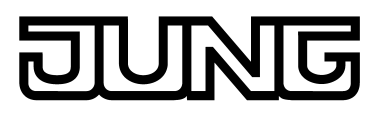

# $\widehat{KNX}^*$

# Produktdokumentation

KNX Smart Panel 5.1 Art.-Nr. SP 5.1 KNX

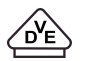

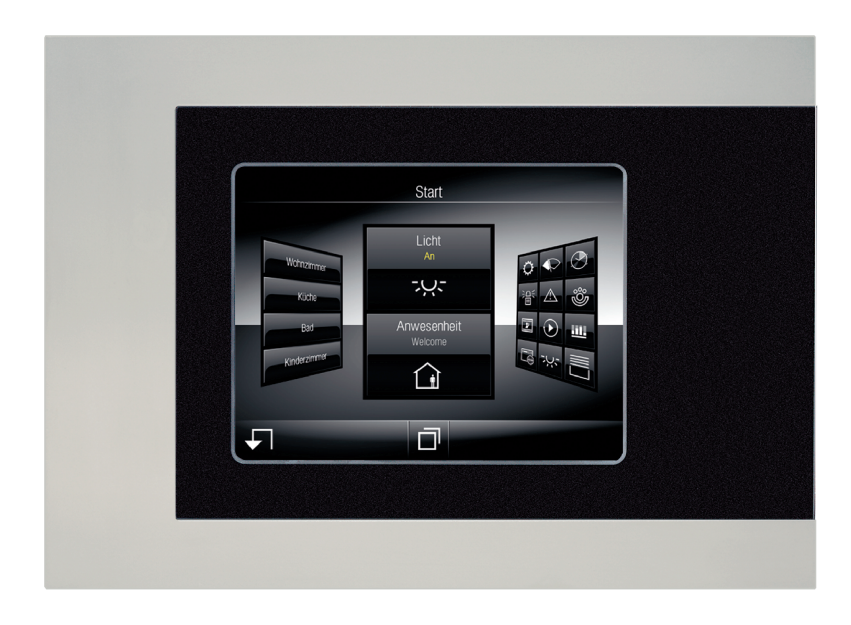

#### **ALBRECHT JUNG GMBH & CO. KG** Volmestraße 1 58579 Schalksmühle **GERMANY**

Telefon: +49 2355 806-0 Telefax: +49 2355 806-204 kundencenter@jung.de www.jung.de

# **Produktdokumentation**

# **JUNG**

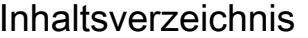

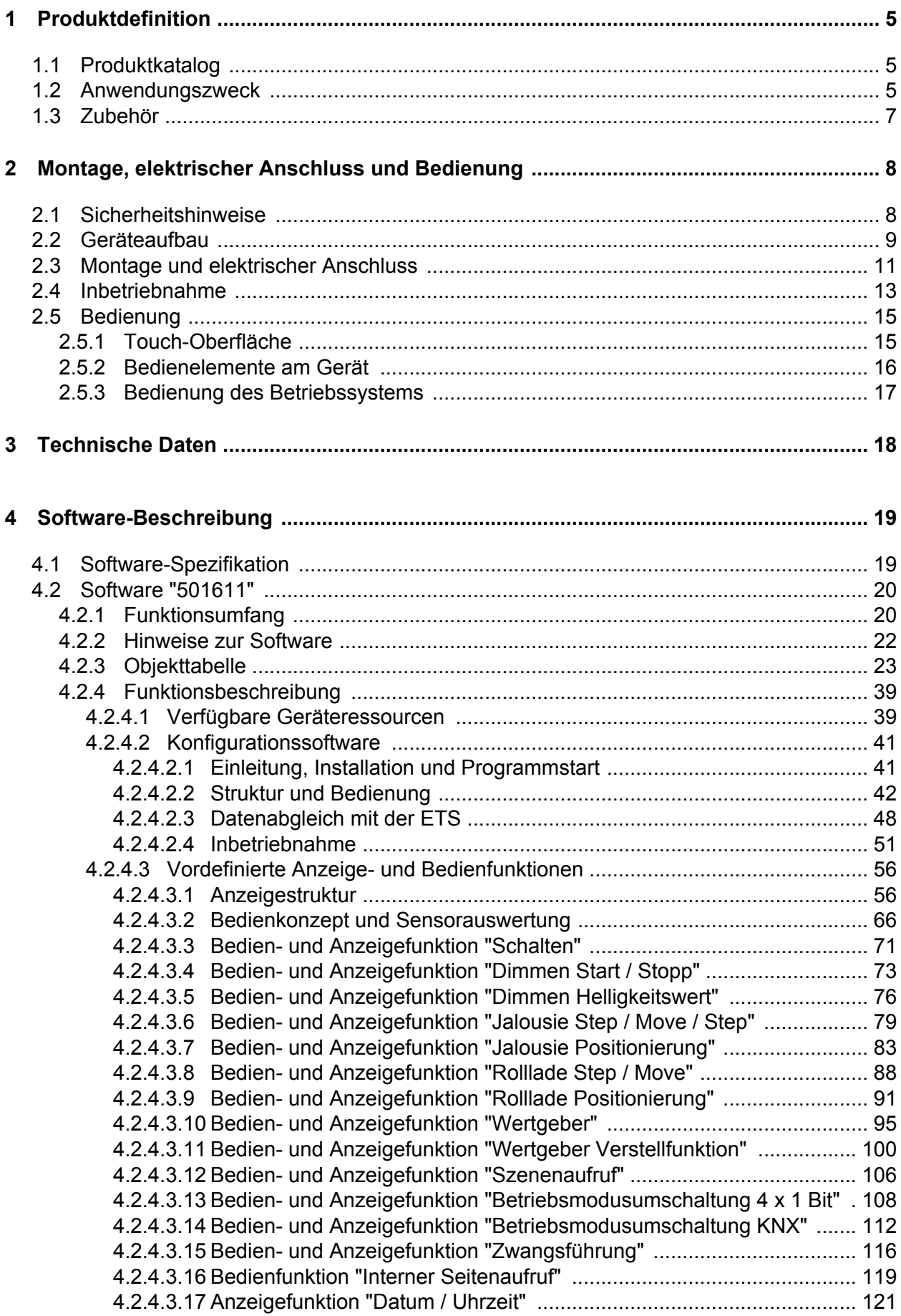

**JUNG** 

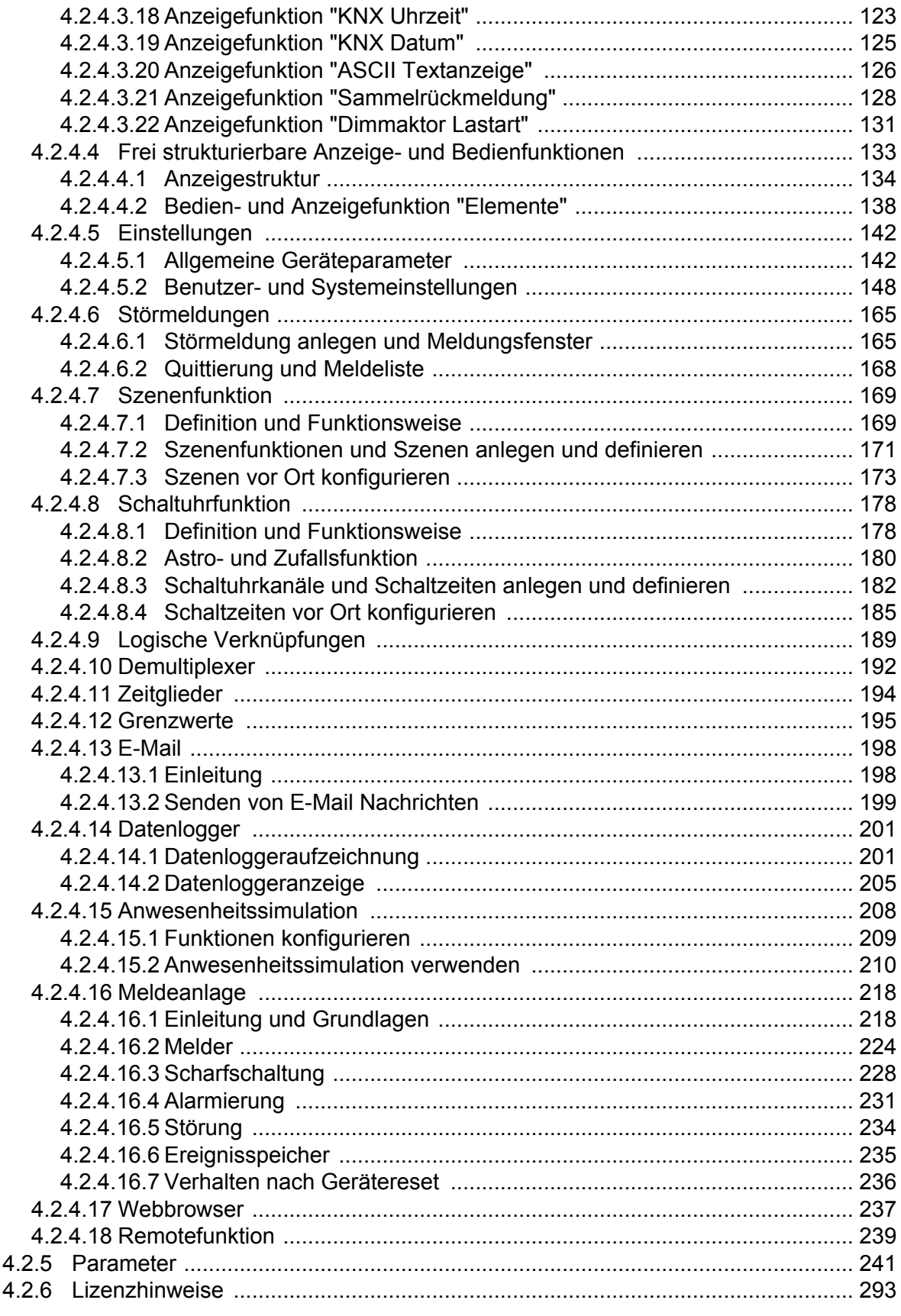

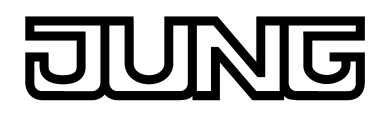

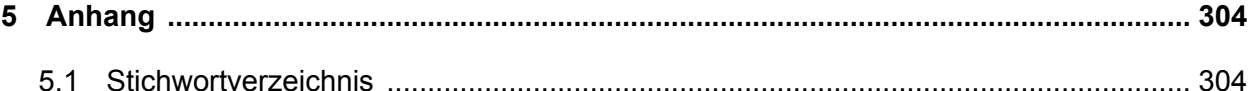

# <span id="page-4-0"></span>**1 Produktdefinition**

# **1.1 Produktkatalog**

Produktname: Smart Panel 5.1

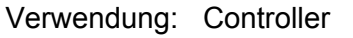

Bauform: uP (unter Putz)

Art.-Nr. SP 5.1 KNX

# **1.2 Anwendungszweck**

Das Gerät dient primär der Darstellung von Zuständen einer KNX Installation und der Steuerung der Anlagenfunktionen. Die Darstellung der Anzeigeelemente erfolgt über einen Farb-TFT-Bildschirm mit einer Auflösung von 640 x 480 Pixeln (14,5 cm [5,7"], 4:3). Die Bedienung der Elemente erfolgt durch Fingerberührung des TFT-Bildschirms (Touch-Screen). Als Betriebssystem des KNX Smart Panel 5.1 (Art.-Nr. SP5.1KNX) fungiert Embedded-Linux Poky/Yocto.

Das KNX Smart Panel 5.1 besitzt einen leistungsstarken freescale Prozessor und arbeitet auf einem Embedded-Linux Betriebssystem.

Diese Produktdokumentation beschreibt die Funktionen des KNX Smart Panel 5.1. Das Gerät verfügt über verschiedene Schnittstellen zur Kommunikation (KNX-Busanschluss, Ethernet Netzwerkanschluss) und zur Anbindung optionaler Peripherie (USB-Port). Die Ethernet-Schnittstelle erlaubt unter anderem eine Remotekommunikation zum Smart Panel. Der per Webbrowser zu realisierende Zugriff erfolgt über eine deckungsgleiche Darstellung der grafischen Benutzeroberfläche des Geräts.

Das Gerät stellt alle KNX-Funktionen übersichtlich und anschaulich dar. Es lassen sich mit einer Fingerberührung Funktionen wie Schalten, Dimmen und Jalousiesteuerung ausführen sowie Lichtszenen speichern und abrufen und auch komplexe Funktionen wie Wertgeber, Datum und Grenzwerte visualisieren und auswerten.

Eine verständliche und übersichtliche Menüführung erlaubt den schnellen Zugriff auf die gewünschten Funktionen. Durch Verwendung vordefinierter Anzeigeseiten, die in der Konfigurationssoftware über eine Vorlagenbibliothek verfügbar sind, kann die Projektierung und Inbetriebnahme des Gerätes schnell und kundenfreundlich in einem einheitlichen Layout ausgeführt werden.

Neben den vordefinierten Anzeigeoberflächen können nach Kundenwunsch auch frei programmierbare Bildschirmseiten verwendet werden. Zur Gestaltung der Oberfläche ist es dann möglich, farbige Bilder in den Formaten PNG, JPEG oder SVG als Hintergrundbilder und als Symbole zur Zustandsanzeige einzubinden.

Eine synchronisierbare Echtzeituhr steht für die Einrichtung von Schaltuhrfunktionen und für die Protokollierung von Ereignissen zur Verfügung. Ereignisse oder beliebige andere Aktionen können durch einen Schaltbefehl anhand von vordefinierten E-Mail Nachrichten weitergeleitet werden. Darüber hinaus kann das Gerät zur situationsabhängigen Steuerung einer Beleuchtungsanlage KNX-Aktorgruppen in unterschiedliche Lichtszenen einbinden, deren Helligkeitswerte im Gerät nichtflüchtig gespeichert werden können.

Mit dem Gerät kann eine Anwesenheitssimulation und eine Datenloggerfunktionalität realisiert werden. Die Anwesenheitssimulation kann einem Außenstehenden beispielsweise den Eindruck eines bewohnten Hauses vermitteln, wenn die Hauseigentümer nicht anwesend sind. Die Hauseigentümer können über bestimmte Zeiträume hinweg beliebige Simulationen aufzeichnen und jederzeit abspielen. Der Datenlogger bietet die Möglichkeit, Daten, die vom KNX empfangen wurden, in verschiedenen Formaten aufzuzeichnen und am Gerät darzustellen. Die beim Datenlogger aufgezeichneten Daten können darüber hinaus per E-Mail weitergeleitet werden.

Eine Meldeanlage stellt nach Bedarf eine sicherheitsorientierte Anlage zur Überwachung von Fenstern und Türen zur Verfügung. Bis zu zwei verschiedene Melderbereiche (intern / extern) können scharfgeschaltet und auf Einbruch und Sabotage überwacht werden. Folglich ist auch eine optische und akustische Alarmierung über zusätzliche KNX-Komponenten (z. B. Schaltaktoren) in Verbindung mit Alarmgebern (Blitzlicht, Innensirene) möglich.

Bis zu 5 Passwortebenen ermöglichen eine Steuerung des Zugriffs auf unterschiedliche Funktionen. Hierbei ist es möglich, den Bildschirmseiten jeweils eine von vier Passwortebenen zuzuordnen. Die Meldeanlage kann durch ein eigenes Passwort vor Fremdzugriff geschützt werden.

i Die Bedienung des Geräts per Remotezugriff ist nicht passwortgeschützt. Dementsprechend können Personen, welche Zugriff auf das entsprechende Netzwerk und Kenntniss über die IP-Adresse des KNX Smart Panel 5.1 haben, dieses aus der Ferne bedienen.

Die Inbetriebnahme kann sowohl per IP über die Ethernet-Schnittstelle oder über einen Speicherzugriff (USB-Speicherstick) erfolgen.

Das Gerät verfügt über einen Netzspannungsanschluss zur Versorgung der Geräteelektronik. Der KNX-Funktionsteil (BCU) ist funktionsfähig, sofern Netz- und Busspannung eingeschaltet sind. Das Gerät kann, um einen energiesparenden Betrieb beispielsweise bei längerer Abwesenheit zu ermöglichen, in einen Ruhezustand gebracht werden. Verschiedene KNX-Funktionen (z. B. Meldeanlage, Anwesenheitssimulation, Schaltuhr...) bleiben aktiv, auch wenn sich das Gerät im Ruhezustand befindet. Bei einem ausgeschalteten Gerät sind Anzeige- und Signalisierungsfunktionen dauerhaft deaktiviert.

<span id="page-6-0"></span>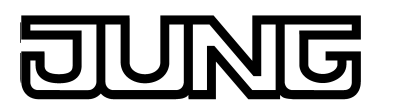

# **1.3 Zubehör**

[UP-Einbaugehäuse](http://qr.jung.de/ean/4011377084155.htm) [Art.-Nr.](http://qr.jung.de/ean/4011377084155.htm) EBG 24<br>
Rahmen für Smart Panel 5.. Art.-Nr. .. 781 ...<br>
Rahmen für Smart Panel 5.. Art.-Nr. R 5 .. E Rahmen für Smart Panel 5.. Art.-Nr. .. 781 .. Rahmen für Smart Panel 5.. Art.-Nr. R 5 .. E

<span id="page-7-0"></span>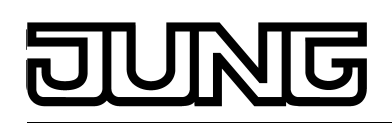

# **2 Montage, elektrischer Anschluss und Bedienung**

# **2.1 Sicherheitshinweise**

**Einbau und Montage elektrischer Geräte dürfen nur durch Elektrofachkräfte erfolgen. Dabei sind die geltenden Unfallverhütungsvorschriften zu beachten.**

**Vor Arbeiten am Gerät oder vor Austausch der angeschlossenen Lasten freischalten (Sicherungsautomat abschalten), sonst besteht Gefahr durch elektrischen Schlag.**

**Den Bildschirm nicht mit scharfen oder spitzen Gegenständen bedienen. Die berührempfindliche Oberfläche kann beschädigt werden.**

**Zum Reinigen keine scharfen Gegenstände verwenden. Keine scharfen Reinigungsmittel, Säuren oder organische Lösungsmittel verwenden.**

**Bei Nichtbeachten der Anleitung können Schäden am Gerät, Brand oder andere Gefahren entstehen.**

<span id="page-8-0"></span>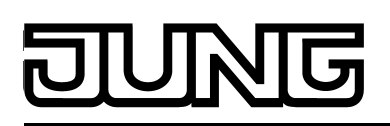

# **2.2 Geräteaufbau**

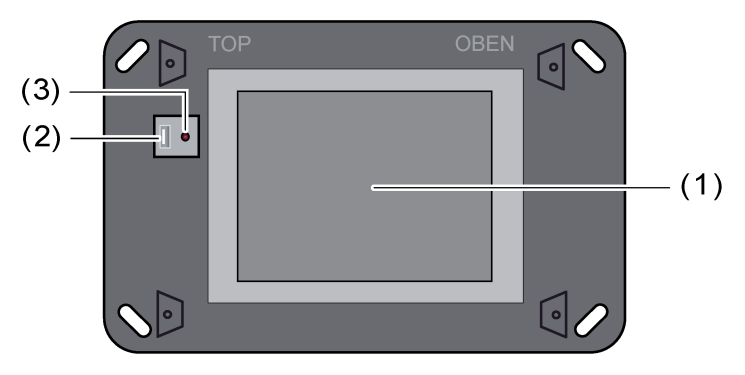

Bild 1: Geräteaufbau Frontseite

- (1) Farb TFT Bildschirm (Touch-Screen)
- (2) USB-Anschlussbuchse für zusätzliche Peripherie (1 x Typ A)
- (3) Reset Taste

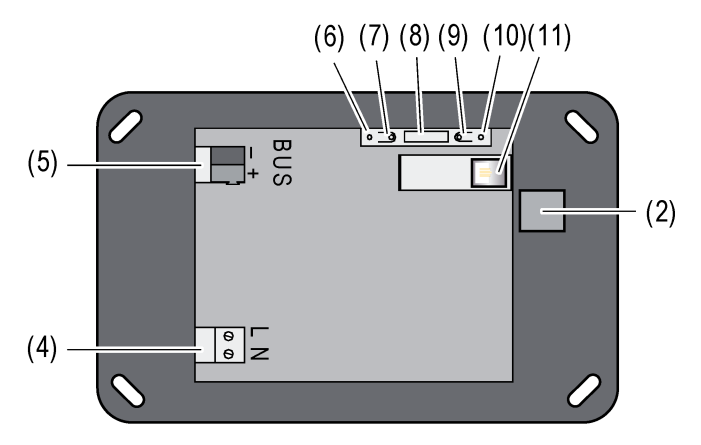

Bild 2: Geräteaufbau Rückseite

- (4) Anschluss Netzspannung
- (5) KNX/EIB Busanschluss
- (6) Programmier LED (rot)
- (7) Programmier Taste
- (8) Service-Schnittstelle
- (9) Reset Taste
- (10) LED für Ethernet-Verbindung (Link- und Activity-Status)
- (11) Ethernet Anschlussbuchse 8-polig
- $\lfloor i \rfloor$  Programmiertaste und -LED sind nur von der Geräte-Rückseite zugänglich. Wenn möglich, die physikalische Adresse vor der endgültigen Montage in das Gerät laden .
- i Die von der Gerätefront aus zu erreichende Reset-Taste (3) und die Reset-Taste auf Geräterückseite (9) besitzen die gleiche Funktion.

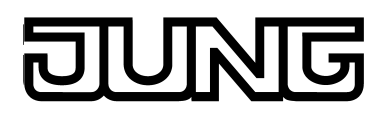

Abmessungen: ca. Breite (B): 220 mm / Höhe (H): 140 mm / Tiefe (T): 48 mm Ohne Design-Abdeckrahmen und UP-Einbaugehäuse.

<span id="page-10-0"></span>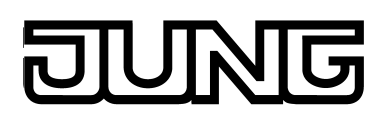

# **2.3 Montage und elektrischer Anschluss**

#### **GEFAHR!**

**Elektrischer Schlag bei Berühren spannungsführender Teile. Elektrischer Schlag kann zum Tod führen.**

**Vor Arbeiten am Gerät alle zugehörigen Leitungsschutzschalter freischalten. Spannungsführende Teile in der Umgebung abdecken!**

#### **Gerät anschließen und montieren**

- $\overline{ii}$  Empfehlung: Für optimale Ablesung in Augenhöhe montieren (vorgeschlagene Montagehöhe = 1,50 Meter).
- i Beim Einbau das Original-Einbaugehäuse (Jung Art.-Nr. EBG 24) verwenden, damit Schutzklasse II eingehalten wird!

Montage in Einbaugehäuse.

**Einbaugehäuse (12) lagerichtig – horizontal oder vertikal ausgerichtet – in der Wand** (Mauerwerk oder Hohlwand) montieren. Horizontale Montage: Pfeil **OBEN TOP** zeigt nach oben. Vertikale Montage: Pfeil **OBEN TOP** zeigt nach links.

Das Gerät verfügt über einen Netzspannungsanschluss zur Versorgung der Geräteelektronik. Der KNX-Funktionsteil (BCU) ist funktionsfähig, sofern Netz- und Busspannung angeschlossen und eingeschaltet sind.

o Anschlussleitungen durch die vorgesehenen Durchführungen in das Gehäuse einführen.

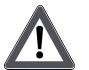

#### **GEFAHR!**

**Elektrischer Schlag bei Berühren spannungsführender Teile! Netzspannung und Kleinspannung befinden sich in einem gemeinsamen Gehäuse. Im Fehlerfall können auch andere angeschlossene Komponenten Netzspannung führen.**

**Elektrischer Schlag kann zum Tod führen.**

**Die Netzspannungsadern immer mit dem beiliegenden Schlauch sichern. Leitungen so führen, dass Kleinspannungsadern sicher gegen Netzspannung gesichert sind.**

- **Netzspannungsleitung in Länge des beiliegenden Silikonschlauches abmanteln.**
- Über die abgemantelten Netzspannungsadern L und N den beiliegenden Silikonschlauch ziehen.
- Netzspannung AC 230 V ~ an die Klemmen L N (4) anschließen.
- KNX Busleitung an Klemme **BUS** (5) anschließen.
- Optional: USB-Geräte an Klemme (2) anschließen.
- i Der Ethernet-Anschluss am Gerät ist gemäß EIA/TIA-568-B ausgeführt.
- Ethernet-Leitung an Netzwerkanschluss (11) anschließen.
- Gerät in Einbaugehäuse montieren. Beiliegende Schrauben verwenden.
- Schutzfolie von der Touchscreen-Oberfläche (1) abziehen.

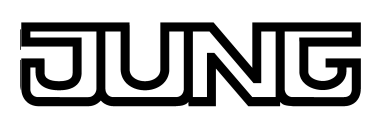

#### Montage, elektrischer Anschluss und Bedienung

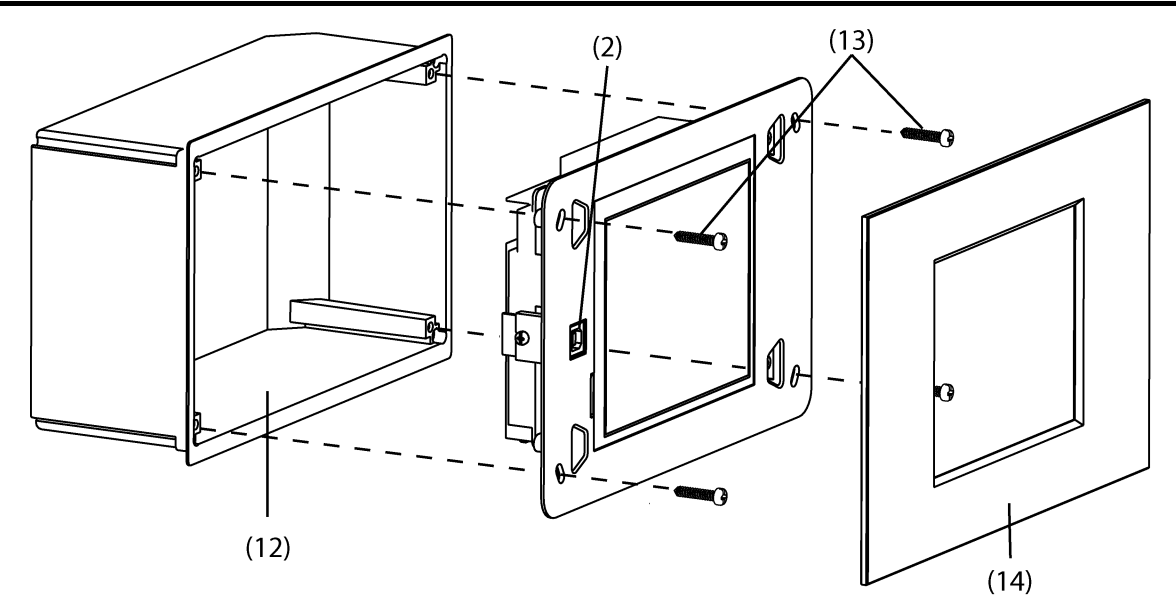

Bild 3: Montage mit Einbaugehäuse und Design-Abdeckung

- (12) Einbaugehäuse
- (13) Schrauben zur Befestigung des Geräts im Einbaugehäuse (beiligend)
- (14) Designrahmen
- Gerät in Einbaugehäuse (12) einsetzen und fixieren. Dazu beiliegende Schrauben (13) verwenden.
- i Vor dem Einsetzen des Gerätes in das Einbaugehäuse muss die physikalische Adresse mit Hilfe der ETS in das Gerät geladen werden .
- i Beim Einsetzen des Gerätes in das Einbaugehäuse darauf achten, dass keine Leitungen gequetscht oder abgeknickt sind.
- Designrahmen (14) aufsetzen und andrücken.
- i Den Design-Rahmen noch nicht aufsetzen, wenn das Gerät unmittelbar nach der Monatge auch noch mit den Projektierungsdaten programmiert werden soll. Dazu muss die USB-Anschlussbuchse des Tableaus an der Geräte-Front zugänglich sein.

#### **Designrahmen abnehmen**

Die Abnahme des Designrahmens erfolgt durch ein gleichmäßiges Abziehen des Rahmens.

- $\overline{1}$  Das Abziehen sollte sehr behutsam geschehen, da der Designrahmen sonst brechen kann.
- $\overline{1}$  Keine Werkzeuge verwenden, um den Rahmen nicht zu beschädigen.
- **Designrahmen mit beiden Händen sicher greifen.**
- Designrahmen langsam und sicher abziehen.

<span id="page-12-0"></span>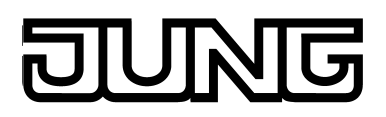

# **2.4 Inbetriebnahme**

#### **Inbetriebnahme**

Nach der Montage des Gerätes und dem Anschluss der KNX Buslinie, der Netzspannungsversorgung, der Ethernet-Leitung und ggf. der optionalen Peripherie kann das Gerät in Betrieb genommen werden. Die Inbetriebnahme beschränkt sich im Wesentlichen auf das Programmieren der physikalischen Adresse durch die ETS und das Laden der Projektierungsdaten durch die Konfigurationssoftware.

Währenddessen die ETS-Produktdatenbank in die ETS importiert wird, installiert sich das eingebettete PlugIn auf dem Rechner. Wenn auf dem Rechner ein Echtzeitvirenscanner installiert ist, kann der Fall eintreten, dass die Installation des PlugIns durch einen im Hintergrund aktiven Scannvorgang abgebrochen wird. Der abgebrochene Installationsvorgang wird mit einer nicht eindeutigen ETS-Fehlermeldung angezeigt. Wenn das Gerät im Zuge der weiteren Projektierung einem Projekt hinzugefügt wird, erkennt die ETS automatisch, dass das PlugIn noch nicht installiert wurde und installiert es nach, sodass das Gerät problemlos in Betrieb genommen werden kann.

#### **Physikalische Adresse programmieren**

Die Programmierung der physikalischen Adresse erfolgt über eine KNX Datenschnittstelle in der Programmierumgebung der ETS.

Programmiertaste (7) und -LED (6) müssen zugänglich sein.

Zudem muss die ETS-Produktdatenbank importiert und ein entsprechendes Gerät im Projekt eingefügt und eine physikalische Adresse vergeben worden sein.

Die Netzspannungsversorgung des Geräts einschalten.

Das Gerät schaltet das Display ein startet den Bootvorgang. Nachdem das Betriebssystem geladen wurde, startet das Gerät die KNX-Applikation und zeigt zunächst den Startbildschirm. Nach einer kurzen Wartezeit wird die zuletzt in das Gerät einprogrammierte Projektierung angezeigt.

- Programmiertaste (7) drücken. Programmier-LED (6) leuchtet.
- Physikalische Adresse mit Hilfe der ETS programmieren. Programmier-LED erlischt nach einem erfolgreichen Programmiervorgang.
- Physikalische Adresse auf dem Gerät notieren.
- i Nach dem Programmieren der physikalischen Adresse kann das Gerät endmontiert werden.

#### **Projektierungsdaten programmieren**

Nach der Programmierung der physikalischen Adresse müssen die Projektierungsdaten in das Gerät einprogrammiert werden. Das Gerät wird mit Hilfe der separaten Konfigurationssoftware projektiert. Die Inbetriebnahme kann sowohl per IP über die Ethernet-Schnittstelle oder über einen Speicherzugriff (USB-Speicherstick) erfolgen.

- i Voreingestellte IP-Adresse bei Auslieferung: 192.168.178.113.
- i Die Programmierfunktionalität der ETS (IP-, USB- oder RS232-Datenschnittstelle) kann zur Programmierung der Projektierungsdaten nicht verwendet werden.

Ggf. den im Zuge der Montage installierten Design-Rahmen von der Gerätefront entfernen.

Das Gerät einschalten.

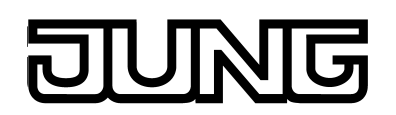

Das Gerät schaltet das Display ein und startet den Bootvorgang. Nachdem das Betriebssystem geladen wurde, startet das Gerät die KNX-Applikation und zeigt zunächst den Startbildschirm. Nach einer kurzen Wartezeit wird die zuletzt in das Gerät einprogrammierte Projektierung angezeigt.

- Die Konfigurationssoftware öffnen.
- Das Gerät mit Hilfe der Konfigurationssoftware konfigurieren und parametrieren.
- Nach abgeschlossener Projektierung den Programmiervorgang ausführen. Der Programmierfortschritt wird im Display des Gerätes angezeigt. Am Ende des Programmiervorgangs initialisiert sich das Gerät automatisch. Während der Initialisierungsphase wird der Startbildschirm angezeigt.
- Die Inbetriebnahme ist abgeschlossen.

<span id="page-14-0"></span>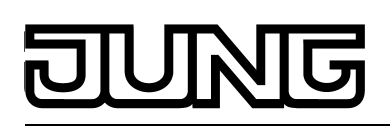

# **2.5 Bedienung**

#### **2.5.1 Touch-Oberfläche**

#### **Sensorische Oberfläche (Touchscreen)**

Der Bildschirm besitzt eine sensorische Oberfläche, auch Touchscreen genannt. Die Bedienung des Geräts erfolgt durch Berühren der Bildschirmoberfläche mit dem Finger oder durch spezielle Touchscreen-Stifte (nicht im Lieferumfang enthalten).

i Keine spitzen Gegenstände zum Bedienen verwenden. Die Oberfläche kann beschädigt und dadurch die Bedienung beeinträchtigt werden.

#### **Touchscreen reinigen**

Der Touchscreen erfordert eine regelmäßige Reinigung, um beste Berührungsempfindlichkeit zu gewährleisten. Den Bildschirm frei von Fremdkörpern und Staub halten.

- Anwendung auf "Putzfunktion"  $\bigotimes$  stellen.
- Den Touchscreen mit einem weichen, fusselfreien Tuch vorsichtig reinigen. Falls nötig, das Reinigungstuch leicht anfeuchten.
- i Keine scharfen Reinigungsmittel, Säuren oder organische Lösungsmittel verwenden.
- i Keine Feuchtigkeit in das Gerät eindringen lassen. Reiniger nicht direkt auf die Bildschirmoberfläche sprühen.
- i Zum Reinigen keine scharfen Gegenstände verwenden.

<span id="page-15-0"></span>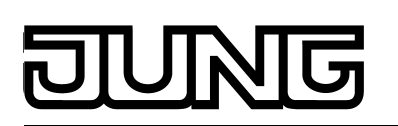

#### **2.5.2 Bedienelemente am Gerät**

#### **Gerät ein-/ausschalten**

Der Betriebszustand des Geräts wird über das Ein- bzw. Ausschalten der Netzspannung definiert.

- Netzspannungsversorgung am Gerät einschalten. Das Betriebssystem und die KNX-Applikation (Autostart) werden gestartet.
- Netzspannungsversorgung am Gerät ausschalten. Das Betriebssystem fährt das Gerät herunter. Das Gerät schaltet aus.
- $\overline{1}$  Gegebenenfalls können Daten verloren gehen, die nicht zuvor gespeichert wurden (z.B. Daten des Datenloggers).

#### **Reset ausführen**

Wenn sich das Gerät nicht mehr bedienen lässt, z. B. nach einem Programmfehler, kann es zurückgesetzt werden. Hierbei wird ein kompletter Reset ausgeführt, d. h. alle nicht dauerhaft gesicherten Daten gehen verloren.

- Taster (3) oder (9) einmal drücken. Das Gerät wird zurückgesetzt und schaltet aus. In der Folge wird das Betriebssystem und die Applikation nach ca. 1 Minute wieder automatisch gestartet. Anschließend lässt sich das Smart Panel wieder wie gewohnt bedienen.
- $\overline{1}$  Gegebenenfalls können Daten verloren gehen, die nicht zuvor gespeichert wurden (z.B. Daten des Datenloggers).

<span id="page-16-0"></span>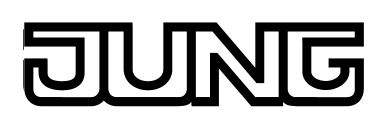

#### **2.5.3 Bedienung des Betriebssystems**

#### **Betriebssystem und KNX-Applikation**

Das KNX Smart Panel 5.1 (Art.-Nr. SP5.1KNX) arbeitet mit dem Betriebssystem Embedded-Linux Poky/Yocto. Sämtliche für die Gerätefunktion benötigten Komponenten sind vorinstalliert.

Die KNX-Applikation startet nach dem Einschalten des Geräts (Bootvorgang) automatisch.

- i Das KNX Smart Panel ist im Stande mit Datenträgern (USB-Stick) zu kommunizieren. Mögliche Dateisysteme sind hierbei FAT (bis 4 GB), FAT32 und NTFS (bis v3.1). Die exFAT wird nicht unterstützt.
- i Dateinamen sollten nur aus den folgenden Zeichen der ASCII-Kodierung bestehen:

ABCDEFGHIJKLMNOPQRSTUVWXYZ abcdefghijklmnopqrstuvwxyz 0123456789\_-

Bei Verwendung anderer Zeichen könnten Probleme bei Systemwechseln auftreten. Weiterhin dürfen Dateinamen keine Leer-, Sonder- oder kyrillische Zeichen sowie Umlaute enthalten.

# <span id="page-17-0"></span>**3 Technische Daten**

# **Allgemein**

Umgebungstemperatur<br>Relative Feuchte Abmessung Bildschirm B×H

#### **Netzspannungsversorgung**

Stromaufnahme<br>Feinsicherung Typ. Leistungsaufnahme<br>Leistungsaufnahme

#### **KNX/EIB**

Leistungsaufnahme KNX<br>Anschlussart KNX

**System**<br>Prozessortyp Arbeitsspeicher<br>Audiocontroller

#### **Anzeige**

Typ TFT 14,5 cm [5,7''] VGA Anzahl Farben 262.000 Betrachtungswinkel horizontal ± 70 ° Betrachtungswinkel vertikal Touchscreen resistiv

#### **Anschluss USB**

USB-Version 1.1/2.0<br>Anschluss 1× Typ A Anschluss 1× Typ A

**Anschluss Ethernet**

KNX / EIB / VDE<br>10 ... +70 °C Lager-/ Transporttemperatur -10 ... +70 °C 15 ... 85 % (keine Betauung) Schutzklasse II ca. 220×140×48 mm (ohne Designrahmen)<br>ca. 115 × 86,5 mm

Nennspannung Carlos Communication and AC 230 V ~ AC 230 V ~ AC 230 V ~ AC 230 V ~ AC 230 V ~ AC 230 V ~ AC 230 V ~ AC 230 V ~ AC 230 V ~ AC 230 V ~ AC 230 V ~ AC 230 V ~ AC 230 V ~ AC 230 V ~ AC 230 V ~ AC 230 V ~ AC 230 V Netzfrequenz 50 / 60 Hz<br>Stromaufnahme max. 100 mA Littelfuse/Wickmann 372 1160 T 1,6 L 250<br>max. 11,5 W Leistungsaufnahme max. 11,5 W  $ca. 2.5 W (Display aus)$ 

KNX Medium TP<br>Inbetriebnahmemodus S-Mode Inbetriebnahmemodus S-Mode Nennspannung KNX DC 21 ... 32 V SELV Standard-Anschlussklemme

Prozessortyp Freescale ARM® Cortex™ A9 i.MX6 DualLite Prozessortakt 1,0 GHz L2-Cache 512 kB Massenspeicher 1999 auch der Einstehen der Einstehen der Einstehen der Eine an der Einstehen der Eine an der Einstehen der Einstehen der Einstehen der Einstehen der Einstehen der Einstehen der Einstehen der Einstehen der E Freescale SGTL5000

640×480 Pixel<br>262.000

Typ 10/100/1000 MBit/s Ethernet RJ45-Buchse 8/4 polig

<span id="page-18-0"></span>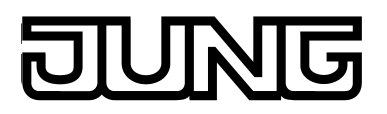

# **4 Software-Beschreibung**

# **4.1 Software-Spezifikation**

ETS-Suchpfade: Display / LCD-Anzeigen / Smart Panel 5.1<br>Konfiguration: S-mode mit PlugIn S-mode mit PlugIn

# **Applikationsprogramm:**

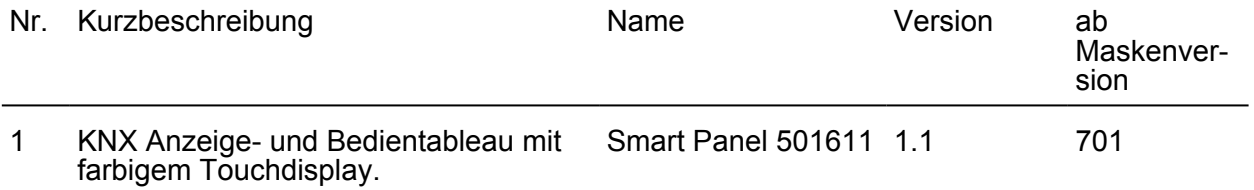

<span id="page-19-0"></span>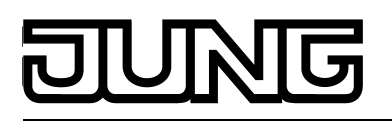

# **4.2 Software "501611"**

#### **4.2.1 Funktionsumfang**

#### **Funktionsumfang**

- Das Gerät wird zur Steuerung von Gebäudefunktionen und zur Anzeige von Gebäudezuständen verschiedener Gewerke einer KNX-Installation verwendet.
- Einheitliches Bildschirmlayout durch Verwendung vordefinierter Anzeigeseiten, die in der Konfigurationssoftware über eine Vorlagenbibliothek verfügbar sind. Dadurch ist die Projektierung und Inbetriebnahme des Gerätes schnell und kundenfreundlich ausführbar.
- Frei nach Kundenwunsch programmierbare Bildschirmseiten. Zur Gestaltung der Oberfläche ist es möglich, farbige Bilder in den Formaten BMP, JPG, PNG und SVG als Hintergrundbilder und als Symbole zur Zustandsanzeige einzubinden.
- Im Rahmen der frei strukturierbaren Bildschirmseiten stehen dem Projekteur bis zu 10 Masterseiten und bis zu 50 Seiten zur Verfügung. Jeder Seite kann eine Masterseite zugeordnet werden. Funktionen oder Hintergründe werden so einmal auf der Masterseite projektiert und auf mehreren Seiten ausgeführt bzw. dargestellt. Bis zu 400 Elemente können den Masterseiten und den Seiten in Summe zugewiesen werden.
- Die Anzeigeelemente können auf die Funktionen Schalten, Dimmen, Jalousie, Wertanzeige mit unterschiedlichen Objektgrößen, Szenensteuerung, Datum und Uhrzeit konfiguriert werden. Zusätzlich zur Datums- und Uhrzeiteinstellung ist es möglich, die entsprechende Zeitzone sowie die automatische Sommer- und Winterzeitumstellung festzulegen. Weiterhin können Textanzeige, Datenloggeranzeige, Zwangsführung, Betriebsmodusumschaltung einer Heizungs-/Kühlungsregelung, Sammelrückmeldung oder Lastart eines Dimmaktors projektiert werden.
- Das Gerät verfügt über eine Ethernet-Schnittstelle. Durch verschiedene eingebettete IP-Protokolle können durch die KNX-Applikation ereignisgesteuert E-Mail Nachrichten gesendet werden. Die Anzeige- und Bedienfunktionen des Smart Panels können über einen Webbrowser 'aus der Ferne' visualisiert und bedient werden (Remote-Kommunikation). Die Ethernet-Schnittstelle erlaubt zudem eine benutzerorientierte Konfiguration und Inbetriebnahme des Geräts.
- Bis zu 4 Passwortebenen ermöglichen eine Steuerung des Zugriffs auf unterschiedliche Anzeigeseiten und Funktionen. Hierbei ist es möglich, den Bildschirmseiten jeweils eine Passwortebene zuzuordnen. Die Meldeanlage und die Inbetriebnahmefunktion kann durch ein eigenes Passwort vor Fremdzugriff geschützt werden.
- Eine Wochenschaltuhr mit bis zu 64 Kanälen mit insgesamt 128 Schaltzeiten steht zur Verfügung. Die einzelnen Kanäle können für unterschiedliche Funktionen (Schalten, Werte, Lichtszenen, Betriebsmodusumschaltung) genutzt werden. Je Schaltuhr-Kanal kann optional eine Zufall- und eine Astrofunktion aktiviert werden. Die Programmierung der Schaltzeiten erfolgt in der Konfigurationssoftware oder auch nach der Inbetriebnahme direkt am Gerät.
- Bis zu 24 Lichtszenen mit insgesamt bis zu 32 Aktorgruppen können angelegt werden. Die Einstellung der Szenen erfolgt nach der Inbetriebnahme unmittelbar am Gerät.

- Bis zu 80 logische Verknüpfungen mit jeweils bis zu 8 Eingängen, bis zu 12 Multiplexer mit jeweils bis zu 3 Kanälen und 40 Zeitglieder mit Ein- und Ausschaltverzögerung und Filterfunktion stehen zur Verfügung.
- Bis zu 50 verschiedene Störmeldungen können verwendet werden. Von diesen Störmeldungen können bis zu 20 Meldungen gleichzeitig aktiv sein. Aktivierung, Quittierung und Deaktivierung von Störmeldungen können in einer Meldungsliste protokolliert werden.
- Eine Anwesenheitssimulation ermöglicht das Aufzeichnen oder das Abspielen beliebiger Simulationen über bestimmte Zeitverläufe.
- Ein Datenlogger bietet die Möglichkeit, die KNX-seitig empfangenen Daten in verschiedenen Formaten aufzuzeichnen und am Gerät darzustellen. Die beim Datenlogger aufgezeichneten Daten können darüber hinaus per E-Mail weitergeleitet werden.
- Eine Meldeanlage stellt nach Bedarf eine sicherheitsorientierte Anlage zur Überwachung von Fenstern und Türen zur Verfügung. Bis zu zwei verschiedene Melderbereiche (intern / extern) können scharfgeschaltet und auf Einbruch und Sabotage überwacht werden. Folglich ist auch eine optische und akustische Alarmierung über zusätzliche KNX-Komponenten (z. B. Schaltaktoren) in Verbindung mit Alarmgebern (Blitzlicht, Innensirene) möglich.
- Die Projektierung erfolgt mit von der ETS unabhängigen Konfigurationssoftware. Die Inbetriebnahme kann sowohl über die Ethernet-Schnittstelle oder über einen Speicherzugriff (USB-Speicherstick) erfolgen.
- Zum Abgleich der Projektierungsdaten des ETS-Projektes (Gruppenadressen, sichtbare Kommunikationsobjekte) steht eine ETS-Produktdatenbank zur Verfügung, die über ein eingebettetes PlugIn verfügt. Mit Hilfe des PlugIns können Gruppenadressen und Kommunikationsobjekte zwischen einem ETS-Projekt und einem Projekt der Konfigurationssoftware ausgetauscht werden.

#### <span id="page-21-0"></span>**4.2.2 Hinweise zur Software**

#### **Projektierung und Inbetriebnahme**

Das in dieser Dokumentation beschriebene ETS-Applikationsprogramm mit der Nummer "...501611" dient in Verbindung mit der Konfigurationssoftware der Parametrierung und Inbetriebnahme des Gerätes mit der Jung Art.-Nr. SP5.1KNX (KNX Smart Panel 5.1).

Das genannte Applikationsprogramm kann nicht in andere Geräte (z. B. KNX Smart Panel 9.1, Facility Colour Touch Panel IP mit Ethernet-Schnittstelle - FP 701 CT IP / Facility Colour Touch Panel - FP 701 CT) hinein programmiert werden. Hierzu stehen separate Applikationsprogramme zur Verfügung.

- i Das KNX Smart Panel 5.1 ist im Stande mit Datenträgern (USB-Stick) zu kommunizieren. Mögliche Dateisysteme sind hierbei FAT (bis 4 GB), FAT32 und NTFS (bis v3.1). Die exFAT wird nicht unterstützt.
- i Dateinamen sollten nur aus den folgenden Zeichen der ASCII-Kodierung bestehen:

ABCDEFGHIJKLMNOPQRSTUVWXYZ abcdefghijklmnopqrstuvwxyz 0123456789\_-

Bei Verwendung anderer Zeichen könnten Probleme bei Systemwechseln auftreten. Weiterhin dürfen Dateinamen keine Leer-, Sonder- oder kyrillische Zeichen sowie Umlaute enthalten.

## <span id="page-22-0"></span>**4.2.3 Objekttabelle**

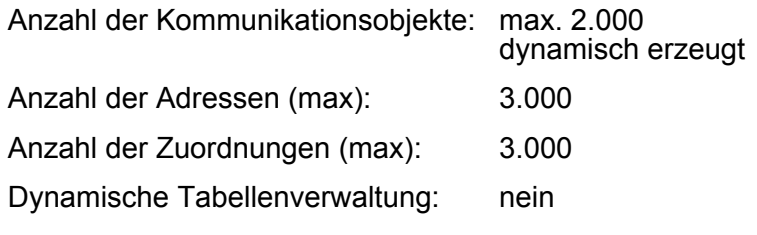

- i Die Kommunikationsobjekte werden durch die Konfigurationssoftware je nach Bedarf dynamisch erzeugt. Die verfügbaren Objektressourcen des Gerätes definieren die Anzahl der projektierbaren Objekte. Die Ressourcen reduzieren sich abhängig von den projektierten Funktionen und den dadurch verwendeten Datenformaten. Das Gerät verfügt im unprojektierten Zustand über die folgenden Objektressourcen... 1 Bit (Schalten): 800 2 Bit (Zwangsführung): 50 4 Bit (relatives Dimmen): 300 1 Byte (Wert): 300 2 Byte (Wert): 200 3 Byte (Datum, Zeit): 50 4 Byte (Wert): 200 14 Byte (Text): 100
- i Innerhalb der ETS (Projektansicht) werden nach einem Datenabgleich (siehe Seite [48](#page-47-0)) alle projektierten Objekte abhängig vom Datenformat mit den jeweils zugeordneten Gruppenadressen eigenständig angezeigt. Die Anzeige erfolgt für dynamische Objekte der Visualisierung ohne Kennzeichnung der Funktionszugehörigkeit, d.h. die Objekte sind nicht mit den Darstellungstexten der Funktionen gekennzeichnet (z.B. Objektname "Schaltobjekt" oder "Dimmobjekt"). Für vordefinierte Funktionen (z.B. Meldeanlage oder Anwesenheitssimulation) werden die Objekte funktionszugehörig beschriftet (z.B. Objektname "Scharfschaltbereit intern [Meldeanlage Eingang]" oder "Abspielen Start/Stopp [Anwesenheitssimulation]"). Die Verbindung der Kommunikationsobjekte mit Gruppenadressen darf nur in der Konfigurationssoftware erfolgen! Die Datenhaltung im ETS-Projekt dient ausschließlich der Pflege der Adresstabelle (Festlegung der Datenformate) und der Erzeugung von Filtertabellen für Bereichs-/Linienkoppler.
- i Die Kommunikationsobjekte für Anzeige- und Bedienfunktonen der Visualisierung sind abhängig von der jeweils parametrierten KNX-Funktion. Diese Objekte werden ausführlich und funktionsspezifisch in den Kapiteln der vordefinierten Anzeige- und Bedienfunktionen in dieser Dokumentation beschrieben (siehe Seite [56\)](#page-55-0).

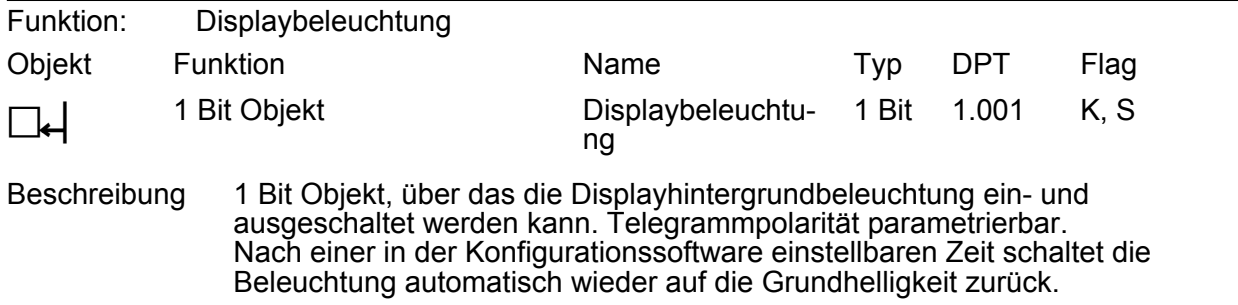

#### **Objekt für die Displaybeleuchtung**

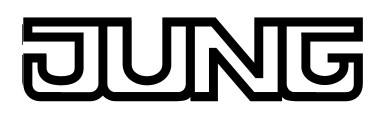

### **Objekte der Systemuhr**

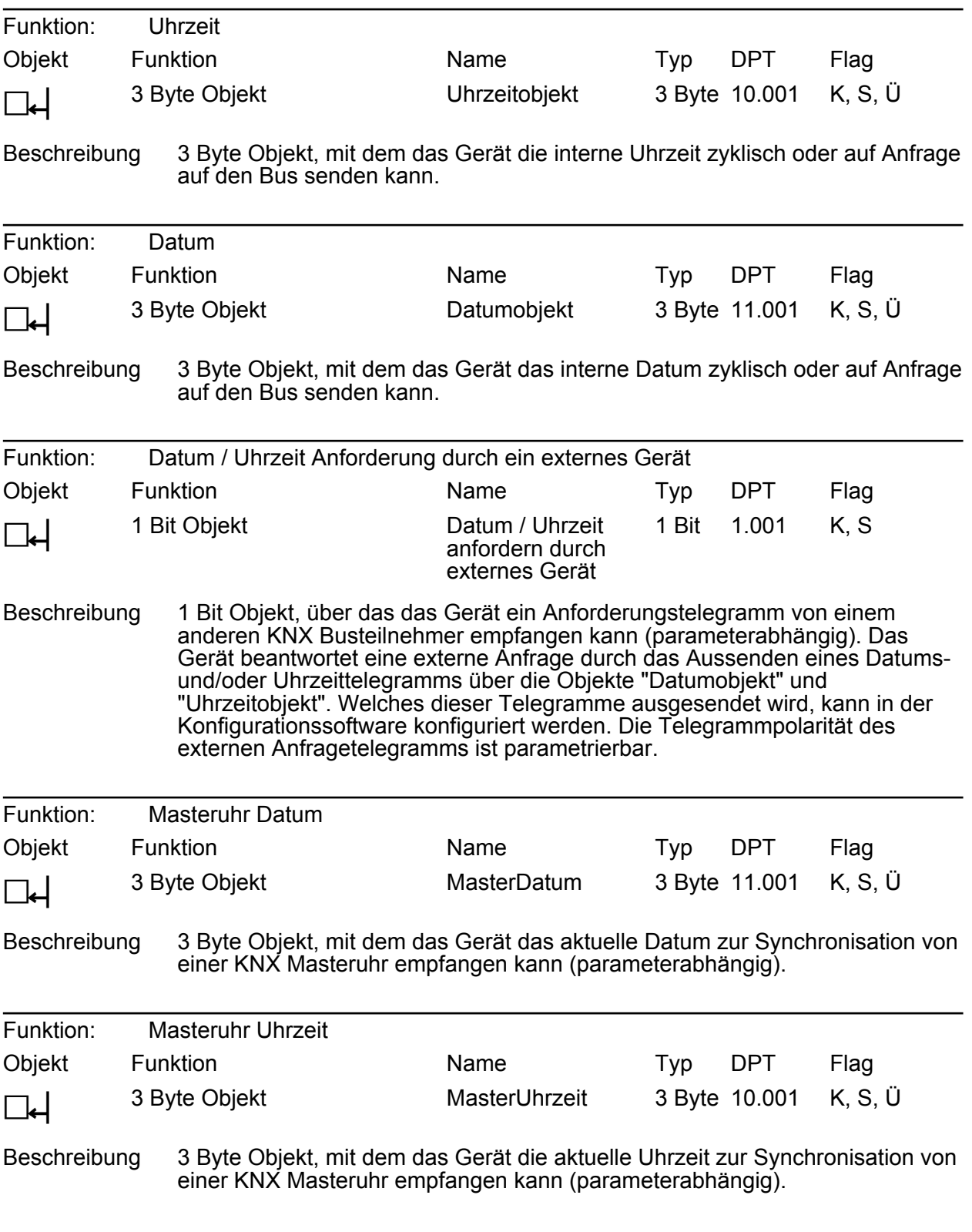

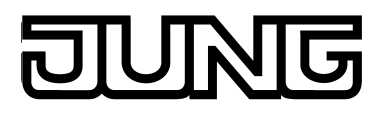

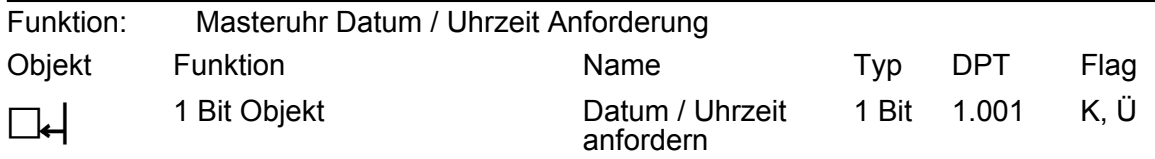

Beschreibung 1 Bit Objekt, über das ein Anforderungstelegramm für Datum und Uhrzeit auf den KNX ausgesendet werden kann (parameterabhängig). Das Gerät kann auf diesem Weg das Datum und die aktuelle Uhrzeit von einem anderen Busteilnehmer, z. B. Masteruhr, anfragen. Die Rückantwort des Masters wird dann über die Objekte "MasterDatum" und "MasterUhrzeit" erwartet. Die Anforderung erfolgt nach einem Neustart und danach täglich um 4:00 Uhr in der Nacht. Die Telegrammpolarität ist parametrierbar.

#### **Objekte für externe Seitenaufrufe**

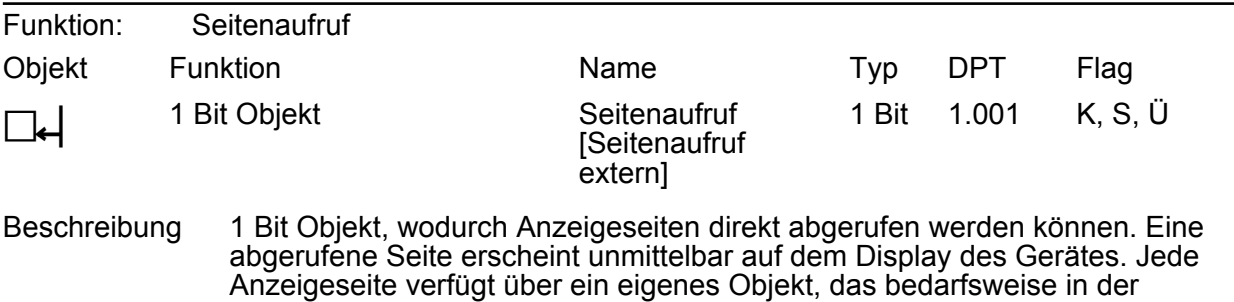

Konfigurationssoftware freigegeben werden kann.

#### **Objekt für Sperrfunktion des Geräts**

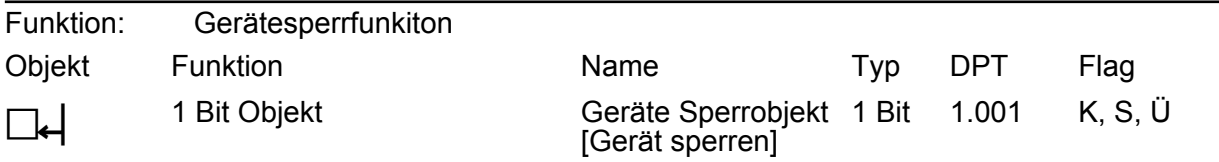

Beschreibung 1 Bit Objekt zum Aktivieren und Deaktivieren der Gerätesperrfunktion (Polarität parametrierbar). Ein gesperrtes Gerät zeigt ein Sperrlogo auf dem Bildschirm (optional) und kann bedarfsweise eine spezielle Sperrfunktion ausführen. Alle anderen Anzeige- und Bedienfunktionen sind dann außer Betrieb.

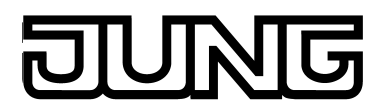

#### **Objekte für den Datenlogger**

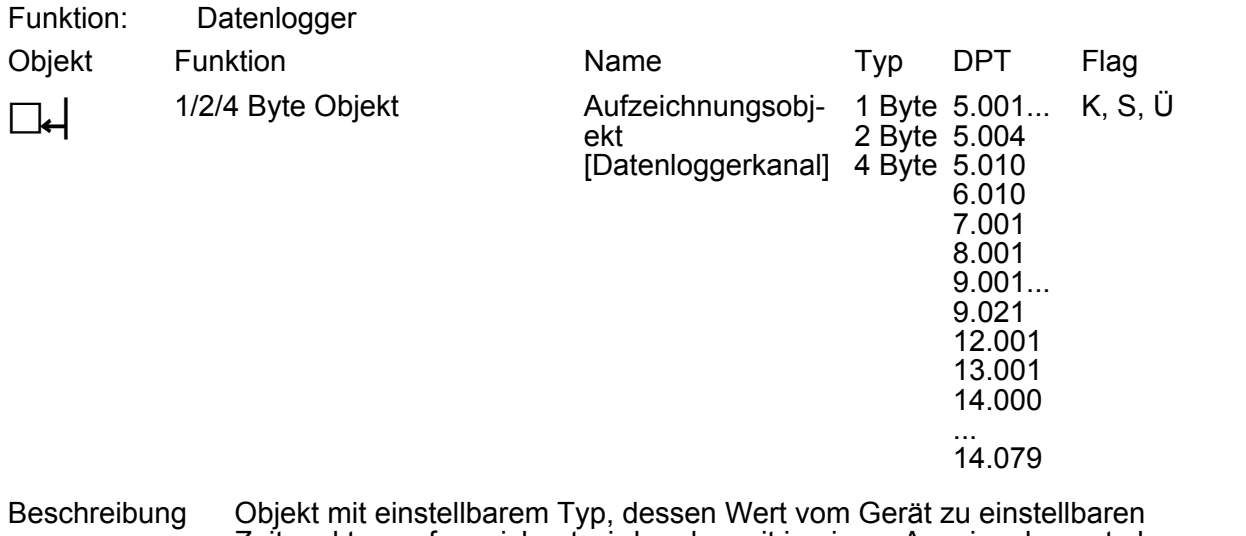

Zeitpunkten aufgezeichnet wird und somit in einem Anzeigeelement als Datenloggerkanal als Diagrammgrafik auf dem Bildschirm angezeigt werden kann.

### **Objekte für die Logikgatter**

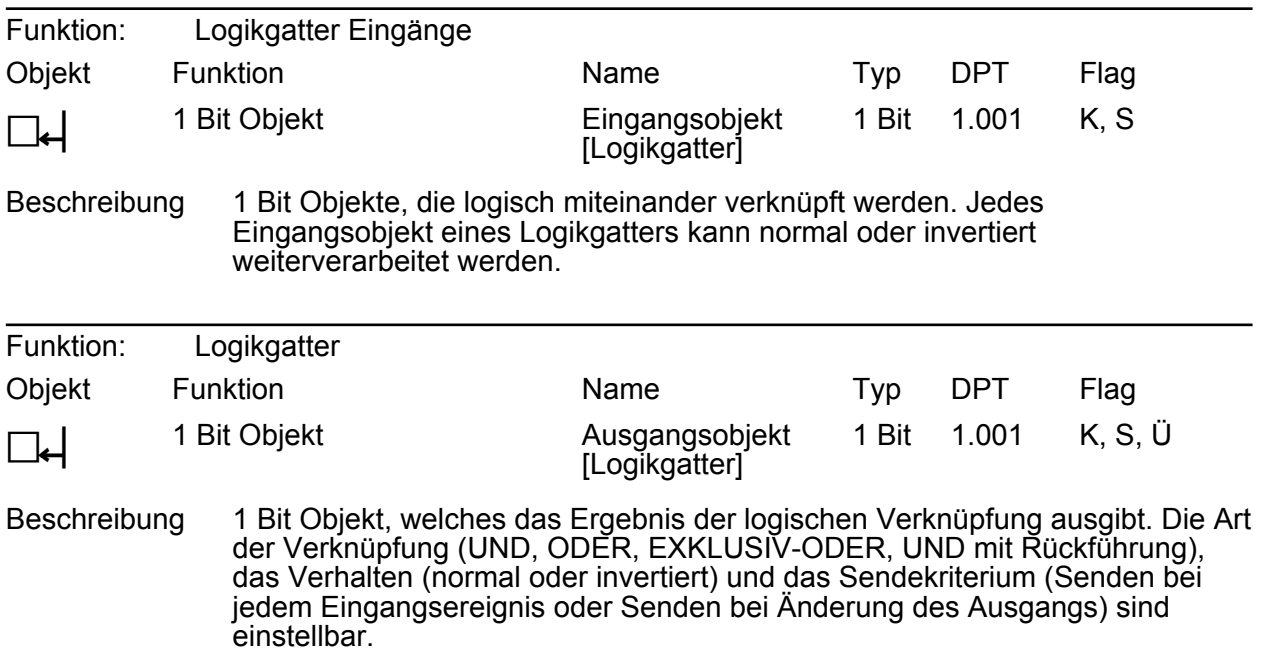

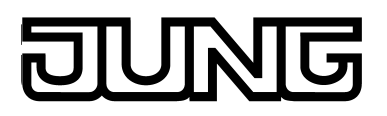

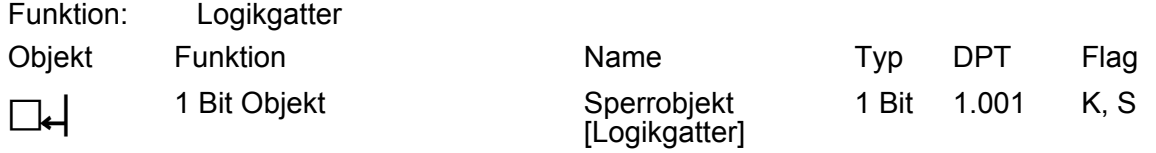

Beschreibung 1 Bit Objekt zum Sperren oder Freigeben des Gatterausgangs (Polarität parametrierbar).

#### **Objekte für die Demultiplexer**

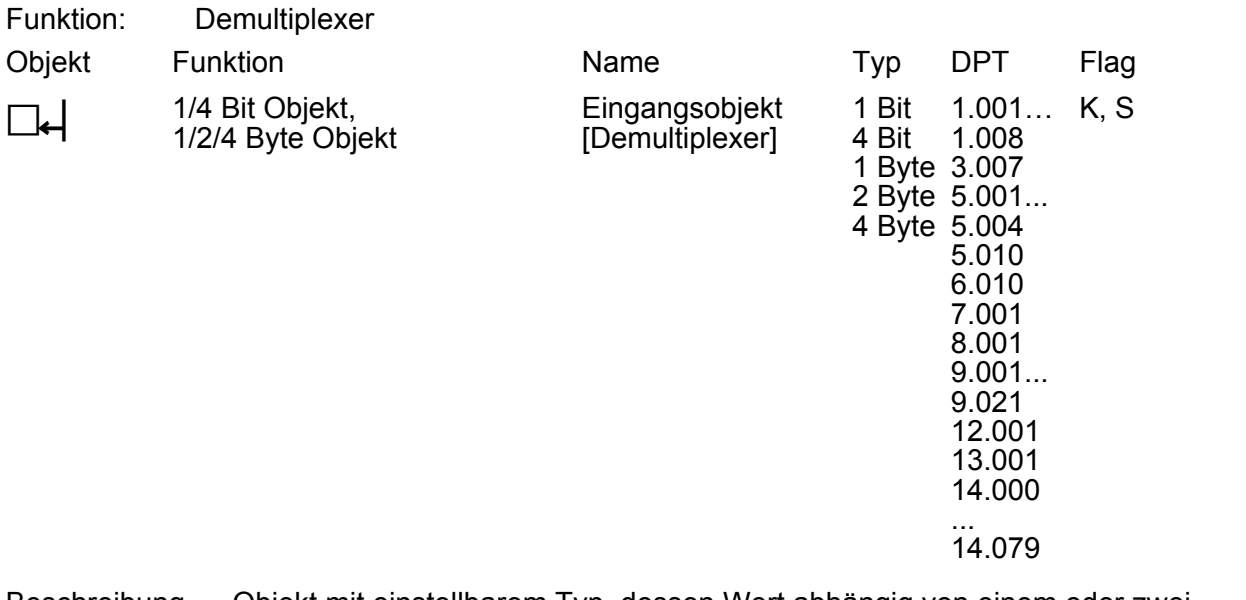

Beschreibung Objekt mit einstellbarem Typ, dessen Wert abhängig von einem oder zwei Steuerobjekten auf eines von zwei oder vier Ausgangsobjekten weitergegeben wird.

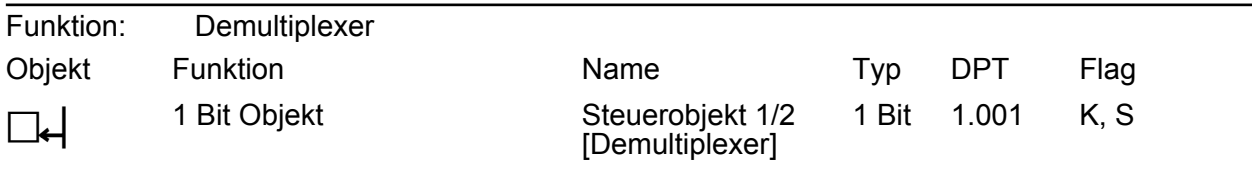

Beschreibung 1 Bit Objekt, das bestimmt, an welches Ausgangsobjekt der Wert des Eingangsobjekts weitergegeben wird. In Abhängigkeit der konfigurierten Funktion (1 zu 2 Demultiplexer oder 1 zu 4 Demultiplexer) sind ggf. zwei Steuerobjekte sichtbar.

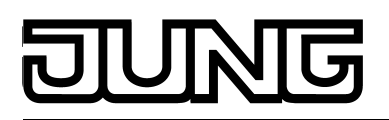

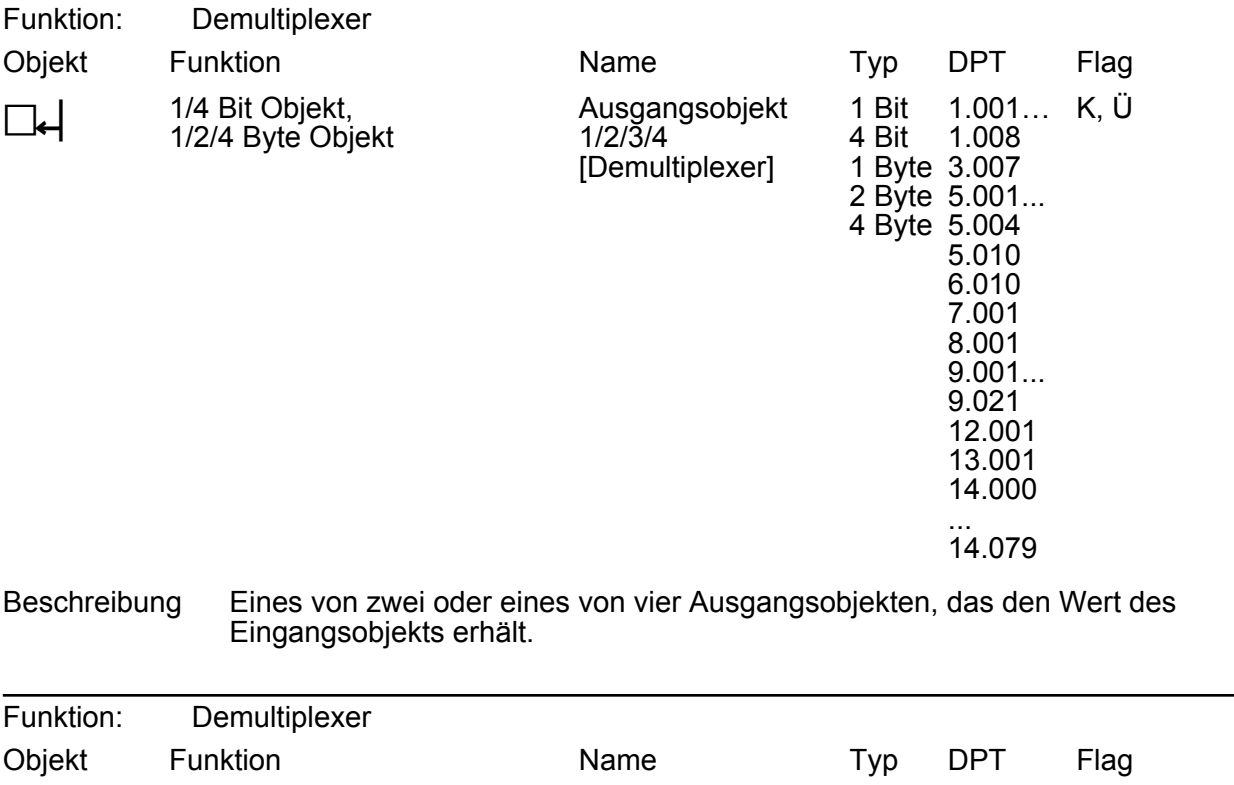

Beschreibung 1 Bit Objekt, das bestimmt, ob der Wert des aktiven Ausgangsobjekts des Demultiplexers gesendet werden kann (Polarität parametrierbar).

Sperrobjekt [Demultiplexer] 1 Bit 1.001

K, S

## **Objekte für die Zeitglieder**

1 Bit Objekt

 $\Box$ 

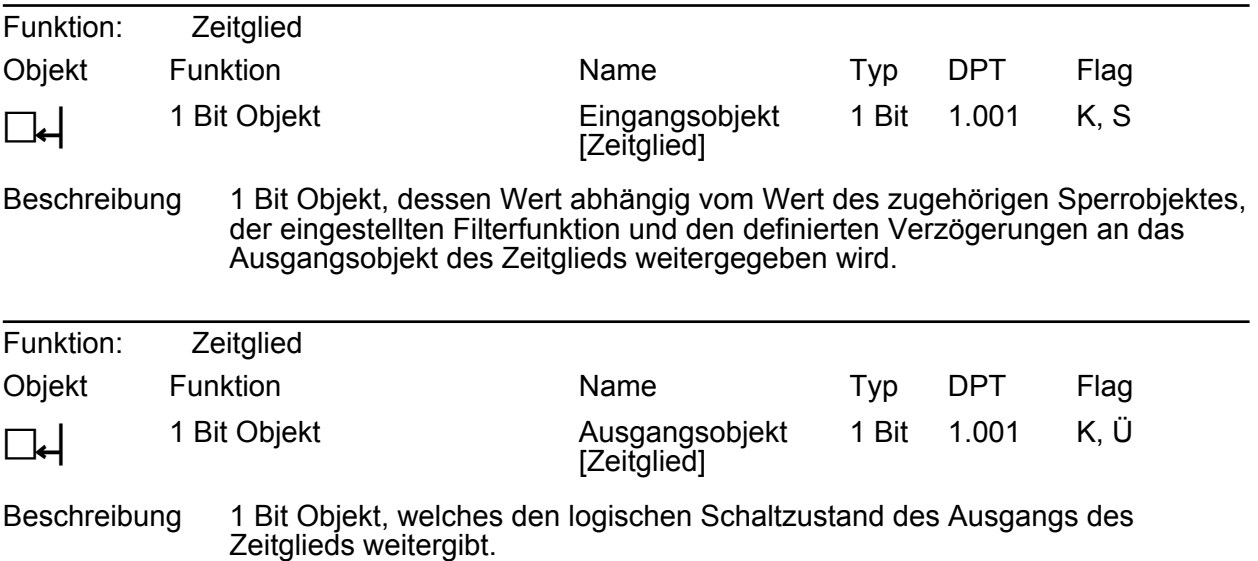

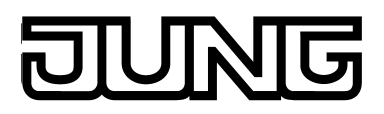

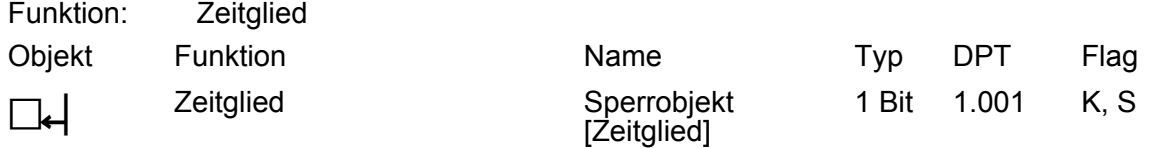

Beschreibung 1 Bit Objekt, das bestimmt, ob der Wert des zugehörigen Eingangsobjektes an das Ausgangsobjekt weitergegeben wird (Polarität parametrierbar).

#### **Objekte für die Grenzwerte**

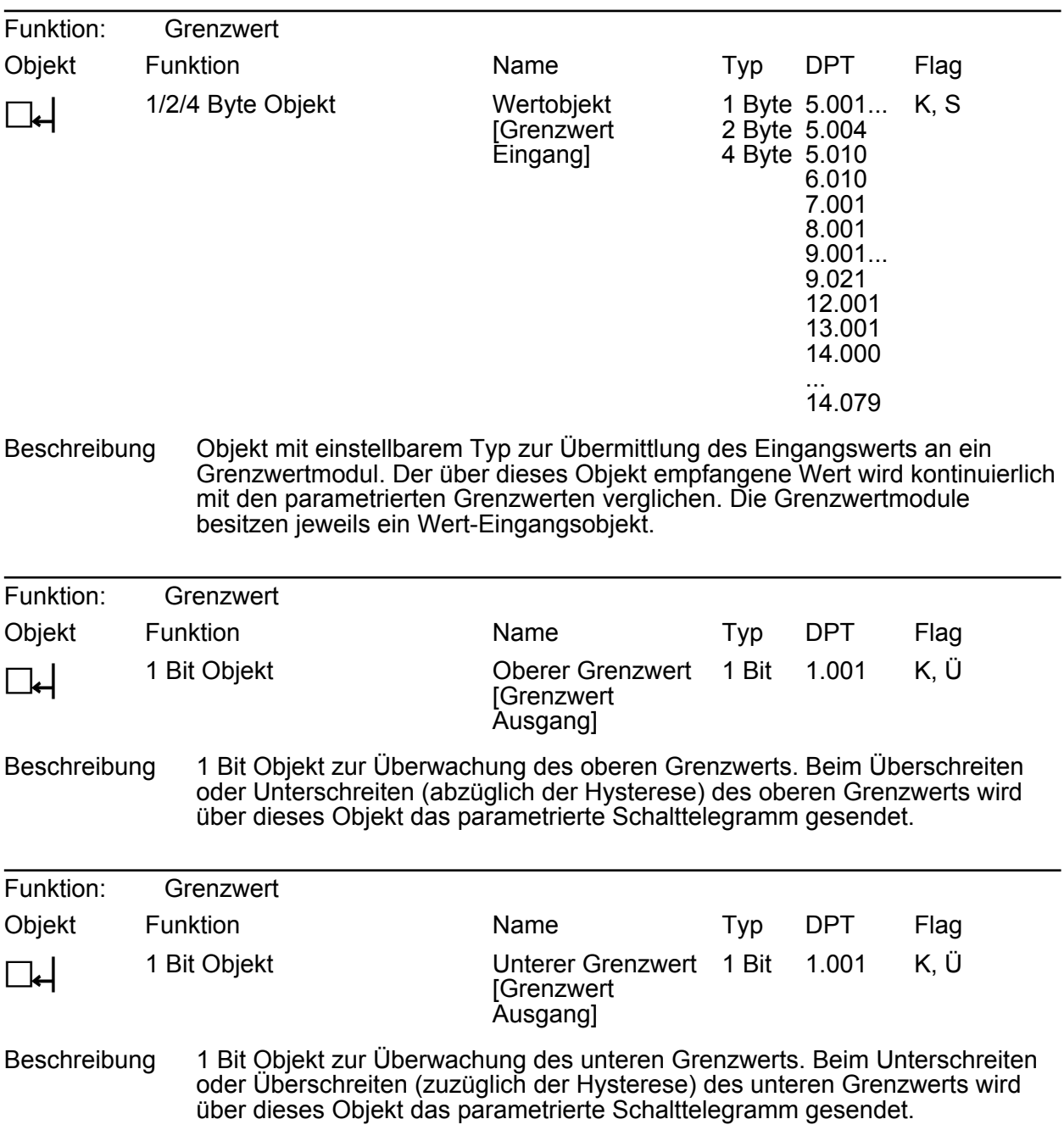

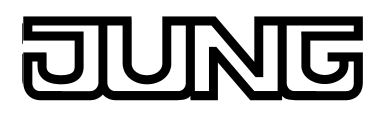

### **Objekte für die Schaltuhr**

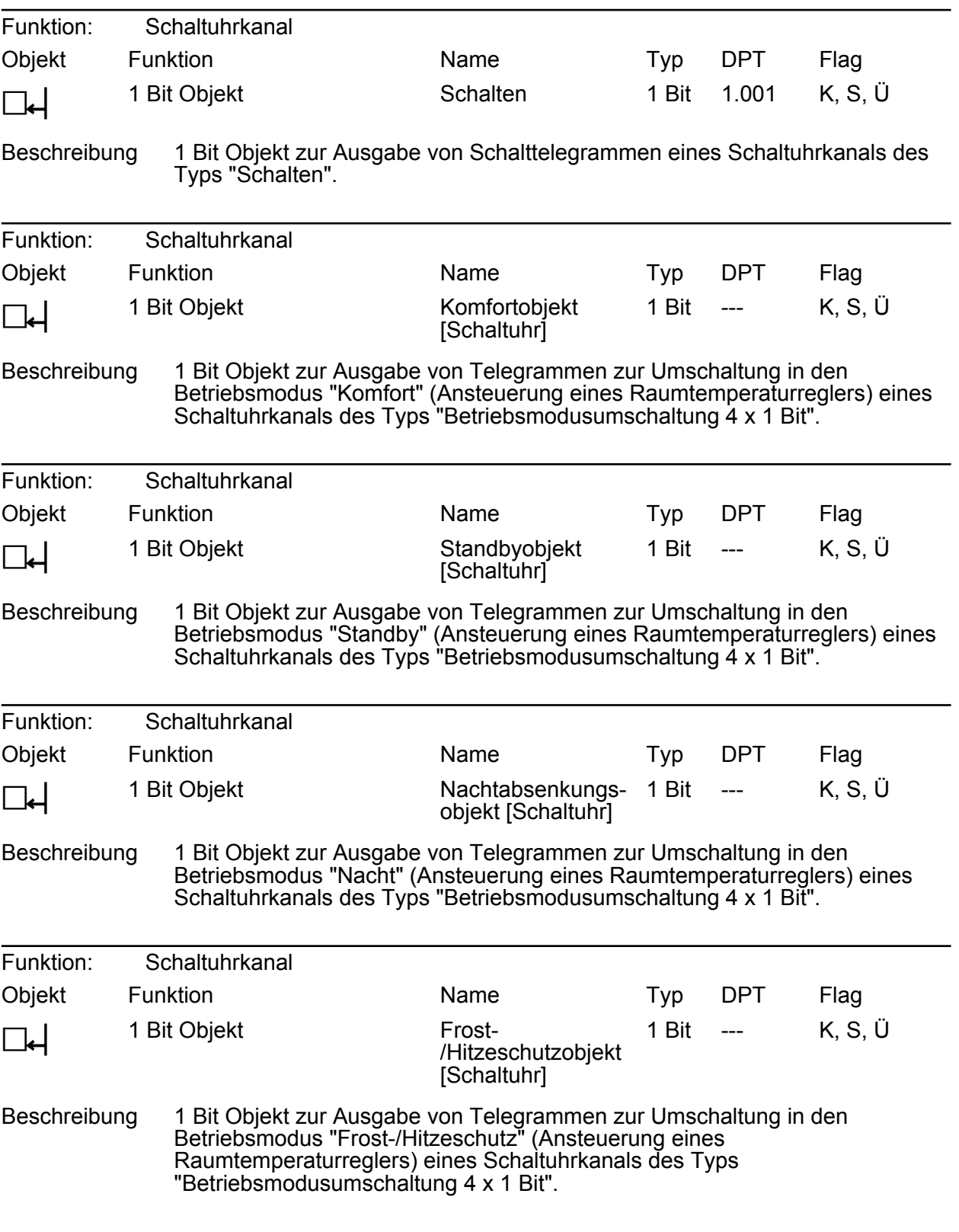

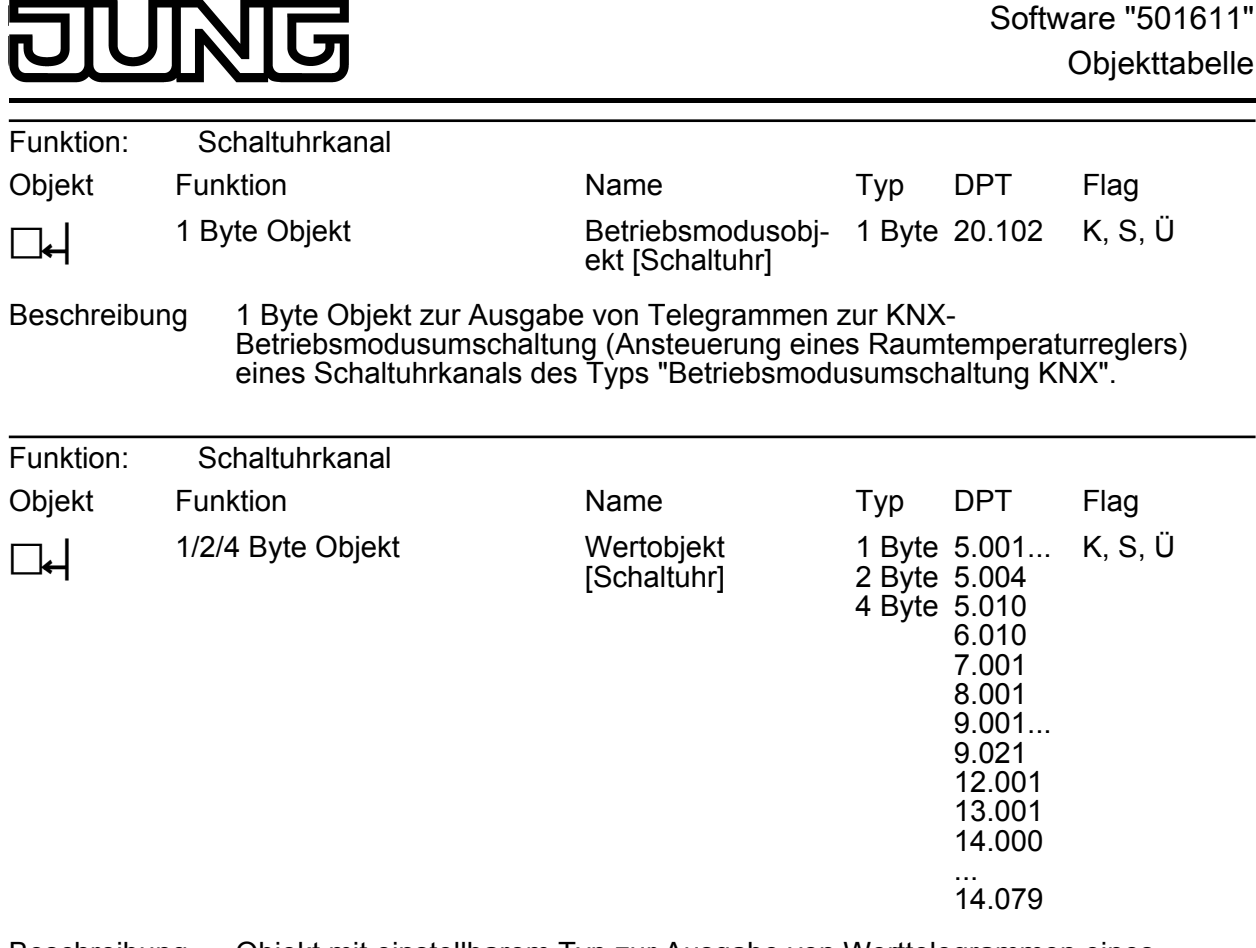

Beschreibung Objekt mit einstellbarem Typ zur Ausgabe von Werttelegrammen eines Schaltuhrkanals des Typs "Wert".

#### **Objekte für die Ereignis-E-Mails**

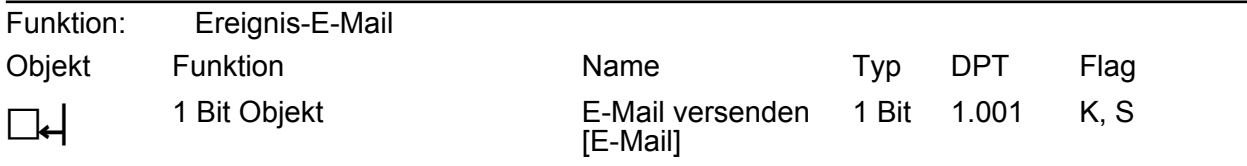

Beschreibung 1 Bit Objekt zum Versenden einer Ereignis-E-Mail. Sofern über dieses Objekt ein Telegramm mit der parametrierten Polarität empfangen wird, setzt das Gerät eine vorkonfigurierte Ereignis-E-Mail ab. Je Ereignis-E-Mail steht ein eigenes Objekt zur Verfügung.

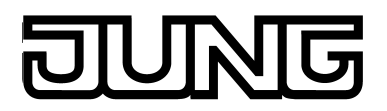

### **Objekte für die Meldeanlage**

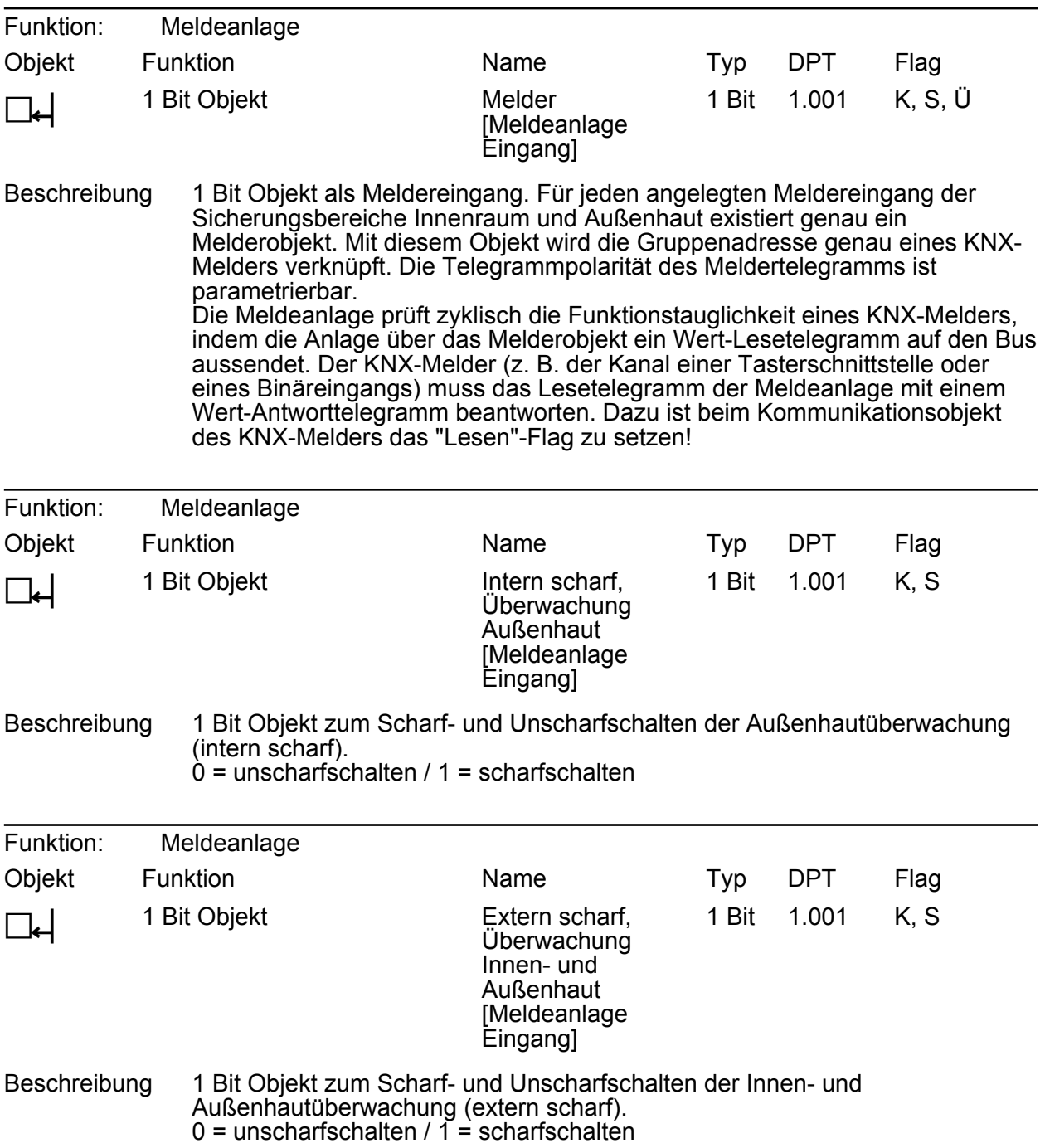

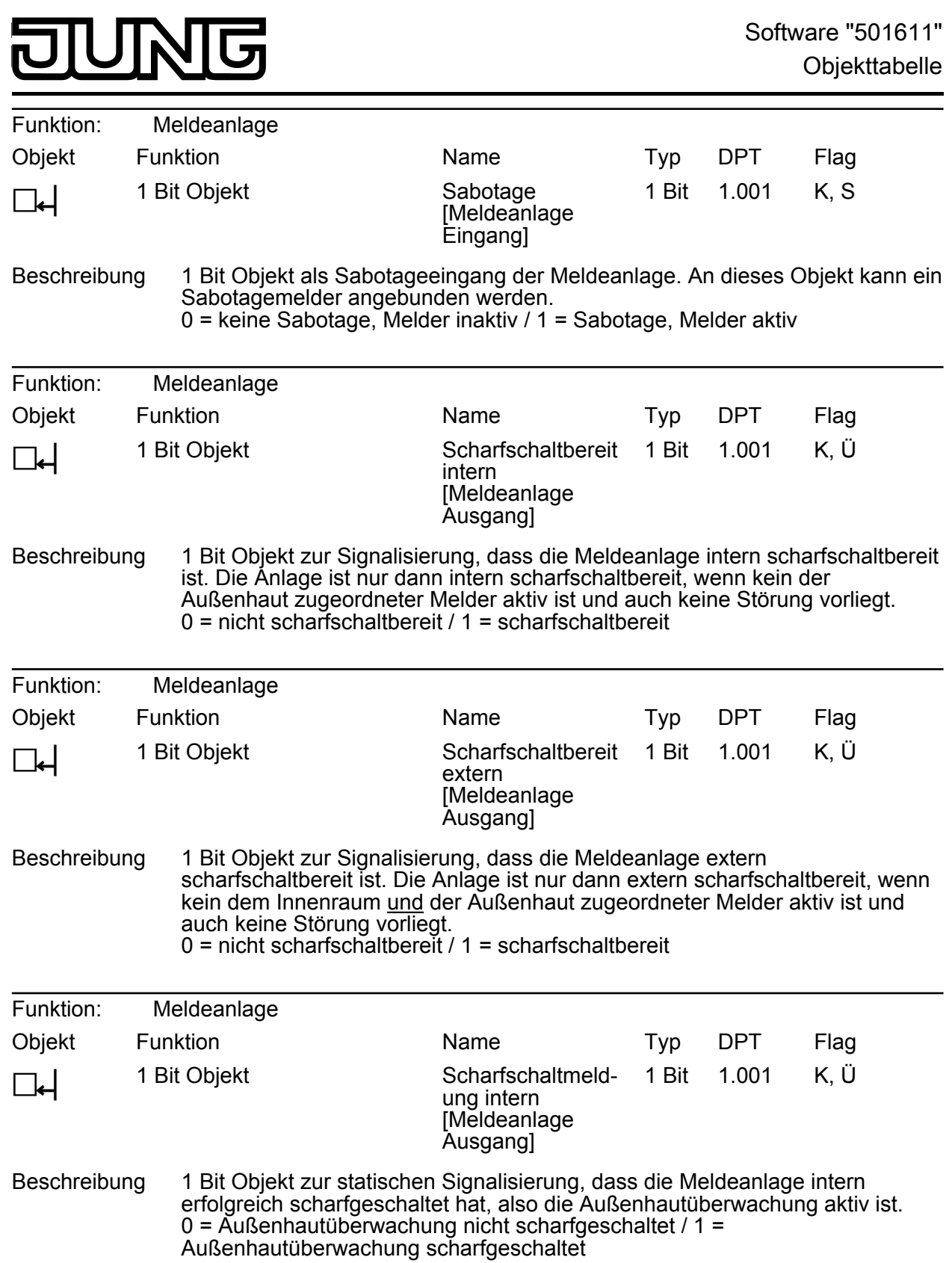

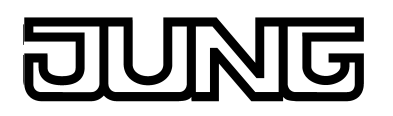

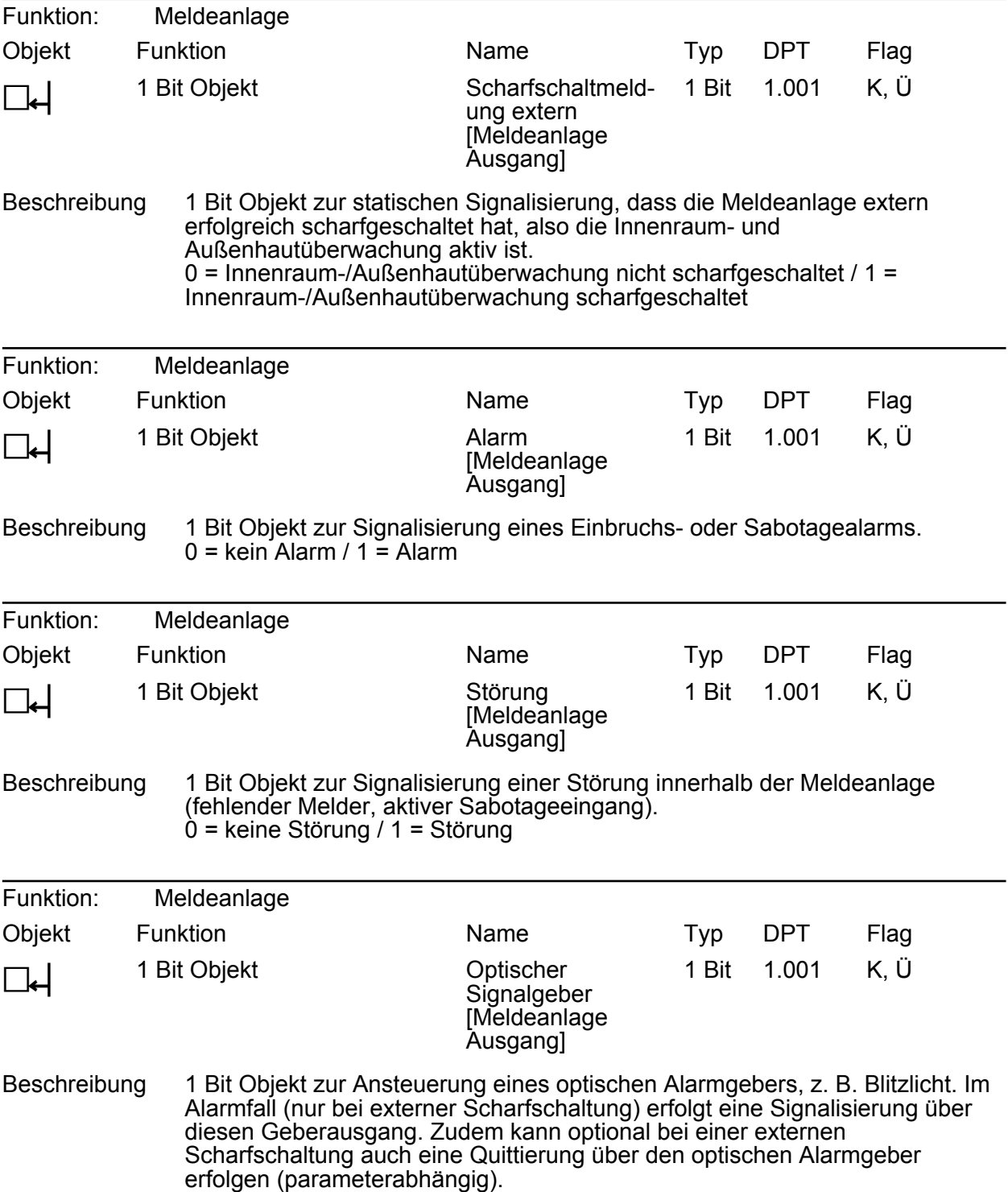

0 = kein Alarm, Blitzlicht aus / 1 = Alarm, Blitzlicht ein

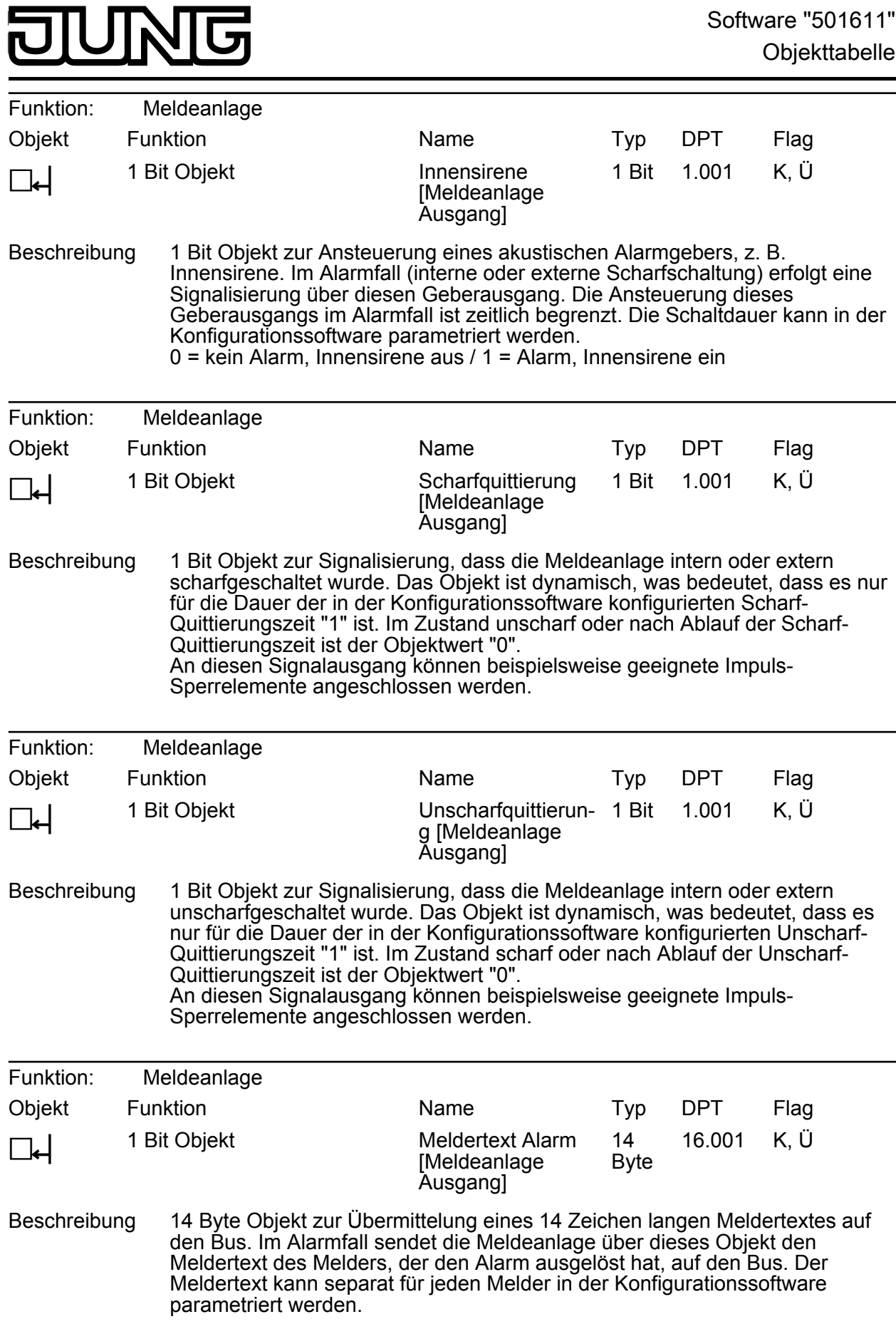

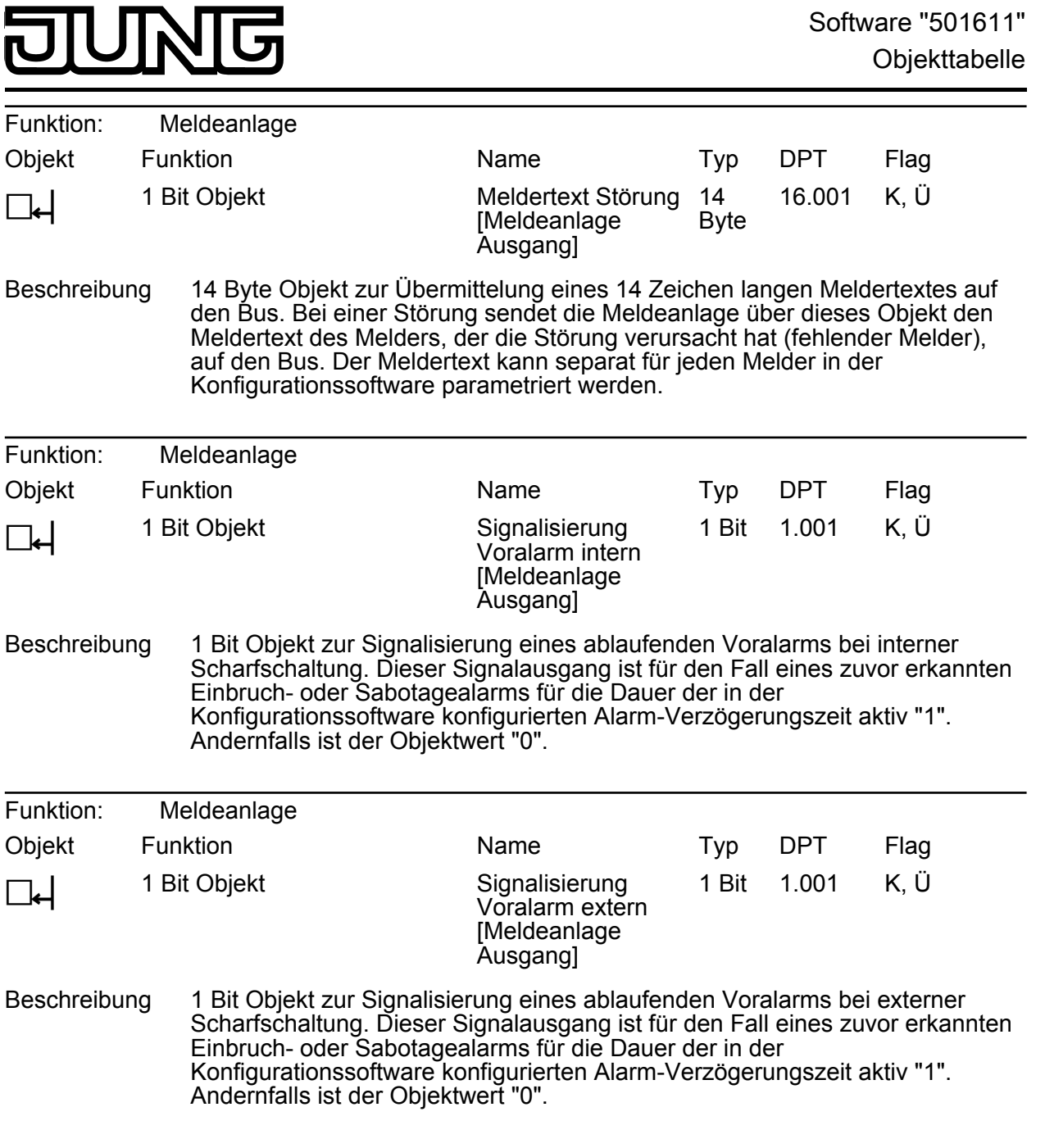

# **Objekte für die Störmeldefunktion**

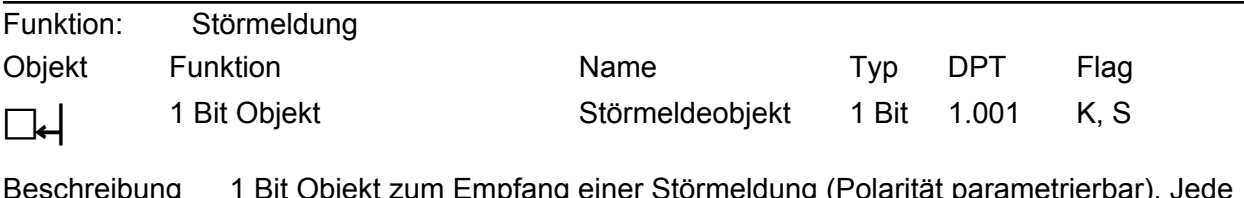

Beschreibung 1 Bit Objekt zum Empfang einer Störmeldung (Polarität parametrierbar). Jede Störmeldung verfügt über ein eigenes Objekt.
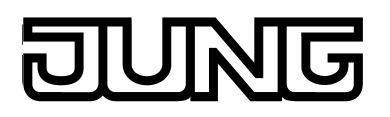

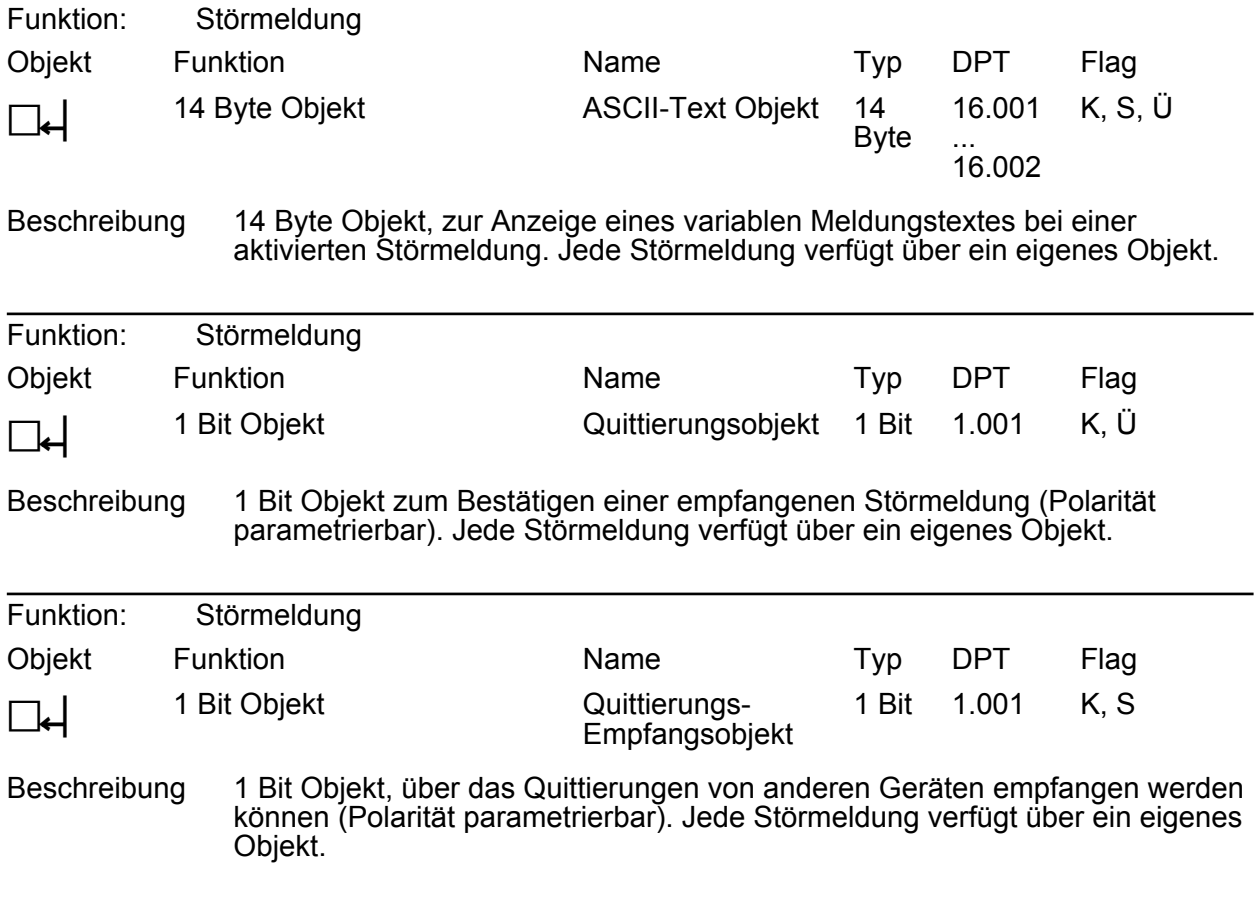

## **Objekte für die Szenenfunktion**

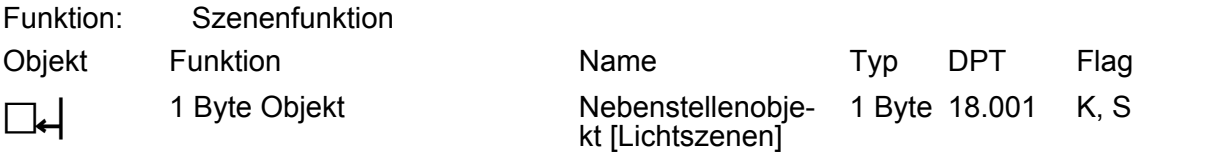

Beschreibung 1 Byte Objekt zum Aufrufen oder Speichern von Szenen.

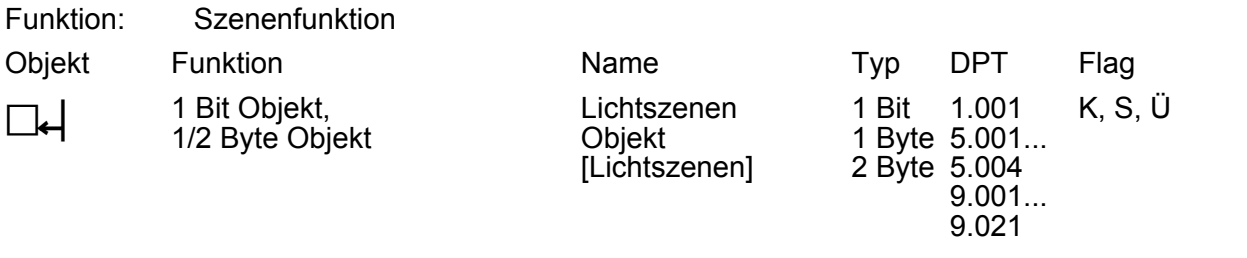

Beschreibung Objekt mit einstellbarem Typ zur Ansteuerung der in einer Szenenfunktion enthaltenen Aktorgruppe.

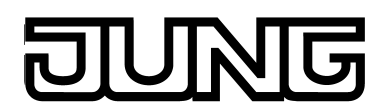

# **Objekte für die Anwesenheitssimulation**

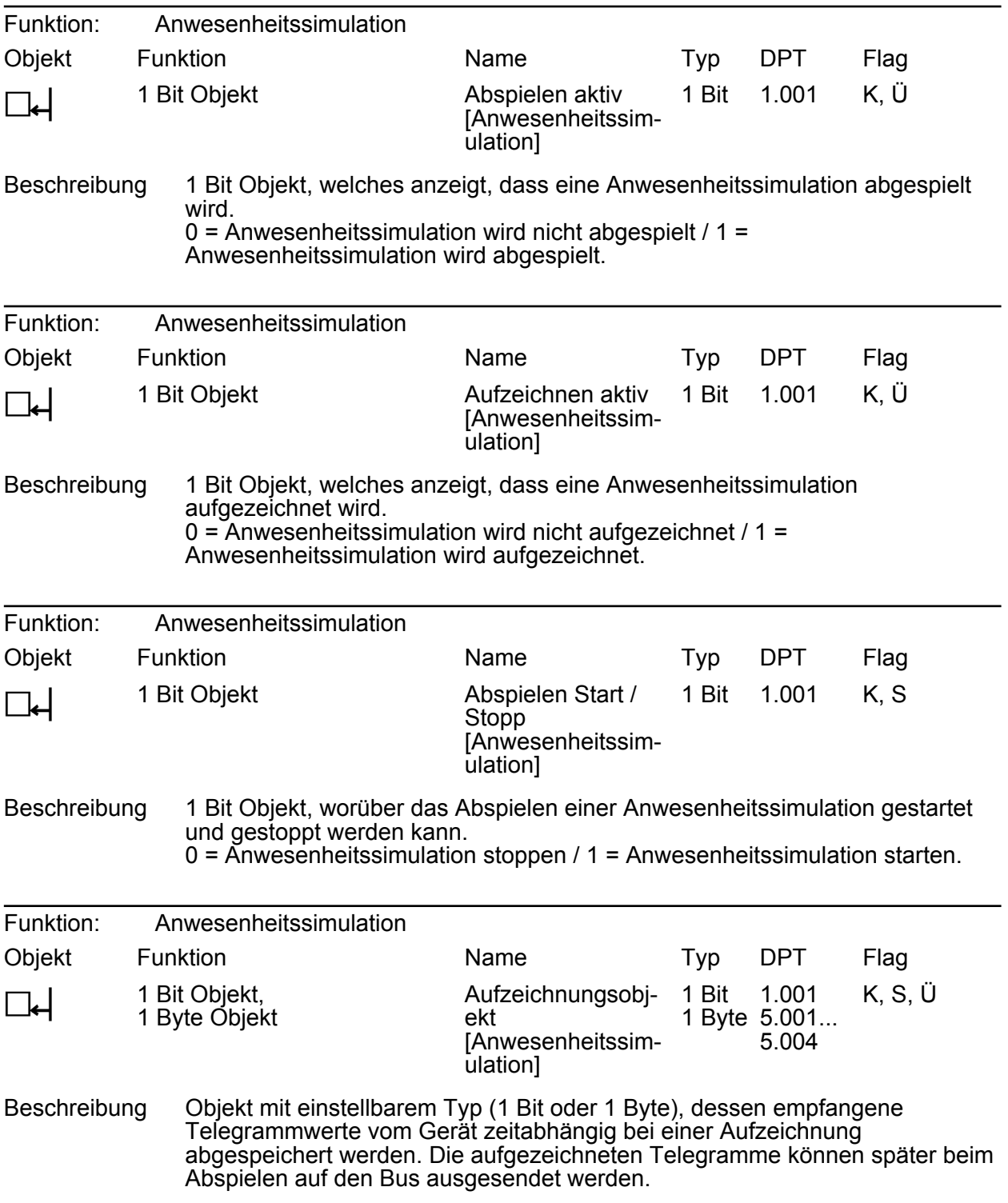

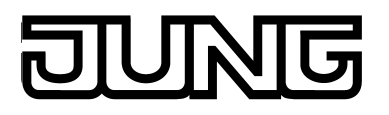

# **4.2.4 Funktionsbeschreibung**

### **Einleitung**

Das Gerät dient primär der Darstellung von Zuständen innerhalb einer KNX-Installation und der Steuerung der Anlagenfunktionen. Die Darstellung der Anzeigeelemente erfolgt über einen Farb-TFT-Bildschirm mit einer Auflösung von 640 x 480 Pixeln (14,5 cm [5,7"], 4:3). Die Bedienung der Elemente erfolgt durch Fingerberührung des TFT-Bildschirms (Touchscreen).

Das Gerät stellt alle KNX-Funktionen übersichtlich und anschaulich dar. Es lassen sich mit einer Fingerberührung Funktionen wie Schalten, Dimmen und Jalousiesteuerung ausführen sowie Lichtszenen speichern und abrufen und auch komplexe Funktionen wie Wertgeber, Datum und Grenzwerte visualisieren und auswerten.

Eine verständliche und übersichtliche Menüführung erlaubt den schnellen Zugriff auf die gewünschten Funktionen. Durch Verwendung vordefinierter Anzeigeseiten, die in der Konfigurationssoftware über eine Vorlagenbibliothek verfügbar sind, kann die Projektierung und Inbetriebnahme des Gerätes schnell und kundenfreundlich in einem einheitlichen Layout ausgeführt werden.

Neben den vordefinierten Anzeigeoberflächen können nach Kundenwunsch auch frei programmierbare Bildschirmseiten verwendet werden. Zur Gestaltung der Oberfläche ist es dann möglich, farbige Bilder in den Formaten BMP, JPG, PNG, SVG als Hintergrundbilder und als Symbole zur Zustandsanzeige einzubinden

## **4.2.4.1 Verfügbare Geräteressourcen**

#### **Objektressourcen**

Die Anzahl der projektierbaren Gerätefunktionen steht in Abhängigkeit der zur Verfügung stehenden Kommunikationsobjekte. Die Kommunikationsobjekte werden durch die Konfigurationssoftware je nach Bedarf dynamisch erzeugt. Die Ressourcen reduzieren sich abhängig von den projektierten Funktionen und den dadurch verwendeten Datenformaten. Das Gerät verfügt im unprojektierten Zustand über die folgenden Objektressourcen...

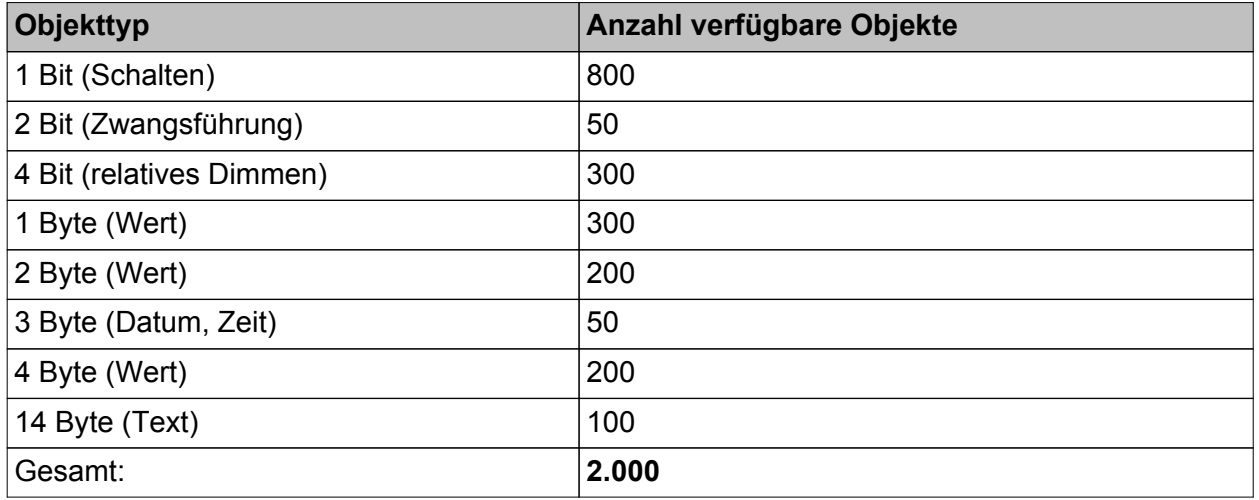

Verfügbare Objektressourcen abhängig von den Objekttypen

Das Gerät stellt max. 3.000 Verbindungen zwischen Objekten und Gruppenadressen zur Verfügung.

## **Funktionsressourcen**

Für die einzelnen Funktionen des Gerätes sind die folgenden Ressourcen verfügbar...

- Anzeige- und Bedienfunktionen: max. 50 Räume, max. 240 KNX Funktionen, max. 10 **Gewerke**
- Interne Seitenaufrufe: max. 100
- Szenenaufrufe: max. 40
- Meldeanlage: max. 40 Melder (Innenraum & Außenhaut zusammen)
- Datenlogger: max. 20 Datenloggerkanäle
- Logikgatter: max. 80 Gatter mit je bis zu 8 Eingängen und einem Ausgang
- Zeitglieder: max. 40
- Grenzwertmodule: max. 40
- Demultiplexer "1 zu 2" und "1 zu 4": je max. 7
- Systemzeit: max. 40
- Schaltuhr: max. 64 Schaltuhrkanäle mit insgesamt 128 Schaltzeiten
- Szenen: max. 24 Szenen, max. 32 Szenenfunktionen
- Anwesenheitssimulation: max. 8 Simulationen, max. 32 Funktionen (je Simulation 15 Funktionen)
- Störmeldungen: max. 50
- Ereignis-E-Mails: max. 50
- Freie Projektierung, Masterseiten: max. 10
- Freie Projektierung, Seiten: max. 50
- Freie Projektierung, Elemente: max. 400
- i Bei der Inbetriebnahme werden projektierte Daten in Originaldateigröße in das Gerät übertragen und im RAM-Gerätespeicher abgelegt. Um nicht große Mengen an Speicherressourcen an diese Elemente zu binden, sollte die Größe der Symbole und Bilder möglichst auf die Darstellungsgröße in den Anzeigeelementen angepasst sein.

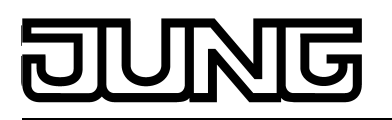

# **4.2.4.2 Konfigurationssoftware**

# **4.2.4.2.1 Einleitung, Installation und Programmstart**

## **Einleitung**

Das Smart Panel 5.1 wird über den "JUNG GUI-Designer" ab Version 3.0 parametriert und in Betrieb genommen. Diese Konfigurationssoftware wird unabhängig von der ETS installiert und ermöglicht einfach und übersichtlich die grafische Projektierung von Anzeige- und Bedienelementen und die Konfiguration der Kommunikationsobjekte und Funktionsparameter. Zum Abgleich der Projektierungsdaten des ETS-Projektes (Gruppenadressen, sichtbare Kommunikationsobjekte) steht eine ETS-Produktdatenbank zur Verfügung, die über ein eingebettetes PlugIn verfügt. Der Datenaustausch zwischen Konfigurationssoftware und ETS-PlugIn erfolgt auf Knopfdruck schnell und einfach über Programmierschnittstellen, über die jeder Inbetriebnahme-PC standardmäßig verfügt.

Durch die Verwendung der separaten Konfigurationssoftware und die dadurch möglich gemachte Trennung zur ETS kann das Smart Panel 5.1 weitgehend plattformunabhängig konfiguriert und in Betrieb genommen werden.

### **Installation und Programmstart**

Die Konfigurationssoftware ist ein ausführbares EXE-Programm, dass vor der ersten Benutzung auf dem PC installiert werden muss. Aus diesem Grund wird das Programm als Installationspaket ausgeliefert. Das Ausführen des Installationspakets ruft das Setup-Programm auf, welches einfach durch den Installationsvorgang führt und die Konfigurationssoftware ordnungsgemäß auf dem PC installiert.

 $\overline{1}$  Die Konfigurationssoftware ist lauffähig auf PC mit den Betriebssystemen Windows Vista, 7 und 8.

Nach einem erfolgreichen Installationsvorgang kann die Konfigurationssoftware geöffnet werden. Ein Öffnen ist - abhängig von den gewählten oder möglichen Optionen während der Installation - entweder durch einen Doppelklick des Programmsymbols auf dem Desktop, oder alternativ über das Startmenü oder über die Schnellstartleiste des Betriebssystems möglich.

Nach dem Start der Konfigurationssoftware wird zunächst ein neues Projekt geöffnet. Dieses Projekt kann als Basis einer neuen Konfiguration verwendet werden, sofern noch keine Projektdatei zur Verfügung steht. Alternativ kann eine bestehende Projektdatei wie ein Dokument in einem Textverarbeitungsprogramm geöffnet werden, wodurch eine vorhandene Gerätekonfiguration zur Inbetriebnahme in ein Gerät einprogrammiert oder eine zuvor begonnene Projektierung fortgeführt werden kann.

Das Anlegen oder Öffnen und auch das Speichern einer Projektdatei ist in der Konfigurationssoftware im Menü "Datei" möglich. Für jede individuelle Projektierung eines Geräts ist eine separate Projektdatei erforderlich. Aus diesem Grund sollte bei der Namensvergabe der Projektdatei (Dateiendung: "\*.jpct5") ein aussagekräftiger Name verwendet werden, der das konfigurierte Gerät identifiziert (z. B. "Tableau Wohnzimmer.jpct5"). Der Name der Datei wird beim Speichern vergeben.

# **4.2.4.2.2 Struktur und Bedienung**

## **Struktur**

Die Programmoberfläche ist in verschiedene Bereiche unterteilt (Bild 4), wodurch die Projektierung des Geräts strukturiert erfolgen kann. Strukturbäume in der Projektleiste (A) und in der Strukturansicht (B) vereinfachen die Navigation durch Funktionen, Geräteeinstellungen und Anzeigeseiten. Durch Nutzung einer Vorlagenbibliothek mit Gebäudestrukturen und KNX-Funktionen in der Vorlagen-Leiste (C) können Anzeigeseiten schnell und kundenfreundlich in einem einheitlichen Layout oder auch frei nach individuellen Maßstäben eingerichtet werden. Ein großer Arbeitsbereich (D) ermöglicht die Vorschau und Simulation der erstellten Projektierung. Parameter von Funktionen oder grafischen Darstellungselementen sind übersichtlich in Eigenschaftslisten (E) oder besonderen Anzeigeseiten im Arbeitsbereich verfügbar. Über die Menüleiste (F) können alle Programmfunktionen (Dateioperationen, ETS-Synchronisierung, Inbetriebnahme) aufgerufen und ausgeführt werden. Viele Projektierungsvorgänge - beispielsweise das Anlegen neuer Räume und KNX-Funktionen lassen sich mit der Maus durch Klicken, Ziehen und Fallenlassen (Drag & Drop) ausführen.

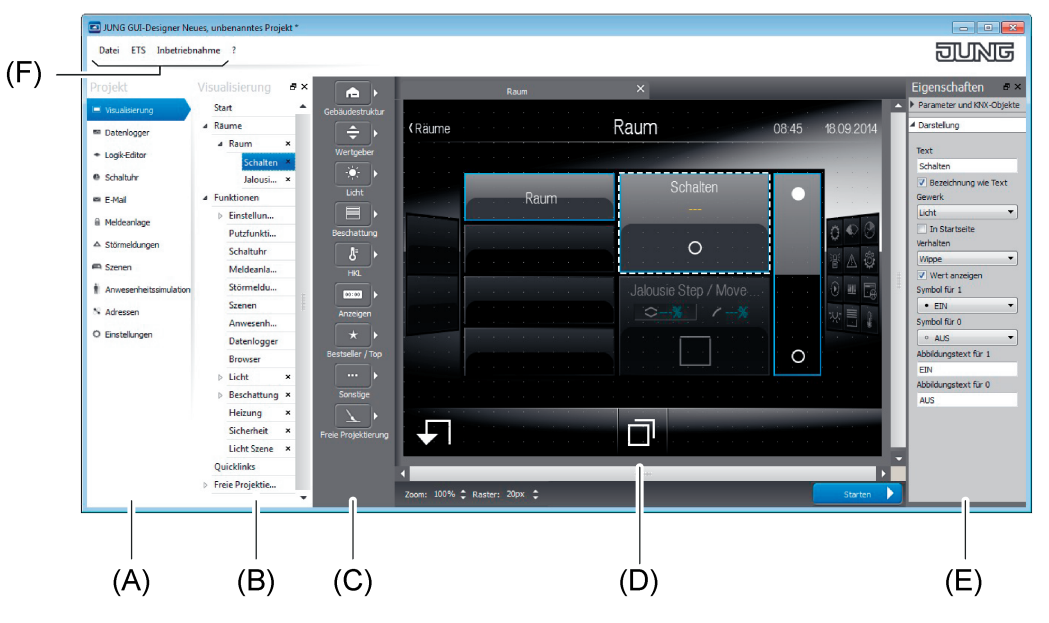

Bild 4: Struktur der Programmoberfläche (Standardstruktur)

- (A) Projektleiste
- (B) Strukturansicht (Position veränderbar)
- (C) Vorlagen-Leiste
- (D) Arbeitsbereich
- (E) Eigenschaften-Leiste (Position veränderbar)
- (F) Menüleiste

# Software "501611" Funktionsbeschreibung

Die Bereiche der Programmoberfläche erfüllen die folgenden Aufgaben...

Projektleiste:

Über die Projektleiste wird in die Projektierung des Geräts eingestiegen und der sichtbare Projektbereich festgelegt. Die Auswahl an dieser Stelle entscheidet, welche Projektinhalte in den anderen Bereichen des Programms angezeigt werden. Über den Knoten "Visualisierung" ist beispielsweise die Projektierung aller Bedien- und Anzeigeinformationen der grafischen Benutzeroberfläche möglich. Die Geräteeinstellungen sind über den Knoten "Einstellungen" verfügbar. Die internen wie externen KNX-Gruppenadressen werden über den Knoten "Adressen" angelegt und verwaltet. Die Projektleiste ist stets am linken Rand des Programmfensters fixiert.

Strukturansicht:

In der Strukturansicht wird die Struktur der Projektierung abgebildet. Abhängig von der Auswahl in der Projektleiste kann an dieser Stelle eine Navigation durch alle verfügbaren Projekteinstellungen oder Funktionselemente erfolgen. Im Projektbereich der Visualisierung wird in der Strukturansicht beispielsweise die Projektstruktur der verfügbaren Anzeigeseiten abgebildet (Gebäude- und Gewerkeseiten, Systemseiten). Folglich werden hier Räume, Gewerke und KNX-Funktionen angelegt und konfiguriert. In anderen Projektbereichen ist durch die Strukturansicht eine gegliederte Darstellung von Einstellungen oder Funktionselementen möglich (z. B. Schaltuhrkanäle der Schaltuhr oder konfigurierte Störmeldungen).

Die Strukturansicht ist in der Standardansicht rechts neben der Projektleiste angeordnet. Bedarfsweise kann sie aus dem Programmfenster gelöst und beliebig auf den PC-Bildschirmen oder an einer anderen Stelle im Fenster positioniert werden. Optional kann die Strukturansicht des gewählten Projektbereichs geschlossen werden ("X" in der Kopfzeile), so dass sie ausgeblendet wird. Das Wiederherstellen einer Strukturansicht ist möglich, wenn in der Menüzeile (F) durch Rechtsmausklick der Eintrag der Strukturansicht wieder angewählt wird.

Zur funktionsübergreifenden Projektierung können in einem Projektbereich mehrere Strukturansichten eingeblendet werden. Sofern dies gewünscht ist (z. B. Struktur des Datenloggers in der Visualisierung anzeigen), muss in der Kopfzeile der sichtbaren Strukturansicht (hier: Visualisierung) durch Rechtsmausklick die erforderliche Strukturansicht anderer Projektbereiche (hier: Datenlogger) angeklickt werden. Auf diese Weise können die Strukturansichten aller anderen oder ausgewählter Projektbereiche gleichzeitig sichtbar gemacht werden.

Nicht alle Knoten in der Projektleiste benötigen eine Strukturansicht. Die Strukturansicht ist nur für Projektbereiche verfügbar, die eine gegliederte Darstellung von Einstellungen oder eine Navigation durch Projektierungselemente erfordern.

Vorlagen-Leiste:

In der Vorlagen-Leiste, die nur im Projektbereich der Visualisierung sichtbar ist, befindet sich die Vorlagenbibliothek zur Projektierung der gewünschten Gebäude- und Gewerkstruktur und der KNX-Funktionen. Eine Zuordnung der Vorlagen zur Projektstruktur erfolgt durch Drag & Drop: Elemente der Vorlagenbibliothek werden der Strukturansicht oder direkt den vorgesehenen Stellen im Arbeitsbereich zugeordnet (siehe Seite [45\)](#page-44-0).

- Arbeitsbereich:

Der Arbeitsbereich zeigt unterschiedliche Informationen an, abhängig davon, welcher Projektbereich über die Projektleiste ausgewählt worden ist.

Im Projektbereich der Visualisierung dient der Arbeitsbereich als Vorschau der projektierten grafischen Benutzeroberfläche. Er zeigt die entsprechenden Anzeigeseiten der in der Strukturansicht gewählten Elemente. Auf diese Weise kann das Erscheinungsbild von Bedienflächen (Tasten, Wippen, Wertslider), Anzeigebereichen (Statustexte und Statussymbole) und Navigationselementen seitenweise veranschaulicht und den Anforderungen entsprechend abgestimmt werden. Durch Mausklick in den Anzeigebereich werden die dort sichtbaren Räume, Gewerke, KNX-Funktionen und Funktionsseiten ausgewählt, wodurch unmittelbar die Eigenschaften der selektierten Elemente in den anderen Programmbereichen angezeigt werden. Auf diese Weise ist während der Projektierung eine übersichtliche und schnelle Navigation durch die Gebäudestruktur. Anzeige- und Bedienfunktionen und Einstellungen möglich.

Im Anzeigebereich der Visualisierung kann eine Simulation der grafischen Benutzeroberfläche ausgeführt werden. Dadurch ist noch während der Projektierung das Testen und Veranschaulichen aller Bedien- und Anzeigefunktionen inkl. einer echten Navigation durch die Anzeigeseiten möglich. Die Benutzeroberfläche ist in der Simulation in gleicher Weise bedienbar wie vor Ort am Gerät nach der Inbetriebnahme. Im Unterschied zu einer Vor-Ort-Bedienung werden allerdings keine KNX-Telegramme ausgesendet oder ausgewertet. Auch einige Funktionen, deren Zustände durch Bustelegramme gesteuert werden (wie z. B. die Meldeanlage oder Störmeldungen), sind in der Simulation nur eingeschränkt bedienbar. Die Simulation wird durch Drücken der Bedienfläche "Starten" in der Fußzeile des Arbeitsbereichs gestartet. Ein Mausklick auf die Bedienfläche "Beenden" stoppt die Simulation an der aktuellen Position. Während einer Simulation sind alle anderen Programmbereiche der Konfigurationssoftware ausgeblendet. In anderen Projektbereichen zeigt der Arbeitsbereich Parameter zu Funktionen oder Funktionselemente (z. B. Schaltuhrkanäle der Schaltuhr oder konfigurierte Störmeldungen) an.

Der Arbeitsbereich ist stets in der Mitte des Programmfensters angeordnet. Seine Größe variiert in Abhängigkeit der Sichtbarkeit anderer Programmbereiche. In der Simulation füllt der Anzeigebereich das gesamte Programmfenster aus.

- Eigenschaften-Leiste:

Die Eigenschaften-Leiste, die nur im Projektbereich der Visualisierung sichtbar ist, enthält alle Parameter und Kommunikationsobjekte zu Anzeigeseiten und Bedien- und Anzeigeelementen der grafischen Benutzeroberfläche. Abhängig von der Auswahl in der Strukturansicht oder im Arbeitsbereich zeigt die Eigenschaften-Leiste alle zum ausgewählten Element gehörenden Parameter und Objekte an.

Die Eigenschaften-Leiste ist in zwei Bereiche unterteilt. Der erste Bereich enthält stets alle KNX-Objekte und in der Regel Parameter, die Kommunikationseigenschaften definieren (z. B. Parameter zur Definition von Datenformaten und Bedienzeiten, Einstellung des Passwortschutzes von Anzeigeseiten). Der zweite Bereich enthält Parameter, die die Darstellung der Anzeige- und Bedienelemente beeinflussen (z. B. Namen von Anzeigeseiten, Abbildungstexte, Symboldefinitionen, Zuordnungen zu Gewerken, Wertformatierungen).

Die Eigenschaften-Leiste ist in der Standardansicht am rechten Rand des Programmfensters angeordnet. Bedarfsweise kann sie aus dem Programmfenster gelöst und beliebig auf den PC-Bildschirmen oder an einer anderen Stelle im Fenster positioniert werden. Optional kann die Eigenschaften-Leiste geschlossen werden ("X" in der Kopfzeile), so dass sie ausgeblendet wird. Das Wiederherstellen der Leiste ist möglich, wenn in der Menüzeile (F) durch Rechtsmausklick der Eintrag der Eigenschaften wieder angewählt wird.

Menüleiste:

Über die Menüleiste können alle Programmfunktionen aufgerufen und ausgeführt werden. Hierzu gehören Dateioperationen, die ETS-Synchronisierung und auch die Inbetriebnahme durch Dateiaustausch oder IP-Kommunikation.

<span id="page-44-0"></span>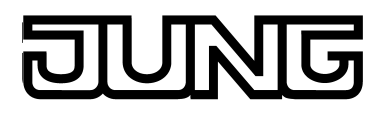

## **Bedienung**

Die Konfigurationssoftware ist so konzipiert, dass sich viele Projektierungsvorgänge mit der Maus durch Klicken, Ziehen und Fallenlassen (Drag & Drop) ausführen lassen. Speziell die Konfiguration der Visualisierung - beispielsweise das Anlegen neuer Räume und KNX-Funktionen - erfolgt auf diese einfache Art und Weise.

Neu und auch in der Version 3.0 des "JUNG GUI-Designer" implementiert ist die Kopier-, Ausschneide- und Einfügefunktion. Einmal projektierte Räume, Funktionen, Master- und normale Seiten der freien Projektierung sowie deren Elemente lassen sich sehr einfach über copy and paste vervielfältigen.

Das Einstellen der Parameter für die verschiedenen Gerätefunktionen erfolgt größtenteils analog zur ETS: Parameter sind - abhängig von der zu konfigurierenden Funktion - entweder im Arbeitsbereich oder im Bereich der Einstellungen in Listenform verfügbar und funktionsabhängig in Kategorien aufgeteilt.

#### Konfiguration der Visualisierung

In der Vorlagen-Leiste, die nur im Projektbereich der Visualisierung sichtbar ist, befindet sich die Vorlagenbibliothek zur Projektierung der gewünschten Gebäude- und Gewerkstruktur und der KNX-Funktionen. Eine Zuordnung der Vorlagen zur Projektstruktur erfolgt durch Drag & Drop: Elemente der Vorlagenbibliothek werden der Strukturansicht oder direkt den vorgesehenen Stellen im Arbeitsbereich zugeordnet.

Die folgenden Bilder zeigen beispielhaft das Anlegen eines neuen Raums und einer KNX-Funktion "Schalten" im Standardgewerk "Licht".

Falls mehrere Räume mit gleichen Funktionen projektiert werden sollen, sollte der erste Raum vollständig erarbeitet werden, um im Anschluss daran mit Hilfe der Copy-/ Paste- Funktion die Vervielfältigung der Räume zu realisieren.

i Das Beispiel zeigt das Anlegen einer neuen Gebäudestruktur und einer KNX-Funktion durch Drag & Drop in die Strukturansicht. Alternativ kann das Einfügen dieser Elemente auch durch Drag & Drop in die grafische Benutzeroberfläche im Arbeitsbereich erfolgen.

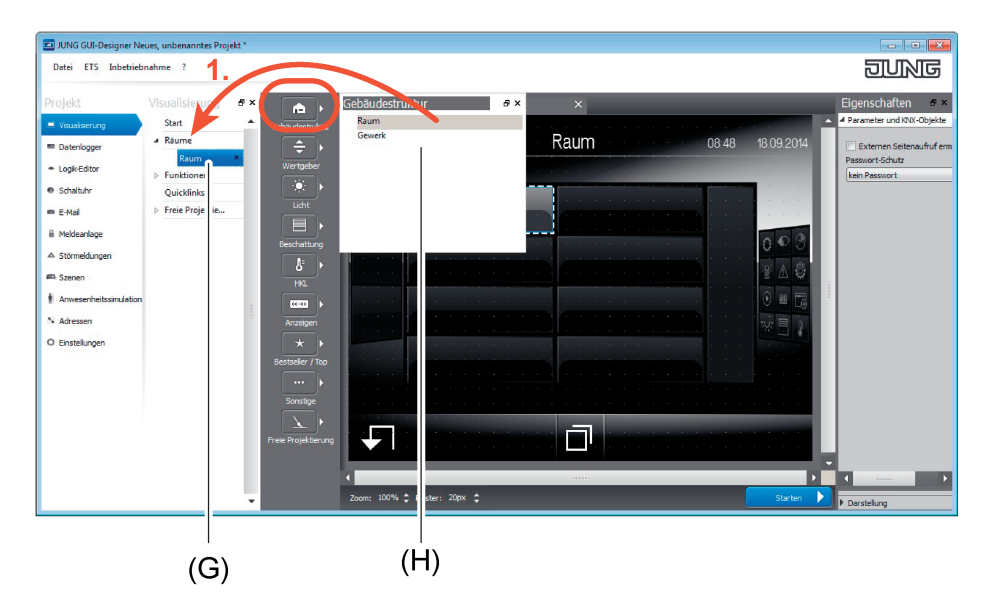

Bild 5: Anlegen der Gebäudestruktur (hier: Einfügen eines Raums)

- (G) Neuer Raum
- (H) Vorlage für Gebäudestruktur

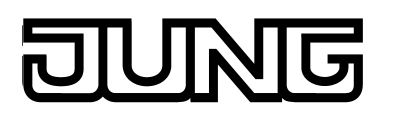

| Datei E S Inbetriebnahme ?                                                                                                    | JUNG GUI-Designer Neues, unbenanntes Projekt *                                                                                                    | 2.                                                                                                    |                                                                                                    |                              |                                                            |  |                                                                                               | $  \sqrt{2}$<br><b>JUNG</b>                                                                                                    |   |
|----------------------------------------------------------------------------------------------------|----------------------------------------------------------------------------------------------------|----------------------------------------------------------------------------------------------------|----------------------------------------------------------------------------------------------------|------------------------------|------------------------------------------------------------|--|-----------------------------------------------------------------------------------------------|----------------------------------------------------------------------------------------------------|---|
| Projekt<br>I Visualisierung<br>m Datenlogger<br>+ Logik-Editor<br><sup>e</sup> Schaltuhr<br>es E-Mail<br>iii Meldeanlage<br>$\triangle$ Störmeldungen<br><sub>Szenen</sub><br><b><i>Anwesenheitssimulation</i></b><br>N Adressen<br>O Enstellungen | Visualisierung<br>÷<br>Start<br>4 Räume<br>4 Raum<br>$\pmb{\times}$<br>Schalten ×<br><b>Funktionen</b><br><b>Ouicklinks</b><br>Freie Projekt<br>u. | m.<br>$\blacktriangle$<br>Gebäudestruktur<br>$\div$<br>wertgeben.<br>$\langle \Phi \rangle$<br>$-1660$<br>$\overline{\blacksquare}$<br>Beschattung<br>ß.<br>HKL.<br>$0100 - 1$<br>Anzeigen<br>*<br>Bestseller / Top<br>$\cdots$<br>Sonstige | Licht<br>Schalten<br>Dimmen Helligkeitswert<br>Dimmen Start / Stopp<br>Szenenaufruf<br>All control of the | a x<br>$\boldsymbol{\times}$ | Raum<br>and the control of the con-<br>Schalten<br>$\circ$ |  | ×<br>08:50<br>18 09 2014<br>⚠<br>$\widehat{\bm{\theta}}$<br>Б<br>21<br>E<br><b>STATE</b><br>O | Eigenschaften<br>$\theta$ x<br>4 Parameter und KNX-Objekte<br>Rückmeldeobjekt verwenden<br>Schalten<br>$\left  \cdot \right $ f<br>$-1 - 1 -$<br><b>Sec</b><br>Schalten Rückmeldung<br>$\lceil \cdot \rceil$ f<br>$-1 - 1 -$<br>$\overline{\phantom{a}}$ |   |
|                                                                                                    |                                                                                                    | Freie Projektierung<br>$\cdot$                                                                                                    | Zoom: 100% <del>↓</del> Rater: 20px ↓                                                                     | man.                         |                                                            |  | D.<br>,<br>Starten                                                                            | a.<br>$\frac{1}{2}$<br>Darstellung                                                                                                    | n |

Bild 6: Anlegen einer KNX-Funktion (hier: Einfügen einer Funktion "Schalten")

- (I) Neue KNX-Funktion in einem Raum
- (J) Vorlage für KNX-Funktionen im Standardgewerk "Licht"

#### Konfiguration der KNX-Gruppenadressen

Kommunikationsobjekte des Geräts können erst dann Telegramme auf den KNX aussenden, wenn sie mit externen KNX-Gruppenadressen verknüpft worden sind. Darüber hinaus können interne Gruppenadressen verwendet werden, um Funktionen des Gerätes miteinander zu verbinden. Dies ist beispielsweise dann sinnvoll, wenn diese Funktionen zwar untereinander Datenwerte oder Schaltzustände austauschen, nicht jedoch unmittelbar Telegramme auf den KNX aussenden müssen (z. B. interne Verknüpfung von Logikfunktionen). Die Konfigurationssoftware ermöglicht das Anlegen und Verknüpfungen von internen wie externen Gruppenadressen. Die Verwaltung der Gruppenadressen kann synchron zu einem ETS-Projekt oder davon unabhängig erfolgen. In der Regel bietet sich eine ETS-synchrone Verwaltung der Gruppenadressen an, da das mit Hilfe der Konfigurationssoftware projektierte Gerät in eine KNX-Installation und folglich in eine Umgebung mit verschiedenen Gruppenadressen unterschiedlicher Aufgaben und Datenformate integriert wird. Zum Abgleich der Projektierungsdaten des ETS-Projektes (Gruppenadressen, sichtbare Kommunikationsobjekte) steht eine ETS-Produktdatenbank zur Verfügung, die über ein eingebettetes PlugIn verfügt. Mit Hilfe des PlugIns können Gruppenadressen und Kommunikationsobjekte zwischen einem ETS-Projekt und einem Projekt der Konfigurationssoftware ausgetauscht werden. Auf diese Weise ist es einfach möglich, die in einem ETS-Projekt vorhandenen Gruppenadressen in die Geräteprojektierung zu laden und dort zu verwenden. Häufig ist es während der Entstehungsphase eines Projektes sinnvoll, unabhängig zur ETS neue externe sowie interne Gruppenadressen anzulegen. Dies ist in der Konfigurationssoftware möglich, indem in der Projektleiste der Eintrag "Adressen" angewählt wird. An dieser Stelle werden zudem alle mit der ETS synchronisierten Gruppenadressen angezeigt. Interne und externe Adressen sind unterschiedlich gekennzeichnet. Interne Adressen werden durch ein "i" externe Adressen durch ein "e" identifiziert. Diese Kennzeichnung ist auch beim Anlegen neuer Adressen erforderlich, um zwischen einer internen und externen Adressierung zu unterscheiden. Hierzu muss bei der Eingabe der Adresse entweder ein "i" oder ein "e" vorangestellt werden.

Kommunikationsobjekte können nur mit Gruppenadressen verknüpft werden, die in der Adressliste vorhanden sind. Eine Verknüpfung zu einem Objekt kann durch den Verknüpfungseditor erfolgen, den jedes Objekt besitzt (Button "..." neben dem Kommunikationsobjekt).

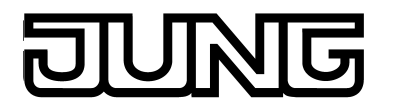

i Die Konfigurationssoftware kann zwei- oder dreistufige Gruppenadress-Strukturen darstellen und verwalten. Welche Struktur verwendet wird, ist in den Geräteeinstellungen zu parametrieren. Die Einstellung muss mit der Einstellung zur Gruppenadress-Struktur des jeweiligen ETS-Projektes übereinstimmen! Die ETS4 unterstützt eine freie Konfiguration der Struktur der Gruppenadressen. Die

Konfigurationssoftware sowie das PlugIn können diese freie Gruppenadress-Struktur nicht darstellen und interpretieren die Gruppenadressen stets in der festgelegten Form (zweioder dreistufig).

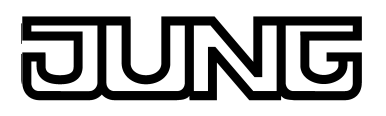

# **4.2.4.2.3 Datenabgleich mit der ETS**

## **Einleitung**

Zum Abgleich der Projektierungsdaten des ETS-Projektes (Gruppenadressen, sichtbare Kommunikationsobjekte) steht eine ETS-Produktdatenbank zur Verfügung, die über ein eingebettetes Plugin verfügt. Mit Hilfe des PlugIns können Gruppenadressen und Kommunikationsobjekte zwischen einem ETS-Projekt und einem Projekt der Konfigurationssoftware ausgetauscht werden. Auf diese Weise ist es auf der einen Seite einfach möglich, die in einem ETS-Projekt vorhandenen Gruppenadressen in die Geräteprojektierung zu laden und dort zu verwenden. Auf der anderen Seite können Adressen, die in der Konfigurationssoftware angelegt wurden, durch den Synchronisierungsprozess in das ETS-Projekt übertragen werden.

Die ETS-Synchronisation ist in der Lage, Konflikte bei Gruppenadressen zu erkennen. Konflikte entstehen z. B. dann, wenn Gruppenadressen in der Konfigurationssoftware unabhängig von der ETS angelegt und mit Objekten verknüpft werden, diese Adressen im ETS-Projekt allerdings schon andere Datenformate bedienen.

Innerhalb der ETS (Projektansicht) werden nach einem Datenabgleich alle projektierten Objekte des Geräts abhängig vom Datenformat mit den jeweils zugeordneten Gruppenadressen eigenständig angezeigt. Die Anzeige erfolgt für dynamische Objekte der Visualisierung funktionsunabhängig, d. h. die Objekte sind nicht mit eindeutigen Namen gekennzeichnet. Für vordefinierte Funktionen (z. B. Meldeanlage oder Anwesenheitssimulation) werden die zugehörigen Objekte funktionsabhängig beschriftet.

Die Verbindung der Kommunikationsobjekte mit Gruppenadressen darf nur in der Konfigurationssoftware erfolgen! Die Datenhaltung im ETS-Projekt dient ausschließlich der Pflege der Adresstabelle (Festlegung der Datenformate) und der Erzeugung von Filtertabellen für Bereichs-/Linienkoppler.

i Das Gerät wird ausschließlich durch die Konfigurationssoftware in Betrieb genommen. Die ETS-Produktdatenbank kann nicht dazu verwendet werden, das Applikationsprogramm in das Gerät zu laden. Das PlugIn verhindert einen Programmiervorgang der Applikationsdaten durch die ETS.

Die physikalische Adresse des Gerätes kann mit Hilfe des Applikationsprogramms programmiert werden.

## **Synchronisation durchführen**

Eine ETS-Synchronisation muss in einer definierten Reihenfolge ausgeführt werden. Die im Folgenden beschriebenen Handlungsschritte erklären die Vorgehensweise zur Durchführung einer Synchronisation von Gruppenadressen und Kommunikationsobjekten mit einem ETS-Projekt.

Eine Synchronisation sollte zu Beginn einer Geräteprojektierung erfolgen, wenn bereits ein ETS-Projekt mit Gruppenadressen vorhanden ist. Im Fortlauf einer Projektierung wird empfohlen, regelmäßig eine Synchronisation mit der ETS durchzuführen, um Gruppenadress-Konflikte vorzeitig zu erkennen oder um den Projektierungsaufwand beim Anlegen neuer Gruppenadressen möglichst gering zu halten. Nach dem Abschluss der Geräteprojektierung in der Konfigurationssoftware sollte immer eine ETS-Synchronisation durchgeführt werden, damit alle verwendeten Objekte und Gruppenadressen mit dem ETS-Projekt abgeglichen werden.

Eine Synchronisation der Geräteprojektierung mit der ETS setzt voraus, dass im entsprechenden ETS-Projekt ein Gerät anhand der Produktdatenbank an die vorgesehene Stelle der Topologie eingefügt wurde. Idealer Weise sollte dem Gerät im Projekt eine physikalische Adresse vergeben und diese einprogrammiert worden sein. Die ETS und die Konfigurationssoftware müssen mit den vorgesehenen Projekten geöffnet sein.

Schritt 1: In der Konfigurationssoftware im Menü den Eintrag "ETS -> ETS synchronisieren" aufrufen.

Ein Programmfenster öffnet sich, dass den Bereitschaftszustand der ETS-Synchronisation anzeigt.

■ Schritt 2: Zur ETS wechseln. Im ETS-Projekt die Parameteransicht des Geräteeintrags aufrufen.

Das PlugIn wird gestartet.

Schritt 3: Den Button "Suche Projektierungstool" anklicken.

Das PlugIn versucht, mit der Konfigurationssoftware eine Kommunikation aufzubauen. Bei einem erfolgreichen Verbindungsvorgang identifiziert das PlugIn die Konfigurationssoftware, liest die Projektierung aus und zeigt Gerätename und Geräteinfo der gefundenen Projektierung im linken Listenfenster an. Sofern die Projektierung bereits einmal erfolgreich mit der ETS synchronisiert werden konnte, entspricht der Gerätename der ausgelesenen Projektierung dem Namen des Gerätes im ETS-Projekt. Die Geräteinfo zeigt dann die physikalische Adresse des Gerätes, die zum Zeitpunkt der letzten Synchronisation projektiert war. Ist die Projektierung noch nicht mit der ETS synchronisiert worden, wird ein Standardgerätename angezeigt und die Geräteinfo zeigt "neu". Rechts neben dem Listenfenster zeigt das PlugIn im Lesebereich weitere Infos zur ausgelesenen Projektierung und zum Geräteeintrag des ETS-Projektes in Tabellenform an. Durch den Vergleich dieser Informationen kann erkannt werden, ob die richtige Projektierung ausgewählt wurde und wann die letzte Synchronisation stattfand.

- i Es ist möglich, mehrere Projektierungstools in die ETS-Synchronisation zu schalten. Das PlugIn findet stets alle Tools, die sich im Synchronisierungszustand befinden. Dies ist beispielsweise dann sinnvoll, wenn es in einer KNX-Installation verschiedene Geräte gibt, die mit unterschiedlichen Geräteeinträgen im ETS-Projekt synchronisiert werden müssen. In diesem Fall muss für jeden Geräteeintrag im ETS-Projekt ein eigener Synchronisierungsvorgang ausgeführt werden.
- i ETS und Konfigurationssoftware müssen sich stets auf dem selben PC befinden. Der Datenaustausch zwischen ETS und Konfigurationssoftware erfolgt über eine IP-Kommunikation im Betriebssystem (Localhost / IPv4: 127.0.0.1). Sofern beim PC eine Firewall installiert ist muss sichergestellt sein, dass eine Kommunikation über Localhost nicht verhindert wird.
- Schritt 4: Wenn sicher ist, dass die richtige Projektierung ausgelesen und der richtige Geräteeintrag im ETS-Projekt selektiert wurde, kann mit der Synchronisation fortgefahren werden. Dazu im linken Listenfenster die abzugleichende Projektierung anklicken und im Anschluss auf den Button "Synchronisieren" klicken.

Das PlugIn liest weitere Details der Projektierung aus und zeigt diese in einem neuen Fenster an. Im linken Fensterbereich werden die aus dem Geräteeintrag des ETS-Projektes ausgelesenen Objekte und Gruppenadressen zur Anzeige gebracht. Im mittleren Bereich zeigt das Fenster die aus der Projektierung ausgelesenen Informationen an.

Schritt 5: Den Button "Vergleichen" drücken.

Das PlugIn vergleicht die ausgelesene Projektierung aus der Konfigurationssoftware mit dem ETS-Projekt. Das Vergleichsergebnis wird im linken Fensterbereich angezeigt. Sofern beim Vergleichen Adresskonflikte (nicht zueinander passende Datenformate) erkannt wurden, hebt das PlugIn diese Konflikte farblich hervor und gibt eine Warnmeldung aus. Nach der Bestätigung der Warnmeldung ist es möglich, die Konflikte in Textform abzuspeichern, indem der Button "Konflikte speichern" angeklickt wird. Der Synchronisierungsvorgang kann dann nicht zu Ende ausgeführt werden. Es sind zunächst alle Konflikte manuell durch Eingriff in die Projektierung zu beseitigen. Erst danach ist eine neue Synchronisation unterbrechungsfrei fortzuführen.

- Schritt 6: Sofern keine Konflikte bei Gruppenadressen erkannt wurden, kann zum Fortführen der Synchronisation der Button "Zusammenführen" angeklickt werden. Das PlugIn harmonisiert darauf hin alle Objekte und Gruppenadressen und Aktualisiert als Vorschau die Fensterbereiche.
- Schritt 7: Im Anschluss kann die harmonisierte Projektierung in das ETS-Projekt und in die Projektierung übernommen werden. Dazu muss der Button "Übernehmen" gedrückt werden.

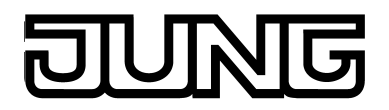

Objekte der Projektierung werden dem ETS-Projekt hinzugefügt. Gruppenadressen werden aus dem ETS-Projekt in die Projektierung und/oder aus der Projektierung in das ETS-Projekt übertragen. Das PlugIn schreibt Gerätename, Beschreibung und physikalische Adresse aus dem ETS-Projekt sowie den ETS-Projektnamen in das Projekt der Konfigurationssoftware, damit zu Beginn eines neuen Synchronisierungsvorgangs eine Identifikation möglich ist (siehe Schritt 3).

Die Synchronisierung ist beendet, nachdem der Übernahmevorgang fehlerfrei ablaufen konnte. In der Konfigurationssoftware wird dann der Bereitschaftszustand der ETS-Synchronisation automatisch beendet. Das PlugIn kann geschlossen werden.

- i Die Verbindung der Kommunikationsobjekte mit Gruppenadressen darf nur in der Konfigurationssoftware (GUI-Designer) erfolgen! In der ETS angelegte Verbindungen werden im Zuge einer Synchronisation entfernt.
- $\left| i \right|$  Wenn eine Synchronisation im PlugIn noch vor dem Ende abgebrochen wird, muss diese auch in der Konfigurationssoftware manuell abgebrochen werden, bevor eine neue Synchronisation ausgeführt werden kann. Der umgekehrte Fall gilt sinngemäß gleich.

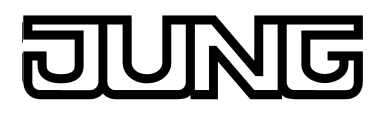

## **4.2.4.2.4 Inbetriebnahme**

### **Einleitung**

Die Inbetriebnahme des Geräts kann sowohl per IP-Programmierverbindung über die Ethernet-Schnittstelle oder alternativ über einen Speicherzugriff (USB-Speicherstick) erfolgen. Beim Ausführen einer Inbetriebnahme wird die Projektierung aus der Konfigurationssoftware in ein Gerät übertragen. Nach erfolgreicher Datenübertragung per IP oder Speicherzugriff führt das Zielgerät automatisch einen Neustart aus und übernimmt dadurch unmittelbar die neu einprogrammierte Projektierung.

Neben dem Einprogrammieren einer Projektierung ist auch das Auslesen möglich. Ein Auslesen ist beispielsweise zu Rekonstruktionszwecken ausführbar. Hierbei kann eine IP-Verbindung zum Gerät aufgebaut, die dort vorhandene Projektierung ausgelesen und in das Projekt der Konfigurationssoftware übernommen werden. Alternativ ist das Auslesen einer in einem Gerät vorhandenen Projektierung durch Speicherzugriff möglich.

Für die Projektierung des Tableaus über die Konfigurationssoftware, die Inbetriebnahme des KNX Smart Panels sowie die Projektdaten-Rekonstruktion eines bereits in Betrieb genommenen Geräts, werden verschiedene Dateiformate verwendet. Die unterschiedlichen Formate und ihre Verwendung sind in folgender Tabelle aufgeführt:

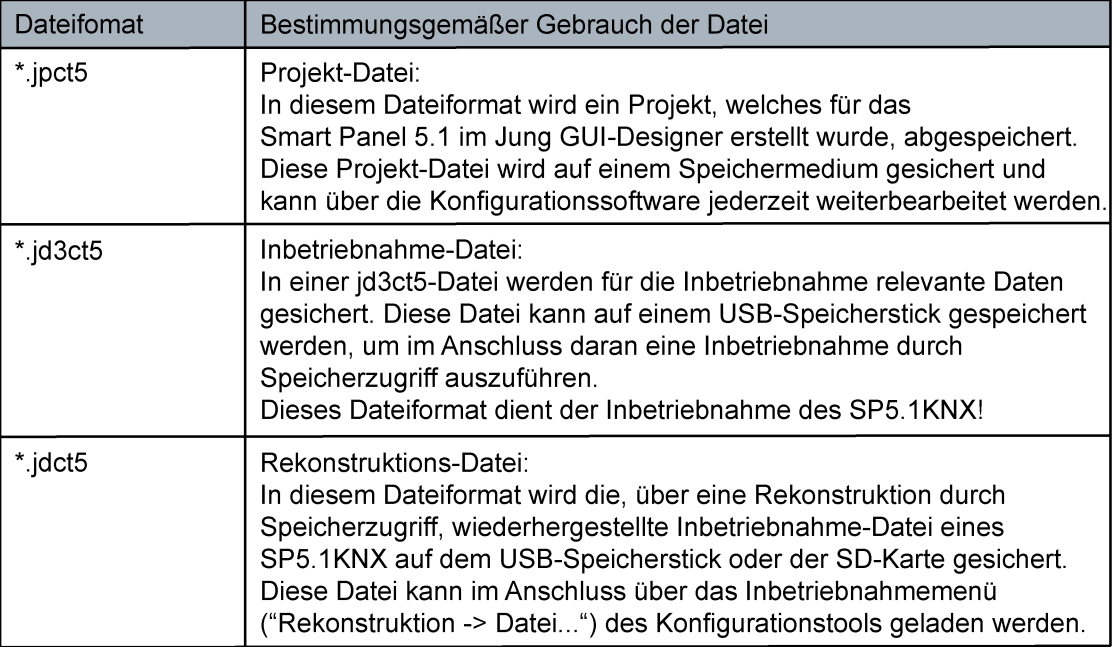

Bild 7: Dateiformate für die Programmierung des KNX Smart Panel 5.1

i Auf einen USB-Speicherstick exportierte Projekt-Dateien können im Jung GUI-Designer ausschließlich über "Inbetriebnahme -> Rekonstruktion -> IP..." geöffnet werden (Projekt importieren).

Im Fenster "Projekt öffnen" ("Datei -> Öffnen") werden exportierte Projekt-Dateien (\*.jdct5) nicht angezeigt!

i Damit eine Inbetriebnahme durch eine IP-Programmierverbindung möglich ist, muss das Gerät über die Ethernet-Schnittstelle an ein Netzwerk angeschlossen und die KNX-Applikation im Gerät ausgeführt werden. Hierbei ist es nicht erforderlich, eine bestimmte Anzeigeseite aufzurufen.

- $\lfloor i \rfloor$  Wenn beim Inbetriebnahme-PC eine Firewall installiert ist, muss diese für die Konfigurationssoftware den IP-Zugriff freigeben. Andernfalls ist eine IP-Programmierverbindung zum Gerät nicht möglich. In der Regel zeigt eine Firewall geblockte Programme an, wenn diese Programme installiert oder gestartet werden. Sollte dies beim Installieren oder Starten der Konfigurationssoftware der Fall sein, unbedingt die Konfiguration der Firewall anpassen!
- i Bei einer IP-Inbetriebnahme werden im ersten Schritt verfügbare Geräte gesucht. Diese Broadcast-Suche erfolgt durch UDP (User Datagram Protocol) über Port 42155. Die Programmierverbindung erfolgt im nächsten Schritt per TCP/IP (Transmission Control Protocol / Internet Protocol) über Port 8080.
- i Damit eine Inbetriebnahme durch eine IP-Programmierverbindung möglich ist, müssen beim Gerät, im Untermenü "Netzwerk" der Einstellungen, und beim Inbetriebnahme-PC die IP-Einstellungen ordnungsgemäß konfiguriert sein. Dies schließt die eigene IP-Adresse des Gerätes, die Subnetzmaske, die Adressen des Standardgateways (z. B. Internetrouter) und eines gültigen DNS-Servers sowie Einstellungen zu einer optional vorhandenen Firewall oder einem Proxyserver ein.

In den folgenden Abschnitten wird eine Inbetriebnahme und eine Rekonstruktion per IP-Programmierbverbindung oder Speicherzugriff beschrieben.

#### **IP-Inbetriebnahme ausführen**

Mit dem Konfigurationstool "JUNG GUI-Designer" ab Version 3.0 lässt sich das Smart Panel 5.1 in Betrieb nehmen. Für Geräte ab dieser Version ist die benötigte Runtime in die Inbetriebnahme integriert.

Eine IP-Inbetriebnahme muss in einer definierten Reihenfolge ausgeführt werden. Die im Folgenden beschriebenen Handlungsschritte erklären die Vorgehensweise zur Durchführung einer IP-Inbetriebnahme.

Die Konfigurationssoftware muss mit dem vorgesehenen Projekt geöffnet sein. Das Gerät muss eingeschaltet und betriebsbereit sein.

Schritt 1: In der Konfigurationssoftware im Menü den Eintrag "Inbetriebnahme -> Übertragen -> IP" aufrufen.

Die Konfigurationssoftware speichert zunächst das aktuelle Projekt. Hierzu ist ein Dateiname anzugeben, falls nicht bereits geschehen. Per IP-Broadcast sucht die Konfigurationssoftware im Anschluss im Netzwerk nach verfügbaren Geräten. Nach abgeschlossenem Suchvorgang öffnet sich ein Fenster zur Geräteauswahl. In diesem Fenster können Geräte anhand ihres Namens, der physikalischen Adresse, der IP-Adresse und der MAC-Adresse identifiziert werden.

- i Der in der Geräteauswahl angezeigte Gerätename entspricht dem Computernamen. Er kann bedarfsweise vor Ort am Gerät, im Untermenü des "Netzwerk", geeignet angepasst werden. Das Untermenü befindet sich in den Benutzer- und Systemeinstellungen.
- $\left| i \right|$  Rechts neben der Geräteauswahl befindet sich ein Button zum Aktualisieren der Ansicht. Dadurch kann ein neuer IP-Broadcast-Gerätesuchvorgang ausgelöst werden.
- Schritt 2: In der Liste der Geräteauswahl das zu programmierende Zielgerät durch einfachen Mausklick auswählen. Danach den Button "Starten" anklicken. Alternativ kann der Listeneintrag des Zielgerätes durch doppelten Mausklick ausgewählt werden. Die Konfigurationssoftware baut eine IP-Programmierverbindung zum Gerät auf und fordert auf, das Passwort für die IP-Inbetriebnahme einzugeben.
- Schritt 3: Das Passwort für die IP-Inbetriebnahme eingeben. Die Konfigurationssoftware lädt die Projektierung in das Zielgerät. Im Anschluss führt das Gerät automatisch einen Neustart aus und übernimmt die einprogrammierte Projektierung. Die Inbetriebnahme ist abgeschlossen.
- i Die Konfigurationssoftware erlaubt es, das Passwort dreimal falsch einzugeben. Nach der vierten Falscheingabe bricht die Konfigurationssoftware den Inbetriebnahmevorgang ab.

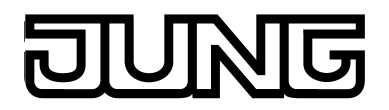

 $(i)$  Das Passwort zur IP-Inbetriebnahme wird nicht in der Konfigurationssoftware definiert. Es ist nur im Gerät gespeichert und muss auch dort vor Ort geändert werden. Passwörter können im Untermenü "Einstellungen" benutzerindividuell angepasst werden. Es empfiehlt sich, den Passwortschutz für die Anzeigeseite der Passwörter zu aktivieren, damit die Vergabe neuer Passwörter vor unberechtigten Zugriff geschützt ist. Dies geschieht, indem die Anzeigeseite in der Konfigurationssoftware einer Passwortebene zugewiesen wird.

### **Inbetriebnahme durch Speicherzugriff ausführen**

Mit dem Konfigurationstool "JUNG GUI-Designer" ab Version 3.0 lässt sich das Smart Panel 5.1 in Betrieb nehmen. Für Geräte ab dieser Version ist die benötigte Runtime in die Inbetriebnahme integriert.

Bei einer Inbetriebnahme durch einen Speicherzugriff müssen die Projektdaten, die mit der Konfigurationssoftware erstellt und in einer Inbetriebnahme-Datei abgespeichert wurden, in das Gerät importiert werden. Dies ist in den Benutzer- und Systemeinstellungen vor Ort am Gerät möglich.

Eine Inbetriebnahme durch Speicherzugriff muss in einer definierten Reihenfolge ausgeführt werden. Die im Folgenden beschriebenen Handlungsschritte erklären die Vorgehensweise zur Durchführung einer Inbetriebnahme durch einen Speicherzugriff.

Die Konfigurationssoftware muss mit dem vorgesehenen Projekt geöffnet sein.

■ Schritt 1: In der Konfigurationssoftware im Menü den Eintrag "Inbetriebnahme -> Übertragen -> Datei" aufrufen.

Die Konfigurationssoftware speichert zunächst das aktuelle Projekt. Hierzu ist ein Dateinamen anzugeben, falls nicht bereits geschehen. Im Anschluss fragt die Konfigurationssoftware nach einem Dateinamen und dem Speicherort für die Inbetriebnahme-Datei. Eine Inbetriebnahme-Datei besitzt die Dateieindung "\*.jd3ct5" oder "\*.jdct5".

Die Konfigurationsdatei wird erstellt und am vorgegebenen Speicherort abgelegt.

Schritt 2: Vor Ort am Gerät in die Benutzer- und Systemeinstellungen gehen und den Menüpunkt zum Importieren einer Projektierung aufrufen (siehe Seite [162\)](#page-161-0). Die zuvor abgespeicherte Inbetriebnahme-Datei importieren.

Das Gerät importiert die Projektierung. Im Anschluss führt es automatisch einen Neustart aus. Die Inbetriebnahme ist abgeschlossen.

#### **IP-Rekonstruktion ausführen**

Eine IP-Rekonstruktion muss in einer definierten Reihenfolge ausgeführt werden. Die im Folgenden beschriebenen Handlungsschritte erklären die Vorgehensweise zur Durchführung einer IP-Rekonstruktion.

[i] Bei einer Rekonstruktion über den "JUNG GUI-Designer" Version 3.0 werden die Rekonstruktionsdatein für das Smart Panel 5.1 in das Konfigurationstool importiert. Bei älteren Versionen des Smart Panels lassen sich mit dieser Version des GUI-Designers keine Rekonstruktionsdatein erstellen.

Die Konfigurationssoftware muss geöffnet sein. Das Gerät muss eingeschaltet und betriebsbereit sein.

■ Schritt 1: In der Konfigurationssoftware im Menü den Eintrag "Inbetriebnahme -> Rekonstruktion -> IP" aufrufen.

Per IP-Broadcast sucht die Konfigurationssoftware im Netzwerk nach verfügbaren Geräten. Nach abgeschlossenem Suchvorgang öffnet sich ein Fenster zur Geräteauswahl. In diesem Fenster können Geräte anhand ihres Namens, der physikalischen Adresse, der IP-Adresse und der MAC-Adresse identifiziert werden.

- $(i)$  Der in der Geräteauswahl angezeigte Gerätename entspricht dem Computernamen. Er kann bedarfsweise vor Ort am Gerät, im Untermenü des "Netzwerk", geeignet angepasst werden. Das Untermenü befindet sich in den Benutzer- und Systemeinstellungen.
- $|i|$  Rechts neben der Geräteauswahl befindet sich ein Button zum Aktualisieren der Ansicht. Dadurch kann ein neuer IP-Broadcast-Gerätesuchvorgang ausgelöst werden.
- Schritt 2: In der Liste der Geräteauswahl das zu rekonstruierende Gerät durch einfachen Mausklick auswählen. Danach den Button "Starten" anklicken. Alternativ kann der Listeneintrag des Gerätes durch doppelten Mausklick ausgewählt werden. Die Konfigurationssoftware baut eine IP-Verbindung zum Gerät auf und fordert auf, das Passwort für die IP-Inbetriebnahme einzugeben.
- Schritt 3: Das Passwort für die IP-Inbetriebnahme eingeben.

Die Konfigurationssoftware liest die Projektierung aus dem Gerät aus. Nach abgeschlossenem Auslesevorgang möchte die Konfigurationssoftware die ausgelesene Projektierung in das eigene Projekt übernehmen. Dies hat zur Folge, dass die bisherige Projektierung durch die ausgelesene überschrieben wird. Dadurch fragt die Software, ob das geöffnete Projekt gespeichert werden soll, oder nicht. Nach Bestätigung lädt die Konfigurationssoftware die ausgelesene Projektierung in das eigene Projekt ein. Die Rekonstruktion ist damit abgeschlossen.

- i Die Konfigurationssoftware erlaubt es, das Passwort dreimal falsch einzugeben. Nach der vierten Falscheingabe bricht die Konfigurationssoftware den Inbetriebnahmevorgang ab.
- i Das Passwort zur IP-Inbetriebnahme wird nicht in der Konfigurationssoftware definiert. Es ist nur im Gerät gespeichert und muss auch dort vor Ort geändert werden. Passwörter können im Untermenü "Einstellungen" benutzerindividuell angepasst werden. Es empfiehlt sich, den Passwortschutz für die Anzeigeseite der Passwörter zu aktivieren, damit die Vergabe neuer Passwörter vor unberechtigten Zugriff geschützt ist. Dies geschieht, indem die Anzeigeseite in der Konfigurationssoftware einer Passwortebene zugewiesen wird.
- i Während des Rekonstruktionsvorgangs bliebt das Gerät normal bedienbar.

## **Rekonstruktion durch Speicherzugriff ausführen**

Bei einer Rekonstruktion durch einen Speicherzugriff müssen die durch das Gerät exportierten Projektdaten in die Konfigurationssoftware eingelesen werden. Ein Export der im Gerät aktiven Projektierung ist in den Benutzer- und Systemeinstellungen vor Ort am Gerät möglich. Eine Rekonstruktion durch Speicherzugriff muss in einer definierten Reihenfolge ausgeführt werden. Die im Folgenden beschriebenen Handlungsschritte erklären die Vorgehensweise zur Durchführung einer Rekonstruktion durch einen Speicherzugriff.

i Bei einer Rekonstruktion über den "JUNG GUI-Designer" Version 3.0 werden die Rekonstruktionsdatein für das Smart Panel 5.1 in das Konfigurationstool importiert. Bei älteren Versionen des Smart Panels lassen sich mit dieser Version des GUI-Designers keine Rekonstruktionsdatein erstellen.

Das Gerät muss eingeschaltet und betriebsbereit sein.

- Schritt 1: Vor Ort am Gerät in die Benutzer- und Systemeinstellungen gehen und den Menüpunkt zum Exportieren einer Projektierung aufrufen (siehe Seite [162](#page-161-0)). Die Projektierung exportieren. Die exportierte Datei besitzt die Dateieindung "\*.jdct5".
- Schritt 2: In der Konfigurationssoftware im Menü den Eintrag "Inbetriebnahme -> Rekonstruktion -> Datei" aufrufen. Den Speicherort der zu importierenden Projektdatei angeben und die Datei auswählen.

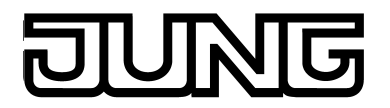

Die Konfigurationssoftware liest die Projektierung aus der Datei aus. Nach abgeschlossenem Auslesevorgang möchte die Konfigurationssoftware die ausgelesene Projektierung in das eigene Projekt übernehmen. Dies hat zur Folge, dass die bisherige Projektierung durch die ausgelesene überschrieben wird. Dadurch fragt die Software, ob das geöffnete Projekt gespeichert werden soll, oder nicht. Nach Bestätigung lädt die Konfigurationssoftware die ausgelesene Projektierung in das eigene Projekt ein. Die Rekonstruktion ist damit abgeschlossen.

i Auf einen USB-Speicherstick exportierte Projekt-Dateien können im Jung GUI-Designer ausschließlich über "Inbetriebnahme -> Rekonstruktion -> IP..." geöffnet werden (Projekt importieren). Im Fenster "Projekt öffnen" ("Datei -> Öffnen") werden exportierte Projekt-Dateien (\*.jdct5)

nicht angezeigt!

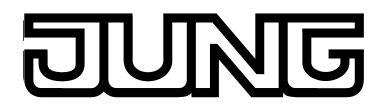

## **4.2.4.3 Vordefinierte Anzeige- und Bedienfunktionen**

Das Gerät stellt alle KNX-Funktionen übersichtlich und anschaulich dar. Es lassen sich mit einer Fingerberührung Funktionen wie Schalten, Dimmen und Jalousiesteuerung ausführen sowie Lichtszenen speichern und abrufen und auch komplexe Funktionen wie Wertgeber, Datum und Grenzwerte visualisieren und auswerten. Eine verständliche und übersichtliche Menüführung erlaubt den schnellen Zugriff auf die gewünschten Funktionen.

Durch Verwendung vordefinierter Anzeigeseiten, die in der Konfigurationssoftware über eine Vorlagenbibliothek verfügbar sind, kann die Projektierung und Inbetriebnahme des Gerätes schnell und kundenfreundlich in einem einheitlichen Layout ausgeführt werden.

## **4.2.4.3.1 Anzeigestruktur**

#### **Hauptmenüebene, Räume und Gewerke**

Um die Vielfalt der Bedien- und Anzeigefunktionen optimal nutzen zu können, verfügt das Gerät über eine Bedienoberfläche, die übersichtlich und logisch nach Funktionen und Räumen aufgebaut ist. Auf diese Weise wird eine intuitive Handhabung der Gebäudesteuerung ermöglicht. Bedien- und Anzeigefunktionen (Schalten, Dimmen, Jalousie, ...) können auf verschiedene Räume aufgeteilt werden. Die einzelnen Räume werden über eine Raumseite aufgerufen, wodurch die Funktionen eines Raums zentral und übersichtlich gesteuert werden können.

Zusätzlich werden die Bedien- und Anzeigefunktionen auch Gewerken (Licht, Beschattung, Heizung, ...) zugewiesen. Gewerke können über eine Funktionsseite aufgerufen werden, wodurch eine raumunabhängige und funktionsorientierte Steuerung der Gebäudefunktionen möglich ist.

Die Anordnung der Bedien- und Anzeigeelemente auf der grafischen Oberfläche ist einheitlich konzipiert, so dass die Darstellung auf allen Anzeigeseiten identisch ist und Bedienschritte wesentlich vereinfacht werden.

Nach dem Starten der KNX-Applikation zeigt das Display zunächst die Hauptmenüebene an. Die Hauptmenüebene enthält 3 Anzeigeseiten...

- **Startseite**
- **Raumseite**
- **Funktionsseite**

Von der Hauptmenüebene aus kann man durch Touchbedienung in die untergeordneten Menüs (Raumsteuerung, Funktionssteuerung, Systemeinstellungen) einsteigen. Sofern in den untergeordneten Menüs keine Bedienung mehr erfolgt, kann die Displayanzeige zeitgesteuert in die Hauptmenüebene zurückspringen. Ob, nach welcher Zeit und auf welche Seite dieser Rücksrung erfolgt, kann in der Konfigurationssoftware parametriert werden. In der Regel sollte die Rücksprungseite die Startseite sein. Die Anzeigeseiten der Hauptmenüebene prägen also stets die Grundanzeige der vordefinierten Ansicht, sofern eine gewisse Zeit lang keine Bedienung des Gerätes mehr erfolgt.

#### Die Startseite

Auf der Startseite können häufig verwendete Bedienfunktionen oder Zentralfunktionen abgelegt werden. Die Startseite verfügt über ein definiertes Anzeigeraster. Eine Bedienung der Funktionen ist per Direktbedienung möglich (siehe Seite [66-](#page-65-0)[67\)](#page-66-0). In Abhängigkeit dieser Bedienkonzepte können beliebige Anzeige- und Bedienfunktionen mit der Startseite verknüpft werden. Sofern eine Funktion verknüpft ist, erscheinen die Bedien- und Anzeigeelemente auf der Startseite (Bild 8).

Durch die maximal 2 gleichzeitig sichtbaren Funktionen ist die Startseite sehr übersichtlich. Auch gibt es keine Untermenüs. Dadurch können die zugeordneten Funktionen schnell und übersichtlich bedient und deren Status leicht abgelesen werden. Sind mehr als 2 Funktionen mit

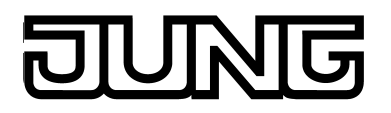

der Startseite verknüpft, kann die Liste durch die Sensorflächen  $\vee / \wedge$  weitergeschaltet werden.

i Der Parameter "Seite nach Neustart" unter den allgemeinen Geräteparametern, definiert die Anzeigeseite, die nach einem Neustart des Gerätes automatisch angezeigt wird. Idealer Weise ist dies - bei Verwendung der vordefinierten Anzeigeseiten - die Startseite.

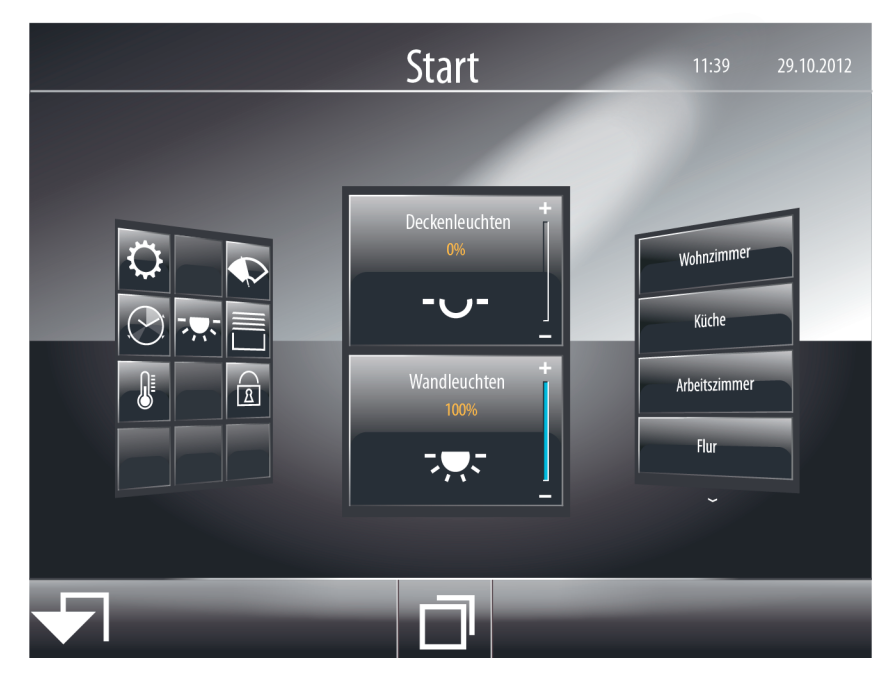

Bild 8: Beispiel einer Startseite (2 Bedien- und Anzeigefunktionen mit Direktbedienung)

#### Die Raumseite

Jede angelegte Bedien- und Anzeigefunktion muss einem Raum (Wirkungsort) zugewiesen werden. Über die Raumseite können Funktionen raumorientiert bedient und visualisiert werden. Auf der Raumseite sind alle Räume verfügbar, die in der Konfigurationssoftware angelegt wurden. Jeder Raum verfügt über eine Sensorfläche, die berührt werden kann. Durch Berühren einer Sensorfläche werden die raumorientierten Untermenüs aufgerufen (Bild 9). Die Räume werden in der Sensorfläche jeweils durch den Namen gekennzeichnet, der in der Konfigurationssoftware individuell eingetragen wurde (z. B. "Wohnzimmer", "Küche", "Arbeitszimmer").

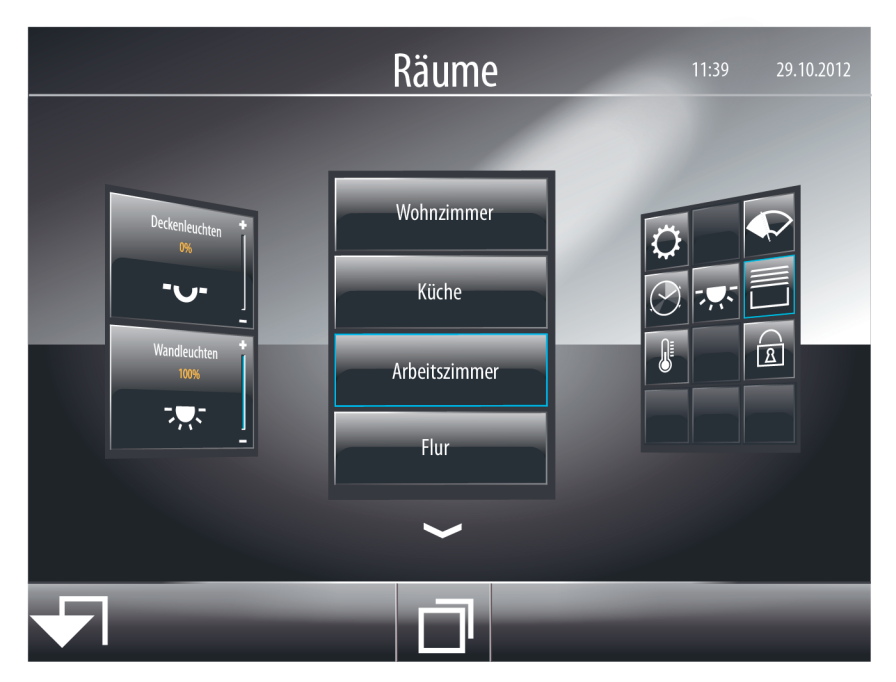

Bild 9: Beispiel einer Raumseite

Es werden auf der Raumseite stets 4 Räume gleichzeitig angezeigt. Sind mehr als 4 Räume konfiguriert, kann die Raumliste durch die Sensorflächen  $\sqrt{ }$   $\sim$  Weitergeschaltet werden. Bei weniger als 4 Räumen werden für die nicht angelegten Räume Platzhalterflächen ohne Namen angezeigt. Diese Platzhalterflächen haben keine Funktion. Die Raumseite ist in der Hauptmenüebene immer sichtbar.

Die Funktionsseite

Jede KNX Funktion kann einem Gewerk (Licht, Beschattung, Heizung, ...) zugewiesen werden. Fünf Standard-Gewerke sind fest definiert: "Licht", "Beschattung", "Heizung", "Sicherheit" und "Licht Szene". Optional können weitere Gewerke in der Konfigurationssoftware mit frei definierbaren Namen angelegt werden. Jedem Gewerk ist ein Anzeigesymbol zuzuordnen. Hierzu steht eine Sammlung aus verschiedenen Symbolen in der Konfigurationssoftware zur Verfügung.

Darüber hinaus besitzt das Gerät weitere Zusatzfunktionen in besonderen Menüumgebungen, die von den 5 Standard-Gewerken oder von den benutzerdefinierten Gewerken, die die KNX Anzeige- und Bedienfunktionen enthalten, unabhängig sind. Jeder Zusatzfunktion ist ein separates Anzeigesymbol zugewiesen. Zu den verfügbaren Zusatzfunktionen gehören... die Schaltuhr  $\odot$ .

die Anzeigeseite der Meldeanlage 诣,

der Bereich für Benutzer- und Systemeinstellungen  $\circledcirc$ 

- die Putzfunktion zur Reinigung der Sensoroberfläche (D,
- die Anzeigeseite der Störmeldungen  $\triangle$ ,
- die Konfigurationsseite der Szenen  $\ddot{\otimes}$ ,
- die Konfigurationsseite der Anwesenheitssimulation  $\odot$ ,

die Anzeigeseite des Datenloggers **#L** 

und die Anzeigeseite des Browsers  $\Box$ .

Die verschiedenen Gewerke und die genannten Zusatzfunktionen sind allesamt auf der Funktionsseite verfügbar.

Die Funktionsseite enthält Anzeigeelemente in Form von quadratischen Kacheln. Jedes Gewerk und jede Zusatzfunktion verfügt über eine eigene Kachel. Die Kachel trägt das Gewerk- oder Funktionssymbol zur Identifizierung. Durch Berühren der Sensorfläche einer Kachel werden die funktionsorientierten Untermenüs aufgerufen (Bild 10).

Die Funktionsseite ist in der Hauptmenüebene immer sichtbar.

i Die Anzahl und Form der sichtbaren Kacheln und die Anordnung der Symbole auf den Kacheln ist abhängig von der Anzahl der konfigurierten Gewerke und Funktionen. Die Symbole und folglich die Gewerke und Funktionen werden den Kacheln automatisch zugeordnet. Sichtbare Kacheln ohne Zuordnung besitzen kein Symbol und sind funktionslos.

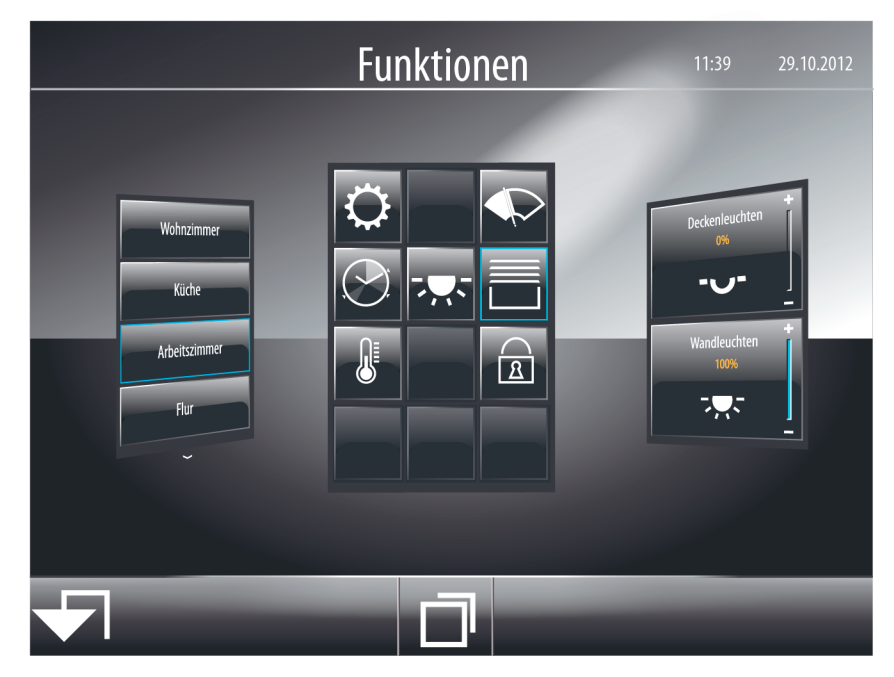

Bild 10: Beispiel einer Funktionsseite mit 4 Standard-Gewerken ( རརོ་, 己,  $$$ , ଢି) und Administratorbereich  $\heartsuit$ , Reinigungsfunktion  $\spadesuit$  und Schaltuhr  $\oslash$ 

i Die Zuweisung einer KNX Funktion zu einem Gewerk erfolgt in der Konfigurationssoftware im Parameterknoten der jeweiligen Funktion (Parameterfamilie "Darstellung").

## **Navigation in der Hauptmenüebene**

Die Anzeigeseiten der Hauptmenüebene können über die Sensor-Taste □ nacheinander angewählt und somit zur Anzeige gebracht werden. Die Anzeigereihenfolge ist dabei festgelegt: Startseite -> Raumseite -> Funktionsseite -> ... (Bild 11).

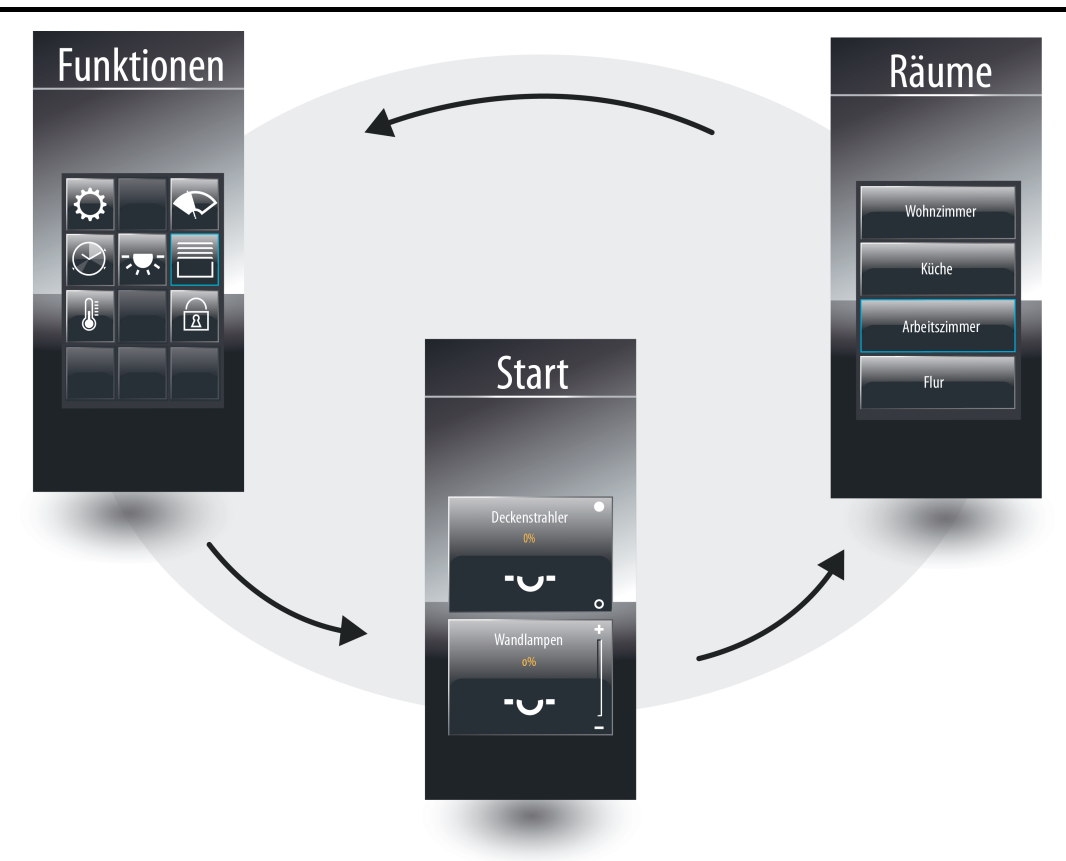

Bild 11: Hauptmenünavigation

Die Navigation zwischen den Seiten kann durch eine Finger-Bedienung der grafischen Oberfläche durch Drücken auf den gewünschten Anzeigebereich erfolgen (Bild 12).

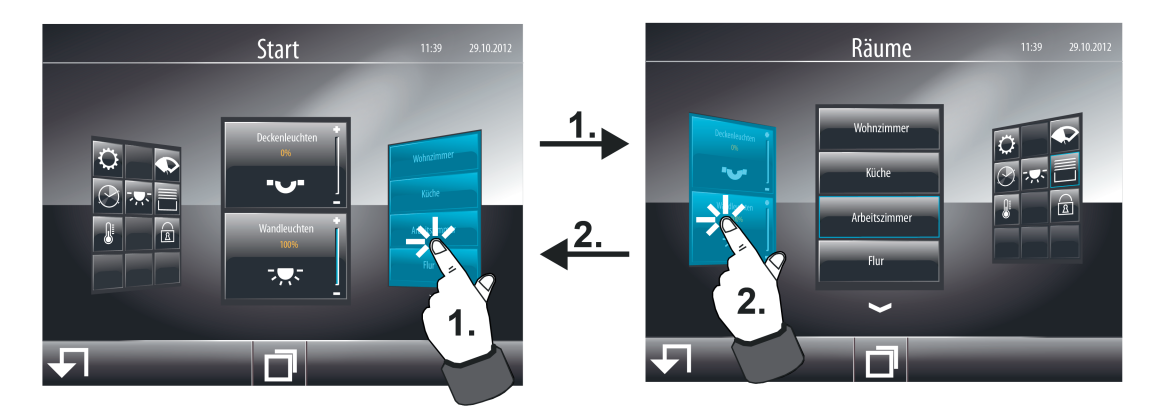

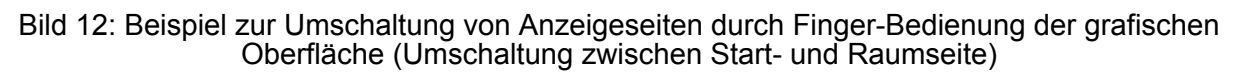

Alternativ kann eine Navigation durch die Anzeigeseiten der Hauptmenüebene auch durch zwei Sensor-Tasten erfolgen, die sich abseits des Display-Bereiches befinden. Die Sensor-Tasten...

V (Rücksprung zur Startseite)

und

U (Blättern in der Hauptmenüebene)

...vereinfachen das Navigieren durch die Anzeigeseiten und können alternativ zur Fingerbedienung der grafischen Oberfläche benutzt werden (Bild 13).

 $\overline{1}$  Im Unterschied zur Seitenumschaltung durch Finger-Bedienung, die pauschal auf allen umschaltbaren Anzeigeseiten verwendet werden kann, beziehen sich die Sensor-Tasten nur auf die Hauptmenüebene. Sofern das Display die Seite einer untergeordneten Menüführung anzeigt (z. B. Bedienung in den Funktionsseiten), so bewirkt das Berühren einer Sensor-Taste stets den Rücksprung in die Hauptmenüebene.

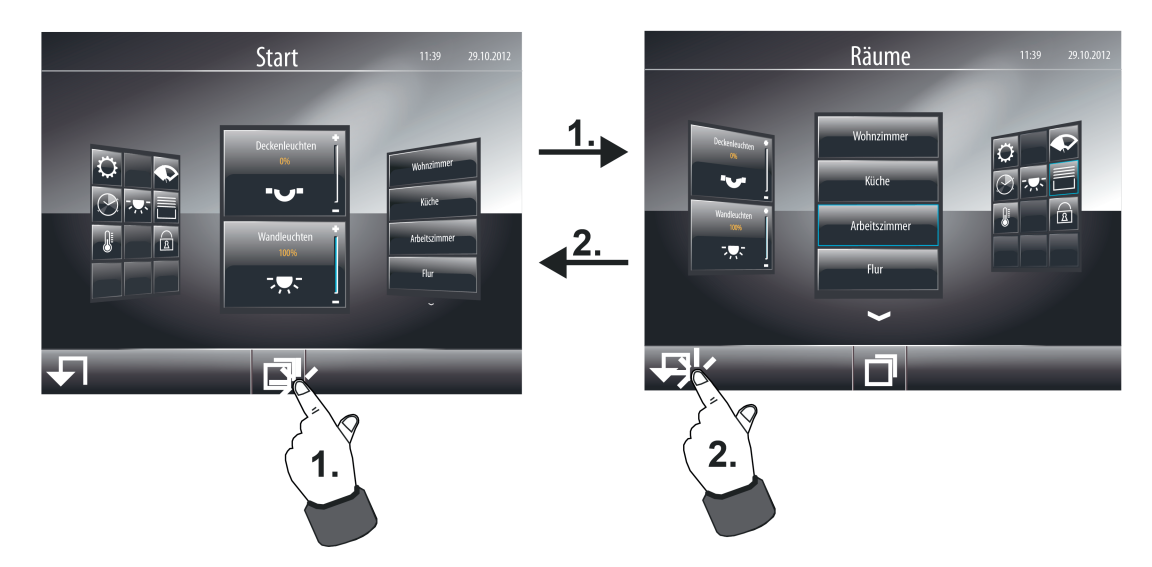

Bild 13: Beispiel zur Umschaltung von Anzeigeseiten durch die Sensor-Tasten  $\Box$ : Rücksprung zur Startseite /  $\Box$ : Blättern

## **Untermenüebene - Raumansicht**

KNX Funktionen, wie beispielsweise Schalt- oder Dimmfunktionen einer Beleuchtung oder Steuerungsfunktionen einer Jalousie, können jeweils einem Raum zugewiesen werden. Dadurch ist es möglich, alle Funktionen eines Raums zentral und übersichtlich zu steuern. Zu jedem Raum, der in der Konfigurationssoftware angelegt wurde, kann das raumorientierte Untermenü, die Raumansicht, aufgerufen werden (Bild 14). Dieser Aufruf erfolgt über die Raumseite der Hauptmenüebene (1.).

Sobald die Seite eines angewählten Raumes geöffnet ist, zeigt das Anzeigedisplay alle dem Raum zugewiesenen KNX Funktionen. Jede Funktion verfügt über eine Sensorfläche, die berührt werden kann, um diese Funktion zu bedienen. Die Funktionen werden in der Sensorfläche jeweils durch deren Bezeichnung gekennzeichnet, die in der Konfigurationssoftware individuell eingetragen werden kann (z. B. "Stehlampe", "Deckenleuchten", "Jalousie links").

Es werden in einer Raumansicht bis zu 4 Funktionen gleichzeitig angezeigt. Sind mehr als 4 Funktionen zugeordnet, kann die Kanalliste durch die Sensorflächen  $\sqrt{X}$  weitergeschaltet werden. Sofern einem Raum nur ein oder zwei Funktionen zugeordnet sind, wird das Anzeigeraster automatisch angepasst, so dass größere Sensorflächen angezeigt werden. Bei 3 zugeordneten Funktionen wird für die vierte, nicht zugeodnete Funktion eine Platzhalterfläche ohne Textbezeichnung angezeigt. Diese Platzhalterfläche hat keine Funktion. Die Anzeige von Platzhaltern erfolgt auch dann, wenn einem Raum gar keine Funktionen zugewiesen sind.

Alle Funktionen innerhalb einer Raumansicht werden per Auswahlbedienung angesteuert. Funktionen müssen zunächst ausgewählt werden. Danach erfolgt die Bedienung durch den Steuerbefehl.

Der Rücksprung in die Hauptmenüebene erfolgt, wenn in der Raumansicht in der Statuszeile oben am Bildschirmrand das Symbol" (Räume" gedrückt wird (2.).

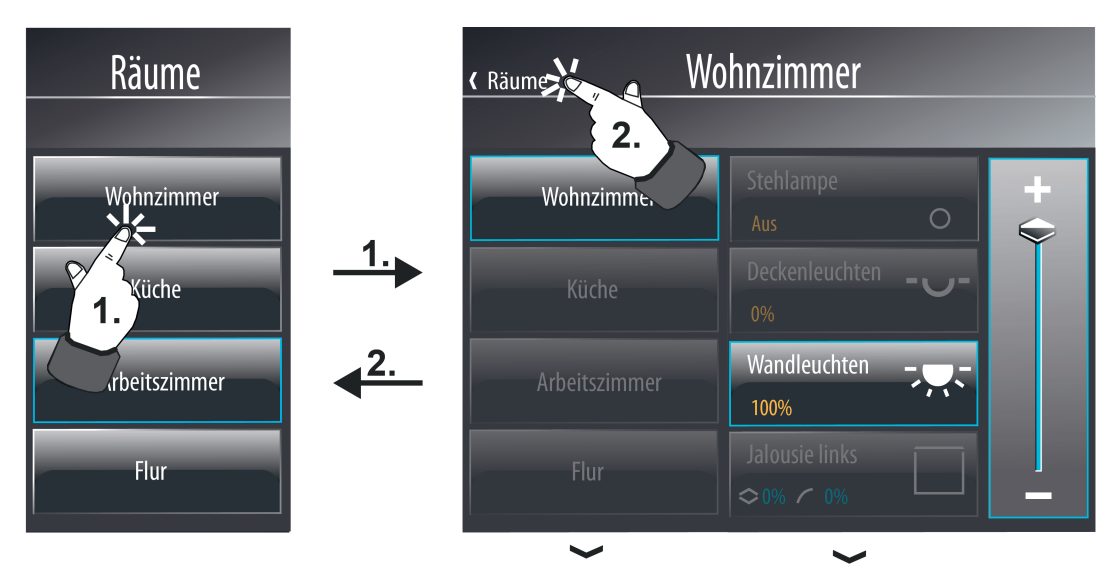

Bild 14: Beispiel einer Raumansicht (rechts)

## **Untermenüebene - Funktionsansicht**

Alle in der Konfigurationssoftware angelegten KNX Funktionen können einem Gewerk zugewiesen werden, wodurch eine raumunabhängige und funktionsorientierte Steuerung der Gebäudefunktionen möglich ist. Zu jedem Gewerk kann das funktionsorientierte Untermenü, die Funktionsansicht, aufgerufen werden. Dieser Aufruf erfolgt über die Funktionsseite der Hauptmenüebene (1.). Sobald die Seite eines angewählten Gewerkes geöffnet ist, zeigt das Anzeigedisplay alle Räume, die Funktionen besitzen, die dem ausgewähltem Gewerk zugeordnet sind (Bild 15). Hierdurch wird eine zusätzliche Auswahlebene geschaffen, wodurch Funktionen einfacher aufgefunden werden können.

Es werden in der Raumliste bis zu 4 Räume gleichzeitig angezeigt. Sind mehr als 4 Räumen Funktionen des Gewerks zugeordnet, kann die Liste durch die Sensorflächen  $\vee / \sim$ weitergeschaltet werden. Sofern einem Gewerk nur ein oder zwei Räume zugeordnet sind, wird das Anzeigeraster automatisch angepasst, so dass größere Sensorflächen angezeigt werden. Bei 3 zugeordneten Räumen wird für den vierten, nicht vorhandenen Raum eine Platzhalterfläche ohne Textbezeichnung angezeigt. Diese Platzhalterfläche hat keine Funktion. Die Anzeige von Platzhaltern erfolgt auch dann, wenn einem Gewerk gar keine Funktionen und somit auch keine Räume zugewiesen sind.

Der Rücksprung in die Hauptmenüebene erfolgt, wenn in der Funktionsansicht in der Statuszeile oben am Bildschirmrand das Symbol " (Funktionen" gedrückt wird (2.).

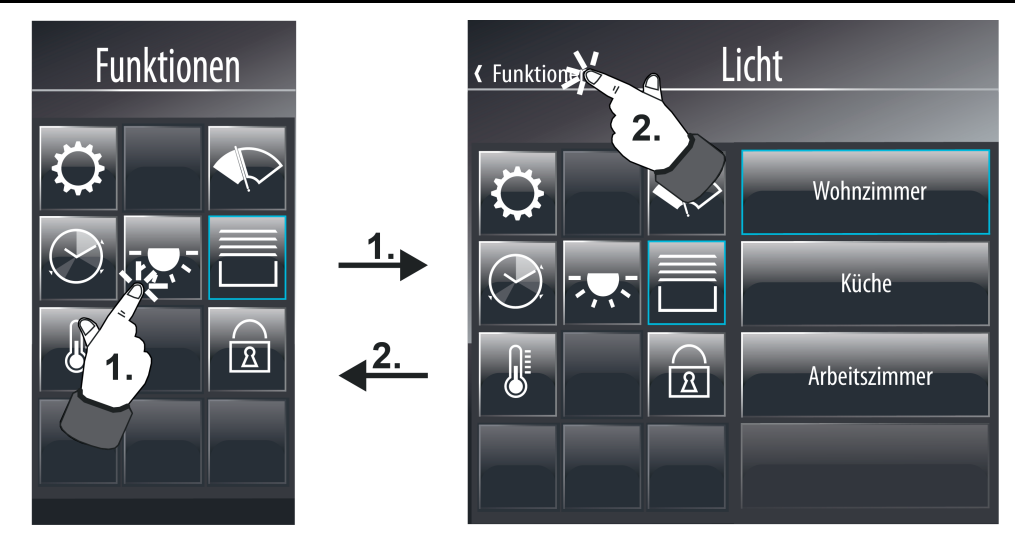

Bild 15: Beispiel einer Raumliste in der Funktionsansicht (rechts)

Wird die Sensorfläche eines Raumes mit dem Finger berührt (3.), verzweigt das Gerät in das zweite Untermenü der Funktionssteuerung. Dort zeigt das Anzeigedisplay alle dem ausgewählten Gewerk zugewiesenen KNX Funktionen des selektierten Raumes an (Bild 16).

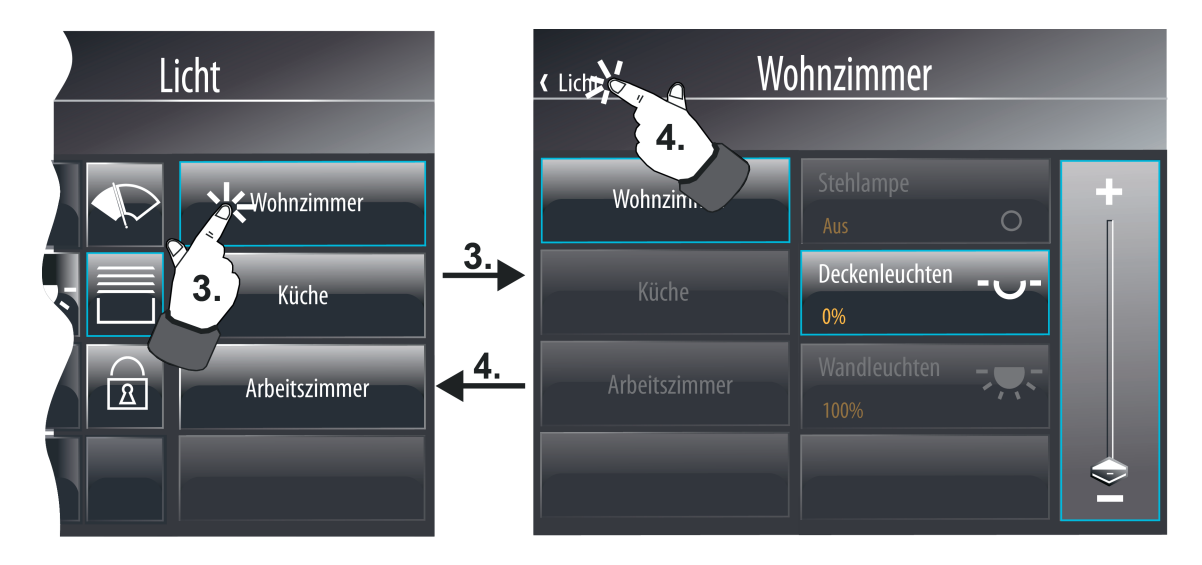

Bild 16: Beispiel von Funktionen in der Funktionsansicht (rechts)

Jede dem Gewerk zugewiesene KNX Funktion verfügt über eine Sensorfläche, die berührt werden kann, um diese Funktion zu bedienen. Die Funktionen werden in der Sensorfläche jeweils durch deren Bezeichnung gekennzeichnet, die in der Konfigurationssoftware individuell eingetragen werden kann (z. B. "Stehlampe", "Deckenleuchten", "Wandleuchten"). Alle Funktionen innerhalb der Funktionssicht werden per Auswahlbedienung angesteuert. Funktionen müssen zunächst ausgewählt werden. Danach erfolgt die Bedienung durch den Steuerbefehl.

Es werden in einer Funktionsansicht bis zu 4 Funktionen gleichzeitig angezeigt. Sind mehr als 4 Funktionen zugeordnet, kann die Liste durch die Sensorflächen  $\sqrt{7} \wedge$  weitergeschaltet werden. Sofern einem Gewerk nur ein oder zwei Funktionen im selektierten Raum zugeordnet sind, wird das Anzeigeraster automatisch angepasst, so dass größere Sensorflächen angezeigt

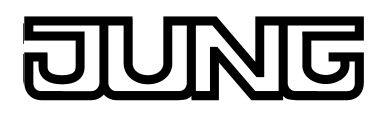

werden. Bei 3 zugeordneten Funktionen wird für die vierte, nicht zugeodnete Funktion eine Platzhalterfläche ohne Textbezeichnung angezeigt. Diese Platzhalterfläche hat keine Funktion. Die Anzeige von Platzhaltern erfolgt auch dann, wenn einem Gewerk gar keine Funktionen im selektierten Raum zugewiesen sind.

Der Rücksprung in die Raumliste der Funktionsansicht erfolgt, wenn im Untermenü der Funktionssteuerung in der Statuszeile oben am Bildschirmrand das Symbol " (" ergänzt durch den Namen des Gewerkes gedrückt wird (4.).

### **Externer Seitenaufruf und Passwortschutz**

Seiten der Hauptmenüebene (Startseite, Raumseite, Funktionsseite) und Seiten der Untermenüebenen (einzelne Raum- oder Gewerkseiten, Seiten von Funktionen) können durch ein externes Bustelegramm per Abruf zur Anzeige gebracht werden. Hierzu steht optional für jede der genannten Anzeigeseiten ein eigenes 1 Bit Kommunikationsobjekt zur Verfügung. Wenn der Parameter "Externen Seitenaufruf ermöglichen", der separat für extern aufrufbare Anzeigeseiten verfügbar ist, gesetzt ist, wird in der Konfigurationssoftware das Objekt "Externer Seitenaufruf" sichtbar. Sobald zur Laufzeit des Gerätes über diese Objekte ein "1"-Telegramm empfangen wird, schaltet die Bildschirmanzeige unmittelbar auf die entsprechende Anzeigeseite um. Auf diese Weise können Bildschirmseiten durch andere Busgeräte (z. B. durch KNX Präsenzmelder bei der Anwesenheit einer Person im Raum) aufgerufen werden.

- i Der Empfang eines "0"-Telegramms über das Objekt "Externer Seitenaufruf" zeigt keine Reaktion. Das jeweils zuletzt empfangene Telegramm definiert, welche Seite aufgerufen wird.
- i Alternativ zum externen Seitenaufruf können Seiten auch durch einen internen Seitenaufruf (definierter Sprung zu einer konfigurierten Seite oder Seitenrücksprung) zur Anzeige gebracht werden. Hierzu steht die Bedienfunktion "Interner Seitenaufruf" zur Verfügung (siehe Seite [119](#page-118-0)).

Optional kann der Aufruf von Anzeigeseiten durch ein Passwort geschützt werden. Hierzu stehen im Gerät bis zu 4 Passwortebenen zur Verfügung. Zur Aktivierung des Passwortschutzes muss einer Anzeigeseite in der Konfigurationssoftware eine Passwortebene zugewiesen werden. Die entsprechende Seite wird dann bei einem Aufruf (durch externen oder internen Seitenaufruf) erst dann zur Anzeige gebracht, wenn dass der Ebene zugewiesene korrekte Passwort eingegeben wurde. Auf dem Bildschirm steht zur Passworteingabe eine Tastatur zur Verfügung.

Solange sich der Anwender bei einer Navigation durch Anzeigeseiten innerhalb einer Passwortebene befindet, ist es nicht erforderlich, bei jedem Seitenwechsel erneut das Passwort anzugeben. Dies wird erst dann erforderlich, wenn in eine höhere Passwortebene gewechselt wird. Der Wechsel aus einer höheren in eine niedrigere Passwortebene erfolgt ohne die Eingabe des zugehörigen Passwortes.

Die durch die korrekte Eingabe des Passwortes aktive Freischaltung einer Passwortebene bleibt für ca. 40 Sekunden aktiv. Nach Ablauf dieser Zeit muss das Passwort einer Ebene bei einem Seitenwechsel erneut angegeben werden.

- i Die Anzeigeseite der Meldeanlage und die IP-Inbetriebnahme werden durch eigene Passwörter geschützt.
- i Der Passwortschutz ist auch bei einem externen Seitenaufruf durch die Kommunikationsobjekte aktiv. Wenn eine durch ein Passwort geschützte Seite aufgerufen wird, so ist es erforderlich, dass vor Ort am Gerät per Bildschirmtastatur das korrekte Passwort angegeben wird. Die Anzeige verharrt in der Tastaturanzeige, solange noch kein gültiges Passwort eingegeben und bestätigt wurde. In diesem Wartezustand werden andere externe Seitenaufrufe nicht ausgeführt.

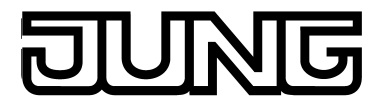

## **Quicklinks**

In der Fußzeile des Anzeigebildschirms können Quicklinks in der Quicklink-Leiste (A) angezeigt werden (Bild 17). Quicklinks sind Bedienelemente mit Symbolanzeige, die einen internen Seitenaufruf ermöglichen. Quicklinks sind stets sichtbar und folglich auf jeder Anzeigeseite verfügbar. Bis zu vier Quicklinks in der Quicklink-Leiste sind möglich.

Das Ziel des Seitenaufrufs wird zu jedem Quicklink in der Konfigurationssoftware definiert. Dort wird auch das Symbol festgelegt, dass im Bedienelement angezeigt wird. Durch das Symbol kann ein Seitenaufruf einfacher identifiziert werden (z. B. Kennzeichnung eines Sprunges auf eine Raumseite der Gebäudestruktur oder auf eine Gewerkseite). Es stehen in der Konfigurationssoftware bis zu 21 verschiedene Symbole zur Auswahl.

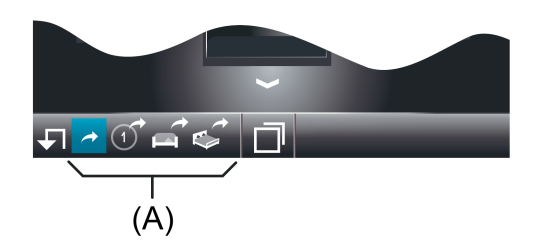

Bild 17: Beispiel von Quicklinks

(A) Quicklink-Leiste (max. 4 Quicklinks)

Quicklinks werden in der Konfigurationssoftware in einem eigenen Strukturknoten angelegt und konfiguriert (Projektleiste "Visualisierung" -> Strukturansicht "Quicklinks"). Sie sind unabhängig zu Anzeige- und Bedienfunktionen der Anzeigestruktur.

# <span id="page-65-0"></span>**4.2.4.3.2 Bedienkonzept und Sensorauswertung**

## **Direktbedienung / Auswahlbedienung**

Das Bedienkonzept für Elemente auf der Touch-Oberfläche wird zwischen Auswahlbedienung und Direktbedienung unterschieden. Für die Raum- oder Funktionsansicht ist generell die Auswahlbedienung vorgesehen. KNX Anzeige- und Bedienfunktionen müssen zunächst ausgewählt werden. Danach erfolgt die Bedienung durch den Steuerbefehl (ein- oder ausschalten, auf- oder abfahren, ...). Alternativ steht für die Startseite die Direktbedienung zur Verfügung. In diesem Fall wird durch das Berühren des Bedienelementes gleichzeitig auch der Steuerbefehl ausgeführt. Dieses Bedienkonzept kommt der Bedienung eines Tastsensors gleich. Es wird auf der Startseite zielgerichtet dazu verwendet, um zentrale Funktionen schnell und übersichtlich auszuführen (z. B. "Alles EIN / Alles AUS", "Raumbeleuchtung EIN / AUS").

Bedienelemente auf der Touch-Oberfläche können - abhängig von der hinterlegten Funktion als Wippe (Zweiflächenprinzip) oder als Taste (Einflächenprinzip) ausgewertet werden (siehe Seite [67](#page-66-0)). Die Funktion als Wippe oder Taste ist unabhängig vom konfigurierten Bedienkonzept und kann folglich individuell sowohl bei einer Auswahlbedienung als auch bei einer Direktbedienung eingesetzt werden.

Bei einer Direktbedienung entspricht die Anzeigefläche eines Elements auch gleichzeitig der Sensorfläche, also dem funktionsbedienbaren Bereich (Bild 18). Das Berühren der Sensorfläche mit dem Finger (1.) bewirkt unmittelbar das Ausführen der hinterlegten Funktion. Bei der Funktion "Jalousie Positionierung" können Behanghöhe und Lamellenposition getrennt voneinander vorgegeben werden. Folglich sind die Sensorelemente bei einer Direktbedienung oben und unten (Wippe) zweigeteilt, worurch sich vier Bedienbereiche ergeben. Die Behanghöhe wird links bedient (1a.) und die Lamellenposition wird rechts angesteuert (1b.).

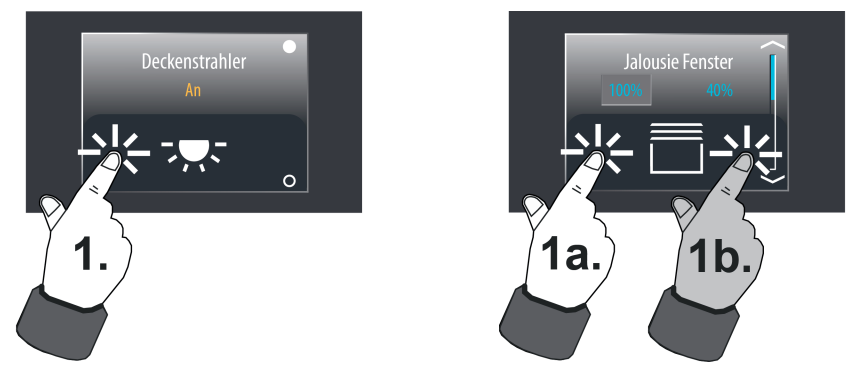

Bild 18: Beispiele für eine Direktbedienung (hier: Funktion "Schalten" links und Funktion "Jalousie Positionierung" rechts)

Anders ist das bei einer Auswahlbedienung. Hierbei wird im Gerätedisplay neben der Anzeigefläche des Elements zusätzlich ein Bedienbereich eingeblendet (Bild 19). Zur Bedienung muss ein Element ausgewählt werden (1.), welches im Anschluss bedient werden kann (2.). Abhängig von der Anzahl der im Raum oder Gewerk vorhandenen Funktionen können bei einer Auswahlbedienung bis zu 4 selektierbare Elemente gleichzeitig im Display eingeblendet sein. Abhängig von der Anzahl der Elemente passt sich auch das Anzeigeraster an. Bei 2 oder mehr sichtbaren Elementen bleiben die nicht selektierten Elemente im Display eingeblendet, werden jedoch ausgegraut und somit nicht mit der Bedienfläche verknüpft. Ein Wechsel der steuerbaren Funktion ist jederzeit möglich, indem ein anderes Anzeigeelement mit dem Finger berührt wird.

<span id="page-66-0"></span>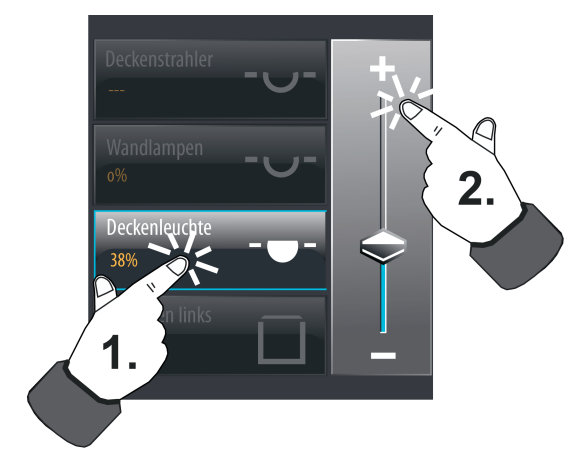

Bild 19: Beispiel für eine Auswahlbedienung (hier: Funktion "Dimmen Helligkeitswert")

- i Eine KNX Funktion mit Bedien- und Anzeigeelementen kann beispielsweise auf der Startseite und auf einer Raumseite sichtbar sein. Es ist durchaus möglich, eine solche Funktion auf der Startseite durch eine Direktbedienung anzusteuern und auf der Raumseite per Auswahlbedienung.
- $\overline{ii}$  Bei manchen KNX Funktionen (z. B. "Dimmen Helligkeitswert" und "Jalousie Positionierung") kann der Helligkeitswert oder die Behang-/Lamellenposition in der Auswahlbedienung stetig durch einen Wertslider verändert werden. Hierbei ist zu beachten, dass bei einer Direktbedienung kein Slider zur stetigen Wert- / Positionsänderung verfügbar ist! Hier kann eine Wertverstellung durch lange Bedienung der Sensorflächen oben und unten (Wippenfunktion) um die Wertgeberstufen erfolgen. Bei den Funktionen Dimmen Helligkeitswert", "Jalousie Positionierung" und "Rolllade Positionierung" ist die Wertgeberstufe fest auf 10 % eingestellt. Bei der Funktion "Wertgeber Verstellfunktion" ist die Wertgeberstufe in der Konfigurationssoftware definierbar.

## **Sensorauswertung**

Bedienelemente auf der Touch-Oberfläche können - abhängig von der hinterlegten Funktion als Wippe (Zweiflächenprinzip) oder als Taste (Einflächenprinzip) ausgewertet werden. Für die folgenden KNX Funktionen ist eine Wippen- oder Tastenauswertung konfigurierbar...

- **Schalten**
- Dimmen Start / Stopp
- Jalousie Step / Move / Step
- Rolllade Step / Move

Die folgenden Funktionen sind stets als Wippenfunktion ausgeführt...

- Dimmen Helligkeitswert
- Jalousie Positionierung
- Rolllade Positionierung
- Betriebsmodusumschaltung 4 x 1 Bit
- Betriebsmodusumschaltung KNX
- **Zwangsführung**

Für alle übrigen Funktionen sind nur einfache Befehle umzusetzen, weshalb hierfür ausschließlich eine Tastenfunktion vorgesehen ist.

Die Funktion als Wippe oder Taste ist unabhängig vom konfigurierten Bedienkonzept (siehe Seite [66](#page-65-0)-67) und kann folglich individuell sowohl bei einer Auswahlbedienung als auch bei einer Direktbedienung eingesetzt werden. Abhängig vom Bedienkonzept sind lediglich die Bedienbereiche für Tasten oder Wippen verschieden. Bei der Direktbedienung ist der

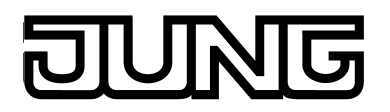

Anzeigebereich auch gleichzeitig der Bedienbereich der Tasten oder Wippen. Bei der Auswahlbedienung sind die Tasten oder Wippen im separaten Bedienbereich neben dem Anzeigebereich angeordnet.

Bei der Funktion als Taste kann das Bedienelement an beliebiger Stelle berührt werden. Es wird dann stets die vorgegebene Tastenfunktion ausgeführt (Bild 20). Bei der Wippenfunktion ist das Bedienelement in zwei Sensorbereiche aufgeteilt. Diese Sensorbereiche liegen übereinander und müssen getrennt voneinander bedient werden (Bild 21). Das zeitgleiche Betätigen beider Sensorbereiche einer Wippe ist nicht zulässig.

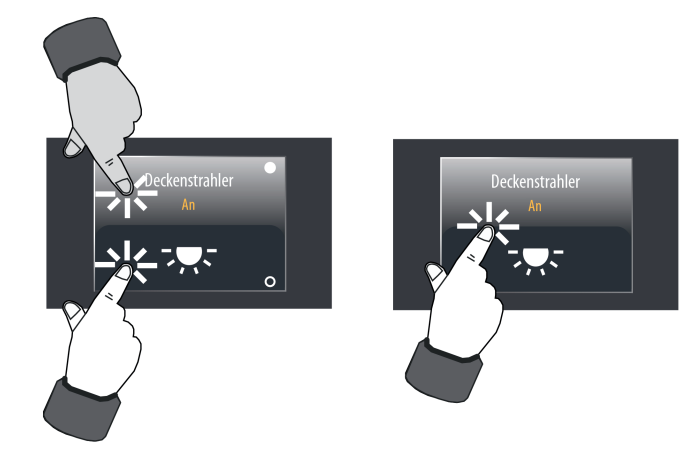

Bild 20: Beispiel zur Sensorauswertung bei Direktbedienung (KNX Funktion: Schalten) links: Wippe / rechts: Taste

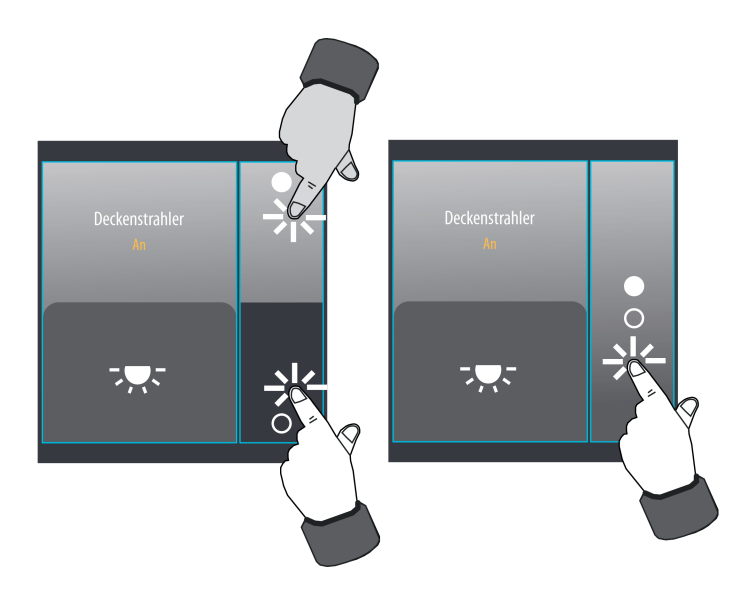

Bild 21: Beispiel zur Sensorauswertung bei Auswahlbedienung (KNX Funktion: Schalten) links: Wippe / rechts: Taste

i Die Sensorbereiche einer Taste oder Wippe für bedienbare KNX Funktionen sind mit Symbolen beschriftet, die den bei einer Berührung auszuführenden Befehl kennzeichnen. Diese Bediensymbole sind abhängig von der konfigurierten Funktion. Die beiden oben stehenden Bilder zeigen exemplarisch Bediensymbole der Funktion Schalten ( $\bullet$  = EIN /  $\circ$  $= AUS$ ).

Andere Funktionen zeigen abweichende Bediensymbole (z. B. Dimmen: + / -, Jalousie:  $\sim$  /  $\sim$ , Lamelle:  $\langle / \rangle$ ).

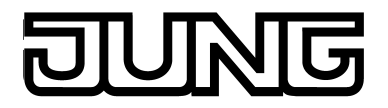

 $\mathbf{i}$  Bediensymbole kennzeichnen bei einer Wippe stets die zwei bedienbaren Sensorbereiche (oben / unten). Folglich sind dann immer zwei Symbole sichtbar. Bei einer Taste ist die Sichtbarkeit der Bediensymbole abhängig vom Bedienkonzept (Direktbedienung / Auswahlbedienung), von der konfigurierten Funktion und davon, ob Statuselemente sichtbar sind.

Die Befehle, die beim Bedienen einer Taste oder Wippe auf den Bus ausgesendet werden, sind bei einigen Funktionen fest vorgegeben, bei anderen Funktionen kann der Befehl in der Konfigurationssoftware definiert werden (Bild 22).

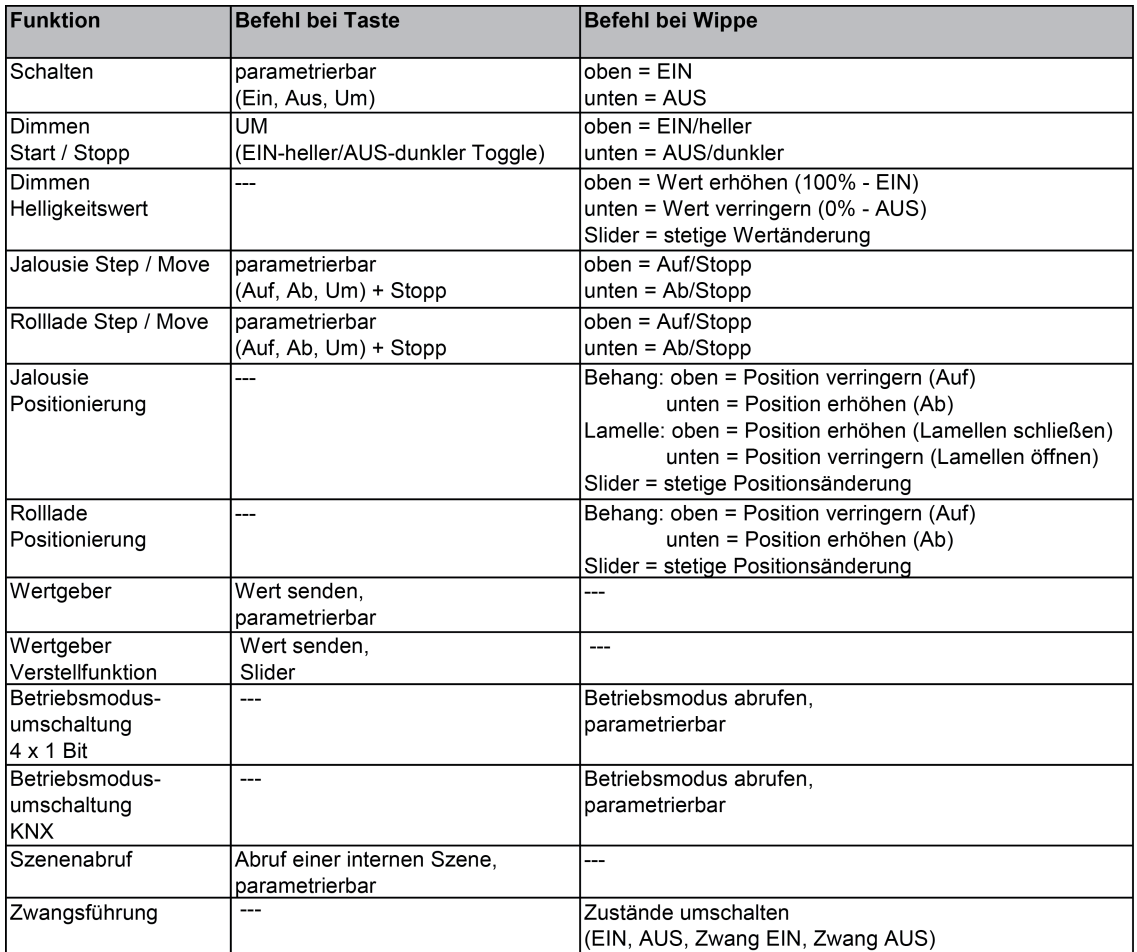

Bild 22: Tasten-/Wippenbefehl in Abhängigkeit der projektierten Bedienfunktion

Die Funktionen "KNX Datum", "KNX Uhrzeit", "Datum / Uhrzeit", "ASCII Textanzeige", "Sammelrückmeldung", "Dimmaktor Lastart" und "Zugangskontrolle" sind ausschließlich Anzeigefunktionen. Folglich zeigen diese Elemente nur einen Status an und können nicht bedient werden.

- i Bei den Wippenfunktionen "Dimmen Helligkeitswert", "Jalousie Positionierung" und "Rolllade Positionierung" ist bei einer Direktbedienung auf der Startseite kein Slider zur stetigen Wert- / Positionsänderung verfügbar! Hier kann eine Wertverstellung durch lange Bedienung der Sensorflächen oben und unten um die Wertgeberstufen erfolgen. Bei den Funktionen "Dimmen Helligkeitswert", "Jalousie Positionierung" und "Rolllade Positionierung" ist die Wertgeberstufe fest auf 10 % eingestellt. Bei der Funktion "Wertgeber Verstellfunktion" ist die Wertgeberstufe in der Konfigurationssoftware definierbar.
- $\left| i\right| \;$  Bei den Funktionen "Dimmen Start / Stopp", "Jalousie Step / Move" und "Rolllade Step / Move" wird zwischen einer kurzen und langen Betätigung der Sensorfläche unterschieden. Dies ist erforderlich, um zwischen den Befehlen für Schalten und Dimmen und für Kurzund Langzeitbetrieb zu unterscheiden. Die Betätigungszeiten sind in der Konfigurationssoftware definierbar. Bei den Funktionen "Dimmen Helligkeitswert", "Jalousie Positionierung" und "Rolllade Positionierung" können die Sensorflächen zur Wertverstellung lange betätigt werden.
- li Bei den Funktionen "Schalten", "Wertgeber", "Wertgeber Verstellfunktion", "Betriebsmodusumschaltung 4 x 1 Bit" und "Betriebsmodusumschaltung KNX" ist es möglich, die Bedienfunktion vollständig abzuschalten. In diesem Fall arbeitet der betroffene Kanal lediglich als Anzeigefunktion. Folglich führt dann eine Berührung des Anzeigeelementes zu keiner Reaktion.

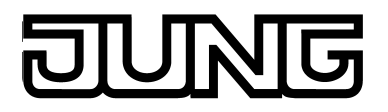

# **4.2.4.3.3 Bedien- und Anzeigefunktion "Schalten"**

Durch Verwendung der KNX Funktion "Schalten" können 1 Bit Schalttelegramme (EIN, AUS) auf den Bus ausgesendet werden. Hierdurch ist es in Verbindung mit Schaltaktoren möglich, Beleuchtungsanlagen anzusteuern. Darüber hinaus kann das Schalttelegramm auch andersweitig verwendet werden, um beliebige, zum 1 Bit Datenformat passende Steuerungsaufgaben in der KNX Anlage auszuführen.

Eine KNX Funktion zum Schalten verfügt in der grafischen Oberfläche über ein Anzeigeelement und über eine Sensorfläche zur Bedienung. Anzeigebereich und Sensorbereich sind, abhängig vom vorhandenen Bedienkonzept, in einer Fläche vereint (Direktbedienung) oder auf zwei Flächen aufgeteilt (Auswahlbedienung).

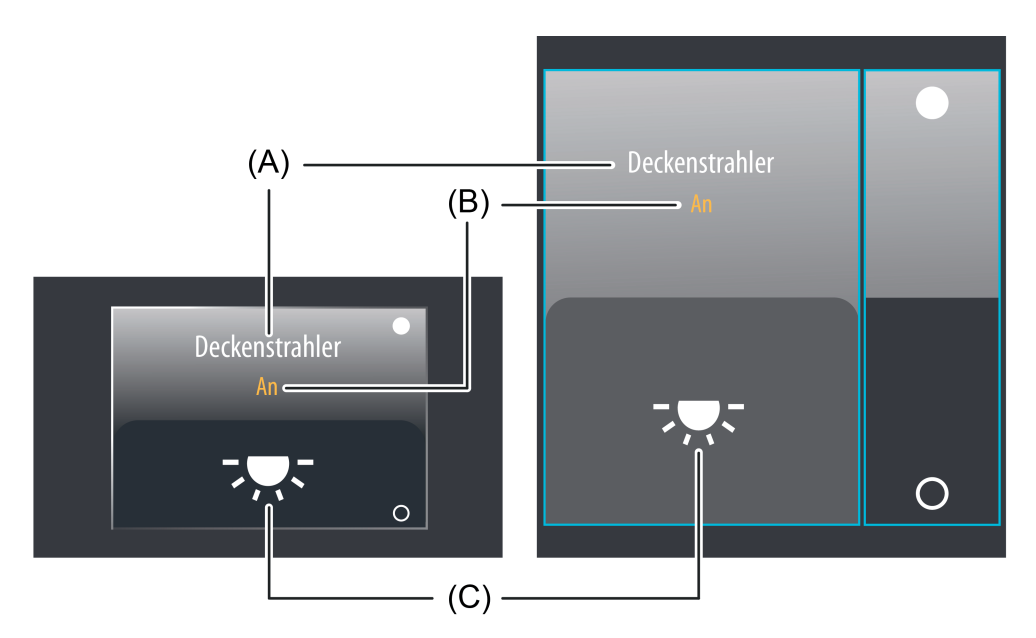

Bild 23: Beispiel für Bedien- und Anzeigeelement der Funktion "Schalten" links: Direktbedienung / rechts: Auswahlbedienung

- (A) Text-Bezeichnung
- (B) Statustext
- (C) Statussymbol
- i Die Funktion "Schalten" kann in Abhängigkeit der Parametrierung als Wippen- oder Tastenfunktion ausgeführt sein. Das Bild zeigt beispielhaft die Wippenkonfiguration.

## **Statuselemente**

Der Anzeigebereich enthält verschiedene Darstellungselemente (Bild 23), die durch Parameter beeinflusst werden. Jeder KNX Funktion kann in der Konfigurationssoftware eine Bezeichnung vergeben werden (A). Diese Text-Bezeichnung wird im Anzeigeelement zentriert zur Anzeige gebracht, wodurch steuerbare KNX Funktionen für den Anwender kenntlich gemacht werden (z. B. "Deckenstrahler"). Zusätzlich kann unterhalb der Bezeichnung ein Statustext (B) eingeblendet werden, der abhängig vom Objektwert der Schaltstatus-Rückmeldung ("0" / "1") unterschiedliche Texte im Display visualisiert (z. B. "Aus" / "Ein" oder "Abwesend" / "Anwesend"). Solange nach einem Gerätereset noch kein Rückmeldungs-Objektwert empfangen oder vorgegeben wurde, zeigt der Statustext "---" an.

Analog zum Statustext kann im unteren Anzeigebereich ein Symbol (C) angezeigt werden. Welche Art Statussymbol im Anzeigeelement verwendet wird, definiert ein Parameter in der Konfigurationssoftware. Dadurch ist eine Anpassung der Symbolanzeige auf die angesteuerte Funktion möglich (z. B. Beleuchtung schalten). Abhängig vom Schaltzustand wechselt das konfigurierte Statussymbol, wodurch der Zustand der gesteuerten KNX Funktion eindeutig

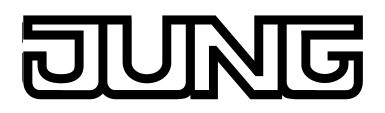

abgelesen werden kann (z. B. <sup>-</sup>V<sup>-</sup>: Beleuchtung AUS, <sup>-</sup>, Beleuchtung EIN). Wahlweise können Statustext und Symbol entfallen.

## **Objekte**

Die KNX Funktion "Schalten" verfügt über bis zu 2 KNX Kommunikationsobjekte...

"Schalten" (1 Bit sendend und optional empfangend): Über dieses Objekt werden bei einer Berührung des Sensorelementes Schalttelegramme auf den Bus ausgesendet. Hierdurch kann beispielsweise unmittelbar ein Schaltkanal eines KNX Schaltaktors angesteuert werden. Wenn der Parameter "Rückmeldeobjekt verwenden" nicht angewählt ist, beeinflusst der über dieses Objekt empfangene Schaltzustand zusätzlich die Statusanzeigen. Dies ist beispielsweise dann sinnvoll, wenn der angesteuerte KNX Schaltaktor nicht über separate Rückmeldeobjekte verfügt.

"Schalten Rückmeldung" (1 Bit empfangend): Durch dieses Objekt kann das Gerät eine Schaltstatus-Rückmeldung empfangen, die z. B. ein Schaltaktor aussendet. Hierdurch werden Statustext und Statussymbol beeinflusst, die in der Anzeigefläche des Funktionselements angezeigt werden können. Die Rückmeldung des Schaltstatus muss durch den Aktor "aktiv sendend" erfolgen. Verfügt der angesteuerte KNX Schaltaktor nicht über eine separate Status-Rückmeldung, kann der Parameter "Rückmeldeobjekt verwenden" abgewählt werden, wodurch die Statusanzeigen über das Objekt "Schalten" angesteuert werden.
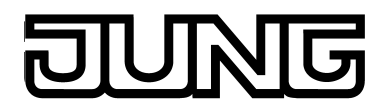

# **4.2.4.3.4 Bedien- und Anzeigefunktion "Dimmen Start / Stopp"**

Durch Verwendung der KNX Funktion "Dimmen Start / Stopp" können 1 Bit Schalttelegramme (EIN, AUS) und 4 Bit Dimmtelegramme (relatives Dimmen: hochdimmen oder herunterdimmen über Dimmschrittweite und Stopp-Telegramm) auf den Bus ausgesendet werden. Hierdurch ist es in Verbindung mit Dimmaktoren möglich, Beleuchtungsanlagen anzusteuern. Analog lassen sich KNX Drehzahlsteller ansprechen, wodurch Motoren ein- und ausgeschaltet und in der Drehzahl verändert werden können.

Eine KNX Funktion "Dimmen Start / Stopp" verfügt in der grafischen Oberfläche über ein Anzeigeelement und über eine Sensorfläche zur Bedienung. Anzeigebereich und Sensorbereich sind, abhängig vom vorhandenen Bedienkonzept, in einer Fläche vereint (Direktbedienung) oder auf zwei Flächen aufgeteilt (Auswahlbedienung). Das Sensorelement unterscheidet kurze und lange Bedienungen.

Eine kurze Sensorbedienung löst Schalttelegramme aus. Durch lange Bedienungen der Sensorflächen werden Dimmtelegramme auf den Bus ausgesendet. Beim Loslassen eines lang betätigten Sensorelementes wird automatisch ein Stopp-Telegramm ausgelöst, wodurch ein Dimmvorgang beim aktuellen Helligkeitswert angehalten wird.

Die Zeit für kurze und lange Bedienvorgänge ist in der Konfigurationssoftware einstellbar.

i Die relative Dimmschrittweite ist bei der Funktion "Dimmen Start / Stopp" unveränderbar auf 100 % (maximale Schrittweite) eingestellt. Auf diese Weise kann durch nur einen langen Tastendruck der gesamte Helligkeitsbereich einer Beleuchtung per Dimmvorgang angesteuert werden. Das Stopp-Telegramm beim Loslassen ist ebenso fest vorgegeben.

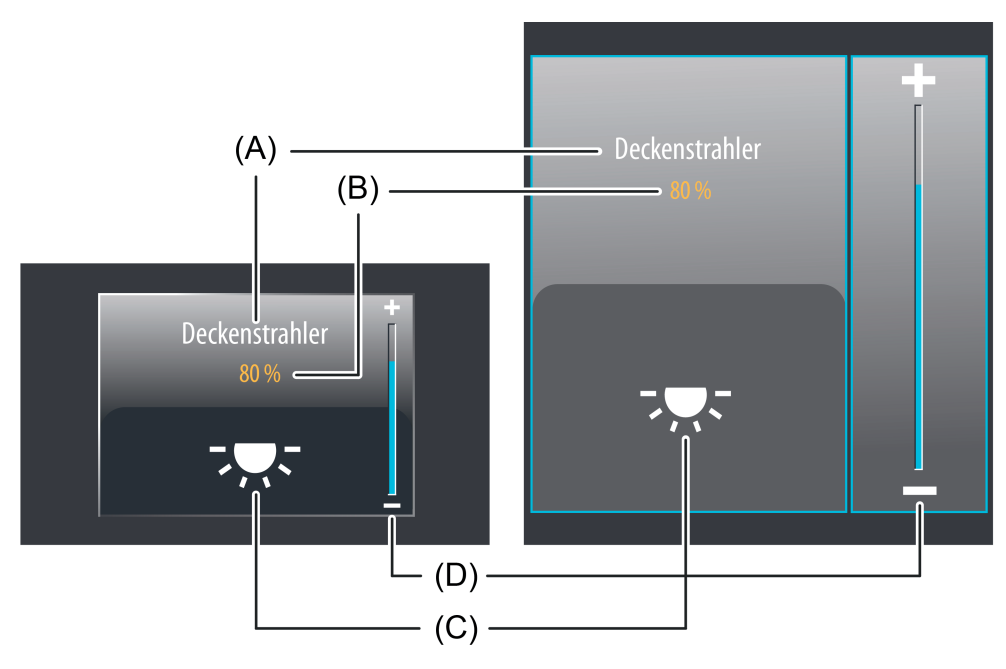

Bild 24: Beispiel für Bedien- und Anzeigeelement der Funktion "Dimmen (Start/Stopp)" links: Direktbedienung / rechts: Auswahlbedienung

- (A) Text-Bezeichnung
- (B) Statuswert
- (C) Statussymbol
- (D) Bargraph im Sensorbereich
- i Die Funktion "Dimmen Start / Stopp" kann in Abhängigkeit der Parametrierung als Wippenoder Tastenfunktion ausgeführt sein. Das Bild zeigt beispielhaft die Wippenkonfiguration.

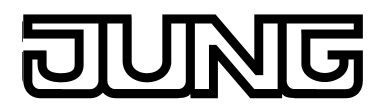

## **Statuselemente**

Der Anzeigebereich enthält verschiedene Darstellungselemente (Bild 24), die durch Parameter beeinflusst werden. Jede KNX Funktion kann in der Konfigurationssoftware eine Bezeichnung vergeben werden (A). Diese Text-Bezeichnung wird im Anzeigeelement zentriert zur Anzeige gebracht, wodurch steuerbare KNX Funktionen für den Anwender kenntlich gemacht werden (z. B. "Deckenstrahler"). Zusätzlich kann unterhalb der Bezeichnung ein Statuswert (B) eingeblendet werden, der abhängig z. B. vom Objektwert der Dimmwert-Rückmeldung des angesprochenen Dimmaktors Helligkeitswerte im Klartext anzeigt ("0...100 %"). Solange nach einem Gerätereset noch kein Rückmeldungs-Objektwert empfangen wurde, zeigt der Statuswert "---%" an.

Analog zum Statuswert kann im unteren Anzeigebereich ein Symbol (C) angezeigt werden. Sofern ein Symbol angezeigt werden soll, wird stets das Symbol "Beleuchtung" verwendet. Abhängig vom Dimmzustand wechselt die Ausprägung des Statussymbols, wodurch der Heligkeitszustand der gesteuerten KNX Funktion eindeutig abgelesen werden kann (\*V\*: Beleuchtung AUS oder geringe Helligkeit,  $\overline{z}$ : Beleuchtung maximale Helligkeit, Zwischenwerte durch Symbol mit weniger Lichtstrahlen).

Wahlweise können Statuswert und Symbol entfallen.

Bei der Funktion "Dimmen Start / Stopp" wird im Sensorelement ein Bargraph (D) angezeigt. Dieser Bargraph zeigt anhand der Dimmwert-Rückmeldung des angesprochenen Dimmaktors Helligkeitswerte in grafischer Form an. Der Bargraph steigt, wenn die Helligkeit der angesteuerten Beleuchtung größer wird. Analog fällt der Bargraph, wenn die Helligkeit sinkt. Bei Vollausschlag ist maximale Helligkeit eingestellt. Zeigt der Bargraph keinen Ausschlag an, ist die Beleuchtung ausgeschaltet.

Der Bargraph ist sichtbar, wenn ein Rückmeldeobjekt verwendet wird und der Wert angezeigt werden soll, und ergänzt in der Regel die Statusanzeige per Statuswert und -symbol.

## **Objekte**

Die KNX Funktion "Dimmen Start / Stopp" verfügt über bis zu 3 KNX Kommunikationsobjekte...

- "Schalten" (1 Bit sendend): Über dieses Objekt werden bei einer kurzen Berührung des Sensorelementes Schalttelegramme auf den Bus ausgesendet. Hierdurch wird beispielsweise eine angeschlossene Beleuchtung eingeschaltet. KNX Dimmaktoren stellen dann in der Regel die konfigurierte Einschalthelligkeit ein.
- "Dimmen Start / Stopp" (4 Bit sendend): Über dieses Objekt werden bei einer langen Betätigung des Sensorelementes Dimmtelegramme (Schrittweite: 100 %) auf den Bus ausgesendet. Hierdurch wird eine angeschlossene Beleuchtung gedimmt. Durch das Loslassen des Sensorelementes wird ein Stopp-Telegramm über dieses Objekt ausgelöst.
- "Dimmen Rückmeldung Helligkeitswert" (1 Byte empfangend): Durch dieses Objekt kann das Gerät eine Helligkeitswert-Rückmeldung empfangen, die z. B. ein Dimmaktor aussendet. Hierdurch werden Statuswert und Statussymbol und auch der Bargraph beeinflusst. Folglich ist das Rückmeldeobjekt immer ordnungsgemäß zu projektieren, damit die Statusanzeigen des Kanalelementes korrekt arbeiten, sofern diese sichtbar sind. Die Rückmeldung des Helligkeitswerts muss durch den Aktor "aktiv sendend" erfolgen. Verfügt der angesteuerte KNX Dimmaktor nicht über eine separate Helligkeitswert-

Rückmeldung, kann der Parameter "Rückmeldeobjekt verwenden" abgewählt werden, wodurch dann allerdings auch alle Statusanzeigen nicht mehr verfügbar sind.

der Sensorflächen etwas verzögert.

- i Das Objekt "Dimmen Rückmeldung Helligkeitswert" interpretiert empfangene Werte anhand des KNX Datenpunkttyps 5.001 (Scaling). Die dezimalen Datenwerte 0...255 werden als Prozentwerte 0...100 % ausgewertet und im Gerätedisplay zur Anzeige gebracht.
- $\overline{ii}$  In der Regel senden Dimmaktoren Helligkeitswerte als Rückmeldung aus, wenn Dimmvorgänge abgeschlossen sind, also angedimmte oder angesprungene Helligkeitswerte gültig eingestellt wurden. Aus diesem Grund verändern sich Statusanzeigen des betroffenen Kanalelementes während einer Betätigung der Sensorflächen in der Regel nicht, sondern erst dann, wenn die Tasten losgelassen und Dimmvorgänge angehalten werden. Abweichend hierzu kann sich ein angezeigter Statuswert auch bereits während eines Bedienvorgangs verändern, wenn der Dimmaktor eine Minimal- oder Maximalhelligkeit eingestellt hat oder aufgrund von Sperrfunktionen nicht den gesamten Helligkeitsbereich durchlaufen kann. Aufgrund der im Dimmaktor eingestellten Dimmgeschwindigkeit wird die Rückmeldung eines Helligkeitswertes nach dem Ein- oder Ausschalten zeitverzögert zurückgegeben. Dadurch aktualisieren sich die Statusanzeigen des Kanalelementes nach dem Loslassen

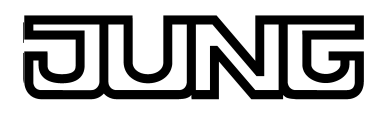

# **4.2.4.3.5 Bedien- und Anzeigefunktion "Dimmen Helligkeitswert"**

Durch Verwendung der KNX Funktion "Dimmen Helligkeitswert" können 1 Byte Helligkeitswert-Telegramme (absolutes Dimmen über 1 Byte Werte gemäß KNX DPT 5.001 Scaling) auf den Bus ausgesendet werden. Hierdurch ist es in Verbindung mit Dimmaktoren möglich, Beleuchtungsanlagen anzusteuern. Analog lassen sich KNX Drehzahlsteller ansprechen, wodurch Motoren ein- und ausgeschaltet und in der Drehzahl verändert werden können. Der Unterschied zwischen den Kanalfunktionen "Dimmen Start / Stopp" und "Dimmen Helligkeitswert" liegt in den Datenformaten der Kommunikationsobjekte.

Eine KNX Funktion "Dimmen Helligkeitswert" verfügt in der grafischen Oberfläche über ein Anzeigeelement und über eine Sensorfläche zur Bedienung. Anzeigebereich und Sensorbereich sind, abhängig vom vorhandenen Bedienkonzept, in einer Fläche vereint (Direktbedienung) oder auf zwei Flächen aufgeteilt (Auswahlbedienung). Das Sensorelement ist stets als Wippenfunktion ausgeführt und unterscheidet kurze und lange Bedienungen. Eine kurze Sensorbedienung löst, abhängig von der bedienten Sensorfläche **+** oder **-**, Werttelegramme "100 %" oder "0 %" aus. Auf diese Weise kann, wie bei einem Schaltvorgang, die angesteuerte Last ein- und ausgeschaltet werden. Durch lange Bedienungen der Sensorflächen **+** oder **-** werden Helligkeitswert-Telegramme stufenweise in einem definierten Zeitabstand auf den Bus ausgesendet. Das Gerät erhöht oder verringert den Wert dann zyklisch während der Bedienung um die festgelegte Wertgeberstufe von 10 % und sendet die Werte als Helligkeitsvorgabe aus. Die auf diese Weise erzeugte Wertsequenz wird durch den angesteuerten Dimmaktor in einen Dimmvorgang umgesetzt. Die Zeit zwischen zwei Werttelegrammen ist fest auf 600 ms eingestellt. Die Dimmgeschwindigkeit des Dimmaktors muss, um einen stetigen und unterbrechungsfreien Dimmvorgang zu erzielen, auf diese Zeit abgestimmt sein.

Die Zeit für kurze und lange Bedienvorgänge ist in der Konfigurationssoftware einstellbar.

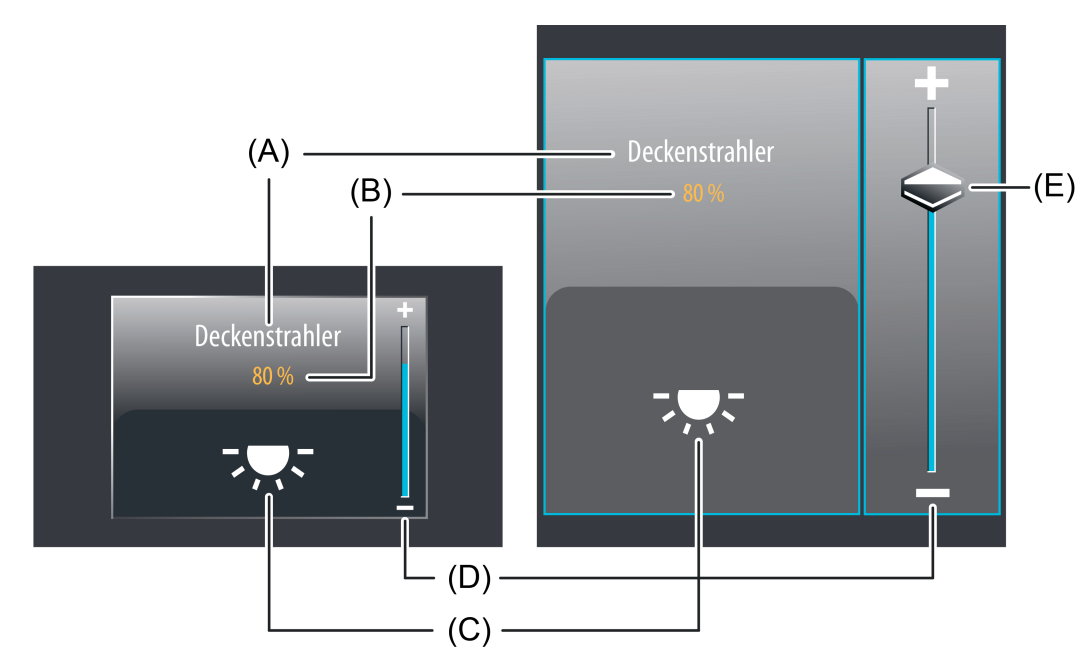

Bild 25: Beispiel für Bedien- und Anzeigeelement der Funktion "Dimmen Helligkeitswert" links: Direktbedienung / rechts: Auswahlbedienung

- (A) Text-Bezeichnung
- (B) Statuswert
- (C) Statussymbol
- (D) Bargraph im Sensorbereich
- (E) Slider im Sensorbereich

## **Slider**

Bei der Auswahlbedienung steht neben den Sensorflächen **+** oder **-** zur Bedienung von Schaltoder stetigen Dimmvorgängen ein Slider (E) zur Verfügung (Bild 25). Über den Slider ist es möglich, grafisch unterstützt direkt Helligkeitswerte vorzugeben. Dazu kann der Slider durch Fingerdruck gesetzt oder kontinuierlich gezogen werden. Zum Setzen des Sliders muss der Sliderbereich an der gewünschten Helligkeitsstufe mit dem Finger berührt werden. Der Slider springt dann unmittelbar an die gewünschte Stelle. Zeitgleich sendet das Gerät den auf diese Weise vorgegebenen Helligkeitswert als Vorgabe auf den Bus aus.

Alternativ kann der Slider im Sliderberech mit dem Finger kontinuierlich gezogen werden. Dabei sendet das Gerät während der Bewegung zeitgesteuert und stufenweise Werte gemäß der festgelegten Wertgeberstufe von 10 % aus. Dadurch verändert sich beispielsweise bereits während der Sliderverstellung die Helligkeit der angesteuerten Beleuchtung, wodurch der Bediener unmittelbar eine visuelle Helligkeitsrückmeldung bekommt. Die Zeit, die vergehen muss bis das Gerät während einer Verstellung eine neue Helligkeitsstufe ausgibt, ist fest auf 600 ms definiert. Somit haben die Zeit der Wertverstellung und die Wertgeberstufe Auswirkung auf die Bediengeschwindigkeit des Sliders.

- i Der aktuelle Helligkeitswert des angesteuerten Dimmkanals wird im Sensorelement als Bargraph signalisiert (siehe Funktionsbeschreibung der Anzeigeelemente weiter unten). Der Slider befindet sich grafisch vor dem Bargraph und wird auf die Bargraphposition angepasst, wenn keine Sliderbedienung erfolgt. Der Slider reagiert also auf die Rückmeldetelegramme des Dimmaktors oder alternativ auf die Wertvorgabe durch Bedienung in gleicher Weise wie der Bargraph. Generell wird empfohlen, den Slider beim Ziehen möglichst langsam zu bewegen und den Finger nach dem Erreichen des Sollwertes noch kurz (ca. 1s) auf dem Bedienelement zu belassen, damit die Statusanzeige im Bargraph mit der aktuellen Sliderposition übereinstimmt und nach dem Ende der Bedienung idealer Weise keine Positionskorrektur der Anzeige erfolgt.
- i Es ist zu beachten, dass bei einer Direktbedienung kein Slider zur stetigen Wertänderung verfügbar ist! Hier kann eine Wertverstellung durch lange Bedienung der Sensorflächen oben und unten um die festgelegte Wertgeberstufe (10 %) erfolgen.

## **Statuselemente**

Der Anzeigebereich enthält verschiedene Darstellungselemente (Bild 25), die durch Parameter beeinflusst werden. Jeder KNX Funktion kann in der Konfigurationssoftware eine Bezeichnung vergeben werden (A). Diese Text-Bezeichnung wird im Anzeigeelement zentriert zur Anzeige gebracht, wodurch steuerbare KNX Funktionen für den Anwender kenntlich gemacht werden (z. B. "Deckenstrahler"). Zusätzlich kann unterhalb der Bezeichnung ein Statuswert (B) eingeblendet werden, der entweder abhängig vom Objektwert der Dimmwert-Rückmeldung des angesprochenen Dimmaktors oder alternativ direkt abhängig von der Dimmwertvorgabe des Bedienelementes Helligkeitswerte im Klartext anzeigt ("0...100 %"). Solange nach einem Gerätereset noch kein Rückmeldungs-Objektwert empfangen oder noch kein Helligkeitswert vorgegeben wurde, zeigt der Statuswert "---%" an.

Analog zum Statuswert kann im unteren Anzeigebereich ein Symbol (C) angezeigt werden. Sofern ein Symbol angezeigt werden soll, wird stets das Symbol "Beleuchtung" verwendet. Abhängig vom Dimmzustand wechselt die Ausprägung des Statussymbols, wodurch der Heligkeitszustand der gesteuerten KNX Funktion eindeutig abgelesen werden kann (\*U\*: Beleuchtung AUS oder geringe Helligkeit, न्हर: Beleuchtung maximale Helligkeit, Zwischenwerte durch Symbol mit weniger Lichtstrahlen).

Wahlweise können Statuswert und Symbol entfallen.

Bei der Funktion "Dimmen Helligkeitswert" wird im Sensorelement ein Bargraph (D) angezeigt. Dieser Bargraph zeigt anhand der Dimmwert-Rückmeldung des angesprochenen Dimmaktors oder alternativ anhand der Wertvorgabe durch Bedienung Helligkeitswerte in grafischer Form an. Der Bargraph steigt, wenn die Helligkeit der angesteuerten Beleuchtung größer wird. Analog fällt der Bargraph, wenn die Helligkeit sinkt. Bei Vollausschlag ist maximale Helligkeit eingestellt. Zeigt der Bargraph keinen Ausschlag an, ist die Beleuchtung ausgeschaltet. Der Bargraph ist immer sichtbar und ergänzt in der Regel die Statusanzeige per Statuswert und -symbol. Der Bargraph befindet sich grafisch hinter dem Slider.

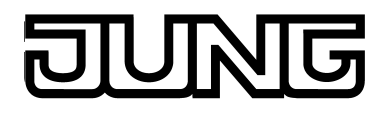

## **Tastatur zur Werteingabe**

Neben den Möglichkeiten, einen Helligkeitswert über die Sensorflächen **+** / **-** oder über den Slider vorzugeben, kann wahlweise eine Tastatur im Display eingeblendet werden. Mit der Tastatur ist es möglich, direkt einen Helligkeitswert vorzugeben. Durch langes Berühren (ca. 1s) des Anzeigebereiches mit dem Finger wird die Tastatur sichtbar, wenn dazu per Parameterkonfiguration in der Konfigurationssoftware die Freigabe erteilt wurde. Mit Hilfe der Tastatur kann dann ziffernweise ein beliebiger Helligkeitswert im Bereich 0...100% eingegeben und mit der Taste √ übernommen werden. Nach Übernahme wird der eingegebene Wert als Vorgabewert akzeptiert und auf den Bus ausgesendet.

Durch Berühren der Sensorfläche **x** in der Tastatur kann die Eingabe beendet werden, ohne einen Wert zu übernehmen.

i Das Vorgeben eines Helligkeitswertes per Tastatur ist nur bei Auswahlbedienung auf den Raum- oder Funktionsseiten möglich.

## **Objekte**

Die KNX Funktion "Dimmen Helligkeitswert" verfügt über bis zu 2 KNX Kommunikationsobjekte...

- "Dimmen Helligkeitswert" (1 Byte sendend und optional empfangend): Über dieses Objekt werden bei einer Betätigung der Sensorelemente Werttelegramme (0...255) auf den Bus ausgesendet. Hierdurch kann ein Dimmaktor angesteuert werden. Wenn der Parameter "Rückmeldeobjekt verwenden" nicht angewählt ist, beeinflusst der über dieses Objekt empfangene Helligkeitswert zusätzlich die Statusanzeigen. Dies ist beispielsweise dann sinnvoll, wenn der angesteuerte KNX Dimmaktor nicht über separate Helligkeitswert-Rückmeldeobjekte verfügt.
- "Dimmen Rückmeldung Helligkeitswert" (1 Byte empfangend): Durch dieses Objekt kann das Gerät eine Helligkeitswert-Rückmeldung empfangen, die z. B. ein Dimmaktor aussendet. Hierdurch werden Statuswert und Statussymbol und auch der Bargraph beeinflusst. Die Rückmeldung des Helligkeitswerts muss durch den Aktor "aktiv sendend" erfolgen. Verfügt der angesteuerte KNX Dimmaktor nicht über eine separate Helligkeitswert-Rückmeldung, kann der Parameter "Rückmeldeobjekt verwenden" abgewählt werden, wodurch die Statusanzeigen über das Objekt "Helligkeitsobjekt" angesteuert werden.
- i Die Objekte interpretieren zu sendende oder empfangene Werte anhand des KNX Datenpunkttyps 5.001 (Scaling). Die dezimalen Datenwerte 0...255 werden als Prozentwerte 0...100 % ausgewertet.
- i Während einer Bedienung wird der Wert des Objekts "Dimmen Rückmeldung Helligkeitswert" nicht ausgewertet. Bei einer langen Bedienung der Sensorelemente **+** /  oder beim Ziehen des Sliders kann auf dem Bus eine kontinuierliche Wertverstellung stattfinden. Im Zuge dieser Wertverstellung werden alle Statuselemente des Kanalelementes kontinuierlich per Wertsimulation aktualisiert. Erst, nachdem die Bedienung beendet wurde, reagieren die Anzeigeelemente nach einer kurzen Wartezeit wieder auf den Rückmelde-Objektwert des Dimmaktors.

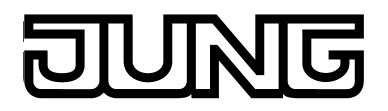

## **4.2.4.3.6 Bedien- und Anzeigefunktion "Jalousie Step / Move / Step"**

Durch Verwendung der KNX Funktion "Jalousie Step / Move / Step" können 1 Bit Schalttelegramme gemäß den KNX Datenpunkttypen 1.007 (Step) und 1.008 (UpDown) auf den Bus ausgesendet werden. Hierdurch ist es in Verbindung mit geeigneten Aktoren möglich, Jalousien (inkl. Lamellen) durch Kurzzeit- und Langzeittelegramme anzusteuern. Analog lassen sich durch individuelle Ausprägungen der Statusanzeigen auch andere Beschattugsanlagen steuern, wie beispielsweise Dachfenster, Vertikallamellen und Markisen.

Das Sensorelement unterscheidet kurze und lange Bedienungen. In Abhängigkeit dessen werden verschiedene Telegramme auf den Bus ausgesendet...

- Unmittelbar beim Drücken einer Sensorfläche sendet das Gerät ein Kurzzeittelegramm auf den Bus aus (Bild 26), wodurch ein fahrender Antrieb gestoppt und intern die "Zeit zwischen Kurz- und Langzeitbedienung" T1 gestartet wird. Wenn das betätigte Sensorelement innerhalb von T1 wieder losgelassen wird, sendet das Gerät kein weiteres Telegramm aus. Dieser Step dient zum Stoppen einer laufenden Dauerfahrt. Die "Zeit zwischen Kurz- und Langzeitbedienung" wird in der Konfigurationssoftware definiert und sollte kürzer eingestellt sein als der Kurzzeitbetrieb des Aktors, damit es hier nicht zu einem störenden Ruckeln des angesteuerten Antriebs kommt.
- Falls das Sensorelement länger als T1 betätigt wird, sendet das Gerät nach Ablauf von T1 ein Langzeittelegramm zum Fahren des Antriebs aus und die "Lamellenverstellzeit" T2 wird intern gestartet.
- Falls das Sensorelement innerhalb der Lamellenverstellzeit wieder losgelassen wird, sendet das Gerät ein weiteres Kurzzeittelegramm aus. Diese Funktion wird zur Lamellenverstellung einer Jalousie benutzt. Dadurch können die Lamellen innerhalb ihrer Drehung an jeder Stelle angehalten werden. Die "Lamellenverstellzeit", die in der Konfigurationssoftware zu parametrieren ist, sollte so

groß gewählt werden, wie der Antrieb für das vollständige Wenden der Lamellen benötigt. Falls T2 größer gewählt wird als die komplette Fahrzeit des Antriebs, ist auch eine Tast-Funktion möglich. Hierbei fährt der Antrieb nur, solange das Sensorelement betätigt bleibt.

- Falls das Sensorelement länger als die "Lamellenverstellzeit" gedrückt wird, sendet das Gerät kein weiteres Telegramm aus. Der Antrieb fährt dann bis zum Erreichen der Endposition weiter.

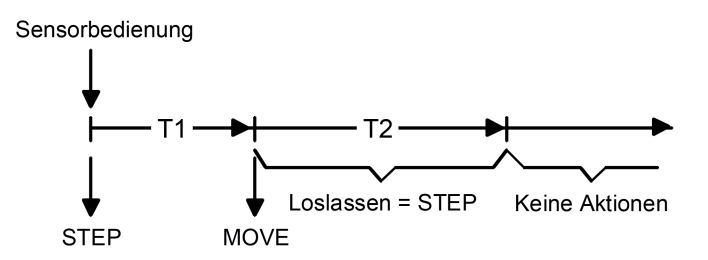

Bild 26: Telegrammkonzept bei der Bedienung einer Sensorfläche der Kanalfunktion "Jalousie Step / Move / Step"

i Bei einer Sensorbedienung (Behangsteuerung) werden Kurzzeit- und Langzeitbefehle auf den Bus ausgesendet. Damit im Zuge dessen eine Lamellenbedienung sinnvoll möglich ist, muss die "Lamellenverstellzeit" auf die tatsächliche Fahrzeit der angesteuerten Lamellen angepasst sein!

Eine KNX Funktion "Jalousie Step / Move / Step" verfügt in der grafischen Oberfläche über ein Anzeigeelement und über eine Sensorfläche zur Bedienung. Anzeigebereich und Sensorbereich sind, abhängig vom vorhandenen Bedienkonzept, in einer Fläche vereint (Direktbedienung) oder auf zwei Flächen aufgeteilt (Auswahlbedienung).

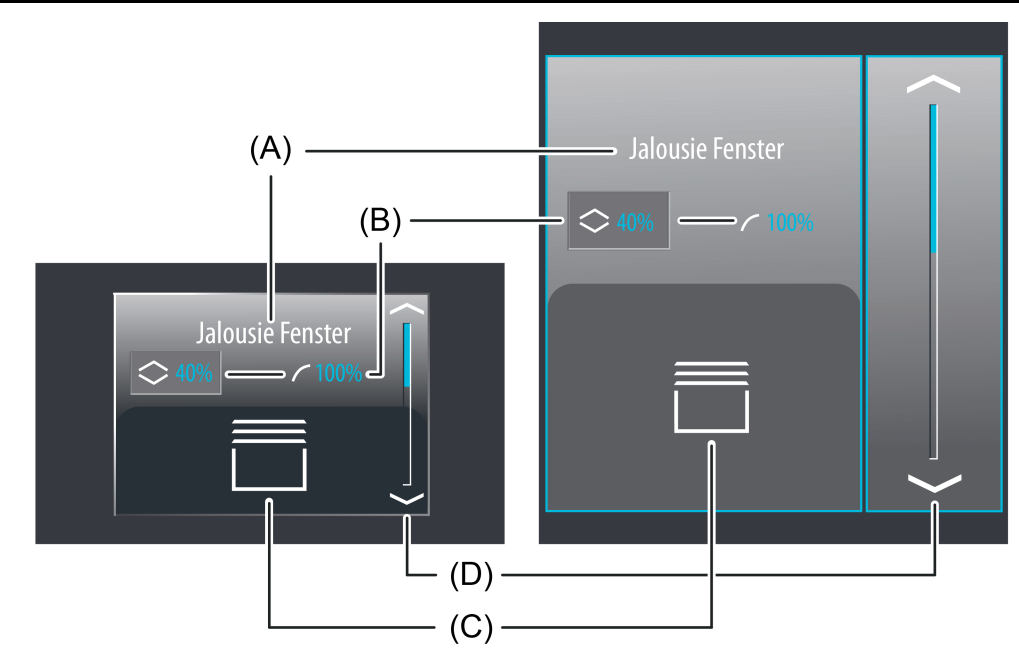

Bild 27: Beispiel für ein Bedien- und Anzeigeelement der Funktion "Jalousie Step / Move / Step" links: Direktbedienung / rechts: Auswahlbedienung

- (A) Text-Bezeichnung
- (B) Statuswerte für Behang (links) und Lamelle (rechts)
- (C) Statussymbol Behang (parametrierbar)
- (D) Bargraph im Sensorbereich
- i Die Funktion "Jalousie Step / Move / Step" kann in Abhängigkeit der Parametrierung als Wippen- oder Tastenfunktion ausgeführt sein. Das Bild zeigt beispielhaft die Wippenkonfiguration.

## **Statuselemente**

Der Anzeigebereich enthält verschiedene Darstellungselemente (Bild 27), die durch Parameter beeinflusst werden. Jeder KNX Funktion kann in der Konfigurationssoftware eine Bezeichnung vergeben werden (A). Diese Text-Bezeichnung wird im Anzeigeelement zentriert zur Anzeige gebracht, wodurch steuerbare KNX Funktionen für den Anwender kenntlich gemacht werden (z. B. "Jalousie Fenster"). Zusätzlich können unterhalb der Bezeichnung zwei Statuswerte (B) für Behanghöhe und Lamellenposition eingeblendet werden, die abhängig von den Objektwerten der Positions-Rückmeldungen des angesprochenen Jalousieadenaktors Positionswerte im Klartext anzeigen ("0...100 %"). Solange nach einem Gerätereset noch keine Rückmeldungs-Objektwerte empfangen wurden, zeigen die Statuswerte "---%" an.

Analog zu den Statuswerten kann im unteren Anzeigebereich ein Symbol für die Behanghöhe (C) angezeigt werden. Das zur Anzeige gebrachte Symbol kann in der Konfigurationssoftware definiert werden, wodurch eine Anpassung auf die Behangart (Jalousie, Markise, Vertikallamelle, Dachfenster) möglich ist.

Abhängig von der Position wechselt die Ausprägung des Statussymbols, wodurch die aktuelle Behangposition des gesteuerten KNX Kanals eindeutig abgelesen werden kann. Wahlweise können Statuswerte und Symbol entfallen. Die Lamellenposition besitzt kein Symbol.

Bei der Kanalfunktion "Jalousie Step / Move / Step" wird im Sensorelement ein Bargraph (D) angezeigt. Der Bargraph zeigt anhand der Positions-Rückmeldung des angesprochenen Jalousieaktors Positionswerte in grafischer Form an. Der Bargraph zeigt stets die Behangposition.

Bei der Behangsteuerung fällt der Bargraph von oben nach unten, wenn die Position der angesteuerten Beschattungsanlage größer wird. Analog steigt der Bargraph, wenn die Position geringer wird. Bei Vollausschlag des Bargraph ist die maximale Behangposition erreicht. Zeigt

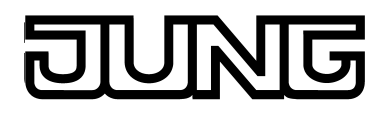

der Bargraph keinen Ausschlag an, ist der Behang vollständig eingefahren. Der Bargraph ist sichtbar, wenn ein Rückmeldeobjekt verwendet wird und der Wert angezeigt werden soll, und ergänzt in der Regel die Statusanzeige per Statuswert und -symbol.

## **Objekte**

Die KNX Funktion "Jalousie Step / Move / Step" verfügt über bis zu 4 KNX Kommunikationsobjekte...

- "Kurzzeitbetrieb" (1 Bit sendend): Über dieses Objekt werden bei einer kurzen Berührung des Sensorelementes Kurzzeitelegramme auf den Bus ausgesendet. Hierdurch werden laufende Antriebsfahrten gestoppt. Alternativ werden Behänge oder Lamellen kurzzeitig verfahren, denn der Antrieb aus dem Zustand "Stopp" heraus angesteuert wird. KNX Jalousie- oder Rollladenaktoren führen dann den konfigurierten Kurzzeitbetrieb (Step) aus.
- "Langzeitbetrieb" (1 Bit sendend): Über dieses Objekt werden bei einer langen Betätigung des Sensorelementes Langzeittelegramme (auf, ab) auf den Bus ausgesendet. Hierdurch können angesteuerte Behänge von Beschattungsanlagen bis in die Endlagen gesteuert werden. KNX Jalousieoder Rollladenaktoren führen dazu den konfigurierten Langzeitbetrieb (Move) aus. Ein Kurzzeittelegramm (siehe Objekt "Kurzzeitobjekt") kann laufende Antriebsfahrten des Langzeitbetriebs unterbrechen (Stopp), wodurch ein Behang an einer beliebigen Stelle angehalten werden kann.

"Rückmeldung Behangposition" (1 Byte empfangend): Durch dieses Objekt kann das Gerät eine Positions-Rückmeldung für die Behanghöhe empfangen, die z. B. ein Jalousie- oder Rollladenaktor aussendet. Hierdurch werden Statuswert, Statussymbol und auch der Bargraph für die Behanghöhenvisualisierung beeinflusst. Die Rückmeldung des Positionswerts muss durch den Aktor "aktiv sendend" erfolgen. Verfügt der angesteuerte KNX Jalousieaktor nicht über eine separate Rückmeldung für die Behangposition, kann der Parameter "Rückmeldeobjekt verwenden" abgewählt werden, wodurch dann allerdings auch alle Statusanzeigen nicht mehr verfügbar sind.

- "Rückmeldung Lamellenposition" (1 Byte empfangend): Durch dieses Objekt kann das Gerät eine Positions-Rückmeldung für die Lamellenposition empfangen, die z. B. ein Jalousieaktor aussendet. Hierdurch wird der Statuswert für die Lamellenvisualisierung beeinflusst. Auch hier muss die Rückmeldung des Positionswerts durch den Aktor "aktiv sendend" erfolgen. Verfügt der angesteuerte KNX Jalousieaktor nicht über eine separate Rückmeldung für die Lamellenposition, kann der Parameter "Rückmeldeobjekt verwenden" abgewählt werden, wodurch dann allerdings auch die Statuswertanzeige nicht mehr verfügbar ist.
- i Die Objekte "Rückmeldung Jalousieposition" und "Rückmeldung Lamellenposition" interpretieren empfangene Werte anhand des KNX Datenpunkttyps 5.001 (Scaling). Die dezimalen Datenwerte 0...255 werden als Prozentwerte 0...100 % ausgewertet und im Gerätedisplay zur Anzeige gebracht.

i In der Regel senden Jalousie- oder Rollladenaktoren Positionswerte als Rückmeldung aus, wenn Antriebsfahrten abgeschlossen sind, die angesteuerten Motoren also stoppen. Aus diesem Grund verändern sich Statusanzeigen des betroffenen Funktionselementes während einer Betätigung der Sensorflächen in der Regel nicht, sondern erst dann, wenn die Tasten losgelassen und Antriebsfahrten angehalten werden. Abweichend hierzu kann sich ein angezeigter Statuswert auch bereits während eines Bedienvorgangs verändern, wenn sich der Antrieb bereits in einer Endlage befindet oder aufgrund von Sperrfunktionen nicht den gesamten Positionsbereich durchlaufen kann.

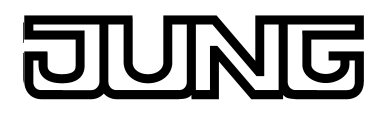

# **4.2.4.3.7 Bedien- und Anzeigefunktion "Jalousie Positionierung"**

Mit der Funktion "Jalousie Positionierung" ist es möglich, 1 Byte Positions-Telegramme (Werte gemäß KNX DPT 5.001 Scaling) auf den Bus auszusenden. Hierdurch ist es in Verbindung mit Jalousieaktoren möglich, Jalousien (inkl. Lamellen) durch Positionswerte anzusteuern. Analog lassen sich durch individuelle Ausprägungen der Statusanzeigen auch andere Beschattungsanlagen steuern, wie beispielsweise Dachfenster, Vertikallamellen und Markisen. Der Unterschied zwischen den Funktionen "Jalousie Step / Move / Step" und "Jalousie Positionierung" liegt in den Datenformaten der Kommunikationsobjekte.

Eine KNX Funktion "Jalousie Positionierung" verfügt in der grafischen Oberfläche über ein Anzeigeelement und über eine Sensorfläche zur Bedienung. Anzeigebereich und Sensorbereich sind, abhängig vom vorhandenen Bedienkonzept, in einer Fläche vereint (Direktbedienung) oder auf zwei Flächen aufgeteilt (Auswahlbedienung). Das Sensorelement ist stets als Wippenfunktion ausgeführt und unterscheidet kurze und lange Bedienungen. Eine kurze Sensorbedienung löst, abhängig von der bedienten Sensorfläche  $\sim$  /  $\sim$  (für eine Behangsteuerung) oder  $\langle$  /  $\rangle$  (für eine Lamellensteuerung), Werttelegramme "100 %" oder "0 %" aus. Auf diese Weise kann der angesteuerte Behang oder die Lamellen in eine Endposition gefahren werden. Durch lange Bedienungen der Sensorflächen werden Postionswert-Telegramme stufenweise in einem definierten Zeitabstand auf den Bus ausgesendet. Das Gerät erhöht oder verringert den Wert dann zyklisch während der Bedienung in Abhängigkeit der festgelegten Wertgeberstufe von 10 % und sendet die Werte als Positionsvorgabe aus. Die auf diese Weise erzeugte Wertsequenz wird durch den angesteuerten Jalousieaktor in eine Fahrbewegung umgesetzt. Die Zeit zwischen zwei Werttelegrammen ist fest auf 600 ms eingestellt. Die Fahrzeit des Aktorkanals muss, um einen stetigen und unterbrechungsfreien Bewegungsvorgang zu erzielen, auf diese Zeit abgestimmt sein. Die Zeit für kurze und lange Bedienvorgänge ist in der Konfigurationssoftware einstellbar.

i Ein Fingerdruck auf die Statuswerte beeinflusst die Bedienung über die Sensorflächen und die Darstellung der Bediensymbole. Sofern zuletzt der Lamellenstatuswert (rechts) gedrückt wurde, werden die Bediensymbole ( und ) angezeigt. Dadurch soll die Verstellmöglichkeit der Lamellen durch Positionsvorgabe verdeutlicht werden. Sofern zuletzt der Behangstatuswert im Anzeigebereich (links) gedrückt wurde, werden die Bediensymbole  $\sim$  und  $\sim$  angezeigt. Dies soll die Verstellmöglichkeit der Behanghöhe durch Positionsvorgabe zum Ausdruck bringen. Abhängig von dieser Auswahl werden Positionstelegramme entweder über das Objekt "Behangobjekt" oder über das Objekt "Lamellenobjekt" auf den Bus ausgesendet. Die Auswahl der Bediensymbole beeinflusst also die Bustelegramme.

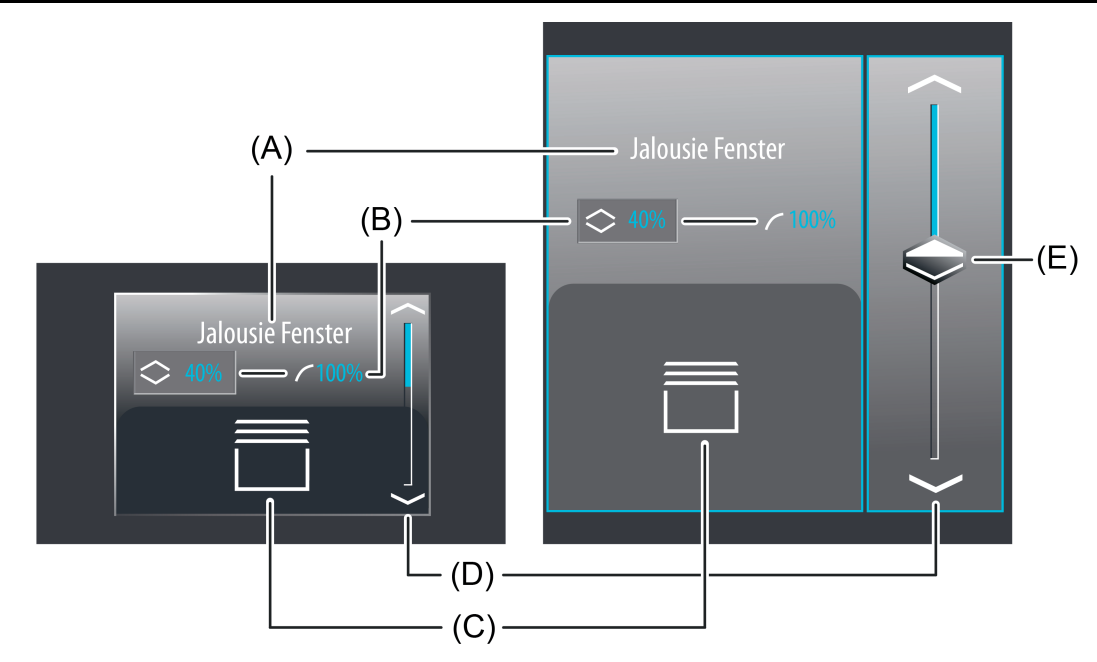

Bild 28: Beispiel für Bedien- und Anzeigeelement der Funktion "Jalousie Positionierung" links: Direktbedienung / rechts: Auswahlbedienung

- (A) Text-Bezeichnung
- (B) Statuswerte für Behang (rechts) und Lamelle (links)
- (C) Statussymbol Behang oder Lamelle (parametrierbar)
- (D) Bargraph im Sensorbereich
- (E) Slider im Sensorbereich
- i Die Darstellungsweise des Bargraph im Sensorbereich verändert sich, abhängig davon, ob Lamellen oder Behanghöhe gesteuert werden. Das Bild zeigt beispielhaft einen Bargraph mit Behanghöhenanzeige.

## **Slider**

Bei der Auswahlbedienung steht neben den Sensorflächen  $\wedge / \vee$  oder  $\langle / \rangle$  zur Positionierung in die Endlagen oder zur Wertverstellung zusätzlich ein Slider (E) zur Verfügung (Bild 28). Über den Slider ist es möglich, grafisch unterstützt direkt Positionen für Lamellen oder Behanghöhen, je nach Auswahl über die Statuswerte, vorzugeben. Dazu kann der Slider durch Fingerdruck gesetzt oder kontinuierlich gezogen werden. Zum Setzen des Sliders muss der Sliderbereich an der gewünschten Position mit dem Finger berührt werden. Der Slider springt dann unmittelbar an die gewünschte Stelle. Zeitgleich sendet das Gerät den auf diese Weise vorgegebenen Positionswert als Vorgabe auf den Bus aus.

Alternativ kann der Slider im Sliderberech mit dem Finger kontinuierlich gezogen werden. Dabei sendet das Gerät während der Bewegung zeitgesteuert und stufenweise Werte gemäß der festgelegten Wertgeberstufe von 10 % aus. Dadurch verändert sich beispielsweise bereits während der Sliderverstellung die Lamellen- oder Behangposition der angesteuerten Anlage, wodurch der Bediener im Idealfall unmittelbar eine visuelle Rückmeldung über Antriebsbewegung und Position bekommt. Die Zeit, die vergehen muss bis das Gerät während einer Verstellung eine neue Positionsstufe ausgibt, ist fest auf 600 ms definiert. Somit haben die Zeit der Wertverstellung und die Wertgeberstufe Auswirkung auf die Bediengeschwindigkeit des Sliders.

- $\left| i \right|$  Die aktuelle Position des ausgewählten Elementes (Lamelle oder Behang) wird im Sensorelement als Bargraph signalisiert (siehe Funktionsbeschreibung der Anzeigeelemente weiter unten). Der Slider befindet sich grafisch vor dem Bargraph und wird auf die Bargraphposition angepasst, wenn keine Sliderbedienung erfolgt. Der Slider reagiert also auf die Rückmeldetelegramme des Jalousieaktors oder alternativ auf die Wertvorgabe durch Bedienung in gleicher Weise wie der Bargraph.
- $\overline{1}$  Es ist zu beachten, dass bei einer Direktbedienung kein Slider zur stetigen Wertänderung verfügbar ist! Hier kann eine Wertverstellung durch lange Bedienung der Sensorflächen oben und unten um die festgelegte Wertgeberstufe (10 %) erfolgen.

## **Statuselemente**

Der Anzeigebereich enthält verschiedene Darstellungselemente (Bild 28), die durch Parameter beeinflusst werden. Jeder KNX Funktion kann in der Konfigurationssoftware eine Bezeichnung vergeben werden (A). Diese Text-Bezeichnung wird im Anzeigeelement zentriert zur Anzeige gebracht, wodurch steuerbare KNX Funktionen für den Anwender kenntlich gemacht werden (z. B. "Jalousie Fenster"). Zusätzlich können unterhalb der Bezeichnung zwei Statuswerte (B) für Behanghöhe und Lamellenposition eingeblendet werden, die entweder abhängig von den Objektwerten der Positions-Rückmeldungen des angesprochenen Jalousieadenaktors oder alternativ direkt abhängig von der Positionswertvorgabe der Bedienelemente Positionswerte im Klartext anzeigen ("0...100 %"). Solange nach einem Gerätereset noch keine Rückmeldungs-Objektwerte empfangen oder noch keine Positionswerte vorgegeben wurden, zeigen die Statuswerte "---%" an.

Analog zu den Statuswerten kann im unteren Anzeigebereich ein Symbol (C) angezeigt werden. Abhängig von der Selektion der Statuswerte wird in der Anzeigefläche das Statussymbol für die Lamellenposition oder für die Behanghöhe zur Anzeige gebracht.

Die zur Anzeige gebrachten Symbole für die Behanghöhe und Lamellenposition können in der Konfigurationssoftware definiert werden, wodurch eine Anpassung auf die Behangart (Jalousie, Markise, Vertikallamelle, Dachfenster) oder die Lamellenausrichtung möglich ist. Abhängig von der Position wechselt die Ausprägung der Statussymbole, wodurch alle aktuellen Positionen der gesteuerten KNX Funktion eindeutig abgelesen werden können. Wahlweise können Statuswerte und Symbol entfallen.

Bei der Funktion "Jalousie Positionierung" wird im Sensorelement ein Bargraph (D) angezeigt. Der Bargraph zeigt anhand der Positions-Rückmeldung des angesprochenen Jalousieaktors oder alternativ anhand der Wertvorgabe durch Bedienung Positionswerte in grafischer Form an. Bei Auswahlbedienung visualisiert der Bargraph die Behanghöhe oder alternativ die Lamellenposition, abhängig davon, welcher Statuswert zur Bedienung im Anzeigebereich zuletzt ausgewählt wurde. Bei Direktbedienung zeigt der Bargraph immer nur die Behangposition.

Die Positionsorientierung des Bargraph (aufsteigend, absteigend) ist abghängig davon, ob die Lamellensteuerung oder die Behangsteuerung ausgewählt wurde. Bei der Behangsteuerung fällt der Bargraph von oben nach unten, wenn die Position der angesteuerten

Beschattungsanlage größer wird. Analog steigt der Bargraph, wenn die Position geringer wird. Bei der Lamellensteuerung orientiert sich der Bargraph von unten nach oben. In diesem Fall steigt der Bargraph, wenn die Position der angesteuerten Lamellen größer wird. Analog fällt der Bargraph, wenn die Position sinkt.

Bei Vollausschlag des Bargraph ist die maximale Behangposition erreicht oder die Lamellen sind vollständig geschlossen. Zeigt der Bargraph keinen Ausschlag an, ist der Behang vollständig eingefahren oder die Lamellen sind vollständig geöffnet.

Der Bargraph ist immer sichtbar und ergänzt in der Regel die Statusanzeige per Statuswert und -symbol. Der Bargraph befindet sich grafisch hinter dem Slider.

#### **Tastatur zur Werteingabe**

Neben den Möglichkeiten, Positionswerte über die Sensorflächen  $\sim / \sim$  oder  $\langle / \rangle$  oder über den Slider vorzugeben, kann wahlweise eine Tastatur im Display eingeblendet werden. Mit der Tastatur ist es möglich, direkt einen Positionsswert vorzugeben. Durch langes Berühren (ca. 1s) eines Anzeigebereiches der Statussymbole oder der Statuswerte für Lamelle oder Behang mit

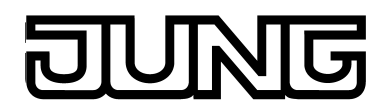

dem Finger wird die Tastatur sichtbar, wenn dazu per Parameterkonfiguration in der Konfigurationssoftware die Freigabe erteilt wurde. Mit Hilfe der Tastatur kann dann ziffernweise ein beliebiger Positionswert im Bereich 0...100% eingegeben und mit der Taste  $\checkmark$ übernommen werden. Nach Übernahme wird der eingegebene Wert als Vorgabewert akzeptiert und auf den Bus ausgesendet.

Durch Berühren der Sensorfläche **x** in der Tastatur kann die Eingabe beendet werden, ohne einen Wert zu übernehmen.

 $\left| i \right|$  Das Vorgeben eines Positionswertes per Tastatur ist nur bei Auswahlbedienung auf den Raum- oder Funktionsseiten möglich.

## **Objekte**

Die KNX Funktion "Jalousie Positionierung" verfügt über bis zu 4 KNX Kommunikationsobjekte...

- "Jalousieposition" (1 Byte sendend und optional empfangend): Über dieses Objekt werden bei einer Betätigung der Sensorelemente Werttelegramme (0...255) zur Behanghöhenvorgabe auf den Bus ausgesendet. Hierdurch kann ein Behangpositionsobjekt (z. B. "Position Jalousie", "Position Rolllade/Markise", "Position Lüftungsklappe"...) eines Jalousie- oder Rollladenaktors angesteuert werden. Wenn der Parameter "Rückmeldeobjekt verwenden" nicht angewählt ist, beeinflusst der über dieses Objekt empfangene Positionswert zusätzlich die Statusanzeigen. Dies ist beispielsweise dann sinnvoll, wenn der angesteuerte KNX Jalousie- oder Rollladenaktor nicht über separate Rückmeldeobjekte für die Behangposition verfügt.
- "Lamellenposition" (1 Byte sendend und optional empfangend): Über dieses Objekt werden bei einer Betätigung der Sensorelemente Werttelegramme (0...255) zur Lamellenpositionsvorgabe auf den Bus ausgesendet. Hierdurch kann ein Lamellenpositionsobjekt eines Jalousieaktors angesteuert werden. Wenn der Parameter "Rückmeldeobjekt verwenden" nicht angewählt ist, beeinflusst der über dieses Objekt empfangene Positionswert zusätzlich die Statusanzeigen. Dies ist beispielsweise dann sinnvoll, wenn der angesteuerte KNX Jalousieaktor nicht über separate Rückmeldeobjekte für die Lamellenposition verfügt.
- "Rückmeldung Behangeposition" (1 Byte empfangend): Durch dieses Objekt kann das Gerät eine Positions-Rückmeldung für die Behanghöhe empfangen, die z. B. ein Jalousie- oder Rollladenaktor aussendet. Hierdurch werden Statuswert, Statussymbol und auch der Bargraph für die Behanghöhenvisualisierung beeinflusst. Die Rückmeldung des Positionswerts muss durch den Aktor "aktiv sendend" erfolgen. Verfügt der angesteuerte KNX Jalousie- oder Rollladenaktor nicht über eine separate Rückmeldung für die Behanghöhe, kann der Parameter "Rückmeldeobjekt verwenden" abgewählt werden, wodurch die Behang-Statusanzeigen über das Objekt "Jalousieposition" angesteuert werden.
- "Rückmeldung Lamellenposition" (1 Byte empfangend): Durch dieses Objekt kann das Gerät eine Positions-Rückmeldung für die Lamellenposition empfangen, die z. B. ein Jalousieaktor aussendet. Hierdurch werden Statuswert, Statussymbol und auch der Bargraph für die Lamellenvisualisierung beeinflusst. Auch hier muss die Rückmeldung des Positionswerts durch den Aktor "aktiv sendend" erfolgen. Verfügt der angesteuerte KNX Jalousieaktor nicht über eine separate Rückmeldung für die Lamellenposition, kann der Parameter "Rückmeldeobjekt verwenden" abgewählt werden, wodurch die Lamellen-Statusanzeigen über das Objekt "Lamellenposition" angesteuert werden.

- $\left| i \right|$  Die Objekte interpretieren zu sendende oder empfangene Werte anhand des KNX Datenpunkttyps 5.001 (Scaling). Die dezimalen Datenwerte 0...255 werden als Prozentwerte 0...100% ausgewertet.
- i Während einer Bedienung werden die Werte der Objekte "Rückmeldung Jalousieposition" und "Rückmeldung Lamellenposition" nicht ausgewertet. Bei einer langen Bedienung der Sensorelemente  $\lambda$  /  $\vee$  oder  $\langle$  /  $\rangle$  oder beim Ziehen des Sliders kann auf dem Bus eine kontinuierliche Wertverstellung stattfinden. Im Zuge dieser Wertverstellung werden alle Statuselemente des Funktionselementes kontinuierlich per Wertsimulation aktualisiert. Erst, nachdem die Bedienung beendet wurde, reagieren die Anzeigeelemente nach einer kurzen Wartezeit wieder auf den Rückmelde-Objektwert des Jalousie- oder Rollladenaktors.

#### **Lamellenkorrektur**

Die KNX Funktion "Jalousie Positionierung" unterstützt die Zusatzfunktion der Lamellenkorrektur. Viele KNX Jalousieaktoren führen die Lamellenposition nach, wenn sich die Jalousiehöhe durch Positionsvorgabe verändert. Diese Aktoren positionieren auch dann die Lamellen nach, wenn die Jalousieposition auf 0%, also auf die obere Endlage, vorgegeben wird. Dieses Nachpositionieren der Lamellen ist häufig in der oberen Endposition der Jalousie unerwünscht, da sich durch die Lamellenfahrt auch wieder die rückgemeldete Jalousiehöhe verändert (Jalousieposition ungleich 0%). Zur Vermeidung eines Nachpositionierens der Lamellen in der oberen Jalousie-Endlage kann bei der KNX Funktion "Jalousie Positionierung" die automatische Lamellenkorrektur aktiviert werden. Das Aktivieren ist per Parameter in der Konfigurationssoftware möglich.

Bei aktivierter Lamellenkorrektur sendet das Gerät bei Vorgabe einer Jalousiehöhe von 0% auch immer eine Lamellenposition von 0% aus. Dadurch entfällt beim Erreichen der oberen Endlage das Nachpositionieren der Lamellen, da sich diese nach der Aufwärtsfahrt bereits in 0%-Position befinden. Durch welche Bedienung die 0%-Vorgabe erfolgt, spielt keine Rolle. Die Lamellenkorrektur funktioniert folglich bei kurzen oder langen Bedienungen der Sensorflächen oder beim Verändern des Sliders, jedoch nur dann, wenn eine 0%-Jalousieposition vorgegeben wird.

Bei Positionsvorgaben für die Jalousie im Bereich 1...100% entfällt die automatische Lamellenkorrektur. In solchen Fällen sendet das Gerät nur dann Lamellenpositionen aus, sofern eine Lamellenbedienung über die Sensorflächen oder durch den Slider erfolgt.

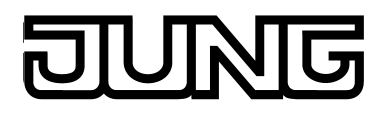

# **4.2.4.3.8 Bedien- und Anzeigefunktion "Rolllade Step / Move"**

Durch Verwendung der KNX Funktion "Rolllade Step / Move" können 1 Bit Schalttelegramme gemäß den KNX Datenpunkttypen 1.007 (Step) und 1.008 (UpDown) auf den Bus ausgesendet werden. Hierdurch ist es in Verbindung mit geeigneten Aktoren möglich, Rollläden durch Kurzzeit- und Langzeittelegramme anzusteuern. Analog lassen sich durch individuelle Ausprägungen der Statusanzeigen auch andere Beschattungsanlagen steuern, wie beispielsweise Dachfenster, Vertikallamellen und Markisen.

Der Unterschied zur KNX Funktion "Jalousie Step / Move / Step" liegt im Wesentlichen darin, dass zur Vereinfachung der Steuerung und Anzeige keine Lamellenfunktionen verfügbar sind, weshalb u. a. die Lamellenverstellzeit entfällt.

Das Sensorelement unterscheidet kurze und lange Bedienungen. In Abhängigkeit dessen werden verschiedene Telegramme auf den Bus ausgesendet...

- Unmittelbar beim Drücken einer Sensorfläche sendet das Gerät ein Kurzzeittelegramm auf den Bus aus (Bild 29), wodurch ein fahrender Antrieb gestoppt und intern die "Zeit zwischen Kurz- und Langzeitbedienung" T1 gestartet wird. Wenn das betätigte Sensorelement innerhalb von T1 wieder losgelassen wird, sendet das Gerät kein weiteres Telegramm aus. Dieser Step dient zum Stoppen einer laufenden Dauerfahrt. Die "Zeit zwischen Kurz- und Langzeitbedienung" wird in der Konfigurationssoftware definiert und sollte kürzer eingestellt sein als der Kurzzeitbetrieb des Aktors, damit es hier nicht zu einem störenden Ruckeln des angesteuerten Antriebs kommt.
- Falls das Sensorelement länger als T1 betätigt wird, sendet das Gerät nach Ablauf von T1 ein Langzeittelegramm zum Fahren des Antriebs aus.
- Beim Loslassen des Sensorelementes erfolgt keine weitere Reaktion. Der Antrieb fährt dann bis zum Erreichen der Endposition weiter.

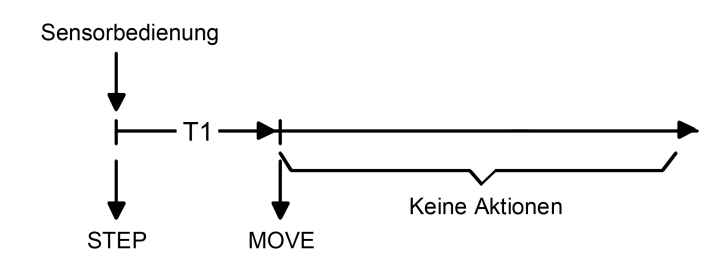

Bild 29: Telegrammkonzept bei der Bedienung einer Sensorfläche der Kanalfunktion "Rolllade Step / Move"

Eine KNX Funktion "Rolllade Step / Move" verfügt in der grafischen Oberfläche über ein Anzeigeelement und über eine Sensorfläche zur Bedienung. Anzeigebereich und Sensorbereich sind, abhängig vom vorhandenen Bedienkonzept, in einer Fläche vereint (Direktbedienung) oder auf zwei Flächen aufgeteilt (Auswahlbedienung).

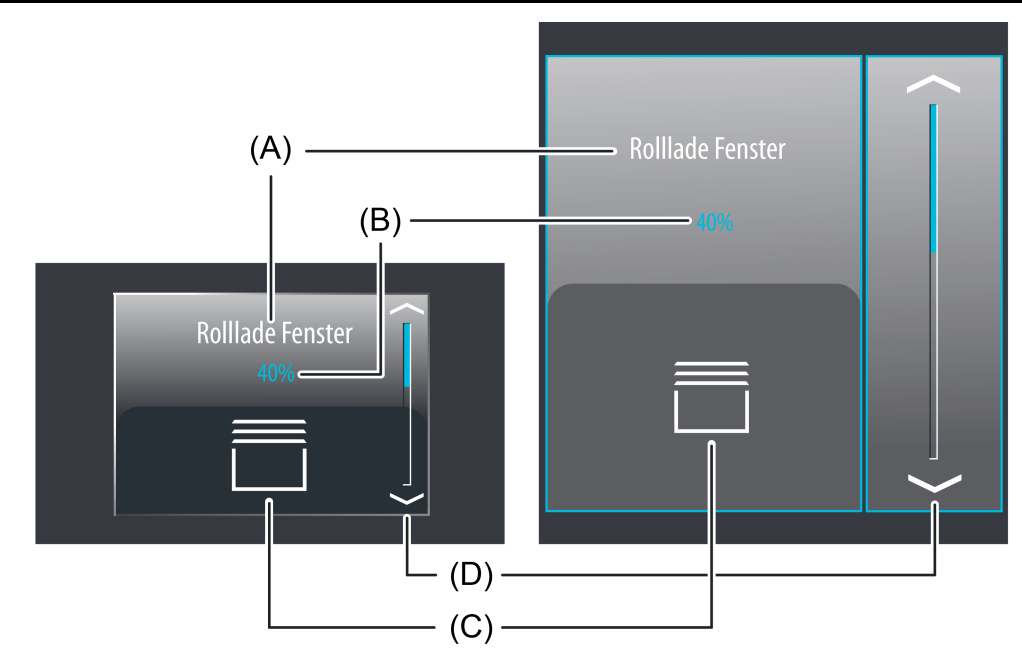

Bild 30: Beispiel für ein Bedien- und Anzeigeelement der Funktion "Rolllade Step / Move" links: Direktbedienung / rechts: Auswahlbedienung

- (A) Text-Bezeichnung
- (B) Statuswert
- (C) Statussymbol Behang (parametrierbar)
- (D) Bargraph im Sensorbereich
- i Die Funktion "Rolllade Step / Move" kann in Abhängigkeit der Parametrierung als Wippenoder Tastenfunktion ausgeführt sein. Das Bild zeigt beispielhaft die Wippenkonfiguration.

## **Statuselemente**

Der Anzeigebereich enthält verschiedene Darstellungselemente (Bild 30), die durch Parameter beeinflusst werden. Jeder KNX Funktion kann in der Konfigurationssoftware eine Bezeichnung vergeben werden (A). Diese Text-Bezeichnung wird im Anzeigeelement zentriert zur Anzeige gebracht, wodurch steuerbare KNX Funktionen für den Anwender kenntlich gemacht werden (z. B. "Rolllade Fenster"). Zusätzlich kann unterhalb der Bezeichnung ein Statuswert (B) eingeblendet werden, der abhängig vom Objektwert der Positions-Rückmeldung des angesprochenen Jalousie- oder Rollladenaktors Positionswerte im Klartext anzeigt ("0...100 %"). Solange nach einem Gerätereset noch kein Rückmeldungs-Objektwert empfangen wurde, zeigt der Statuswert "---%" an.

Analog zum Statuswert kann im unteren Anzeigebereich ein Symbol für die Behanghöhe (C) angezeigt werden. Das zur Anzeige gebrachte Symbol kann in der Konfigurationssoftware definiert werden, wodurch eine Anpassung auf die Behangart (Rolllade, Markise, Vertikallamelle, Dachfenster) möglich ist.

Abhängig von der Position wechselt die Ausprägung des Statussymbols, wodurch die aktuelle Behangposition der gesteuerten KNX Funktion eindeutig abgelesen werden kann. Wahlweise können Statuswert und Symbol entfallen.

Bei der Kanalfunktion "Rolllade Step / Move" wird im Sensorelement ein Bargraph (D) angezeigt. Der Bargraph zeigt anhand der Positions-Rückmeldung des angesprochenen Jalousie- oder Rollladenaktors Positionswerte in grafischer Form an. Der Bargraph zeigt stets die Behangposition.

Bei der Behangsteuerung fällt der Bargraph von oben nach unten, wenn die Position der angesteuerten Beschattungsanlage größer wird. Analog steigt der Bargraph, wenn die Position geringer wird. Bei Vollausschlag des Bargraph ist die maximale Behangposition erreicht. Zeigt der Bargraph keinen Ausschlag an, ist der Behang vollständig eingefahren.

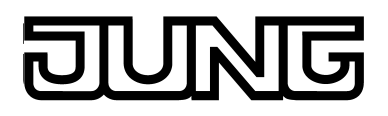

Der Bargraph ist sichtbar, wenn ein Rückmeldeobjekt verwendet wird und der Wert angezeigt werden soll, und ergänzt in der Regel die Statusanzeige per Statuswert und -symbol.

## **Objekte**

Die KNX Funktion "Rolllade Step / Move" verfügt über bis zu 3 KNX Kommunikationsobjekte...

- "Kurzzeitbetrieb" (1 Bit sendend): Über dieses Objekt werden bei einer kurzen Berührung des Sensorelementes Kurzzeittelegramme auf den Bus ausgesendet. Hierdurch werden laufende Antriebsfahrten gestoppt. Alternativ werden Behänge oder Lamellen kurzzeitig verfahren, denn der Antrieb aus dem Zustand "Stopp" heraus angesteuert wird. KNX Jalousie- oder Rollladenaktoren führen dann den konfigurierten Kurzzeitbetrieb (Step) aus.
- "Langzeitbetrieb" (1 Bit sendend): Über dieses Objekt werden bei einer langen Betätigung des Sensorelementes Langzeittelegramme (auf, ab) auf den Bus ausgesendet. Hierdurch können angesteuerte Behänge von Beschattungsanlagen bis in die Endlagen gesteuert werden. KNX Jalousieoder Rollladenaktoren führen dazu den konfigurierten Langzeitbetrieb (Move) aus. Ein Kurzzeittelegramm (siehe Objekt "Kurzzeitobjekt") kann laufende Antriebsfahrten des Langzeitbetriebs unterbrechen (Stopp), wodurch ein Behang an einer beliebigen Stelle angehalten werden kann.
- "Rückmeldung Behangposition" (1 Byte empfangend): Durch dieses Objekt kann das Gerät eine Positions-Rückmeldung für die Behanghöhe empfangen, die z. B. ein Jalousie- oder Rollladenaktor aussendet. Hierdurch werden Statuswert, Statussymbol und auch der Bargraph für die Behanghöhenvisualisierung beeinflusst. Die Rückmeldung des Positionswerts muss durch den Aktor "aktiv sendend" erfolgen. Verfügt der angesteuerte KNX Jalousie- oder Rollladenaktor nicht über eine separate Rückmeldung für die Behangposition, kann der Parameter "Rückmeldeobjekt verwenden" abgewählt werden, wodurch dann allerdings auch alle Statusanzeigen nicht mehr verfügbar sind.
- i Das Objekt "Rückmeldung Rollladenposition" interpretiert empfangene Werte anhand des KNX Datenpunkttyps 5.001 (Scaling). Die dezimalen Datenwerte 0...255 werden als Prozentwerte 0...100 % ausgewertet und im Gerätedisplay zur Anzeige gebracht.
- i In der Regel senden Jalousie- oder Rollladenaktoren Positionswerte als Rückmeldung aus, wenn Antriebsfahrten abgeschlossen sind, die angesteuerten Motoren also stoppen. Aus diesem Grund verändern sich Statusanzeigen des betroffenen Funktionselementes während einer Betätigung der Sensorflächen in der Regel nicht, sondern erst dann, wenn die Tasten losgelassen und Antriebsfahrten angehalten werden. Abweichend hierzu kann sich ein angezeigter Statuswert auch bereits während eines Bedienvorgangs verändern, wenn sich der Antrieb bereits in einer Endlage befindet oder aufgrund von Sperrfunktionen nicht den gesamten Positionsbereich durchlaufen kann.

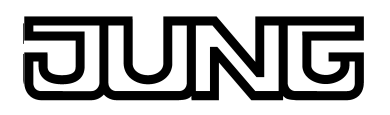

# **4.2.4.3.9 Bedien- und Anzeigefunktion "Rolllade Positionierung"**

Mit der Funktion "Rolllade Positionierung" ist es möglich, 1 Byte Positions-Telegramme (Werte gemäß KNX DPT 5.001 Scaling) auf den Bus auszusenden. Hierdurch ist es in Verbindung mit Jalousie- oder Rollladenaktoren möglich, Rollläden durch Positionswerte anzusteuern. Analog lassen sich durch individuelle Ausprägungen der Statusanzeigen auch andere Beschattungsanlagen steuern, wie beispielsweise Dachfenster, Vertikallamellen und Markisen. Der Unterschied zwischen den Funktionen "Rolllade Step / Move" und "Rolllade Positionierung" liegt in den Datenformaten der Kommunikationsobjekte. Zudem liegt der Unterschied zur KNX Funktion "Jalousie Positionierung" im Wesentlichen darin, dass zur Vereinfachung der Steuerung und Anzeige keine Lamellenfunktionen verfügbar sind.

Eine KNX Funktion "Rolllade Positionierung" verfügt in der grafischen Oberfläche über ein Anzeigeelement und über eine Sensorfläche zur Bedienung. Anzeigebereich und Sensorbereich sind, abhängig vom vorhandenen Bedienkonzept, in einer Fläche vereint (Direktbedienung) oder auf zwei Flächen aufgeteilt (Auswahlbedienung). Das Sensorelement ist stets als Wippenfunktion ausgeführt und unterscheidet kurze und lange Bedienungen. Eine kurze Sensorbedienung löst, abhängig von der bedienten Sensorfläche  $\sim$  /  $\backsim$  , Werttelegramme "100 %" oder "0 %" aus. Auf diese Weise kann der angesteuerte Behang in eine Endposition gefahren werden. Durch lange Bedienungen der Sensorflächen werden Postionswert-Telegramme stufenweise in einem definierten Zeitabstand auf den Bus ausgesendet. Das Gerät erhöht oder verringert den Wert dann zyklisch während der Bedienung in Abhängigkeit der festgelegten Wertgeberstufe von 10 % und sendet die Werte als Positionsvorgabe aus. Die auf diese Weise erzeugte Wertsequenz wird durch den angesteuerten Jalousie- oder Rollladenaktor in eine Fahrbewegung umgesetzt. Die Zeit zwischen zwei Werttelegrammen ist fest auf 600 ms eingestellt. Die Fahrzeit des Aktorkanals muss, um einen stetigen und unterbrechungsfreien Bewegungsvorgang zu erzielen, auf diese Zeit abgestimmt sein.

Die Zeit für kurze und lange Bedienvorgänge ist in der Konfigurationssoftware einstellbar.

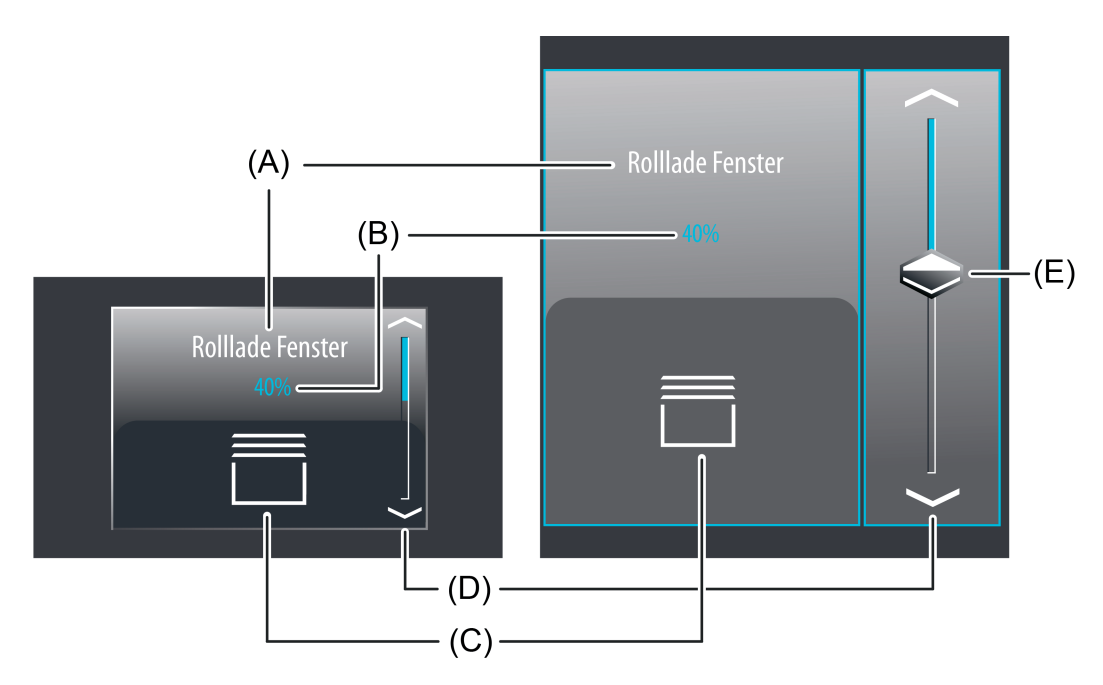

Bild 31: Beispiel für Bedien- und Anzeigeelement der Funktion "Rolllade Positionierung" links: Direktbedienung / rechts: Auswahlbedienung

- (A) Text-Bezeichnung
- (B) Statuswert
- (C) Statussymbol (parametrierbar)
- (D) Bargraph im Sensorbereich

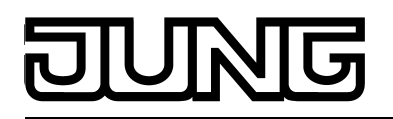

(E) Slider im Sensorbereich

## **Slider**

Bei der Auswahlbedienung steht neben den Sensorflächen  $\sim / \sim$  zur Positionierung in die Endlagen oder zur Wertverstellung zusätzlich ein Slider (E) zur Verfügung (Bild 31). Über den Slider ist es möglich, grafisch unterstützt direkt Positionen für Behanghöhen vorzugeben. Dazu kann der Slider durch Fingerdruck gesetzt oder kontinuierlich gezogen werden. Zum Setzen des Sliders muss der Sliderbereich an der gewünschten Position mit dem Finger berührt werden. Der Slider springt dann unmittelbar an die gewünschte Stelle. Zeitgleich sendet das Gerät den auf diese Weise vorgegebenen Positionswert als Vorgabe auf den Bus aus. Alternativ kann der Slider im Sliderberech mit dem Finger kontinuierlich gezogen werden. Dabei sendet das Gerät während der Bewegung zeitgesteuert und stufenweise Werte gemäß der festgelegten Wertgeberstufe von 10 % aus. Dadurch verändert sich beispielsweise bereits während der Sliderverstellung die Behangposition der angesteuerten Anlage, wodurch der Bediener im Idealfall unmittelbar eine visuelle Rückmeldung über Antriebsbewegung und Position bekommt. Die Zeit, die vergehen muss bis das Gerät während einer Verstellung eine neue Positionsstufe ausgibt, ist fest auf 600 ms definiert. Somit haben die Zeit der Wertverstellung und die Wertgeberstufe Auswirkung auf die Bediengeschwindigkeit des Sliders.

Die aktuelle Position des Behangs wird im Sensorelement als Bargraph signalisiert (siehe Funktionsbeschreibung der Anzeigeelemente weiter unten). Der Slider befindet sich grafisch vor dem Bargraph und wird auf die Bargraphposition angepasst, wenn keine Sliderbedienung erfolgt. Der Slider reagiert also auf die Rückmeldetelegramme des Jalousie- oder Rollladenaktors oder alternativ auf die Wertvorgabe durch Bedienung in gleicher Weise wie der Bargraph.

Generell wird empfohlen, den Slider beim Ziehen möglichst langsam zu bewegen und den Finger nach dem Erreichen des Sollwertes noch kurz (ca. 1s) auf dem Bedienelement zu belassen, damit die Statusanzeige im Bargraph mit der aktuellen Sliderposition übereinstimmt und nach dem Ende der Bedienung idealer Weise keine Positionskorrektur der Anzeige erfolgt.

 $\lvert i \rvert$  Es ist zu beachten, dass bei einer Direktbedienung kein Slider zur stetigen Wertänderung verfügbar ist! Hier kann eine Wertverstellung durch lange Bedienung der Sensorflächen oben und unten um die festgelegte Wertgeberstufe (10 %) erfolgen.

## **Statuselemente**

Der Anzeigebereich enthält verschiedene Darstellungselemente (Bild 31), die durch Parameter beeinflusst werden. Jeder KNX Funktion kann in der Konfigurationssoftware eine Bezeichnung vergeben werden (A). Diese Text-Bezeichnung wird im Anzeigeelement zentriert zur Anzeige gebracht, wodurch steuerbare KNX Funktionen für den Anwender kenntlich gemacht werden (z. B. "Rolllade Fenster"). Zusätzlich kann unterhalb der Bezeichnung ein Statuswert (B) für die Behanghöhe eingeblendet werden, der entweder abhängig vom Objektwert der Positions-Rückmeldung des angesprochenen Jalousie- oder Rollladenadenaktors oder alternativ direkt abhängig von der Positionswertvorgabe des Bedienelementes Positionswerte im Klartext anzeigt ("0...100 %"). Solange nach einem Gerätereset noch kein Rückmeldungs-Objektwert empfangen oder noch keine Positionswerte vorgegeben wurde, zeigt der Statuswert "---%" an. Analog zum Statuswert kann im unteren Anzeigebereich ein Symbol (C) angezeigt werden. Das zur Anzeige gebrachte Symbol für die Behanghöhe kann in der Konfigurationssoftware definiert werden, wodurch eine Anpassung auf die Behangart (Rolllade, Markise, Vertikallamelle, Dachfenster) möglich ist. Abhängig von der Position wechselt die Ausprägung des Statussymbols, wodurch die aktuelle Position der gesteuerten KNX Funktion eindeutig abgelesen werden kann. Wahlweise können Statuswert und Symbol entfallen.

Bei der Funktion "Rolllade Positionierung" wird im Sensorelement ein Bargraph (D) angezeigt. Der Bargraph zeigt anhand der Positions-Rückmeldung des angesprochenen Jalousie- oder Rollladenaktors oder alternativ anhand der Wertvorgabe durch Bedienung Positionswerte in grafischer Form an.

Bei der Behangsteuerung fällt der Bargraph von oben nach unten, wenn die Position der

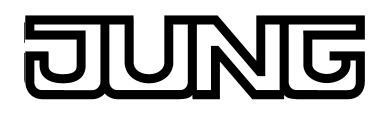

angesteuerten Beschattungsanlage größer wird. Analog steigt der Bargraph, wenn die Position geringer wird. Bei Vollausschlag des Bargraph ist die maximale Behangposition erreicht. Zeigt der Bargraph keinen Ausschlag an, ist der Behang vollständig eingefahren. Der Bargraph ist immer sichtbar und ergänzt in der Regel die Statusanzeige per Statuswert und -symbol. Der Bargraph befindet sich grafisch hinter dem Slider.

### **Tastatur zur Werteingabe**

Neben den Möglichkeiten, Positionswerte über die Sensorflächen  $\sim / \sim$  oder über den Slider vorzugeben, kann wahlweise eine Tastatur im Display eingeblendet werden. Mit der Tastatur ist es möglich, direkt einen Positionsswert vorzugeben. Durch langes Berühren (ca. 1s) eines Anzeigebereiches des Statussymbols oder des Statuswerts mit dem Finger wird die Tastatur sichtbar, wenn dazu per Parameterkonfiguration in der Konfigurationssoftware die Freigabe erteilt wurde. Mit Hilfe der Tastatur kann dann ziffernweise ein beliebiger Positionswert im Bereich 0...100% eingegeben und mit der Taste √ übernommen werden. Nach Übernahme wird der eingegebene Wert als Vorgabewert akzeptiert und auf den Bus ausgesendet. Durch Berühren der Sensorfläche **x** in der Tastatur kann die Eingabe beendet werden, ohne einen Wert zu übernehmen.

Das Vorgeben eines Positionswertes per Tastatur ist nur bei Auswahlbedienung auf den Raum- oder Funktionsseiten möglich.

## **Objekte**

Die KNX Funktion "Rolllade Positionierung" verfügt über bis zu 2KNX Kommunikationsobjekte...

- "Rollladenposition" (1 Byte sendend und optional empfangend): Über dieses Objekt werden bei einer Betätigung der Sensorelemente Werttelegramme (0...255) zur Behanghöhenvorgabe auf den Bus ausgesendet. Hierdurch kann ein Behangpositionsobjekt (z. B. "Position Rolllade", "Position Rolllade/Markise", "Position Lüftungsklappe"...) eines Jalousie- oder Rollladenaktors angesteuert werden. Wenn der Parameter "Rückmeldeobjekt verwenden" nicht angewählt ist, beeinflusst der über dieses Objekt empfangene Positionswert zusätzlich die Statusanzeigen. Dies ist beispielsweise dann sinnvoll, wenn der angesteuerte KNX Jalousie- oder Rollladenaktor nicht über separate Rückmeldeobjekte für die Behangposition verfügt.
- "Rückmeldung Behangposition" (1 Byte empfangend): Durch dieses Objekt kann das Gerät eine Positions-Rückmeldung für die Behanghöhe empfangen, die z. B. ein Jalousie- oder Rollladenaktor aussendet. Hierdurch werden Statuswert, Statussymbol und auch der Bargraph für die Behanghöhenvisualisierung beeinflusst. Die Rückmeldung des Positionswerts muss durch den Aktor "aktiv sendend" erfolgen. Verfügt der angesteuerte KNX Jalousie- oder Rollladenaktor nicht über eine separate Rückmeldung für die Behanghöhe, kann der Parameter "Rückmeldeobjekt verwenden" abgewählt werden, wodurch die Behang-Statusanzeigen über das Objekt "Rollladenposition" angesteuert werden.
- i Die Objekte interpretieren zu sendende oder empfangene Werte anhand des KNX-Datenpunkttyps 5.001 (Scaling). Die dezimalen Datenwerte 0...255 werden als Prozentwerte 0...100% ausgewertet.

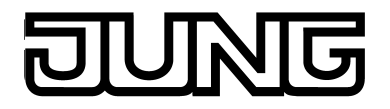

li Während einer Bedienung wird der Wert des Objekts "Rückmeldung Rollladenposition" nicht ausgewertet. Bei einer langen Bedienung der Sensorelemente  $\sim$  /  $\sim$  oder beim Ziehen des Sliders kann auf dem Bus eine kontinuierliche Wertverstellung stattfinden. Im Zuge dieser Wertverstellung werden alle Statuselemente des Funktionselementes kontinuierlich per Wertsimulation aktualisiert. Erst, nachdem die Bedienung beendet wurde, reagieren die Anzeigeelemente nach einer kurzen Wartezeit wieder auf den Rückmelde-Objektwert des Jalousie- oder Rollladenaktors.

# **4.2.4.3.10 Bedien- und Anzeigefunktion "Wertgeber"**

Mit der KNX Funktion "Wertgeber" können Telegramme gemäß verschiedenen KNX 1 Byte, 2 Byte und 4 Byte Datentypen auf den Bus ausgesendet werden. Durch Ansteuerung von anderen Busgeräten ist der Anwender beispielsweise mit den 1 Byte Datenformaten in der Lage, Grenzwertvorgaben oder Vorgaben zu Zählerständen auszuführen. Mit den 2 Byte und 4 Byte Datenformaten können Temperatur- oder Helligkeitswerte vorgegeben oder beliebige Wertvorgaben zu anderen physikalischen Größen mit negativen oder positiven Vorzeichen erzeugt werden.

Aufgrund des identischen 1 Byte Datenformates ist es auch möglich, alternativ oder ergänzend zu den Kanalfunktionen "Dimmen Helligkeitswert" oder "Jalousie/Rolllade Positionierung", Dimmaktoren (über Helligkeitswertvorgabe) oder Jalousie- und Rollladenaktoren (über Positionswertvorgabe) auf eine einfachere Art und Weise anzusteuern. Hierbei lassen sich - als Beispiel - statische Helligkeits- oder Positionswerte projektieren und diese per Sensorflächenbedienung abrufen. Eine solche Bedienung bietet sich an, wenn Slider, Wertverstellung durch langen Tastendruck oder Visualisierungen von Lamellenpositionen nicht erforderlich sind. Die Ausprägung der Statussymbole unterstützen eine solche Kanalverwendung und erlauben eine Anpassung an die angesteuerte KNX Aktorik.

Die Funktion "Wertgeber" verfügt in der grafischen Oberfläche über ein Anzeigeelement und über eine Sensorfläche zur Bedienung. Anzeigebereich und Sensorbereich sind, abhängig vom vorhandenen Bedienkonzept, in einer Fläche vereint (Direktbedienung) oder auf zwei Flächen aufgeteilt (Auswahlbedienung). Das Sensorelement ist stets als Tastenfunktion ausgeführt und unterscheidet keine kurzen und langen Bedienungen.

Eine Sensorbedienung löst das in der Konfigurationssoftware definierte Werttelegramm (Sendewert) aus. Der Parameter "Datenpunkt-Typ" bestimmt das Datenformat des Wertgeber-Objektes. Zusätzlich kann das "Anzeigeformat" bestimmt werden, welches - abhängig vom eingestellten Datenpunkt-Typ - auch benutzerdefiniert ausgeprägt werden kann (Verstärkung und Offset, Werteinheit). Abhängig von diesen Einstellung passen sich auch die Skalierungen der Statusanzeigen an. Durch den Parameter "Format" kann zudem die Anzahl der sicht- und einstellbaren Vor- und Nachkommastellen (sofern vorhanden) angepasst werden.

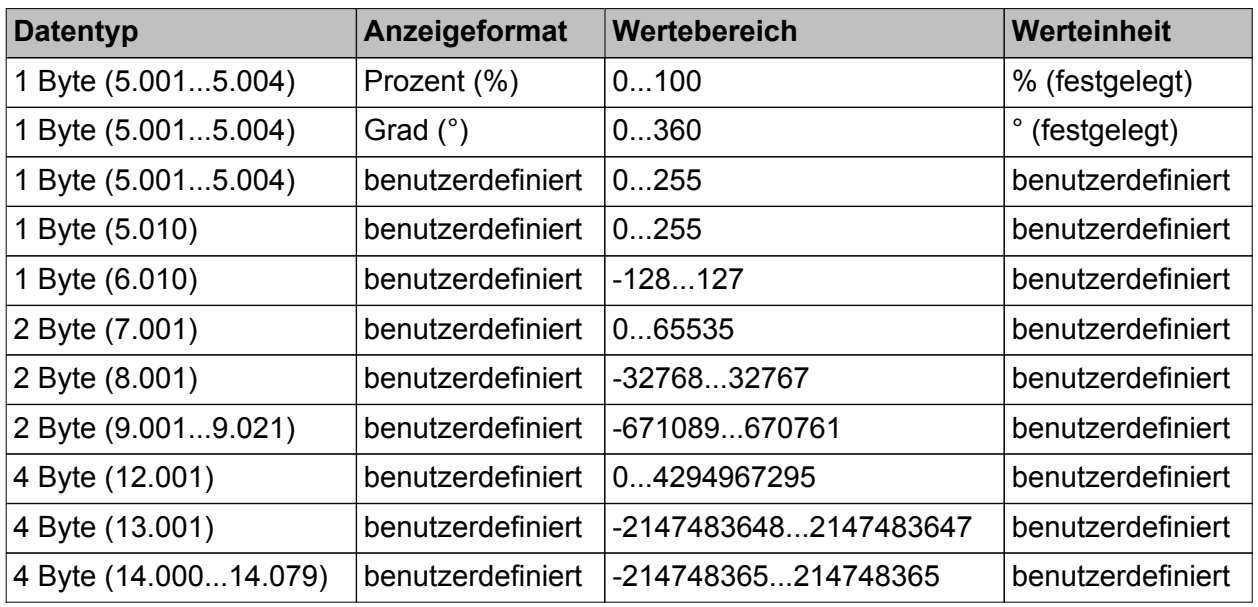

Die folgende Tabelle zeigt die konfigurierbaren Datentypen und die dadurch festgelegten Wertebereiche und die möglichen Werteinheiten...

Konfigurierbare Datentypen, Wertebereiche und Werteinheiten

 $\left| i \right|$  Der über das Kommunikationsobjekt des Wertgebers ausgesendete Wert kann von der Wertvorgabe bei einer Sensorflächenbedienung (Vorgabe durch Sendewert in der Konfigurationssoftware oder Tastatur) abweichen, weil bei einigen Datentypen optional Verstärkungsfaktor und Wertoffset konfiguriert sein können (siehe "Objekte" weiter unten).

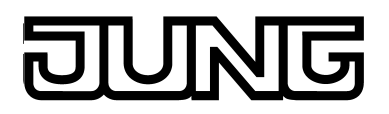

Zusätzlich zum Wertabruf durch Bedienung der Sensorfläche kann eine Tastatur zur Wertvorgabe verwendet werden (siehe Seite [97](#page-96-0)-[98](#page-97-0)). Dadurch ist es optional möglich, den ursprünglich per ETS vorgegebenen Wert dauerhaft zu verändern und folglich jederzeit anzupassen.

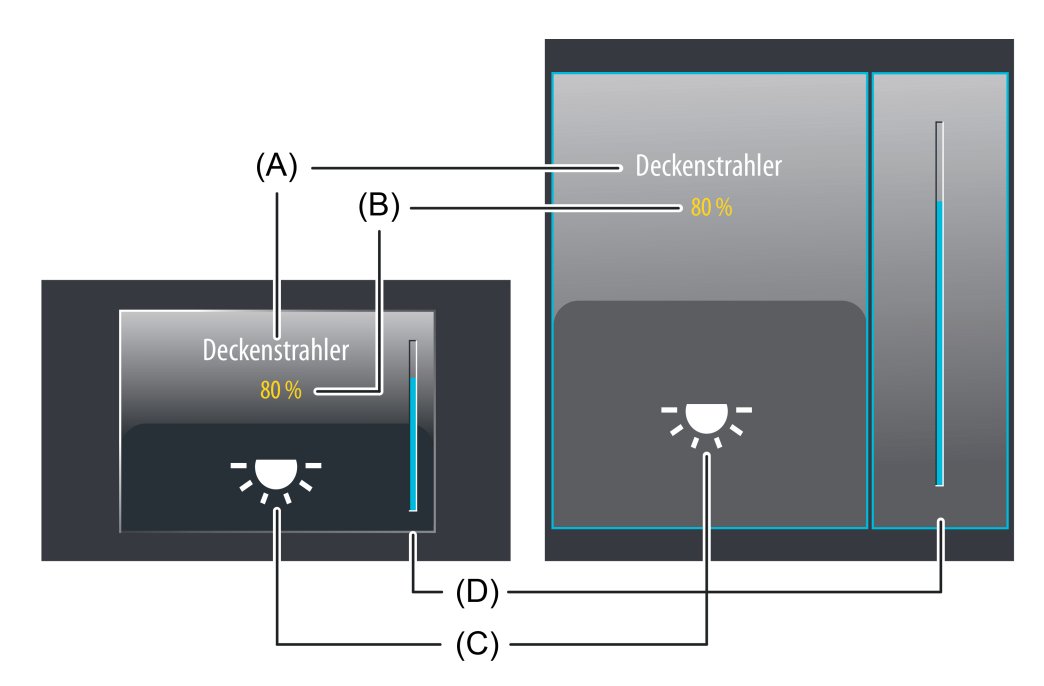

Bild 32: Beispiel für Bedien- und Anzeigeelement der Funktion "Wertgeber" mit einem Datenformat "1 Byte 5.001...5.004" links: Direktbedienung / rechts: Auswahlbedienung

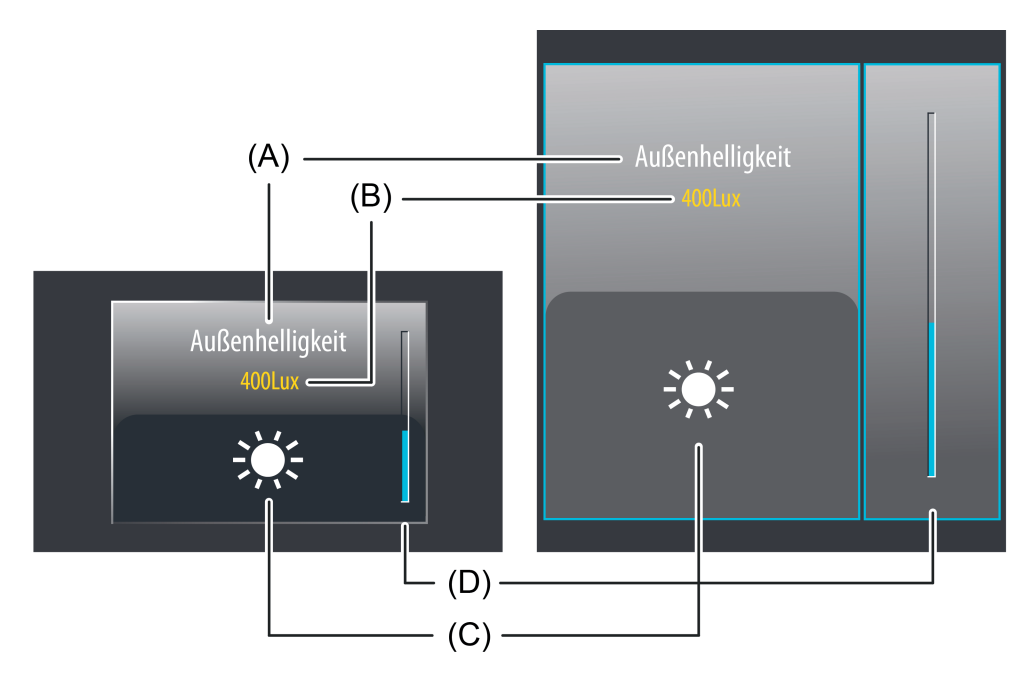

Bild 33: Beispiel für Bedien- und Anzeigeelement der Funktion "Wertgeber" mit einem Datenformat "2 Byte 9.001...9.021" links: Direktbedienung / rechts: Auswahlbedienung

(A) Text-Bezeichnung

<span id="page-96-0"></span>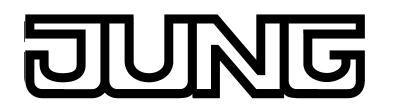

(B) Statuswert

- (C) Statussymbol (parametrierbar)
- (D) Bargraph im Sensorbereich

Bei der Funktion "Wertgeber" ist es möglich, die Bedienfunktion in der Konfigurationssoftware vollständig abzuschalten. In diesem Fall arbeitet die betroffene Funktion lediglich als Anzeigefunktion zur Wertvisualisierung. Folglich führt dann eine Berührung der Sensor- oder Anzeigeelemente zu keiner Reaktion.

## **Statuselemente**

Der Anzeigebereich enthält verschiedene Darstellungselemente (Bild 32), die durch Parameter beeinflusst werden. Jeder KNX Funktion kann in der Konfigurationssoftware eine Bezeichnung vergeben werden (A). Diese Text-Bezeichnung wird im Anzeigeelement zentriert zur Anzeige gebracht, wodurch steuerbare KNX Funktionen für den Anwender kenntlich gemacht werden (z. B. "Deckenstrahler", "Außenhelligkeit"). Zusätzlich kann unterhalb der Bezeichnung ein Statuswert (B) eingeblendet werden, der entweder abhängig vom Objektwert der Wert-Rückmeldung eines Aktors oder alternativ direkt abhängig von der Wertvorgabe des Bedienelementes Werte im Klartext anzeigt (z. B. "0...255", "0...100%", "0...65535Lux"). Das Datenformat dieser Statuswert-Anzeige wird durch den in der Konfigurationssoftware eingestellten Datentyp und durch das parametrierte Anzeigeformat bestimmt. Solange nach einem Gerätereset noch kein Rückmeldungs-Objektwert empfangen oder noch kein Wert vorgegeben wurde, zeigt der Statuswert "---" (ergänzt um die Einheit) an.

Analog zum Statuswert kann im unteren Anzeigebereich ein Symbol (C) angezeigt werden. Das zur Anzeige gebrachte Symbol wird in der Konfigurationssoftware definiert. Abhängig vom Wert der Rückmeldung wechselt bei den dynamischen Symbolen die Ausprägung, wodurch der Wertzustand (z. B. Helligkeitswert oder Behangposition) der gesteuerten KNX Funktion eindeutig abgelesen werden kann. Andere, nicht als dynamisch gekennzeichnete Symbole verhalten sich statisch und verändern ihre Ausprägung in Abhängigkeit der empfangenen oder vorgegebenen Werte nicht.

Standardmäßig sind Statuswert und Symbol ausgeblendet, da Wertgeber häufig nur dazu verwendet werden, Wertbefehle ohne zusätzliche Visualisierung auf den Bus auszusenden. Sofern die Anzeige von Statuswert und Symbol gewünscht ist, muss der Parameter "Wert anzeigen" in der Konfigurationssoftware gesetzt werden.

Bei der Funktion "Wertgeber" wird im Sensorelement ein Bargraph (D) angezeigt. Der Bargraph zeigt anhand der Wert-Rückmeldung oder alternativ anhand der Wertvorgabe durch Bedienung Werte in grafischer Form an. Der Bargraph steigt, wenn der Wert größer wird. Analog fällt der Bargraph, wenn der Wert geringer wird. Die Parameter "Minimalwert" und "Maximalwert" skalieren den Bargraph und legen folglich den minimal und maximal darstellbaren Wert fest. Bei Vollausschlag ist der maximale Wert zum Wertebereich eingestellt. Zeigt der Bargraph keinen Ausschlag an, ist der Minimalwert eingestellt.

Der Bargraph ist sichtbar, wenn der Wert angezeigt werden soll, und ergänzt in der Regel die Statusanzeige per Statuswert und -symbol.

Bei der Funktion "Wertgeber" ist es möglich, die Bedienfunktion in der Konfigurationssoftware vollständig abzuschalten. In diesem Fall arbeitet die betroffene Funktion lediglich als Anzeigefunktion zur Wertvisualisierung. Folglich führt dann eine Berührung der Sensor- oder Anzeigeelemente zu keiner Reaktion.

#### **Tastatur zur Werteingabe**

Neben den Möglichkeiten, Werte über die Sensorfläche abzurufen und somit auf den Bus auszusenden, kann wahlweise eine Tastatur im Display eingeblendet werden. Mit der Tastatur ist es möglich, direkt einen Wert vorzugeben und somit vom in der Konfigurationssoftware definierten Wert dauerhaft abzuweichen. Durch langes Berühren (ca. 1s) des Statussymbols oder des Statuswerts mit dem Finger wird die Tastatur sichtbar, wenn dazu per Parameterkonfiguration in der Konfigurationssoftware die Freigabe erteilt wurde. Mit Hilfe der Tastatur kann dann ziffernweise ein Wert eingegeben und mit der Taste √ übernommen

<span id="page-97-0"></span>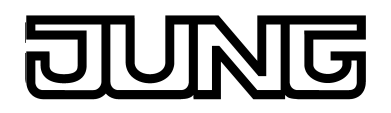

werden. Nach Übernahme wird der eingegebene Wert auf den Bus ausgesendet und nichtflüchtig im Gerät gespeichert. Nur ein Programmiervorgang setzt den Wert auf die ursprüngliche Parameterkonfiguration zurück. Es ist zu beachten, dass nur Werte eingegeben werden können, die in den durch die ETS-Parameter "Minimalwert" und "Maximalwert" definierten Grenzen liegen.

Durch Berühren der Sensorfläche **x** in der Tastatur kann die Eingabe beendet werden, ohne einen Wert auszusenden.

- i Der über das Kommunikationsobjekt der Funktion ausgesendete Wert kann von der Wertvorgabe per Tastatur abweichen, weil optional Verstärkungsfaktor und Wertoffset konfiguriert sein können (siehe "Objekte" weiter unten).
- i Der Parameter "Format" hat Einfluss auf die Werteingabe per Tastatur. Der Parameter legt die Anzahl der per Tastatur einstellbaren Ziffern vor und nach dem Komma fest und definiert folglich den auf diese Weise einstellbaren Wertebereich.
- i Das Vorgeben eines Wertes per Tastatur ist nur bei Auswahlbedienung auf den Raumoder Funktionsseiten möglich.

## **Objekte**

Die KNX Funktion "Wertgeber" verfügt über bis zu 2 KNX Kommunikationsobjekte...

- "Wert" (sendend und optional empfangend): Über dieses Objekt werden bei einer Betätigung des Sensorelementes Werttelegramme auf den Bus ausgesendet. Hierdurch kann beispielsweise ein Grenzwertobjekt, ein Helligkeitswertobjekt oder ein Behangpositionsobjekt angesteuert werden. Wenn der Parameter "Rückmeldeobjekt verwenden" nicht angewählt ist, beeinflusst der über dieses Objekt empfangene Wert zusätzlich die Statusanzeigen. Dies ist beispielsweise dann sinnvoll, wenn das angesteuerte KNX Gerät nicht über separate Wert-Rückmeldeobjekte verfügt.
- "Rückmeldung Wert" (empfangend): Durch dieses Objekt kann das Gerät eine Wert-Rückmeldung empfangen, die z. B. ein angesprochener Aktor aussendet. Hierdurch werden Statuswert und Statussymbol und auch der Bargraph für die Wertvisualisierung beeinflusst. Die Rückmeldung des Werts muss durch den Aktor "aktiv sendend" erfolgen. Verfügt der angesteuerte KNX Aktor nicht über eine separate Wert-Rückmeldung, kann der Parameter "Rückmeldeobjekt verwenden" abgewählt werden, wodurch die Statusanzeigen über das Objekt "Wert" angesteuert werden.
- i Die Statuselemente der Funktion werden durch die Objekte "Wert" oder "Rückmeldung Wert" beeinflusst. Zudem beeinflusst auch ein Wertabruf durch Sensorbedienung oder per Tastatureingabe die Statuselemente. Bei einem Wertabruf werden die Statuselemente entsprechend des abgerufenen Wertes aktualisiert, unabhängig vom Rückmeldewert in diesem Moment. Erst nach einem Wertabruf durch Bedienung reagieren die Anzeigeelemente wieder auf den vom angesprochenen Gerät zurückgemeldeten Objektwert. Folglich kann es zu einem Wertsprung in der Statusanzeige kommen, wenn zurückgemeldete Werte vom Vorgabewert abweichen.

 $\left| i \right|$  In der Konfigurationssoftware können optional Verstärkungsfaktor und Wertoffset konfiguriert werden. Bevor ein Wert bei einer Bedienung über das Objekt "Wert" auf den Bus ausgesendet wird, berechnet das Gerät anhand des Verstärkungsfaktors und Wertoffsets den auszusendenden Wert. Gleiches gilt bei der Wertanzeige. Der vom Bus über die Objekte "Wert" oder "Rückmeldung Wert" empfangene Wert wird - in umgekehrter Weise wie beim Senden - durch den Verstärkungsfaktor und Wertoffset beeinflusst und erst danach zur Anzeige gebracht.

Generell gilt: "Wert<sub>Anzeige/Bedienung</sub> = Wert<sub>Bus</sub> x Verstärkung + Offset" oder

"Wert<sub>Bus</sub> = (Wert<sub>Anzeige/Bedienung</sub> - Offset) : Verstärkung".

Beispiel (Umrechnung °C<sub>Bus</sub> -> °F<sub>Anzeige/Bedienung</sub>)... Verstärkung: "1,8" / Offset: "+32" ->

Senden: Bei einer Bedienung wird der Wert "77°F" durch den Anwender vorgegeben. -> Auf den Bus wird der Wert "25°C" ausgesendet ((77 - 32 [Offset]) : 1,8 [Verstärkung] = 25). Empfangen: Über den Bus wird der Wert "20°C" empfangen. -> In der Anzeige wird der Wert "68°F" angezeigt (20 x 1,8 [Verstärkung] + 32 [Offset] = 68).

Verstärkungsfaktoren können kleiner oder größer 1 sein. Offsets können negativ und positiv sein.

Sollte es durch die Wertumrechnung durch Verstärkung und Offset zu einem rein rechnerisch größeren oder geringeren Wert als die Wertbereichsgrenzen kommen, passt das Gerät die umgerechneten Werte auf den maximal oder minimal möglichen Bereichsgrenzwert an.

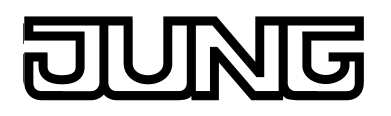

## **4.2.4.3.11 Bedien- und Anzeigefunktion "Wertgeber Verstellfunktion"**

Mit der KNX Funktion "Wertgeber Verstellfunktion" können Telegramme gemäß verschiedenen KNX 1 Byte, 2 Byte und 4 Byte Datentypen auf den Bus ausgesendet werden. Der Unterschied zur Funktion "Wertgeber" (ohne Verstellfunktion) liegt darin, dass der auszusendende Wert beim "Wertgeber Verstellfunktion" durch langen Tastendruck oder durch einen Wertslider kontinuierlich verstellt werden kann. Die Bedienung ist mit den Funktionen "Dimmen Helligkeitswert" und "Jalousie/Rolllade Positionierung" vergleichbar, mit dem Unterscheid, dass beim Wertgeber nicht nur 1 Byte Datenformate bedient werden können.

Die Funktion "Wertgeber Verstellfunktion" verfügt in der grafischen Oberfläche über ein Anzeigeelement und über eine Sensorfläche zur Bedienung. Anzeigebereich und Sensorbereich sind, abhängig vom vorhandenen Bedienkonzept, in einer Fläche vereint (Direktbedienung) oder auf zwei Flächen aufgeteilt (Auswahlbedienung). Das Sensorelement ist stets als Wippenfunktion ausgeführt und unterscheidet kurze und lange Bedienungen. Der Parameter "Datenpunkt-Typ" bestimmt das Datenformat des Wertgeber-Objektes. Zusätzlich kann das "Anzeigeformat" bestimmt werden, welches - abhängig vom eingestellten Datenpunkt-Typ - auch benutzerdefiniert ausgeprägt werden kann (Verstärkung und Offset, Werteinheit). Abhängig von diesen Einstellung passen sich auch die Skalierungen der Statusanzeigen an. Durch den Parameter "Format" kann zudem die Anzahl der sicht- und einstellbaren Vor- und Nachkommastellen (sofern vorhanden) angepasst werden.

Jede kurze Bedienung der Sensorflächen **+** oder **-** löst jeweils ein Werttelegramm aus. Beginnend vom Wert der letzten Verstellung wird der Sendewert dabei um die konfigurierte "anfängliche Schrittweite" erhöht oder verringert. Eine Verstellung ist bis zu den Bereichsgrenzen möglich, die durch die Parameter "Minimalwert" und "Maximalwert" definiert werden.

Durch lange Bedienung der Sensorflächen **+** oder **-** werden Wert-Telegramme stufenweise in einem definierten Zeitabstand auf den Bus ausgesendet (Wertverstellung). Das Gerät erhöht oder verringert den Wert dann zyklisch während der Bedienung um definierte Wertgeberstufen und sendet die Werte auf den Bus aus. Die anfängliche Wertgeberstufe (Schrittweite unmittelbar nach der Bedienung) ist durch den Parameter "anfängliche Schrittweite" konfigurierbar. Bei einer Wertverstellung durch langen Tastendruck erhöht oder verringert das Gerät den Wert zunächst anhand der anfänglichen Schrittweite. Dauert die Wertverstellung länger an, erhöht das Gerät automatisch die Schrittweite, so dass der Abstand der ausgesendeten Werte größer wird. Dadurch werden Sollwerte schneller erreicht. Die Zeit zwischen zwei Werttelegrammen kann eingestellt werden. Die Zeit für kurze und lange Bedienvorgänge ist in der Konfigurationssoftware ebenso einstellbar.

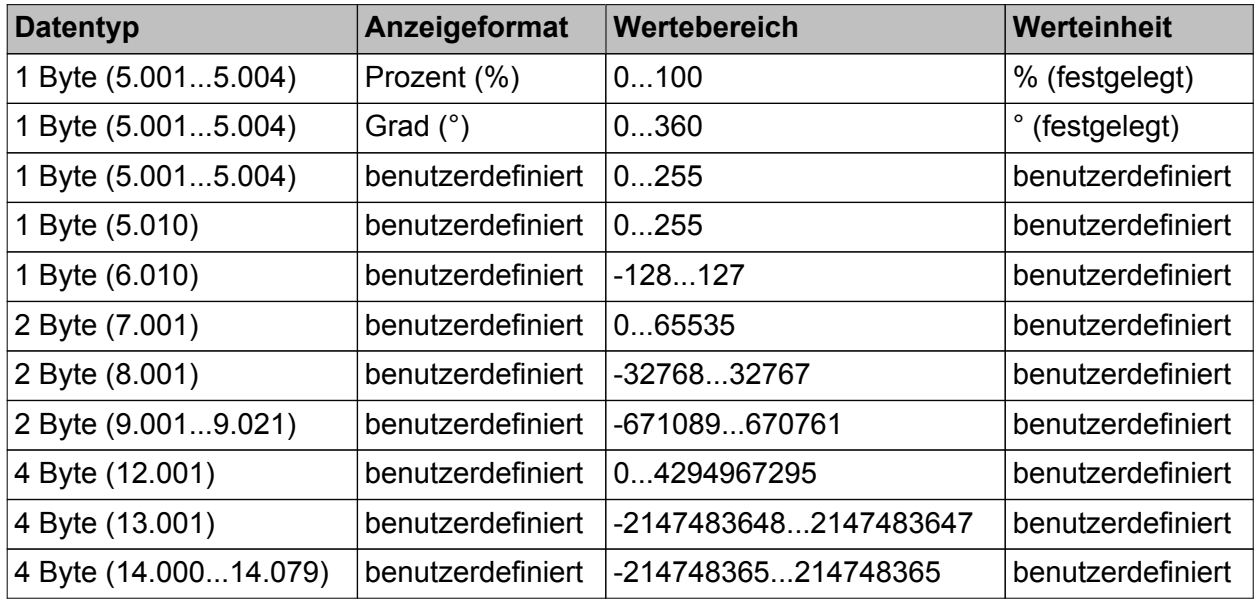

Die folgende Tabelle zeigt die konfigurierbaren Datentypen und die dadurch festgelegten Wertebereiche und die möglichen Werteinheiten...

Konfigurierbare Datentypen, Wertebereiche und Werteinheiten

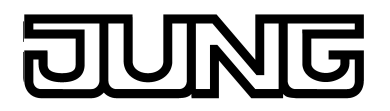

i Der über das Kommunikationsobjekt des Wertgebers ausgesendete Wert kann von der Wertvorgabe bei einer Sensorflächenbedienung abweichen, weil bei einigen Datentypen optional Verstärkungsfaktor und Wertoffset konfiguriert sein können (siehe "Objekte" weiter unten).

Zusätzlich zum Wertabruf durch Bedienung der Sensorfläche kann eine Tastatur zur Wertvorgabe verwendet werden (siehe Seite [103](#page-102-0)[-104](#page-103-0)). Dadurch ist es optional möglich, den Sendewert unabhängig der Wertgeberstufen zu verändern.

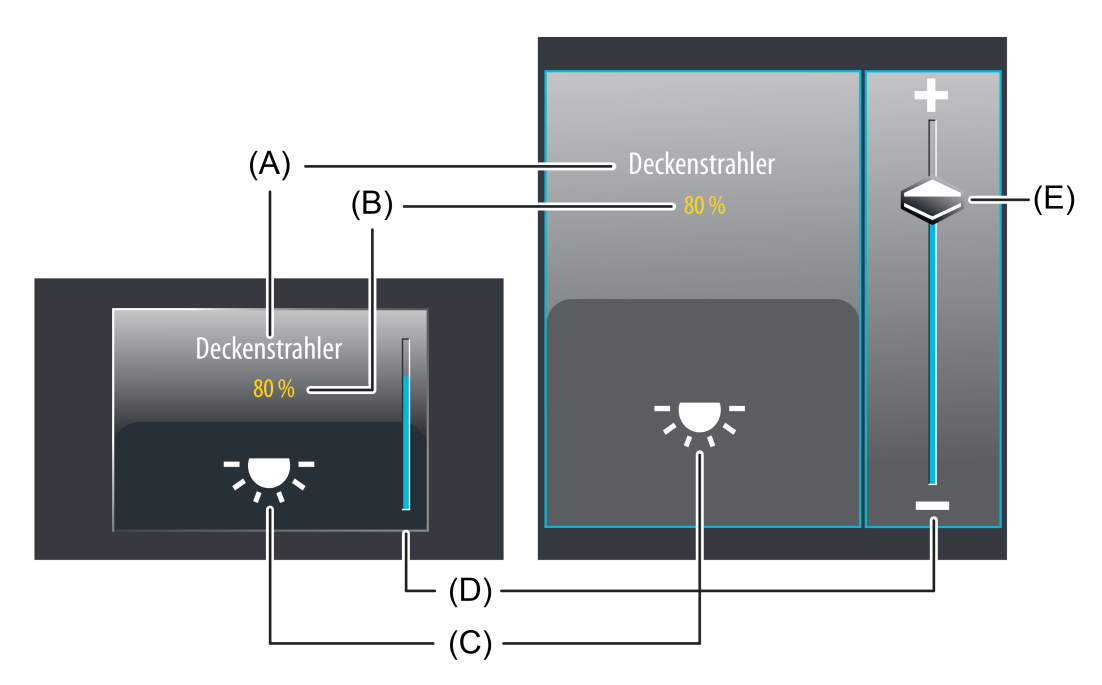

Bild 34: Beispiel für Bedien- und Anzeigeelement der Funktion "Wertgeber Verstellfunktion" mit einem Datenformat "1 Byte 5.001...5.004" links: Direktbedienung / rechts: Auswahlbedienung

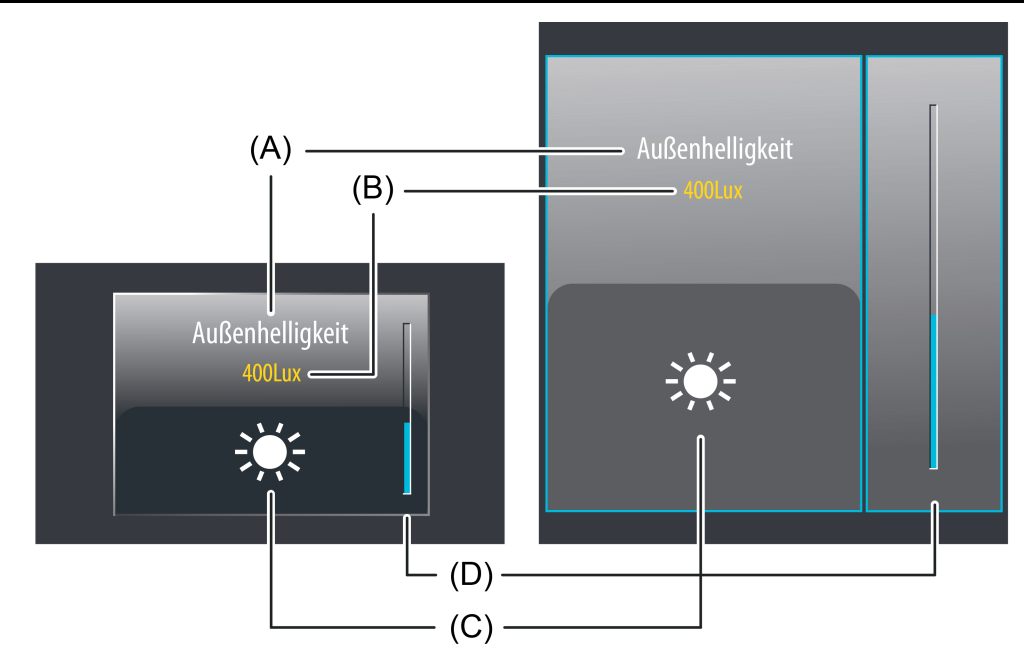

Bild 35: Beispiel für Bedien- und Anzeigeelement der Funktion "Wertgeber Verstellfunktion" mit einem Datenformat "2 Byte 9.001...9.021" links: Direktbedienung / rechts: Auswahlbedienung

- (A) Text-Bezeichnung
- (B) Statuswert
- (C) Statussymbol (parametrierbar)
- (D) Bargraph im Sensorbereich
- (E) Slider im Sensorbereich

Bei der Funktion "Wertgeber Verstellfunktion" ist es möglich, die Bedienfunktion in der Konfigurationssoftware vollständig abzuschalten. In diesem Fall arbeitet die betroffene Funktion lediglich als Anzeigefunktion zur Wertvisualisierung. Folglich führt dann eine Berührung der Sensor- oder Anzeigeelemente zu keiner Reaktion.

## **Slider**

Bei der Auswahlbedienung steht neben den Sensorflächen **+** oder **-** zur diskreten Wertvorgabe ein Slider (E) zur Verfügung (Bild 34). Über den Slider ist es möglich, grafisch unterstützt direkt Werte vorzugeben. Dazu kann der Slider durch Fingerdruck gesetzt oder kontinuierlich gezogen werden. Zum Setzen des Sliders muss der Sliderbereich an der gewünschten Wertstufe mit dem Finger berührt werden. Der Slider springt dann unmittelbar an die gewünschte Stelle. Zeitgleich sendet das Gerät den auf diese Weise vorgegebenen Wert als Vorgabe auf den Bus aus.

Alternativ kann der Slider im Sliderberech mit dem Finger kontinuierlich gezogen werden. Dabei sendet das Gerät während der Bewegung fortlaufend Werte aus. Dadurch verändert sich beispielsweise bereits während der Sliderverstellung die Helligkeit der angesteuerten Beleuchtung, wodurch der Bediener unmittelbar eine visuelle Helligkeitsrückmeldung bekommt. Die Zeit, die vergehen muss bis das Gerät während einer Verstellung eine neue Helligkeitsstufe als Telegramm ausgibt, ist fest auf 500 ms definiert.

<span id="page-102-0"></span>

 $\lfloor i \rfloor$  Der aktuelle Wert wird im Sensorelement als Bargraph signalisiert (siehe Funktionsbeschreibung der Anzeigeelemente weiter unten). Der Slider befindet sich grafisch vor dem Bargraph und wird auf die Bargraphposition angepasst, wenn keine Sliderbedienung erfolgt. Der Slider reagiert also auf die Rückmeldetelegramme des angesteuerten Aktors oder alternativ auf die Wertvorgabe durch Bedienung in gleicher Weise wie der Bargraph.

Generell wird empfohlen, den Slider beim Ziehen möglichst langsam zu bewegen und den Finger nach dem Erreichen des Sollwertes noch kurz (ca. 1s) auf dem Bedienelement zu belassen, damit die Statusanzeige im Bargraph mit der aktuellen Sliderposition übereinstimmt und nach dem Ende der Bedienung idealer Weise keine Wertkorrektur der Anzeige erfolgt.

i Es ist zu beachten, dass bei einer Direktbedienung kein Slider zur stetigen Wertänderung verfügbar ist! Hier kann eine Wertverstellung durch lange Bedienung der Sensorflächen oben und unten um Wertgeberstufen erfolgen.

## **Statuselemente**

Der Anzeigebereich enthält verschiedene Darstellungselemente (Bild 34), die durch Parameter beeinflusst werden. Jeder KNX Funktion kann in der Konfigurationssoftware eine Bezeichnung vergeben werden (A). Diese Text-Bezeichnung wird im Anzeigeelement zentriert zur Anzeige gebracht, wodurch steuerbare KNX Funktionen für den Anwender kenntlich gemacht werden (z. B. "Deckenstrahler", "Außenhelligkeit"). Zusätzlich kann unterhalb der Bezeichnung ein Statuswert (B) eingeblendet werden, der entweder abhängig vom Objektwert der Wert-Rückmeldung eines Aktors oder alternativ direkt abhängig von der Wertvorgabe des Bedienelementes Werte im Klartext anzeigt (z. B. "0...255", "0...100%", "0...65535Lux"). Das Datenformat dieser Statuswert-Anzeige wird durch den in der Konfigurationssoftware eingestellten Datentyp und durch das parametrierte Anzeigeformat bestimmt. Solange nach einem Gerätereset noch kein Rückmeldungs-Objektwert empfangen oder noch kein Wert vorgegeben wurde, zeigt der Statuswert "---" (ergänzt um die Einheit) an. Analog zum Statuswert kann im unteren Anzeigebereich ein Symbol (C) angezeigt werden. Das zur Anzeige gebrachte Symbol wird in der Konfigurationssoftware definiert. Abhängig vom Wert der Rückmeldung wechselt bei den dynamischen Symbolen die Ausprägung, wodurch der Wertzustand (z. B. Helligkeitswert oder Behangposition) der gesteuerten KNX Funktion eindeutig abgelesen werden kann. Andere, nicht als dynamisch gekennzeichnete Symbole verhalten sich statisch und verändern ihre Ausprägung in Abhängigkeit der empfangenen oder vorgegebenen Werte nicht.

Wahlweise können Statuswert und Symbol entfallen.

Bei der Funktion "Wertgeber Verstellfunktion" wird im Sensorelement ein Bargraph (D) angezeigt. Der Bargraph zeigt anhand der Wert-Rückmeldung oder alternativ anhand der Wertvorgabe durch Bedienung Werte in grafischer Form an. Der Bargraph steigt, wenn der Wert größer wird. Analog fällt der Bargraph, wenn der Wert geringer wird. Die Parameter "Minimalwert" und "Maximalwert" skalieren den Bargraph und legen folglich den minimal und maximal darstellbaren Wert fest. Bei Vollausschlag ist der maximale Wert zum Wertebereich eingestellt. Zeigt der Bargraph keinen Ausschlag an, ist der Minimalwert eingestellt. Der Bargraph ist sichtbar, wenn der Wert angezeigt werden soll, und ergänzt in der Regel die Statusanzeige per Statuswert und -symbol.

Bei der Funktion "Wertgeber Verstellfunktion" ist es möglich, die Bedienfunktion in der Konfigurationssoftware vollständig abzuschalten. In diesem Fall arbeitet die betroffene Funktion lediglich als Anzeigefunktion zur Wertvisualisierung. Folglich führt dann eine Berührung der Sensor- oder Anzeigeelemente zu keiner Reaktion.

## **Tastatur zur Werteingabe**

Neben den Möglichkeiten, Werte über die Sensorfläche abzurufen und somit auf den Bus auszusenden, kann wahlweise eine Tastatur im Display eingeblendet werden. Mit der Tastatur ist es möglich, auch ohne lange Betätigung der Sensorflächen direkt einen Wert vorzugeben. Durch langes Berühren (ca. 1s) des Statussymbols oder des Statuswerts mit dem Finger wird

<span id="page-103-0"></span>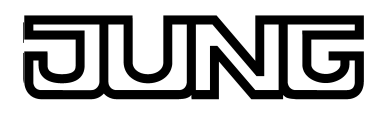

die Tastatur sichtbar, wenn dazu per Parameterkonfiguration in der Konfigurationssoftware die Freigabe erteilt wurde. Mit Hilfe der Tastatur kann dann ziffernweise ein Wert eingegeben und mit der Taste  $\checkmark$  übernommen werden. Nach Übernahme wird der eingegebene Wert auf den Bus ausgesendet und nichtflüchtig im Gerät gespeichert. Nur ein Programmiervorgang setzt den Wert auf "0" zurück. Es ist zu beachten, dass nur Werte eingegeben werden können, die in den durch die ETS-Parameter "Minimalwert" und "Maximalwert" definierten Grenzen liegen. Durch Berühren der Sensorfläche **x** in der Tastatur kann die Eingabe beendet werden, ohne einen Wert auszusenden.

- $\lfloor i \rfloor$  Der über das Kommunikationsobjekt der Funktion ausgesendete Wert kann von der Wertvorgabe per Tastatur abweichen, weil optional Verstärkungsfaktor und Wertoffset konfiguriert sein können (siehe "Objekte" weiter unten).
- i Der Parameter "Format" hat Einfluss auf die Werteingabe per Tastatur. Der Parameter legt die Anzahl der per Tastatur einstellbaren Ziffern vor und nach dem Komma fest und definiert folglich den auf diese Weise einstellbaren Wertebereich.
- $\left| i \right|$  Das Vorgeben eines Wertes per Tastatur ist nur bei Auswahlbedienung auf den Raumoder Funktionsseiten möglich.

## **Objekte**

Die KNX Funktion "Wertgeber Verstellfunktion" verfügt über bis zu 2 KNX Kommunikationsobjekte...

- "Wert" (sendend und optional empfangend): Über dieses Objekt werden bei einer Betätigung des Sensorelementes Werttelegramme auf den Bus ausgesendet. Hierdurch kann beispielsweise ein Grenzwertobjekt, ein Helligkeitswertobjekt oder ein Behangpositionsobjekt angesteuert werden. Wenn der Parameter "Rückmeldeobjekt verwenden" nicht angewählt ist, beeinflusst der über dieses Objekt empfangene Wert zusätzlich die Statusanzeigen. Dies ist beispielsweise dann sinnvoll, wenn das angesteuerte KNX Gerät nicht über separate Wert-Rückmeldeobjekte verfügt.
- "Rückmeldung Wert" (empfangend): Durch dieses Objekt kann das Gerät eine Wert-Rückmeldung empfangen, die z. B. ein angesprochener Aktor aussendet. Hierdurch werden Statuswert und Statussymbol und auch der Bargraph für die Wertvisualisierung beeinflusst. Die Rückmeldung des Werts muss durch den Aktor "aktiv sendend" erfolgen. Verfügt der angesteuerte KNX Aktor nicht über eine separate Wert-Rückmeldung, kann der Parameter "Rückmeldeobjekt verwenden" abgewählt werden, wodurch die Statusanzeigen über das Objekt "Wert" angesteuert werden.
- i Die Statuselemente der Funktion werden durch die Objekte "Wert" oder "Rückmeldung Wert" beeinflusst. Zudem beeinflusst auch ein Wertabruf durch Sensorbedienung oder per Tastatureingabe die Statuselemente. Bei einem Wertabruf werden die Statuselemente entsprechend des abgerufenen Wertes aktualisiert, unabhängig vom Rückmeldewert in diesem Moment. Erst nach einem Wertabruf durch Bedienung reagieren die Anzeigeelemente wieder auf den vom angesprochenen Gerät zurückgemeldeten Objektwert. Folglich kann es zu einem Wertsprung in der Statusanzeige kommen, wenn zurückgemeldete Werte vom Vorgabewert abweichen.

 $\left| i \right|$  In der Konfigurationssoftware können optional Verstärkungsfaktor und Wertoffset konfiguriert werden. Bevor ein Wert bei einer Bedienung über das Objekt "Wert" auf den Bus ausgesendet wird, berechnet das Gerät anhand des Verstärkungsfaktors und Wertoffsets den auszusendenden Wert. Gleiches gilt bei der Wertanzeige. Der vom Bus über die Objekte "Wert" oder "Rückmeldung Wert" empfangene Wert wird - in umgekehrter Weise wie beim Senden - durch den Verstärkungsfaktor und Wertoffset beeinflusst und erst danach zur Anzeige gebracht.

Generell gilt: "Wert<sub>Anzeige/Bedienung</sub> = Wert<sub>Bus</sub> x Verstärkung + Offset" oder

"Wert<sub>Bus</sub> = (Wert<sub>Anzeige/Bedienung</sub> - Offset) : Verstärkung".

Beispiel (Umrechnung °C<sub>Bus</sub> -> °F<sub>Anzeige/Bedienung</sub>)... Verstärkung: "1,8" / Offset: "+32" ->

Senden: Bei einer Bedienung wird der Wert "77°F" durch den Anwender vorgegeben. -> Auf den Bus wird der Wert "25°C" ausgesendet ((77 - 32 [Offset]) : 1,8 [Verstärkung] = 25). Empfangen: Über den Bus wird der Wert "20°C" empfangen. -> In der Anzeige wird der Wert "68°F" angezeigt (20 x 1,8 [Verstärkung] + 32 [Offset] = 68).

Verstärkungsfaktoren können kleiner oder größer 1 sein. Offsets können negativ und positiv sein.

Sollte es durch die Wertumrechnung durch Verstärkung und Offset zu einem rein rechnerisch größeren oder geringeren Wert als die Wertbereichsgrenzen kommen, passt das Gerät die umgerechneten Werte auf den maximal oder minimal möglichen Bereichsgrenzwert an.

## **4.2.4.3.12 Bedien- und Anzeigefunktion "Szenenaufruf"**

Mit der KNX Funktion "Szenenaufruf" ist es möglich, eine der intern im Gerät abgelegten Szenen abzurufen. Hierdurch ist es in Verbindung mit der geräteeigenen Szenenfunktion möglich, verschiedene KNX Gewerke anzusteuern und somit beispielsweise Beleuchtungs- und Beschattungsanlagen situationsbedingt einzustellen.

Die Funktion "Szenenaufruf" ist immer als Tastenfunktion ausgeführt. Es werden keine kurzen und langen Bedienungen unterschieden.

Beim Abruf einer internen Szene wird kein Telegramm über die Bedien- und Anzeigefunktion auf den Bus ausgesendet. Folglich besitzt die Funktion keine eigenen Kommunikationsobjekte. Es wird ausschließlich die interne Szenenfunktion angesteuert.

Mit dem Parameter "Szene" wird festgelegt, welche der internen Szenen bei einer Bedienung aufgerufen werden soll. In diesem Parameter kann erst dann eine Auswahl erfolgen, nachdem in der Konfigurationssoftware im Parameterzweig "Szenen" mindestens eine Szene angelegt wurde.

i Das Verändern und Abspeichern von internen Szenen ist durch die Funktion "Szenenaufruf" nicht möglich. Hierzu steht in der Funktionsansicht die Szenenseite (Symbol "  $\ddot{\otimes}$ ") zur Verfügung, auf der - sofern in der Konfigurationssoftware dazu die Freigabe erteilt wurde - Wert- oder Schaltbefehle einer Szene verändert werden können.

Die Funktion "Szenenaufruf" verfügt in der grafischen Oberfläche über ein Anzeigeelement und über eine Sensorfläche zur Bedienung. Anzeigebereich und Sensorbereich sind, abhängig vom vorhandenen Bedienkonzept, in einer Fläche vereint (Direktbedienung) oder auf zwei Flächen aufgeteilt (Auswahlbedienung).

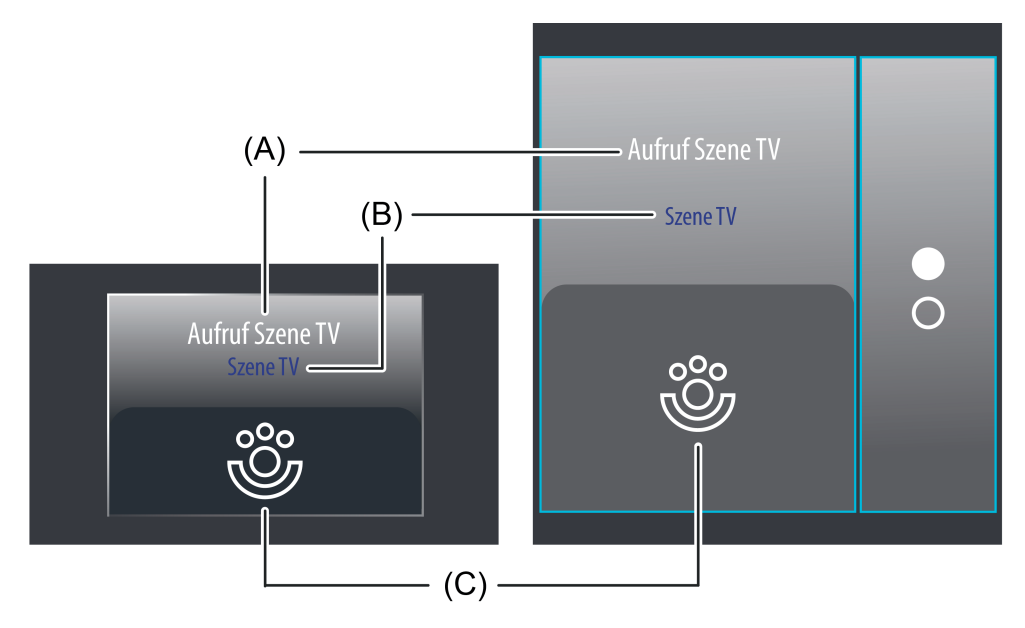

Bild 36: Beispiel für Bedien- und Anzeigeelement der Funktion "Szenenaufruf" links: Direktbedienung / rechts: Auswahlbedienung

- (A) Text-Bezeichnung
- (B) Statustext (Bezeichnung der Szene)
- (C) Statussymbol (statisch)

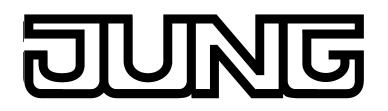

 $\lfloor i \rfloor$  Bei der Funktion "Szenenaufruf" ist es möglich, die Bedienfunktion in der Konfigurationssoftware vollständig abzuschalten. In diesem Fall arbeitet die betroffene Funktion lediglich als Anzeigefunktion zur Visualisierung der zuletzt abgerufenen Szene. Folglich führt dann eine Berührung der Sensor- oder Anzeigeelemente zu keiner Reaktion.

## **Statuselemente**

Der Anzeigebereich enthält verschiedene Darstellungselemente (Bild 36), die durch Parameter oder durch die Szenenkonfiguration selbst beeinflusst werden. Jeder KNX Funktion kann in der Konfigurationssoftware eine Bezeichnung vergeben werden (A). Diese Text-Bezeichnung wird im Anzeigeelement zentriert zur Anzeige gebracht, wodurch die Funktion des Szenenabrufs für den Anwender kenntlich gemacht wird (z. B. "Aufruf Szene TV").

Zusätzlich kann unterhalb der Bezeichnung ein Statustext (B) eingeblendet werden, der den Namen der zuletzt abgerufenen internen Szene zeigt. Solange nach einem Gerätereset noch keine interne Szene abgerufen wurde, zeigt der Statustext "---" an.

Im unteren Anzeigebereich kann optional ein Symbol (C) angezeigt werden. Das Symbol der Szenenfunktion "  $\mathscr{E}'$  ist statisch und fest vorgegeben. Folglich wechselt das Symbol den Anzeigezustand nicht.

Optional können Statustext und Symbol entfallen.

## **Objekte**

Beim Abruf einer internen Szene über die Funktion "Szenenaufruf" wird kein Telegramm über die Bedien- und Anzeigefunktion auf den Bus ausgesendet. Folglich besitzt die Funktion keine eigenen Kommunikationsobjekte. Es wird ausschließlich die interne Szenenfunktion angesteuert.

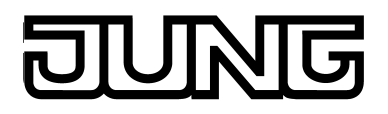

## **4.2.4.3.13 Bedien- und Anzeigefunktion "Betriebsmodusumschaltung 4 x 1 Bit"**

Mit der KNX Funktion "Betriebsmodusumschaltung 4 x 1 Bit" ist es möglich, einen KNX Raumtemperaturregler, der nicht über 1 Byte KNX Objekte zur Betriebsmodusumschaltung verfügt, anzusteuern. Durch Verwendung dieser Funktion ist es dem Anwender möglich, die Regelung einer Raumtemperatur durch Vorgabe eines Betriebsmodus zu beeinflussen. Die Funktion "Betriebsmodusumschaltung 4 x 1 Bit" verfügt in der grafischen Oberfläche über ein Anzeigeelement und über eine Sensorfläche zur Bedienung. Anzeigebereich und Sensorbereich sind, abhängig vom vorhandenen Bedienkonzept, in einer Fläche vereint (Direktbedienung) oder auf zwei Flächen aufgeteilt (Auswahlbedienung). Das Sensorelement ist stets als Wippenfunktion ausgeführt. Es werden keine kurzen und langen Bedienungen unterscheiden.

Eine Bedienung der Sensorflächen ( oder ( schaltet die möglichen Betriebsmodi (Komfort, Standby, Nachtabsenkung, Frost-/Hitzeschutz) der Reihe nach um. Welche Modi durch eine Sensorflächenbedienung durch den Anwender auswählbar sind, kann in der Konfigurationssoftware festgelegt werden.

 $\overline{ii}$  Der durch die Sensorflächen ausgewählte Betriebsmodus wird erst ca. 2 Sekunden nach abgeschlossener Bedienung als gültig übernommen und auf den Bus ausgesendet.

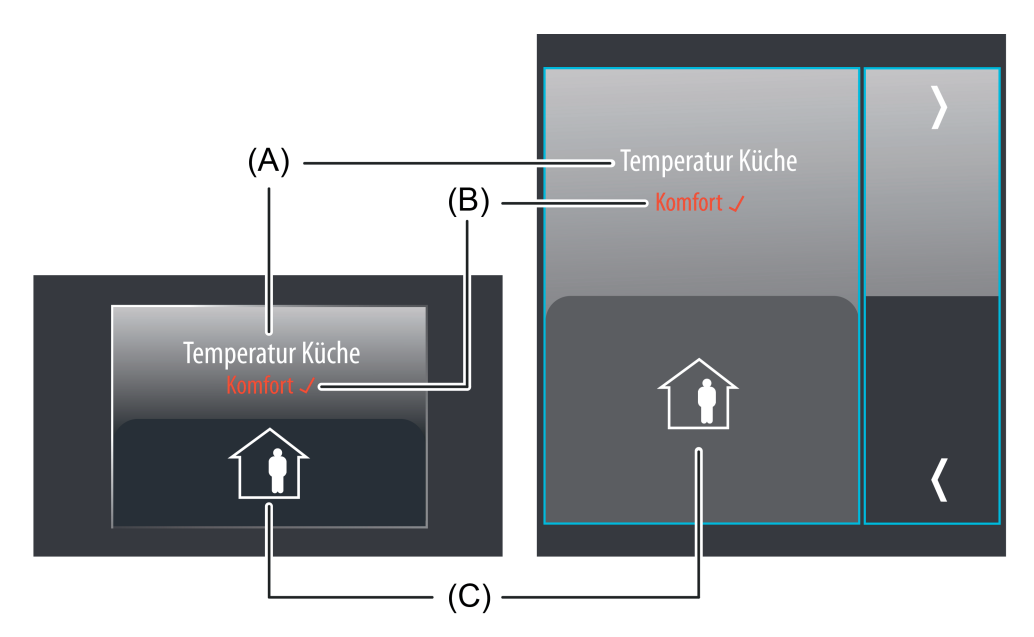

Bild 37: Beispiel für Bedien- und Anzeigeelement der Funktion "Betriebsmodusumschaltung 4 x 1 Bit"

- (A) Text-Bezeichnung
- (B) Statustext
- (C) Statussymbol

Bei der Funktion "Betriebsmodusumschaltung 4 x 1 Bit" ist es möglich, die Bedienfunktion in der Konfigurationssoftware vollständig abzuschalten. In diesem Fall arbeitet die betroffene Funktion lediglich als Anzeigefunktion zur Visualisierung des eingestellten Regler-Betriebsmodus. Folglich führt dann eine Berührung der Sensorelemente zu keiner Reaktion.

## **Statuselemente**

Der Anzeigebereich enthält verschiedene Darstellungselemente (Bild 37), die durch Parameter beeinflusst werden. Jeder KNX Funktion kann in der Konfigurationssoftware eine Bezeichnung vergeben werden (A). Diese Text-Bezeichnung wird im Anzeigeelement zentriert zur Anzeige
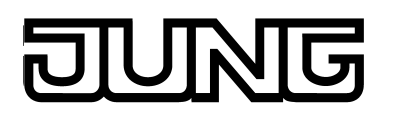

gebracht, wodurch steuerbare KNX Funktionen für den Anwender kenntlich gemacht werden (z. B. "Raumtemperatur Küche"). Zusätzlich kann unterhalb der Bezeichnung ein Statustext (B) eingeblendet werden, der entweder abhängig vom Objektwert der Status-Rückmeldung eines Rautemperaturreglers oder alternativ direkt abhängig von der Betriebsmodusvorgabe des Bedienelementes den jeweils gewählten Betriebsmodus im Klartext anzeigt. Der angezeigte Text kann separat für jeden Betriebsmodus in der Konfigurationssoftware parametriert werden (z. B. "Komfort"). Solange nach einem Gerätereset noch kein Status-Objektwert empfangen oder noch kein Betriebsmodus vorgegeben wurde, zeigt der Statustext "---" an. Das Anzeigeelement zeigt unmittelbar hinter dem Statustext ein √, wenn der Regler den durch die Sensorflächen ausgewählten und vorgegebenen Betriebsmodus gültig übernommen hat. Auf diese Weise kann der Anwender identifizieren, ob der von ihm gewünschte Betriebsmodus tatsächlich auch eingestellt wurde. Erscheint √ auch ca. 2 Sekunden nach der letzten Bedienung nicht, hat der Regler die Vorgabe nicht übernommen. Er arbeitet dann in der Regel in einem Betriebsmodus mit höherer Priorität (z. B. Fensterstatus oder KNX Zwang). Damit die Anzeige einer gültigen Übernahme des zuletzt vorgegebenen Reglerbetriebsmodus möglich ist, muss der Regler seinen Status an das Anzeigeelement zurück senden. Dies erfolgt über das Objekt "Rückmeldung Status" (siehe Seite [110](#page-109-0)[-111](#page-110-0)). Wird die Statusrückmeldung des Reglers nicht verwendet (Parameter "Rückmeldeobjekt verwenden" ist abgewählt), geht das Anzeigeelement nach jeder Vorgabe durch den Anwender automatisch davon aus, dass der zuletzt vorgegebene Betriebsmodus durch den Regler auch gültig übernommen wurde.

Analog zum Statustext kann im unteren Anzeigebereich ein Symbol (C) angezeigt werden (Bild 38). Das zur Anzeige gebrachte Symbol ist separat für jeden Betriebsmodus definiert und kann in der Konfigurationssoftware wahlweise selektiv abgeschaltet werden, so dass es individuell für einzelne Betriebsmodi nicht angezeigt wird. Die Symbole lassen eine schnelle und eindeutige Identifikation des eingestellten Regler-Betriebsmodus zu. Wahlweise können Statustext und Symbol entfallen.

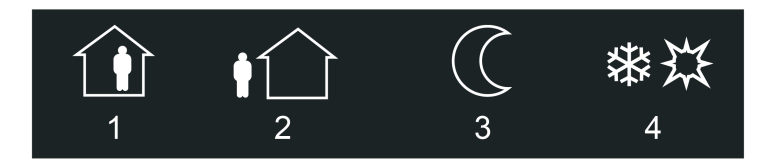

Bild 38: Statussymbole für die KNX Funktion "Betriebsmodusumschaltung 4 x 1 Bit"

- 1 Symbol für Komfort
- 2 Symbol für Standby
- 3 Symbol für Nachtabsenkung
- 4 Symbol für Frost-/Hitzeschutz

Bei der Funktion "Betriebsmodusumschaltung 4 x 1 Bit" ist es möglich, die Bedienfunktion in der Konfigurationssoftware vollständig abzuschalten. In diesem Fall arbeitet die betroffene Funktion lediglich als Anzeigefunktion zur Visualisierung des eingestellten Regler-Betriebsmodus. Folglich führt dann eine Berührung der Sensorelemente zu keiner Reaktion.

<span id="page-109-0"></span>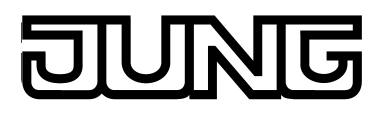

## **Objekte**

Die KNX Funktion "Betriebsmodusumschaltung 4 x 1 Bit" verfügt über bis zu 5 KNX Kommunikationsobjekte...

"Komfortbetrieb" (1 Bit sendend und optional empfangend): Über dieses Objekt wird bei einer Berührung des Sensorelementes ein "1"-Telegramm auf den Bus ausgesendet, wenn der Komfortbetriebsmodus aktiviert wurde. Hierdurch wird das Objekt zum Komfortbetrieb des Raumtemperaturreglers angesteuert. Wenn der Parameter "Rückmeldeobjekt verwenden" nicht angewählt ist, beeinflusst der über dieses Objekt empfangene Objektwert zusätzlich die Statusanzeigen. Dies ist beispielsweise dann sinnvoll, wenn der angesteuerte KNX Raumtemperaturregler nicht über ein separates 1 Byte Status-Rückmeldeobjekt verfügt.

- "Standby" (1 Bit sendend und optional empfangend): Über dieses Objekt wird bei einer Berührung des Sensorelementes ein "1"-Telegramm auf den Bus ausgesendet, wenn der Standbybetriebsmodus aktiviert wurde. Hierdurch wird das Objekt zum Standbybetrieb des Raumtemperaturreglers angesteuert. Wenn der Parameter "Rückmeldeobjekt verwenden" nicht angewählt ist, beeinflusst der über dieses Objekt empfangene Objektwert zusätzlich die Statusanzeigen. Dies ist beispielsweise dann sinnvoll, wenn der angesteuerte KNX Raumtemperaturregler nicht über ein separates 1 Byte Status-Rückmeldeobjekt verfügt.
- "Nachtabsenkung" (1 Bit sendend und optional empfangend): Über dieses Objekt wird bei einer Berührung des Sensorelementes ein "1"-Telegramm auf den Bus ausgesendet, wenn der Nachtbetriebsmodus aktiviert wurde. Hierdurch wird das Objekt zum Nachtbetrieb des Raumtemperaturreglers angesteuert. Wenn der Parameter "Rückmeldeobjekt verwenden" nicht angewählt ist, beeinflusst der über dieses Objekt empfangene Objektwert zusätzlich die Statusanzeigen. Dies ist beispielsweise dann sinnvoll, wenn der angesteuerte KNX Raumtemperaturregler nicht über ein separates 1 Byte Status-Rückmeldeobjekt verfügt.

- "Frost-/Hitzeschutz" (1 Bit sendend und optional empfangend): Über dieses Objekt wird bei einer Berührung des Sensorelementes ein "1"-Telegramm auf den Bus ausgesendet, wenn der Frost-/Hitzeschutzbetriebsmodus aktiviert wurde. Hierdurch wird das Objekt zum Frost-/Hitzeschutzbetrieb des Raumtemperaturreglers angesteuert. Wenn der Parameter "Rückmeldeobjekt verwenden" nicht angewählt ist, beeinflusst der

über dieses Objekt empfangene Objektwert zusätzlich die Statusanzeigen. Dies ist beispielsweise dann sinnvoll, wenn der angesteuerte KNX Raumtemperaturregler nicht über ein separates 1 Byte Status-Rückmeldeobjekt verfügt.

"Rückmeldung Status (DPT 20.102)" (1 Byte empfangend): Dieses Objekt ist nur sichtbar, wenn der Parameter "Rückmeldeobjekt verwenden" aktiviert ist. Durch dieses Objekt kann das Gerät dann eine KNX-konforme 1 Byte Status-Rückmeldung eines KNX Raumtemperaturreglers empfangen. Hierdurch werden Statustext und Statussymbol beeinflusst, die in der Anzeigefläche des Funktionselements angezeigt werden können.

Verfügt der angesteuerte KNX Raumtemperaturregler nicht über eine separate 1 Byte Status-Rückmeldung des DPT 20.102, kann der Parameter "Rückmeldeobjekt verwenden" abgewählt werden, wodurch die Statusanzeigen über die vier 1 Bit Objekte angesteuert werden. Das Anzeigeelement werden in diesem Fall die Prioritäten der vier 1 Bit Objekte automatisch aus und aktualisiert die Statusanzeigen dementsprechend.

<span id="page-110-0"></span>

 $\lfloor i \rfloor$  Bei der Funktion "Betriebsmodusumschaltung 4 x 1 Bit" ist es immer erforderlich, die vier 1 Bit Kommunikationsobjekte "Komfortbetrieb"", "Standby", "Nachtabsenkung" und "Frost- /Hitzeschutz" mit getrennten Gruppenadressen zu belegen und mit den jeweils funktionsgleichen Objekten des angesteuerten Raumtemperaturreglers zu verbinden! Wenn der angesteuerte Raumtemperaturregler eine KNX-konforme Betriebsmodusumschaltung über 1 Byte Objekte ermöglicht, sollte auf die Funktion "Betriebsmodusumschaltung KNX" zurückgegriffen werden.

<span id="page-111-0"></span>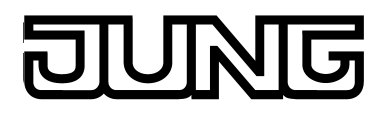

## **4.2.4.3.14 Bedien- und Anzeigefunktion "Betriebsmodusumschaltung KNX"**

Mit der KNX Funktion "Betriebsmodusumschaltung KNX" ist es möglich, einen KNX Raumtemperaturregler, der über 1 Byte KNX Objekte zur Betriebsmodusumschaltung verfügt, anzusteuern. Durch Verwendung dieser Funktion ist es dem Anwender möglich, die Regelung einer Raumtemperatur durch Vorgabe eines Betriebsmodus zu beeinflussen. Die Funktion "Betriebsmodusumschaltung KNX" verfügt in der grafischen Oberfläche über ein Anzeigeelement und über eine Sensorfläche zur Bedienung. Anzeigebereich und Sensorbereich sind, abhängig vom vorhandenen Bedienkonzept, in einer Fläche vereint (Direktbedienung) oder auf zwei Flächen aufgeteilt (Auswahlbedienung). Das Sensorelement ist stets als Wippenfunktion ausgeführt. Es werden keine kurzen und langen Bedienungen unterscheiden.

i Wenn der angesteuerte Raumtemperaturregler nicht über 1 Byte KNX Objekte zur Umschaltung des Betriebsmodus verfügt, muss die Funktion "Betriebsmodusumschaltung 4 x 1 Bit" verwendet werden.

Eine Bedienung der Sensorflächen ( oder  $\zeta$  schaltet die möglichen Betriebsmodi (Komfort, Standby, Nachtabsenkung, Frost-/Hitzeschutz) der Reihe nach um. Welche Modi durch eine Sensorflächenbedienung durch den Anwender auswählbar sind, kann in der Konfigurationssoftware festgelegt werden.

i Der durch die Sensorflächen ausgewählte Betriebsmodus wird erst ca. 2 Sekunden nach abgeschlossener Bedienung als gültig übernommen und auf den Bus ausgesendet.

Die KNX Betriebsmodusumschaltung kann auf zwei Objekte am Raumtemperaturregler wirken. Daraus ergeben sich alternativ unterschiedliche Funktionsweisen...

- Die KNX Betriebsmodusumschaltung wirkt auf das normale KNX Objekt zur Betriebsmodusumschaltung am Regler (geringe Priorität): In diesem Fall kann das Sensorelement die Betriebsmodi "Komfort", "Standby", "Nachtabsenkung" und "Frost-/Hitzeschutz" umschalten. Diese Vorgabe des Betriebsmodus wird bei KNX Reglern in der Regel "Automatikbetrieb" genannt und kann durch andere Funktionen mit einer höheren Priorität (Z. B. Fensterstatus, KNX Zwang siehe unten) übersteuert werden. Das Sensorelement arbeitet gemäß dieser Funktionsweise, wenn der Parameter "Wirkt auf Zwangsobjekt" in der Konfigurationssoftware abgewählt ist.
- Die KNX Betriebsmodusumschaltung wirkt auf das KNX Zwangobjekt zur Betriebsmodusumschaltung am Regler (hohe Priorität): In diesem Fall kann das Sensorelement per Zwangvorgabe die Betriebsmodi "Komfort", "Standby", "Nachtabsenkung" und "Frost-/Hitzeschutz" umschalten. Diese Vorgabe des Betriebsmodus wird bei KNX Reglern in der Regel "Zwangbetrieb" genannt und kann durch andere Funktionen nicht übersteuert werden. Zusätzlich ist es möglich, den Automatikbetrieb durch eine Bedienung der Sensorfläche zu aktivieren. Die Zwangvorgabe ist dann deaktiviert und der Regler schaltet auf den Betriebsmodus um, der im Normalbetrieb eingestellt wurde. Das Sensorelement arbeitet gemäß dieser Funktionsweise, wenn der Parameter "Wirkt auf

Zwangsobjekt" in der Konfigurationssoftware angewählt ist.

<span id="page-112-0"></span>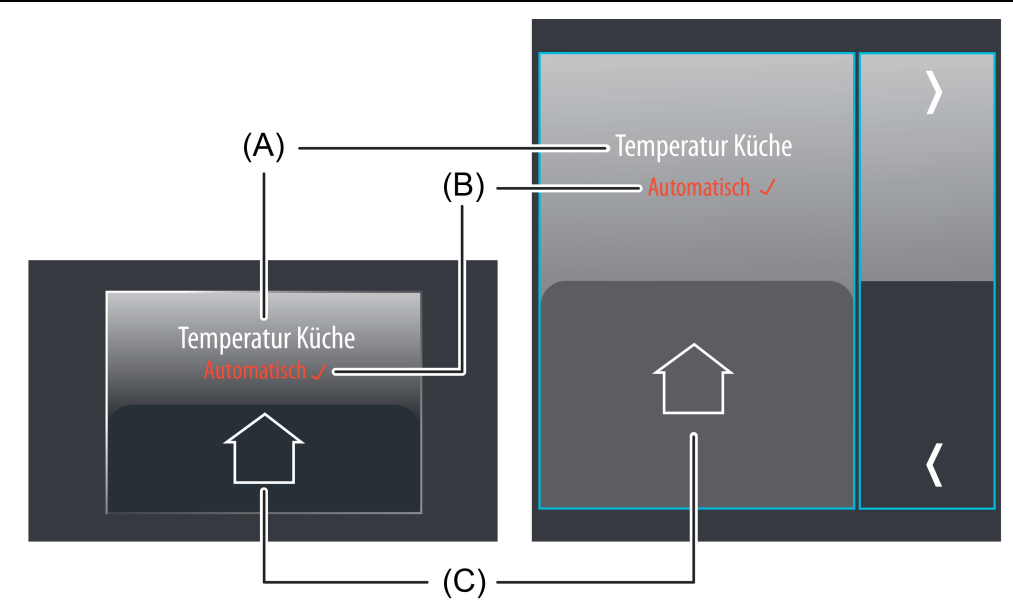

Bild 39: Beispiel für Bedien- und Anzeigeelement der Funktion "Betriebsmodusumschaltung KNX"

- (A) Text-Bezeichnung
- (B) Statustext
- (C) Statussymbol

Bei der Funktion "Betriebsmodusumschaltung KNX" ist es möglich, die Bedienfunktion in der Konfigurationssoftware vollständig abzuschalten. In diesem Fall arbeitet die betroffene Funktion lediglich als Anzeigefunktion zur Visualisierung des eingestellten Regler-Betriebsmodus. Folglich führt dann eine Berührung der Sensorelemente zu keiner Reaktion.

## **Statuselemente**

Der Anzeigebereich enthält verschiedene Darstellungselemente (Bild 39), die durch Parameter beeinflusst werden. Jeder KNX Funktion kann in der Konfigurationssoftware eine Bezeichnung vergeben werden (A). Diese Text-Bezeichnung wird im Anzeigeelement zentriert zur Anzeige gebracht, wodurch steuerbare KNX Funktionen für den Anwender kenntlich gemacht werden (z. B. "Raumtemperatur Küche"). Zusätzlich kann unterhalb der Bezeichnung ein Statustext (B) eingeblendet werden, der entweder abhängig vom Objektwert der Status-Rückmeldung eines Rautemperaturreglers oder alternativ direkt abhängig von der Betriebsmodusvorgabe des Bedienelementes den jeweils gewählten Betriebsmodus im Klartext anzeigt. Der angezeigte Text kann separat für jeden Betriebsmodus in der Konfigurationssoftware parametriert werden (z. B. "Komfort"). Solange nach einem Gerätereset noch kein Status-Objektwert empfangen oder noch kein Betriebsmodus vorgegeben wurde, zeigt der Statustext "---" an. Das Anzeigeelement zeigt unmittelbar hinter dem Statustext ein √, wenn der Regler den durch die Sensorflächen ausgewählten und vorgegebenen Betriebsmodus gültig übernommen hat. Auf diese Weise kann der Anwender identifizieren, ob der von ihm gewünschte Betriebsmodus tatsächlich auch eingestellt wurde. Erscheint √ auch ca. 2 Sekunden nach der letzten Bedienung nicht, hat der Regler die Vorgabe nicht direkt übernommen. Er arbeitet dann in der Regel in einem Betriebsmodus mit höherer Priorität (z. B. Fensterstatus oder KNX Zwang). Damit die Anzeige einer gültigen Übernahme des zuletzt vorgegebenen Reglerbetriebsmodus möglich ist, muss der Regler seinen Status an das Anzeigeelement zurück senden. Dies erfolgt über die Objekte "Rückmeldung Status" und "Rückmeldung Zwang" (Bild 39). Wird die Statusrückmeldung des Reglers nicht verwendet (Parameter "Rückmeldeobjekt verwenden" ist abgewählt), geht das Anzeigeelement nach jeder Vorgabe durch den Anwender automatisch

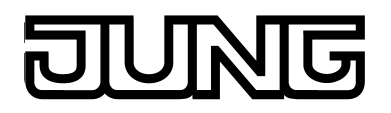

davon aus, dass der zuletzt vorgegebene Betriebsmodus durch den Regler auch gültig übernommen wurde.

Analog zum Statustext kann im unteren Anzeigebereich ein Symbol (C) angezeigt werden (Bild 40). Das zur Anzeige gebrachte Symbol ist separat für jeden Betriebsmodus definiert und kann in der Konfigurationssoftware wahlweise selektiv abgeschaltet werden, so dass es individuell für einzelne Betriebsmodi nicht angezeigt wird. Die Symbole lassen eine schnelle und eindeutige Identifikation des eingestellten Regler-Betriebsmodus zu. Wahlweise können Statustext und Symbol entfallen.

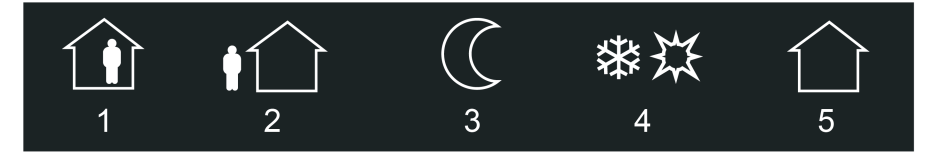

Bild 40: Statussymbole für die KNX Funktion "Betriebsmodusumschaltung KNX"

- 1 Symbol für Komfort
- 2 Symbol für Standby
- 3 Symbol für Nachtabsenkung
- 4 Symbol für Frost-/Hitzeschutz
- 5 Symbol für Automatikbetrieb

Bei der Funktion "Betriebsmodusumschaltung KNX" ist es möglich, die Bedienfunktion in der Konfigurationssoftware vollständig abzuschalten. In diesem Fall arbeitet die betroffene Funktion lediglich als Anzeigefunktion zur Visualisierung des eingestellten Regler-Betriebsmodus. Folglich führt dann eine Berührung der Sensorelemente zu keiner Reaktion.

## **Objekte**

Die KNX Funktion "Betriebsmodusumschaltung KNX" verfügt über bis zu 3 KNX Kommunikationsobjekte...

"Betriebsmodus KNX" (1 Byte sendend und optional empfangend): Über dieses Objekt wird bei einer Berührung des Sensorelementes ein Wert-Telegramm gemäß KNX DPT "20.102" auf den Bus ausgesendet. Hierdurch wird der Betriebsmodus des angesteuerten Raumtemperaturreglers umgeschaltet. Abhängig vom Parameter "Wirkt auf Zwangsobjekt" wird mit diesem Objekt entweder das normale KNX Objekt zur Betriebsmodusumschaltung oder das Zwangsobjekt des Reglers verbunden. Wenn der Parameter "Rückmeldeobjekt verwenden" nicht angewählt ist, beeinflusst der über dieses Objekt empfangene Objektwert zusätzlich die Statusanzeigen.

"Rückmeldung Status (DPT 20.102)" (1 Byte empfangend): Durch dieses Objekt kann das Gerät dann eine KNX-konforme 1 Byte Status-Rückmeldung des angesteuerten KNX Raumtemperaturreglers empfangen. Hierdurch werden Statustext und Statussymbol beeinflusst, die in der Anzeigefläche des Funktionselements angezeigt werden können. Dieses Objekt ist nur dann zu verwenden, wenn das Bedienelement über das Objekt "Betriebsmodus KNX" auf ein KNX Zwangobjekt wirkt. Das Objekt "Rückmeldung Status" ist dann mit dem KNX Objekt zur normalen Betriebsmodusumschaltung des Reglers zu verbinden. Andernfalls bleibt dieses Objekt unbenutzt. Die Rückmeldung des Status muss

durch den Raumtemperaturregler "aktiv sendend" erfolgen (ggf. Übertragen-Flag setzen).

- "Rückmeldung Zwang (DPT 20.102)" (1 Byte empfangend): Durch dieses Objekt kann das Gerät dann eine KNX-konforme 1 Byte Rückmeldung der Zwangsführung des angesteuerten KNX Raumtemperaturreglers empfangen. Hierdurch werden Statustext und Statussymbol beeinflusst, die in der Anzeigefläche des Funktionselements angezeigt werden können. Dieses Objekt ist nur dann zu verwenden, wenn das Bedienelement über das Objekt "Betriebsmodus KNX" auf ein normales KNX Objekt zur Betriebsmodusumschaltung wirkt. Das Objekt "Rückmeldung Zwang" ist dann mit dem KNX Zwangsobjekt des Reglers zu verbinden. Andernfalls bleibt dieses Objekt unbenutzt. Die Rückmeldung des Zwangstatus muss durch den Raumtemperaturregler "aktiv sendend" erfolgen (ggf. Übertragen-Flag setzen).

i Wenn der angesteuerte Raumtemperaturregler nicht über 1 Byte KNX Objekte zur Umschaltung des Betriebsmodus verfügt, muss die Funktion "Betriebsmodusumschaltung 4 x 1 Bit" verwendet werden.

<span id="page-115-0"></span>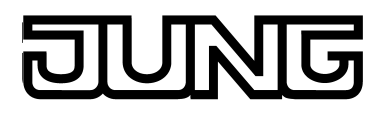

# **4.2.4.3.15 Bedien- und Anzeigefunktion "Zwangsführung"**

Mit der KNX Funktion "Zwangsführung" ist es möglich, KNX Aktoren (in der Regel sind es Schaltaktoren) mit nur einem Bedienelement auf zwei unterschiedlichen Prioritätsebenen anzusteuern. Durch Verwendung dieser Funktion ist es dem Anwender möglich, Schaltzustände auch unabhängig einer Normalbedienung zu definieren, um den Aktorkanal auf diese Weise zu verriegeln. Aktoren, die durch die Funktion "Zwangsführung" angesteuert werden sollen, müssen über ein 1 Bit Kommunikationsobjekt (in der Regel "Schalten") und über ein 2 Bit Objekt (in der Regel "Zwangsführung") verfügen. Über das 1 Bit Objekt wird dem Aktor im Normalbetrieb der gewünschte Schaltzustand ("1" oder "0") mitgeteilt. Über das Zwangsobjekt kann der Aktor in einer definierten Schaltstellung verriegelt werden. Der Schaltzustand wird dann direkt durch das Zwangstelegramm vorgegeben. Mit dem ersten Bit (Bit 0) des Zwangsobjekts wird der aufzuzwingende Schaltzustand angegeben. Mit dem zweiten Bit (Bit 1) des Objekts wird die Zwangsführung aktiviert oder deaktiviert (siehe folgende Tabelle). Das Schaltobjekt wird nur im Normalbetrieb ausgewertet. Die Zwangsführung ist dann inaktiv.

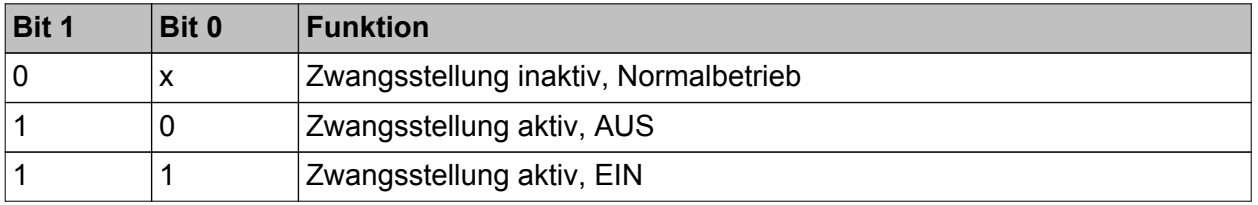

Kodierung der 2 Bit Zwangsstellung

Die Funktion "Zwangsführung" verfügt in der grafischen Oberfläche über ein Anzeigeelement und über eine Sensorfläche zur Bedienung. Anzeigebereich und Sensorbereich sind, abhängig vom vorhandenen Bedienkonzept, in einer Fläche vereint (Direktbedienung) oder auf zwei Flächen aufgeteilt (Auswahlbedienung). Das Sensorelement ist stets als Wippenfunktion ausgeführt. Es werden keine kurzen und langen Bedienungen unterscheiden.

Das Bedienelement der Funktion "Zwangsstellung" schaltet bei Betätigung zwischen den Zuständen "Normalbetrieb AUS", "Normalbetrieb EIN", "Zwangsstellung aktiv, AUS" und "Zwangsstellung aktiv, EIN" um. Hierzu werden die erforderlichen Telegramme über die beiden Kommunikationsobjekte der Funktion (siehe Seite [118](#page-117-0)) auf den Bus ausgesendet. Das Anzeigeelement wertet in gleicher Weise die Werte beider Objekte aus und aktualisiert die Statuselemente dementsprechend.

<span id="page-116-0"></span>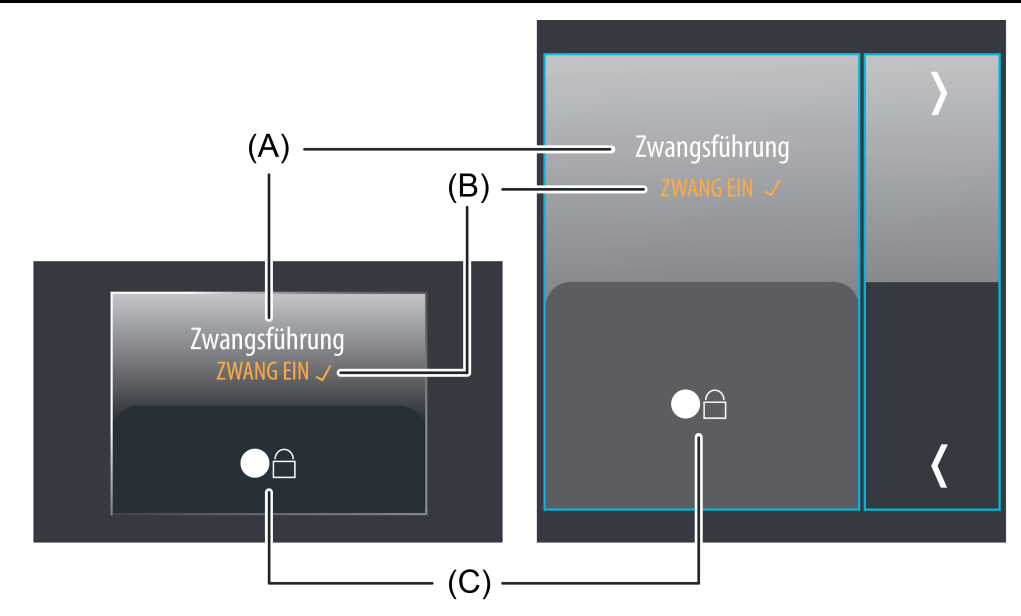

Bild 41: Beispiel für Bedien- und Anzeigeelement der KNX Funktion "Zwangsführung"

- (A) Text-Bezeichnung
- (B) Statustext (parametrierbar)
- (C) Statussymbol (parametrierbar)

## **Statuselemente**

Der Anzeigebereich enthält verschiedene Darstellungselemente (Bild 41), die durch Parameter beeinflusst werden. Jeder KNX Funktion kann in der Konfigurationssoftware eine Bezeichnung vergeben werden (A). Diese Text-Bezeichnung wird im Anzeigeelement zentriert zur Anzeige gebracht, wodurch steuerbare KNX Funktionen für den Anwender kenntlich gemacht werden (z. B. "Zwangsführung"). Zusätzlich wird unterhalb der Bezeichnung ein Statustext (B) eingeblendet, der abhängig von den Objektwerten den jeweils gewählten Schaltzustand (im Normalbetrieb oder durch Zwangsführung) im Klartext anzeigt. Der angezeigte Text kann separat für jeden Zustand in der Konfigurationssoftware parametriert werden (z. B. "ZWANG EIN"). Solange nach einem Gerätereset noch kein Objektwert vorgegeben oder empfangen wurde, zeigt der Statustext "---" an.

Das Anzeigeelement zeigt unmittelbar hinter dem Statustext ein  $\checkmark$ , wenn der den durch die Sensorflächen ausgewählte Schaltzustand gültig in die Objektwerte übernommen und somit an den Aktor weitergeleitet wurde.

Analog zum Statustext wird im unteren Anzeigebereich ein Symbol (C) angezeigt. Das zur Anzeige gebrachte Symbol kann in der Konfigurationssoftware separat für jeden Schaltzustand definiert werden. Hierzu steht eine Symbolauswahl zur Verfügung (Bild 42). Die Zuordnung der Symbole zu den vier Zuständen ist beliebig. Dadurch können auch invertrierte Schaltzustände dargestellt werden.

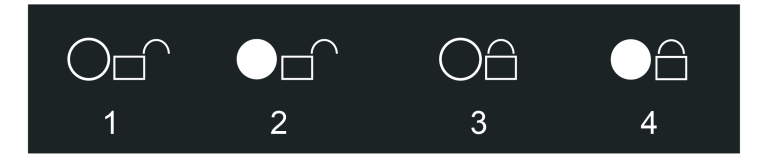

Bild 42: Statussymbole für die KNX Funktion "Zwangsführung"

1 Symbol für "Normalbetrieb AUS"

<span id="page-117-0"></span>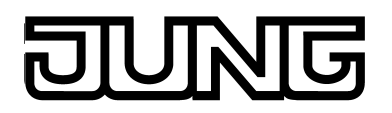

- 2 Symbol für "Normalbetrieb EIN"
- 3 Symbol für "Zwangsführung aktiv, AUS"
- 4 Symbol für "Zwangsführung aktiv, EIN"

## **Objekte**

Die KNX Funktion "Zwangsstellung" verfügt über 2 KNX Kommunikationsobjekte...

- "Schalten" (1 Bit sendend und empfangend): Über dieses Objekt wird bei einer Berührung des Sensorelementes zur Aktivierung der Zustande "Normalbetrieb AUS" und "Normalbetrieb EIN" ein Schalten-Telegramm auf den Bus ausgesendet. Dieses Objekt muss mit dem Eingangsobjekt des angesteuerten Aktors verbunden werden (in der Regel "Schalten"). Analog zur Bedienung steuern Telegramme, die über dieses Objekt empfangen werden, die Statuselemente an. Der über dieses Objekt empfangene Schaltzustand wird ausgewertet, sofern keine Zwangsführung aktiv ist.
- "Zwangsobjekt" (2 Bit sendend und empfangend): Über dieses Objekt wird bei einer Berührung des Sensorelementes zur Aktivierung der Zustande "Zwangsführung aktiv, AUS" und "Zwangsführung aktiv, EIN" ein Telegramm zur Zwangsführung auf den Bus ausgesendet. Dieses Objekt muss mit dem Zwangsobjekt des angesteuerten Aktors verbunden werden. Analog zur Bedienung steuern Telegramme, die über dieses Objekt empfangen werden,

die Statuselemente an. Der über dieses Objekt empfangene Zustand der Zwangsführung wird mit einer höheren Priorität als das Objekt "Schalten" ausgewertet.

<span id="page-118-0"></span>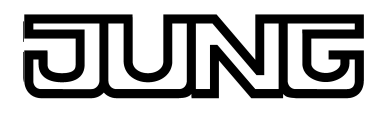

## **4.2.4.3.16 Bedienfunktion "Interner Seitenaufruf"**

Mit der Funktion "Interner Seitenaufruf" ist es möglich, eine der intern im Gerät konfigurierten Anzeigeseiten aufzurufen. Hierdurch ist es möglich, Navigationselemente auf Anzeigeseiten zu realisieren. Die Funktion ist immer als Tastenfunktion ausgeführt. Es werden keine kurzen und langen Bedienungen unterschieden.

Die Funktion "Interner Seitenaufruf" verfügt in der grafischen Oberfläche über ein einfaches Anzeigeelement und über eine Sensorfläche zur Bedienung. Anzeigebereich und Sensorbereich sind, abhängig vom vorhandenen Bedienkonzept, in einer Fläche vereint (Direktbedienung) oder auf zwei Flächen aufgeteilt (Auswahlbedienung). Bei einem Seitenaufruf über das Bedienelement wird kein Telegramm auf den Bus

ausgesendet. Folglich besitzt die Funktion keine eigenen Kommunikationsobjekte.

Mit dem Parameter "Ziel" wird festgelegt, welche Seite bei einer Bedienung aufgerufen werden soll.

Interne Seitenaufrufe sind auch über die Quicklinks möglich (siehe Seite [65](#page-64-0)). Quicklinks werden separat in der Konfigurationssoftware definiert.

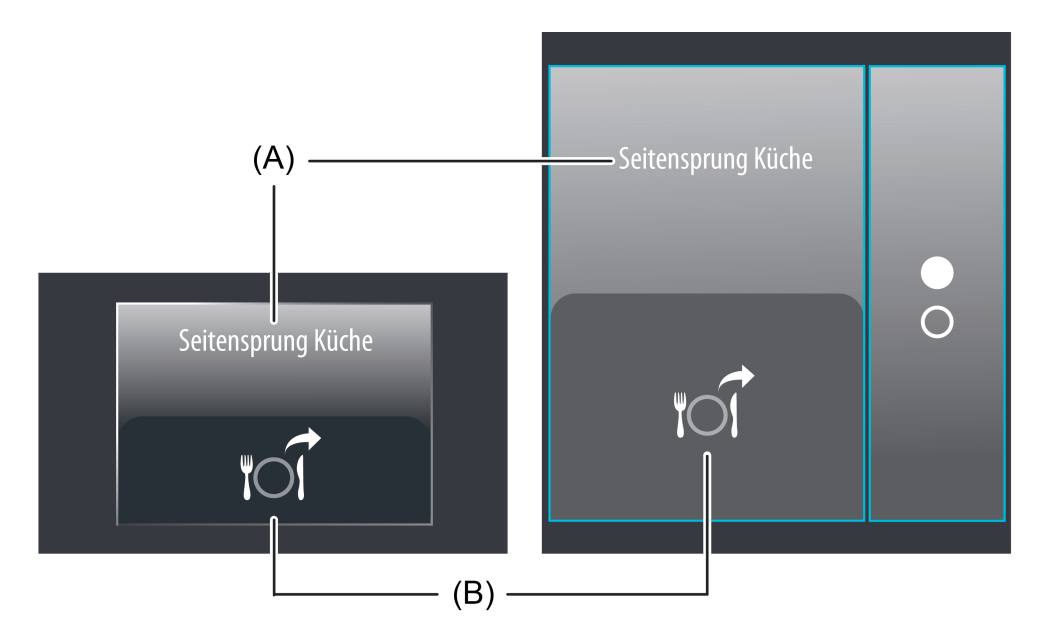

Bild 43: Beispiel für Bedienelement der Funktion "Interner Seitenaufruf" links: Direktbedienung / rechts: Auswahlbedienung

- (A) Text-Bezeichnung
- (B) Statussymbol (parametrierbar)

## **Statuselemente**

Der Anzeigebereich enthält verschiedene Darstellungselemente (Bild 43), die durch Parameter beeinflusst werden. Jeder KNX Funktion kann in der Konfigurationssoftware eine Bezeichnung vergeben werden (A). Diese Text-Bezeichnung wird im Anzeigeelement zentriert zur Anzeige gebracht, wodurch steuerbare Funktionen für den Anwender kenntlich gemacht werden (z. B. "Seitensprung Küche").

Im unteren Anzeigebereich wird ein Symbol (B) angezeigt. Das zur Anzeige gebrachte Symbol ist statisch und kann in der Konfigurationssoftware definiert werden. Hierzu steht eine Symbolauswahl zur Verfügung.

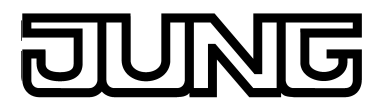

# **Objekte**

Beim Aufruf einer internen Seite über die Funktion "Interner Seitenaufruf" wird kein Telegramm auf den Bus ausgesendet. Folglich besitzt die Funktion keine eigenen Kommunikationsobjekte.

<span id="page-120-0"></span>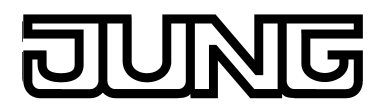

# **4.2.4.3.17 Anzeigefunktion "Datum / Uhrzeit"**

Die Funktion "Datum / Uhrzeit" ist eine reine Anzeigefunktion, wodurch die aktuelle Uhrzeit und das aktuelle Datum der internen Systemuhr des Gerätes angezeigt werden können. Die Funktion besitzt kein Bedienelement und keine eigenen Kommunikationsobjekte.

Das Anzeigeelement dieser Funktion wird von der geräteinternen Systemuhr gesteuert (Uhrzeit und Datum des Betriebssystems). Folglich muss zur korrekten Anzeige eine gültige Uhrzeit und ein tagesaktuelles Datum vorgegeben sein. Das Stellen der Systemuhr ist direkt im Betriebssytsem möglich (auch per IP durch SNTP), über die Kommunikationsobjekte "Uhrzeit" (KNX DPT 10.001) und "Datum" (KNX DPT 11.001) oder über die Systemeinstellungen.

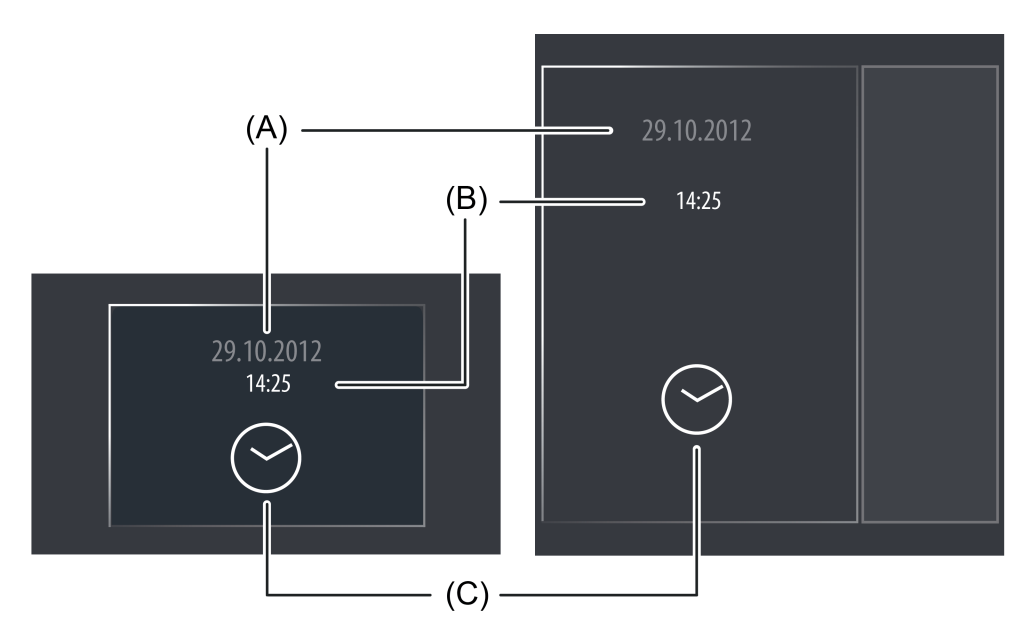

Bild 44: Beispiel für ein Anzeigeelement der Funktion "Datum / Uhrzeit" links: Direktbedienung / rechts: Auswahlbedienung

- (A) Anzeige Datum
- (B) Anzeige Uhrzeit
- (C) Statussymbol (statisch)

## **Statuselemente**

Der Anzeigebereich enthält verschiedene Darstellungselemente (Bild 44), die durch Parameter beeinflusst werden. Die Anzeige des Datums (A) kann oberhalb oder unterhalb der Uhrzeit (B) erfolgen. Dies legt der Parameter "Datum Zeit Format" fest. Optional kann auch nur das Datum oder nur die Uhrzeit zur Anzeige gebracht werden. Die Parameter "Anzeigeformat Datum" und "Anzeigeformat Uhrzeit" definieren die Formatierung der Darstellungselemente und erlauben die Anpassung der Datums- und Zeitanzeige an internationale Systeme. Im unteren Anzeigebereich wird statisch ein Uhrsymbol (C) eingeblendet.

Zur Anpassung an verschiedene Zeitzonen kann die Anzeige der Systemzeit stundenweise um einen Zeitoffset verschoben werden. Hierzu steht der Parameter "Zeitoffset" zur Verfügung. Der eingestellte Wert (-12...0...12) definiert unmittelbar die Zeitverschiebung in Stunden.

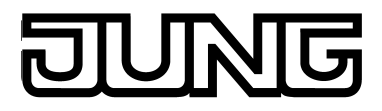

# **Objekte**

Die Funktion "Datum / Uhrzeit" leitet die Anzeigeinformationen aus der geräteinternen Systemuhr ab. Folglich besitzt diese Anzeigefunktion keine eigenen Kommunikationsobjekte.

<span id="page-122-0"></span>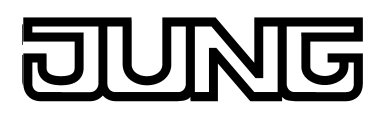

# **4.2.4.3.18 Anzeigefunktion "KNX Uhrzeit"**

Die Funktion "KNX Uhrzeit" ist eine reine Anzeigefunktion, wodurch eine über ein Telegramm empfangene Uhrzeit angezeigt werden kann. Die Funktion besitzt kein Bedienelement.

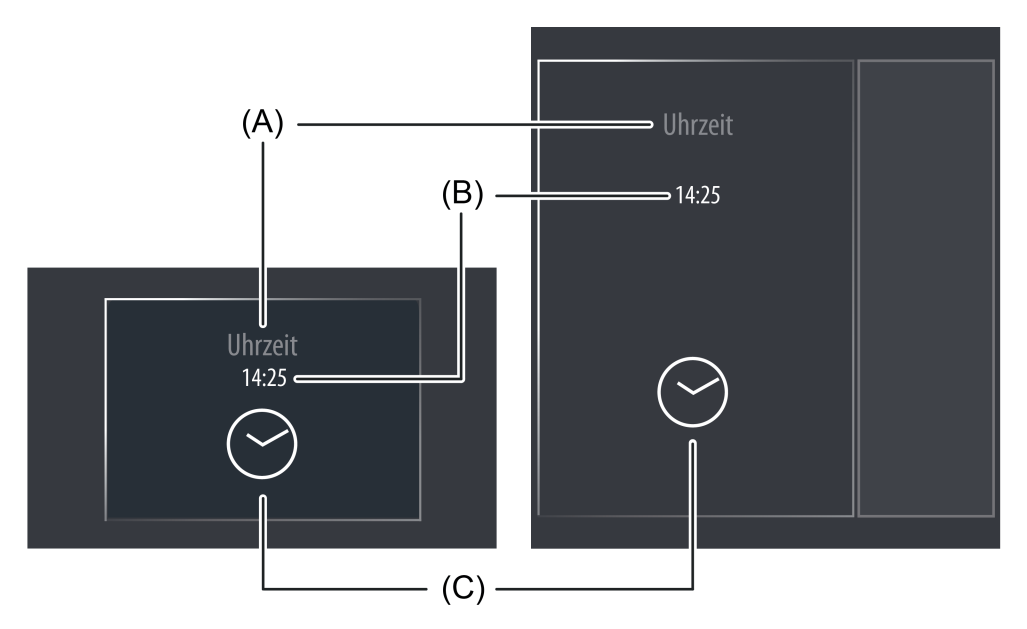

Bild 45: Beispiel für ein Anzeigeelement der Funktion "KNX Uhrzeit" links: Direktbedienung / rechts: Auswahlbedienung

- (A) Text-Bezeichnung
- (B) Anzeige Uhrzeit
- (C) Statussymbol (statisch)

## **Statuselemente**

Der Anzeigebereich enthält verschiedene Darstellungselemente (Bild 45), die durch Parameter beeinflusst werden. Jeder KNX Funktion kann in der Konfigurationssoftware eine Bezeichnung vergeben werden (A). Diese Text-Bezeichnung wird im Anzeigeelement zentriert zur Anzeige gebracht, wodurch steuerbare KNX Funktionen für den Anwender kenntlich gemacht werden (z. B. "Uhrzeit"). Die Anzeige der Uhrzeit (B) erfolgt darunter. Der Parameter "Anzeigeformat Uhrzeit" definiert die Formatierung des Darstellungselements und erlaubt die Anpassung der Zeitanzeige an internationale Systeme.

Im unteren Anzeigebereich wird statisch ein Uhrsymbol (C) eingeblendet.

Zur Anpassung an verschiedene Zeitzonen kann die Anzeige der Uhrzeit stundenweise um einen Zeitoffset verschoben werden. Hierzu steht der Parameter "Zeitoffset" zur Verfügung. Der eingestellte Wert (-12...0...12) definiert unmittelbar die Zeitverschiebung in Stunden.

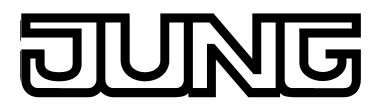

## **Objekte**

Die Funktion "KNX Uhrzeit" verfügt über ein KNX Kommunikationsobjekt...

- "Uhrzeit" (3 Byte empfangend): Über dieses Objekt wird dem Anzeigeelement die aktuelle Uhrzeit übermittelt. Das Datenformat muss dem KNX DPT 10.001 entsprechen. Der im Zeittelegramm enthaltene Wochentag wird durch das Anzeigeelement nicht ausgewertet.

<span id="page-124-0"></span>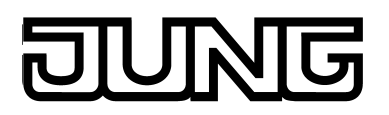

# **4.2.4.3.19 Anzeigefunktion "KNX Datum"**

Die Funktion "KNX Datum" ist eine reine Anzeigefunktion, wodurch ein über ein Telegramm empfangenes Datum angezeigt werden kann. Die Funktion besitzt kein Bedienelement.

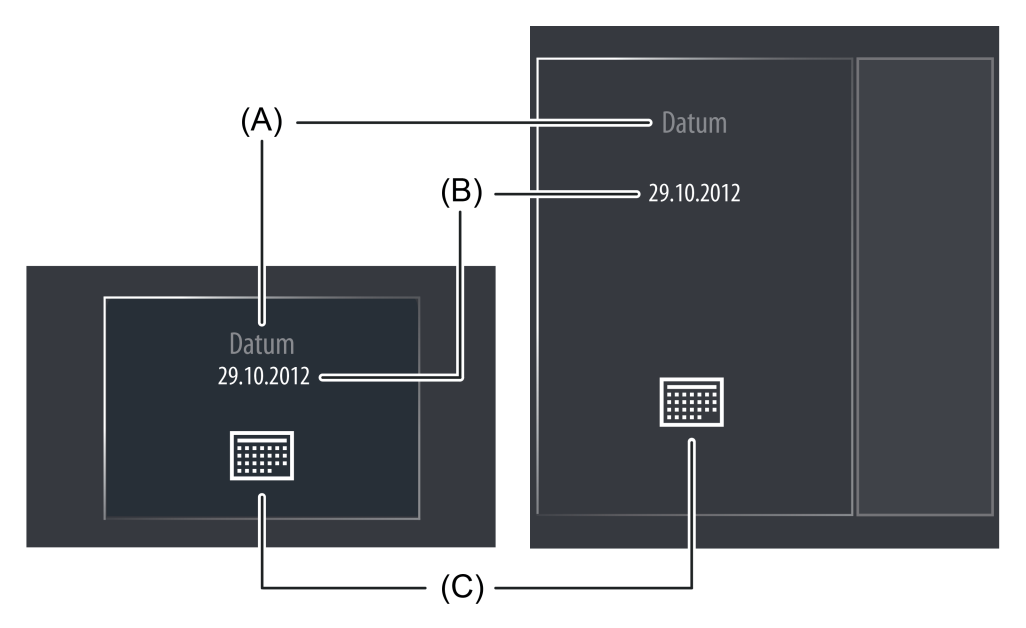

Bild 46: Beispiel für ein Anzeigeelement der Funktion "KNX Datum" links: Direktbedienung / rechts: Auswahlbedienung

- (A) Text-Bezeichnung
- (B) Anzeige Datum
- (C) Statussymbol (statisch)

## **Statuselemente**

Der Anzeigebereich enthält verschiedene Darstellungselemente (Bild 46), die durch Parameter beeinflusst werden. Jeder KNX Funktion kann in der Konfigurationssoftware eine Bezeichnung vergeben werden (A). Diese Text-Bezeichnung wird im Anzeigeelement zentriert zur Anzeige gebracht, wodurch steuerbare KNX Funktionen für den Anwender kenntlich gemacht werden (z. B. "Datum"). Die Anzeige des Datums (B) erfolgt darunter. Der Parameter "Anzeigeformat Datum" definiert die Formatierung des Darstellungselements und erlaubt die Anpassung der Datumsanzeige an internationale Systeme.

Im unteren Anzeigebereich wird statisch ein Kalendersymbol (C) eingeblendet.

## **Objekte**

Die Funktion "KNX Datum" verfügt über ein KNX Kommunikationsobjekt...

"Datum" (3 Byte empfangend): Über dieses Objekt wird dem Anzeigeelement das aktuelle Datum übermittelt. Das Datenformat muss dem KNX DPT 11.001 entsprechen.

<span id="page-125-0"></span>

# **4.2.4.3.20 Anzeigefunktion "ASCII Textanzeige"**

Die Funktion "ASCII Textanzeige" ist eine reine Anzeigefunktion, wodurch ein über ein Telegramm empfangener Text gemäß ASCII-Kodierung angezeigt werden kann. Dadurch ist es beispielsweise möglich, den Zustand einer KNX Alarmzentrale zu visualisieren. Die Funktion besitzt kein Bedienelement.

Optional kann beim Empfang eines Textes der integrierte Signalgeber des Gerätes angesprochen werden. Wenn der Parameter "Bei Empfang akustischer Hinweis" gesetzt ist, gibt das Gerät bei jedem neuen Telegramm einmalig ein Signal ab. Die Verwendung dieser akustischen Anzeigefunktion bietet sich an, wenn Textanzeigen den Benutzer des Gerätes auf wichtige Ereignisse oder Zustände hinweisen sollen.

Beim Empfang eines Wertes springt die Displayanzeige direkt auf die Anzeigeseite der Textanzeige, wenn der Parameter "Bei Empfang Displaybeleuchtung einschalten / Element anzeigen" gesetzt ist. In diesem Fall wird auch die Displaybeleuchtung auf die Arbeitshelligkeit geschaltet. Andernfalls erfolgt die Aktualisierung des Text-Anzeigeelementes im Hintergrund.

Bedarfsweise kann der akustische Hinweis und das direkte Anzeigen des Textes und das damit verbundene Einschalten der Displaybeleuchtung bei Aktualisierung - zum Beispiel während der Nachtstunden - unterdrückt werden. Hierzu verfügt die ASCII-Textanzeige über eine eigene Sperrfunktion. Sobald die Sperrfunktion aktiv ist (Telegrammpolarität parametrierbar), verhält sich die Textanzeige still. Das Anzeigeelement wird dann im Hintergrund aktualisiert.

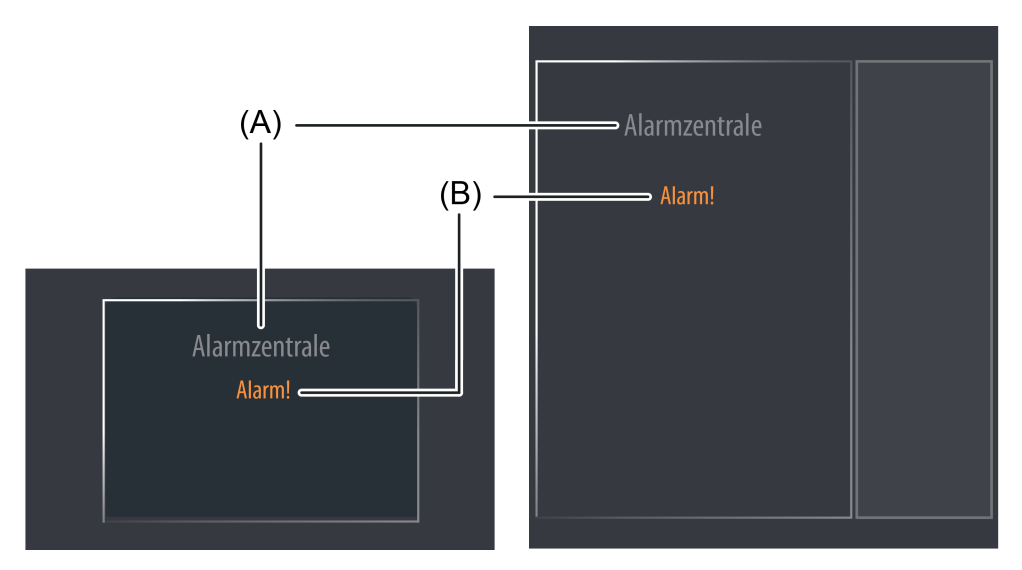

Bild 47: Beispiel für ein Anzeigeelement der KNX Funktion "ASCII Textanzeige" links: Direktbedienung / rechts: Auswahlbedienung

- (A) Text-Bezeichnung
- (B) ASCII-Text

## **Statuselemente**

Der Anzeigebereich enthält verschiedene Darstellungselemente (Bild 47), die durch Parameter beeinflusst werden. Jeder KNX Funktion kann in der Konfigurationssoftware eine Bezeichnung vergeben werden (A). Diese Text-Bezeichnung wird im Anzeigeelement zentriert zur Anzeige gebracht, wodurch steuerbare KNX Funktionen für den Anwender kenntlich gemacht werden (z. B. "Alarmzentrale"). Die Anzeige des ASCII-Textes (B) erfolgt darunter. Der Parameter "Länge des ASCII Textes" definiert die Anzahl der darzustellenden Textzeichen (max. 14). Wenn der Text mehr als die in der Anzahl definierten Textzeichen enthält, wird der Text in der Anzeige abgeschnitten.

Beispiel: Länge des ASCII-Textes = 10 -> das Objekt empfängt einen längeren Text -> der Text wird in der Anzeige nach dem 10. Zeichen abgeschnitten.

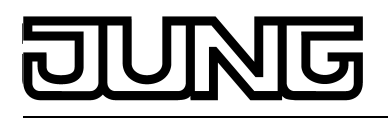

# **Objekte**

Die KNX Funktion "ASCII Textanzeige" verfügt über bis zu 2 KNX Kommunikationsobjekte...

- "ASCII Text" (14 Byte empfangend): Über dieses Objekt wird dem Anzeigeelement der darzustellende Text übermittelt. Das Datenformat muss dem KNX DPT 16.000 entsprechen.
- "Sperrobjekt" (1 Bit empfangend): Dieses Objekt aktiviert oder deaktiviert die Sperrfunktion des Text-Anzeigeelementes. Die Telegrammpolarität (sperren / freigeben) ist in der Konfigurationssoftware einstellbar.

<span id="page-127-0"></span>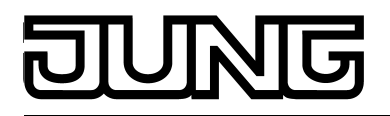

# **4.2.4.3.21 Anzeigefunktion "Sammelrückmeldung"**

Die KNX Funktion "Sammelrückmeldung" ist eine reine Anzeigefunktion, wodurch eine 4 Byte große Sammelrückmeldung bitorientiert ausgewertet und angezeigt werden kann. Dadurch ist es möglich, den Zustand eines definierten Schaltkanals eines kompatiblen KNX Schaltaktors zu visualisieren.

Die Funktion besitzt kein Bedienelement.

Nach Zentralbefehlen oder nach Busspannungswiederkehr ist die Telegrammauslastung einer Buslinie in der Regel hoch, da viele Busgeräte, beispielsweise Schaltaktoren, den Zustand ihrer Kommunikationsobjekte als Rückmeldung aussenden. Dieser Effekt verstärkt sich, wenn sich jeder Schaltkanal eines Aktors auf diese Weise Initialisiert. Um die Telegrammauslastung einer KNX Linie bei der Initialisierung der Geräte gering zu halten, kann bei manchen Aktoren eine Sammelrückmeldung verwendet werden. In der Sammelrückmeldung werden die Schaltzustände aller Ausgänge eines Aktors in nur einem Telegramm zusammengefasst. Das 32 Bit große Kommunikationsobjekt "Sammelrückmeldung" enthält bitorientiert die Rückmeldeinformationen von bis zu 16 Schaltkanälen (Bild 48).

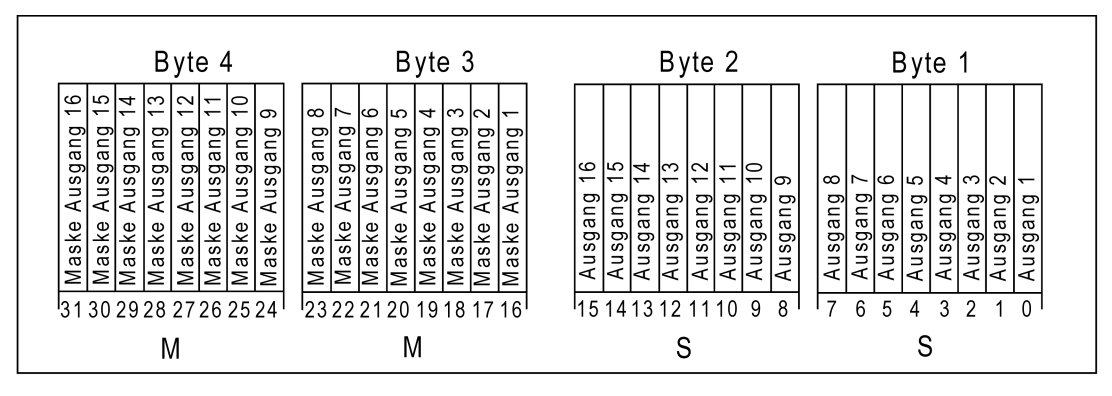

Bild 48: Telegrammaufbau einer Sammelrückmeldung

Es ist möglich, in einem Telegramm bis zu 16 unterschiedliche Schaltzustände logisch darzustellen. Dabei besitzt jeder Ausgang ein Bit, welches den Schaltzustand signalisiert ("S"- Bit), und ein weiteres Bit, welches die Maskierung definiert ("M"-Bit). Die "S"-Bits entsprechen den logischen Schaltzuständen der Ausgänge und sind entweder "1" (eingeschaltet) oder "0" (ausgeschaltet). Die "M"-Bits sind "1", wenn der Aktor über diesen Ausgang verfügt. Analog sind die "M"-Bits "0", wenn der entsprechende Ausgang beim Aktor nicht vorhanden ist. Im zuletzt genannten Fall sind auch die zugehörigen "S"-Bits dauerhaft "0", weil es keinen Schaltzustand gibt.

Beispiel: Bei einem 16-fach Schaltaktor sind alle 16 M-Bits im Telegramm gesetzt, weil dieser Aktor über die Maximalanzahl aller in der Sammelrückmeldung darstellbaren Kanäle verfügt. Bei einem 8-fach Aktor sind hingegen nur die ersten unteren 8 M-Bits (Byte 3) gesetzt, weil dieser Aktor nur 8 Kanäle besitzt. Die oberen 8 M-Bits (Byte 4) sind deshalb im Sammelrückmelde-Telegramm auf "0" gesetzt. Bei Aktoren mit einer anderen Kanalanzahl verhält sich die Anzahl der M-Bits sinngemäß gleich.

Das Anzeigeelement kann den Schaltzustand eines Aktor-Kanals der Sammelrückmeldung anzeigen. Welcher Kanal der Sammelrückmeldung ausgewertet wird, bestimmt der Parameter "Auszuwertender Kanal" (1...16). Das Anzeigeelement wertet ausschließlich nur den angegebenen Kanal im Sammelrückmelde-Telegramm aus; es ließt also das entsprechende M-Bit und S-Bit ein (Bild 49).

<span id="page-128-0"></span>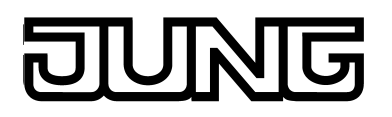

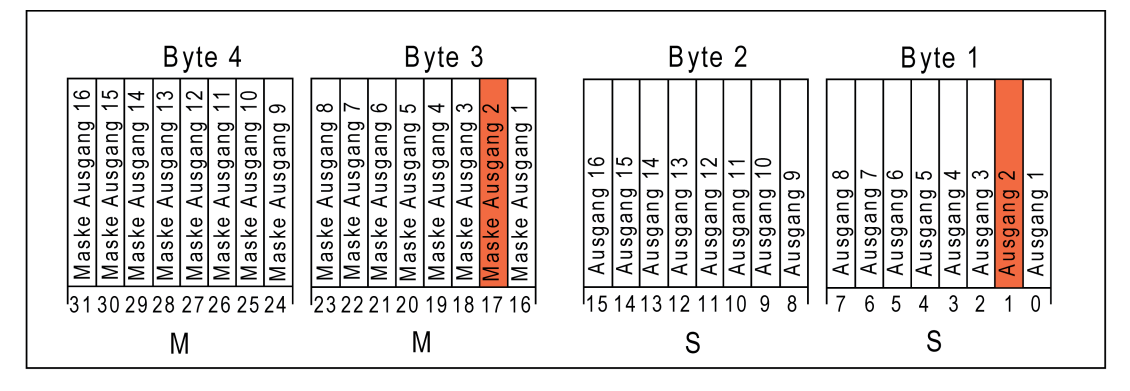

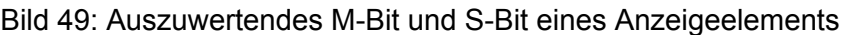

Nur, wenn das eingelesene M-Bit im Telegramm gesetzt ist, der Kanal am Aktor also vorhanden ist, wertet das Gerät das zugehörige S-Bit aus und zeigt im Anzeigeelement den Status "Ein" oder "Aus" an. Entsprechend der Statusanzeige als Text oder als Symbol können dabei entweder Abbildungstexte oder Statussymbole angezeigt werden. Sollte das M-Bit des auszuwertenden Kanals im Sammelrückmelde-Telegramm nicht gesetzt sein, der entsprechende Aktorkanal also nicht existieren, dann zeigt das Anzeigeelement den Status "Ungültig" an. In diesem Fall handelt es sich um eine Fehlprojektierung.

 $\overline{\mathbf{i}}$  Es ist darauf zu achten, dass für die Sammelrückmeldung eines Aktors eine eindeutige Gruppenadresse verwendet wird. Diese Gruppenadresse muss mit dem Sammelrückmeldeobjekt des Aktors und mit den Sammelrückmeldeobjekten verschiedener Anzeigeelemente des Gerätes (max. 16) verbunden werden. Es darf nie mehr als ein Aktor mit einer Sammelrückmelde-Gruppenadresse verbunden sein! Wenn die Sammelrückmeldungen verschiedener Aktoran am Gerät angezeigt werden sollen, müssen mehrere Gruppenadressen verwendet werden.

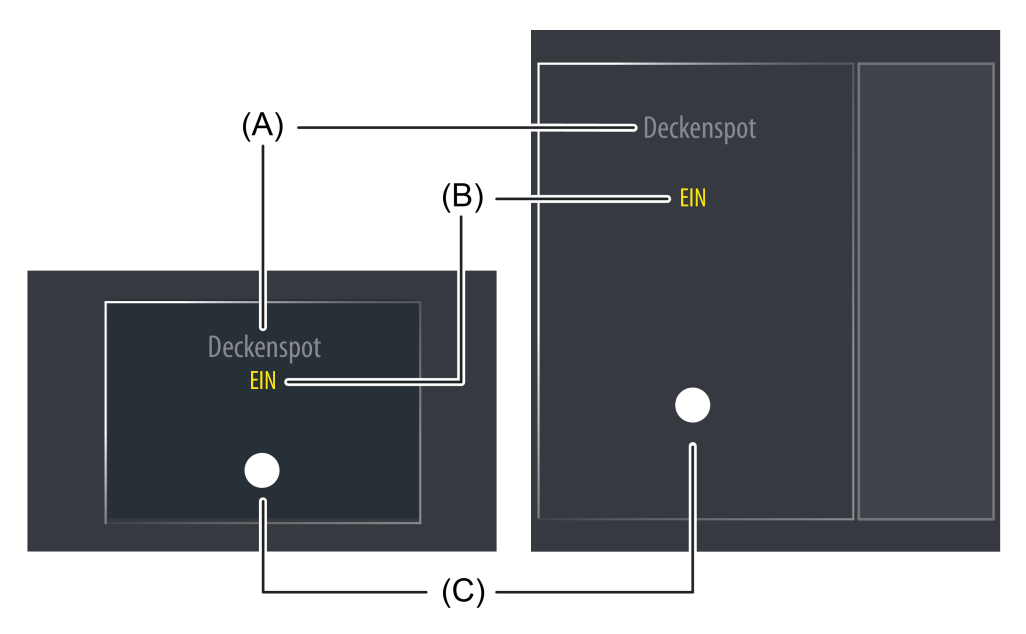

Bild 50: Beispiel für ein Anzeigeelement der KNX Funktion "Sammelrückmeldung" links: Direktbedienung / rechts: Auswahlbedienung

- (A) Text-Bezeichnung
- (B) Statustext (parametrierbar)
- (C) Statussymbol (parametrierbar)

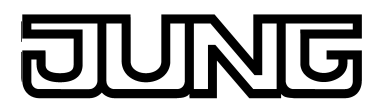

## **Statuselemente**

Der Anzeigebereich enthält verschiedene Darstellungselemente (Bild 50), die durch Parameter beeinflusst werden. Jeder KNX Funktion kann in der Konfigurationssoftware eine Bezeichnung vergeben werden (A). Diese Text-Bezeichnung wird im Anzeigeelement zentriert zur Anzeige gebracht, wodurch steuerbare KNX Funktionen für den Anwender kenntlich gemacht werden (z. B. "Deckenspot"). Zusätzlich wird unterhalb der Bezeichnung ein Statustext (B) eingeblendet, der abhängig vom Objektwert der maskierten Sammelrückmeldung unterschiedliche Texte im Display visualisiert (z. B. "Aus" / "Ein"). In der Konfigurationssoftware können die Texte für die Zustände "Ein", "Aus" und "Ungültig" getrennt voneinander definiert werden. Solange nach einem Gerätereset noch kein Objektwert empfangen wurde, ist der Zustand "Ungültig".

Analog zum Statustext wird im unteren Anzeigebereich abhängig vom Zustand der maskierten Sammelrückmeldung ein Symbol (C) angezeigt. Welche Statussymbole für die Zustände "Ein", "Aus" und "Ungültig" im Anzeigeelement verwendet werden, definieren Parameter in der Konfigurationssoftware. Dadurch ist eine Anpassung der Symbolanzeige auf die angesteuerte Funktion möglich (z. B. Beleuchtung schalten). Abhängig vom Schaltzustand wechselt das konfigurierte Statussymbol, wodurch der Zustand der gesteuerten KNX Funktion eindeutig abgelesen werden kann (z. B. <sup>-</sup>V<sup>-</sup>: Beleuchtung AUS, <sup>-</sup>•••; Beleuchtung EIN). Wahlweise können Symbole entfallen.

## **Objekte**

Die KNX Funktion "Sammelrückmeldung" verfügt über ein KNX Kommunikationsobjekt...

"Rückmeldung" (4 Byte empfangend): Über dieses Objekt wird dem Anzeigeelement der Wert der Sammelrückmeldung mitgeteilt. Dieses Objekt ist über eine Gruppenadresse mit dem funktionsgleichen Objekt eines Aktors zu verbinden. Optional können noch weitere Anzeigeelemente mit der selben Gruppenadresse verknüpft werden, nicht jedoch weitere Aktoren!

<span id="page-130-0"></span>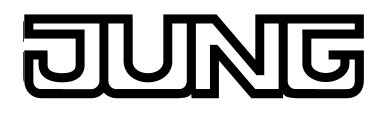

# **4.2.4.3.22 Anzeigefunktion "Dimmaktor Lastart"**

Die KNX Funktion "Dimmaktor Lastart" ist eine reine Anzeigefunktion, wodurch eine 1 Byte große Rückmeldung zur Lastart ausgewertet und angezeigt werden kann. Dadurch ist es möglich, die eingestellte oder eingemessene Lastart eines kompatiblen KNX Universal-Dimmaktors zu visualisieren.

Die Funktion besitzt kein Bedienelement.

Durch die Rückmeldung der Lastart kann das Anzeigeelement signalisieren, in welchem Dimmprinzip der Dimmausgang eines KNX Dimmaktors arbeitet. Bei Universal-Dimmaktoren kann somit erkannt werden, ob sich der Dimmausgang auf Phasenanschnittbetrieb oder auf Phasenabschnittbetrieb eingemessen hat.

Die Rückmeldung der Lastart erfolgt über ein je Dimmaktorkanal vorhandenes 1 Byte Objekt. Das Objekt muss die in der folgenden Tabelle gezeigte Wert-Kodierung besitzen.

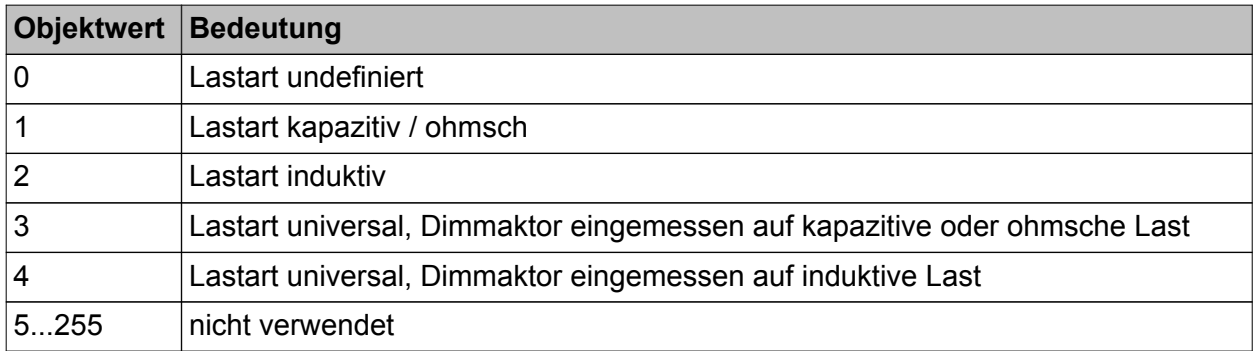

Bedeutung der Objektwerte für eine Lastartrückmeldung

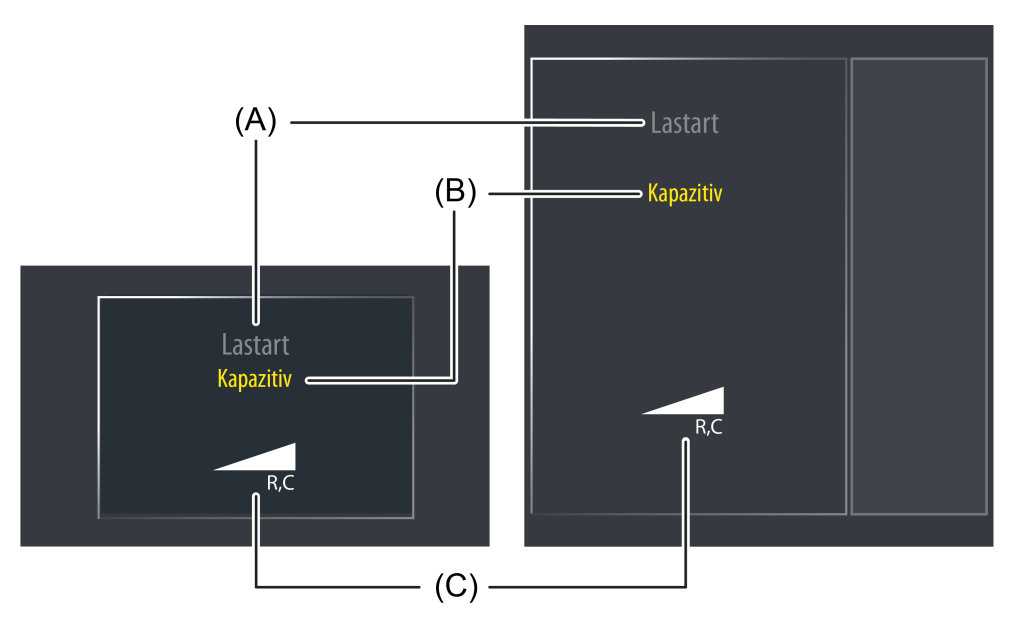

Bild 51: Beispiel für ein Anzeigeelement der KNX Funktion "Dimmaktor Lastart" links: Direktbedienung / rechts: Auswahlbedienung

- (A) Text-Bezeichnung
- (B) Statustext (parametrierbar)
- (C) Statussymbol (parametrierbar)

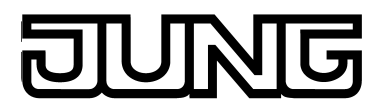

## **Statuselemente**

Der Anzeigebereich enthält verschiedene Darstellungselemente (Bild 51), die durch Parameter beeinflusst werden. Jeder KNX Funktion kann in der Konfigurationssoftware eine Bezeichnung vergeben werden (A). Diese Text-Bezeichnung wird im Anzeigeelement zentriert zur Anzeige gebracht, wodurch steuerbare KNX Funktionen für den Anwender kenntlich gemacht werden (z. B. "Lastart"). Zusätzlich wird unterhalb der Bezeichnung ein Statustext (B) eingeblendet, der abhängig vom Objektwert der Rückmeldung unterschiedliche Texte im Display visualisiert. In der Konfigurationssoftware können die Texte für die Zustände "0 - Undefiniert", "1 - Kapazitiv", "2 - Induktiv", "3 - Universal/Kapazitiv" und "4 - Universal/Induktiv" getrennt voneinander definiert werden.

Solange nach einem Gerätereset noch kein Objektwert oder eine ungültige Rückmeldung (Werte 5...255) empfangen wurde, zeigt der Statustext "---" an.

Analog zum Statustext wird im unteren Anzeigebereich abhängig vom Zustand der Rückmeldung ein Symbol (C) angezeigt. Die zur Anzeige gebrachten Symbole sind separat für jeden Zustand definiert und können in der Konfigurationssoftware wahlweise selektiv abgeschaltet werden, so dass sie individuell für einzelne Lastarten nicht angezeigt werden. Wahlweise können Statustext und Symbol entfallen.

#### **Objekte**

Die KNX Funktion "Dimmaktor Lastart" verfügt über ein KNX Kommunikationsobjekt...

"Meldung Lastart" (1 Byte empfangend): Über dieses Objekt wird dem Anzeigeelement der Wert der Rückmeldung der Lastart mitgeteilt. Dieses Objekt ist über eine Gruppenadresse mit dem funktionsgleichen Objekt eines kompatiblen KNX Dimmaktors zu verbinden. Optional können noch weitere Anzeigeemelente mit der selben Gruppenadresse verknüpft werden, nicht jedoch weitere Aktoren!

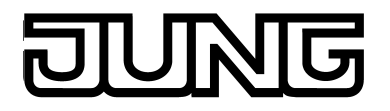

## **4.2.4.4 Frei strukturierbare Anzeige- und Bedienfunktionen**

Das Gerät stellt alle KNX-Funktionen übersichtlich und anschaulich dar. Es lassen sich mit einer Fingerberührung Funktionen wie Schalten, Dimmen und Jalousiesteuerung ausführen sowie Lichtszenen speichern und abrufen und auch komplexe Funktionen wie Wertgeber, Datum und Grenzwerte visualisieren und auswerten. Eine verständliche und übersichtliche Menüführung erlaubt den schnellen Zugriff auf die gewünschten Funktionen.

Neben der Verwendung von vordefinierten Anzeigeseiten können nach Kundenwunsch auch die frei strukturierbare Anzeige- und Bedienfunktion verwendet werden. Zur Gestaltung der Oberfläche ist es dann möglich, farbige Bilder in den Formaten BMP, JPG, PNG, SVG als Hintergrundbilder und als Symbole zur Zustandsanzeige einzubinden.

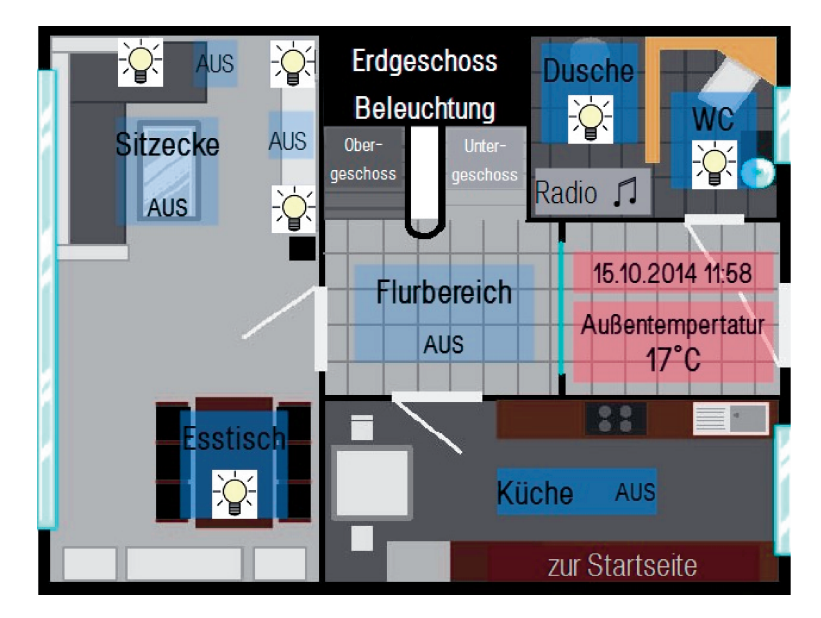

Bild 52: Beispiel einer Visualisierung: frei strukturierbare Anzeigeseiten

Bei der Projektierung dieses Anwendungsbeispiels (Bild 52) wurde der Grundriss einer Wohnhausetage als Hintergrundbild in einen Master der freien Projektierung eingefügt. Die dargestellte Displayansicht zeigt auf einer Seite der freien Projektierung einige Bedienelemente zur Beleuchtungssteueurng. Außerdem werden das Datum und die Uhrzeit über ein Element der Funktion "System Datum/Uhrzeit" sowie die Temperatur über ein Wertgeber-Element angezeigt. Die Bedienelemente "Obergeschoss" und "Untergeschoss" führen, genau wie das Bedienelement "zur Startseite", einen internen Seitenaufruf aus.

- i Falls in den Einstellungen des JUNG GUI-Designers eine Seite der freien Projektierung als "Rücksprungseite" sowie als "Seite nach Geräteneustart" ausgewählt wird, sollte auf mindestens einer Seite der freien Projektierung ein Element der Funktion "Interner Seitenaufruf" (siehe Seite [136](#page-135-0)[-137](#page-136-0)) mit dem Ziel auf eine Funktion außerhalb der freien Projektierung (Start, Einstellungen, Sicherheit, Browser, ...) eingefügt werden. Dadurch ist es dem Bediener vor Ort am Gerät möglich, z.B. in die Einstellungen des Geräts zu gelangen oder den Datenlogger aufzurufen. Der Rücksprung auf die Seiten der freien Projektierung kann über einen Quicklink (siehe Kapitel 4.2.4.3.1. Anzeigestruktur) erfolgen.
- i Sobald das Smart Panel ausschließlich mit Seiten der freien Projektierung und ohne ein Element der Funktion "Interner Seitenaufruf" mit dem Ziel auf eine Funktion außerhalb der freien Projektierung in Betrieb genommen wurde, sind weitere Projektierungsarbeiten ausschließlich im Rahmen der IP-Inbetriebnahme möglich! In diesem Fall hat der Bediener vor Ort am Gerät keine Möglichkeit die vordefinierten Anzeige- und Bedienfunktionen und demzufolge auch die Einstellungen des Geräts zu bearbeiten.

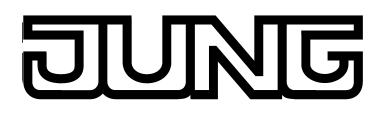

## **4.2.4.4.1 Anzeigestruktur**

#### **Anzeigeseiten**

Bei der freien Projektierung ist es möglich, Bedien- und Anzeigeelemente auf der Bildschirmoberfläche frei auf verschiedenen Anzeigeseiten zu positionieren. Jede Seite besitzt die volle Größe des Grafikbildschirmes des Gerätes. Elemente können stufenlos auf den Seiten positioniert werden (Bild 53). Seiten werden in der Konfigurationssoftware in der Strukturansicht bedarfsorientiert angelegt.

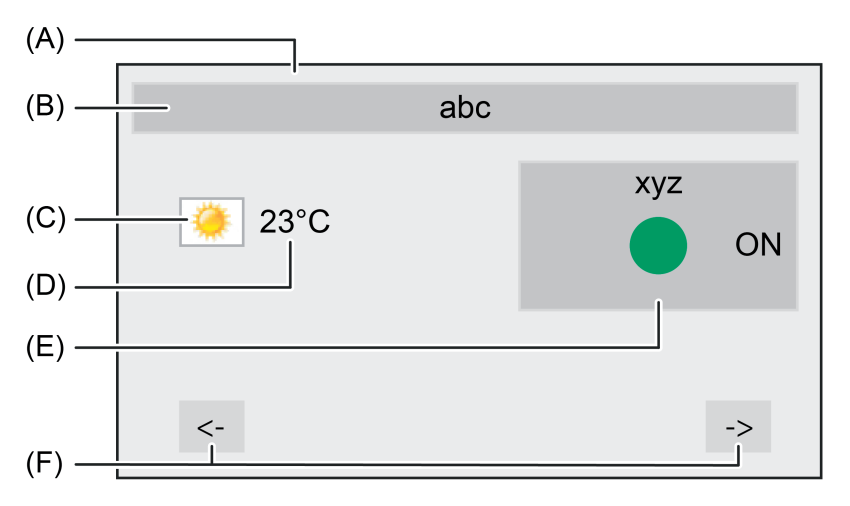

Bild 53: Beispiel einer Anzeigeseite der freien Projektierung mit verschiedenen Bedien- und Anzeigeelementen

- (A) Seite (Bildschirmformat: 640 x 480 Pixel, 14,5 cm [5,7"], 4:3)
- (B) Element mit Beschriftung und Hintergrundfarbe (statische Anzeige, keine Bedienfunktion)
- (C) Element mit Statussymbol (busgesteuerte Anzeige, keine Bedienfunktion)
- (D) Element mit der Funktion "ASCII-Text" (busgesteuerte Anzeige, keine Bedienfunktion)
- (E) Element mit Beschriftung, Statussymbol, Wert und Hintergrundfarbe (busgesteuerte Anzeige, mit Bedienfunktion)
- (F) Elemente mit Beschriftung und Hintergrundfarbe zur Seitennavigation (statische Anzeige, mit Bedienfunktion)

Optional können Masterseiten konfiguriert werden. Masterseiten sind Vorlageseiten und erleichtern das Wiederverwenden von stets gleichen Elementen auf mehreren Seiten, beispielswiese zur identischen Positionierung von Bedienelementen zur Seitennavigation. Eine Seite der freien Projektierung kann bedarfsweise jeweils einer Masterseite zugeordnet werden. Die Masterseite liegt grafisch hinter der Anzeigeseite, so dass sich die Elemente beider Seiten zu einer gemeinsamen Ansicht ergänzen (Bild 54). Dafür ist es zwingend erforderlich, dass als Hintergrundfarbe der Seite "Transparenz" eingestellt wird.

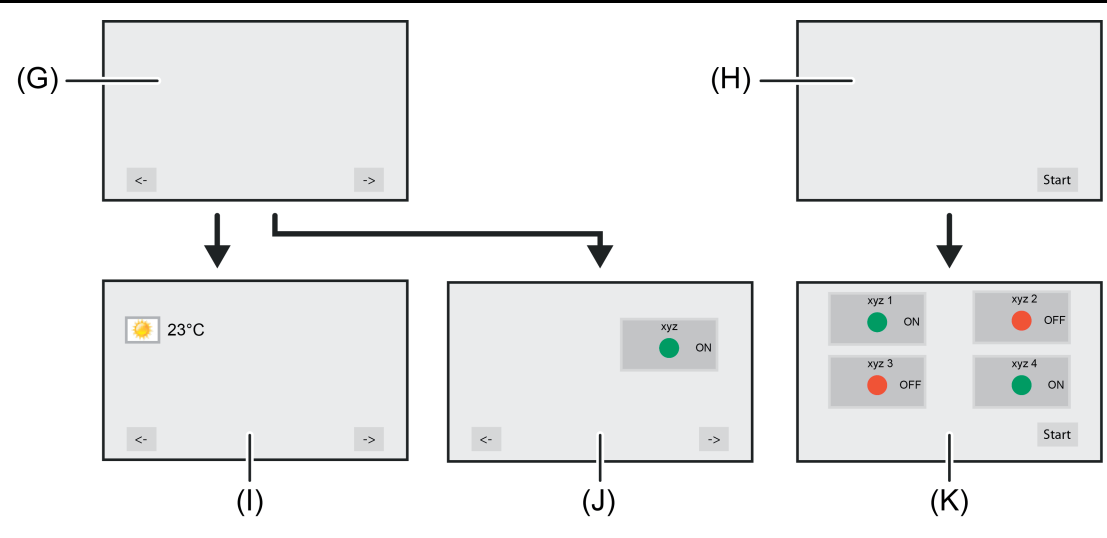

Bild 54: Beispiel zur Verwendung von Masterseiten

- (G) Masterseite 1 mit 2 Bedienelementen (z. B. Navigation vor / zurück)
- (H) Masterseite 2 mit 1 Bedienelement (z. B. Sprung zur Startseite)
- (I) Seite 1 verknüpft mit Masterseite 1
- (J) Seite 2 verknüpft mit Masterseite 1
- (K) Seite 3 verknüpft mit Masterseite 2

Seiten und Masterseiten der freien Projektierung verfügen über die folgenden Parameter zur Definition der Darstellung...

- Hintergrundfarbe:

Jeder Seite kann eine eigene Hintergrundfarbe zugewiesen werden. Die Vorgabe erfolgt im Schema "RGB", in Graustufen oder anhand von vordefinierten Musterungen. Auch Farbverläufe sind einstellbar. Eine Farbpalette (Bild 55), welche über einen Doppelklick auf eine der 20 vordefinierten Farben geöffnet wird, erleichtert die Einstellung in der Konfigurationssoftware. Optional kann auch eine Transparenz vorgegeben werden. Die Einstellung eines transparenten Hintergrunds wird wesentlich, falls eine einheitliche Hintergrundgestaltung auf mehreren Seiten der freien Projektierung verwirklicht werden soll. Dabei bietet es sich an, den Hintergrund einmal als Seitenmaster festzulegen und diesen anschließend mit den einzelnen Seiten der freien Projektierung zu verknüpfen. Die Auswahl der transparenten Hintergrundgestaltung geschieht ebenfalls im Rahmen der Farbpalette.

<span id="page-135-0"></span>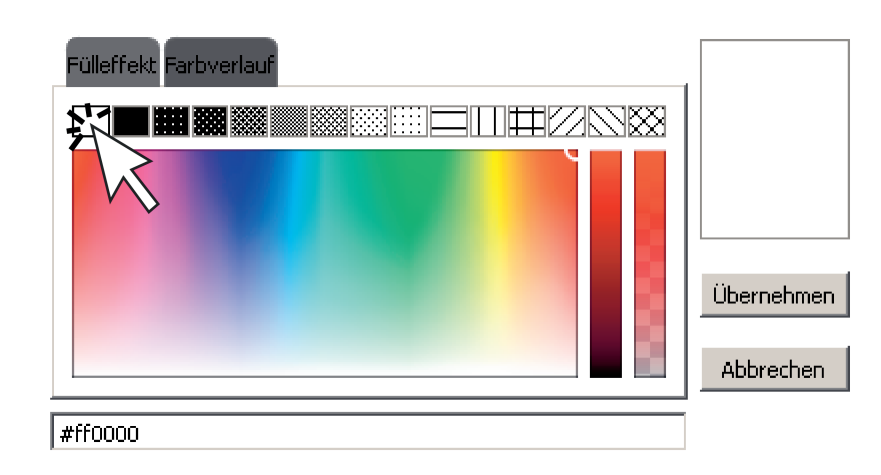

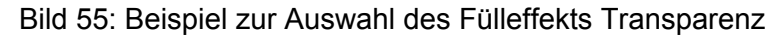

- Hintergrundbild:

Jeder Seite kann ein eigenes Hintergrundbild zugewiesen werden. Zur Gestaltung der Oberfläche ist es dann möglich, farbige oder monochrome Bilder (Grafiken oder Fotos) in den Formaten BMP, JPG, PNG, SVG einzubinden. Die Vorgabe erfolgt mit Hilfe eines Dateibrowsers in der Konfigurationssoftware. Die Skalierung und Positionierung des Hintergrundbildes ist durch einen Parameter definierbar. So ist das Anzeigen in der Originalgröße, das mehrfache Wiederholen des Bildes (Kacheln), das zentrierte Einpassen auf Bildschirmhöhe, das gestreckte Einpassen auf das gesamte Bildschirmformat (unproportional) und das gestreckte Einpassen auf den Bildschirm (proportional) möglich. Hintergrundbilder überdecken Hintergrundfarben und Elemente der Masterseite, sofern Bildinhalte nicht transparent ausgeprägt sind (möglich bei PNG und SVG).

- $\overline{ii}$  Die in der Konfigurationssoftware vorgegebenen und somit in die Projektierung des Gerätes eingebundenen Bilder werden in ein spezielles Projektverzeichnis kopiert. Beim Abspeichern der Konfiguration werden Bilder mit in die Projektdatei geschrieben, um auch auf anderen PC-Umgebungen verfügbar zu sein.
- $\overline{1}$  Bei der Inbetriebnahme werden die Bilder in Originaldateigröße in das Gerät übertragen und im Gerätespeicher abgelegt. Um nicht große Mengen an Speicherressourcen an einzelne Bilder zu binden, sollte die Bildgröße möglichst auf die Darstellungsgröße im Bildschirm oder in den Anzeigeelementen angepasst sein. Idealer Weise sollte ein formatfüllendes Hintergrundbild dem Bildschirmformat (640 x 480 Pixel) entsprechen.

Seitenmaster: Dieser Parameter steht nur für die normalen Seiten zur Verfügung und definiert, welche Masterseite zugewiesen wird. EineAnzeigeseite kann stehts nur mit jeweils einer Masterseite verknüpft werden.

## **Interner Seitenaufruf, Externer Seitenaufruf und Passwortschutz**

Seiten der freien Projektierung können durch einen internen Seitenaufruf (definierter Sprung zu einer konfigurierten Seite oder Seitenrücksprung) zur Anzeige gebracht werden. Hierzu steht die Bedienfunktion "Interner Seitenaufruf" zur Verfügung. Damit diese Funktion auf einer Seite verfügbar ist, muss ein Element auf einer Seite oder Masterseite angelegt und mit der Funktion "Interner Seitenaufruf" projektiert werden. Der Parameter "Ziel" definiert dabei die Seite, auf die bei einer Betätigung des Elementes gesprungen wird. Hier können Seiten der freien Projektierung, aber auch Seiten der Haupt- und Untermenüebenen und Funktionsseiten der vorkonfigurierten Projektierung angegeben werden. Die Auswahl "Zurück" an dieser Stelle bewirkt einen direkten Rücksprung auf die zuvor aktive Anzeigeseite. Hierdurch können dynamische Seitenrücksprünge realisiert werden (Aufruf einer Seite durch verschiedene Seiten und Rücksprung mit nur einem Element).

Interne Seitenaufrufe sind auch über die Quicklinks möglich (siehe Seite [65](#page-64-0)). Quicklinks werden separat in der Konfigurationssoftware definiert.

<span id="page-136-0"></span>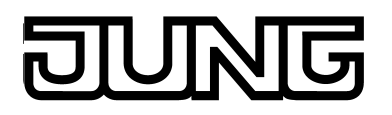

Alternativ oder ergänzend zum internen Seitenaufruf können alle Seiten der freien Projektierung durch ein externes Bustelegramm per Abruf zur Anzeige gebracht werden. Hierzu steht optional für jede Seite ein eigenes 1 Bit Kommunikationsobjekt zur Verfügung. Wenn der Parameter "Externen Seitenaufruf ermöglichen", der separat für jede Seite der freien Projektierung verfügbar ist, gesetzt ist, wird in der Konfigurationssoftware das Objekt "Externer Seitenaufruf" sichtbar. Sobald zur Laufzeit des Gerätes über diese Objekte ein "1"-Telegramm empfangen wird, schaltet die Bildschirmanzeige unmittelbar auf die entsprechende Anzeigeseite um. Auf diese Weise können Bildschirmseiten durch andere Busgeräte (z. B. durch KNX Präsenzmelder bei der Anwesenheit einer Person im Raum) aufgerufen werden.

i Der Empfang eines "0"-Telegramms über das Objekt "Externer Seitenaufruf" zeigt keine Reaktion. Das jeweils zuletzt empfangene Telegramm definiert, welche Seite aufgerufen wird.

Optional kann auch der Aufruf von Seiten der freien Projektierung durch ein Passwort geschützt werden. Hierzu stehen im Gerät bis zu 4 Passwortebenen zur Verfügung. Zur Aktivierung des Passwortschutzes muss einer Anzeigeseite in der Konfigurationssoftware eine Passwortebene zugewiesen werden. Die entsprechende Seite wird dann bei einem Aufruf (durch externen oder internen Seitenaufruf) erst dann zur Anzeige gebracht, wenn dass der Ebene zugewiesene korrekte Passwort eingegeben wurde. Auf dem Bildschirm steht zur Passworteingabe eine Tastatur zur Verfügung.

Solange sich der Anwender bei einer Navigation durch Anzeigeseiten innerhalb einer Passwortebene befindet, ist es nicht erforderlich, bei jedem Seitenwechsel erneut das Passwort anzugeben. Dies wird erst dann erforderlich, wenn in eine höhere Passwortebene gewechselt wird. Der Wechsel aus einer höheren in eine niedrigere Passwortebene erfolgt ohne die Eingabe des zugehörigen Passwortes.

Die durch die korrekte Eingabe des Passwortes aktive Freischaltung einer Passwortebene bleibt für ca. 40 Sekunden aktiv. Nach Ablauf dieser Zeit muss das Passwort einer Ebene bei einem Seitenwechsel erneut angegeben werden.

- $\lvert i \rvert$  Die Anzeigeseite der Meldeanlage und die IP-Inbetriebnahme werden durch eigene Passwörter geschützt.
- $(i)$  Der Passwortschutz ist auch bei einem externen Seitenaufruf durch die Kommunikationsobjekte aktiv. Wenn eine durch ein Passwort geschützte Seite aufgerufen wird, so ist es erforderlich, dass vor Ort am Gerät per Bildschirmtastatur das korrekte Passwort angegeben wird. Die Anzeige verharrt in der Tastaturanzeige, solange noch kein gültiges Passwort eingegeben und bestätigt wurde. In diesem Wartezustand werden andere externe Seitenaufrufe nicht ausgeführt.

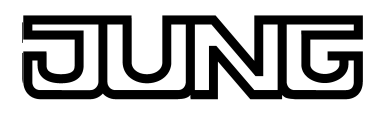

## **4.2.4.4.2 Bedien- und Anzeigefunktion "Elemente"**

Bei der freien Projektierung ist es möglich, Bedien- und Anzeigeelemente auf der Bildschirmoberfläche frei zu positionieren und in der Größe zu definieren. Im Gegensatz zu den vordefinierten Bedien- und Anzeigefunktionen (siehe Kapitel 4.2.4.3. Vordefinierte Anzeige- und Bedienfunktionen) können die Funktionen der freien Projektierung bedarfsorientiert ausgeprägt werden. So gibt es für ein Element keine festgelegten Bedien- und Anzeigebereiche mehr. Bedienbefehle (EIN, AUF, AUS...) sowie die Position und die Formatierung der Statusanzeigen sind innerhalb eines Elementes nahezu beliebig konfigurierbar. Statuselemente können als Text oder Symbol ausgeprägt sein (Bild 53). Zudem kann ein Element ein statisches Symbol besitzen, wodurch einfache Anzeigeelemente (beispielsweise zur grafischen Aufbereitung einer Anzeigeseite) realisiert werden können.

Die Eigenschaften eines Elementes, die Parameter in der Konfigurationssoftware beschreiben, werden im Wesentlichen in zwei Teilen unterscheiden...

- Festlegung und Konfiguration der Funktion,
- Festlegung der Darstellung.

#### **Funktion eines Elementes zur Anzeige oder Bedienung**

Jedes Element der freien Projektierung kann Bedien- und Anzeigefunktionen ausführen. Im Gegensatz zu den Elementen der vorkonfigurierten Projektierung sind Bedien- und Anzeigebereiche nicht mehr fixiert. Ein freies Element kann entweder nur eine Anzeigefunktion ausführen, alternativ nur eine Bedienfunktion oder in Kombination Bedien- und Anzeigefunktion. Zudem sind die Bedienbefehle (EIN, AUS, AUF, AB...) nicht fest vorgegeben. Der Parameter "Funktion" eines freien Elementes definiert die grundsätzliche Funktionsweise und legt unter anderem die KNX Funktionalität fest. Dadurch werden die erforderlichen Kommunikationsobjekte und Bedienparameter (Befehl bei Bedienung) definiert und in der Konfigurationssoftware zur Anzeige gebracht. Generell sind die Funktionen bei der freien Projektierung und bei der vordefinierten Projektierung identisch. Daher gibt es in der freien Projektierung auch die gleichen Bedien- und Statusfunktionen in Kombination mit identischen Objekten und Parametern. Statustexte oder -symbole können alternativ ausgeblendet werden. An dieser Stelle wird auf die genaue Beschreibung dieser Funktionen in die entsprechenden Kapitel der vordefinierten Projektierung verwiesen.

Die folgenden Funktionen sind für Elemente der freien Projektierung einstellbar (mit Seitenverweis zur detaillierten Beschreibung der verfügbaren Bedien- und Statusfunktionen)...

- Schalten (siehe Seite [71\)](#page-70-0) Unterschied bei freier Projektierung: Bedienbefehl einstellbar -> Befehl beim Loslassen: EIN, AUS, UM, keine Funktion -> Tastenfunktion EIN (Drücken EIN, Loslassen AUS), Tastenfunktion AUS (Drücken AUS, Loslassen EIN)
- Dimmen Start/Stopp (siehe Seite [73](#page-72-0)) Unterschied bei freier Projektierung: Bedienbefehl einstellbar -> Heller (EIN), Dunkler (AUS), Heller/Dunkler (UM), keine Funktion
- Dimmen Helligkeitswert (siehe Seite [76](#page-75-0)) Unterschied bei freier Projektierung: Bedienbefehl einstellbar -> Heller (EIN), Dunkler (AUS), Editieren (Wertvorgabe per Tastatur), keine Funktion
- Jalousie Step/Move/Step (siehe Seite [79](#page-78-0)[-80\)](#page-79-0) Unterschied bei freier Projektierung: Bedienbefehl einstellbar -> AUF, AB, UM, keine Funktion Anzeige einstellbar -> Der Statustext kann wahlweise die Behangposition oder die Lamellenposition anzeigen.
- Jalousie Position (siehe Seite [83-](#page-82-0)[84\)](#page-83-0) Unterschied bei freier Projektierung: Bedienbefehl einstellbar -> Behang AUF, Behang AB, Behang Editieren, Lamelle AUF, Lamelle AB, Lamelle Editieren, keine Funktion Anzeige einstellbar -> Der Statustext kann wahlweise die Behangposition oder die Lamellenposition anzeigen.

- Rolllade Step/Move (siehe Seite [88](#page-87-0)[-89](#page-88-0)) Unterschied bei freier Projektierung: Bedienbefehl einstellbar -> AUF, AB, UM, keine Funktion - Rolllade Position (siehe Seite [91](#page-90-0)-[92\)](#page-91-0) Unterschied bei freier Projektierung: Bedienbefehl einstellbar -> Behang AUF, Behang AB, Behang Editieren, keine Funktion Wertgeber (siehe Seite [95](#page-94-0)) Unterschied bei freier Projektierung: Bedienbefehl einstellbar -> Wert senden, Editieren (Wertvorgabe per Tastatur), keine Funktion Anzeige einstellbar -> Der Statustext kann wahlweise den gesendeten oder den zurückgemeldeten (nur bei vorhandenem Rückmeldeobjekt sinnvoll) Wert anzeigen. Lichtszenenaufruf (siehe Seite [106](#page-105-0)-[107](#page-106-0)) Unterschied bei freier Projektierung: Bedienbefehl einstellbar -> Szene abrufen, keine Funktion Betriebsmodusumschaltung 4 x 1 Bit (siehe Seite [108\)](#page-107-0) Unterschied bei freier Projektierung: Bedienbefehl einstellbar -> Komfort aktivieren, Standby aktivieren, Nachtabsenkung aktivieren, Frost-/Hitzeschutz aktivieren, vorheriger Betriebsmodus, nächster Betriebsmodus, keine Funktion Betriebsmodusumschaltung KNX (siehe Seite [112-](#page-111-0)[113\)](#page-112-0) Unterschied bei freier Projektierung: Bedienbefehl einstellbar -> Komfort aktivieren, Standby aktivieren, Nachtabsenkung aktivieren, Frost-/Hitzeschutz aktivieren, Automatik aktivieren, vorheriger Betriebsmodus, nächster Betriebsmodus, keine Funktion - System Datum/Uhrzeit (siehe Seite [121](#page-120-0)) - KNX Uhrzeit (siehe Seite [123\)](#page-122-0) - KNX Datum (siehe Seite [125](#page-124-0)) ASCII-Text (siehe Seite [126\)](#page-125-0) - Sammelrückmeldung (siehe Seite [128-](#page-127-0)[129\)](#page-128-0) Dimmaktor Lastart (siehe Seite [131](#page-130-0)) Zwangsführung (siehe Seite [116](#page-115-0)-[117](#page-116-0)) Unterschied bei freier Projektierung: Bedienbefehl einstellbar -> EIN, AUS, UM, Zwangs EIN, Zwang AUS, kein Zwang, keine Funktion Interner Seitenaufruf (siehe Seite [119](#page-118-0)) mit Funktion verbinden... Diese Funktion dient einzig der vereinfachten und schnelleren Projektierung der Elemente im Rahmen der freien Projektierung. Diese Funktion ist in der vordefinierten Projektierung nicht verfügbar. Elementen kann unter dem Funktionsparameter "Bezeichner" eine Bezeichnung, z.B. "Seite 1 - Element schalten", vergeben werden. Sobald bei einem weiteren Element die Funktion "mit Funktion verbinden..." gewählt wird, öffnet sich ein Auswahlfeld. In diesem befinden sich alle bereits angelegten Elemente mit dem Hinweis "Verknüpfen mit:" und ihrer Bezeichnung. So findet man beispielsweise das Element "Verknüpfen mit: Seite 1 - Element schalten". Nachdem ein Element über die Funktion "mit Funktion verbinden..." mit einem bereits angelegten und parametrierten Element verbunden wurde, sind diese beiden Elemente ab diesem Zeitpunkt miteinander verlinkt. i Sofern zwei Elemente über die Funktion "mit Funktion verbinden..." miteinander verbunden sind, ist darauf zu achten, dass jede Änderung an einem dieser Elemente auch in den Parametern des zweiten Elements übernommen wird! Im Projektierungstool erscheint kein Hinweis, welcher den Projekteur nochmals auf diesen Sachverhalt aufmerksam macht.

Elemente der freien Parametrierung können bedarfsweise mit anderen freien Elementen auf der selben oder auf anderen Seiten verbunden werden. Hierdurch ist es möglich, beliebig viele Elemente mit der Funktion eines bereits vorhandenen Elementes zu verknüpfen. Eine solche Verknüpfung bietet sich in der Regel dann an, wenn KNX Funktionen - beispielsweise das

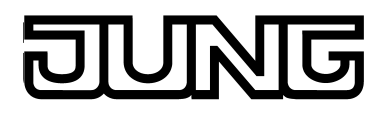

Ansteuern einer Beleuchtung - aufgrund einer besonderen grafischen Ausprägung über mehrere Elemente zur Bedienung und Anzeige verfügen (Bild 56). Die Projektierung vereinfacht sich dann, da nur Objekte und Kommunikationsparameter - falls vorhanden - für eine Funktion eingestellt werden müssen. Zudem werden in diesem Fall die Systemressourcen geschont.

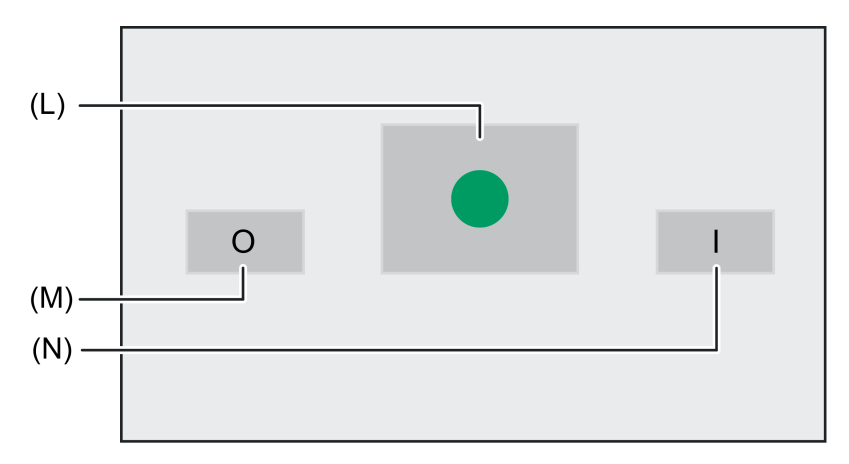

Bild 56: Beispiel einer Verbindung von 3 Elementen mit der selben Funktion

- (L) Erstes Element (z. B. Funktion "Schalten"), hier als Anzeigeelement ausgeführt
- (M) Zweites Element, hier als Bedienelement zum Ausschalten ausgeführt. Mit dem ersten Element verbunden.
- (N) Drittes Element, hier als Bedienelement zum Einschalten ausgeführt. Mit dem ersten Element verbunden

Welche Elemente funktional miteinander verbunden sind, kann anhand des Parameters "Bezeichner" identifiziert werden. In diesem Parameter wird eine Textbezeichnung angezeigt, die bei allen miteinander verbundenen Elementen identisch ist. Die Elemente sind zueinander funktional gleichberechtigt. Die Kommunikationsparameter und Objekte sind bei allen verbundenen Funktionen identisch. Folglich brauchen diese Eigenschaften nur an einem Element eingestellt werden. Die Bedienbefehle und Anzeigeinformationen können allerdings unterschiedlich parametriert werden.

## **Darstellung eines Elementes zur Anzeige oder Bedienung**

Verschiedene Parameter eines freien Elementes legen die Darstellung der statischen und dynamischen Inhalte fest. Ein Element der freien Projektierung verfügt über die folgenden Darstellungsoptionen...

Text:

Jedes Element kann einen statischen Text zur Beschriftung enthalten, wodurch die zu bedienende oder ablesbare Funktion durch den Anwender leicht identifiziert werden kann (z. B. "Licht Decke schalten"). Die horizontale und vertikale Position dieser Textbeschriftung innerhalb des Elementes kann festgelegt werden. Zudem ist die Schriftfarbe und die Schriftart (inkl. Größe und Auszeichnung) konfigurierbar.

Symbol:

Jedes Element bietet die Möglichkeit, ein Statussymbol zur Anzeige zu bringen. Abhängig von der parametrierten Funktion des Elementes kann dieses Symbol abhängig von Objektwerten dynamisch den Zustand verändern (z. B. bei "Schalten", getrennte Symbole für die Zustände 1-EIN und 0-AUS) oder statisch angezeigt bleiben. Die horizontale und vertikale Position dieser Symbole ist stets identisch und kann in der Parametrierung eines Elementes definiert werden.

Für Funktionen, die keinen Zustand nur über "1" oder "0" abbilden können, ist stets ausschließlich ein Symbol parametrierbar. Zu Funktionen mit den Zuständen "1" oder "0" können immer 3 Symbole konfiguriert werden. Das Symbol ohne Zustand ist in diesem Fall nur dann sichtbar, wenn der Zustand der Anzeigefunktion unbestimmt ist (beispielsweise nach einem Geräteneustart).

- i Die in der Konfigurationssoftware vorgegebenen und somit in die Projektierung des Gerätes eingebundenen Symbole werden in ein spezielles Projektverzeichnis kopiert. Beim Abspeichern der Konfiguration werden Symbole mit in die Projektdatei geschrieben, um auch auf anderen PC-Umgebungen verfügbar zu sein.
- i Bei der Inbetriebnahme werden die Symbole in Originaldateigröße in das Gerät übertragen und im Gerätespeicher abgelegt. Um nicht große Mengen an Speicherressourcen an einzelne Symbole zu binden, sollte die Größe möglichst auf die Darstellungsgröße in den Anzeigeelementen angepasst sein.
- Wert:

Elemente der freien Projektierung können - genau wie die Anzeigebereiche der vordefinierten Funktionen - Statustexte oder -werte anzeigen. Genau wie die Symbole können diese Statustexte oder -werte horizontal und vertikal im Element positioniert werden. Zudem ist die Schriftfarbe und die Schriftart (inkl. Größe und Auszeichnung) konfigurierbar.

- Hintergrundfarbe:

Jedem Element kann eine eigene Hintergrundfarbe zugewiesen werden. Die Vorgabe erfolgt im Schema "RGBA" (inkl. Alpha für die Transparenz), in Graustufen oder anhand von vordefinierten Mustern. Auch Farbverläufe sind einstellbar. Eine Farbpalette erleichtert die Einstellung in der Konfigurationssoftware. Eine Transparenz ist dann erforderlich, wenn Elemente andere verdecken oder Inhalte der Hintergrundgrafik der Seite in der Anzeige erhalten bleiben sollen.

Elemente können die Hintergrundfarbe bei einer Bedienung verändern. Dazu ist in der Konfigurationssoftware auch eine "Hintergrundfarbe bei Tastendruck" zu definieren.

i Generell ist zu beachten, dass eine Hintergrundfarbe oder Texte eines Elementes durch die Symbole überdeckt werden können.

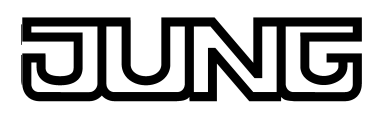

# **4.2.4.5 Einstellungen**

Bei der Konfiguration des Gerätes oder einzelner Funktionen werden verschiedene Einstellungen unterschieden. Die allgemeinen Geräteparameter werden noch vor der Inbetriebnahme in der Konfigurationssoftware eingestellt. Diese Parameter beziehen sich auf globale Gerätefunktionen (z. B. Displaybeleuchtung, Datum/Uhrzeit) oder auf Projektierungsund Kommunikationseigenschaften (z. B. Gruppenadress-Struktur, verwaltete Datenträger). Die allgemeinen Parameter werden ergänzt durch Benutzer- und Systemeinstellungen, die im laufenden Betrieb des Gerätes vor Ort durch den Bediener eingestellt oder einfach nur eingesehen werden können (z. B. E-Mail-Einstellungen, Einstellung der Bildschirmhelligkeit, Systeminformationen). Diese Einstellungen sind in der Funktionsansicht der Hauptmenüebene (vordefinierte Anzeigestruktur) verfügbar (Bild 57), wenn die Kachel mit dem Symbol ' gedrückt wird (1.). Das Display verzweigt danach in das Untermenü "Einstellungen", das eine Liste aller verfügbaren Benutzer- und Systemeinstellungen zeigt. Der Rücksprung in die Hauptmenüebene erfolgt, wenn auf der Seite der Einstellungen in der Statuszeile oben am Bildschirmrand das Symbol "(Funktionen" gedrückt wird (2.).

i Einige Geräteparameter, die in der Konfigurationssoftware voreingestellt werden, können im Betrieb des Gerätes vor Ort im Untermenü der Einstellungen nachträglich verändert werden.

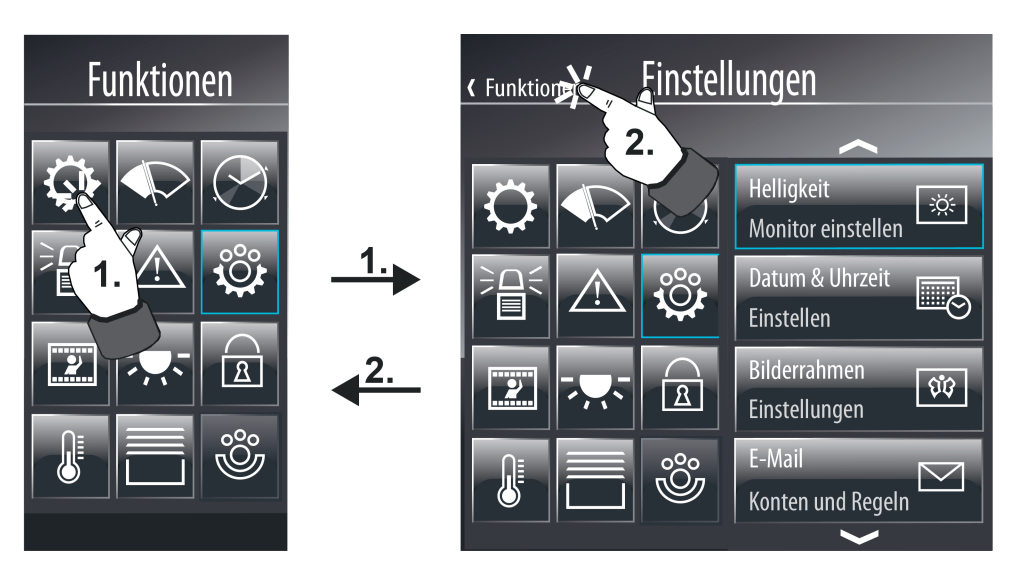

Bild 57: Aufruf der Benutzer- und Systemeinstellungen über die Funktionsansicht der vordefinierten Anzeigestruktur

# **4.2.4.5.1 Allgemeine Geräteparameter**

## **Allgemein**

Die allgemeinen Geräteparameter sind in der Konfigurationssoftware verfügbar, wenn in der Projektleiste der Eintrag "Einstellungen" angewählt wird. In der Strukturansicht sind dann im Eintrag "Allgemein" die folgenden Parameter verfügbar...

- "Gruppenadressansicht": Dieser Parameter definiert, ob die in der Konfigurationssoftware angelegten und folglich in der Gerätekonfiguration verwendeten Gruppenadressen zweistufig oder dreistufig ausgeführt sind. Die Einstellung dieses Parameters muss auf die Einstellung der Gruppenadress-Struktur des ETS-Projektes abgestimmt sein (z. B. ETS-Projekt dreistufig = Gruppenadressansicht in der Konfigurationssoftware dreistufig)! Andernfalls ist die Übernahme von Gruppenadressen aus der ETS nicht möglich. Ein ETS4- oder ETS5-Projekt mit einer freien Gruppenadress-Struktur kann generell nicht in die Konfigurationssoftware übernommen werden.

- "Automatisch zur Rücksprungseite", "Rücksprungzeit" und "Rücksprungseite": Wenn das Gerät im laufenden Betrieb für eine durch den Parameter "Rücksprungzeit (1...120 s)" festgelegte Zeit nicht bedient wird, kann ein automatischer Rücksprung auf eine definierte Anzeigeseite erfolgen. Dazu ist der Parameter "Automatisch zur Rücksprungseite" zu setzen und beim Parameter "Rücksprungseite" die gewünschte Anzeigeseite zu konfigurieren.
- "Seite nach Geräteneustart": Nach dem Einschalten der Netzspannungsversorgung oder nach einem Programmiervorgang initialisiert sich das Gerät. Innerhalb dieser Zeit wird auf dem Display ein Startbildschirm angezeigt. Nach der Initialisierung zeigt das Gerät automatisch die Bildschirmseite an, die mit dem Parameter "Seite nach Geräteneustart" festgelegt wurde.
- "Applikationssprache": Dieser Parameter definiert die Darstellungssprache der fest vom Hersteller definierten Anzeigetexte.
- "Verzögerung zwischen Statusabfragen" und "Verzögerung Statusabfrage nach Start": Der Parameter "Verzögerung zwischen Statusabfragen" definiert die Wartezeit zwischen einzelnen Statusabfragen des Gerätes. Dieser Parameter hilft, die Buslast bei der Initialisierung zu begrenzen.

Der Parameter "Verzögerung Statusabfrage nach Start" definiert die Wartezeit, bis das Gerät nach einer Initialisierung im Falle einer Statusabfrage damit beginnt, Werte von anderen Kommunikationsobjekten auszulesen. Dieser Parameter gibt anderen Geräten Zeit für ihre Initialisierung.

"Telegramm-Acknowledge":

Ein Anzeigeelement stellt in der Regel den aktuellen Wert eines Kommunikationsobjekts (z. B. EIN oder AUS) dar. Wenn das Kommunikationsobjekt - in der Regel ein Rückmeldeobjekt - keinen gültigen Wert besitzt, zeigt das Anzeigeelement statt des Wertes im Anzeigeelement nur eine Reihe von Strichen "--" an.

Auch, wenn das Gerät auf ein selbst gesendetes Telegramm - beispielsweise durch eine Bedienung eines Anzeigeelementes - keine Bestätigung eines anderen KNX Busteilnehmers erhält, zeigt es diesen undefinierten Zustand an. Der Parameter "Telegramm-Acknowledge" ermöglicht es, mit der Einstellung "Zur Statusanzeige nicht notwendig" auch ohne gültige Quittierung einen selbst gesendeten Wert darzustellen. Achtung: Diese Einstellung kann dazu führen, dass das Gerät Werte anzeigt, die vom realen Zustand in der KNX Anlage abweichen. Ein derartiger Fall kann zum Beispiel auftreten, falls ein Gerät eine längere Initialisierungsphase besitzt und in dieser Zeit nicht auf Telegramme reagieren kann.

Bei der Einstellung "Zur Statusanzeige notwendig" wird auf jeden Fall eine externe Quittierung eines gesendeten Telegramms abgewartet, bis dass das Gerät einen gültigen Wert im Anzeigeelement anzeigt.

"Anzahl verwalteter Wechseldatenträger":

Die Inbetriebnahme des Gerätes kann sowohl über die Ethernet-Schnittstelle (IP) oder über einen Speicherzugriff (USB-Speicherstick) erfolgen. Der Import von neuen Projektierungsdaten erfolgt in einem eigens dafür vorgesehenen Menü bei den Benutzerund Systemeinstellungen vor Ort am Gerät. Bei einem Import muss die Quelle der zu importierenden Daten angegeben werden. Dies sind Wechseldatenträger. Für einen Projektdatenexport gilt dies sinngemäß gleich.

Damit das Gerät dem Anwender nicht beliebig viele Laufwerke auf dem Bildschirm im Untermenü des Projektdatenimports anbietet, ist die Anzahl der angezeigten Wechseldatenträger begrenzt. Das Gerät stellt auf dem Bildschirm nicht mehr als zwei Datenträger zur Auswahl.

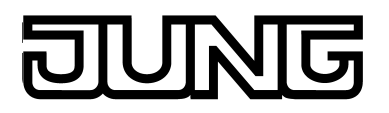

## **Displaybeleuchtung**

Die allgemeinen Geräteparameter sind in der Konfigurationssoftware verfügbar, wenn in der Projektleiste der Eintrag "Einstellungen" angewählt wird. In der Strukturansicht sind dann im Eintrag "Displaybeleuchtung" die folgenden Parameter verfügbar...

"Displaybeleuchtung":

Abhängig von dem gewünschten Einbauort und von den Lichtverhältnissen ist es ggf. erforderlich, dass das Display dauerhaft oder nur vorübergehend beleuchtet ist. Bei der Einstellung "Dauerbetrieb" ist die Hintergrundbeleuchtung immer auf Arbeitshelligkeit eingeschaltet. Sie kann weder über das Gerät noch über den Bus abgeschaltet werden. Bei der Einstellung "bei Betätigung" ist die Hintergrundbeleuchtung nach Ablauf der im Konfigurationstool ("Einstellungen" -> "Displaybeleuchtung" -> "Dauer der Displaybeleuchtung...") definierten Zeit auf den eingestellten Wert der Grundhelligkeit reduziert. Dabei kann die Hintergrundbeleuchtung sogar abgeschaltet sein. Die Einstellung der Grundhelligkeit erfolgt im Jung GUI-Designer oder im Helligkeitsmenü ("Einstellungen" -> "Helligkeit" -> "Standby") vor Ort am Gerät. Sobald das Gerät über den Touchscreen bedient wird, schaltet die Beleuchtung auf die konfigurierte Arbeitshelligkeit. Nach der eingestellten Zeit "Dauer Displaybeleuchtung" wechselt die Beleuchtung wieder zur eingestellten Grundhelligkeit zurück. Bei der Einstellung "bei Betätigung oder Schaltobjekt" ist die Beleuchtung im Ruhezustand auf Grundhelligkeit reduziert. Bei Betätigung des Touchscreens oder, wenn über das Kommunikationsobjekt "Displaybeleuchtung" einen Einschaltwert empfangen wird, wechselt die Beleuchtung vorübergehend für die parametrierte "Dauer Displaybeleuchtung" zur Arbeitshelligkeit. Zusätzlich kann die Beleuchtung über das Objekt auch jederzeit ausgeschaltet werden. Die Telegrammpolarität des Beleuchtungsobjektes ist konfigurierbar.

- "Dauer Displaybeleuchtung": Dieser Parameter definiert die Dauer der Einschaltzeit der Displaybeleuchtung für den Fall, dass die Beleuchtung bei Betätigung oder duch das Kommunikationsobjekt angesteuert wird.
- "Grundhelligkeit (Sleep)":

An dieser Stelle wird festgelegt, wie hell die Displaybeleuchtung nach Ablauf der im Konfigurationstool ("Einstellungen" -> "Displaybeleuchtung" -> "Dauer der Displaybeleuchtung...") definierten Zeit ist (keine Bedienung, nicht über das Kommunikationsobjekt eingeschaltet). Wenn die Grundhelligkeit auf "100 %" eingestellt ist, befindet sich das Display bei allen Einstellungen des Parameters "Displaybeleuchtung" immer auf maximale Helligkeit!

- "Arbeitshelligkeit (Wake)": An dieser Stelle wird festgelegt, wie hell die Displaybeleuchtung im Arbeitszustand ist (Bedienung, über das Kommunikationsobjekt eingeschaltet, Dauerbetrieb).
- i Die Parameter "Grundhelligkeit" und "Arbeitshelligkeit" können nach der Inbetriebnahme des Gerätes vor Ort bei den Benutzer- und Systemeinstellungen ("Standby" und "Betrieb") nachträglich verändert werden.
- i Wenn die "Zeit bis Ruhezustand" mit einem kleineren Wert als die "Dauer Displaybeleuchtung" eingestellt ist, wird die Standby-Helligkeit zwar im Hintergrund eingestellt. Für den Anwender ist allerdings keine Änderung am Display sichtbar, da das Display im Ruhezustand ausgeschaltet ist.

## **Datum / Uhrzeit**

Das Gerät verfügt über eine integrierte Echtzeituhr (RTC). Diese Uhr wird sowohl für die Anzeige der aktuellen Zeit und des Datums als auch beispielsweise für die Steuerung der Schaltuhrkanäle oder der Anwesenheitssimulation verwendet. Das Stellen der Uhr ist direkt im Betriebssystem möglich (auch per IP durch SNTP), über die Kommunikationsobjekte "Uhrzeit" (KNX DPT 10.001) und "Datum" (KNX DPT 11.001) oder über die Benutzer- und Systemeinstellungen vor Ort am Gerät.
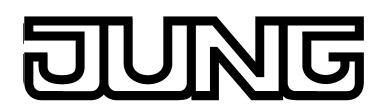

Die allgemeinen Geräteparameter sind in der Konfigurationssoftware verfügbar, wenn in der Projektleiste der Eintrag "Einstellungen" angewählt wird. In der Strukturansicht sind dann im Eintrag "Datum / Uhrzeit" die folgenden Parameter verfügbar...

- "Anzeigeformat Datum" und "Anzeigeformat Uhrzeit": Diese Parameter definieren die Darstellung von Zeit und Datum.

Die weiteren Parameter der geräteinternen Systemuhr differenzieren sich abhängig von der Verwendung als Master (Datum und/oder Uhrzeit auf den Bus sendend) oder Slave (Datum und/oder Uhrzeit vom Bus empfangend).

### Verwendung als Nebenuhr (Slave):

In den meisten Fällen genügt innerhalb einer KNX Anlage ein Gerät, das in regelmäßigen Abständen die aktuelle Uhrzeit und das aktuelle Datum aussendet, damit alle anderen Geräte sich bei Bedarf synchronisieren können. Hierfür sollte nach Möglichkeit ein Gerät verwendet werden, das zum Beispiel durch den Empfang des DCF 77-Zeitsignals eine hohe Ganggenauigkeit besitzt.

Die integrierte Echtzeituhr des Geräts kann sich durch eine solche externe Uhr stellen lassen. Der Parameter "Abgleich mit externer Uhr" bestimmt, ob Datum und / oder Uhrzeit synchronisiert werden sollen. Dann werden bei Bedarf die beiden Kommunikationsobjekte "MasterDatum" und "MasterUhrzeit" angelegt. Zusätzlich kann das Gerät das 1 Bit Kommunikationsobjekt "Datum / Uhrzeit anfordern" verwenden, um sich zu synchronisieren. Dieses Kommunikationsobjekt sendet - sofern es in den Parametern freigegeben ist - nach jeder Geräteinitialisierung und danach regelmäßig einmal pro Tag um 4:00 Uhr in der Nacht ein Anforderungstelegramm aus. Die Telegrammpolarität ist dabei in der Konfigurationssoftware einstellbar.

### Verwendung als Hauptuhr (Master):

Wenn die Möglichkeit einer externen Bus-Synchronisation nicht besteht, kann das Gerät selbst Datum und Uhrzeit einmal pro Tag, einmal pro Stunde oder alternativ einmal pro Minute (parameterabhängig) auf den Bus aussenden, um andere KNX Geräte zu synchronisieren. Hierzu muss der Parameter "Verwendung als Masteruhr" gesetzt sein. Das Aussenden der Werte erfolgt dann über die Objekte "Datum" und "Uhrzeit". Das Sendeverhalten kann in diesem Fall wie folgt definiert werden...

- Parameter "Auf Anforderung senden": Es steht in dieser Konfiguration ein zusätzliches 1 Bit Kommunikationsobjekt mit dem Namen "Datum / Uhrzeit anfordern durch externes Gerät" zur Verfügung. Wenn die interne Uhr über dieses Objekt ein Schalttelegramm eines anderen KNX Busteilnehmers empfängt, wertet sie das Telegramm als Anforderung und sendet das aktuelle Datum und die eigene Uhrzeit auf den Bus als Rückantwort aus. Die Telegrammpolarität der externen Datum- und Uhrzeitanforderung ist konfigurierbar.
- Parameter "Datum / Uhrzeit zyklisch senden" gesetzt: Das Gerät sendet Datum und/oder Uhrzeit zyklisch auf den Bus. Der Parameter "Zykluszeit für Datum/Uhrzeit senden" definiert dabei die Sendehäufigkeit.
- $\overline{ii}$  Es ist möglich, die Master- und Slave-Funktion der internen Uhr parallel zu verwenden. Diese Funktionen schließen sich nicht gegenseitig aus. So kann das Gerät beispielsweise Datum und Uhrzeit von einer KNX Masteruhr empfangen und auch andere externe Busteilnehmer synchronisieren.
- i Die Objekte "Datum" und "Uhrzeit" können unabhängig vom zyklischen Senden oder von einer Anfrage auch jederzeit ausgelesen werden ("Lesen"-Flag setzen).

Die Datenpunkttypen "Datum" (11.001) und "Uhrzeit" (10.001) beinhalten keine Information, ob die Sommerzeit oder die Normalzeit (Winterzeit) aktiv ist. Aus diesem Grund kann die Sommer-Winterzeitumstellung automatisch erfolgen. Ob eine automatische Umstellung erfolgt, muss im Untermenü "Einstellungen" auf der Seite zur Konfiguration der Zeitzone erfolgen.

Alternativ zu einer Synchronisation der internen Uhr durch KNX Bustelegramme kann der Uhrenbaustein über die Ethernetschnittstelle gestellt und abgeglichen werden. Hierzu kann das Gerät einen SNTP-Zeitserver ansprechen (SNTP = Simple Network Time Protocol). Ein Zeitserver hält – meist durch ein sehr genaues Zeitnormal gesteuert – die aktuelle Uhrzeit sekundengenau und das aktuelle Datum nach. Das SNTP ist in das TCP/IP eingebunden, so dass auch Zeitserver im Internet angesprochen werden können. Das Gerät benötigt die IP-Adresse eines beliebigen Zeitservers (vorzugsweise ein Server in der selben Zeitzone), um die SNTP-Anfrage absetzen zu können. Die Konfiguration des SNTP-Zeitservers erfolgt auf der grafischen Benutzeroberfläche.

# **Gerät sperren**

Die allgemeinen Geräteparameter sind in der Konfigurationssoftware verfügbar, wenn in der Projektleiste der Eintrag "Einstellungen" angewählt wird. In der Strukturansicht sind dann im Eintrag "Gerät sperren" die folgenden Parameter verfügbar...

- "Gerät über Objekt sperrbar": Dieser Parameter entscheidet, ob das Gerät global gesperrt werden kann. Ein gesperrtes Gerät zeigt ein Sperrlogo auf dem Bildschirm (optional) und kann bedarfsweise eine spezielle Sperrfunktion ausführen. Alle anderen Anzeige- und Bedienfunktionen sind dann außer Betrieb. Sofern die Sperrfunktion verwendet werden soll, muss der Parameter "Gerät über Objekt sperrbar" gesetzt werden.
- "Sperrlogo":

Ein global gesperrtes Gerät kann optional ein Sperrlogo in Bildschirmmitte anzeigen. Dadurch kann dem Bediener signalisiert werden, dass das Gerät im Moment nicht oder nur eingeschränkt (siehe Sperrfunktion) bedient werden kann. Sofern kein Logo verwendet wird, schaltet das Gerät den Bildschirm einfach nur grau.

- "Verhalten Sperrobjekt": Dieser Parameter legt die Telegrampolarität des Sperrobjektes zur globalen Gerätesperrung fest.
- "Sperrfunktion Betätigung Aktion" Bedarfsweise kann ein global gesperrtes Gerät eine besondere Bedienfunktion ausführen (z. B. Putzlicht schalten). Dieser Parameter definiert die Funktionsweise und - sofern erforderlich - das Datenformat der Sperrfunktion. Diese Einstellungen sind möglich: "Schalten", "Wert" (1 Byte, 2 Byte, 4 Byte) und "interne Lichtszene" (Abruf). Abhängig von dieser Parametereinstellung sind ggf. weitere Parameter (Sendewert etc.) verfügbar.
- i Eine Sperrfunktion realisiert nur eine Bedienfunktion. Anzeigeelemente (beispielsweise zur Rückmeldung eines Schalt- oder Helligkeitszustands) sind nicht vorhanden.
- i Bei Wert: Die abhängig vom eingestellten Datentyp sichtbaren Parameter "Anzeigeformat", "Offset", "Faktor", "Minimalwert" und "Maximalwert" formatieren lediglich das Eingabefeld des Sendewertes und erleichtern somit die Werteingabe.

# **E-Mail**

Sofern das Gerät über die Ethernet-Schnittstelle mit einem Netzwerk verbunden ist, kann die E-Mail Funktion verwendet werden. E-Mail ist ein Dienst in Computernetzwerken, der es erlaubt, elektronische Nachrichten zwischen einem Sender und einem oder mehreren Empfängern auszutauschen. E-Mail ist neben dem World Wide Web (www) der derzeit am häufigsten genutzte Dienst des Internets.

Auch das Gerät ist in der Lage, E-Mail Nachrichten durch Nutzung des SMTP-Protokolls zu versenden. Damit diese Funktion benutzen kann, muss der Betreiber des Geräts über ein gültiges E-Mail Konto in einem lokalen Netzwerk oder im Internet verfügen. In der Regel bieten die meisten Internet Service Provider (ISP) ihren Kunden E-Mail Konten an.

Die Konfiguration des E-Mail Kontos erfolgt grundlegend in der Konfigurationssoftware bei den allgemeinen Geräteparametern und kann jederzeit vor Ort am Gerät bei den Benutzer- und

Systemeinstellungen eingeschränkt verändert werden. Auf diese Weise kann der Betreiber des Geräts sein E-Mail Konto jederzeit und unabhängig von der ETS oder der Konfigurationssoftware konfigurieren.

Die allgemeinen Geräteparameter sind in der Konfigurationssoftware verfügbar, wenn in der Projektleiste der Eintrag "Einstellungen" angewählt wird. In der Strukturansicht sind dann im Eintrag "E-Mail" die folgenden Parameter verfügbar...

- "Port":

Das Absenden von E-Mail erfolgt durch das SMTP-Protokoll über eine bestimmte Portadresse. Diese ist standardmäßig auf "25" definiert. Damit die SMTP-Portadresse besonders in administrierten Netzwerken - an die verfügbaren Dienste angepasst werden kann, ist es an dieser Stelle möglich, die erforderliche Portadresse in die Konfiguration einzutragen.

- "Authentifizierung" und "Passwort": An dieser Stelle muss angegeben werden, ob der angesprochene SMTP-Server eine Authentifizierung fordert. Falls dies zutrifft, ist es erforderlich, auch ein gültiges Passwort für den Postausgangsserver zu konfigurieren.
- "Verschlüsselung": Das Senden einer E-Mail kann verschlüsselt werden. Manche SMTP-Server fordern eine bestimmte Art der Verschlüsselung. Dieser Parameter definiert die vom Gerät verwendete Verschlüsselungsart beim Senden einer E-Mail an das angegebene E-Mail Konto. Optional kann die Verschlüsselung deaktiviert werden (Einstellung "keine").
- "Username":

An dieser Stelle muss der Benutzername des E-Mail Kontos angegeben werden. Anhand dieses Namens erfolgt die Anmeldung beim SMTP-Server.

"Absender":

Dieser Parameter legt die Absenderadresse fest, die durch das Gerät beim Senden einer E-Mail automatisch in das Absenderadressfeld eingetragen wird.

- "Servername":

Hier wird der Name des SMTP-Servers in Form einer URL angegeben (z. B. "smtp.example.de"). Alternativ ist es möglich, auch direkt die IP-Adresse des Servers anzugeben.

i Damit das Gerät E-Mails verschicken kann, müssen die IP-Einstellungen im Untermenü "Netzwerk" ordnungsgemäß konfiguriert sein. Dies schließt die eigene IP-Adresse des Gerätes, die Subnetzmaske, die Adressen des Standardgateways (z. B. Internetrouter) und eines gültigen DNS-Servers sowie Einstellungen zu einer optional vorhandenen Firewall oder einem Proxyserver ein.

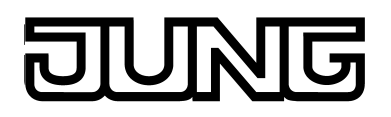

# **4.2.4.5.2 Benutzer- und Systemeinstellungen**

### **Serviceadresse**

Im Untermenü "Einstellungen" ist die Serviceadresse verfügbar (Bild 58). Die Serviceadresse wird im Display des Geräts angezeigt, wenn man im Untermenü das entsprechende Bedienelement drückt (1.). Der Name des Bedienelements (z. B. "Serviceadresse") kann in der Konfigurationssoftware vorgegeben werden. Der Rücksprung in das Menü "Einstellungen" erfolgt, wenn auf der Seite der Serviceadresse in der Statuszeile oben am Bildschirmrand das Symbol " (zurück" gedrückt wird (2.).

Anwender können sich bei Problemen in der KNX Anlage oder mit dem Gerät an die Serviceadresse wenden. Die angezeigten Informationen, z. B. ein Firmenname und Adressdaten in bis zu 5 Zeilen (A), werden in der Konfigurationssoftware als Parameter im Pfad "Strukturansicht -> Funktionen -> Einstellungen -> Serviceadresse" vorgegeben. Diese sind später vor Ort am Gerät nicht veränderbar. Optional kann ein Firmenlogo zur Anzeige gebracht werden (B).

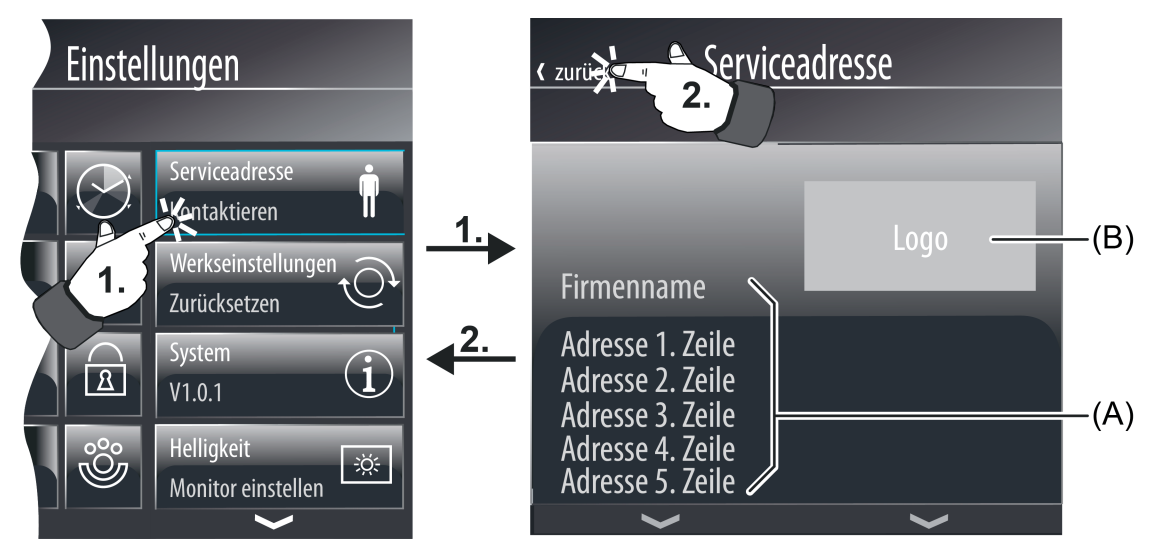

Bild 58: Beispiel zur Anzeige einer Serviceadresse

- (A) Textanzeige z. B. für Firmenname und Adresse
- (B) Position und Größe für Logo
- i Das in der Konfigurationssoftware vorgegebene Firmenlogo wird in ein spezielles Projektverzeichnis kopiert. Beim Abspeichern der Konfiguration wird dieses Logo mit in die Projektdatei geschrieben, um auch auf anderen PC-Umgebungen verfügbar zu sein. Bei der Inbetriebnahme wird das Logo in Originaldateigröße in das Gerät übertragen und im Gerätespeicher abgelegt. Um nicht große Mengen an Speicherressourcen zu binden, sollte die Größe möglichst auf die Darstellungsgröße (ca. 180 x 110 Pixel) angepasst sein.

# **Werkseinstellungen**

Bei den Benutzer- und Systemeinstellungen ist es möglich, das Gerät auf Werkseinstellungen zurückzustellen (Bild 59). Hierzu ist im Untermenü "Einstellungen" das entsprechende Bedienelement zu drücken (1.). Der Name des Bedienelements (z. B. "Werkseinstellungen") kann in der Konfigurationssoftware vorgegeben werden.

Nach dem Aufruf der Seite ist zu entscheiden, ob das Gerät tatsächlich auf Werkseinstellungen zurückzusetzen ist, oder nicht. Wenn in der Statuszeile oben am Bildschirmrand die rot gefärbte Bedienfläche "X Abbruch" gedrückt wird (2.) bleiben alle aktuellen Einstellungen erhalten. Die Anzeige springt danach in das Untermenü "Einstellungen" zurück. Wird allerdings die grün

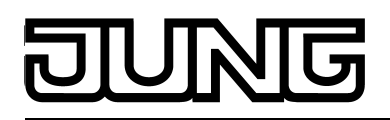

gefärbte Bedienfläche "Speichern " gedrückt, so stellt sich das Gerät selbst auf seine Werkseinstellungen zurück. Dadurch gehen alle benutzerspezifischen Einstellungen, die vor Ort am Gerät konfiguriert wurden (z. B. Schaltzeiten der Schaltuhr, Szenenwerte, Sendewerte von Wertgeberfunktionen), verloren! Funktionen und Parameter, die in der Konfigurationssoftware definiert wurden, bleiben erhalten.

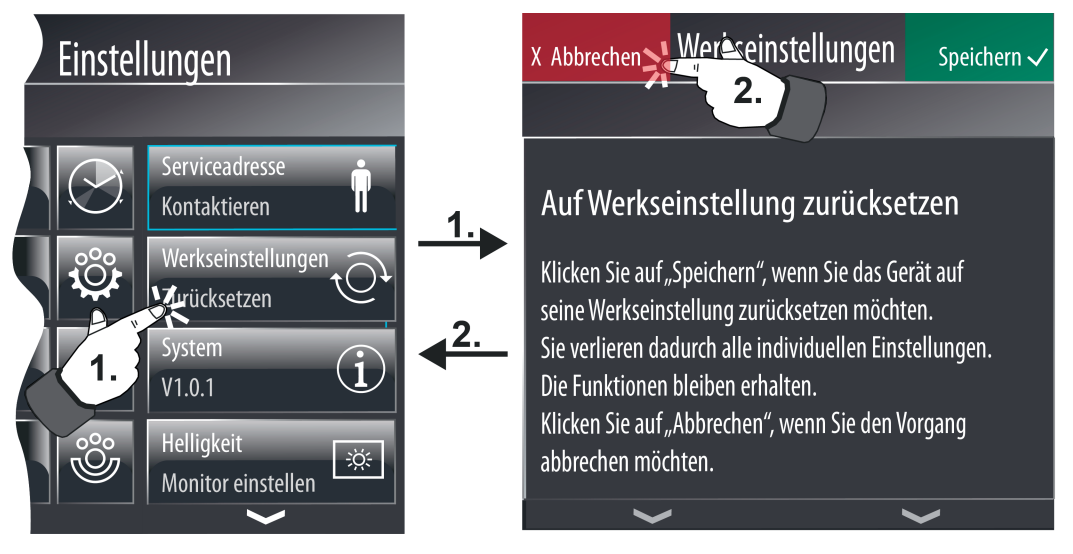

Bild 59: Seite zum Zurückstellen auf Werkseinstellung

# **Systeminformationen**

Im Untermenü "Einstellungen" können allgemeine Systeminformationen angezeigt werden (Bild 60). Diese sind beispielsweise bei einem Gerätesupport von Bedeutung. Wenn im Untermenü das entsprechende Bedienelement gedrückt wird (1.), erscheinen die Systeminformationen in Textform. Der Name des Bedienelements (z. B. "System") kann in der Konfigurationssoftware vorgegeben werden. Der Rücksprung in das Menü "Einstellungen" erfolgt, wenn auf der Seite der Systeminformationen in der Statuszeile oben am Bildschirmrand das Symbol " (Einstellungen" gedrückt wird (2.).

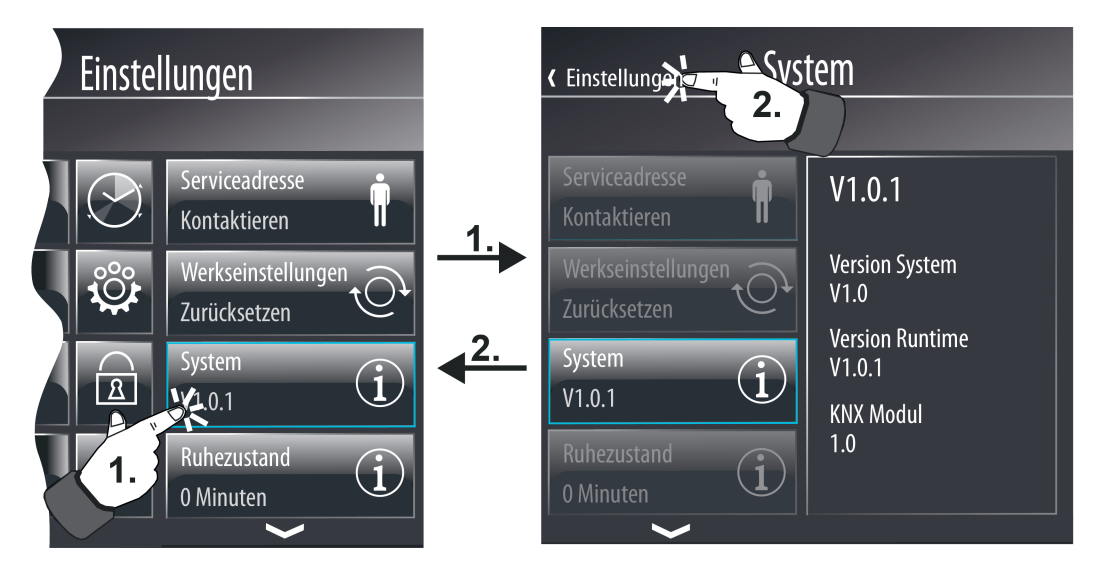

Bild 60: Seite zur Anzeige der Systeminformationen

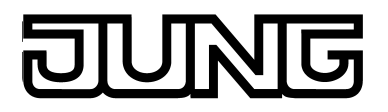

# **Ruhezustand**

Im Untermenü "Einstellungen" kann die Zeit, bis der Ruhezustand eintritt, konfiguriert werden (Bild 61). Konfiguriert werden kann jene Zeit, welche vergehen soll, bis der Ruhezustand aktiv wird. Eingestellt werden kann eine Zeitspanne von 0 bis 120 Minuten. Das Display des Geräts ist während des Ruhezustands ausgeschaltet. Durch eine Betätigung des Displays wird das Produkt wieder aktiv geschaltet.

Wenn im Untermenü das entsprechende Bedienelement gedrückt wird (1.), erscheinen die Elemente zur Anzeige und Einstellung der "Zeit bis Ruhezustand". Der Name des Bedienelements (z. B. "Ruhezustand") kann in der Konfigurationssoftware vorgegeben werden. Der Rücksprung in das Menü "Einstellungen" erfolgt, wenn auf der Seite der Systeminformationen in der Statuszeile oben am Bildschirmrand das Symbol " (Einstellungen" gedrückt wird (2.).

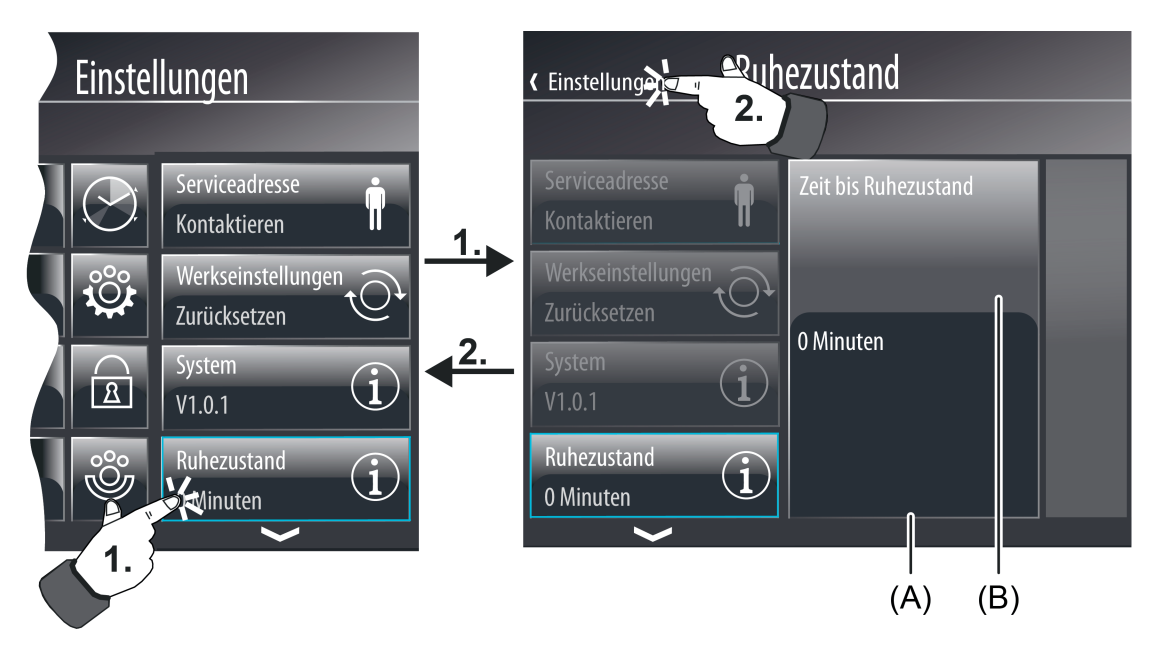

Bild 61: Seite zur Einstellung der "Zeit bis Ruhezustand"

- (A) Anzeige- und Bedienelement der "Zeit bis Ruhezustand"
- (B) Anzeigeelement der "Zeit bis Ruhezustand"

### **Helligkeit der Displaybeleuchtung**

Im Untermenü "Einstellungen" kann die Displayhelligkeit konfiguriert werden (Bild 62). Hierdurch ist es möglich, die ursprünglich in der Konfigurationssoftware vorgegebene Arbeitshelligkeit für den Betrieb und die Grundhelligkeit für den Standby nachträglich zu verändern und somit an individuelle Benutzerbedürfnisse anzupassen. Die Grundhelligkeit für den Standby wird nach Ablauf der im Konfigurationstool ("Einstellungen" -> "Displaybeleuchtung" -> "Dauer Displaybeleuchtung [min]") projektierten Zeit eingestellt.

i Wenn die "Zeit bis Ruhezustand" mit einem kleineren Wert als die "Dauer Displaybeleuchtung" eingestellt ist, wird die Standby-Helligkeit zwar im Hintergrund eingestellt. Für den Anwender ist allerdings keine Änderung am Display sichtbar, da das Display im Ruhezustand ausgeschaltet ist.

Wenn im Untermenü das entsprechende Bedienelement gedrückt wird (1.), erscheinen die Elemente zur Anzeige und Einstellung der Helligkeitswerte. Der Name des Bedienelements (z. B. "Helligkeit") kann in der Konfigurationssoftware vorgegeben werden. Der Rücksprung in das Menü "Einstellungen" erfolgt, wenn auf der Seite der Systeminformationen in der Statuszeile

oben am Bildschirmrand das Symbol " (Einstellungen" gedrückt wird (2.).

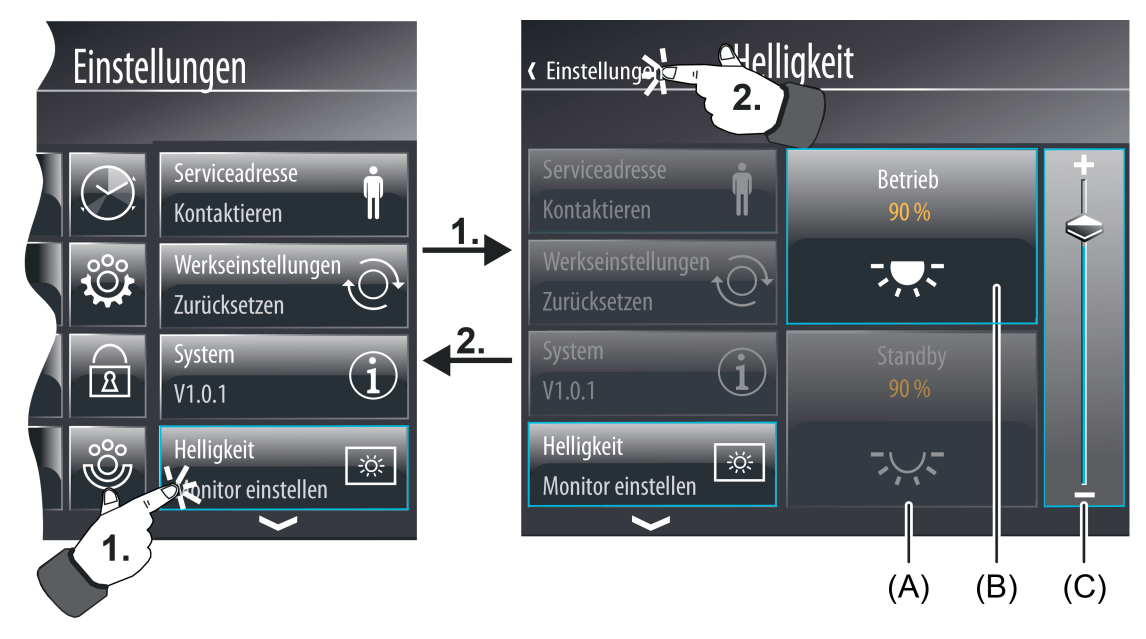

Bild 62: Seite zur Einstellung der Displayhelligkeit

- (A) Anzeigeelement zur Grundhelligkeit (Standby)
- (B) Anzeigeelement zur Arbeitshelligkeit (Betrieb)
- (C) Wertslider zur Einstellung der Helligkeitswerte

# **Netzwerk**

Im Untermenü "Einstellungen" können die Netzwerkeinstellungen vorgenommen werden (Bild 63).

Wenn im Untermenü das entsprechende Bedienelement gedrückt wird (1.), erscheinen die Elemente zur Anzeige und Einstellung des Netzwerks. Der Name des Bedienelements (z. B. "Netzwerk") kann in der Konfigurationssoftware vorgegeben werden. Der Rücksprung in das Menü "Einstellungen" erfolgt, wenn auf der Seite der Systeminformationen in der Statuszeile oben am Bildschirmrand das Symbol " (Einstellungen" gedrückt wird (2.).

# Software "501611" Funktionsbeschreibung

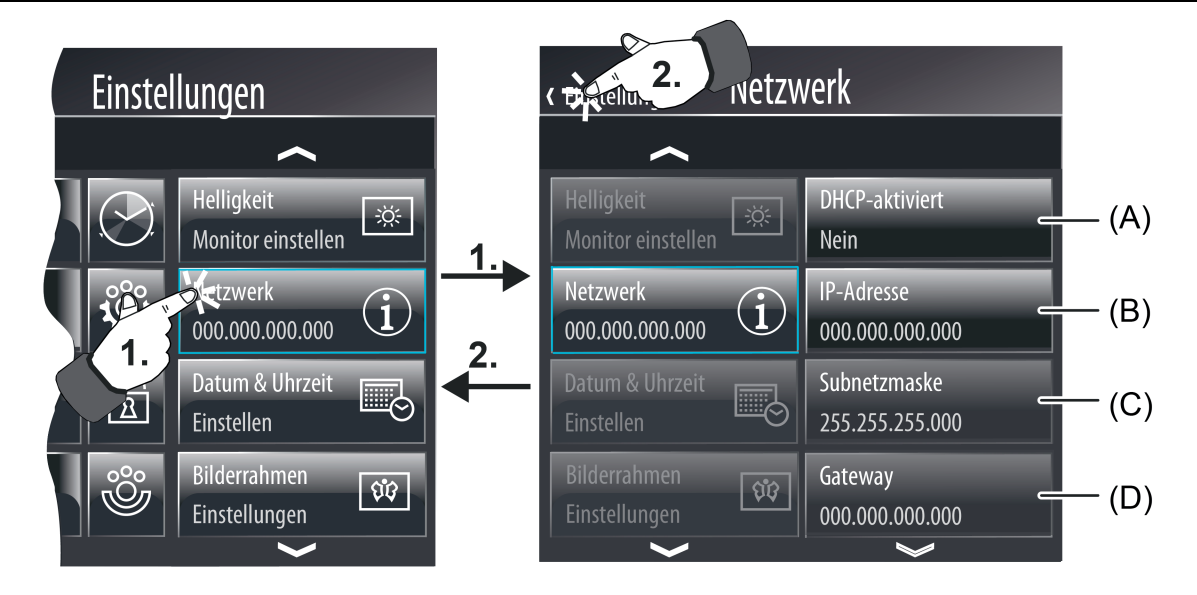

Bild 63: Seite zur Konfiguration der Netzwerkeinstellungen

- (A) Anzeige- und Bedienelement zur Aktivierung des DHCP
- (B) Anzeige- und Bedienelement zur Einstellung der IP-Adresse
- (C) Anzeige- und Bedienelement zur Einstellung der Subnetzmaske
- (D) Anzeige- und Bedienelement zur Einstellung der Gateway-Adresse

Des Weiteren kann die Adresse des DNS-Servers im Untermenü des Netzwerks eingegeben werden. Zusätzlich zu den Netzwerkeinstellungen kann hier auch ein Computername für das KNX Smart Panel 5.1 vergeben werden.

 $\overline{ii}$  Nach Aktivierung des DHCP lassen sich im Untermenü des Netzwerks, bis auf die Änderung des Computernamens, keine Einstellungen mehr vornehmen, da die Netzwerkeinstellungen automatisch an ein bestehendes Netzwerk angepasst werden.

# **Datum und Uhrzeit**

Im Untermenü "Einstellungen" gibt es die Möglichkeit, die Uhrzeit und das Datum der geräteinternen Systemuhr zu stellen (Bild 64). Diese Uhr wird sowohl für die Anzeige der aktuellen Zeit und des Datums als auch beispielsweise für die Steuerung der Schaltuhrkanäle oder der Anwesenheitssimulation verwendet. Darüber hinaus kann die entsprechende Zeitzone gewählt und die automatische Berücksichtigung der Sommer- und Winterzeitumstellung festgelegt werden. Diese Einstellungen werden z.B. bei Verwendung der Astrofunktion der Schaltuhr wichtig.

Wenn im Untermenü das entsprechende Bedienelement gedrückt wird (1.), wird die Seite zur Konfiguration von Datum und Uhrzeit eingeblendet. Der Name des Bedienelements (z. B. "Datum & Uhrzeit") kann in der Konfigurationssoftware vorgegeben werden. Der Rücksprung in das Menü "Einstellungen" erfolgt, wenn auf der Seite in der Statuszeile oben am Bildschirmrand das Symbol " (Einstellungen" gedrückt wird.

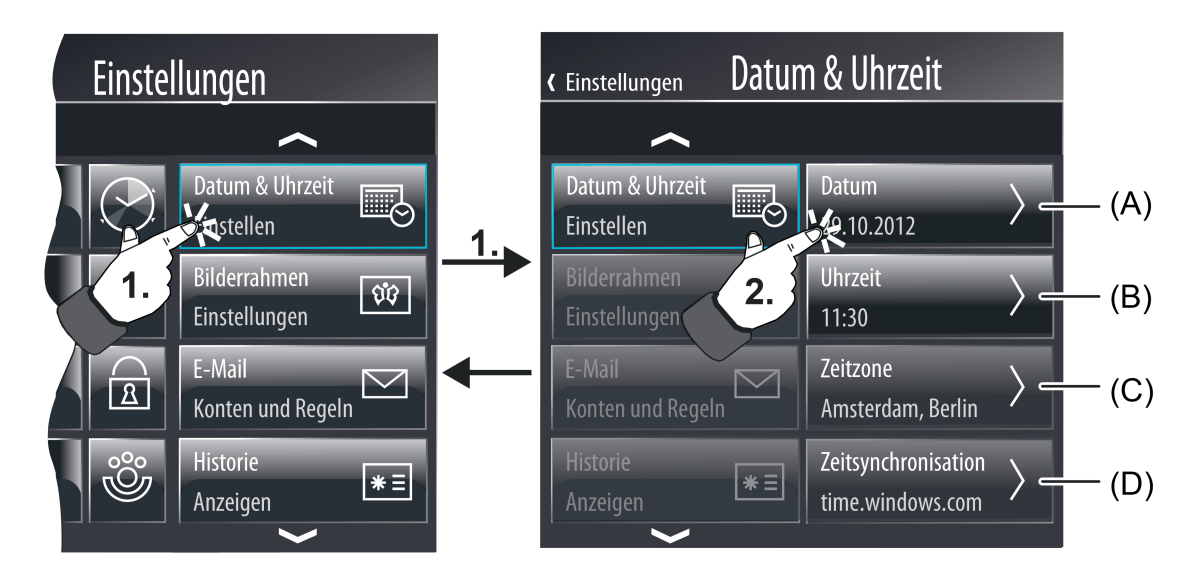

Bild 64: Seite zur Einstellung von Datum, Uhrzeit, Zeitzone und Zeitsynchronisation

- (A) Schaltfläche zur Einstellung des Datums
- (B) Schaltfläche zur Einstellung der Uhrzeit
- (C) Schaltfläche zur Einstellung der Zeitzone
- (D) Schaltfläche zur Einstellung der Zeitsynchronisation

Auf der Konfigurationsseite muss entschieden werden, ob das Datum oder die Uhrzeit gestellt, die Zeitzone gewählt oder eine Zeitsynchronisation eingerichtet werden soll. Für jede Einstellung (Datum, Uhrzeit, Zeitzone und Zeitsynchronisation) steht je eine unterschiedliche Bedienfläche zur Verfügung. Beim Drücken einer Bedienfläche (2.) verzweigt die Displayanzeige in ein weiteres Untermenü, dass entsprechend der Auswahl verschiedene Einstellungen erlaubt.

Der Rücksprung auf die Konfigurationsseite für das Datum, die Uhrzeit, die Zeitzone und die Zeitsynchronisation erfolgt, wenn in der Statuszeile oben am Bildschirmrand das Symbol " Z<Name der Seite für Datum & Uhrzeit>" gedrückt wird (3.).

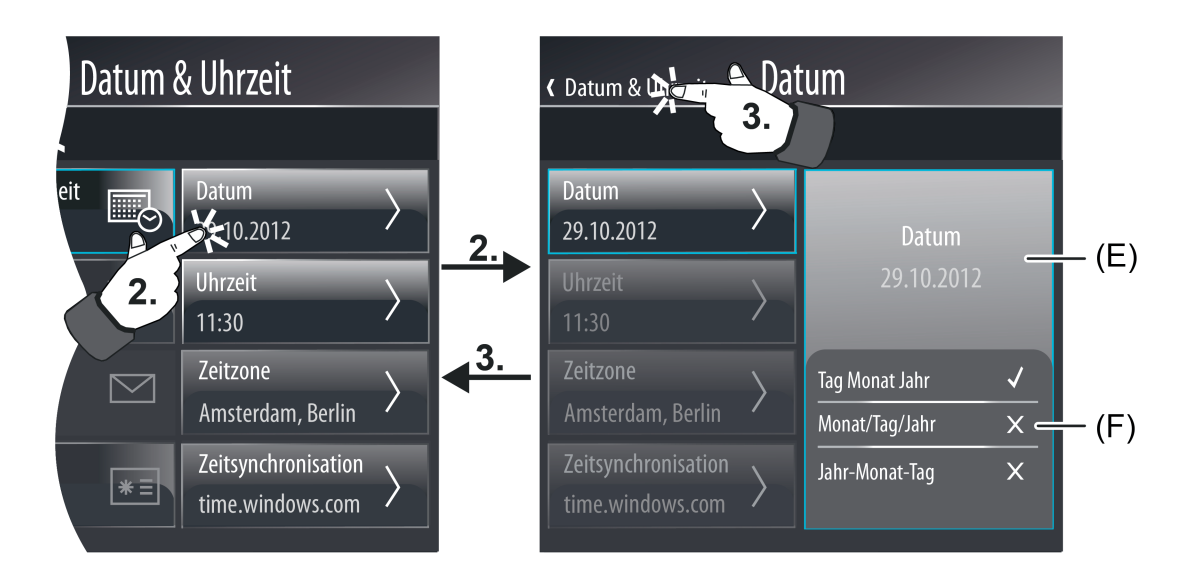

Bild 65: Seite zum Stellen und Parametrieren der Datumsanzeige

- (E) Anzeige- und Bedienfläche zur Einstellung des Datums
- (F) Anzeige- und Bedienfläche zur Einstellung der Parameter zur Formatierung der Datumsanzeige

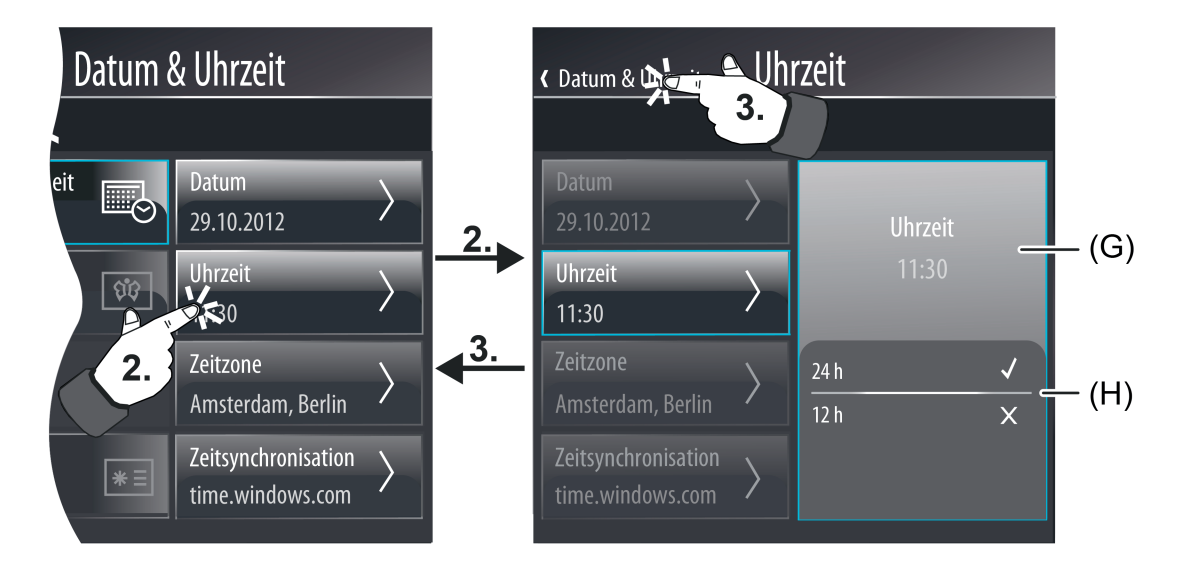

Bild 66: Seite zum Stellen und Parametrieren der Uhrzeitanzeige

- (G) Anzeige- und Bedienfläche zur Einstellung der Uhrzeit
- (H) Anzeige- und Bedienfläche zur Einstellung der Parameter zur Formatierung der **Uhrzeitanzeige**

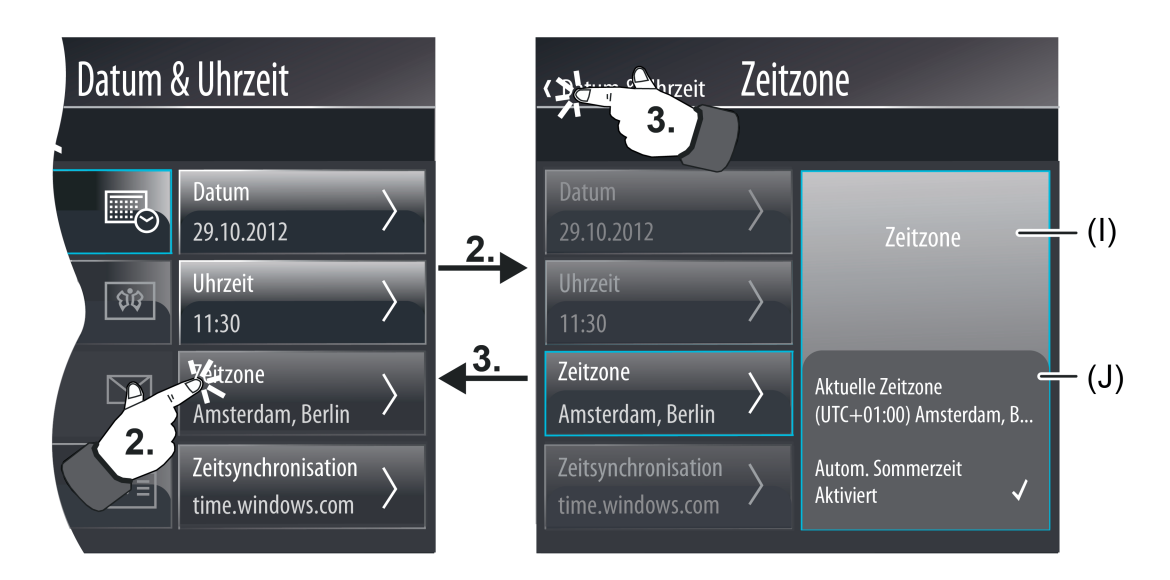

Bild 67: Seite zum Wählen und Parametrieren der Zeitzone

- (I) Anzeigefläche zur Einstellung der Zeitzone
- (J) Anzeige- und Bedienfläche zur Einstellung der Zeitzone

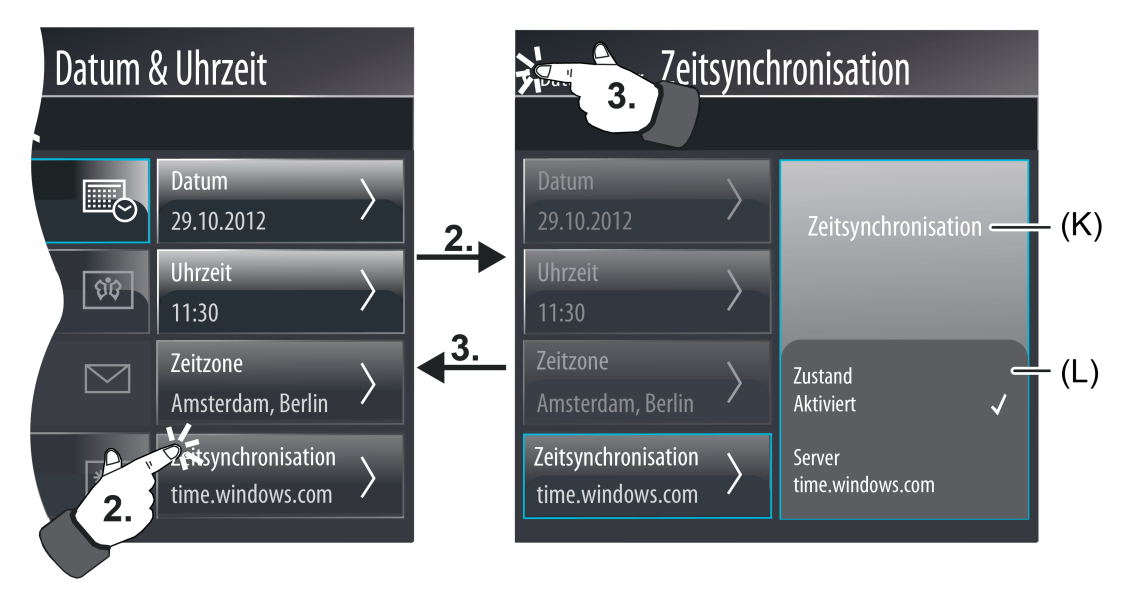

Bild 68: Seite zur Freigabe und Eingabe der Zeitsynchronisation

- (K) Anzeigefläche zur Einstellung der Zeitsynchronisation
- (L) Anzeige- und Bedienfläche zur Einstellung der Zeitsynchronisation

Durch langes Drücken der Anzeigefläche des Datums oder der Uhrzeit (E / G) wird eine Bildschirmtastatur eingeblendet, mit deren Hilfe man Datum und Uhrzeit stellen kann. Im Anzeige- und Bedienbereich darunter (F / H) können Anzeigeparameter definiert werden, die festlegen, wie das Datum und die Uhrzeit zur Anzeige gebracht wird ( $\checkmark$  = Einstellung ausgewählt). Diese Einstellungen werden sofort übernommen. Auf gleiche Weise, über einen langen Tastendruck auf die aktuell eingestellten Werte, lassen

sich die Zeitzone als auch die Zeitsynchronisation einstellen. Bei einer Zeitzonenanpassung öffnet sich eine Auswahlliste, aus welcher die gewünschte Zone gewählt werden kann. Weiterhin lässt sich die automatische Berücksichtigung der Sommer- und Winterzeiteinstellung im Untermenü der Zeitzone aktivieren bzw. deaktivieren.

- $\overline{1}$  Die koordinierte Weltzeit (UTC+0h) ist die im Gerät voreingestellte Zeitzone. Eine Anpassung an den Montageort, z.B. für Deutschland, muss im Untermenü "Einstellungen" -> "Datum und Uhrzeit" -> Zeitzone" erfolgen.
- i Beim KNX Smart Panel 5.1 mit Linux Betriebssystem hat die Deaktivierung der Autom. Sommerzeit keine Wirkung. Je nach eingestellter Zeitzone erfolgt immer eine automatische Umschaltung zwischen Sommer- und Winterzeit.

Nachdem im Untermenü der Zeitsynchronisation länger auf den aktuell eingestellten Server gedrückt wurde, öffnet sich eine Tastatur, über welche die gewünschte Server-Adresse eingegeben werden kann. Außerdem lässt sich der Aktivierungszustand (Aktiviert / Deaktiviert) des Servers einstellen.

i Das Stellen der Uhr ist alternativ direkt im Betriebssystem möglich (auch per IP durch SNTP) oder über die Kommunikationsobjekte "Uhrzeit" (KNX DPT 10.001) und "Datum" (KNX DPT 11.001).

# **E-Mail**

Sofern das Gerät über die Ethernet-Schnittstelle mit einem Netzwerk verbunden ist, kann die E-Mail Funktion verwendet werden. E-Mail ist ein Dienst in Computernetzwerken, der es erlaubt, elektronische Nachrichten zwischen einem Sender und einem oder mehreren Empfängern auszutauschen. E-Mail ist neben dem World Wide Web (www) der derzeit am häufigsten genutzte Dienst des Internets.

Auch das Gerät ist in der Lage, E-Mail Nachrichten durch Nutzung des SMTP-Protokolls zu versenden. Damit diese Funktion benutzen kann, muss der Betreiber des Geräts über ein gültiges E-Mail Konto in einem lokalen Netzwerk oder im Internet verfügen. In der Regel bieten die meisten Internet Service Provider (ISP) ihren Kunden E-Mail Konten an.

Die Konfiguration des E-Mail Kontos erfolgt grundlegend in der Konfigurationssoftware bei den allgemeinen Geräteparametern und kann jederzeit vor Ort am Gerät bei den Benutzer- und Systemeinstellungen eingeschränkt verändert werden. Auf diese Weise kann der Betreiber des Geräts sein E-Mail Konto jederzeit und unabhängig von der ETS oder der Konfigurationssoftware konfigurieren.

Die E-Mail-Parameter sind im Untermenü "Einstellungen" verfügbar (Bild 69). Wenn im Untermenü das entsprechende Bedienelement gedrückt wird (1.), zeigt das Gerät die E-Mail-Seite an. Der Name des Bedienelements (z. B. "E-Mail") kann in der Konfigurationssoftware vorgegeben werden. Der Rücksprung in das Menü "Einstellungen" erfolgt, wenn auf der E-Mail-Seite in der Statuszeile oben am Bildschirmrand das Symbol " (Einstellungen" gedrückt wird.

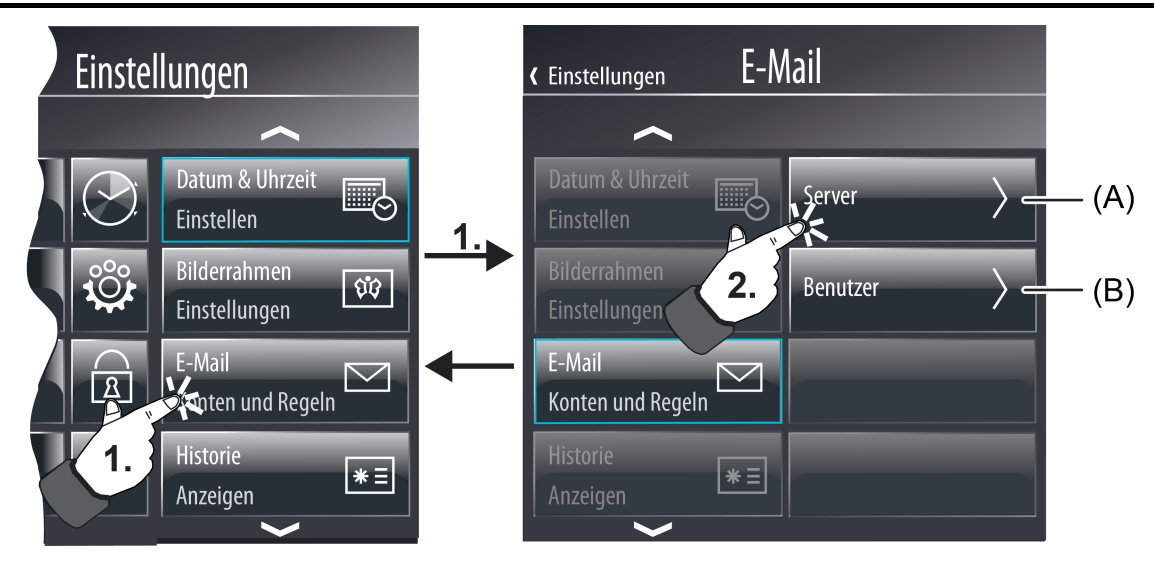

Bild 69: Seite zur Einstellung des E-Mail Kontos

- (A) Schaltfläche zur Einstellung der Eigenschaften des SMTP-Servers
- (B) Schaltfläche zur Einstellung der Benutzerdaten des E-Mail-Kontos

Auf der E-Mail-Seite muss entschieden werden, ob Eigenschaften des SMTP-Servers oder Benutzerdaten des E-Mail-Kontos eingestellt werden sollen. Für diese Einstellungen stehen zwei unterschiedliche Bedienflächen zur Verfügung. Beim Drücken einer Bedienfläche (2.) verzweigt die Displayanzeige in ein weiteres Untermenü, dass entsprechend der Auswahl verschiedene Einstellungen erlaubt.

Der Rücksprung auf die E-Mail-Seite erfolgt, wenn in der Statuszeile oben am Bildschirmrand das Symbol "  $\leq$ Name der E-Mail-Seite>" gedrückt wird (3.).

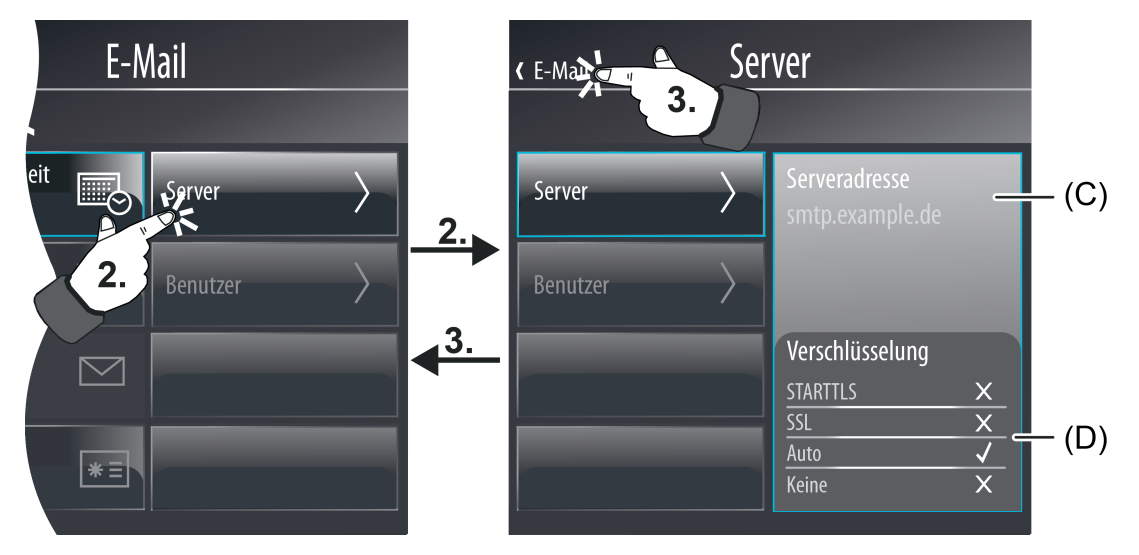

Bild 70: Seite zum Einstellen der Servereigenschaften

- (C) Anzeige- und Bedienfläche zur Einstellung der SMTP-Serveradresse
- (D) Anzeige- und Bedienfläche zur Einstellung der Parameter zur Verschlüsselung

# Servereigenschaften:

Im Anzeigebereich (C) wird der Name des aktuellen SMTP-Servers in Form einer URL (z. B.

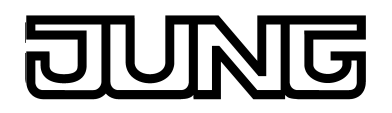

"smtp.example.de") oder IP-Adresse angezeigt (entspricht dem Parameter "Servername" in der Konfigurationssoftware). Durch langes Drücken der Anzeigefläche wird eine Bildschirmtastatur eingeblendet, mit deren Hilfe man die Serveradresse einstellen kann.

Im Anzeige- und Bedienbereich darunter (D) kann die Verschlüsselungsart konfiguriert werden, die der SMTP-Server verlangt ( $\sqrt{\ }$  = Einstellung ausgewählt). Diese Einstellung wird sofort übernommen.

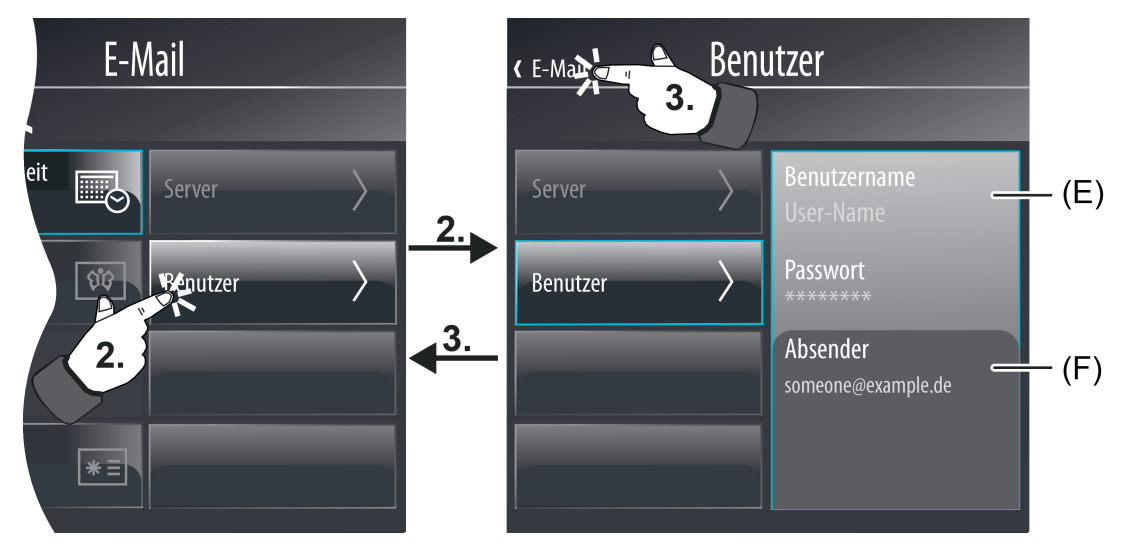

Bild 71: Seite zum Einstellen der Benutzerdaten

- (E) Anzeige- und Bedienfläche zur Einstellung von Benutzername und Passwort
- (F) Anzeige- und Bedienfläche zur Einstellung der Absenderadresse

Benutzerdaten:

Im Anzeigebereich (E) werden Benutzername und Passwort angezeigt (entspricht den Parametern "Username"und "Passwort" in der Konfigurationssoftware). Durch langes Drücken der Anzeigeflächen wird eine Bildschirmtastatur eingeblendet, mit deren Hilfe man Benutzername und Passwort einstellen kann.

Im Anzeige- und Bedienbereich darunter (F) kann die Absenderadresse konfiguriert werden. Diese Einstellung (entspricht dem Parameter "Absender" in der Konfigurationssoftware) legt die Absenderadresse fest, die durch das Gerät beim Senden einer E-Mail automatisch in das Absenderadressfeld eingetragen wird.

- i Es ist möglich, in der Konfigurationssoftware eine anonyme Authentifizierung (= ohne Passwort) vorzugeben. In diesem Fall ist das Passwort bei den Benutzer- und Systemeinstellungen vor Ort am Gerät dennoch vorhanden (leeres Textfeld). Hier kann bei Bedarf nachträglich ein Passwort vergeben und somit auf eine Passwortauthentifizierung umgeschaltet werden.
- i Damit das Gerät E-Mails verschicken kann, müssen die IP-Einstellungen auf der grafischen Benutzeroberfläche des Geräts ordnungsgemäß konfiguriert sein. Dies schließt die eigene IP-Adresse des Gerätes, die Subnetzmaske, die Adressen des Standardgateways (z. B. Internetrouter) und eines gültigen DNS-Servers ein.

# **Historie**

Das Gerät speichert verschiedene Ereignisse und geräteinterne Vorgänge in einer Historienliste. Ein in die Historienliste eingetragenes Ereignis ist beispielsweise ein

Geräteneustart (Reset) oder ein Programmiervorgang mit Datum- und Zeitstempel. Auch werden verschiedene Fehlerzustände in der Historienliste protokolliert. Die Historie kann beispielsweise bei einem Gerätesupport von Bedeutung sein.

Die Historie ist im Untermenü "Einstellungen" verfügbar (Bild 72). Wenn im Untermenü das entsprechende Bedienelement gedrückt wird (1.), zeigt das Gerät die Historienliste an. Der Name des Bedienelements (z. B. "Historie") kann in der Konfigurationssoftware vorgegeben werden. Der Rücksprung in das Menü "Einstellungen" erfolgt, wenn auf der Seite der Historie in der Statuszeile oben am Bildschirmrand das Symbol " (Einstellungen" gedrückt wird (2.).

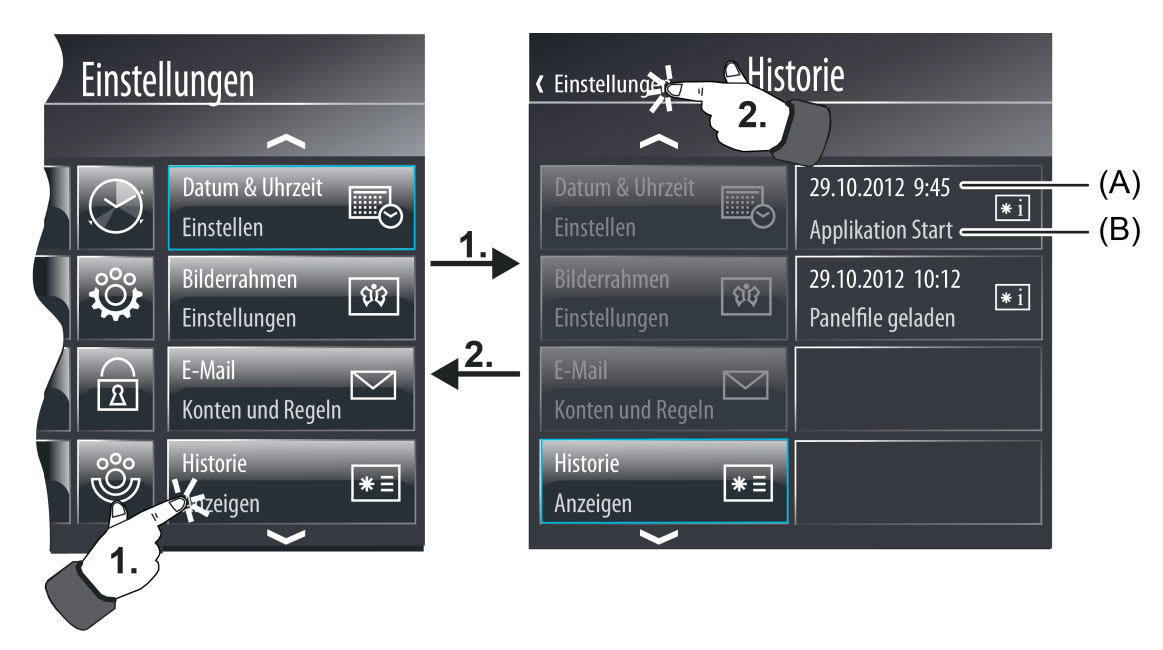

Bild 72: Seite zur Historie

- (A) Datum und Uhrzeit des Ereignisses
- (B) Ereignis

# **Passwort**

Optional kann der Aufruf von Anzeigeseiten durch ein Passwort geschützt werden. Hierzu stehen im Gerät bis zu 4 Passwortebenen zur Verfügung. Zur Aktivierung des Passwortschutzes muss einer Anzeigeseite in der Konfigurationssoftware eine Passwortebene zugewiesen werden. Die entsprechende Seite wird dann bei einem Aufruf (durch externen oder internen Seitenaufruf) erst dann zur Anzeige gebracht, wenn dass der Ebene zugewiesene korrekte Passwort eingegeben wurde. Die Anzeigeseite der Meldeanlage und die IP-Inbetriebnahme werden durch eigene Passwortebenen geschützt.

Die voreingestellten Passwörter der vier Ebenen sind (inkl. Passwörter für die Meldeanlage und die Inbetriebnahmefunktion)...

- Ebene 1: "1111"
- Ebene 2: "2222"
- Ebene 3: "3333"
- Ebene 4: "4444"
- Meldeanlage: "9999"
- Inbetriebnahme: "0000"

Die Passwörter werden nicht in der Konfigurationssoftware definiert. Sie sind nur im Gerät gespeichert und müssen auch dort vor Ort geändert werden. Die Passwörter können im Untermenü "Einstellungen" benutzerindividuell angepasst werden (Bild 73). Wenn im

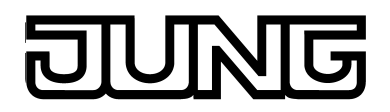

Untermenü das entsprechende Bedienelement gedrückt wird (1.), zeigt das Gerät die Passwortliste an. Der Name des Bedienelements im Menü der Einstellungen (z. B. "Passwort") wie auch die Namen der Bedienelemente in der Passwortliste (z. B. "Level 1") können in der Konfigurationssoftware vorgegeben werden. Der Rücksprung in das Menü "Einstellungen" erfolgt, wenn auf der Seite der Passwörter in der Statuszeile oben am Bildschirmrand das Symbol " (Einstellungen" gedrückt wird (2.).

Beim Antippen eines Bedienelements in der Passwortliste öffnet sich die Bildschirmtastatur mit der Möglichkeit, ein neues Passwort einzugeben und zu speichern.

Es empfiehlt sich, den Passwortschutz für die Anzeigeseite der Passwörter zu aktivieren, damit die Vergabe neuer Passwörter vor unberechtigten Zugriff geschützt ist. Dies geschieht, indem die Anzeigeseite in der Konfigurationssoftware einer Passwortebene zugewiesen wird.

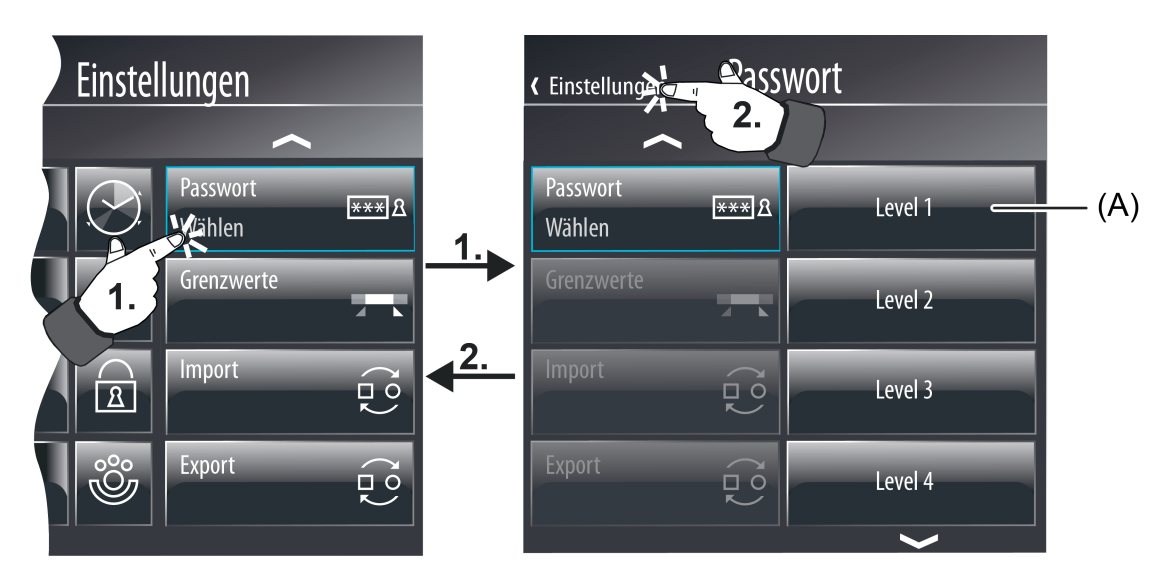

Bild 73: Seite zur Konfiguration der Passwörter

- (A) Bedienfläche zum Setzen eines neuen Passwortes durch lange Betätigung
- i Die vor Ort eingestellten Passwörter werden bei einem Inbetriebnahmevorgang des Gerätes nicht überschrieben und gehen auch bei einem Spannungsausfall nicht verloren.
- i Das Zurücksetzen der Passwörter sollte die Seite der Passwortliste durch ein verlorengegangenes Passwort geschützt sein - kann folgendermaßen durchgeführt werden:

Öffnen des entsprechenden Projektes in der Konfigurationssoftware. Aufheben des Passwortschutzes in der Parametrierung der Anzeigeseite für die Passwörter. Inbetriebnahmevorgang ausführen. Vor Ort am Gerät auf der Seite der Passwörter das entsprechende Passwort neu vergeben und abspeichern. Zurück in die Konfigurationssoftware gehen und den Passwortschutz der Anzeigeseite für die Passwörter neu setzen. Erneut einen Inbetriebnahmevorgang ausführen.

# **Grenzwerte**

Das Gerät erlaubt die Grenzwertüberwachung von 1 Byte, 2 Byte und 4 Byte Werten in unterschiedlichen Datenformaten. Hierzu stehen maximal 40 Grenzwertmodule zur Verfügung, die in der Konfigurationssoftware unter "Logik-Editor" einzeln angelegt und parametriert werden können. Die Grenzwertmodule besitzen jeweils ein Wert-Eingangsobjekt. Der über dieses Objekt empfangene Wert wird kontinuierlich mit den parametrierten Grenzwerten verglichen. Je Grenzwertmodul stehen zudem für die Überwachung einer unteren und einer oberen Grenze zwei Grenzwerte mit jeweils eigenen 1 Bit Kommunikationsobjekten zur Verfügung. Über diese

1 Bit Objekte können Alarm- oder Meldetelegramme auf den Bus ausgesendet werden, wenn der untere / obere Grenzwert unter- / überschritten wurde.

Die Grenzwerte werden, abhängig vom eingestellten Datentyp des Wertobjekts, in der Konfigurationssoftware vordefiniert. Die Grenzwerte können vor Ort am Gerät bei den Benutzerund Systemeinstellungen verändert und folglich an individuelle Bedürfnisse oder Anforderungen angepasst werden. Dies ist jedoch nur dann möglich, wenn die einzelnen Grenzwerte in der Konfigurationssoftware als änderbar parametriert sind.

Grenzwerte können editiert werden, wenn im Untermenü "Einstellungen" (Bild 74) das entsprechende Bedienelement gedrückt wird (1.). Das Gerät zeigt dann eine Liste aller vorhandenen Grenzwertmodule an. Der Name des Bedienelements im Menü der Einstellungen (z. B. "Grenzwerte) wie auch die Namen der Bedienelemente in der Grenzwertliste (z. B. "Grenzwert 1") können in der Konfigurationssoftware vorgegeben werden (die Namen der einzelnen Grenzwerte im Baumknoten des Logik-Editors).

Der Rücksprung in das Menü "Einstellungen" erfolgt, wenn auf der Seite der Grenzwerte in der Statuszeile oben am Bildschirmrand das Symbol " (Einstellungen" gedrückt wird.

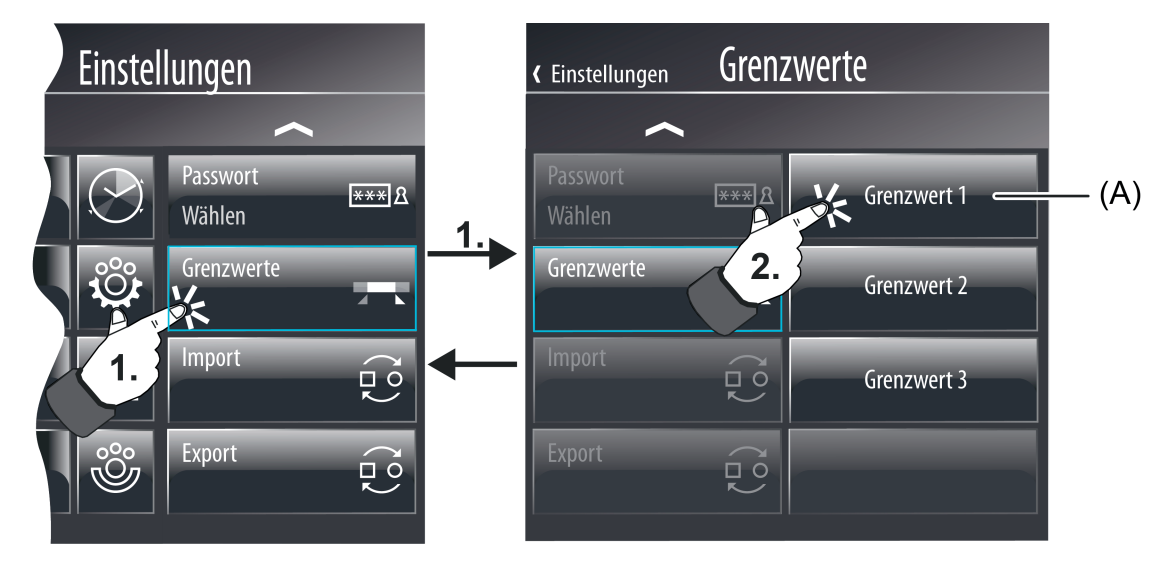

Bild 74: Seite zur Einstellung von Grenzwerten

(A) Bedienfläche zum Editieren eines Grenzwerts

Auf der Anzeigeseite der Grenzwerte muss entschieden werden, welcher Grenzwert editiert werden soll. Beim Drücken einer Bedienfläche (2.) verzweigt die Displayanzeige in ein weiteres Untermenü, dass direkt die Einstellung der Grenzwerte eines Grenzwertmoduls erlaubt (Bild 75).

Der Rücksprung auf die Seite der Grenzwerte erfolgt, wenn in der Statuszeile oben am Bildschirmrand das Symbol " $\langle$ <Name der Seite für die Grenzwerte>" gedrückt wird (3.).

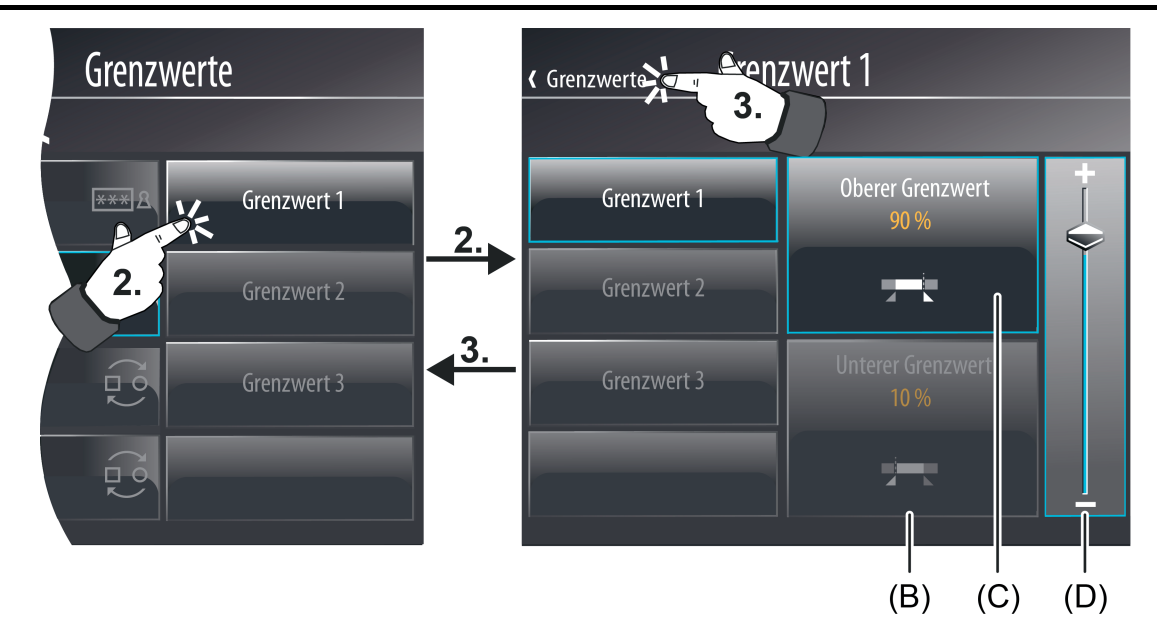

Bild 75: Seite zum Stellen und Parametrieren der Datumsanzeige

- (B) Anzeigeelement für den aktiven unteren Grenzwert
- (C) Anzeigeelement für den aktiven oberen Grenzwert
- (D) Wertslider zur Einstellung der Grenzwerte (sichtbar, sofern Grenzwert änderbar ist)
- i Der Wertslider ist nur dann sichtbar, wenn der selektierte Grenzwert in der Konfigurationssoftware als änderbar parametriert sind. Sofern ein Grenzwert nicht änderbar ist, kann man auf der Anzeigeseite lediglich den Grenzwert ablesen, nicht jedoch verändern.
- $i$  Die Grenzwerte eines Grenzwertmoduls (B + C) können unabhängig voneinander deaktiviert werden. Deaktivierte Grenzwerte werden nicht angezeigt.
- i Optional können Grenzwerte auch von extern über ein Kommunikationsobjekt verändert werden.

# **Import / Export**

Die Inbetriebnahme des Geräts kann sowohl per IP-Zugriff über die Ethernet-Schnittstelle oder alternativ über einen Speicherzugriff (USB-Speicherstick, Netzwerklaufwerk) erfolgen. Bei einer Inbetriebnahme durch einen Speicherzugriff müssen die Projektdaten, die mit der Konfigurationssoftware erstellt und in einer Inbetriebnahme-Datei abgespeichert wurden, in das Gerät importiert werden. Dies ist in den Benutzer- und Systemeinstellungen vor Ort am Gerät möglich.

Das Gerät bietet zudem die Möglichkeit, eine im Gerätespeicher vorhandene Projektierung in eine Datei zu exportieren. Dies ist beispielsweise dann sinnvoll, wenn eine vorhandene Projektierung als Vorlage für weitere Geräte dienen soll.

### Import einer Inbetriebnahmedatei:

Das Importieren einer Inbetriebnahmedatei ist im Untermenü "Einstellungen" möglich (Bild 76), wenn das entsprechende Bedienelement gedrückt wird (1.). Das Gerät zeigt dann einen Dateibrowser mit allen im Betriebssystem verfügbaren USB-Speichermedien an. An dieser Stelle ist das Laufwerk anzuklicken (2.), welches die zum Import erforderliche Inbetriebnahmedatei enthält.

 $\left| i \right|$  Wenn auf der Seite in der Statuszeile oben am Bildschirmrand die rot gefärbte Bedienfläche "X Abbrechen" gedrückt wird, bricht das Gerät den Import ab.

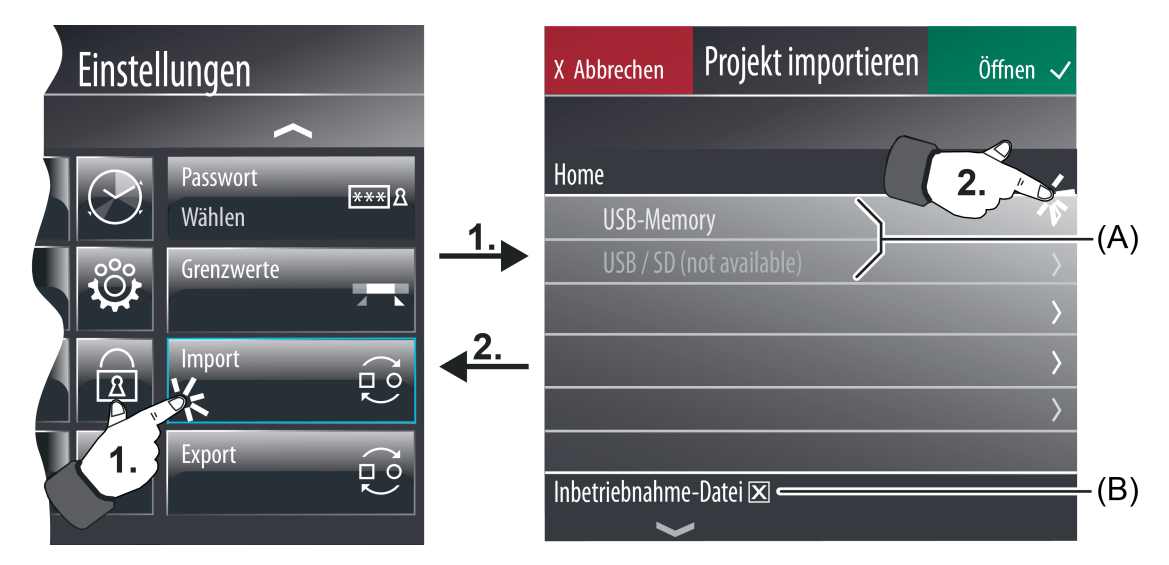

Bild 76: Seite zum Öffnen des Dateibrowsers zur Vorgabe des Inbetriebnahme-Laufwerkes

- (A) Bedienflächen zur Auswahl eines verfügbaren USB-Laufwerkes
- (B) Anzeige, dass nur Inbetriebnahmedateien im Dateibrowserfenster angezeigt werden.
- i Damit das Gerät dem Anwender im Dateibrowser nicht beliebig viele Laufwerke auf dem Bildschirm anbietet, ist die Anzahl der angezeigten Wechseldatenträger begrenzt werden. Das Gerät stellt auf dem Bildschirm nicht mehr als zwei Datenträger zur Auswahl.

Das Display öffnet im weiteren Verlauf das ausgewählte Laufwerk und zeigt alle enthaltenen Ordner und Inbetriebnahmedateien (Dateiformat \*.jdct9 und .jd2ct9) in Listenform an (Bild 77).

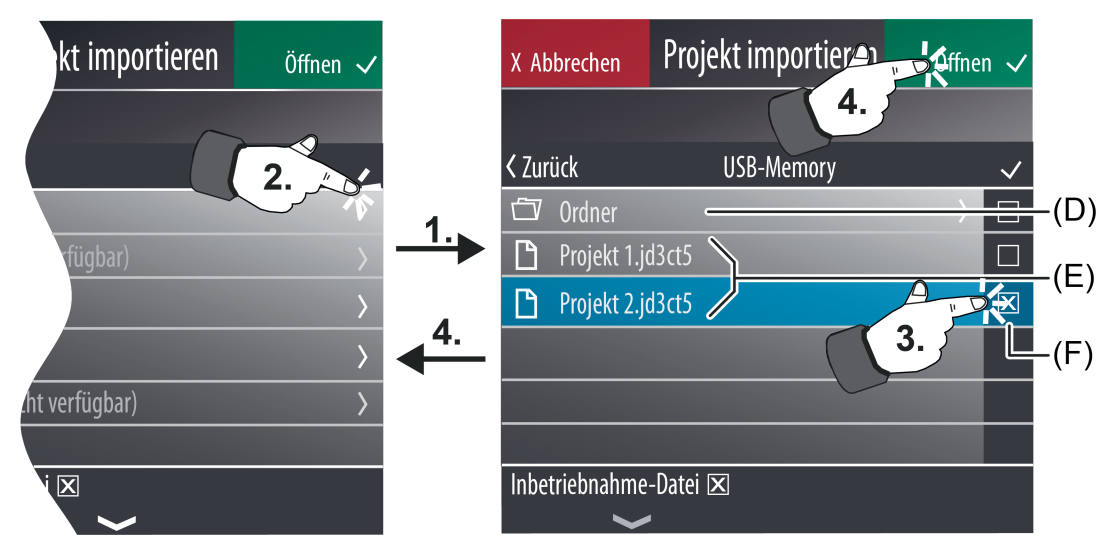

Bild 77: Seite zum Selektieren der Inbetriebnahmedatei

- (D) Bedienelement zum Öffnen eines Verzeichnisses oder Unterverzeichnisses im ausgewählten Laufwerk
- (E) Anzeigeelemente für vorhandene Inbetriebnahmedateien

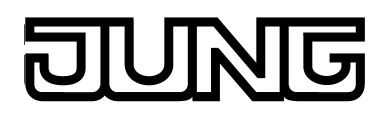

# (F) Bedienelement als Checkbox zur Auswahl der zu importierenden Inbetriebnahmedatei

Nach dem Auswählen der gewünschten Inbetriebnahmedatei (es kann stets nur eine Datei ausgewählt werden), muss zur Ausführung des Imports in der Statuszeile die grün gefärbte Bedienfläche "Öffnen √" gedrückt werden. Danach startet unmittelbar der Importvorgang. Der Importfortschritt wird im Display des Gerätes angezeigt. Nach Abschluss des Importvorgangs arbeitet das Gerät sofort mit den neuen Projektierungsdaten und ist wieder betriebsbereit.

- i Wenn auf der Seite in der Statuszeile oben am Bildschirmrand die rot gefärbte Bedienfläche "X Abbrechen" gedrückt wird, bricht das Gerät den Import ab. Die im Gerät vorhandene Projektierung bleibt dadurch weiterhin gpltig.
- i Es wird empfohlen, vor dem Import einer neuen Inbetriebnahmedatei die im Gerät vorhandene Projektierung durch einen Export zu sichern.

### Export einer Projektdatei:

Der Export einer im Gerät vorhandenen Projektierung ist möglich, wenn im Untermenü "Einstellungen" das entsprechende Bedienelement (Standard: "Export") gedrückt wird. Der Vorgang zum Auswählen des Laufwerks und des Speicherorts der zu exportierenden Projektdatei ist wesentlich deckungsgleich zum beschriebenen Importvorgang und wird an dieser Stelle nicht nochmals erwähnt. Zum Speichern einer Projektdatei ist zunächst der entsprechende Speicherort auszuwählen (Ordner). Im Anschluss muss in der Statuszeile die grün gefärbte Bedienfläche "Speichern" gedrückt werden. Dadurch öffnet sich eine Bildschirmtastatur, mit deren Hilfe der Dateiname eingegeben werden kann. Durch Drücken der "Enter"-Taste wird der Speichervorgang gestartet. Diese kann einige Sekunden lang dauern.

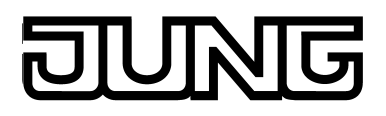

# **4.2.4.6 Störmeldungen**

## **Störmeldungen**

Im Gegensatz zu den normalen Anzeige- und Bedienfunktionen unterscheiden sich Störmeldungen in den folgenden Dingen...

- Unabhängig von der aktuellen Anzeigeseite kann eine bestimmte Meldungsseite angezeigt werden (hohe Anzeigepriorität).
- Es kann bei einer aktiven Meldung ein akustischer Hinweis erfolgen.
- Es kann durch den Anwender eine Quittierung gefordert werden.
- Störungen können in eine separate Meldesliste eingetragen werden.

# **4.2.4.6.1 Störmeldung anlegen und Meldungsfenster**

### **Störmeldung anlegen**

In der Konfigurationssoftware können bis zu 50 verschiedene Störmeldungen verwaltet werden. Störmeldungen werden der Projektierung in der Strukturansicht hinzugefügt, wenn in der Projektleiste der Eintrag "Störmeldungen" ausgewählt ist. Dort können Störmeldungen auch einen konkreten Namen erhalten.

Für jede hinzugefügte Störmeldung wird ein 1 Bit Störmeldeobjekt angelegt. Der Parameter "Aktivierung durch Objektwert" definiert, wann eine Meldung über das Störmeldeobjekt aktiviert wird (z. B. Aktivierung durch "1"-Telegramm). Der entgegengesetzte Wert deaktiviert die Meldung wieder (z. B. Deaktivierung durch "0"-Telegramm). Zudem kann zu jeder Störung ein Text vorgegeben werden, wodurch die Störmeldung später identifiziert werden kann.

Der Parameter "Akustischer Hinweis" entscheidet, ob das Gerät bei einer aktiven Störmeldung über den internen Signalgeber ein Signal ausgibt. Die Verwendung dieser akustischen Signalisierungsfunktion bietet sich an, wenn Störmeldungen den Benutzer des Gerätes auf wichtige Ereignisse oder Zustände hinweisen sollen.

Falls einzelne Störmeldungen besonders wichtig oder auf gleichartige Quellen (z. B. Rauchmelder) zurückzuführen sind, können andere Störmeldungen, die zur selben Zeit aktiv sind, im Gerät blockiert werden. Dies geschieht im Paremeterbereich "Ausnahmen" unmittelbar in der Konfigurationssoftware für Störungsmeldungen, die eine hohe Priorität erhalten sollen. Beim Anklicken des Buttons "Störmeldung hinzufügen" kann immer jeweils eine der im Gerät konfigurierten Störmeldungen ausgewählt werden. Diese Meldungen werden dann unterdrückt und erhalten folglich eine niedrigere Priorität.

### **Meldungsfenster**

Sobald eine Störmeldung aktiv ist, erscheint in der Fußzeile der Displayanzeige ein Warnsymbol (Bild 78). Beim Drücken des Symbols wird ein Meldungsfenster sichtbar. Dieses Meldungsfenster enthält eine Übersicht aller aktiven Störmeldungen in Listenform (Bild 79). Darüber hinaus sind in der Liste auch einige der letzten (inaktiven) Störmeldungen aufgeführt. Das Warnsymbol ist rot gefärbt, wenn es nicht quittierte Störmeldungen gibt. Es färbt sich gelb, wenn alle Störmeldungen zwar quittiert, einige davon jedoch noch aktiv sind.

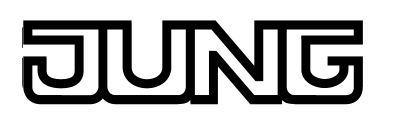

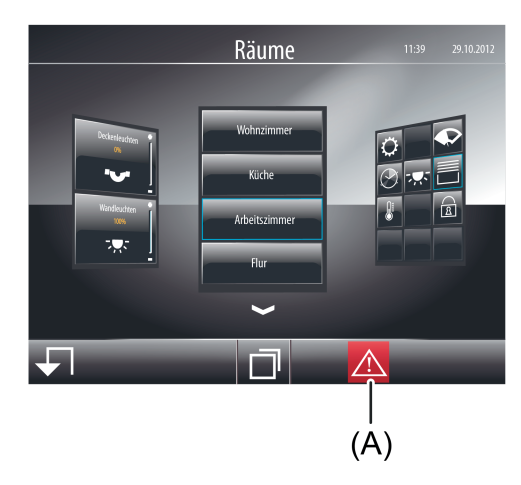

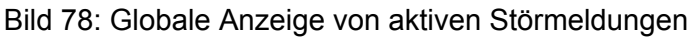

(A) Symbol für aktive Störmeldungen in der Fußzeile

| <b>く</b> Zurück                   |                                                                                                    |                                              |
|-----------------------------------|----------------------------------------------------------------------------------------------------|----------------------------------------------|
| Störmeldung<br>Rauchmelderstörung | Rauchmelderstörung =<br>29.10.2012 14:45 =<br>$15.15.255$ $\longrightarrow$<br>Der Fehler liegt an. √ <<br>Text Zeile 1<br><b>Text Zeile 2</b><br>ASCII-Text<br>Quittieren | (C)<br>(D)<br>E)<br>(F)<br>(G)<br>(H)<br>(I) |

Bild 79: Meldungsfenster

- (B) Bedienfläche zum Abruf weiterer Informationen zu Störmeldungen
- (C) Name der Störmeldung (parametrierbar / max. 20 Zeichen)
- (D) Zeitstempel der Störmeldung (Datum und Zeit der kommenden Meldung)
- (E) Senderadresse (optional / physikalische Adresse des Busteilnehmers, von dem die Störmeldung ausgesendet wurde)
- (F) Zustand der Störmeldung (zur Unterscheidung einer aktiven oder inaktiven Störmeldung)
- (G) Meldungstexte in 2 Zeilen (parametrierbar / max. 20 Zeichen)
- (H) Zusätzlicher ASCII-Text (optional / wird durch 14 Byte Objekt empfangen)
- (I) Bedienfläche zum Quittieren einer Störmeldung durch den Benutzer (optional / ist nur bei nicht quittierten Meldungen sichtbar)

 $(i)$  Das Meldungsfenster kann optional auch automatisch geöffnet werden, wenn eine neue Störmeldung beim Gerät eintrifft. Dieses Verhalten wird durch den Parameter "Meldungsfenster öffnen" eingestellt, der in der Konfigurationssoftware spezifisch für jede Störungsmeldung verfügbar ist.

Das Meldungsfenster zeigt im linken Teil eine Liste aller quittierten und aktiven Störmeldungen. Darüber hinaus sind in der Liste auch die nicht quittierten Störmeldungen aufgeführt. Die jeweils zuletzt aktivierte Störmeldung steht in der Liste stets oben. Jede Störmeldung besitzt eine Bedienfläche (B). Wenn eine Bedienfläche gedrückt wird, erscheinen im rechten Teil des Meldungsfensters Informationen zur ausgewählten Störmeldung. In der ersten Zeile wird der Name der Störmeldung angezeigt (C). Dieser Text ist in der Konfigurationssoftware parametrierbar (max. 20 Zeichen) und wird auch in die Meldeliste aufgenommen, sofern ein Eintrag erfolgen soll. Dem Namen folgt der Zeitstempel der Störmeldung (D). Dieser Zeitstempel kennzeichnet den Zeitpunkt (Datum und Uhrzeit), wann die Meldung als "kommend" aufgezeichnet wurde. Optional kann dem Zeitstempel die physikalische Adresse des Senders der Störmeldung folgen (E). Der Parameter "Senderadresse aufzeichnen" legt fest, ob die Senderadresse im Meldungsfenster angezeigt wird, oder nicht.

Das Meldungsfenster zeigt den Status der ausgewählten Störmeldung im Klartext an (F). Hierdurch kann identifiziert werden, ob die Störmeldung noch aktiv ist, oder nicht. Darunter wird ein in der Konfigurationssoftware frei konfigurierbarer Anzeigetext (je max. 20 Zeichen) dargestellt. Bei Bedarf kann ein externer Text, der über ein separates 14 Byte Objekt vom Gerät empfangen wird, angezeigt werden.

Das Meldungsfenster kann geschlossen werden, wenn in der Statuszeile oben am Bildschirmrand das Symbol " (Zurück" gedrückt wird.

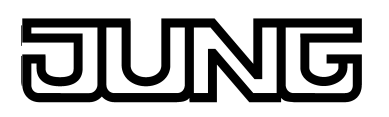

# **4.2.4.6.2 Quittierung und Meldeliste**

# **Quittierung einer Störungsmeldung**

Eine Störmeldung kann wahlweise intern über die Bedienfläche "Quittieren" im Meldungsfenster (interne Quittierung) oder über den Bus durch ein separates 1 Bit Kommunikationsobjekt (externe Quittierung) bestätigt werden.

Bei der internen Quittierung ermöglicht der Parameter "Bei Quittierung Wert senden" in den Parametern einer Störmeldung die Definition folgender Quittierungseigenschaften des Bedienelements "Quittieren" im Meldungsfenster...

- Parameter nicht gesetzt: Bei Betätigung des Bedienelements wird die Quittung nur intern verarbeitet. Es wird keine Information an andere Geräte gesendet.
- Parameter gesetzt: Es wird zusätzlich ein "Quittierungsobjekt" sichtbar geschaltet. Bei Betätigung des Bedienelements wird die Quittung über dieses 1 Bit Objekt auch an andere Geräte gesendet. Die Telegrammpolarität des Quittierungsobjekts ist parametrierbar.

Zur Umsetzung einer externen Quittierung kann ein zusätzliches 1 Bit Kommunikationsobjekt freigeschaltet werden. Wenn der Parameter "Externe Quittierung erlauben" gesetzt ist, kann eine Störmeldung auch von anderen KNX Geräten quittiert werden. In diesem Fall wird das "Quittierungs-Empfangsobjekt" angezeigt.

i Bei der Quittierung einer Störmeldung wird in der Meldeliste (siehe nächster Abschnitt) ein Quittierungsereignis protokolliert.

### **Meldeliste**

Bei Bedarf kann für jede Störmeldung separat in den Parametern eingestellt werden, ob die Störung in der Meldeliste des Geräts gespeichert werden soll. Die Meldeliste ist eine separate Anzeigeseite, die über die Funktionsansicht (Kachel mit dem Symbol  $\triangle$ ) oder durch einen internen Seitenaufruf erreicht werden kann.

Es können die folgenden Ereignisse einer Störung in der Meldeliste protokolliert werden...

- Zeitpunkt der Störmeldung, Protokollierung "Kommend",
- Zeitpunkt der Rücknahme der Störungsmeldung (Störungsursache behoben), Protokollierung "Gehend",
- Zeitpunkt der Quittierung, Protokollierung "Quittiert".

Welche der drei genannten Ereignisse in der Meldeliste festgehalten werden, ist in der Parametergruppe "Meldungsliste" einer Störmeldung parametrierbar. Es werden zusätzlich der "Text der Störung" und der Zeitstempel protokolliert und in der Meldeliste angezeigt, damit eine eindeutige Identifizierung möglich ist.

i Die Meldeliste wird bei einem Inbetriebnahmevorgang des Geräts gelöscht. Bei einem Netzspannungsausfall gehen die in der Meldeliste gespeicherten Ereignisse nicht verloren.

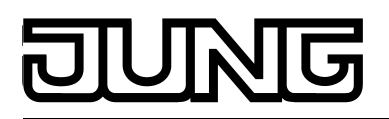

# **4.2.4.7 Szenenfunktion**

# **4.2.4.7.1 Definition und Funktionsweise**

Das Gerät kann bis zu 24 interne Szenen verwalten, wodurch jeweils bis zu 32 verschiedene, auf den KNX wirkende Szenenfunktionen (Aktorgruppen) angesteuert werden können. Die internen Szenen können sowohl über Bedienfunktionen (siehe Seite [106](#page-105-0)-[107](#page-106-0)) als auch über ein separates Nebenstellenobjekt angesteuert werden. Die Ansteuerung über das Nebenstellenobjekt - beispielsweise durch einen Tastsensor mit Szenennebenstellenfunktion ist nur dann möglich, wenn im Parameterzweig der Szenen bei den globalen Szeneneinstellungen eine Gruppenadresse mit dem Objekt verbunden ist. Das Nebenstellenobjekt kann gemäß KNX DPT 18.001 sowohl zum Aufrufen als auch zum

Speichern der Szenen genutzt werden. Die über das Objekt empfangene Szenennummer gibt vor, welche interne Szene aufgerufen oder abgespeichert werden soll. Die

Konfigurationssoftware weist den angelegten Szenen automatisch Nummern von 1 bis 24 zu. Andere Szenennummern werden nicht unterstützt.

Das Speichern von Szenenwerten über das Nebenstellenobjekt ist nur dann verfügbar, wenn in der Konfigurationssoftware im Parameterzweig der Szenen bei den globalen Szeneneinstellungen die Speicherfunktion freigegeben worden ist.

Im Zuge der Definition in der Konfigurationssoftware werden Szenen (1...24) einer oder mehreren Szenenfunktion(en) (1...32) zugeordnet. Über die Kommunikationsobjekte der Szenenfunktionen werden die Szenenbefehle ausgesendet. KNX Aktoren empfangen diese Befehle und steuern Beleuchtungs- und Beschattungsanlagen situationsbedingt an. Beim Aufrufen einer Szene sendet das Gerät über die Kommunikationsobjekte der zugeordneten Szenenfunktionen jeweils ein Telegramm mit dem definierten Szenenbefehl aus. Szenenfunktionen können jeweils alternativ auf die Datenformate "DPT 1.001 (1 Bit Schalten)", "DPT 5.001...5.004 (1 Byte Wert)" oder "DPT 9.001...9.021 (2 Byte Wert)" konfiguriert werden. Die Anzeigeformate für die Darstellung der Szenenbefehle (Schalten oder Wert) auf der Szenenseite (siehe Seite [173](#page-172-0)) sind abhängig vom eingestellten Datentyp ebenso konfigurierbar.

Sofern Szenenbefehle im Betrieb des Gerätes verändert werden sollen, kann die Speicherfunktion des Gerätes verwendet werden. Dazu sind zunächst die Aktoren über den KNX durch lokale Bedienfunktionen oder durch andere Busteilnehmer (z. B. Tastsensoren) so zu steuern, dass die gewünschten Szenenzustände (Helligkeitswerte oder Behanghöhen etc.) eingestellt sind. Danach kann die Speicherfunktion einer Szene ausgeführt werden. Hierzu sendet das Gerät für jede Szenenfunktion eine Leseanforderung an die angesprochenen Aktor-Kommunikationsobjekte aus und wartet die Antworten ab ("Lesen"-Flags müssen bei den Aktor-Objekten gesetzt sein!). Sofern die angesprochenen KNX Aktoren einen Zustand zurückmelden, speichert die Szenenfunktion den zurückgemeldeten Schaltzustand oder Wert nichtflüchtig ab und ersetzt somit den alten Szenenbefehl der entsprechenden Szenenfunktion. Werden einzelne Zustände nicht von Aktoren an das Gerät zurückgemeldet, bleiben die ursprünglichen Szenenbefehle im Gerät unverändert.

 $(i)$  Das Abrufen von Szenen kann kurzfristig zu einer stärkeren Busbelastung führen, speziell dann, wenn einer Szene viele Szenenfunktionen zugeordnet wurden. Um eine zu hohe Buslast zu vermeiden, kann im Parameterzweig der Szenen bei den globalen Szeneneinstellungen eine Verzögerungszeit zwischen Szenentelegrammen (50...500 ms) parametriert werden.

Das Aussenden von Telegrammen im Zuge der Speicherfunktion erfolgt stets unverzögert.

Die Projektierung der Szenenfunktion in der Konfigurationssoftware besteht im Wesentlichen aus zwei Schritten...

- Anlegen und definieren aller erforderlichen Szenenfunktionen (1...32) inkl. Voreinstellung der Szenenbefehle (siehe Seite [171\)](#page-170-0).
- Anlegen und definieren aller erforderlichen Szenen (1...24) inkl. Zuordnung zu den Szenenfunktionen (siehe Seite [171](#page-170-0)-[172](#page-171-0)).

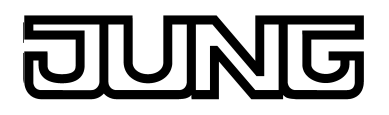

Nach der Inbetriebnahme des Gerätes können die voreingestellten Szenennamen und die Szenenbefehle vor Ort am Tableau verändert werden. Hierzu steht in der Funktionsansicht die Szenenseite zur Verfügung. Die Szenenseite wird durch Drücken der Kachel mit dem Symbol "  $\mathcal{O}$ " aufgerufen (siehe Seite [173](#page-172-0)).

i Bei der Änderung von Szenennamen oder -befehlen vor Ort am Gerät durch den Benutzer ist Folgendes zu beachten:

Benutzereinstellungen werden nichtflüchtig abgespeichert. Durch den Benutzer vor Ort am Gerät vorgenommene Änderungen an Szenennamen oder Szenenbefehlen bleiben nach einem Gerätereset (z. B. durch Netzspannungswiederkehr) erhalten. Auch nach einem Programmiervorgang des Gerätes bleiben die Benutzervorgaben erhalten, wenn Szeneneinstellungen in der Konfigurationssoftware nicht wesentlich verändert wurden. Sofern jedoch in der Konfigurationssoftware elementare Szeneneinstellungen verändert wurden, gehen Benutzereinstellungen für Szenen bei einem Programmiervorgang verloren! Durch den Inbetriebnahmevorgang werden Benutzereinstellungen dann durch die Vorgaben aus der Konfigurationssoftware überschrieben. Die folgenden Einstellungen in der Konfigurationssoftware setzen Benutzereinstellungen zurück...

- Änderungen an den Datentypen von Szenenfunktionen
- Hinzufügen oder Entfernen von Szenenfunktionen für einzelne Szenen
- Einschränkungen von Wertgrenzen (Minimum, Maximum)

# <span id="page-170-0"></span>**4.2.4.7.2 Szenenfunktionen und Szenen anlegen und definieren**

## **Szenenfunktionen anlegen und definieren**

Über die Kommunikationsobjekte der Szenenfunktionen werden die Szenenbefehle auf den Bus ausgesendet. KNX Aktoren empfangen diese Befehle und steuern Beleuchtungs- oder Beschattungsanlagen situationsbedingt an. In der Konfigurationssoftware können bis zu 32 unterschiedliche Szenenfunktionen angelegt werden. Bevor die eigentlichen Szenen definiert werden können, müssen die Szenenfunktionen (gleichbedeutend zu Aktorgruppen) in der erforderlichen Anzahl angelegt und konfiguriert werden.

Der Einstieg in die Konfiguration der Szenenfunktion erfolgt über die Projektleiste in der Konfigurationssoftware durch Anklicken des Eintrages "Szenen". In der Strukturansicht können danach Szenenfunktionen hinzugefügt werden. Zur besseren Übersicht und Identifikation sollten die Szenenfunktionen möglichst gleich nach dem Hinzufügen eindeutige Namen erhalten (z. B. "Deckenleuchten", "Wandleuchten"). Die Namen können durch Doppelklick editiert werden.

i Szenenfunktionen können in der Strukturansicht gelöscht und somit aus der Szenenfunktion entfernt werden. Hierbei ist zu beachten, dass Zuordnungen zu Szenen und Benutzereinstellungen (nach der Inbetriebnahme) verloren gehen!

Zu jeder Szenenfunktion ist in der Konfigurationssoftware ein "Funktionsobjekt" verfügbar. Jedes dieser Objekte muss mit einer Gruppenadresse verknüpft werden, die darüber hinaus KNX-seitig mit Aktoren zu verknüpfen ist. Das Datenformat einer Szenenfunktion und folglich des zugehörigen Funktionsobjekts kann alternativ auf die Datenformate "DPT 1.001 (1 Bit Schalten)", "DPT 5.001...5.004 (1 Byte Wert)" oder "DPT 9.001...9.021 (2 Byte Wert)" konfiguriert werden. In Abhängigkeit dessen werden zu einer Szenenfunktion weitere Parameter in der Konfigurationssoftware sichtbar, die das Anzeigeformat für Wertbefehle (Einheit, Offset, Faktor, Anzahl Vor- und Nachkommastellen), den einstellbaren Wertebereich (Minimum und Maxim) oder Darstellungsformate (Abbildungstexte und Symbole) für Schaltbefehle definieren.

i Das Aussenden von Szenenbefehlen über die Funktionsobjekte kann kurzfristig zu einer stärkeren Busbelastung führen, speziell dann, wenn einer Szene viele Szenenfunktionen zugeordnet wurden. Um eine zu hohe Buslast zu vermeiden, kann im Parameterzweig der Lichtszenen bei den globalen Lichtszeneneinstellungen eine Verzögerungszeit zwischen Szenentelegrammen (50...500 ms) parametriert werden.

Das Aussenden von Telegrammen im Zuge der Speicherfunktion erfolgt stets unverzögert.

# **Szenen anlegen und definieren**

Nachdem alle erforderlichen Szenenfunktionen in der Konfigurationssoftware angelegt und definiert wurden, können die eigentlichen Szenen angelegt und konfiguriert werden. Im Verlauf der Konfiguration werden den einzelnen Szenen beliebig viele der vorhandenen<br>Szenenfunktionen (1...32) zugeordnet, zu denen dann individuell Szenebefehle parametriert Szenenfunktionen (1...32) zugeordnet, zu denen dann individuell Szenebefehle parametriert werden können ("Ein", "AUS", Helligkeitswerte etc.). Dadurch wird dann eine Ansteuerung von KNX Aktorgruppen möglich.

Der Einstieg in die Konfiguration der Szenen erfolgt über die Projektleiste in der Konfigurationssoftware durch Anklicken des Eintrages "Szenen". In der Strukturansicht können danach bis zu 24 Szenen hinzugefügt werden. Zur besseren Übersicht und Identifikation sollten die Szenen möglichst gleich nach dem Hinzufügen eindeutige Namen erhalten (z. B. "Szene TV", "Szene Essen", "Szene Gäste"). Die Namen können durch Doppelklick editiert werden. Szenennamen können später nach der Inbetriebnahme vor Ort am Gerät durch den Benutzer verändert werden, sofern die Freigabe dazu erfolgt ist.

 $\left| i \right|$  Die Szenen erhalten beim Hinzufügen automatisch ihre Szenennummer, mit der sie später über das Nebenstellenobjekt aufgerufen werden können.

<span id="page-171-0"></span>

 $\left| i \right|$  Szenen können in der Strukturansicht gelöscht und somit aus der Szenenfunktion entfernt werden. Hierbei ist zu beachten, dass nach der Inbetriebnahme Benutzereinstellungen verloren gehen!

Das Zuordnen von Szenenfunktionen zu einer Szene ist im Arbeitsbereich der Konfigurationssoftware möglich. Hierzu muss zunächst in der Strukturansicht eine Szene durch Mausklick selektiert werden. Danach können alle oder nur einzelne Szenenfunktionen ausgewählt und der Szene zugeordnet werden. Bereits zugeordnete Szenenfunktionen erscheinen in Listenform im Arbeitsbereich. Durch Anklicken des Namens der Szenenfunktion können Funktionszuordnungen nachträglich verändert werden.

Zuordnungen von Szenenfunktionen zu Szenen können im Arbeitsbereich gelöscht werden. Hierbei ist zu beachten, dass nach der Inbetriebnahme Benutzereinstellungen verloren gehen!

Im weiteren Verlauf der Szenenkonfiguration sind die eigentlichen Szenenbefehle zu definieren. Dies geschieht ebenso im Arbeitsbereich der Konfigurationssoftware. Die an dieser Stelle editierbaren Befehle richten sich nach dem eingestellten Daten- und Anzeigeformat der einzelnen Szenenfunktionen.

Zuletzt kann für jede in einer Szene enthaltene Szenenfunktion definiert werden, ob die Funktion bei einem Szenenabruf oder bei einer Szenenspeicherfunktion aktiv ist, oder nicht. Nur für Szenenfunktionen, die in der betroffenen Szene "aktiv" gesetzt sind, werden bei einem Szenenabruf oder beim Abspeichern Telegramme über die Funktionsobjekte ausgesendet. Inaktive Szenenfunktionen verhalten sich passiv (keine Telegrammübertragung).

i Die Eigenschaften von Szenen, ob enthaltene Szenenfunktionen aktiv oder passiv sind, können später nach der Inbetriebnahme vor Ort am Gerät jederzeit verändert werden. Dadurch können einzelne Aktorgruppen durch den Benutzer bedarfsgerecht von Szenen ausgeblendet oder hinzugenommen werden.

Szenen werden wie beschrieben in der Konfigurationssoftware angelegt und vordefiniert. Nach der Inbetriebnahme des Gerätes können die voreingestellten Szenennamen und die Szenenbefehle vor Ort durch den Benutzer verändert werden. Hierzu steht in der Funktionsansicht die Szenenseite zur Verfügung (Bild 10).

In der Konfigurationssoftware kann festgelegt werden, ob Szenen vor Ort am Gerät veränderbar sein sollen, oder nicht. Hierzu steht je Szene der Parameter "Anpassung der Szene durch den Anwender erlauben" zur Verfügung. Ist dieser Parameter nicht gesetzt, kann die betroffene Szene über die Szenenseite nicht editiert werden.

<span id="page-172-0"></span>

# **4.2.4.7.3 Szenen vor Ort konfigurieren**

Nach der Inbetriebnahme können - vom Installateur oder vom Benutzer - Szenenbefehle vor Ort am Gerät editiert werden. Darüber hinaus ist eine Anpassung der Szenennamen möglich. Voraussetzung ist, dass das Editieren und Anpassen der Szeneneigenschaften erlaubt ist. Hierzu steht in der Konfigurationssoftware je Szene ein Parameter zur Verfügung (siehe Seite [171](#page-170-0)[-172](#page-171-0)).

Das Editieren der Szenenbefehle und Szenennamen ist - sofern erlaubt - auf der Konfigurationsseite der Szenen möglich.

Die Konfigurationsseite der Szenen wird über die Funktionsansicht in der Hauptmenüebene (vordefinierte Anzeigestruktur) aufgerufen (Bild 80). Hierzu ist die Kachel mit dem Symbol  $\otimes$  zu drücken (1.).

Sobald die Szenenseite geöffnet ist, zeigt das Anzeigedisplay eine Liste aller im Gerät angelegten Szenen. Es werden bis zu 4 Szenen gleichzeitig angezeigt. Sind mehr als 4 Szenen angelegt, kann die Liste durch die Sensorflächen  $\sim$  /  $\sim$  weitergeschaltet werden.

Szenen können über die Szenenseite editiert und angepasst werden, sofern in der Konfigurationssoftware dazu die Freigabe erteilt wurde. Sofern Szenen nicht anpassbar sind, erscheinen sie in einer grauen, nicht bedienbaren Kachel (B). Anpassbare Szenen verfügen über bedienbare Anzeigeelemente (A).

 $\overline{1}$  Sofern das Anzeigeelement einer anpassbaren Szene lang (min. 1 Sekunde) gedrückt wird, ruft das Gerät den Editiermodus des Szenennamens auf. Auf diese Weise können die in der Konfigurationssoftware vordefinierten Szenennamen jederzeit durch den Benutzer verändert werden.

Im Editiermodus wird eine Bildschirmtastatur eingeblendet. Nachdem der gewünschte Name mit Hilfe der Tastatur eingegeben wurde, erfolgt durch Drücken der grün hinterlegten Fläche "Speichern √" in der Statuszeile oben rechts die Übernahme des neuen Namens in den Gerätespeicher. Das Drücken der rot hinterlegten Flache " (Abbrechen" bewirkt einen Rücksprung auf die Szenenseite ohne Übernahme des eingegebenen Namens. In diesem Fall bleibt der ursprüngliche Szenenname unverändert.

Der Rücksprung in die Hauptmenüebene erfolgt, wenn auf der Konfigurationsseite der Szenen in der Statuszeile oben am Bildschirmrand das Symbol "(Funktionen" gedrückt wird (2.).

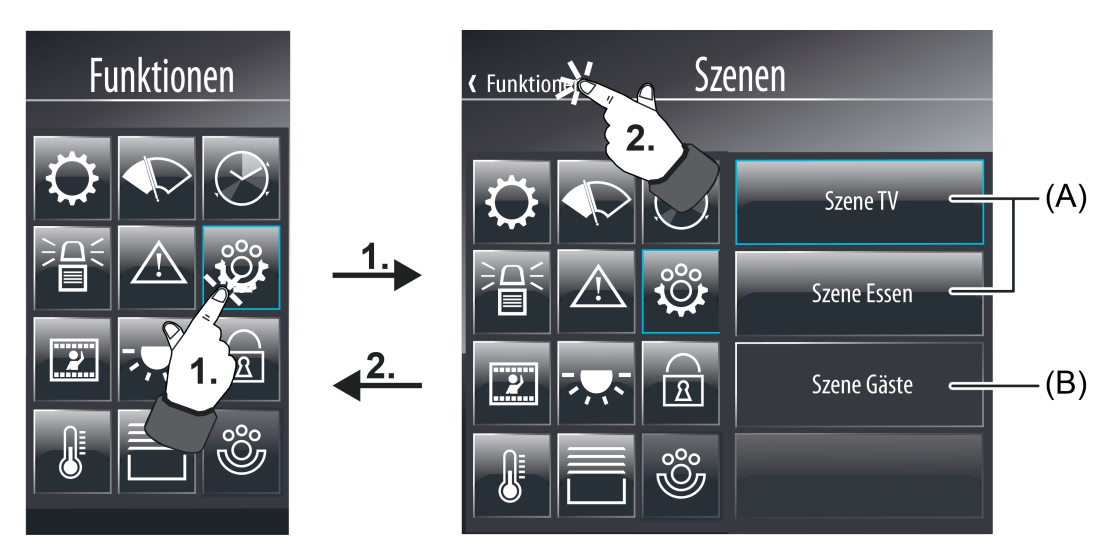

Bild 80: Beispiel einer Szenenseite in der Funktionsansicht (rechts)

- (A) Anpassbare Szenen (bedienbar)
- (B) Nicht anpassbare Szenen (nicht bedienbar)

Wird die Sensorfläche einer anpassbaren Szene mit dem Finger berührt (3.), verzweigt das Gerät in das Szenenuntermenü (Bild 81). Dort zeigt das Anzeigedisplay zwei Bedienflächen zum Abruf der Szene (C) und zur Ausführung der Speicherfunktion (D). Darüber hinaus werden alle der Szene zugeordneten Szenenfunktionen in Listenform angezeigt (E+F). Sind mehr als 2 Szenefunktionen zugeordnet, kann die Liste durch die Sensorflächen  $\sqrt{\ }$   $\wedge$  weitergeschaltet werden. Aktive Szenenfunktionen werden durch das Symbol " √ " gekennzeichnet (E). Inaktive Szenenfunktionen kennzeichnet das Symbol "**X**" (F).

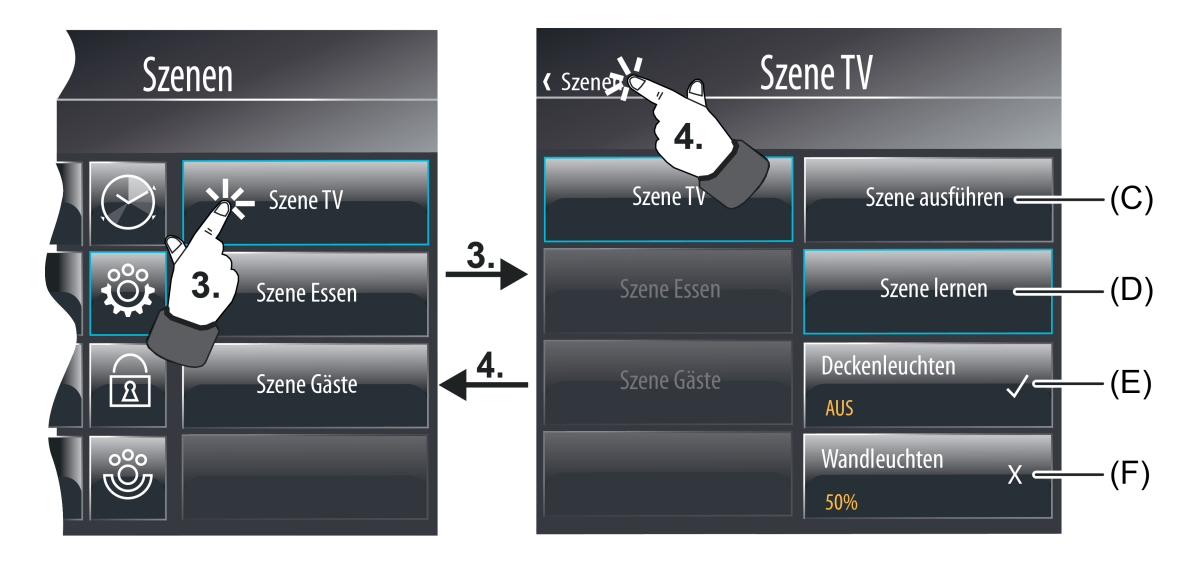

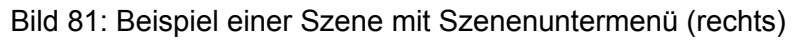

- (C) Bedienfläche zum Abrufen der Szene
- (D) Bedienfläche zur Ausführung der Speicherfunktion
- (E) Aktive Szenenfunktion
- (F) Inaktive Szenenfunktion

Der Rücksprung auf die Szenenseite erfolgt, wenn im Szenenuntermenü in der Statuszeile oben am Bildschirmrand das Symbol " 〈 " (ergänzt durch den Namen der Szenenseite) gedrückt wird (4.).

Szenenabruf oder Szenenspeicherfunktion im Szenenuntermenü

Beim Drücken der Bedienfläche (C) ruft das Gerät sofort die entsprechende Szene ab. Eine solche Bedienung ist vergleichbar mit dem Abruf einer internen Szene über die KNX Bedienfunktion "Szenenabruf" (siehe Seite [106](#page-105-0)[-107](#page-106-0)).

Sofern die Bedienfläche (D) lang (min. 1 Sekunde) gedrückt wird, führt das Gerät die Speicherfunktion der ausgewählten Szene aus. Dabei fragen alle zugeordneten Szenenfunktionen über deren Funktionsobjekte bei den Aktorgruppen schnellstmöglich die aktuellen Schaltzustände oder Werte an (ValueRead). Die Aktoren müssen danach je Szenenfunktion den aktuellen Zustand oder Wert zurückmelden (ValueResponse). Damit dies möglich ist, muss bei jeweils einem Aktor der verschiedenen Aktorgruppen das "Lesen"-Flag beim angesteuerten Kommunikationsobjekt gesetzt sein!

Die Lichtszenenfunktion erwartet eine Rückmeldung der verschiedenen Schaltzustände oder Werte in einem definierten Zeitfenster. Diese Wartezeit ist abhängig von der Anzahl der zugeordneten Szenenfunktionen (max. 7 Sekunden). Nach Ablauf der Wartezeit speichert das Gerät alle zurückgemeldeten Zustände oder Werte nichtflüchtig ab und ersetzt somit die alten Szenenbefehle durch die neuen Vorgaben. Sofern Aktorgruppen keine Rückmeldung an das Gerät gegeben haben, bleiben für die betroffenen Szenenfunktionen die alten Schalt- oder Wertbefehle unverändert bestehen.

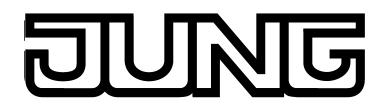

# Anpassen von Szenen im Szenenuntermenü

Wird die Sensorfläche einer aktiven oder inaktiven Szenenfunktion mit dem Finger berührt (5.), verzweigt das Gerät in das Konfigurationsmenü der jeweiligen Funktion. Die Darstellungsweise des Konfigurationsmenüs ist abhängig vom eingestellten Datentyp der Szenenfunktion. Beim Datentyp "1 Bit Schalten" (Bild 82) ist ein Anzeigebereich mit Statustext und -symbol (H) sichtbar und ein Bedienbereich zur Vorgabe des Szenen-Schaltbefehls (I) durch eine Wippe. Bei den Datentypen "1 Byte Wert" und "2 Byte Wert" (Bild 83) ist der Anzeigebereich nur mit einem Statuswert (H) ausgeprägt. Wenn dieser Anzeigebereich lang gedrück wird (ca. 1 Sekunde), blendet das Gerät eine Displaytastatur ein. Mit Hilfe dieser Tastatur kann unmittelbar ein neuer Szenenwert vorgegeben werden. Alternativ können neue Szenenwerte durch den Wertslider im Bedienbereich (I) vorgegeben werden.

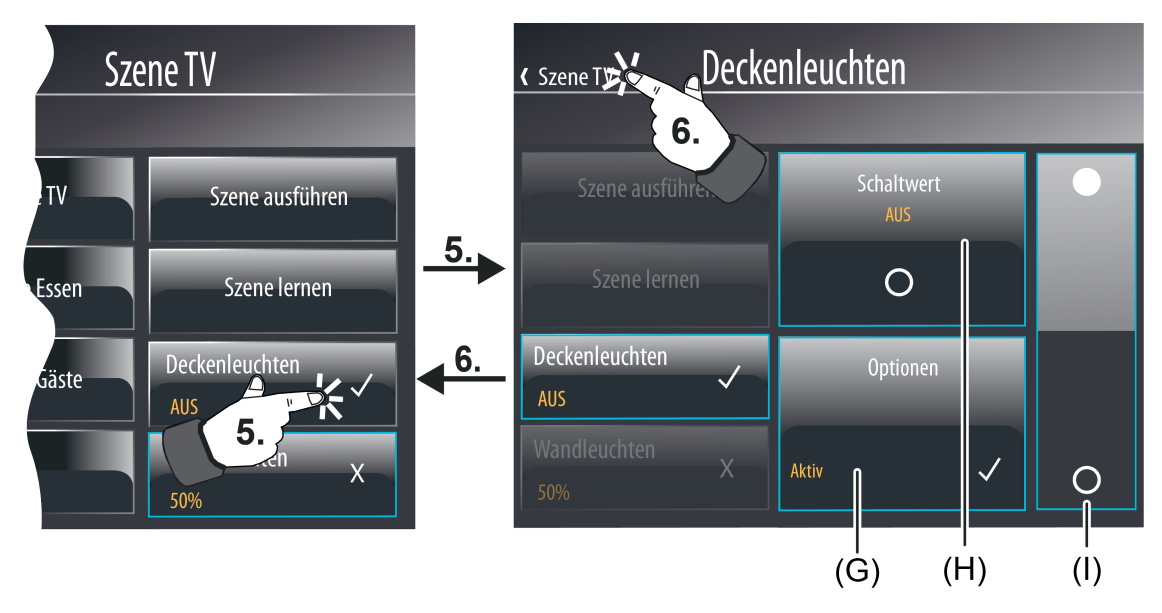

Bild 82: Beispiel einer Szenenkonfigurationsseite (rechts) - Szenenfunktion "Schalten"

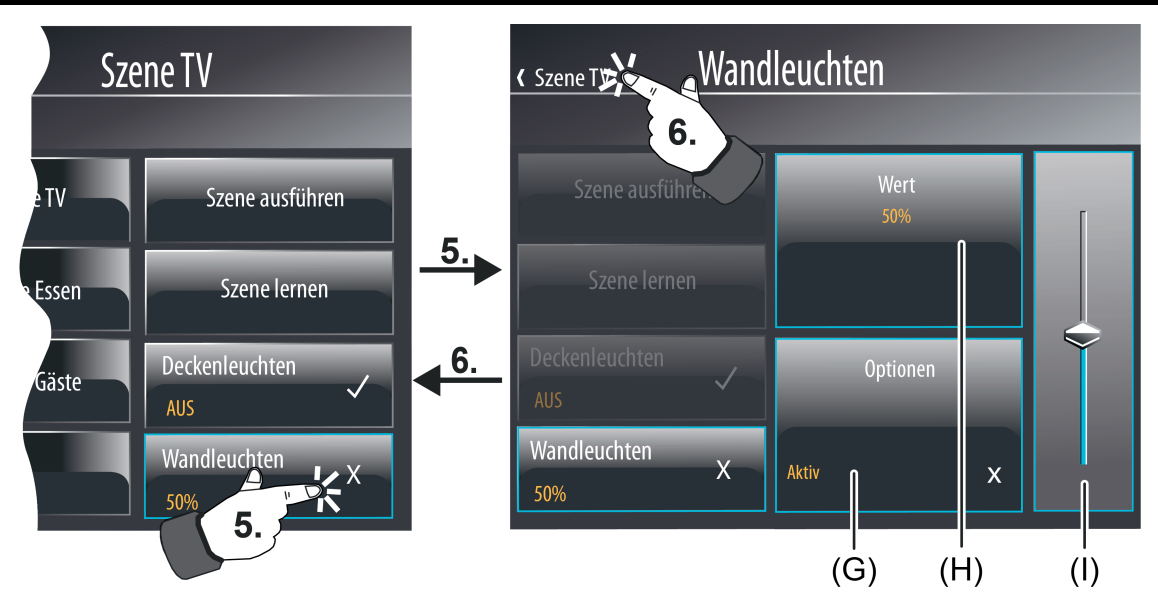

Bild 83: Beispiel einer Szenenkonfigurationsseite (rechts) - Szenenfunktion "Wert"

- (G) Bedien- und Anzeigefläche zum Aktiv- oder Inaktivschalten der Szenenfunktion
- (H) Bei Datenformat "1 Bit Schalten": Anzeigefläche zur Statusanzeige des Szenenbefehls durch Text und Symbol. Bei Datenformaten "1 Byte Wert" oder "2 Byte Wert": Bedien- und Anzeigefläche zur
- Statusanzeige des Szenenbefehls und zum Einblenden der Tastatur zwecks Wertvorgabe. (I) Bedienbereich zur Vorgabe eines Szenenbefehls Bei Datenformat "1 Bit Schalten": Wippen-Bedienfläche (oben EIN, unten AUS)
	- Bei Datenformaten "1 Byte Wert" oder "2 Byte Wert": Wertslider

Beim Verändern des Szenenbefehls über die Wippen-Bedienfläche, über den Wertslider oder über die Tastatur (nur bei Werten) muss die Änderung quittiert und in den Gerätespeicher übernommen werden. Sobald ein Schalt- oder Wertbefehl vorgegeben wurde, sind in der Statuszeile die Bedienflächen "( Abbrechen" (rot hinterlegt) und "Speichern  $\checkmark$ " (grün hinterlegt) sichtbar. Das Drücken der Fläche "Speichern" bewirkt die Übernahme des neuen Szenenbefehls in den Gerätespeicher und ein Rücksprung in das Szenenuntermenü. Das Drücken der Flache "Abbrechen" bewirkt, dass der alte Szenenbefehl unverändert erhalten bleibt.

- i Die am Gerät eingestellten Szenenbefehle werden nichtflüchtig abgespeichert und gehen somit bei einem Ausfall den Netzspannungsversorgung nicht verloren. Bei der Änderung von Szenenbefehlen vor Ort am Gerät ist Folgendes zu beachten: Vorgenommene Änderungen an Szenennamen oder Szenenbefehlen bleiben nach einem Gerätereset (z. B. durch Netzspannungswiederkehr) erhalten. Auch nach einem Programmiervorgang des Gerätes bleiben die Benutzervorgaben erhalten, wenn Szeneneinstellungen in der Konfigurationssoftware nicht wesentlich verändert wurden. Sofern jedoch in der Konfigurationssoftware elementare Szeneneinstellungen verändert wurden, gehen Benutzereinstellungen für Szenen bei einem Programmiervorgang verloren! Durch den Inbetriebnahmevorgang werden Benutzereinstellungen dann durch die Vorgaben aus der Konfigurationssoftware überschrieben. Die folgenden Einstellungen in der Konfigurationssoftware setzen Benutzereinstellungen zurück... - Änderungen an den Datentypen von Szenenfunktionen
	- Hinzufügen oder Entfernen von Szenenfunktionen für einzelne Szenen
	- Einschränkungen von Wertgrenzen (Minimum, Maximum)

Für jede in einer Szene enthaltene Szenenfunktion kann festgelegt werden, ob die Funktion bei einem Szenenabruf oder bei einer Szenenspeicherfunktion aktiv ist, oder nicht. Nur für Szenenfunktionen, die in der betroffenen Szene "aktiv" gesetzt sind, werden bei einem

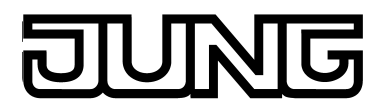

Szenenabruf oder beim Abspeichern Telegramme über die Funktionsobjekte ausgesendet. Inaktive Szenenfunktionen verhalten sich passiv (keine Telegrammübertragung). Durch Drücken der Bedienfläche (G) kann der Zustand einer Szenenfunktion in der ausgewählten Szene beeinflusst werden. Hierdurch können einzelne Aktorgruppen durch den Benutzer bedarfsgerecht von Szenen ausgeblendet oder hinzugenommen werden. Jedes Drücken der Bedienfläche schaltet den Zustand zwischen "Aktiv" (Kennzeichnung "√") und "Inaktiv" (Kennzeichnung "**X**") um. Auch hier muss eine Änderung des Zustands über die Bedienfläche "Speichern √" in der Statuszeile quittiert und in den Gerätespeicher übernommen werden. Das Drücken der Bedienfläche "( Abbrechen" bewirkt das Verwerfen der letzten Einstellung.

Der Rücksprung in das jeweilige Szenenuntermenü erfolgt, wenn im Konfigurationsmenü in der Statuszeile oben am Bildschirmrand das Symbol "(" (ergänzt um den Szenennamen) gedrückt wird (6.).

# **4.2.4.8 Schaltuhrfunktion**

# **4.2.4.8.1 Definition und Funktionsweise**

In das Gerät ist eine mehrkanalige Wochen-Schaltuhr integriert. Die Schaltuhr unterstützt bis zu 64 Schaltuhrkanäle mit insgesamt 128 Schaltzeiten, die sich individuell auf die Kanäle aufteilen können. Die Schaltzeiten wirken unmittelbar auf die Kommunikationsobjekte der einzelnen Kanäle und bedienen bedarfsweise die Datenformate "Schalten 1 Bit" (DPT 1.xxx), "Betriebsmodusumschaltung 4 x 1 Bit", "Betriebsmodusumschaltung KNX", "Szene" (zum Abruf einer internen Szene), "Wert 1 Byte" (DPT 5.001, 5.010. 6.010), "Wert 2 Byte" (DPT 9.001...9.021, 8.001, 7.001) und "Wert 4 Byte" (DPT 14.000...14.079, 13.001, 12.001). Zusätzlich ist es möglich, für jede Schaltzeit auch eine Zufallsfunktion (siehe Seite [181\)](#page-180-0) und eine Astrofunktion (siehe Seite [180-](#page-179-0)[181\)](#page-180-0) für eine helligkeitsabhängige Beleuchtungs- oder Beschattungssteuerung am Morgen oder bei Abenddämmerung zu aktivieren.

Schaltzeiten werden minutengenau konfiguriert. Zu jeder Schaltzeit können Wochentage spezifiziert werden. Die eingestellten Wochentage legen fest, an welchen Tagen einer Kalenderwoche Schaltuhrbefehle ausgeführt werden sollen. Eine Schaltzeit besteht also aus der Tageszeit und aus der Wochentagsinformation.

Zu jeder Minutenmarke - ggf. um wenige Sekunden zeitversetzt - prüft die Schaltuhr die eingestellten Schaltzeiten. Sofern eine Schaltzeit der aktuellen Uhrzeit (Prüfung auf Stunden und Minuten) und dem aktuellen Wochentag entspricht, wird der vorgegebene Schaltzeitbefehl ausgeführt. Verschiedene Schaltzeitbefehle (z. B. das Ein- und Ausschalten einer Beleuchtung) erfordern unterschiedliche Schaltzeiten.

Sofern einem Schaltuhrkanal mehrere Schaltzeiten mit identischer Konfiguration (gleiche Uhrzeit und gleicher Wochentag) zugeordnet sind, wird stets der Schaltzeitbefehl der letzten Schaltzeit ausgeführt.

Die Schaltuhr wird von der geräteinternen Systemuhr gesteuert (Uhrzeit und Datum des Betriebssystems). Folglich muss zur korrekten Ausführung der Schaltzeiten eine gültige Uhrzeit und ein tagesaktuelles Datum vorgegeben sein. Das Stellen der Systemuhr ist direkt im Betriebssystem möglich (auch per IP durch SNTP), über die Kommunikationsobjekte "Uhrzeit" (KNX DPT 10.001) und "Datum" (KNX DPT 11.001) oder über die Benutzer- und Systemeinstellungen vor Ort am Gerät.

- $\lvert i \rvert$  Die Echtzeituhr verfügt über eine Kalenderfunktion. Abhängig vom gestellten Datum wird anhand des internen Kalenders automatisch der Wochentag ermittelt, der für die Bearbeitung der Schaltuhr erforderlich ist. Der im KNX Uhrzeittelegramm gemäß DPT 10.001 übermittelte Wochentag ist irrelevant und wird durch das Gerät verworfen.
- i Die interne Systemuhr des Gerätes ist als Echtzeituhr (RTC) ausgeführt und besitzt eine Ganggenauigkeit von ca. +/- 2 Sekunden am Tag. Damit auch über einen langen Zeitraum hinweg alle Geräte in einer KNX Installation zeitsynchron arbeiten, wird empfohlen, die Systemuhren aller Geräte einmal am Tag, beispielswiese durch ein gemeinsames KNX Uhrzeittelegramm während der Nachtstunden, zu stellen. Die Systemuhr verfügt über einen eigenen Energiespeicher. Dadurch wird bei einem Ausfall der Netzspannungsversorgung sichergestellt, dass die Uhr für eine Dauer von mindestens 24 Stunden unterbrechungsfrei weiterläuft.

Wenn die interne Uhr neu synchronisiert wird, sind zwei Fälle zu unterscheiden...

- Die Uhr wird auf eine Uhrzeit zurückgestellt, die vor einem bereits ausgeführten Schaltzeitpunkt liegt. In diesem Fall wird der programmierte Befehl beim Eintreten der Schaltzeit nicht erneut ausgeführt. Das Gerät wartet auf die nächste Schaltzeit, sofern es weitere gibt.
- Die Uhr wird auf eine Uhrzeit vorgestellt, die nach einem noch nicht ausgeführten Schaltzeitpunkt liegt. In diesem Fall wird der letzte programmierte Befehl des Kanals nachgeholt.

 $\left| i \right|$  Die Schaltuhr bleibt aktiv, auch wenn das Gerät ausgeschaltet ist (Betriebssystem heruntergefahren) oder sich im Ruhezustand befindet. Der KNX-Funktionsteil (BCU) ist funktionsfähig, sofern Netz- und Busspannung eingeschaltet sind. Bei Busspannungsausfall kann die Schaltuhr keine Telegramme aussenden. Nach Busspannungswiederkehr prüft die Schaltuhr, ob in der zurückliegenden Zeit Schaltzeiten hätten ausgeführt werden müssen. Ist dies der Fall, wird für die betroffenen Kanäle der jeweils letzte programmierte Befehl nachgeholt.

Der KNX-Funktionsteil führt autark die Schaltuhrbefehle aus. Damit er dies auch tun kann, wenn sich das Betriebssystem und folglich die KNX-Applikation im Ruhezustand befindet, benötigt der KNX-Funktionsteil regelmäßig Informationen über die vom Installateur oder Benutzer zuletzt einprogrammierten Schaltzeiten. Der KNX-Funktionsteil kann die Schaltzeiten für jeweils 24 Stunden zwischenspeichern und ausführen. Sind die zwischengespeicherten Schaltzeiten abgearbeitet, muss der KNX-Funktionsteil neu mit Schaltzeiten synchronisiert werden. Die Synchronisation erfolgt zyklisch tageszeitabhängig, oder wenn das KNX-Modul alle Schaltzeiten an einem Tag abgearbeitet hat. Zu welcher Tageszeit das Synchronisieren immer wiederkehrend stattfindet, kann in der Konfigurationssoftware bei den globalen Schaltuhr-Parametern definiert werden. Der Parameter "Uhrzeit zur Synchronisierung der Schaltzeiten" legt die Uhrzeit für den Synchronisierungsvorgang fest unabhängig davon, ob das KNX-Modul noch Schaltzeiten hat oder nicht. Zusätzlich fordert das KNX-Modul Schaltzeiten automatisch an, sofern es alle Schaltzeiten an einem Tag abgearbeitet hat.

Der Synchronisierungsvorgang dauert eine kurze Zeit. Zudem wird das Gerät aus dem Ruhezustand heraus reaktiviert, sollte dies erforderlich sein. Damit das Reaktivieren und das Synchronisieren des Gerätes den Benutzer nicht stört, sollte im Parameter zur zyklischen Synchronisation eine Tageszeit außerhalb der gewöhnlichen Nutzungszeiten angegeben werden.

i Das Gerät kann zur Synchronisation nicht automatisch reaktiviert werden, wenn es durch den Benutzer ausgeschaltet wurde (Betriebssystem heruntergefahren). In diesem Fall bleibt die Synchronisation des KNX-Funktionsteils aus. Der KNX-Funktionsteil arbeitet dann mit den alten Schaltzeiten weiter, bis eine neue Synchronisation erfolgt.

Die Projektierung der Schaltuhrfunktion in der Konfigurationssoftware besteht im Wesentlichen aus zwei Schritten...

- Anlegen und definieren aller erforderlichen Schaltuhrkanäle (1...64) (siehe Seite [182](#page-181-0)-[183](#page-182-0)).
- Konfigurieren aller erforderlichen Schaltzeiten (1...128) in den einzelnen Schaltuhrkanälen (siehe Seite [183](#page-182-0)-[184](#page-183-0)).

Nach der Inbetriebnahme des Gerätes können die voreingestellten Schaltzeiten vor Ort am Tableau verändert werden. Hierzu steht in der Funktionsansicht die Schaltuhrseite zur Verfügung. Die Schaltuhrseite wird durch Drücken der Kachel mit dem Symbol "  $\odot$ " aufgerufen (siehe Seite [185](#page-184-0)).

<span id="page-179-0"></span>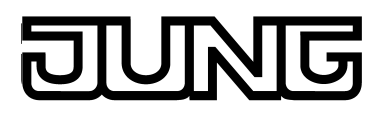

# **4.2.4.8.2 Astro- und Zufallsfunktion**

### **Astrofunktion**

Die Astrofunktion ermöglicht das Ansteuern einer Beleuchtung- oder Beschattungsanlage in Abhängigkeit des Sonnenauf- und Sonnenuntergangs und einer Grenzzeit. Die Astrofunktion kann separat für jede Schaltzeit aktiviert werden.

Der Zeitpunkt des Sonnenauf- und Sonnenuntergangs (Astrozeit) wird anhand der lokalen Ortsposition (geographische Koordinaten) durch das Gerät automatisch berechnet. Das Einstellen der Koordinaten ist Voraussetzung für eine ordnungsgemäße Funktion und erfolgt im Parameterknoten der globalen Schaltuhrparameter und gilt für alle Schaltuhrkanäle in gleicher Weise.

Bei aktivierter Astrofunktion dient die in der Konfigurationssoftware oder vor Ort am Gerät eingestellte Uhrzeit als Grenzzeit. Ob die Grenzzeit bei Sonnenauf- oder Sonnenuntergang wirkt, wertet das Gerät anhand der eingestellten Uhrzeit aus. Zeiten zwischen 00:00 Uhr und 11:59 Uhr werden als Sonnaufgang ausgewertet und Zeiten zwischen 12:00 Uhr und 23:59 Uhr werden dem Sonnenuntergang zugeordnet. Eine Astrofunktion wirkt in der Regel auf eine Beleuchtung (z. B. Außenbeleuchtung) oder auf eine Beschattung (z. B. Fensterrollladen). In Abhängigkeit dieser Anwendungen ist die Verhaltensweise des Gerätes beim Bearbeiten der Astro-Schaltzeiten verschieden. Der Parameter "Astro: Kanal wirkt auf" bei den Parametern eines Schaltuhrkanals definiert die Astro-Verhaltensweise - unabhängig vom Datenformat der Kommunikationsobjekte des Kanals - wie folgt...

- Einstellung "Beleuchtung": Sonnenaufgang (Schaltzeiten 0:00 - 11:59 Uhr): Findet der Sonnenaufgang vor der eingestellten Uhrzeit statt (beispielsweise in den Sommermonaten), wird bereits direkt bei Sonnenaufgang der Schaltzeitbefehl (z. B. Außenbeleuchtung AUS) auf den Bus gesendet. Findet der Sonnenaufgang später statt (beispielsweise in den Wintermonaten), wird spätestens bei der eingestellten Uhrzeit der Schaltzeitenbefehl auf den Bus ausgesendet. In der Konfigurationssoftware wird bei der Voreinstellung einer Schaltzeit die entsprechende Uhrzeit mit "Spätestens..." gekennzeichnet. Sonnenuntergang (Schaltzeiten 12:00 - 23:59 Uhr): Findet der Sonnenuntergang <u>nach</u> der eingestellten Uhrzeit statt (beispielsweise in den Sommermonaten), wird erst bei Sonnenuntergang der Schaltzeitbefehl (z. B. Außenbeleuchtung EIN) auf den Bus gesendet. Findet der Sonnenuntergang früher statt (beispielsweise in den Wintermonaten), wird bei der eingestellten Uhrzeit der Schaltzeitenbefehl auf den Bus ausgesendet. In der Konfigurationssoftware wird bei der Voreinstellung einer Schaltzeit die entsprechende Uhrzeit mit "Nicht vor..." gekennzeichnet.

- Einstellung "Beschattung": Sonnenaufgang (Schaltzeiten 0:00 - 11:59 Uhr): Findet der Sonnenaufgang nach der eingestellten Uhrzeit statt (beispielsweise in den Wintermonaten), wird erst bei Sonnenaufgang der Schaltzeitenbefehl (z. B. Rollladen AUF) auf den Bus gesendet. Findet der Sonnenaufgang früher statt (beispielsweise in den Sommermonaten), wird bereits bei der eingestellten Uhrzeit der Schaltzeitbefehl auf den Bus ausgesendet. In der Konfigurationssoftware wird bei der Voreinstellung einer Schaltzeit die entsprechende Uhrzeit mit "Nicht vor..." gekennzeichnet. Sonnenuntergang (Schaltzeiten 12:00 - 23:59 Uhr): Findet der Sonnenuntergang vor der eingestellten Uhrzeit statt (beispielsweise in den Wintermonaten), wird direkt bei Sonnenuntergang der Schaltzeitbefehl (z. B. Rollladen AB) auf den Bus gesendet. Findet der Sonnenuntergang später statt (beispielsweise in den Sommermonaten), wird bei der eingestellten Uhrzeit der Schaltzeitenbefehl auf den Bus ausgesendet. In der Konfigurationssoftware wird bei der Voreinstellung einer Schaltzeit die entsprechende Uhrzeit mit "Spätestens..." gekennzeichnet.

Optional kann die durch das Gerät ermittelte Astrozeit für den Morgen und den Abend im Minutenbereich (-120...0...+120) statisch verschoben werden. Dadurch ist es möglich, die durch Astro beeinflussten Schaltzeiten individuell auf örtliche Gegebenheiten anzupassen (z. B.
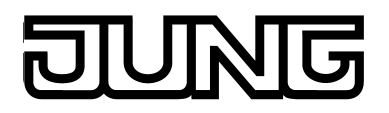

Beeinflussung durch hohe Berge oder Wälder). In der Konfigurationssoftware wird die Astroverschiebung für einen Schaltuhrkanal durch die Parameter "Astro: Offset morgens" und "Astro: Offset abends" definiert.

i Abhängig von der geographischen Lage des Standorts variieren die Astrozeiten für Sonnenauf- und Sonnenuntergang in einem Zeitfenster von mehreren Stunden. Wenn es bei einer Schaltzeit mit aktiver Astrofunktion zu einer Beeinflussung einer anderen Schaltzeit des Schaltuhrkanals kommt, dann wird die Astrofunktion nicht ausgeführt. Beispiel: eine Schaltzeit ist eingestellt auf 17:00 Uhr, Astrofunktion aktiv (Sonnenuntergang jahreszeitabhängig zwischen 16:00 Uhr und 22:00 Uhr), eine weitere Schaltzeit ist eingestellt auf 19:00 Uhr -> In diesem Fall käme es zu einer Beeinflussung der zweiten Schaltzeit (19:00 Uhr) durch die Astrofunktion, wodurch diese für die betroffene Schaltzeit(en) deaktiviert wird. Gleiches gilt, wenn beide Schaltzeiten im Beispiel die Astrofunktion aktiv hätten.

### **Zufallsfunktion**

Die Schaltzeiten eines Kanals können in einem eingestellten Zufallsbereich zeitversetzt ausgelöst werden. Die Zufallsfunktion kann separat für jeden Schaltuhrkanal aktiviert werden und wirkt auf alle Schaltzeiten des entsprechenden Kanals. Das Gerät berechnet jeden Tag um 0:00 Uhr für jede Schaltzeit individuell und zufällig einen Zeitversatz, um welchen eine Schaltzeit minutenweise vorgezogen (-) oder nach hinten verlagert (+) wird. Der maximale Zeitversatz zwischen eingestellter Schaltzeit und tatsächlicher Zeit der Ausführung kann für jeden Schaltuhrkanal in der Konfigurationssoftware durch den Parameter "Zufall: max. Zeitversatz" konfiguriert werden. So sind Zeitversätze zwischen mindestens 1 Minute und maximal 30 Minuten möglich. Die Einstellung "0" für den Zeitversatz deaktiviert die Zufallsfunktion für den Schaltuhrkanal vollständig. Das Gerät ermittelt zufällig eine Zeit aus dem parametrierten maximalen Zeitversatz und addiert diese Zeit entweder auf

die eingestellte Schaltzeit auf oder subtrahiert alternativ diese Zeit von der Schaltzeit ab.

 $\begin{bmatrix} i \end{bmatrix}$  Eine Übertragung der Schaltzeiten durch den Zeitversatz in den vorherigen oder in den nächsten Tag ist nicht möglich, d. h. die Tagesschwelle wird bei der Zufallsfunktion nicht überschritten. Sollte es durch den zufällig berechneten Zeitversatz einer Schaltzeit rechnerisch zu der Überschreitung einer Tagesschwelle kommen, so wird die Zufallsfunktion für die betroffene Schaltzeit nicht ausgeführt. Gleiches gilt, wenn durch den Zufalls-Zeitversatz andere Schaltzeiten des Schaltuhrkanals beeinflusst, also geschnitten, würden. Bei der Festlegung der Schaltzeiten eines Kanals sollte daher bei Verwendung der Zufallsfunktion darauf geachtet werden, dass die einzelnen Schaltzeiten zueinander mindestens einen Zeitabstand von +/- des maximalen Zeitversatzes haben, der in der Konfigurationssoftware parametriert wurde. Beispiel: Maximaler Zeitversatz = +/- 30 Minuten, eine ist Schaltzeit eingestellt auf 11:00 Uhr, Zufallsfunktion aktiv -> andere Schaltzeiten des Kanals dürfen zwischen

0:00 ... 10:30 Uhr und 11:30 ... 23:59 Uhr liegen. Gleiches gilt für weitere Schaltzeiten mit Zufallsfunktion.

i Wenn zusätzlich zur Zufallsfunktion auch eine Astrofunktion aktiviert ist, gilt zur Berechnung der Schaltzeit folgende Priorisierung: 1. Astrozeit mit Betrachtung "Nicht vor..." / "Spätestens..." 2. Auf die unter 1. berechnete Zeit wird die Zufallszeit addiert oder subtrahiert.

# **4.2.4.8.3 Schaltuhrkanäle und Schaltzeiten anlegen und definieren**

### **Schaltuhrkanäle anlegen und definieren**

Über die Kommunikationsobjekte der Schaltuhrkanäle werden die Befehle der Schaltzeiten auf den Bus ausgesendet. KNX Aktoren empfangen diese Befehle und steuern beispielsweise Beleuchtungs- oder Beschattungsanlagen zeitgesteuert an. In der Konfigurationssoftware können bis zu 64 unterschiedliche Schaltuhrkanäle angelegt werden. Die Konfiguration der Schaltzeiten erfolgt im Zuge der Definition der einzelnen Schaltuhrkanäle.

Der Einstieg in die Konfiguration der Schaltuhrkanäle erfolgt über die Projektleiste in der Konfigurationssoftware durch Anklicken des Eintrages "Schaltuhr". In der Strukturansicht können danach Schaltuhrkanäle hinzugefügt werden. Zur besseren Übersicht und Identifikation sollten die Schaltuhrkanäle möglichst gleich nach dem Hinzufügen eindeutige Namen erhalten (z. B. "Außenbeleuchtung", "Jalousien fahren"). Die Namen können durch Doppelklick editiert werden.

i Schaltuhrkanäle können in der Strukturansicht gelöscht und somit aus der Schaltuhr entfernt werden. Hierbei ist zu beachten, dass Benutzereinstellungen an Schaltzeiten (nach der Inbetriebnahme) verloren gehen!

Zu jedem Schaltuhrkanal ist in der Konfigurationssoftware ein Kommunikationsobjekt verfügbar. Jedes dieser Objekte muss mit einer Gruppenadresse verknüpft werden, die darüber hinaus KNX-seitig mit Aktoren zu verknüpfen ist. Das Datenformat eines Schaltuhrkanals und folglich des zugehörigen Objekts kann alternativ auf "Schalten", "Betriebsmodusumschaltung (4 x 1 Bit oder KNX)", "Szene" oder auf Wertformate (1 Byte, 2 Byte, 4 Byte mit unterschiedlichen Formatierungen und Wertbereichen) konfiguriert werden. In Abhängigkeit dessen werden zu einem Schaltuhrkanal weitere Parameter in der Konfigurationssoftware sichtbar, die das Anzeigeformat für Wertbefehle (Einheit, Offset, Faktor, Anzahl Vor- und Nachkommastellen), den einstellbaren Wertebereich (Minimum und Maxim) oder Darstellungsformate (Abbildungstexte und Symbole) definieren.

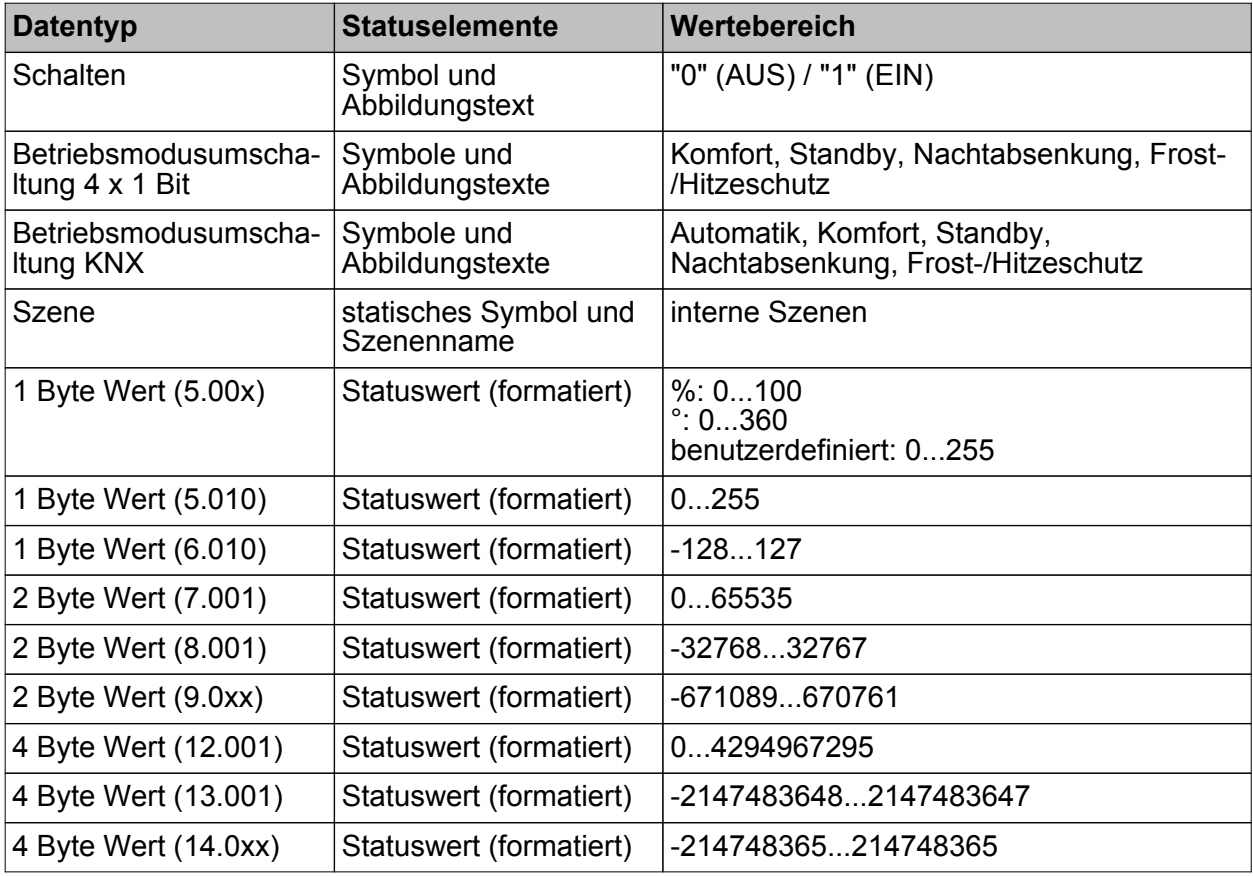

Konfigurierbare Datentypen und Statuselemente für Schaltuhrkanäle

- $\lfloor i \rfloor$  Die Wertebereiche der Wert-Datentypen können durch Parameter in der Konfigurationssoftware eingeschränkt werden.
- i Beim Datentyp "Szene" werden durch die Schaltzeiten interne Szenen abgerufen. Hierzu muss mindestens eine interne Szene im Gerät angelegt sein!

Optional steht ein Sperrobjekt zu jedem Schaltuhrkanal zur Verfügung. Über die Sperrobjekte können Schaltuhrkanäle zur Laufzeit des Gerätes verriegelt werden. In diesen Fällen senden die Objekte der Schaltuhrkanäle bei Eintritt einer Schaltzeit nicht. Die Telegrammpolarität der einzelnen Sperrobjekte (bei welchem Telegramm wird gesperrt oder entsperrt) ist auf der Parameterseite eines Schaltuhrkanals konfigurierbar.

Sofern der Parameter "Senden nach Freigabe der Sperrung" gesetzt ist, wertet das Gerät beim Entsperren die konfigurierten Schaltzeiten aus. Sofern während der zurückliegenden aktiven Sperrphase eine oder mehrere Schaltzeiten nicht ausgeführt wurden, holt das Gerät die Ausführung der letzten Schaltzeit nach und sendet ein entsprechendes Telegramm über das Kommunikationsobjekt des Schaltuhrkanals auf den Bus. Ist der Parameter "Senden nach Freigabe der Sperrung" nicht gesetzt, bleiben die Schaltzeiten beim Entsperren unberücksichtigt. In diesem Fall werden Schaltzeiten, die durch die Sperrfunktion übersprungen wurden, nicht nachgeholt.

### **Schaltzeiten definieren**

Nachdem alle erforderlichen Schaltuhrkanäle in der Konfigurationssoftware angelegt und definiert wurden, können die eigentlichen Schaltzeiten angelegt und definiert werden. Das Anlegen und Definieren der Schaltzeiten erfolgt jeweils für einen Schaltuhrkanal in dessen Parameterstruktur im Arbeitsbereich der Konfigurationssoftware.

Das Hinzufügen von Schaltzeiten ist - sofern ein Schaltuhrkanal selektiert wurde - im Arbeitsbereich der Konfigurationssoftware möglich. Im gesamten Gerät können bis zu 128 Schaltzeiten angelegt werden, die sich individuell auf die einzelnen Schaltuhrkanäle aufteilen. Zu jedem Schaltuhrkanal sollte mindestens eine Schaltzeit angelegt sein.

Eine Schaltzeit besitzt die folgenden Parameter...

- Parameterfeld "Wert": Dieser Parameter definiert den Wert der Schaltzeit. Der einstellbare Wert ist abhängig vom konfigurierten Datenformat des jeweiligen Schaltuhrkanals.
- Parameterfelder der Wochentage: An dieser Stelle werden die Wochentage definiert, an denen die Schaltzeit ausgeführt werden soll.
- Parameterfeld "Schaltzeit": An dieser Stelle wird die eigentliche Schaltzeit definiert. Die Einstellung erfolgt im 24h-Zeitformat.
- Parameterfeld "Astro": Hier erfolgt die Vorgabe, ob für die Schaltzeit die Astrofunktion aktiviert ist. Die Astrofunktion kann individuell für jede Schaltzeit aktiviert werden. Die Funktionsweise der Astrofunktion und deren optionale Zeitoffsets werden in den Parametern des zugehörigen Schaltuhrkanals definiert.
- Parameterfeld "Zufall": Durch diesen Parameter erfolgt die Vorgabe, ob für die Schaltzeit die Zufallsfunktion aktiviert ist. Die Zufallsfunktion kann individuell für jede Schaltzeit aktiviert werden. Der maximale Zeitversatz für die Zufallsfunktion wird in den Parametern des zugehörigen Schaltuhrkanals definiert.

 $\left| i \right|$  Bei der Änderung von Schaltzeiten vor Ort am Gerät durch den Benutzer ist Folgendes zu beachten:

Benutzereinstellungen werden nichtflüchtig abgespeichert. Durch den Benutzer vor Ort am Gerät vorgenommene Änderungen bleiben nach einem Gerätereset (z. B. durch Netzspannungswiederkehr) erhalten. Auch nach einem Programmiervorgang des Gerätes bleiben die Benutzervorgaben erhalten, wenn Einstellungen zu Schaltuhrkanälen oder Schaltzeiten in der Konfigurationssoftware nicht wesentlich verändert wurden. Sofern jedoch in der Konfigurationssoftware elementare Einstellungen verändert wurden, gehen Benutzereinstellungen für Schaltuhrkanäle bei einem Programmiervorgang verloren! Durch den Inbetriebnahmevorgang werden Benutzereinstellungen dann durch die Vorgaben aus der Konfigurationssoftware überschrieben. Die folgenden Einstellungen in der Konfigurationssoftware setzen Benutzereinstellungen zurück...

- Änderungen an den Datentypen von Schaltuhrkanälen
- Hinzufügen oder Entfernen von Schaltzeiten zu Schaltuhrkanälen
- Einschränkungen von Wertgrenzen (Minimum, Maximum)

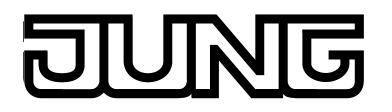

# **4.2.4.8.4 Schaltzeiten vor Ort konfigurieren**

Nach der Inbetriebnahme können - vom Installateur oder vom Benutzer - Schaltzeiten der Schaltuhr vor Ort am Gerät editiert oder angelegt werden. Das Editieren und Anlegen der Schaltzeiten ist mit Hilfe der Konfigurationsseite der Schaltuhr möglich, die über die Funktionsansicht in der Hauptmenüebene (vordefinierte Anzeigestruktur) aufgerufen werden kann (Bild 84). Hierzu ist die Kachel mit dem Symbol  $\odot$  zu drücken (1.).

Sobald die Schaltuhrseite geöffnet ist, zeigt das Anzeigedisplay eine Liste aller im Gerät angelegten Schaltuhrkanäle. Es werden bis zu 4 Kanäle gleichzeitig angezeigt. Sind mehr als 4 Kanäle angelegt, kann die Liste durch die Sensorflächen  $\sim$  /  $\sim$  weitergeschaltet werden.

Der Rücksprung in die Hauptmenüebene erfolgt, wenn auf der Konfigurationsseite der Schaltuhr in der Statuszeile oben am Bildschirmrand das Symbol " (Funktionen" gedrückt wird  $(2.)$ .

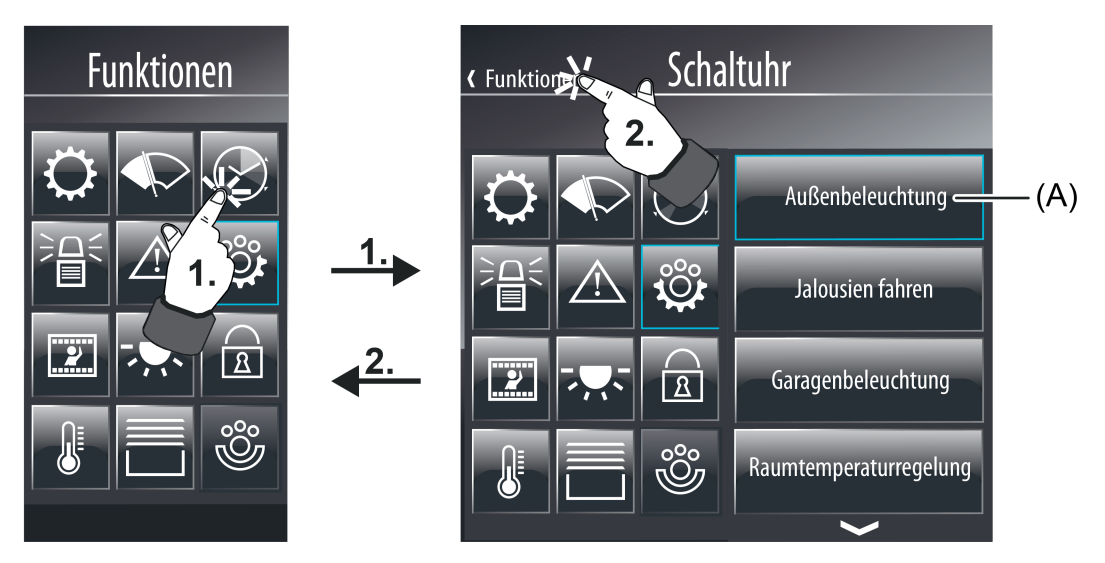

Bild 84: Beispiel einer Schaltuhrseite in der Funktionsansicht (rechts)

## (A) Bedienfläche für Schaltuhrkanal

Wird die Bedienfläche eines Schaltuhrkanals mit dem Finger berührt (3.), verzweigt das Gerät in das Untermenü der Schaltzeiten (Bild 85). Dort zeigt das Anzeigedisplay alle dem Schaltuhrkanal zugewiesenen Schaltzeiten. Sind mehr als 3 Schaltzeiten zugeordnet, kann die Liste durch die Sensorflächen  $\vee$  /  $\wedge$  weitergeschaltet werden. Aktive Schaltzeiten werden durch das Symbol " >" gekennzeichnet (B). Inaktive Schaltzeiten kennzeichnet das Symbol "**X**" (C).

Durch Drücken der Bedienfläche "Neue Schaltzeit" (D) kann eine weitere Schaltzeit dem Schaltuhrkanal hinzugefügt werden.

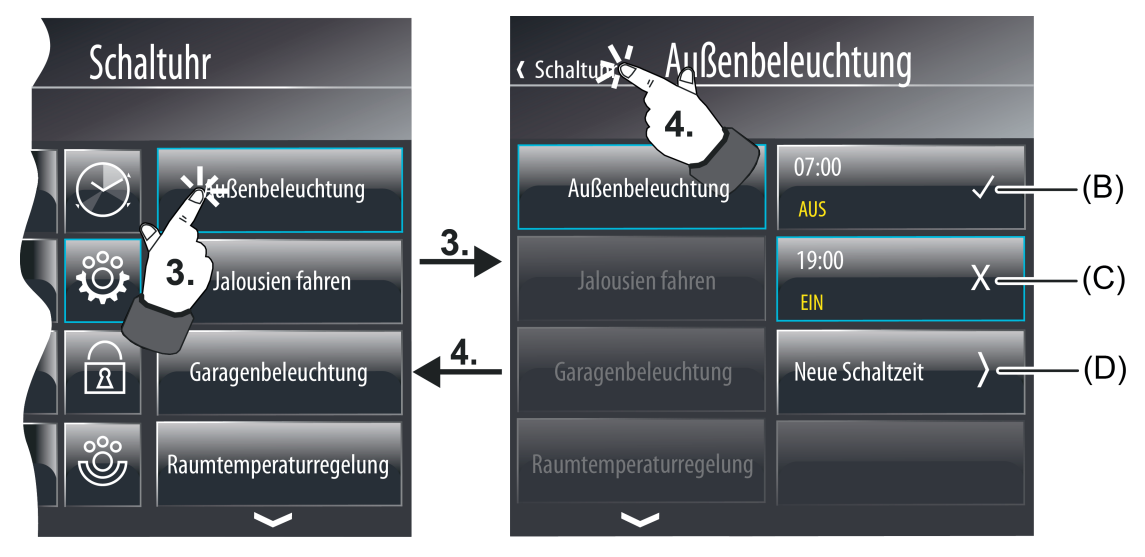

Bild 85: Beispiel eines Untermenüs eines Schaltuhrkanals mit 2 Schaltzeiten (rechts)

- (B) Bedienfläche einer aktiven Schaltzeit
- (C) Bedienfläche einer inaktiven Schaltzeit
- (D) Bedienfläche zum Hinzufügen einer neuen Schaltzeit

Der Rücksprung auf die Schaltuhrseite erfolgt, wenn im Untermenü in der Statuszeile oben am Bildschirmrand das Symbol " (" (ergänzt durch den Namen der Schaltuhrseite) gedrückt wird  $(4.).$ 

Wird die Sensorfläche einer aktiven oder inaktiven Schaltzeit mit dem Finger berührt (5.), verzweigt das Gerät in das Konfigurationsmenü der jeweiligen Schaltzeit. Gleiches passiert, wenn eine neue Schaltzeit hinzugefügt werden soll. Die Darstellungsweise des Konfigurationsmenüs ist abhängig vom eingestellten Datentyp des Schaltuhrkanals.

Beim Datentyp "Schalten" (Bild 86) ist beispielsweise ein Anzeigebereich mit Statustext und -symbol (F) sichtbar und ein Bedienbereich (G) zur Vorgabe des Schaltbefehls durch eine Wippe. Bei den Datentypen "Szene" oder "Betriebsmodusumschaltung" werden Status- und Bedienelemente sinngemäß gleich zur Anzeige gebracht.

Bei den Datentypen "Wert" (Bild 87) ist der Anzeigebereich hingegen nur mit einem Statuswert (F) ausgeprägt. Wenn dieser Anzeigebereich lang gedrück wird (ca. 1 Sekunde), blendet das Gerät eine Displaytastatur ein. Mit Hilfe dieser Tastatur kann unmittelbar ein neuer Schaltwert vorgegeben werden. Alternativ können neue Schaltwerte durch den Wertslider im Bedienbereich (G) vorgegeben werden.

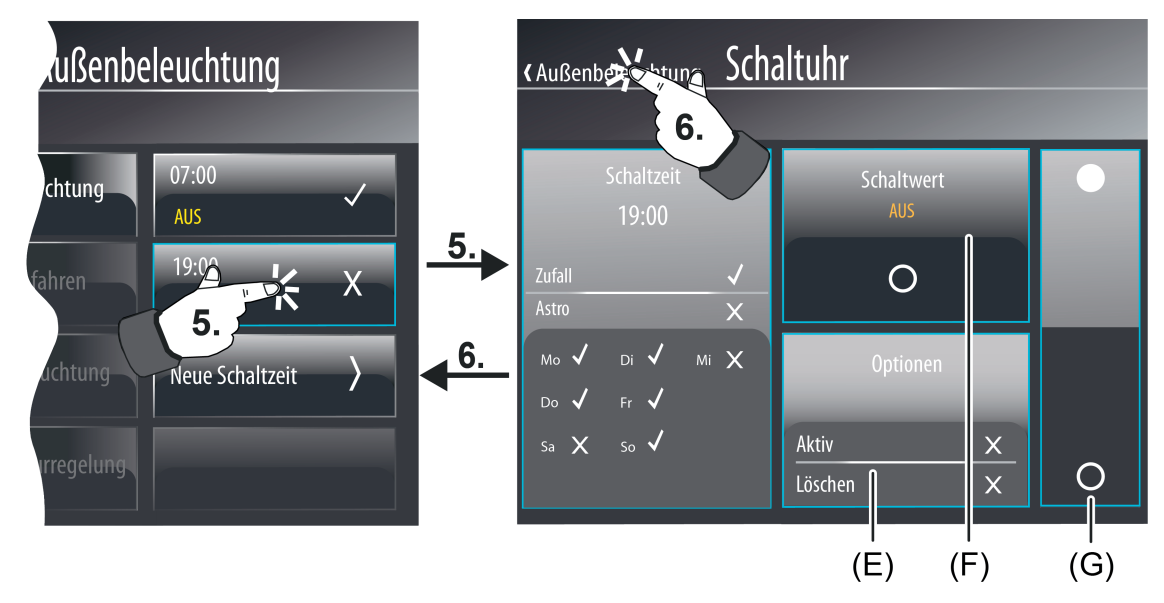

Bild 86: Beispiel einer Konfigurationsseite für Schaltzeiten (rechts) - Datentyp Schaltuhrkanal "Schalten"

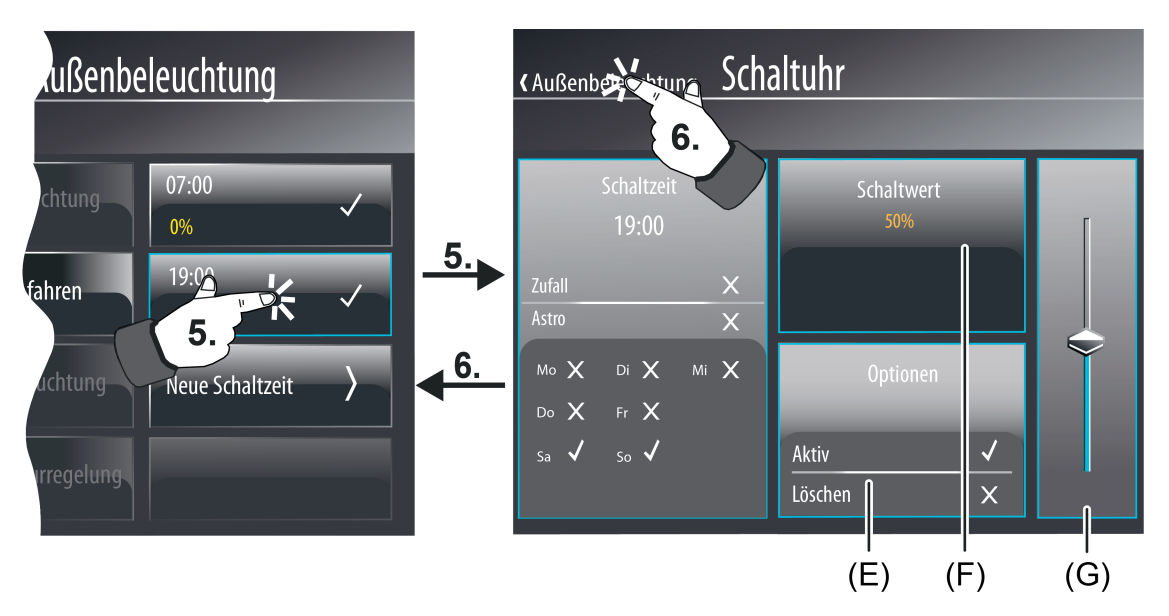

Bild 87: Beispiel einer Konfigurationsseite für Schaltzeiten (rechts) - Datentyp Schaltuhrkanal "1 Byte Wert"

- (E) Bedien- und Anzeigefläche zum Aktiv- oder Inaktivschalten oder zum Löschen der **Schaltzeit**
- (F) Bei Datenformate "Schalten", "Szene" oder "Betriebsmodusumschaltung": Anzeigefläche zur Statusanzeige des Schaltbefehls durch Text und Symbol. Bei Datenformaten "Wert": Bedien- und Anzeigefläche zur Statusanzeige des Schaltwerts und zum Einblenden der Tastatur zwecks Wertvorgabe.
- (G) Bedienbereich zur Vorgabe eines Schaltbefehls Bei Datenformate "Schalten", "Szene" oder "Betriebsmodusumschaltung": Wippen-Bedienfläche (oben EIN, unten AUS) Bei Datenformaten "1 Byte Wert" oder "2 Byte Wert": Wertslider

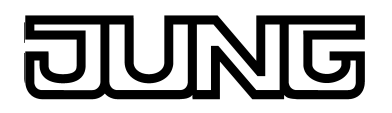

Beim Verändern des Befehls der Schaltzeit über die Wippen-Bedienfläche, über den Wertslider oder über die Tastatur (nur bei Werten) muss die Änderung quittiert und in den Gerätespeicher übernommen werden. Sobald ein neuer Befehl vorgegeben wurde, sind in der Statuszeile die Bedienflächen "〈 Abbrechen" (rot hinterlegt) und "Speichern √" (grün hinterlegt) sichtbar. Das Drücken der Fläche "Speichern" bewirkt die Übernahme des neuen Befehls in den Gerätespeicher und ein Rücksprung in das Untermenü des Schaltuhrkanals. Das Drücken der Flache "Abbrechen" bewirkt, dass der alte Befehl der Schaltzeit unverändert erhalten bleibt.

i Bei der Änderung von Schaltzeiten vor Ort am Gerät durch den Benutzer ist Folgendes zu beachten:

Benutzereinstellungen werden nichtflüchtig abgespeichert. Durch den Benutzer vor Ort am Gerät vorgenommene Änderungen bleiben nach einem Gerätereset (z. B. durch Netzspannungswiederkehr) erhalten. Auch nach einem Programmiervorgang des Gerätes bleiben die Benutzervorgaben erhalten, wenn Einstellungen zu Schaltuhrkanälen oder Schaltzeiten in der Konfigurationssoftware nicht wesentlich verändert wurden. Sofern jedoch in der Konfigurationssoftware elementare Einstellungen verändert wurden, gehen Benutzereinstellungen für Schaltuhrkanäle bei einem Programmiervorgang verloren! Durch den Inbetriebnahmevorgang werden Benutzereinstellungen dann durch die Vorgaben aus der Konfigurationssoftware überschrieben. Die folgenden Einstellungen in der Konfigurationssoftware setzen Benutzereinstellungen zurück...

- Änderungen an den Datentypen von Schaltuhrkanälen
- Hinzufügen oder Entfernen von Schaltzeiten zu Schaltuhrkanälen
- Einschränkungen von Wertgrenzen (Minimum, Maximum)

Für jede Schaltzeit kann festgelegt werden, ob die Funktion aktiv ist, oder nicht. Nur Schaltzeiten, die "aktiv" gesetzt sind, werden durch das Gerät bearbeitet. Inaktive Schaltzeiten verhalten sich passiv (keine Telegrammübertragung).

Durch Drücken der Bedienfläche (E) kann der Zustand einer Schaltzeit beeinflusst werden. Jedes Drücken der Bedienfläche schaltet den Zustand zwischen "Aktiv" (Kennzeichnung " √ ") und "Inaktiv" (Kennzeichnung "**X**") um. Auch hier muss eine Änderung des Zustands über die Bedienfläche "Speichern √" in der Statuszeile quittiert und in den Gerätespeicher übernommen werden. Das Drücken der Bedienfläche "(Abbrechen" bewirkt das Verwerfen der letzten Einstellung.

Der Rücksprung in das Untermenü des Schaltuhrkanals erfolgt, wenn im Konfigurationsmenü in der Statuszeile oben am Bildschirmrand das Symbol "(" (ergänzt um den Namen des Schaltuhrkanals) gedrückt wird (6.).

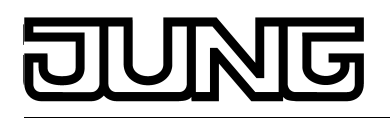

# **4.2.4.9 Logische Verknüpfungen**

Das Gerät ermöglich es, bis zu 80 logische Verknüpfungsfunktionen mit jeweils bis zu 8 Eingängen und einem Verknüpfungsausgang anzulegen und zur Laufzeit des Gerätes auszuwerten. Eingänge und Ausgänge sind als Kommunikationsobjekte ausgeführt, die mit internen oder externen Gruppenadressen verknüpft werden können. Um der Projektierung eine Verknüpfungsfunktion hinzuzufügen, ist in der

Konfigurationssoftware in der Projektleiste der Knoten "Logik-Editor" auszuwählen. In der Strukturansicht ist es dann möglich, Logikgatter hinzuzufügen und zu konfigurieren. Jedes Logikgatter kann zur besseren Unterscheidung in der Konfigurationssoftware eine Bezeichnung erhalten, die durch Doppelklick des Knotens in der Strukturansicht verändert werden kann.

Ein Logikgatter besteht aus bis zu acht 1 Bit Eingangsobjekten (E1...E8), die durch Mausklick hinzugefügt werden können, einem 1 Bit Ausgangsobjekt (A) und einem optionalen Sperrobjekt. Für jedes Logikgatter kann durch den Parameter "Verknüpfung" eine der logischen Funktionen UND, ODER, Exklusiv-ODER oder UND mit Rückführung ausgewählt werden. Eingänge und der Ausgang eines Logikgatters können optional invertiert ausgewertet werden.

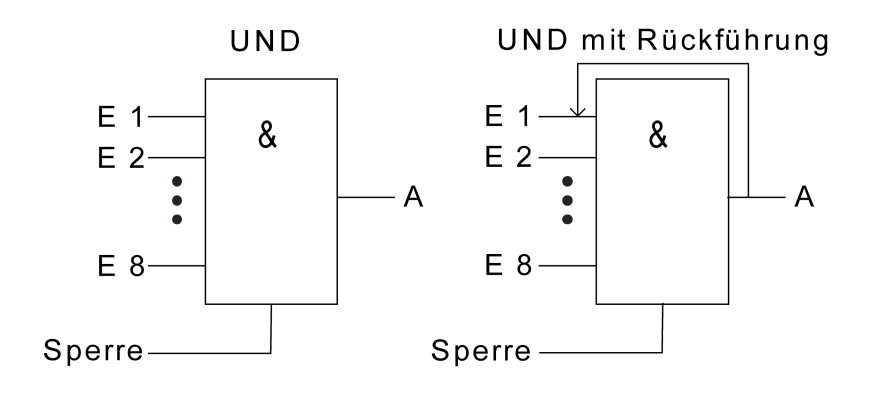

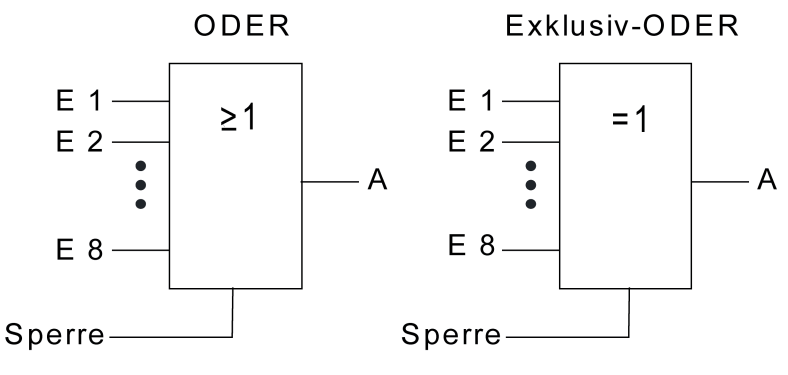

Bild 88: Verknüpfungsfunktionen

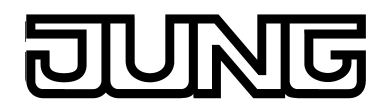

i Bei einem "UND mit Rückführung" wird der Wert des Ausgangs intern auf den Eingang 1 zurückgeführt. Das führt dazu, dass der Ausgang nur dann den Wert "1" bekommt, wenn der Eingang 1 auf "1" gesetzt wird, nachdem alle anderen Eingänge auch den Wert "1" haben. Sobald einer der anderen Eingänge den Wert "0" bekommt, werden der Ausgang und damit auch der Eingang 1 auf "0" gesetzt. Wenn die Rückführung in Verbindung mit einem invertierten Ausgang erfolgt, wird die Invertierung erst nach der Rückführung bearbeitet.

Eine Anwendung für diese Art der Verknüpfung ist zum Beispiel eine Leuchte, die erst nach Einbruch der Dämmerung manuell eingeschaltet werden soll. Hier wird der Taster mit dem Eingang 1 und der Grenzwert des Dämmerungssensors mit Eingang 2 verbunden. Nachdem der Dämmerungssensor den Eingang 2 auf "1" gesetzt hat, kann mit dem Taster an Eingang 1 das Licht eingeschaltet werden. Sollte das Licht aus Versehen nicht manuell abgeschaltet werden, so sorgt die Rückführung bei Tagesanbruch dafür, dass der Eingang 1 intern auf "0" zurückgesetzt wird. Ohne diese Rückführung würde beim nächsten Einbruch der Dämmerung das Licht automatisch wieder eingeschaltet werden.

Für beispielhaft drei Eingänge ergeben sich ohne Invertierung der Eingangssignale oder des Ausgangs damit die folgenden Ausgangszustände in Abhängigkeit der eingestellten Verknüpfungsfunktion...

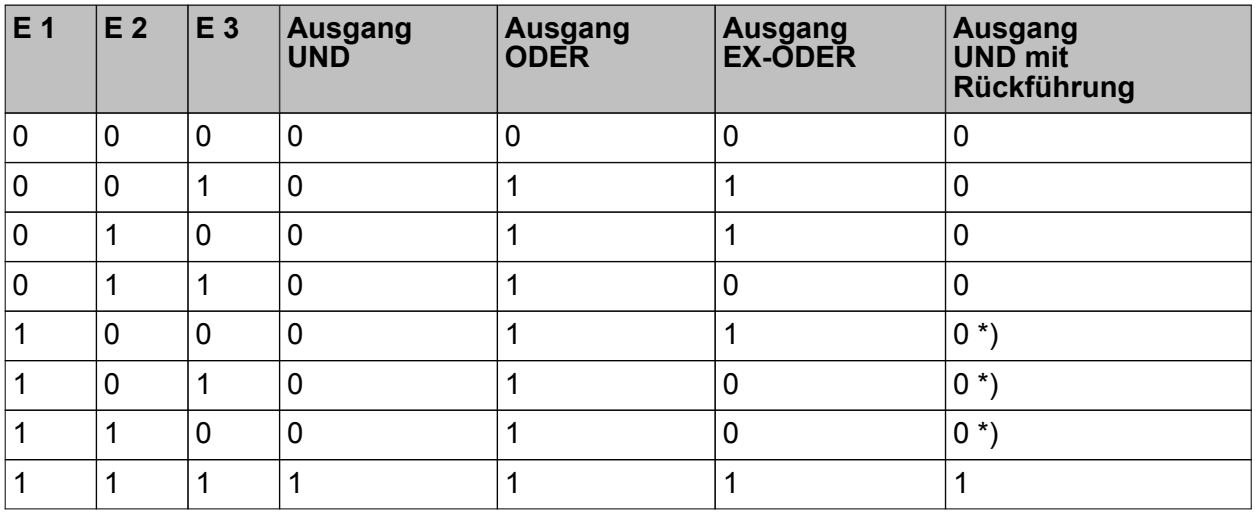

Ausgangszustände der logischen Verknüpfungsfunktionen

\*): Der Eingang 1 wird hier automatisch wieder auf "0" gesetzt.

Das Sendeverhalten des Ausgangs eines Gatters kann auf verschiedene Arten beeinflusst werden...

- Der Parameter "Senden bei" eines Gatters erlaubt mit der Einstellung "Änderung des Ausgangs" die Busbelastung zu reduzieren. In diesem Fall werden nur dann Telegramme ausgesendet, wenn sich auch der logische Zustand des Ausgangs verändert. Wenn das Ergebnis der Verknüpfung zum Beispiel in einem Jalousieaktor zeitlich überwacht wird, kann es dagegen sinnvoll sein, dass der Ausgang bei jedem Eingangsereignis ein Telegramm sendet (Einstellung "Jedem Eingangsereignis).
- Über das optionale 1 Bit Sperrobjekt kann das Gatter gesperrt oder freigegeben werden. Bei welchem Objektwert die Sperre aktiv ist, ist einstellbar. Auch das Sendeverhalten des Gatterausgangs nach einer Freigabe der Sperre kann definiert werden. Wenn während einer Sperre der Wert des Eingangs geändert wird, kann der Ausgang automatisch ein Telegramm senden, sobald die Sperre aufgehoben wird, oder das Gatter wartet bis zum nächsten Eingangstelegramm.
- Der Ausgang besitzt zusätzlich eine Filterfunktion. Hiermit wird eingestellt, ob er jeden Ausgangswert sendet, oder ob er nur "1"-Telegramme oder nur "0"-Telegramme senden kann.

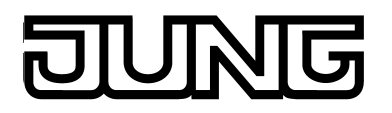

- Bedarfsweise kann eine Einschaltverzögerung und eine Ausschaltverzögerung konfiguriert werden. Abhängig von der eingestellten Zeit werden dann Telegramme des Ausgangs abhängig vom Ergebnis der logischen Verknüpfung ("1"-Telegramm oder "0"-Telegramm) verzögert auf den Bus ausgesendet. Diese Funktion dient der Unterdrückung kurzzeitiger Zustandsänderungen. Eine Zustandsänderung wird nicht auf den Bus ausgesendet, sollte sich innerhalb einer Verzögerungszeit der Zustand abermals verändern.
- Optional kann der Ausgangs eines Logikgatters den Zustand zyklisch auf den Bus aussenden (beispielsweise zur Telegrammüberwachung in Aktoren). Ein Ausgang sendet nur dann zyklisch, sofern das Filterkriterium erfüllt ist (siehe oben). Bei konfigurierten Ein- / oder Ausschaltverzögerungen ändert sich der Zustand des zyklischen Telegramms nach einem logischen Zustandswechsel erst nach Ablauf der Verzögerungszeit.

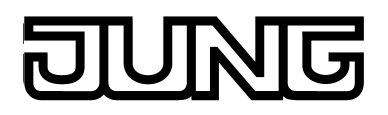

## **4.2.4.10 Demultiplexer**

In das Gerät ist eine Demultiplexerfunktion integriert. Ein Demultiplexer leitet den Wert eines Eingangsobjekts an einen von zwei (Typ "1 zu 2") oder an einen von vier Ausgängen (Typ "1 zu 4") weiter. Welcher Ausgang genutzt wird, hängt vom Zustand der 1 Bit Steuereingänge ab. In der Konfigurationssoftware können in der Projektleiste unter "Logik-Editor" bis zu 7 Demultiplexerfunktionen vom Typ "1 zu 2" und bis zu 7 Funktionen vom Typ "1zu 4" angelegt werden. Jeder Demultiplexer erhält zur besseren Unterscheidung eine Bezeichnung, die durch Doppelklick auf den Knoten in der Strukturansicht editiert werden kann.

i Der Demultiplexer ist eine reine KNX-Funktion, die vor Ort am Gerät auf der grafischen Oberfläche nicht in Erscheinung tritt.

Ein Demultiplexer unterstützt die folgenden Datenformate, die durch den Parameter "Objekttyp Ein/Ausgang" eingestellt werden können. Ein- und Ausgangsobjekte haben stets den selben Datentyp...

- DPT 1.001 (Schalten, 1 Bit)
- DPT 3.007 (Dimmen, 4 Bit)
- DPT 5.001...5.004 (Rel. Wert, 1 Byte)
- DPT 5.010 (Zählerwert, 1 Byte)
- DPT 5.010 (Zählerwert, 1 Byte)
- DPT 6.010 (Zählerwert mit Vorzeichen, 1 Byte)
- DPT 7.001 (Zählerwert, 2 Byte)
- DPT 8.001 (Zählerwert mit Vorzeichen, 2 Byte)
- DPT 9.001...9.0021 (Gleitkommawert, 2 Byte)
- DPT 12.001 (Zählerwert, 4 Byte)
- DPT 13.001 (Zählerwert mit Vorzeichen, 4 Byte)
- DPT 14.000...14.079 (IEEE-Float, 4 Byte)

Die folgenden Wahrheitstabellen und Abbildungen beschreiben die interne Funktion der Multiplexer in Abhängigkeit der Typs "Demultiplexer 1 zu 2" oder "Demultiplexer 1 zu 4".

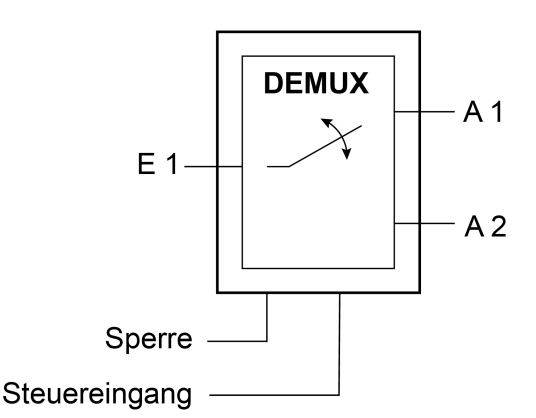

Bild 89: Demultiplexer "1 zu 2"

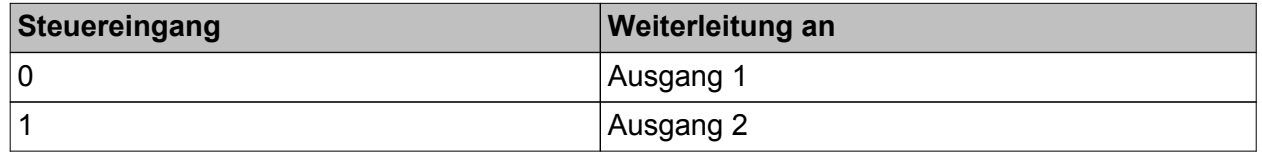

Auswahl des Ausgangs durch Steuereingang bei Demultiplexer "1 zu 2"

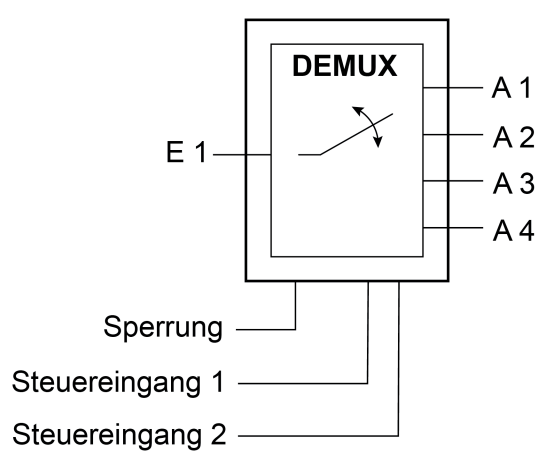

Bild 90: Demultiplexer "1 zu 4"

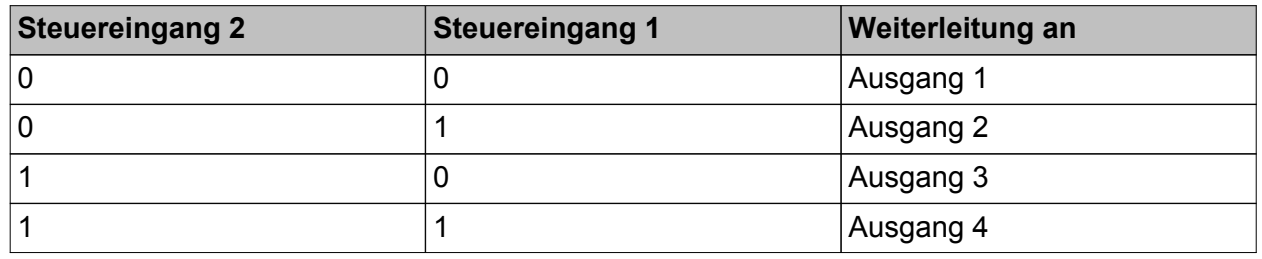

Auswahl des Ausgangs durch Steuereingänge bei Demultiplexer "1 zu 4"

i Nach einer Änderung der Steuereingänge senden die Ausgänge keine Telegramme. Erst, wenn ein Eingangsobjekt einen neuen Wert erhält, wird dieser an den aktuellen Ausgang weitergegeben.

Über das optionale Sperrobjekt kann der Demultiplexer gesperrt oder freigegeben werden. Bei welchem Objektwert die Sperre aktiv ist, ist einstellbar. Auch das Verhalten nach einer Freigabe der Sperre kann definiert werden. Wenn die Sperre aufgehoben wird, kann der Ausgang automatisch ein Telegramm senden, oder der Demultiplexer wartet bis zum nächsten Eingangstelegramm.

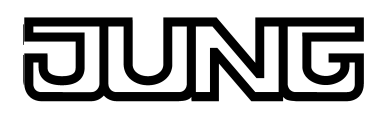

## **4.2.4.11 Zeitglieder**

Das Gerät bietet die Möglichkeit, bis zu 40 Zeitglieder anzulegen. Ein Zeitglied ermöglicht es, eintreffende 1 Bit Telegramme eines Kommunikationsobjektes zu filtern, die Schaltzustände zeitlich in Abhängigkeit der Schaltflanke zu verzögern und anschließend über ein Ausgangs-Kommunikationsobjekt weiterzuleiten. Dabei können mit den Objekten interne und externe Gruppenadressen verknüpft werden.

Zeitglieder können der Projektierung in der Konfigurationssoftware in der Projektleiste unter "Logik-Editor" hinzugefügt werden. Jedes Zeitglied erhält zur besseren Unterscheidung eine Bezeichnung, die durch Doppelklick auf den Knoten in der Strukturansicht editiert werden kann.

Ein Zeitglied besteht aus einem Eingangsobjekt, einem Ausgangsobjekt und einem optionalen Sperrobjekt. Das Zeitglied wirkt in der Gerätesoftware wie eine Schleuse mit Zeitverzögerung und Filterfunktion. Abhängig vom Wert des Sperrobjekts und den Parametern wird der Wert des Eingangsobjekts an das Ausgangsobjekt weitergeben oder gesperrt.

Das Sperrobjekt ist ein 1 Bit Kommunikationsobjekt, wobei das Verhalten (Sperre bei 0, Sperre bei 1) bei den Parametern eines Zeitglieds einstellbar ist. Wenn während einer Sperre der Wert des Eingangs geändert wird, kann der Ausgang automatisch ein Telegramm senden, sobald die Sperre aufgehoben wird, oder er wartet bis zum nächsten Eingangstelegramm.

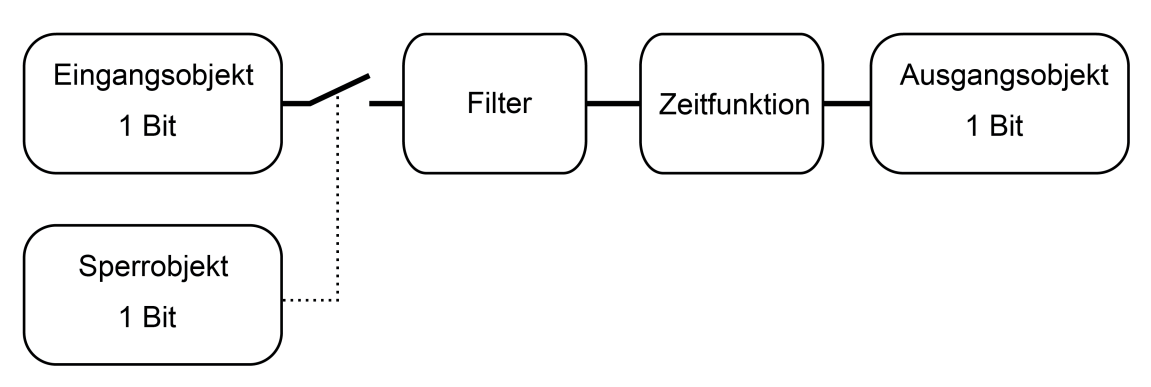

Bild 91: Elemente eines Zeitglieds

# **4.2.4.12 Grenzwerte**

Das Gerät erlaubt die Grenzwertüberwachung von 1 Byte, 2 Byte und 4 Byte Werten in unterschiedlichen Datenformaten. Hierzu stehen maximal 40 Grenzwertmodule zur Verfügung, die in der Konfigurationssoftware in der Projektleiste unter "Logik-Editor" einzeln angelegt und parametriert werden können. Die Grenzwertmodule besitzen jeweils ein Wert-Eingangsobjekt. Der über dieses Objekt empfangene Wert wird kontinuierlich mit den parametrierten Grenzwerten verglichen. Je Grenzwertmodul stehen zudem für die Überwachung einer unteren und einer oberen Grenze zwei Grenzwerte mit jeweils eigenen 1 Bit Kommunikationsobjekten zur Verfügung. Über diese 1 Bit Objekte können Alarm- oder Meldetelegramme auf den Bus ausgesendet werden, wenn der untere oder obere Grenzwert jeweils unter- oder überschritten wurde.

Ein Grenzwertmodul verfügt über die folgenden Eigenschaften und Parameter...

- "Datenpunkttyp":

Dieser Parameter definiert das Datenformat des Eingangs-Kommunikationsobjekts. Abhängig von dieser Einstellung werden weitere Parameter sichtbar, die das Anzeigeformat und die Einheit des Wertes für die Darstellung der Benutzereinstellungen vor Ort am Gerät ("Einstellungen -> Grenzwerte") definieren und zudem die Formatierung des Eingabefeldes der Grenzwerte in der Konfigurationssoftware festlegen.

- "Grenzwert bei Initialisierung senden": Sofern dieser Parameter gesetzt ist, wertet das Gerät unmittelbar nach einem Gerätereset (Inbetriebnahmevorgang oder Busspannungswiederkehr) den Eingangswert aus und initialisiert die 1 Bit Grenzwertobjekte. Folglich senden die 1 Bit Grenzwertobjekte auch den aktuellen Zustand auf den Bus.
- "Oberer Grenzwert aktiv" und "Unterer Grenzwert aktiv": Ob der Eingangswert auf eine untere und eine obere Grenze überwacht wird, kann durch diese Parameter definiert werden.
- "Oberer Grenzwert" und "Unterer Grenzwert": Diese Parameter definieren die zu überwachenden Grenzwerte, sofern diese aktiviert sind. Die an dieser Stelle vordefinierten Grenzwerte können jederzeit vor Ort am Gerät bei den Benutzer- und Systemeinstellungen verändert und folglich an individuelle Bedürfnisse oder Anforderungen angepasst werden. Die Formatierung der Werte im Eingabefeld der Konfigurationssoftware und bei der Wertvorgabe im Zuge der Benutzereinstellungen vor Ort am Gerät wird durch die untergeordneten Parameter des Datenpunkttyps (Offset, Faktor, Format) definiert.
- "Hysterese oberer Grenzwert" und "Hysterese unterer Grenzwert": Jedem Grenzwert ist eine Hysterese zugewiesen. Die Hysterese bewirkt, dass häufiges Hin- und Herschalten bei einem Messwert, der sich ungefähr im Bereich des Grenzwertes befindet, verhindert wird (Bild 93). Die Einstellung "0" deaktiviert die Hysterese (Bild 92). Beim oberen Grenzwert wird die Hysterese vom Grenzwert abgezogen. Beim unteren Grenzwert wird die Hysterese auf den Grenzwert aufaddiert. Die Hysterese ist - wie der Grenzwert selbst - ein absoluter Wert und wird ausschließlich in der Konfigurationssoftware definiert.

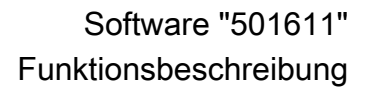

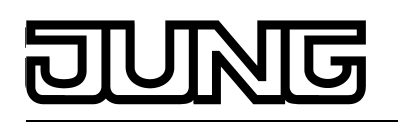

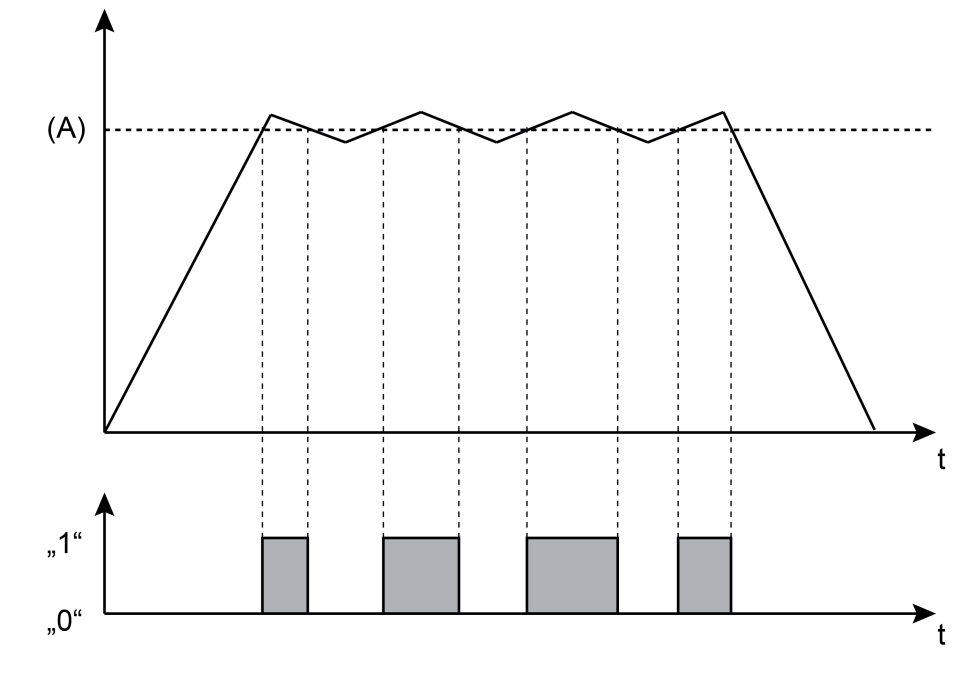

Bild 92: Beispiel eines Grenzwerts ohne Hysterese

(A) Parametrierter oder vor Ort eingestellter Grenzwert

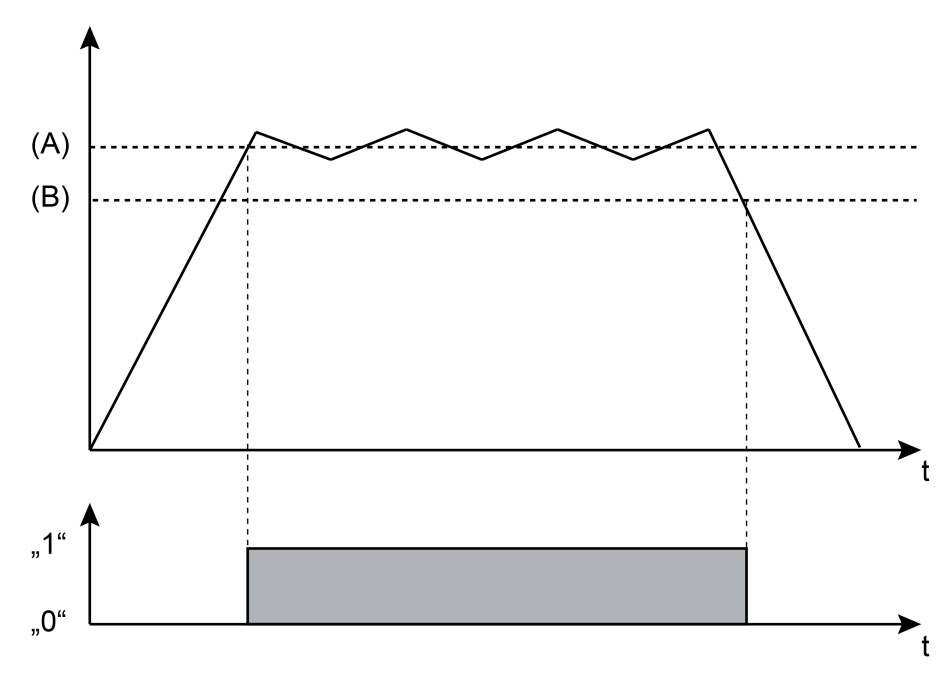

Bild 93: Beispiel eines Grenzwerts mit Hysterese

- (A) Parametrierter oder vor Ort eingestellter Grenzwert (hier: oberer Grenzwert)
- (B) Hysterese

- "Verhalten beim Überschreiten des oberen Grenzwertes", "Verhalten beim Unterschreiten des oberen Grenzwertes - Hysterese", "Verhalten beim Unterschreiten des unteren Grenzwertes", "Verhalten beim Überschreiten des oberen Grenzwertes + Hysterese": Diese Parameter definieren die Schaltbefehle, die über die 1 Bit Grenzwertobjekte auf den Bus ausgesendet werden. Das Gerät vergleicht kontinuierlich den aktuellen Eingangswert mit den eingestellten Grenzwerten und Hysteresen und entscheidet anhand dessen, welcher Schaltbefehl auszusenden ist.
- "Sendeverzögerung oberer Grenzwert" und "Sendeverzögerung unterer Grenzwert": Bedarfsweise können die Schalttelegramme der Grenzwertobjekte verzögert auf den Bus ausgesendet werden. Diese Funktion dient der Unterdrückung kurzzeitiger Zustandsänderungen. Eine Zustandsänderung wird nicht auf den Bus ausgesendet, sollte sich innerhalb einer Verzögerungszeit der Zustand abermals verändern.
- "Oberer Grenzwert änderbar" und "Unterer Grenzwert änderbar": Die Grenzwerte können vor Ort am Gerät bei den Benutzer- und Systemeinstellungen verändert und folglich an individuelle Bedürfnisse oder Anforderungen angepasst werden. Dies ist jedoch nur dann möglich, wenn die einzelnen Grenzwerte in der Konfigurationssoftware an dieser Stelle als änderbar parametriert sind.
- "Oberer Grenzwert von extern änderbar" und "Unterer Grenzwert von extern änderbar": Optional können Grenzwerte auch von extern über ein Kommunikationsobjekt verändert werden. Wenn diese Parameter gesetzt sind, sind zusätzlich Kommunikationsobjekte verfügbar, über die die Grenzwerte zur Laufzeit des Gerätes verändert werden können. Das Datenformat dieser Objekte entspricht dem in der Konfigurationssoftware eingestellten Datenpunkttyp des Grenzwerts.

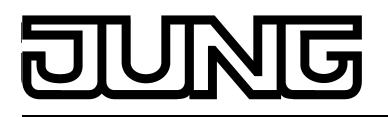

**4.2.4.13 E-Mail**

# **4.2.4.13.1 Einleitung**

Sofern das Gerät über die Ethernet-Schnittstelle mit einem Netzwerk verbunden ist und die IP-Kommunikationsparameter auf der Benutzeroberfläche ordnungsgemäß eingestellt sind, kann die E-Mail Funktion verwendet werden. E-Mail ist ein Dienst in Computernetzwerken, der es erlaubt, elektronische Nachrichten zwischen einem Sender und einem oder mehreren Empfängern auszutauschen. E-Mail ist neben dem World Wide Web (www) der derzeit am häufigsten genutzte Dienst des Internets.

Auch das Gerät ist in der Lage, E-Mail Nachrichten zu versenden. Damit diese Funktion benutzt werden kann, muss der Betreiber des Geräts über ein gültiges E-Mail Konto in einem lokalen Netzwerk oder im Internet verfügen. In der Regel bieten die meisten Internet Service Provider (ISP) ihren Kunden E-Mail Konten an.

Die Konfiguration des E-Mail Kontos erfolgt vor Ort am Gerät bei den Benutzer- und Systemeinstellungen (siehe Seite [146](#page-145-0)-[147](#page-146-0)). Auf diese Weise kann der Betreiber des Geräts sein E-Mail Konto jederzeit und unabhängig von der ETS oder der Konfigurationssoftware konfigurieren.

i Das Empfangen und Anzeigen von E-Mails ist kein Funktionsumfang der KNX-Anwendung.

# **4.2.4.13.2 Senden von E-Mail Nachrichten**

## **E-Mail Nachrichten senden**

Das Gerät ist in der Lage, vordefinierte Texte als "Ereignis-Mail" zu senden. Die Textinhalte der Ereignis-Mail als auch die Empfängeradresse werden vom Projektierer vor der Inbetriebnahme des Geräts in der Konfigurationssoftware festgelegt. Das Absenden der Texte wird durch Schalttelegramme ausgelöst, die entweder über externe KNX-Gruppenadressen oder über interne Gruppenadressen empfangen werden.

In der Konfigurationssoftware werden die Ereignis-Mails projektiert, wenn in der Projektleiste der Eintrag "E-Mail" ausgewählt wird. Im Anschluss können in der Strukturansicht bis zu 50 Ereignis-Mails angelegt werden. Je Ereignis-Mail wird ein 1 Bit Kommunikationsobjekt sichtbar geschaltet.

Bei den Parametern einer Ereignis-Mail legt der Projektierer die folgenden Eigenschaften fest...

- "E-Mail senden bei": Definition der Telegrammpolarität für das Objekt der entsprechenden Ereignis-Mail. Die E-Mail wird gesendet, wenn ein Telegramm mit der an dieser Stelle definierten Polarität empfangen wird. Telegramme mit einer anderen Polarität werden verworfen.
- "Empfänger": Angabe der E-Mail Adresse eines Empfängers der Ereignis-Mail. Das Eingabeformat der Adresse ist standardmäßig festgelegt als "local@domain" (Beispiel: "xxx@yyy.de").
- "Betreff":

Angabe des Betreff-Textes der Ereignis-Mail (z. B. "Störung Meldeanlage", "Heizung Frostschutz", ...). Der Text darf maximal 20 Zeichen lang sein.

"Nachricht":

Angabe des Textinhalts der Ereignis-Mail. Der angegebene Inhalts-Text wird später in der Ereignis-Mail als "einfacher Text" (plain text) zum Mailserver übertragen und als solcher auch ohne besondere Formatierung beim Abrufen der Nachricht angezeigt.

Damit das Gerät E-Mails senden kann, muss in der Gerätekonfiguration ein gültiger SMTP-Mailserver eingegeben werden (Simple Mail Transfer Protocol). Die SMTP-Konfiguration ist bei den allgemeinen Geräteparametern in der Konfigurationssoftware oder nachträglich auch vor Ort am Gerät bei den Benutzer- und Systemeinstellungen möglich.

- $\lfloor i \rfloor$  Nach einem Gerätereset (Netzspannungswiederkehr, Inbetriebnahmevorgang) initialisiert das Gerät zunächst die Ethernetschnittstelle. Erst, nachdem dieser Initialisierungsvorgang (ggf. durch DHCP) abgeschlossen ist, können E-Mail Nachrichten gesendet werden. Nach einem Gerätereset ist dies erwartungsgemäß nach ca. 1 Minute möglich.
- i Das Gerät kodiert die Textzeichen einer E-Mail Nachricht in Unicode (UTF-8).

## **Datenwerte des Datenloggers per E-Mail Nachrichten senden**

Sofern ein Datenloggerkanal in der Konfigurationssoftware konfiguriert ist, können die aufgezeichneten Datenwerte zyklisch per E-Mail verschickt werden. Die erfassten Daten werden in diesem Fall vom Gerät in einer CSV-Datei aufbereitet und in einer Standard-E-Mail an einen festgelegten Empfänger verschickt. Die E-Mail Funktion als auch die Empfängeradresse können in der Konfigurationssoftware bei den Parametern eines Datenloggerkanals konfiguriert werden. Das Versenden der E-Mail erfolgt automatisch jedes Mal, wenn die Anzahl der im Dateisystem gespeicherten Datensätze 10.000 erreicht. Ein Datensatz setzt sich zusammen aus dem Minimalwert, dem Maximalwert, dem Mittelwert und dem letzten Wert (für eine Differenzbildung) eines Zeitintervalls.

Sofern das Gerät über die Ethernet-Schnittstelle mit einem Netzwerk verbunden ist und die IP-Kommunikationsparameter auf der Benutzeroberfläche ordnungsgemäß eingestellt sind, kann die E-Mail Funktion verwendet werden. E-Mail ist ein Dienst in Computernetzwerken, der es erlaubt, elektronische Nachrichten zwischen einem Sender und einem oder mehreren Empfängern auszutauschen. E-Mail ist neben dem World Wide Web (www) der derzeit am häufigsten genutzte Dienst des Internets.

Auch das Gerät ist in der Lage, E-Mail Nachrichten zu versenden. Damit diese Funktion benutzt

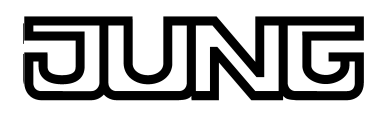

werden kann, muss der Betreiber des Geräts über ein gültiges E-Mail Konto in einem lokalen Netzwerk oder im Internet verfügen. In der Regel bieten die meisten Internet Service Provider (ISP) ihren Kunden E-Mail Konten an.

Die Konfiguration des E-Mail Kontos erfolgt vor Ort am Gerät bei den Benutzer- und Systemeinstellungen (siehe Seite [146](#page-145-0)-[147](#page-146-0)). Auf diese Weise kann der Betreiber des Geräts sein E-Mail Konto jederzeit und unabhängig von der ETS oder der Konfigurationssoftware konfigurieren.

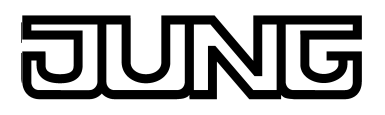

## **4.2.4.14 Datenlogger**

### **Einleitung**

Der Datenlogger bietet die Möglichkeit, KNX-Daten - wie beispielsweise Temperaturwerte, Stellgrößen, Beleuchtungszustände etc. - in verschiedenen Formaten im Gerätespeicher aufzuzeichnen und am Gerätebildschirm grafisch aufbereitet in einem Wert-Zeit-Diagramm darzustellen. Dabei werden die vom KNX empfangenen Datentelegramme in einstellbaren Zeitintervallen "verdichtet" und in einem Datenloggerkanal des Geräts als Minimal- und Maximalwertdatenreihe gespeichert und nach Bedarf angezeigt. Optional ist es möglich, auch Mittelwerte der aufgezeichneten Datenwerte darzustellen.

Der Datenlogger unterteilt sich im Wesentlichen in die zwei Funktionsbausteine "Datenloggeraufzeichnung" und "Datenloggeranzeige".

## **4.2.4.14.1 Datenloggeraufzeichnung**

Die KNX-Daten werden in einem Datenloggerkanal gespeichert. Es können maximal 20 Datenloggerkanäle in die Geräteprojektierung eingefügt werden, indem in der Konfigurationssoftware in der Projektleiste der Eintrag "Datenlogger" ausgewählt wird. Danach können in der Strukturansicht neue Kanäle hinzugefügt werden.Jeder Datenloggerkanal erhält zur besseren Unterscheidung eine Bezeichnung, die durch Doppelklick auf den Knoten in der Strukturansicht editiert werden kann.

Kommunikationsobjekt und Datenformat:

Jeder Datenloggerkanal besitzt ein Kommunikationsobjekt. Das Datenformat dieses Objektes kann durch den Parameter "Datenpunkttyp" festgelegt werden. Es stehen die folgenden Datenformate zur Verfügung...

- DPT 5.001...5.004 (Rel. Wert, 1 Byte)
- DPT 5.010 (Zählerwert, 1 Byte)
- DPT 6.010 (Zählerwert mit Vorzeichen, 1 Byte)
- DPT 7.001 (Zählerwert, 2 Byte)
- DPT 8.001 (Zählerwert mit Vorzeichen, 2 Byte)
- DPT 9.001...9.0021 (Gleitkommawert, 2 Byte)
- DPT 12.001 (Zählerwert, 4 Byte)
- DPT 13.001 (Zählerwert mit Vorzeichen, 4 Byte)
- DPT 14.000...14.079 (IEEE-Float, 4 Byte)

Intervallzeit:

Die auf das Kommunikationsobjekt eintreffenden Telegramme werden zeitlich auf verschiedene Zeitintervalle aufgeteilt und diesen zugeordnet. Am Ende eines jeden Zeitintervalls werden die eingetroffenen Telegramme ausgewertet und ein Intervall-Minimalwert und -Maximalwert ermittelt. Zudem wird rechnerisch ein Mittelwert gebildet und abgespeichert. Zur Auswertung einer Differenzbildung wird darüber hinaus jeweils der letzte Datenwert eines Intervalls gespeichert.

Bei den Minimal- und Maximalwerten wird jeweils der kleinste und größte Wert ausgewertet. Zur Mittelwertbildung werden die erfassten Werte aufsummiert und durch die Anzahl der erfassten Werte dividiert. Wenn innerhalb eines Zeitintervalls nur ein Telegramm-Datenwert empfangen wurde, entspricht Minimalwert = Maximalwert = Mittelwert.

Das Zeitintervall zur Erfassung von Datentelegrammen kann durch den Parameter "Intervallzeit" separat je Datenloggerkanal konfiguriert werden. Folgende Intervallzeiten sind konfigurierbar...

- "Minute"
- "Stunde"
- "Tag"
- "Woche"

- "Monat"
- i Die Skalierung der Zeitachse (X-Achse) im Wert-Zeit-Diagramm legt der Anwender beim Ablesen des Diagramms fest. Hierzu steht in der Diagrammanzeige vor Ort am Gerät eine Auswahl der folgenden Einstellungen zur Verfügung: "Stunde", "Tag", "Woche", "Monat", "Jahr". Abhängig von dieser Einstellung wird die Zeitachse im Diagramm gestaucht oder gestreckt. Die Einstellung definiert folglich die Anzahl der im Diagramm berücksichtigten Zeitintervalle und somit auch die Anzahl der sichtbaren Datenwerte. Beispiel: Die Zeitachse ist auf eine Stunde eingestellt. Es werden die Zeitintervalle der zurückliegenden Stunde im Diagramm dargestellt. Das Diagramm zeigt dann beispielsweise 60 Datenwerte eines Datenloggerkanals mit einem Zeitintervall von einer Minute, sofern in jedem Zeitintervall auch tatsächlich mindestens ein Datenwert aufgezeichnet werden konnte.
- $\lfloor i \rfloor$  Wenn innerhalb eines Zeitintervalls kein Telegramm empfangen und ausgewertet werden konnte, wird das entsprechende Intervall als "ungültig" interpretiert. Im Wert-Zeit-Diagramm in der Bildschirmanzeige wird dadurch der Kennlinienverlauf unterbrochen. Um diesem Verhalten vorzubeugen, sollten die Datenwertquellen - beispielsweise Raumtemperaturrelger, Wetterstationen etc. - den Telegramm-Datenwert zyklisch auf den Bus aussenden mit einer Zykluszeit, die deutlich kleiner ist als das eingestellte Zeitintervall. Mindestens sollten in einem Zeitintervall zwei Telegramm-Datenwerte empfangen werden. Die Auswertung der Minimal-, Maximal- und Mittelwerte wird umso genauer, je mehr Telegramme im Zeitintervall empfangen werden.

### Zyklische Abfrage:

Im Zuge der Datenerfassung können regulär eintreffende Telegramme (ValueWrite) oder auch Wertantworten einer zyklischen Abfrage (ValueResponse) ausgewertet werden. Die zyklische Abfrage des Objektwerts kann separat für jeden Datenloggerkanal aktiviert werden. Bei aktivierter zyklischer Abfrage wird regelmäßig nach Ablauf eines Zeitintervalls ein Wertlesetelegramm (ValueRead) vom Gerät auf den Bus ausgesendet. Die Datenquelle muss daraufhin ein Wertantworttelegramm (ValueResponse) zurücksenden. Für eine ordnungsgemäße Funktion muss dazu am sendenden Objekt der Datenquelle das "Lesen"-Flag gesetzt sein.

Das Zeitintervall einer zyklischen Abfrage kann in der Konfigurationssoftware definiert werden. Die Einstellmöglichkeiten richten sich automatisch nach der parametrierten Intervallzeit. Auf diese Weise ist sichergestellt, dass innerhalb eines Zeitintervalls mindetsens einmal ein Datenwert angefordert wird.

- Das Gerät unterscheidet normale Telegramme (ValueWrite) von Wertantworttelegrammen. Bei einer aktivierten zyklischen Abfrage werden Wertantworten den Minimal- und Maximalwerten als auch den Mittelwerten zugeschrieben. Die darüber hinaus eintreffenden spontanen Telegramme werden in diesem Fall ausschließlich den Maximal- und Minimalwerten eines Zeitintervalls zugeschrieben.
- i Für eine gleichmäßige Mittelwertbildung ist die zyklische Abfrage zu bevorzugen.

### Verarbeitung und Speicherung der Daten:

Die vom Bus empfangenen Datenwerte werden als Minimal-, Maximal- und Mittelwertdatenreihe am Ende eines Zeitintervalls durch das KNX-Funktionsteil (BCU) an die Datenloggeranzeige weitergegeben. Zur Differenzwertbildung (siehe nächster Abschnitt) wird zusätzlich der jeweils letzte Wert eines Zeitintervalls an die Anzeige weitergereicht. Die Weiterleitung an die Datenloggeranzeige kann nicht erfolgen, sofern sich das Gerät im Standby-Betrieb befindet. In diesem Fall speichert der KNX-Funktionsteil die ermittelten Datenwerte ab. Wenn der Speicher nicht mehr ausreicht, um weitere Datenwerte abzuspeichern, startet der KNX-Funktionsteil die Applikation des Geräts automatisch und beendet somit den Standby-Betrieb. Dadurch wird sichergestellt, dass keine Datenwerte verloren gehen.

 $\left| i \right|$  Das Gerät kann zum Übertragen der Datenwerte aus dem KNX-Funktionsteil nicht automatisch gestartet werden, wenn es durch den Benutzer ausgeschaltet wurde (Betriebssystem heruntergefahren). In diesem Fall bleibt die Übertragung der ermittelten Datenwerte aus. Dies führt dazu, dass die ältesten im KNX-Funkitonsteil abgespeicherten Datenwerte durch neue Werte überschrieben werden (Ringspeicher), wodurch Anzeigewerte verloren gehen.

Die zunächst im KNX-Funktionsteil abgespeicherten Datenwerte werden nur flüchtig gespeichert und gehen bei einem Gerätereset (Spannungsausfall, Inbetriebnahmevorgang) verloren. Gespeichert oder an die Datenloggeranzeige weitergereicht werden generell nur die Daten von zeitlich abgeschlossenen Intervallen. Daten, die für zeitlich nicht abgeschlossene Intervalle temporär vorhanden sind, werden beim Abspeichern oder Weitergeben nicht berücksichtigt.

Datenwerte, die vom KNX-Funktionsteil an die Datenloggeranzeige weitergegeben werden konnten, werden im Dateisystem des Gerätes nichtflüchtig gespeichert. Folglich gehen erfolgreich an die Anzeige übermittelte Datenwerte bei einem Gerätereset nicht verloren.

- $\left| i \right|$  Der Datenlogger bleibt aktiv, auch wenn das Gerät ausgeschaltet ist (Betriebssystem heruntergefahren) oder sich im Ruhezustand befindet. Der KNX-Funktionsteil (BCU) ist funktionsfähig, sofern Netz- und Busspannung eingeschaltet sind.
- $(i)$  Bei einem Inbetriebnahmevorgang bleiben die im Dateisystem abgespeicherten Datenwerte für die Datenloggeranzeige erhalten, wenn sich die Parametrierung eines Datenloggerkanals nicht wesentlich verändert hat. In diesem Fall stehen zurückliegend aufgezeichnete Datenwerte auch nach der Inbetriebnahme weiterhin zur Verfügung. Wurde allerdings die Parametrierung eines Datenloggerkanals verändert (Datentyp oder Intervallzeit modifiziert), so werden die abgespeicherten Datenwerte verworfen. Die Aufzeichnung von Datenwerten beginnt dann neu, wodurch die Anzeige schrittweise mit neuen Werten gefüllt wird.

### Differenzbildung:

Wenn die Datenquelle ein Zähler ist (z. B. Stromzähler, Personenzähler etc.), kann die Datenanzeige im Wert-Zeit-Diagramm auf Differenzbildung konfiguriert werden. Hierbei wird eine Differenz zwischen dem zuletzt eingetroffenen Wert des aktuellen Intervalls und dem letzten Wert des vorhergehenden Intervalls - unabhängig von Minimal-, Maximal- oder Mittelwerten - gebildet und als Differenzdatenwert angezeigt, sofern das Diagramm auf eine Differenzanzeige parametriert ist. Die ermittelten Datenwert-Differenzen stellen beispielsweise bei einem Stromzähler dann direkt die Verbrauchseinheiten innerhalb eines Erfassungszeitraumes (z. B. Monat oder Jahr) dar.

Damit die Differenzbildung aussagekräftige Anzeigewerte hervorbringt, sollten ausschließlich Zählwerte als Daten vorliegen, die in eine Richtung (entweder aufsteigend oder absteigend) gezählt werden. Zudem ist eine Differenzbildung bei Datenwerten, die nicht von Zählern kommen, in der Regel nicht aussagekräftig und somit nicht praktikabel. Die Differenzbildung sollte deshalb nur bei Datenkanälen zur Anzeige kommen, die als Objekt-Datentyp "Zähler" parametriert sind.

Nach einem Gerätereset (Spannungsausfall, Inbetriebnahmevorgang) sollte die Differenzbildung bei einem festgelegten Startwert beginnen. Dies ist erforderlich, um die Differenzbildung zu initialisieren, damit bereits beim Start der Datenaufzeichnung nach einem Reset ein Differenzwert gebildet werden kann. Auf diese Weise kann zudem eine Anpassung an definierte Grund-Zählerstände - beispielsweise nach dem Einbau eines neuen Stromzählers - erfolgen.

Der Startwert muss vom Projektierer der Anlage in der Konfigurationssoftware bei den Parametern eines Datenloggerkanals eingetragen werden. Er ist somit statisch in der Geräteprojektierung hinterlegt. Dabei ist Folgendes zu beachten:

Wenn in das Parameterfeld ein Wert eingetragen ist, wertet das Gerät direkt den letzten Datenwert des ersten Zeitinervalls nach dem Reset aus und zeigt die Differenz zum Startwert im Displaydiagramm an. Alternativ kann kein Startwert festgelegt werden. In diesem Fall wertet das Gerät automatisch den ersten empfangenen Datenwert nach dem Reset als Startwert aus. Dieser Wert erscheint selbst nicht in der Displayanzeige. Erst die danach ermittelten Differenzwerte (letzter Wert 1. Intervall <-> letzter Wert 2. Intervall usw.) werden als Anzeigewerte in die Displayanzeige übernommen.

 $\left| i \right|$  Bei eingestellter zyklischer Abfrage des Kanal-Objektes werden zur Differenz-Datenerfassung ausschließlich die Antworttelegramme (ValueResponse) der Datenquelle ausgewertet. Darüber hinaus eintreffende spontane Telegramme (ValueWrite) werden bei einer Differenzauswertung nicht berücksichtigt.

E-Mail Nachricht beim Datenlogger:

Sofern das Gerät durch den Ethernetanschluss an ein Netzwerk angeschlossen und zudem ein E-Mail Konto zum Versenden von E-Mail Nachrichten konfiguriert ist, können die von einem Datenloggerkanal aufgezeichneten Datenwerte zyklisch per E-Mail verschickt werden. Die Daten werden in diesem Fall vom Gerät in einer CSV-Datei aufbereitet und in einer Standard E-Mail an einen festgelegten Empfänger verschickt. Die E-Mail Funktion als auch die Empfängeradresse können in der Konfigurationssoftware bei den Parametern eines Datenloggerkanals konfiguriert werden.

Das Versenden der E-Mail erfolgt automatisch jedes Mal, wenn die Anzahl der im Dateisystem gespeicherten Datensätze 10.000 erreicht. Ein Datensatz setzt sich zusammen aus dem Minimalwert, dem Maximalwert, dem Mittelwert und dem letzten Wert (für eine Differenzbildung) eines Zeitintervalls.

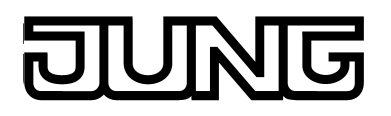

## **4.2.4.14.2 Datenloggeranzeige**

Die grafische Darstellung der erfassten Datenwerte eines Datenloggerkanals erfolgt als zusammenhängende Kennlinie in einem Wert-Zeit-Diagramm. Das Gerät kann bis zu 20 unterschiedliche Datenlogger-Diagramme anzeigen. Die Datenlogger-Diagramme sind auf einer separaten Datenloggerseite verfügbar. Die Datenloggerseite wird über die Funktionsansicht in der Hauptmenüebene (vordefinierte Anzeigestruktur) aufgerufen. Hierzu ist die Kachel mit dem Symbol **III** zu drücken (1.).

Sobald die Datenloggerseite geöffnet ist, zeigt das Anzeigedisplay eine Liste aller im Gerät angelegten Datenlogger-Diagramme (Bild 94). Es werden bis zu 4 Datenlogger-Diagramme gleichzeitig angezeigt. Sind mehr als 4 Diagramme angelegt, kann die Liste durch die Sensorflächen  $\sim$ /  $\sim$  weitergeschaltet werden.

Die Bedienfläche eines Datenlogger-Diagramms trägt den Text des Diagramms (A). Dieser Text dient der eindeutigen Kennzeichnung und kann in der Konfigurationssoftware individuell vergeben werden. Zudem wird ein beliebiger zusätzlicher Text im Bedienelement zur Anzeige gebracht (B). Dieser zusätzliche Text kann optional die angezeigten Datenwerte im Diagramm beschreiben (z. B. "Stellgröße Heizen").

Durch Drücken der Bedienfläche eines Datenlogger-Diagramms (2.) wird die Diagramm-Anzeige aufgerufen (Bild 95).

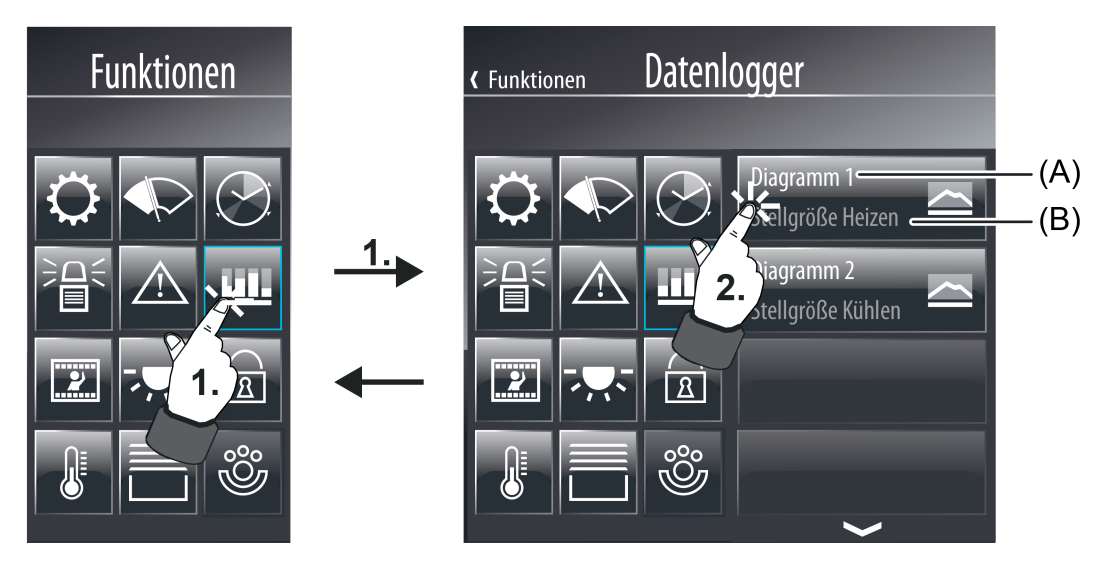

Bild 94: Beispiel einer Datenloggerseite in der Funktionsansicht (rechts)

- (A) Text des Datenlogger-Diagramms (parametrierbar)
- (B) zusätzlicher Text des Datenlogger-Diagramms (parametrierbar)

In einem Diagramm lassen sich bis zu 3 Datenloggerkanäle als Kurven anzeigen. Die Auswahl der anzuzeigenden Kanäle erfolgt durch die Parameter "Kurve 1", "Kurve 2" und "Kurve 3".

i Innerhalb eines Datenlogger-Diagramms können stets nur Kanäle mit gleichen Intervallzeiten angezeigt werden! Die Auswahl der Parameter passt sich dementsprechend an.

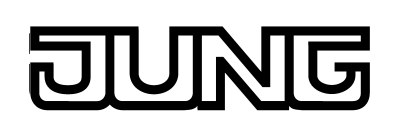

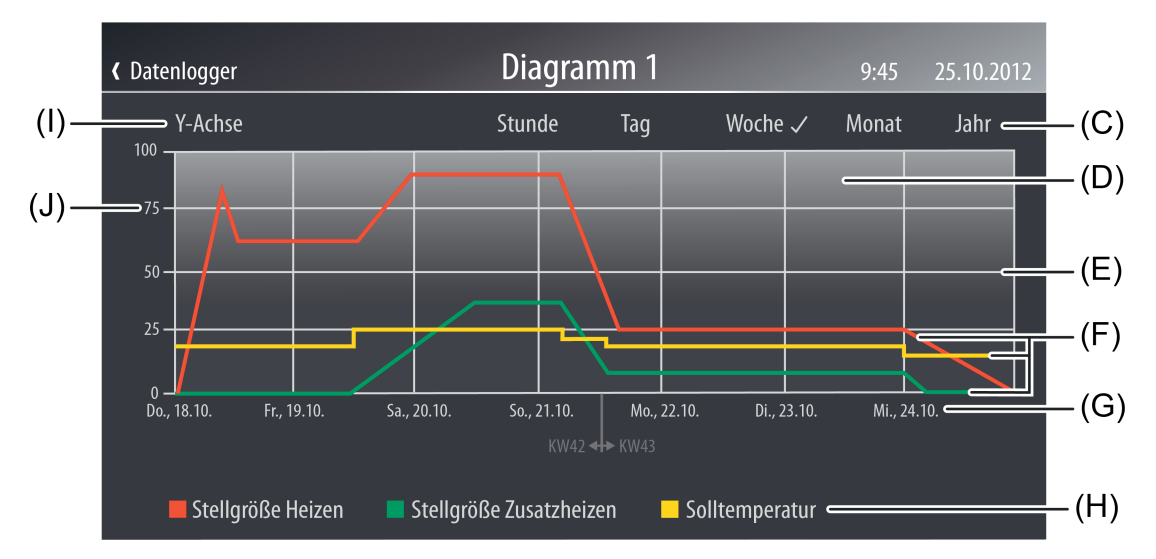

Bild 95: Beispiel eines Datenlogger-Diagramms mit 3 Kurven

- (C) Einstellung zur Skalierung der Zeitachse (X-Achse)
- (D) Anzeigefläche des Wert-Zeit-Diagramms
- (E) Teilstriche der Y-Achse zur Unterteilung (Anzahl parametrierbar)
- (F) Kurven (1...3)
- (G) Beschriftung der Zeitachse (X-Achse), abhängig von der Einstellung der Achs-Skalierung
- (H) Legende der Kurvenfarben zur Zuordnung der Datenwerte durch Kurvennamen (Sichtbarkeit und Kurvennamen parametrierbar)
- (I) Titel der Y-Achse (Sichtbarkeit und angezeigter Text parametrierbar)
- (J) Beschriftung der Y-Achse (Sichtbarkeit und Format der Beschriftung parametrierbar)

Die Skalierung der Zeitachse (X-Achse) legt der Anwender im Diagramm (D) fest. Hierzu steht in der Diagrammanzeige eine Auswahl der folgenden Einstellungen zur Verfügung (C): "Stunde", "Tag", "Woche", "Monat", "Jahr".

Abhängig von dieser Einstellung wird die Zeitachse im Diagramm gestaucht oder gestreckt. Die Einstellung definiert folglich die Anzahl der im Diagramm berücksichtigten Zeitintervalle und somit auch die Anzahl der sichtbaren Datenwerte.

Beispiel: Die Zeitachse ist auf eine Stunde eingestellt. Es werden die Zeitintervalle der zurückliegenden Stunde im Diagramm dargestellt. Das Diagramm zeigt dann beispielsweise 60 Datenwerte eines Datenloggerkanals mit einem Zeitintervall von einer Minute, sofern in jedem Zeitintervall auch tatsächlich mindestens ein Datenwert aufgezeichnet werden konnte. Die Einstellmöglichkeiten werden dem Zeitintervall der im Diagramm angezeigten Kurven angepasst. So ist die Einstellung "Stunde" beispielsweise nur dann auswählbar, wenn das Zeitintervall auf "Minute" eingestellt ist.

Die Skalierung der Wertachse (Y-Achse) kann dynamisch in Abhängigkeit der anzuzeigenden Werte erfolgen (festgelegt durch die Minimal- und Maximaldatenwerte) oder alternativ fest in einem Wertebereich parametriert werden. Wird die Skalierung der Y-Achse fest parametriert und befindet sich ein Datenwert außerhalb der festgelegten Minimal- oder Maximalgrenzen, so wird die Datenwertkurve an den beiden benachbarten Datenpunkten senkrecht nach unten oder nach oben gezeichnet.

Die Y-Achse kann mit Teilstrichen (E) versehen werden, um die Ablesbarkeit der Diagramme zu vereinfachen. Die Teilstriche der X-Achse sind fest durch die Skalierung vorgegeben. Der Titel der Y-Achse (I) sowie die Sichtbarkeit und die Formatierung der Achsenbeschriftung (J) sind ebenso konfigurierbar. Zudem können die Überschrift des Diagramms und die Namen (H) der Kurven (F) in der Parametrierung festgelegt werden.

Die Messwerte eines Kanals können optional mit "Verstärkung" und "Offset" versehen werden, um die Möglichkeit einer Anpassung an die gewünschten Messwertbereiche im Diagramm zu schaffen. In den Parametern eines Datenlogger-Diagramms ist darüber hinaus festzulegen, welcher Datenwert als "Kurvenart" im Diagramm angezeigt werden soll (Maximalwert, Minimalwert, Durchschnitt oder Differenzwert).

- i Innerhalb eines Diagramms verschiebt sich die aus den Datenwerten zusammengesetzte Kennlinie parallel zur Zeitachse von rechts nach links.
- i Wenn innerhalb eines Zeitintervalls kein Telegramm empfangen und ausgewertet werden konnte, wird das entsprechende Intervall als "ungültig" interpretiert. Im Wert-Zeit-Diagramm in der Bildschirmanzeige wird dadurch der Kennlinienverlauf unterbrochen.
- i In einem Diagramm werden die Werte eines Datenlogger-Kanals ohne Umformatierung so angezeigt, wie sie vom Bus im Datentelegramm empfangen worden sind, sofern keine Verstärkung und kein Offset in der Parametrierung einer Kurve angegeben ist. Folglich ist beispielsweise ein im Format DPT 5.001 (1 Byte Wert) empfangener Datenwert in einem Wertebereich von 0...255 im Diagramm darstellbar. Sofern in diesem Beispiel eine Anzeige von Prozentwerten (z. B. Stellgrößen) gewünscht ist, kann eine Umformatierung der Datenwerte durch die Verstärkung erfolgen. In solch einem Fäll könnte ein 1 Byte Datenwert (0...255) mit einer Verstärkung von "0,392" in einen prozentualen Datenwert (0...100 %) umgerechnet werden. Diese Verstärkung ist dann in den gleichnamigen Parameter der betroffenen Kurve in die Konfigurationssoftware einzutragen. Ein Offset bewirkt eine Verschiebung der entsprechenden Kurve auf der Y-Achse nach oben (positiver Offset) oder nach unten (negativer Offset).

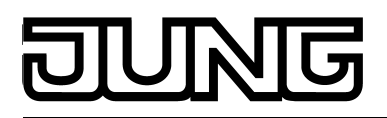

# **4.2.4.15 Anwesenheitssimulation**

### **Einleitung**

Die Anwesenheitssimulation kann einer außenstehenden Person den Eindruck eines belebten Wohn- oder Geschäftshauses vermitteln, besonders dann, wenn im Gebäude keine Personen anwesend sind. Die Hauseigentümer oder das Bedienpersonal können über bestimmte Zeiträume hinweg beliebige Simulationen beispielsweise der Beleuchtung oder der Beschattungsanlage aufzeichnen und bei Abwesenheit abspielen.

Die Aufzeichnung erfasst KNX-Telegramme in den Datenformaten 1 Bit und 1 Byte und speichert diese mit Uhrzeit- und Wochentagsinformation temporär. Beim Abspielen wird die zuvor gespeicherte Telegrammfolge nach Wahl entweder nur zeitgenau oder alternativ zeit- und wochentagsgenau abgespielt.

Die Bedienung der Anwesenheitssimulation erfolgt auf einer separaten Anzeigeseite. Die Anzeigeseite der Anwesenheitssimulation wird über die Funktionsansicht in der Hauptmenüebene (vordefinierte Anzeigestruktur) aufgerufen. Hierzu ist die Kachel mit dem Symbol  $\odot$  zu drücken (1.).

Sobald die Anzeigeseite der Anwesenheitssimulation geöffnet ist, zeigt das Anzeigedisplay 4 Bedienflächen, die unterschiedliche Funktionen ausführen (Bild 96).

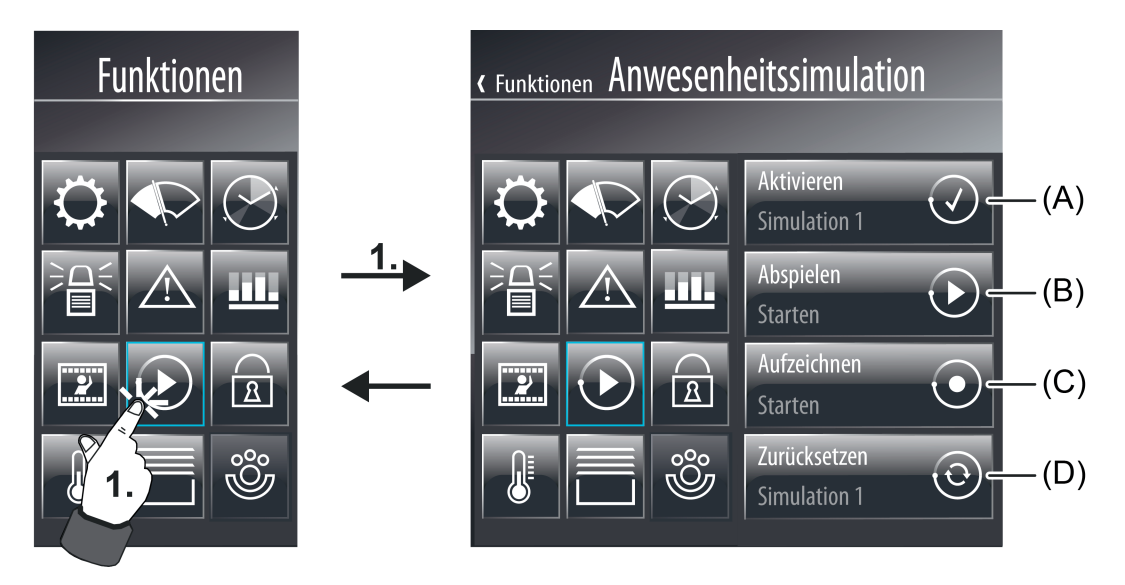

Bild 96: Beispiel einer Anzeigeseite der Anwesenheitssimulation in der Funktionsansicht (rechts)

- (A) Anzeige- und Bedienfläche zur Aktivierung einer Simulation (1...8)
- (B) Anzeige- und Bedienfläche zum Abspielen der aktivierten Simulation(nur dann verfügbar, wenn eine Simulation aktiviert und aufgezeichnet wurde)
- (C) Anzeige- und Bedienfläche zum Aufzeichnen der aktivierten Simulation (nur dann verfügbar, wenn eine Simulation aktiviert wurde)
- (D) Anzeige- und Bedienfläche zum Zurücksetzen der aktivierten Simulation (nur dann verfügbar, wenn eine Simulation aktiviert wurde)

Die Konfiguration und Bedienung der Anwesenheitssimulation erfolgt in diesen Schritten nacheinander...

- Konfigurieren der Datenpunkte in der Konfigurationssoftware (siehe Seite [209](#page-208-0)),
- Aktivieren einer Simulation (siehe Seite [210](#page-209-0)),
- Zuordnen der Funktionen (siehe Seite [210\)](#page-209-0),
- Aufzeichnen einer Simulation (siehe Seite [212\)](#page-211-0),
- Abspielen einer Simulation (siehe Seite [215](#page-214-0)).

<span id="page-208-0"></span>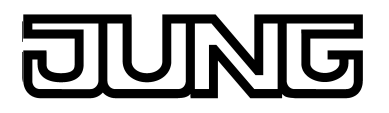

# **4.2.4.15.1 Funktionen konfigurieren**

Die Anwesenheitssimulation zeichnet KNX-Telegramme auf und spielt diese zu einem späteren Zeitpunkt bedarfsorientiert wieder ab. Damit eine Aufzeichnung und das Abspielen möglich ist, müssen vom Projektierer in der Konfigurationssoftware spezielle und vom Rest der Geräteprojektierung unabhängige Funktionen angelegt und der Anwesenheitssimulation zugeordnet werden. Das Hinzufügen einer Funktion ist möglich, wenn in der Konfigurationssoftware in der Projektleiste der Eintrag "Anwesenheitssimulation" ausgewählt und danach im Arbeitsbereich die Schaltfläche "Funktion hinzufügen" gedrückt wird. Auf diese Weise können bis zu 32 Funktionen angelegt werden.

Jeder Funktion ist genau ein Kommunikationsobjekt zugeordnet. Das Datenformat dieser Funktionsobjekte ist individuell konfigurierbar. Es stehen die beiden Formate "DPT 1.001 (1 Bit Schalten)" und "DPT 5.001...5.004 (1 Byte Wert)" zur Auswahl. Einer Funktion kann eine eindeutige Bezeichnung vergeben werden (z. B. "Licht Sitzgruppe" oder "Rolllade Wohnzimmer"), die später auch am Gerät durch den Bediener der Anlage zur Zuordnung der Funktionen zu einer Simulation abgelesen werden kann. Weitere Parameterkonfigurationen sind bezüglich der Anwesenheitssimulation in der Konfigurationssoftware nicht erforderlich.

# <span id="page-209-0"></span>**4.2.4.15.2 Anwesenheitssimulation verwenden**

### **Simulation aktivieren**

Bevor die Anwesenheitssimulation verwendet werden kann, muss zunächst eine Simulationen aktiviert werden. Die Anwesenheitssimulation des Gerätes unterscheidet bis zu 8 verschiedene Simulationen. Dadurch kann der Anwender die Funktionsweise bedarfsgerecht auswählen und an bestimmte Ereignisse anpassen (z. B. "Simulation Urlaub", "Simulation Kurzabwesenheit", "Werkstatt Wochenende"). Das Aktivieren einer Simulation ist möglich, wenn die Bedienfläche (A) gedrückt wird (2.). Das Display zeigt danach eine Liste der verfügbaren und der noch nicht verwendeten Simulationen an (Bild 97). Durch kurzes Drücken der Bedienfläche einer Simulation in der Liste erfolgt die Auswahl und Aktivierung (3.).

Sofern zu der ausgewählten Simulation bereits eine Aufzeichnung vorliegt, zeigt das Bedienelement den Text "Aufgezeichnet". Es wird der Text "Keine Aufzeichnung" angezeigt, solange zur selektierten Simulation noch keine Telegramme aufgezeichnet wurden.

Der Rücksprung auf die Übersichtsseite der Anwesenheitssimulation erfolgt, wenn in der Statuszeile das Symbol " Z" gedrückt wird (4.). Dieses Symbol wird ergänzt durch den Namen der Seite, der in der Konfigurationssoftware parametriert werden kann.

i Durch langes Drücken der Bedienfläche einer Simulation in der Liste wird die Bildschirmtastatur eingeblendet, wodurch der name der Simulation verändert werden kann. Hierdurch ist eine eindeutige Kennzeichnung der Simulation möglich.

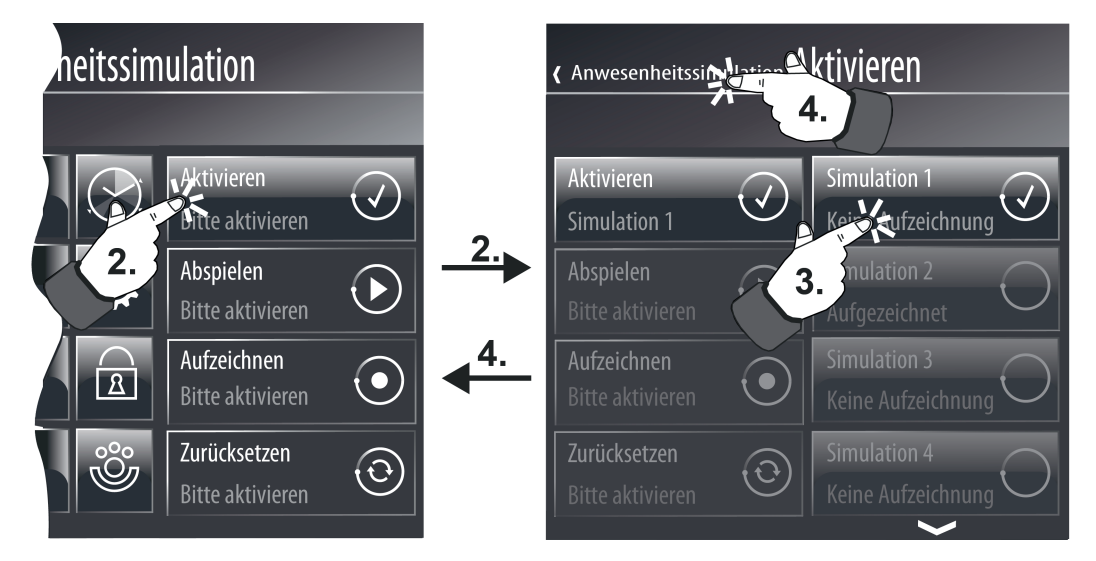

Bild 97: Beispiel einer Anzeigeseite zur Aktivierung einer Simulation (rechts)

- i Solange über die Bedienfläche (A) noch keine Simulation ausgewählt wurde, erscheint der Text "Bitte aktivieren" in allen Bedienelementen. In diesem Status ist das Verwenden der Anwesenhietssimulation nicht möglich.
- $\overline{ii}$  Beim Aktivieren einer Simulation werden die zugehörigen Datensätze in den KNX-Funktionsteil des Gerätes übertragen, damit eine Anwesenheitssimulation auch ausgeführt werden kann, wenn sich das Gerät - beispielsweise bei längerer Abwesenheit - im Ruhezustand befindet. Speziell bei Simulationen mit vielen gespeicherten Telegrammen, dauert der Übertragungsvorgang eine gewisse Zeit. In dieser Zeit ist das Gerät nicht bedienbar.

## **Funktionen auswählen**

Bevor eine Simulation aufgezeichnet werden kann, müssen die Funktionen ausgewählt werden, die in die Anwesenheitssimulation eingebunden sein sollen. Funktionen müssen zuvor in der Geräteprojektierung angelegt und mit Gruppenadressen verknüpft worden sein, damit sie einer Simulation zugeordnet werden können. Der Begriff "Funktionen" wird hier alternativ zur

Bezeichnung "Objekte" verwendet, da die in der Projektierung konfigurierten Schalt- oder Wertobjekte bestimmte Funktionen ansteuern, also beispielsweise Licht schalten oder eine Beschattungssituation steuern.

Das Auswählen der Funktionen einer Simulation ist möglich, wenn die Bedienfläche (C) gedrückt wird (5.). Das Display zeigt danach 4 weitere Bedien- und Anzeigeelemente an (Bild 98).

 $\overline{\mathbf{i}}$  Die Bedienfläche (C) ist erst dann bedienbar, wenn eine Simulation aktiviert wurde.

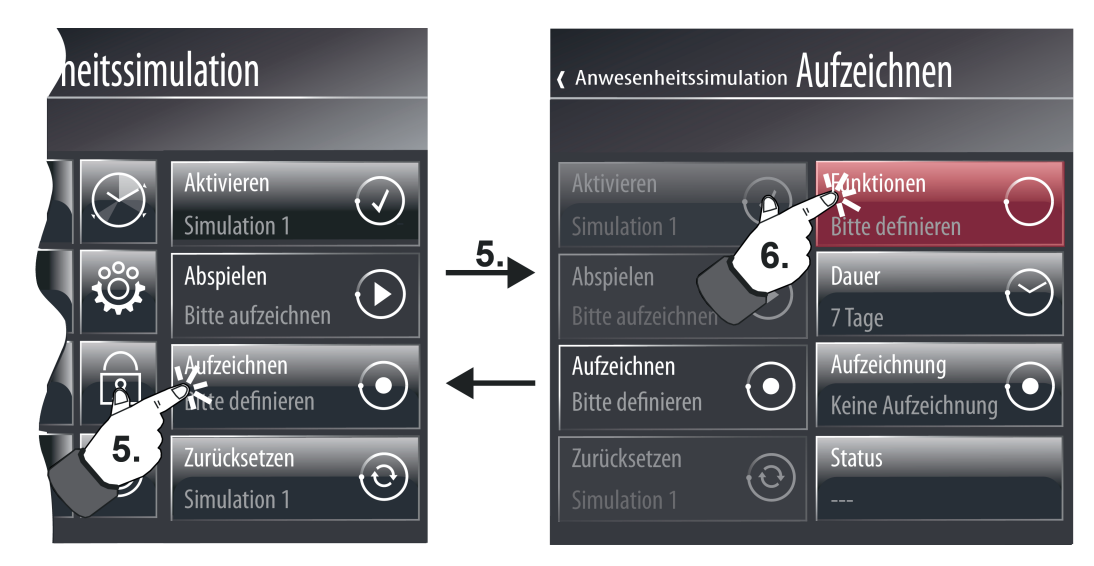

Bild 98: Beispiel einer Anzeigeseite zum Öffnen des Dialoges zur Auswahl von Funktionen (rechts)

 $\overline{ii}$  Solange für eine Simulation noch keine Funktionen hinzugefügt wurden, erscheint in der Bedienfläche (C) der Text "Bitte definieren". Sollten bereits Funktionen definiert worden sein, wird der Text "Bitte aufzeichnen" angezeigt, sofern die selektierte Simulation noch nicht aufgezeichnet wurde. Erst nach einer erfolgreichen Aufzeichnung ist das Abspielen der Simulation möglich.

Durch Drücken der Bedienfläche "Funktionen" (6.) wird der Dialog zur Auswahl von Funktionen geöffnet (Bild 99). Es erscheint im Anschluss eine Liste aller konfigurierten Funktionen (1...32) der Anwesenheitssimulation. Durch Drücken der Bedienfläche einer Funktion (7.) kann die entsprechende Funktion aktiviert und somit der Simulation hinzugefügt werden. Auf diese Weise lassen sich bis zu 15 Funktionen einer Simulation zuordnen.

Die Auswahl muss im Anschluss durch Drücken der Bedienfläche "√ Speichern" bestätigt werden (8.). Das Drücken der Bedienfläche "X Abbrechen" bewirkt, dass die Funktionsauswahl verworfen wird.

Der Rücksprung der Displayanzeige in das Menü zum Aufzeichnen der Simulation erfolgt, wenn in der Statuszeile "(Aufzeichnen" gedrückt wird.

<span id="page-211-0"></span>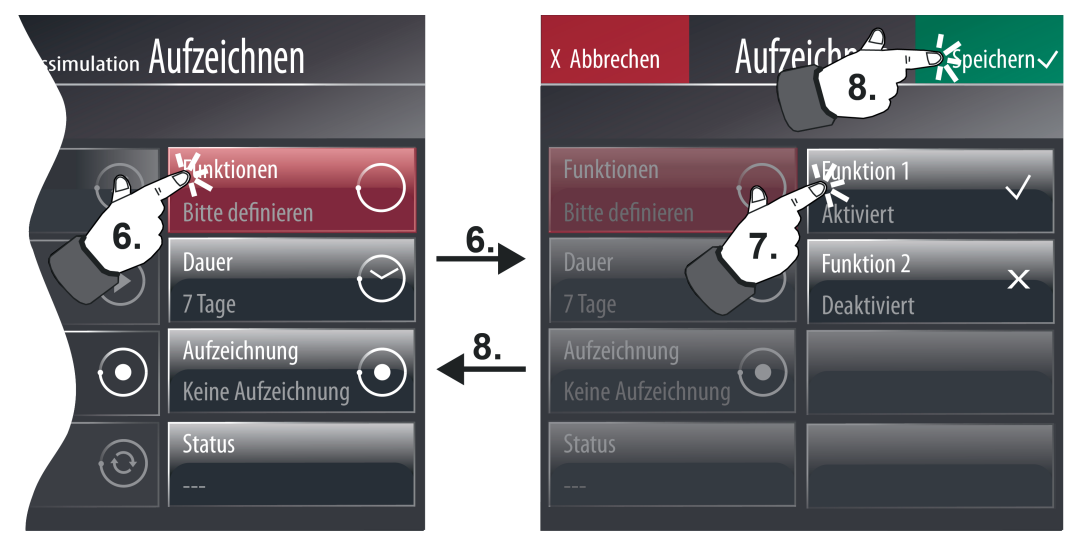

Bild 99: Beispiel einer Anzeigeseite zur Auswahl von Funktionen (rechts)

- i Die Speicherung der Funktionsauswahl erfolgt nur temporär im Arbeitsspeicher des Geräts, so dass nach einem Netzspannungsausfall oder nach einem Inbetriebnahmevorgang eine neue Auswahl (alle Funktionen deaktiviert) und eine neue Speicherung erforderlich ist.
- $\overline{ii}$  Wenn die Funktionsauswahl verändert und neu abgespeichert wird nachdem bereits eine Simulation aufgezeichnet wurde, dann wird die bisherige Aufzeichnung gelöscht. Der Bediener muss dann im Anschluss eine neue Simulation aufzeichnen (siehe nächster Abschnitt).

## **Telegrammfolge aufzeichnen**

Nachdem durch den Bediener die Funktionen der Anwesenheitssimulation ausgewählt wurden, kann eine Aufzeichnung der Telegrammfolge ausgeführt werden. Dazu muss der Bediener zunächst einen maximalen Aufzeichnungszeitraum in Tagen festlegen. In der Regel läuft eine Simulationsaufzeichnung autark im Hintergrund ab. Durch die Dauer des

Aufzeichnungszeitraumes wird festgelegt, wann die Aufzeichnung der Simulation nach dem Start automatisch stoppt. Unabhängig davon kann eine Aufzeichnung auch jederzeit manuell gestoppt werden.

Die Dauer des Aufzeichnungszeitraums kann nach dem Antippen der Bedienfläche "Dauer" (9.) durch den eingeblendeten Bildschirmzahlenblock editiert werden (Bild 100). Es sind Zeiträume von 1...7 Tagen konfigurierbar. Ein Tag ist nicht als Kalendertag, sondern als 24 h Zeitfenster definiert.

Beispiel: Startet die Aufzeichnung am Dienstag um 9:00 Uhr, endet der erste Tag der Aufzeichnung am Mittwoch um 8:59 Uhr. Der Startzeitpunkt der Aufzeichnung legt somit den Beginn eines Tages, also eines 24 h Zeitfensters, fest.

 $\overline{ii}$  Vor dem Start der Aufzeichnung ist sicherzustellen, dass die Uhrzeit des Geräts samt Wochentag korrekt eingestellt ist!

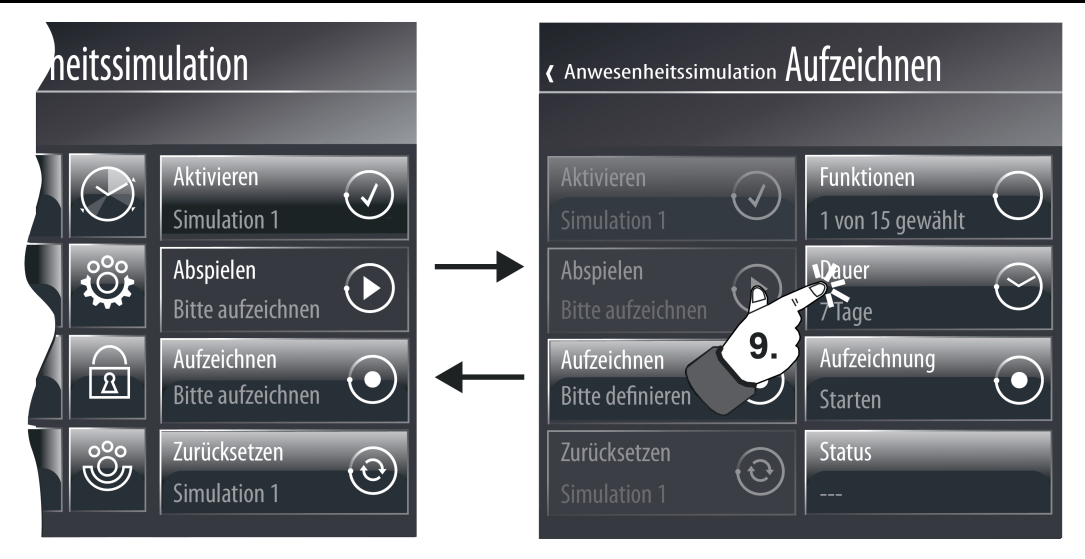

Bild 100: Beispiel einer Anzeigeseite zum Einstellen des Aufzeichnungszeitraums (rechts)

i Während der Aufzeichnungsphase sind Veränderungen der Uhrzeit (extern durch das Kommunikationsobjekt, per IP (SNTP) oder durch Verstellung vor Ort am Gerät) möglichst zu vermeiden, um das zeitliche Ende des festgelegten Aufzeichnungszeitraumes bei einer automatischen Aufzeichnung nicht zu beeinflussen. Aus diesem Grund sollte eine Simulationsaufzeichnung beispielsweise nicht während einer Sommer-Winterzeit-Umstellung erfolgen. Beispiel: Der Aufzeichnungszeitraum ist auf 1 Tag (24 h) festgelegt. Die Aufzeichnung wird am ersten Tag um 8:00 Uhr gestartet. Sie wird bei normal fortlaufender Uhrzeit am nächsten Tag um 7:59 Uhr automatisch gestoppt. Wenn nun während der

Aufzeichnungsphase die Uhrzeit beispielsweise um 1 Stunde zurückgestellt würde, dann würde zwar die Aufzeichnung tatsächlich 24 Stunden lang laufen, sie würde jedoch unter Beachtung der neuen, zuvor zurückgestellten Uhrzeit bereits um 6:59 Uhr am zweiten Tag enden. Folglich könnte es dazu kommen, dass Telegramme zwischen 7:00 Uhr und 7:59 Uhr nicht mehr aufgezeichnet würden oder Zeitüberschneidungen in der

aufgezeichneten Telegrammfolge zu verzeichnen wären.

Die Aufzeichnung kann durch Antippen der Schaltfläche "Aufzeichnung" (10.) gestartet werden (Bild 101). Voraussetzung ist, dass zuvor mindestens eine Funktion ausgewählt wurde. Symbol und Statustext des Bedien- und Anzeigeelements wechseln dadurch den Zustand, wodurch eine gestartete Aufzeichnung angezeigt wird.

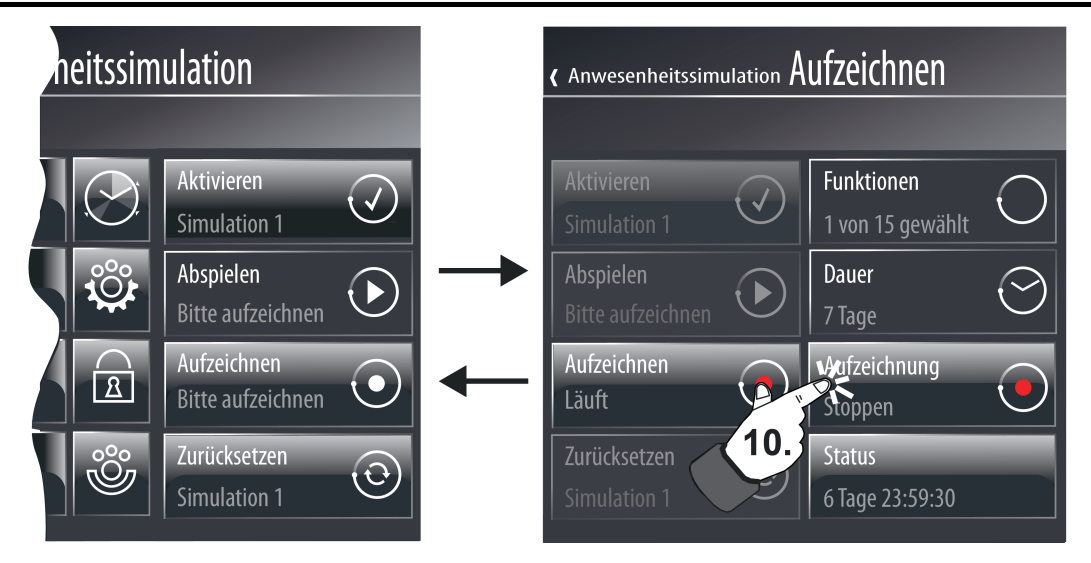

Bild 101: Beispiel einer Anzeigeseite zum Starten und Stoppen einer Telegrammaufzeichnung

Die Aufzeichnung berücksichtigt alle eintreffenden Telegramme aller ausgewählten Funktionen und speichert diese temporär im Arbeitsspeicher des Geräts. Es können maximal 2.100 Telegramme aufgezeichnet werden. Sollte vor Ablauf der eingestellten Aufzeichnungszeit eine größere Anzahl an Telegrammen erreicht worden sein, so stoppt die Aufzeichnung vorzeitig. Die bis zu diesem Zeitpunkt empfangenen Telegramme werden gültig gespeichert und können später abgespielt werden.

i Aufgrund der temporären Speicherung der Telegrammfolge gehen die gespeicherten Daten bei einem Ausfall der Netzspannungsversorgung oder bei einem Inbetriebnahmevorgang verloren. In diesem Fall muss nach dem Gerätereset eine neue Aufzeichnung gestartet werden.

Jedes aufgezeichnete Telegramm wird sekundengenau mit einem Zeitstempel versehen. Der Zeitstempel berücksichtigt die beim Eintreffen des Telegramms aktuelle Uhrzeit und den aktuellen Wochentag. Diese Informationen werden der internen Systemuhr des Geräts entnommen. Das Markieren mit einem Zeitstempel ist für das spätere Abspielen wichtig.

Das Bedien- und Anzeigeelement "Status" zeigt im Statustext entweder die verbleibende Zeit der Telegrammaufzeichnung oder die Anzahl der empfangenen Telegramme an. Durch Drücken dieser Bedien- und Anzeigefläche zeigt das Display eine zusätzliche Seite an, auf der die Zeit der Aufzeichnung und die Anzahl der empfangenen Telegramme signalisiert werden. Durch Drücken einer dieser Anzeigeinformationen ist es möglich, den Statustext im Bedien- und Anzeigeelement bedarfsweise anzupasen.

Eine Aufzeichnung kann vom Bediener auch vor dem Ablauf des eingestellten Aufzeichnungszeitraumes gestoppt werden. Dazu ist die Schaltfläche "Aufzeichnung" während eines Aufzeichnungsvorgangs anzutippen. Symbol und Statustext des Bedien- und Anzeigeelements wechseln dadurch den Zustand und zeigen eine gestoppte Aufzeichnung an.

- i Bei jedem neuen Start einer Aufzeichnung wird eine vorherige Aufzeichnung gelöscht.
- $\overline{1}$  Eine aktive Aufzeichnung kann über das 1 Bit Kommunikationsobjekt "Aufzeichnen aktiv", welches in der Konfigurationssoftware im Parameterknoten der Anwesenheitssimulation projektiert werden kann, auf den Bus rückgemeldet werden.
- i Die Anzeigeseite der Anwesenheitssimulation muss während einer aktiven Aufzeichnung nicht permanent angezeigt bleiben. Das Gerät kann in dieser Zeit ganz normal bedient werden.

<span id="page-214-0"></span>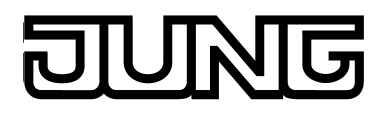

## **Telegrammfolge abspielen**

Nachdem eine Simulation erfolgreich aufgezeichnet wurde, kann die abgespeicherte Telegrammfolge abgespielt werden. Jedes Telegramm wurde beim Aufzeichnen mit einem Zeitstempel versehen. Das Abspielen der gespeicherten Telegrammsequenz erfolgt grundsätzlich zeitgenau auf die Sekunde.

Das Abspielen einer Telegrammfolge ist möglich, wenn die Bedienfläche (B) gedrückt wird (11.). Das Display zeigt danach 3 weitere Bedien- und Anzeigeelemente an (Bild 102).

i Die Bedienfläche (B) ist erst dann bedienbar, wenn eine Telegrammfolge aufgezeichnet wurde.

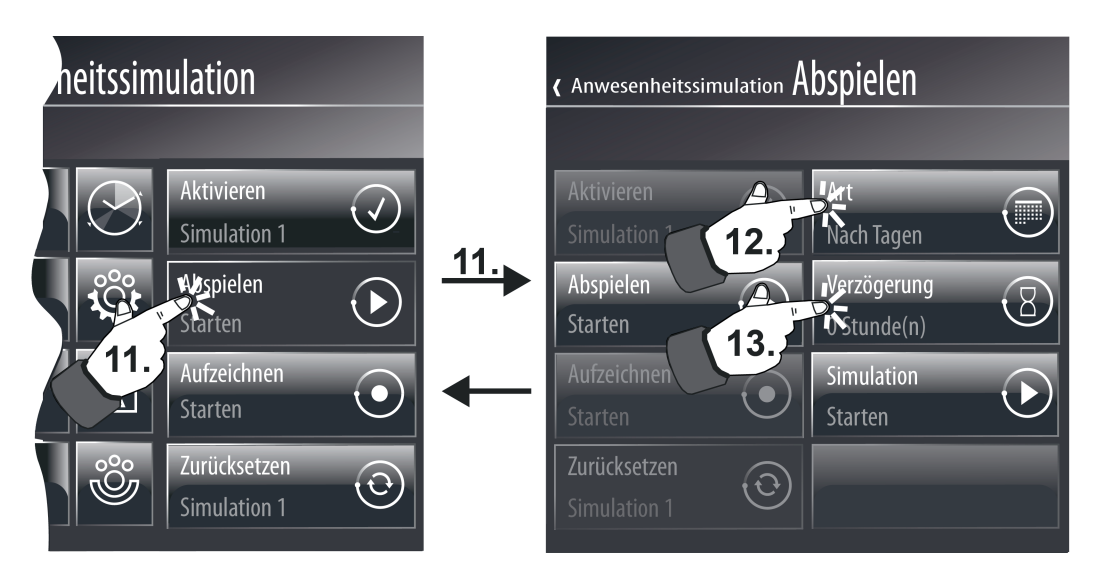

Bild 102: Beispiel einer Anzeigeseite zur Einstellung der Abspielart und der Abspielverzögerung einer Simulation (rechts)

Bevor der Benutzer das Abspielen startet, muss die Abspielart festgelegt werden. Die Abspielart wird durch das Antippen der Bedienläche "Art" (12.) konfiguriert. Bei der Einstellung der Abspielart sind zwei Fälle zu unterscheiden, die mit jedem Drücken der Bedienfläche umgeschaltet werden...

Abspielart "Nach Zeit":

Beim Abspielen der Telegrammsequenz wird ausschließlich die Uhrzeit der einzelnen Telegramme berücksichtigt. Eine Betrachtung des Wochentags findet nicht statt. Die zuvor aufgezeichnete Telegrammsequenz wird zyklisch immer wieder wiederholt, bis dass der Abspielvorgang gestoppt wird.

- Abspielart "Nach Tagen":

Beim Abspielen der Telegrammsequenz wird zusätzlich zur gespeicherten Uhrzeit auch immer der Wochentag, an dem die einzelnen Telegramme aufgezeichnet wurden, berücksichtigt.

In diesem Fall erfolgt das Abspielen der Telegramme wochentaggenau. An Tagen ohne Telegrammaufzeichnung wird dann kein Telegramm abgespielt.

Beispiel 1: Die Aufzeichnung wurde nur an einem Dienstag ausgeführt, sie war also mitunter deutlich kürzer als 24 h aktiv. Beim Abspielen wird die Simulation auch nur am Dienstag zu den aufgezeichneten Zeitpunkten ausgeführt. An anderen Tagen bleibt die Simulation somit wirkungslos.

Beispiel 2: Die Aufzeichnung war auf 5 Tage begrenzt und wurde an einem Mittwoch gestartet. Am Mittwoch wurden Telegramme aufgezeichnet, am Donnerstag und Freitag nicht (keine Telegrammaktivität), am Samstag und am Sonntag wurden dann wieder bei der Aufzeichnung Telegramme empfangen. Beim Abspielen wird die Simulation wie aufgezeichnet am Mittwoch ausgeführt, am Donnerstag und Freitag ist die Simulation wirkungslos und am Samstag und Sonntag setzt sich die Aktivität wie aufgezeichnet fort. In allen Fällen wird die aufgezeichnete Telegrammsequenz zyklisch unter Berücksichtigung der Wochentage immer wieder wiederholt, bis dass der Abspielvorgang gestoppt wird.

Optional kann das Starten des Abspielvorgangs einer Telegrammsequenz bis zu einem Tag verzögert werden. Hierzu ist durch Drücken der Bedienfläche "Verzögerung" (13.) durch die Bildschirmtastatur eine Zeit in Stunden (0...24) vorzugeben. Die Einstellung "0" deaktiviert die Verzögerungszeit. In diesem Fall startet der Abspielvorgang unmittelbar nach dem Startbefehl. Die Verzögerungszeit hat nur eine Auswirkung auf den Startzeitpunkt der Simulation (wie das zeitversetzte Antippen der Bedienfläche "Simulation"), nicht jedoch auf die abgespeicherten Zeitstempel der Telegramme.

Die Zeit einer ablaufenden Verzögerung wird im Statustext der Bedienfläche (B) angezeigt. Dadurch kann die verbleibende Zeit bis zum eigentlichen Startvorgang eindeutig abgelesen werden.

Die Verzögerungszeit ist beispielsweise dann sinnvoll, wenn der Start der Simulation erst dann erfolgen soll, wenn sicher davon auszugehen ist, dass sich keine Personen mehr im Gebäude aufhalten (z. B. vor einem Wochenende oder vor einem Betriebsurlaub).

i Das Stoppen eines Abspielvorgangs hält die Verzögerungszeit an. Diese wird vollständig neu gestartet, wenn der Startbefehl neu gegeben wird.

Das Abspielen der Anwesenheitssimulation kann durch Antippen der Bedienfläche "Simulation" (14.) eingeleitet werden (Bild 103). Das Gerät beginnt danach mit der zeitlichen Abarbeitung der Telegrammsequenz gemäß der abgespeicherten Zeitstempel und der konfigurierten Abspielart. Sofern eine Verzögerungszeit eingestellt ist, wartet das Gerät mit dem Start des Abspielvorgangs, bis die Zeit abgelaufen ist.

Der Abspielvorgang kann jederzeit abgebrochen werden durch erneutes Antippen der Bedienfläche "Simulation". Das Starten und Stoppen des Abspielvorgangs der Anwesenheitssimulation kann darüber hinaus durch das

1 Bit Kommunikationsobjekt "Abspielen Start/Stopp" bedient werden.
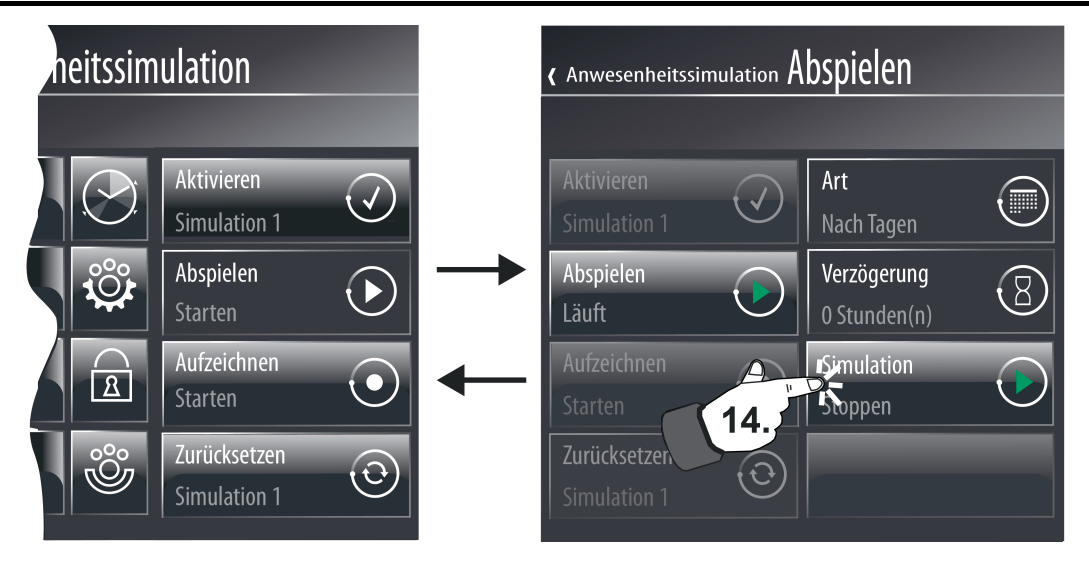

Bild 103: Beispiel einer Anzeigeseite zum Starten und Stoppen eines Abspielvorgangs (rechts)

 $\overline{ii}$  Die zuvor aufgezeichneten Telegramme der Simulation werden chronologisch nacheinander abgearbeitet. Die zeitliche Abarbeitung ist abhängig vom Startzeitpunkt der Simulation. Wenn z. B. der Aufzeichnungszeitraum um 8:00 Uhr begonnen hat, der Abspielvorgang jedoch erst um 9:00 Uhr gestartet wird, dann werden auch zunächst nur die Telegramme ausgesendet, die um oder nach 9:00 Uhr aufgezeichnet wurden. Telegramme vor dieser Zeit werden erst dann wieder im nächsten Zyklus (nur zeit- oder zeit-/wochentagsabhängig) berücksichtigt.

Es werden beim Abspielen eines Aufzeichnungszeitraumes dessen Telegramme innerhalb eines Zyklus nur einmal ausgesendet. Sollte während eines Abspielvorgangs die Uhrzeit des Geräts zurückgestellt werden, so werden bereits zuvor ausgesendete Telegramme eines Zyklus nicht nochmals neu ausgesendet. Sollte die Uhrzeit vorgestellt werden, so erkennt das Gerät, welche Telegramme ggf. durch den Zeitsprung übersprungen wurden und sendet diese Telegramme auf einmal aus und gleicht somit die Telegrammsequenz mit der aktuellen Uhrzeit ab.

Gleiches geschieht, wenn bereits während der Aufzeichnungsphase ein Zeitrücksprung beispielsweise durch eine Sommer-Winterzeit-Umstellung - aufgetreten war. In diesem Fall wird beim Abspielen geprüft, ob das dem aktuellen Telegramm folgende Telegramm in der Aufzeichnung zeitlich jünger ist. Ist dies durch eine Zeitumstellung in der Aufzeichnung nicht der Fall, werden die älteren Telegramme unverzüglich gesendet, bis der Zeitstempel wieder stimmt.

- $\overline{1}$  Ein aktiver Abspielvorgang kann über das 1 Bit Kommunikationsobjekt "Abspielen aktiv", welches in der Konfigurationssoftware bei den Parametern der Anwesenheitssimulation projektiert werden kann, auf den Bus rückgemeldet werden.
- i Das Abspielen der Simulation erfolgt immer nur über die sendenden Gruppenadressen der entsprechenden Funktionsobjekte.
- i Die Anzeigeseite der Anwesenheitssimulation muss während eines aktiven Abspielvorgangs nicht angezeigt bleiben. Das Gerät kann in dieser Zeit ganz normal bedient werden.

## **Simulation zurücksetzen**

Bedarfsweise kann eine ganze Simulation zurückgesetzt werden. Dabei werden alle Funktionszuordnungen und die gespeicherten Telegramme gelöscht. Das Zurücksetzen wird ausgeführt, wenn die Bedienfläche (D) auf der Seite der Anwesenheitssimulation gedrückt wird (Bild 96).

Eine zurückgesetzte Simulation kann jederzeit wieder neu konfiguriert und aufgezeichnet werden.

<span id="page-217-0"></span>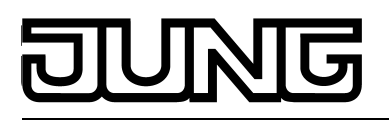

### **4.2.4.16 Meldeanlage**

#### **4.2.4.16.1 Einleitung und Grundlagen**

#### **Einleitung**

Die Meldeanlage ermöglicht das Einbinden von vorhandenen Sensoren einer KNX-Installation in die Projektierung des Geräts zur Überwachung eines Gebäude oder Gebäudeteils. Die Meldeanlage kann den Zustand von Fensterkontakten, Bewegungsmeldern oder Glasbruchsensoren anzeigen und überwacht Zustandsänderungen an diesen Meldern. Die in die Meldeanlage integrierten Melder können in bis zu zwei Sicherungsbereiche zusammengefasst werden. Durch das Scharfschalten dieser Bereiche ist eine Überwachung der gesicherten Anlage auf Einbruch bei An- oder Abwesenheit von Personen im Gebäude möglich. Zudem können Anlagenteile generell auch auf Sabotage überwacht werden. Im Falle eines Einbruchalarms können optische und akustische Signalgeber aktiviert werden.

Die Meldeanlage kann durch eine eigene Anzeigeseite direkt am Gerät kontrolliert werden. Das Abrufen der Anlagenzustände (aktive Melder, Ereignisse) als auch die Bedienung (Scharf- /Unscharfschalten, Quittierung) ist einfach und übersichtlich durch vordefinierte Bildschirmsymbole und -seiten möglich. Darüber hinaus ist das Scharf- oder Unscharfschalten auch durch andere Busteilnehmer - beispielsweise durch Tastsensoren oder Tasterschnittstellen und Binäreingänge mit daran angeschlossenen Bediengeräten - möglich. Zudem ist auch die Anzeige von Anlagenzuständen oder Meldertexten im Alarm- oder Störungsfall auf anderen KNX-Anzeigeeinheiten

- z. B. Info-Displays oder einfache LED-Anzeigen - praktizierbar. Die Meldeanlage stellt dazu separate Kommunikationsobjekte zur Verfügung.

Zu beachten ist, dass das Zurücksetzen in den Bereitschaftsbetrieb nach einem Alarm oder nach einer Störung oder das Einsehen des Ereignisspeichers ausschließlich am Gerät als zentrale Komponente möglich ist!

Die Bedienung der Meldeanlage erfolgt auf einer separaten Anzeigeseite. Die Anzeigeseite der Meldeanlage wird über die Funktionsansicht in der Hauptmenüebene (vordefinierte Anzeigestruktur) aufgerufen. Hierzu ist die Kachel mit dem Symbol  $\hat{f}^{\text{max}}$ zu drücken (1.).

Sobald die Anzeigeseite der Meldeanlage geöffnet ist, zeigt das Anzeigedisplay 4 Bedienflächen, die unterschiedliche Funktionen ausführen (Bild 104).

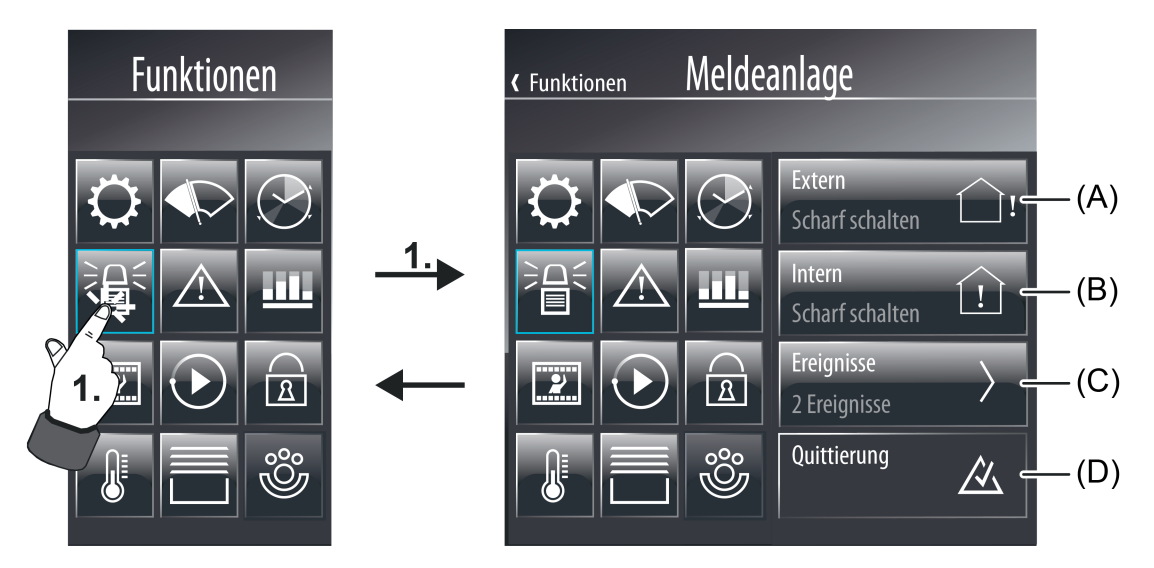

Bild 104: Beispiel einer Anzeigeseite der Anwesenheitssimulation in der Funktionsansicht

- (A) Anzeige- und Bedienfläche zum Scharf- oder Unscharfschalten des Scharfschaltbereiches "Extern" (kann bedarfsweise ausgeblendet werden)
- (B) Anzeige- und Bedienfläche zum Scharf- oder Unscharfschalten des Scharfschaltbereiches "Intern" (kann bedarfsweise ausgeblendet werden)
- (C) Anzeige- und Bedienfläche zum Einsehen des Ereignisspeichers

<span id="page-218-0"></span>

#### (D) Anzeige- und Bedienfläche zur Quittierung

Die Anzeigeseite der Meldeanlage kann optional aus der Funktionsansicht ausgeblendet werden. Sofern dies gewünscht oder erforderlich ist, muss in der Konfigurationssoftware bei den globalen Einstellungen der Meldeanlage der Parameter "Funktion sichtbar" abgewählt werden. Die Meldeanlage ist dann nicht mehr unmittelbar über die vordefinierten Menüstrukturen der Visualisierung erreichbar. Sie kann dann ausschließlich über interne Seitenaufrufe aufgerufen und über die Kommunikationsobjekte bedient werden.

i Die Meldeanlage stellt als Funktionsbestandteil des Geräts kein vollständiges Alarmsystem dar. So ist beispielsweise im Falle eines Netz- oder Busspannungsausfalls kein unterbrechungsfreier Betrieb gewährleistet. Zudem können direkt an die Anlage keine Signalgeber oder Übertragungsgeräte angeschlossen werden, wodurch sich eine Möglichkeit der Überwachung dieser Elemente nicht ergibt. Die Meldeanlage des Geräts ist zudem nicht VDS-zertifiziert.

Wenn solche Funktionen oder Leistungsmerkmale gewünscht sind, muss als Ersatz eine geeignete KNX-Alarmzentrale dienen.

i Die Anzeigeseite der Meldeanlage kann über ein eigenes Passwort vor einem Zugriff unberechtigter Personen geschützt werden. Sofern dies erforderlich ist, muss der Passwortschutz der Anzeigeseite in der Konfigurationssoftware aktiviert werden.

#### **Sicherungsbereiche und Konfiguration**

Ein Sicherungsbereich ist ein Bereich der Meldeanalge, der bestimmte Gebäudeteile wie einzelne Räume, Gebäudeflügel oder Fassadenbereiche sichert und auf Einbruch überwacht. In den Sicherungsbereichen bilden Melder jene Komponenten, die eine solche Überwachung ermöglichen. Diese Melder können Magnetkontakte an Fenstern oder Türen, Bewegungsmelder an Wänden oder Decken in Innenräumen als auch Glasbruchsensoren sein. Dabei können die Melder über geeignete Komponenten (Tasterschnittstellen, Binäreingänge etc.) an den KNX angeschlossen oder auch - in Abhängigkeit der Geräteausführung - direkt mit dem KNX verbunden werden.

Sicherungsbereiche können aktiviert und deaktiviert, d. h. scharf und unscharf geschaltet werden. Dabei erfolgt das Scharf- / Unscharfschalten entweder vor Ort am Gerät oder durch die externen KNX-Schalteinrichtungen.

i Externe Schalteinrichtungen sind Komponenten wie z. B. Schlüsselschalter, Transpondereinrichtungen, Code-Tastaturen oder Blockschlösser. Solche Einrichtungen sind in vielen Fällen für den Einsatz in Alarm- oder Meldeanlagen vorgesehen und bieten aus diesem Grund auch eine Überwachung auf Sabotage. Auch einfache Installationstaster oder KNX-Tastsensoren können prinzipiell als Schalteinrichtungen eingesetzt werden. Diese bieten jedoch keinen Schutz vor unberechtigtem Sabotagezugriff. Aus diesem Grund werden Tastsensoren oftmals innerhalb eines zu sichernden Objekts angebracht, um z. B. die Außenhautüberwachung zu aktivieren ("interne Scharfschaltung"). Externe Schalteinrichtungen können an die Meldeanlage des Geräts über separate 1 Bit Objekte angekoppelt werden. Die Einbindung von Sabotagekontakten der Schalteinrichtungen kann über den Meldereingang "Sabotage" realisiert werden (siehe Seite [224](#page-223-0)).

Die Meldeanlage unterscheidet zwei Sicherungsbereiche, den Innenraum und die Außenhaut. Diese Unterscheidung ermöglicht das getrennte Überwachen und Scharfschalten verschiedener Gebäudeteile in Abhängigkeit dessen, ob sich zutrittsberechtigte Personen im Gebäude aufhalten oder nicht. Im Zuge der Projektierung der Meldeanlage in der Konfigurationssoftware werden angelegte Melder den Sicherungsbereichen zugeordnet.

#### Sicherungsbereich "Außenhaut":

Die Außenhaut grenzt den Innenraumbereich eines zu sichernden Objektes vom Außenbereich ab. Melder, die in die Außenhaut integriert sind, erkennen beispielsweise unberechtigten Zutritt oder Sabotage an der Haus- oder Gartentür, an den Gebäudefenstern und am Garagentor. Geeignete Melder sind in diesen Fällen häufig Magnetkontakte oder Glasbruchsensoren.

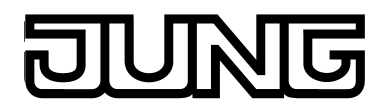

Die Außenhaut ist separat scharfschaltbar. Die Scharfschaltung erfolgt meist durch eine Schalteinrichtung, die sich innerhalb des Gebäudes befindet (z. B. Bedienfläche am Gerät, Tastsensor). In diesem Fall befinden sich zutrittsberechtigte Personen im Objekt. Es findet dann nur eine Außenhautüberwachung statt. Bei einem Alarm wird nur die Innensirene aktiviert. Man bezeichnet diesen Zustand auch als "intern scharf".

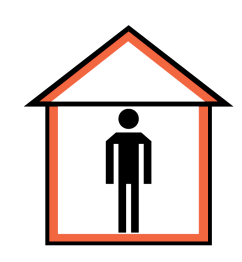

Bild 105: Außenhaut als Melderbereich - "intern scharf"

Sicherungsbereich "Innenraum":

Dem Innenraum eines zu sichernden Objektes werden Melder zugeordnet, die den inneren Bereich, also z. B. die bewohnten Räume eines Gebäudes, gegen Einbruch und Sabotage überwachen. Geeignete Melder sind Magnetkontakte an innenliegenden Türen oder Bewegungsmelder an Wänden oder Decken.

Der Innenraum wird grundsätzlich zusammen mit der Außenhaut scharfgeschaltet und überwacht. Die Scharfschaltung erfolgt häufig durch eine Schalteinrichtung, die sich z. B. außen neben der Hauseingangstür befindet. Diese Schalteinrichtung kann jedoch auch innerhalb des Gebäudes liegen (z. B. Bedienfläche am Gerät, Tastsensor) und in Verbindung mit einer Scharfschaltverzögerung die Sicherungsbereiche scharfschalten (siehe Seite [228](#page-227-0)-[229](#page-228-0)). Im Falle einer Scharfschaltung befinden sich keine zutrittsberechtigten Personen im Objekt. Es findet dann eine Außenhaut- und eine Innenraumüberwachung statt. Bei einem Alarm werden die Innensirene und der optische Alarmgeber aktiviert. Dieser Zustand wird auch als "extern scharf" bezeichnet.

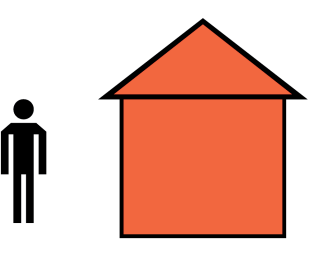

Bild 106: Innenraum mit Außenhaut als Melderbereich - "extern scharf"

#### **Anlagenzustände**

Je nachdem, ob die Sicherungsbereiche scharf- oder unscharfgeschaltet sind, reagiert die Meldeanlage unterschiedlich auf eintreffende Meldungen oder Befehle. Die Meldeanlage unterscheidet bis zu 5 Zustände.

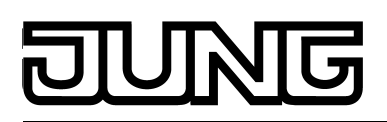

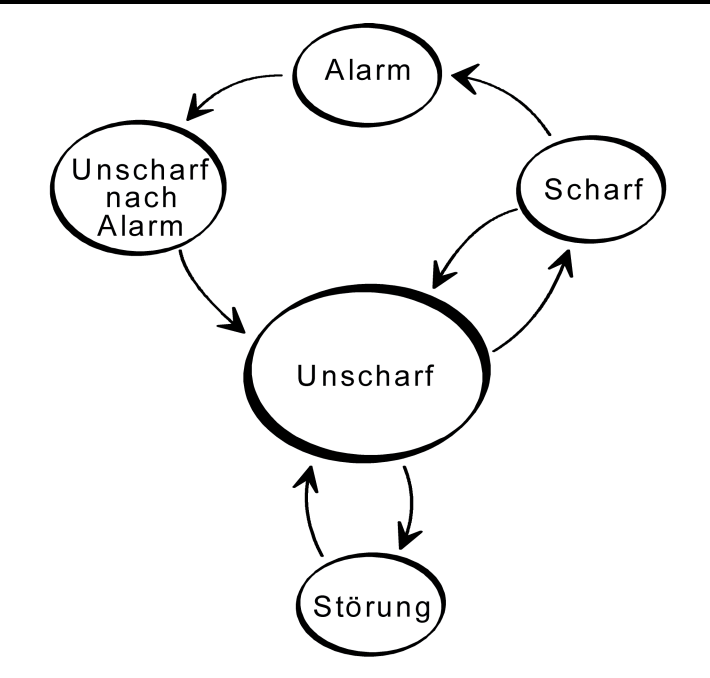

Bild 107: Anlagenzustände der Meldeanlage

Es werden die folgenden Anlagenustände unterschieden...

- Zustand "Unscharf":

Wenn beide Sicherungsbereiche unscharf geschaltet sind, führen Einbruchmeldungen in diesen Bereichen (z. B. das Öffnen eines Fensters) oder eine Sabotagemeldung nicht zu einem Alarm. Aktive Melder werden dann lediglich in der Melderliste angezeigt. Nur aus dem Zustand "Unscharf" heraus kann die Anlage scharfgeschaltet werden, wenn die entsprechenden Sicherungsbereiche bereit zum Scharfschalten sind. Die Statusanzeige eines Sicherungsbereiches auf der Anzeigeseite der Meldeanlage zeigt "Scharf schalten" an, wenn Melder in dem entsprechenden Bereich nicht aktiv sind. Sollten Melder aktiv sein, wird der Zustand "Nicht bereit" angezeigt.

Im Zustand "Unscharf" führen Sabotagemeldungen (aktiver Sabotage-Eingang) zu einer Störung, die über das entsprechende Kommunikationsobjekt oder direkt am Gerät signalisiert wird (vgl. Zustand "Störung"). Der Zustand "Unscharf" kann über die Objekte "Scharfschaltmeldung intern" oder "Scharfschaltmeldung extern" und "Unscharfquittierung" auf dem Bus signalisiert werden.

#### Zustand "Scharf":

Ein Sicherungsbereich kann nur dann scharfgeschaltet werden, sobald alle diesem Bereich zugeordneten Melder nicht aktiv sind und keine Störung anliegt. Auf der Anzeigesseite der Meldeanlage wird in diesem Fall der Zustand "Scharf schalten" angezeigt. Zudem kann dieser Zustand je Sicherungsbereich über das Objekt "Scharfschaltbereit ..." auf dem Bus signalisiert werden ("0" = nicht scharfschaltbereit / "1" = scharfschaltbereit). Wenn Sicherungsbereiche scharfgeschaltet sind, lösen Einbruchmeldungen in diesen Bereichen einen Alarm aus. Dabei wird unterschieden zwischen...

"Intern scharf": Nur die Außenhaut eines Gebäudes wird überwacht. Zutrittberechtigte Personen befinden sich im Innenraum des Gebäudes. Es wird kein Alarm ausgelöst, solange nicht die Außenhaut verletzt wird. Im Innenraum installierte Bewegungsmelder erkennen zwar Bewegungen; es wird aber kein Alarm ausgelöst. Eine Sabotagemeldung löst im Zustand "intern scharf" unmittelbar einen Alarm aus.

"Extern scharf": Es werden alle internen und externen Melder, also beide Sicherungsbereiche, überwacht. Beim Ansprechen eines beliebigen Melders (auch des Sabotagemelders) wird ein Alarm ausgelöst.

Sollte ein Bereich nicht scharfschaltbereit sein, zeigt die Statusanzeige eines Sicherungsbereiches "Nicht bereit" an und der Wert des Objekts "Scharfschaltbereit" ist "0". Bevor in diesem Fall scharfgeschaltet werden kann, muss die Ursache (z. B. ein offenes Fenster) erkannt und beseitigt werden. Hierzu dient die Melderliste, die alle aktiven Melder anzeigt.

Es ist möglich, eine Scharf-Verzögerungszeit unabhängig für die externe und interne Scharfschaltung in der Konfigurationssoftware zu parametrieren. Die Verzögerungszeit ist beispielsweise erforderlich, wenn sich eine Schalteinrichtung (z. B. Schlüsselschalter) innerhalb eines zu überwachenden Bereichs befindet und vor dem Scharfschalten dieser Bereich noch zu verlassen ist. Gleiches trifft zu, wenn die Anlage direkt am Gerät extern scharfgeschaltet wird. Die Verzögerungszeit gibt vor, nach welcher Zeit nach einem Scharfschalt-Befehl die Anlage tatsächlich scharfgeschaltet wird. Beim Einstellen der Zeit sollte eine Zeitreserve eingeplant werden, damit der Bediener der Anlage noch in der Lage ist, vor dem tatsächlichen Scharfschalten das zu sichernde Gebäude ordnungsgemäß zu verlassen. Erst nach Ablauf der Verzögerungszeit darf kein Melder mehr aktiv sein, da andernfalls kein Scharfschalten erfolgt!

Zustand "Alarm":

Wenn ein Melder innerhalb eines scharfgeschalteten Bereichs anspricht, geht die Meldeanlage in den Zustand "Alarm" über und aktiviert die Innensirene und zusätzlich bei externer Scharfschaltung auch den optischen Alarmgeber.

Wenn ein weiterer Melder nach einer bereits abgesetzten Alarmierung auslöst, wird ein Folgealarm aktiviert. Dabei wird nochmals die auf Zeit konfigurierte Innensirene neu angetriggert und ggf. wieder eingeschaltet.

Ein Alarm kann nur über Schalteinrichtungen durch Unscharfschalten oder über die entsprechende Bedienfläche direkt am Gerät deaktiviert werden.

Wenn eine Alarm-Verzögerungszeit in der Konfigurationssoftware konfiguriert wurde, kann zunächst ein "Voralarm" aktiviert werden. Ein Voralarm kann durch den Piezosummer des Geräts und/oder durch ein separates Kommunikationsobjekt signalisiert werden. Während eines Voralarms kann die Anlage unscharfgeschaltet werden, ohne einen Alarm auszulösen. Der Übergang in den Zustand "Alarm" folgt dann ohne Unscharfschaltung erst nach Ablauf der entsprechenden Alarm-Verzögerungszeit, die separat für die interne und die externe Scharfschaltung parametriert werden kann. Ein Folgealarm wird stets verzögerungsfrei aktiviert.

- Zustand "unscharf nach Alarm": Nachdem ein Alarm durch Unscharfschalten zurückgesetzt wurde (Innensirene deaktiviert, optischer Alarmgeber noch aktiviert), geht die Anlage in den Zustand "unscharf nach Alarm" über. Nach einem Alarm muss immer die Ursache, die zu dem Alarm geführt hat, erkannt werden. In diesem Zustand werden ausgelöste Melder des vom Alarm betroffenen Sicherungsbereichs im Ereignisspeicher des Geräts angezeigt (siehe Seite [235](#page-234-0)). Dabei werden alle Ereignisse seit dem Scharfschalten der Anlage bis zum Unscharfschalten protokolliert. Im Zustand "unscharf nach Alarm" muss zunächst eine Quittierung über die gleichnamige Bedienfläche am Gerät erfolgen, um wieder in den Zustand "unscharf" zu gelangen. Die Anlage kann erst wieder scharfgeschaltet werden, wenn alle zuvor ausgelösten Melder der betroffenen Sicherungsbereiche zurückgesetzt wurden. - Zustand "Störung": Die Anlage geht in den Zustand "Störung", wenn der Sabotagemelder ausgelöst hat, oder wenn im Zuge der Melderüberwachung mindestens ein fehlender Melder erkannt wurde. Durch eine Störung ist die Meldeanlage in ihrer Funktion so beeinträchtigt, dass der ordnungsgemäße Betrieb nicht mehr gewährleistet ist.

Erfolgt eine Störung aus dem Zustand "Unscharf" heraus, kann die Anlage nicht mehr scharfgeschaltet werden (Zustandsanzeige am Gerät "Nicht bereit"). Die Störung muss in diesem Fall erst mit Hilfe der Melderliste erkannt und durch Quittieren beseitigt werden (siehe Seite [234](#page-233-0)).

Im scharfgeschalteten Zustand löst eine Sabotage oder ein fehlender Melder verzögerungsfrei einen Alarm aus. Die Anlage würde in diesem Fall erst dann in den Zustand "Störung" wechseln, nachdem der Alarm quittiert wurde.

Eine Störungsmeldung kann durch das Objekt "Störung" auf dem Bus signalisiert werden.

<span id="page-223-0"></span>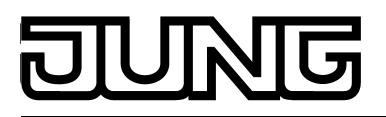

#### **4.2.4.16.2 Melder**

#### **Meldertypen**

Melder der Meldeanlage sind über den KNX kommunizierende Komponenten, die einen Teil eines Gebäudes überwachen und einen Einbruch oder Einbruchversuch an das Gerät übermitteln. Häufig eingesetzte und von der Meldeanlage unterstütze Meldertypen sind Magnetkontakte, Glasbruchmelder und Bewegungsmelder. Spezielle Melder können auch Sabotagemelder sein, womit beispielsweise Sabotage- oder Störungskontakte von Alarmgebern oder Schalteinrichtungen (z. B. Schlüsselschalter) in die Meldeanlage integriert werden können. Auch Verschlussüberwachungen, wie beispielsweise Riegelschaltkontakte, sind Melder, die eine Zwangsläufigkeit ermöglichen. So kann z. B. ein Bereich nur dann scharfgeschaltet werden, wenn die Haustür verschlossen ist, der Riegelschaltkontakt also nicht aktiv ist.

Ein ausgelöster Melder, der einem Sicherungsbereich zugeordnet ist, wird sofort in der Meldeanlage ausgewertet und führt im scharfgeschalteten Zustand unmittelbar zu einem Alarm. Alle Melder eines Sicherungsbereiches werden im scharfgeschalteten Zustand nach dem Auslösen verzögert ausgewertet, wenn eine Alarm-Verzögerungszeit parametriert wurde (siehe Seite [231](#page-230-0)). Im unscharfen Zustand der Anlage verhindern ausgelöste Melder - beispielsweise ein offenes Fenster - das aktive Scharfschalten der betroffenen Melderbereiche. Ein ausgelöster Sabotagemelder bewirkt im unscharfen Zustand der Anlage eine Störungsanzeige und verhindert dadurch das Scharfschalten der Anlage. Im scharfgeschalteten Zustand löst ein aktiver Sabotagemelder unverzüglich einen Sabotagealarm aus.

Der Meldertyp (Kontakt, Bewegung, Glasbruch) wird für Melder eines Sicherungsbereiches definiert und separat für jeden Melder in der Konfigurationssoftware konfiguriert (siehe nächster Abschnitt). Der Typ "Sabotagemelder" wird unabhängig von den Sicherungsbereichen automatisch durch die Verwendung eines separaten Kommunikationsobjektes festgelegt.

#### **Melder anlegen und Melderkommunikation**

Melder werden der Projektierung der Meldeanlage in Form von Meldereingängen in der Konfigurationssoftware "Sicherungsbereich Innenraum" oder "Sicherungsbereich Außenhaut" hinzugefügt. Jedem der zwei Sicherungsbereiche können auf diese Weise in Summe bis zu 40 Melder zugeordnet werden.

Jedem neu angelegtem Melder kann ein Meldertext vergeben werden, der den Melder eindeutig identifiziert. Dieser Text sollte maximal 14 Zeichen lang sein

(z. B. "Fenster Küche", "Garagentor") und wird später im Betrieb der Anlage im Falle einer Aktivität des Melders, eines Alarms oder einer Störung entweder auf dem Bildschirm des Geräts in der Melderliste oder im Ereignisspeicher angezeigt. Optional kann der Meldertext im Alarmoder Störungsfall auch über getrennte 14 Byte Kommunikationsobjekte auf den Bus ausgesendet werden.

Der Melder-Typ eines Melders (Kontakt, Bewegung, Glasbruch) wird durch den gleichnamigen Parameter eines Meldereingangs festgelegt. Der konfigurierte Typ legt ausschließlich die Textanzeige und das Symbol in der Melderliste (siehe nächster Abschnitt) fest und hat keine weitere Auswirkung auf das Verhalten eines Melders.

Jeder Meldereingang verfügt über ein eigenes 1 Bit Kommunikationsobjekt. In der Regel werden die Melder über geeignete KNX-Komponenten (wie beispielsweise Binäreingänge, Tasterschnittstellen etc.) mit dem Bus und somit mit der Meldeanlage verbunden. Die Verbindung erfolgt zwischen Melderobjekt des Geräts und Objekt des Busgerätes, an das der Melder angeschlossen ist, mit jeweils einer Gruppenadresse. An jedes Melderobjekt des Geräts darf aus Gründen der Eindeutigkeit (Melder -> Meldertext -> Sicherungsbereich) und der Melderüberwachung jeweils nur ein einziger Melder angeschlossen werden!

Jeder Meldereingang kann in der Konfigurationssoftware auf unterschiedliche Telegrammpolaritäten parametriert werden, d. h. es können einzelne Melder bei einem "1"- Telegramm oder bei einem "0"-Telegramm aktiv sein. Die in der Meldeanlage parametrierten Polaritäten müssen mit den Flanken-Parametern der anderen Busteilnehmer übereinstimmen. Die folgende Tabelle verdeutlicht den Zusammenhang zwischen Telegrammpolarität und Flankenauswertung im Busgerät des Melders.

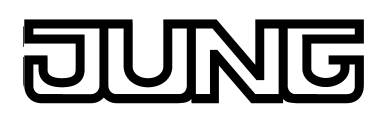

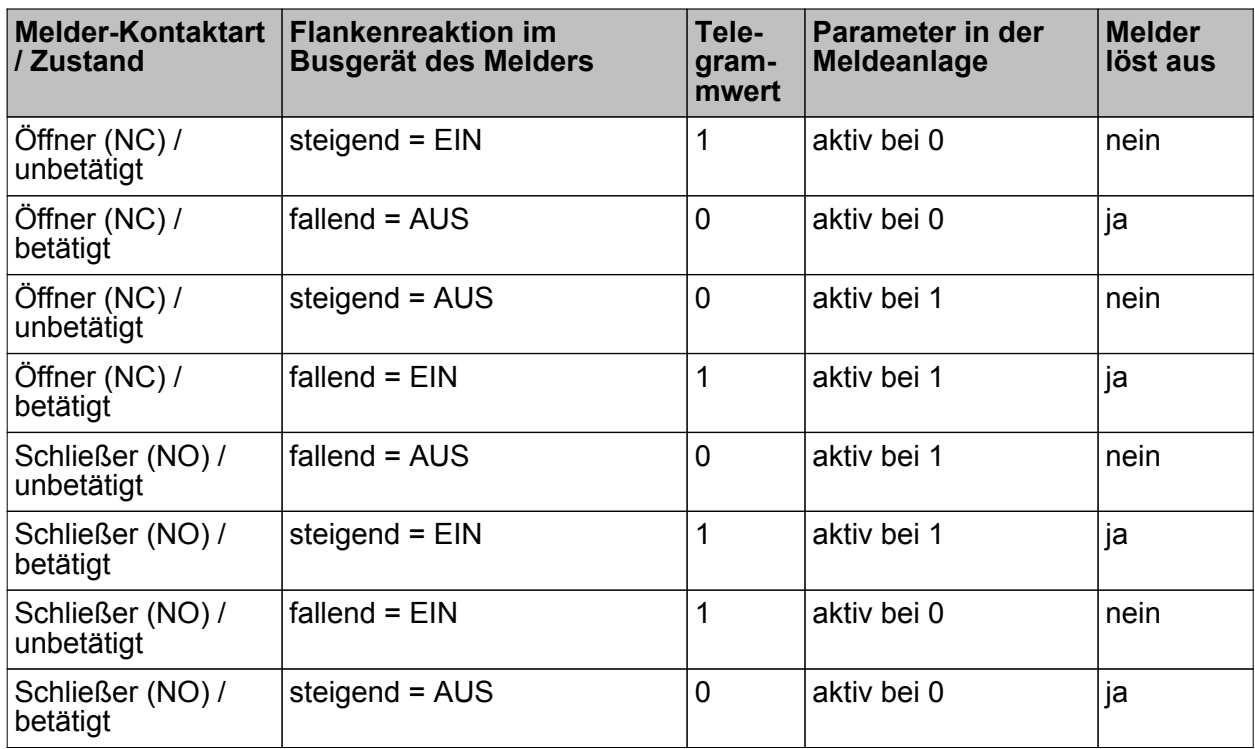

Flankenauswertung und Telegrammpolarität eines Meldertelegramms

Beispiel: Bei der Einstellung "Eingang aktiv bei 1" in der Meldeanlage darf ein Glasbruchsensor nur dann auslösen, wenn ein Glasbruch vorliegt und in diesem Fall der Binäreingang, an den der Glasbruchsensor angeschlossen ist, ein "1"-Telegramm auf den Bus aussendet.

Der Sabotagemelder muss nicht besonders angelegt werden. Der Sabotage-Eingang ist unabhängig von den Sicherungsbereichen in der Ansicht der Kommunikationsobjekte der Meldeanlage standardmäßig angelegt und kann mit einer Gruppenadresse verbunden werden. Eine durch den Sabotage-Eingang ausgelöste Störung wirkt global auf alle Bereiche der Meldeanlage und muss besonders quittiert werden (siehe Seite [234\)](#page-233-0). Zumdem ist die Telegrammpolarität des Sabotage-Meldereingangs fest vordefiniert und nicht einstellbar. Der Sabotage-Eingang der Meldeanlage löst aus, nachdem ein "1"-Telegramm über das Objekt "Sabotage" empfangen wurde.

#### **Melderliste**

In der Melderliste werden alle aktiven Melder angezeigt (Bild 108). Die Melderliste ist separat für die Scharfschaltbereiche Intern und Extern vorhanden und wird aufgerufen, wenn die Bedienflächen dieser Bereiche gedrückt werden (2.). Auf diese Weise kann sehr einfach erkannt werden, welche Melder beispielsweise ein Scharfschalten der Anlage verhinden. Darüber hinaus kann jederzeit übersichtlich geprüft werden, welche Fenster und Türen im Gebäude geöffnet sind.

Zudem werden auch fehlende Melder und ein ausgelöster Sabotagemelder in die Melderliste eingetragen, wodurch die Ursache einer Störung identifiziert werden kann.

Der Rücksprung auf die Anzeigeseite der Meldeanlage erfolgt, wenn in der Statuszeile die Bedienfläche " $\langle$ " (ergänzt um den Namen der Seite) gedrückt wird (3.).

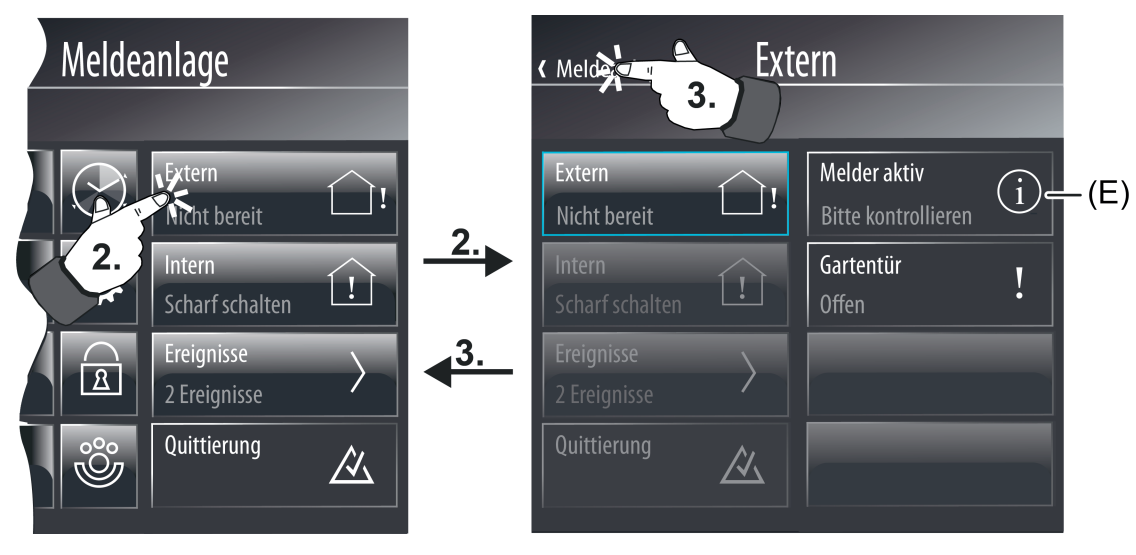

Bild 108: Beispiel einer Melderliste

(E) Eintrag in der Melderliste

Zusammenfassend werden in der Melderliste die folgenden Ereignisse festgehalten...

- alle aktiven Melder des jeweiligen Sicherungsbereichs (Eintrag "<Meldername> + <Identifikation des Meldertyps>" Beispiel: "Gartentür Offen", "Fenster Küche Glasbruch", "Flur Bewegung"),
- ein aktiver Sabotagemelder (Eintrag "Sabotage"),
- alle fehlende Melder (Eintrag "<Meldername> + <Text Melder fehlt>" Beispiel: "Haustür Melder fehlt").
- $\lceil i \rceil$  Ein Eintrag ist in der Melderliste nur so lange sichtbar, bis der entsprechende Melder wieder inaktiv ist oder als vorhanden erkannt wurde.
- i Die Bedienflächen der Scharfschaltbereiche Intern und Extern können durch Parametereinstellung in der Konfigurationssoftware bedarfsweise ausgeblendet werden. In diesem Fall ist auch die Melderliste des entsprechenden Bereichs nicht verfügbar.

#### **Melderüberwachung**

Die Meldeanlage prüft innerhalb eines parametrierbaren Überwachungszeitraums die in den Sicherungsbereichen angelegten Melder auf Vorhandensein, also darauf, ob sie noch am KNX angeschlossen und funktionsfähig sind. Dazu sendet das Gerät zyklisch über die mit dem Melder-Eingang verbundene Gruppenadresse ein Lesetelegramm an den zu prüfenden Busteilnehmer, z. B. an das sendende Objekt eines Binäreingangs. Dieser Busteilnehmer muss dann unmittelbar ein Antworttelegramm zur Meldeanlage zurücksenden. Diese Antwort muss innerhalb eines 2 Sekunden Zeitfensters das Gerät erreicht haben.

Sollte ein angesprochener Melder nicht oder verspätet antworten, prüft die Meldeanlage den betroffenen Melder ein zweites und - falls immer noch keine Antwort empfangen wird - auch ein drittes Mal innnerhalb eines kurzen Zeitabstandes. Sollte der Melder auch nach der dritten Anfrage immer noch nicht rückgeantwortet haben, wird je nach Anlagenzustand ohne weitere Verzögerungen eine Störung (im Zustand "Unscharf") oder ein Alarm (im Zustand "Scharf") ausgelöst.

Führt ein fehlender Melder zu einem Alarm, können weitere fehlende Melder Folgealarme auslösen.

Jeder in der Konfigurationssoftware angelegte Melder eines Sicherungsbereiches wird auf die beschriebene Weise überwacht. Das bei den Parametern der Meldeanlage einstellbare "Melder

Abfrage Intervall" definiert den Zeitabstand zwischen zwei Lesetelegrammen, also die Zeit zwischen zwei Melderprüfungen. Die Meldeanlage fragt nacheinander alle angelegten Meldereingänge auf diese Weise ab.

Beispiel: Abfrage-Intervall: 10 s, angelegt sind 40 Melder. -> Alle 10 s wird ein Melder abgefragt. Nach ca. 400 s sind alle Melder geprüft. Danach wird mit der Zyklusprüfung wieder beim ersten Melder fortgefahren.

Die Meldeanlage prüft als fehlend erkannte Melder zyklisch in einem kürzeren Zeitintervall, um schnell erkennen zu können, ob die Melder bereits wieder zugeschaltet wurden. Dies ist wichtig für das Zurücksetzen einer Störung.

- Die Melderüberwachung berücksichtigt nicht den Sabotageeingang oder die Eingänge für die Scharf-/Unscharfschaltung der Sicherungsbereiche.
- i Nach dem Einschalten der Spannungsversorgung des Geräts oder nach einem Inbetriebnahmevorgang prüft die Meldeanlage während der Geräteinitialisierung alle angelegten Melder innerhalb einer kurzen Zeit auf das Vorhandensein und wertet auch die im Zuge der Rückantworten übertragenen Melderzustände (aktiv / inaktiv) aus. Um Störungen der Meldeanlage zu vermeiden, sollten bei der Inbetriebnahme des Geräts bereits alle Melder ordnungsgemäß in Betrieb genommen und funktionstüchtig sein. Zudem kann es aufgrund der Melderabfrage zu einer Verzögerung von maximal 40 s kommen, bis dass die Meldeanlage nach einem Gerätereset scharfschaltbereit ist (Voraussetzung: alle Melder sind inaktiv).
- i Grundsätzlich ist zu beachten, dass jeder in der Konfigurationssoftware angelegter Meldereingang auch mit einer Gruppenadresse verknüpft und ein Kommunikationsparter im Bus vorhanden ist. Damit die Melderüberwachung funktioniert, müssen bei den Busgeräten der Melder an den dort sendenden Objekten die "Lesen"-Flags gesetzt sein! Damit jeder Melder überwacht werden kann ist es zudem wichtig, dass die sendenden Gruppenadressen der Melder eindeutig, also mit keinem weiteren sendenden Busteilnehmer verbunden sind. Jeder Melder muss unabhängig mit einem eigenen Melder-Eingang der Meldeanlage verbunden werden. Nur dadurch kann sichergestellt werden, dass ausschließlich der angesprochene Melder antwortet und die Melderüberwachung eindeutig ist.

## <span id="page-227-0"></span>**4.2.4.16.3 Scharfschaltung**

#### **Scharf-/Unscharfschaltung der Sicherungsbereiche**

Die Meldeanlage unterscheidet zwei Sicherungsbereiche, den Innenraum und die Außenhaut. Diese Unterscheidung ermöglicht das getrennte Überwachen und Scharfschalten verschiedener Gebäudeteile in Abhängigkeit dessen, ob sich zutrittsberechtigte Personen im Gebäude aufhalten oder nicht. Das Gerät ermöglicht aus diesem Grund die interne und die externe Scharfschaltung (siehe Seite [218](#page-217-0)[-219](#page-218-0)).

Ein Sicherungsbereich kann nur dann scharfgeschaltet werden, wenn alle diesem Bereich zugeordneten Melder nicht aktiv sind und keine Störung in der Anlage vorliegt.

Das Scharf- und Unscharfschalten erfolgt entweder direkt vor Ort am Gerät oder durch KNX-Schalteinrichtungen wie beispielsweise Tastsensoren oder an Tasterschnittstellen oder Binäreingängen angeschlossene Schlüsselschalter. Für das Scharfschalten über den Bus stehen getrennt für eine externe oder eine interne Scharfschaltung zwei

1 Bit Kommunikationsobjekte zur Verfügung. Die Telegrammpolarität dieser Objekte ist fest vorgegeben: "1" = scharfschalten / "0" = unscharfschalten.

Eine Scharfschaltung am Gerät ist auf der Anzeigeseite der Meldeanlage über die Bedienflächen "Extern" oder "Intern" möglich, jedoch nur dann, wenn die Scharfschaltbereiche auch bereit zum Scharfschalten sind. Das Unscharfschalten erfolgt über die selben Bedienflächen. Das Gerät schaltet die Funktion (scharfschalten / unscharfschalten) automatisch in Abhängigkeit des aktuellen Anlagenzustandes um. Eine Bedienung der Scharfschaltung vor Ort durch kann durch Parameterkonfiguration in der Konfigurationssoftware verhindert werden, indem die Bedienflächen ausgeblendet werden.

#### Scharfschalten ohne Scharfschalt-Verzögerung:

Der Bereich, der scharfgeschaltet werden soll, muss bereit zum Scharfschalten sein. Beim internen Scharfschalten prüft die Meldeanlage nur die Außenhaut, beim externen Scharfschalten wird sowohl die Außenhaut als auch der Innenraum auf ein scharfschaltbereit geprüft. Die Melderliste hilft dem Bediener der Anlage dabei, aktive Melder, die ein scharfschaltbereit verhindern, zu erkennen.

Durch eine Betätigung der Bedienfläche eines Sicharfschaltbereiches am Gerät oder durch ein "1"-Telegramm auf das Objekt "Intern scharf" oder "Extern scharf" schaltet die Anlage sofort in den Zustand "Scharf".

#### Scharfschalten mit Scharfschalt-Verzögerung:

Ein Scharfschalten mit Scharfschalt-Verzögerung kommt häufig dann zum Einsatz, wenn sich die Schalteinrichtung (z. B. das Gerät oder ein Tastsensor) im gesicherten Bereich des Gebäudes installiert ist. In diesem Fall muss der Bediener die Anlage scharfschalten und das Gebäude noch rechtzeitig verlassen können. Die Scharfschalt-Verzögerung kann in der Konfigurationssoftware durch gleichnamige Parameter getrennt für die interne und externe Scharfschaltung konfiguriert werden. Es sind Verzögerungszeiten von 0...255 s parametrierbar. Die Einstellung "0 s" (Voreinstellung) deaktiviert die Scharfschalt-Verzögerung für die entsprechende Scharfschaltung. Beim Einstellen der Zeit sollte eine Zeitreserve eingeplant werden, damit der Bediener der Anlage noch in der Lage ist, vor dem tatsächlichen Scharfschalten das zu sichernde Gebäude ordnungsgemäß zu verlassen. Die Scharfschalt-Verzögerungszeit gibt vor, nach welcher Zeit nach einem Scharfschalt-Befehl (Drehen des Schlüsselschalters oder Betätigen der Bedienfläche eines Scharfschaltbereiches am Gerät) die Anlage tatsächlich scharfgeschaltet wird. Dabei prüft die Meldeanlage erst nach Ablauf der Verzögerungszeit die Sicherungsbereiche auf Scharfschaltbereitschaft!

Beispiel: Die Anlage soll am Gerät extern scharfgeschaltet werden. Bei extern scharf muss der Bediener der Anlage das Gebäude verlassen. Die Haustür steht noch offen. Deshalb wird im Gerät "Nicht bereit" angezeigt. Dennoch kann der Bediener am Gerät den Scharfschaltbefehl absetzen. Die Meldeanlage startet die Scharfschalt-Verzögerung. Der Bediener verlässt innerhalb dieser Zeit das Gebäude und verschließt die Haustür. Dadurch wird die Anlage scharfschaltbereit (es sind keine Melder mehr aktiv). Nach Ablauf der Verzögerungszeit prüft die Meldeanlage den Anlagenzustand auf Scharfschaltbereitschaft. Ist Bereitschaft gegeben, schaltet die Anlage sofort scharf.

<span id="page-228-0"></span>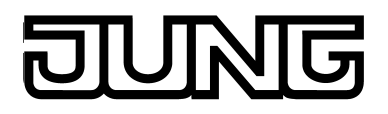

Wenn jedoch noch ein Melder nach Ablauf der Scharfschalt-Verzögerung aktiv sein sollte (z. B. Haustür noch nicht geschlossen oder Fenster geöffnet), erfolgt kein Scharfschalten! Auch hier hilft die Melderliste dem Bediener der Anlage dabei, aktive Melder, die ein scharfschaltbereit verhindern, vor dem Absetzen des Scharfschaltbefehls zu erkennen. Sollte die Anlage nach Ablauf der Verzögerungszeit nicht scharfschalten, erfolgt auch keine Quittierung (siehe nächster Abschnitt).

 $\overline{ii}$  Eine Ablaufende Scharfschalt-Verzögerung kann jederzeit vorzeitig durch Unscharfschalten abgebrochen werden.

#### Unscharfschalten:

Die Anlage kann im Zustand "Scharf" jederzeit unscharfgeschaltet werden. Dazu ist entweder die Schaltfläche "Unscharf schalten" am Gerät oder eine Schalteinrichtung auf "Unscharf" zu betätigen. Die Anlage schaltet dann verzögerungsfrei in den Zustand "Unscharf". Sollte es zu einem Alarm gekommen sein, so bewirkt ein Unscharf-Befehl das Zurücksetzen des Alarms (Deaktivieren der Innensirene) und den Wechsel in den Zustand "Unscharf nach Alarm". Im Falle einer Alarm-Verzögerung kann durch ein Unscharfschalten innerhalb der ablaufenden Verzögerungszeit (Voralarm) eine Alarmauslösung verhindert werden (siehe Seite [231](#page-230-0)).

- $\overline{\mathbf{i}}$  Grundsätzlich gilt: Wenn intern scharfgeschaltet ist oder eine interne Scharfschalt-Verzögerung abläuft, kann nicht extern scharfgeschaltet werden. Dazu ist zunächst intern unscharf zu schalten und im Anschluss, sofern die Anlage scharfschaltbereit ist, extern scharf. Der umgekehrte Fall gilt sinngemäß gleich.
- i Die Meldeanlage reagiert auf einen Scharfschalt- oder Unscharfschalt-Befehl nur dann, wenn es zu einem Zustandwechsel der Anlage kommen kann (Unscharf -> Scharf / Scharf -> Unscharf / Alarm -> Unscharf nach Alarm). Wiederholende Telegramme (Scharf -> Scharf / Unscharf -> Unscharf - z. B. bei zyklisch sendenden KNX-Schalteinrichtungen) werden durch die Meldeanlage ignoriert.
- i Das Scharf- oder Unscharfschalten wird im Ereignisspeicher mit Datum und Uhrzeit (ggf. erst nach Ablauf der Scharfschalt-Verzögerung) gespeichert (siehe Seite [235](#page-234-0)).

#### **Signalisierung bei der Scharf-/Unscharfschaltung**

Die Meldeanlage kann im Falle einer externen Scharfschaltung ihren Zustandswechsel "Unscharf" nach "Scharf" über den optischen Signalgeberausgang bestätigen ("quittieren"). So ist es möglich, zweifelsfrei zu erkennen, ob die Anlage wie gewünscht auf einen Scharfschalt-Befehl reagiert hat, oder nicht. Dies ist vor allem dann wichtig, wenn die Anlage von außen ohne Sicht auf das Gerät - oder im Falle einer Scharfschalt-Verzögerung bedient wird. Eine besondere Quittierung beim Unscharfschalten findet über den optischen Signalgeber nicht statt. Ebenso wird der Signalgeber nicht beim internen Scharfschalten angesteuert. Ob eine Ansteuerung des optischen Signalgebers im Falle einer externen Scharfschaltung erfolgt, kann in der Konfigurationssoftware durch den Parameter "Optische Quittierung bei externer Scharfschaltung" bei den Parametern der Meldeanlage eingestellt werden. So ist es möglich, die optische Rückmeldung abzuschalten.

Zusätzlich stehen verschiedene Signale zur Zustandssignalisierung der Meldeanalge zur Verfügung. Diese Signale sind über separate KNX-1 Bit-Objekte "nach außen geführt" und abgreifbar.

Die folgenden Objekte sind in der Konfigurationssoftware bei den Parametern der Meldeanlage projektierbar...

- "Scharfschaltbereit intern" und "Scharfschaltbereit extern": Diese Objekte signalisieren getrennt für die interne oder externe Scharfschaltung die Bereitschaft der zugeordneten Sicherungsbereiche. Wenn die Bereiche scharfschaltbereit sind, ist der Objektwert "1". Im Fall der Nichtbereitschaft ist der Objektwert "0". Wenn die Anlage scharfgeschaltet ist (egal ob intern oder extern), gehen <u>beide</u> Objekte auf "0" zurück, unabhängig davon, welcher Zustand auf der Anzeigeseite der Meldeanlage am Gerät angezeigt wird.
- "Scharfschaltmeldung intern" und "Scharfschaltmeldung extern": Diese Objekte signalisieren getrennt für die interne oder externe Scharfschaltung, ob die entsprechenden Sicherungsbereiche scharf- oder unscharfgeschaltet sind. Die Signalisierung erfolgt statisch für die Dauer des Zustands. Ein Objektwert "1" bedeutet "Bereich(e) scharfgeschaltet", ein Objektwert "0" bedeutet "Bereich(e) unscharfgeschaltet". Im Anlagenzustand "Unscharf nach Alarm" wird "unscharfgeschaltet" signalisiert.
- "Scharfquittierung": Dieses Objekt signalisiert dynamisch für die Dauer der in der Konfigurationssoftware eingestellten "Scharf-Quittierungszeit" eine erfolgreiche interne oder externe Scharfschaltung. Eine Unterscheidung nach Sicherungsbereichen gibt es dabei nicht. Der Objektwert wird "1", sobald die Anlage scharfgeschaltet hat. Der Objektwert geht automatisch nach "0" zurück, wenn die Scharf-Quittierungszeit abgelaufen ist. Ein vorzeitiger Abbruch der Scharfquittierung ist möglich, wenn noch vor Ablauf der Scharf-Quittierungszeit wieder unscharfgeschaltet wird.
- "Unscharfquittierung": Dieses Objekt signalisiert dynamisch für die Dauer der in der Konfigurationssoftware eingestellten "Unscharf-Quittierungszeit" eine erfolgreiche interne oder externe Unscharfschaltung. Eine Unterscheidung nach Sicherungsbereichen gibt es dabei nicht. Der Objektwert wird "1", sobald die Anlage unscharfgeschaltet hat (Zustandswechsel "Scharf -> Unscharf" oder "Alarm -> Unscharf nach Alarm"). Bei einem Zustandswechsel "Unscharf nach Alarm -> Unscharf" erfolgt keine Unscharf-Quittierung. Der Objektwert geht automatisch nach "0" zurück, wenn die Unscharf-Quittierungszeit abgelaufen ist. Ein vorzeitiger Abbruch der Unscharfquittierung ist möglich, wenn noch vor Ablauf der Unscharf-Quittierungszeit wieder scharfgeschaltet wird.
- i Wenn sich die Meldeanlage nach einem Scharfschalt-Befehl (ggf. erst nach abgelaufener Scharfschalt-Verzögerung) nicht scharfschaltet, weil betroffene Sicherungsbereiche nicht scharfschaltbereit sind, erfolgt keine Quittierung. In diesem Fall wird das dynamische Objekt "Scharfquittierung" und bei einer externen Scharfschaltung der optische Signalgeber nicht angesteuert (keine Negativquittierung)!
- i Um an den dynamischen Objekten eindeutig ein Scharf- oder Unscharfschalten unterscheiden zu können, sollten die Quittierungszeiten für "Scharf" und "Unscharf" unterschiedlich lang parametriert werden. Beim wiederholten Scharf- oder Unscharfschalten ("Scharf" -> "Scharf", "Unscharf" -> "Unscharf") erfolgt <u>keine</u> Nachtriggerung der dynamischen Signalisierung. Diese wird bei einem Zustandswechsel also nur einmal übertragen.

### <span id="page-230-0"></span>**4.2.4.16.4 Alarmierung**

#### **Aktivierung und Deaktivierung eines Alarms**

Wenn ein Melder innerhalb eines scharfgeschalteten Bereichs anspricht, oder im scharfgeschalteten Zustand der Sabotagemelder auslöst oder ein beliebiger Melder als fehlend erkannt wurde, geht die Meldeanlage in den Zustand "Alarm" über und aktiviert die Innensirene und zusätzlich bei externer Scharfschaltung auch den optischen Alarmgeber. Dazu werden über die entsprechenden 1 Bit Kommunikationsobjekte "1"-Telegramme auf den Bus ausgesendet. Zudem setzt das Gerät über das Objekt "Alarm" ein "1"-Telegramm ab. Dadurch können im Bus beliebige Schaltfunktionen ausgeführt werden. Zudem überträgt die Meldeanlage über das 14 Byte Objekt "Meldertext Alarm" den Meldertext des Melders, der den Alarm ausgelöst hat.

Die Innensirene ist ein auf Zeit aktivierter Alarmgeber. Die Schaltdauer der Innensirene muss vom Projektierer der Anlage in der Konfigurationssoftware eingestellt werden. Es sind Schaltzeiten von 2...255 s projektierbar. Die Meldeanlage deaktiviert die Innensirene automatisch, wenn die Schaltzeit nach dem Auslösen eines Alarms abgelaufen ist. Der optische Alarmgeber (z. B. ein Blitzlicht an der Außenseite des Gebäudes) bleibt für die gesamte Dauer des Alarm-Zustands bis zur Alarmquittierung aktiviert (siehe Abschnitt "Alarmquittierung" weiter unten).

Ein Alarm und der Melder, der zu dem Alarm führte, wird im Ereignisspeicher des Geräts protokolliert (siehe Seite [235](#page-234-0)).

Ein aktiver Alarm kann durch Unscharfschalten am Gerät oder an einer KNX-Schalteinrichtung abgeschaltet werden. In diesem Fall schaltet das Gerät die Innensirene aus, sofern diese zeitgesteuert noch nicht automatisch ausgeschaltet wurde, sendet ein "0"-Telegramm über das Objekt "Alarm" auf den Bus und wechselt in den Zustand "Unscharf nach Alarm". Der optische Alarmgeber (bei externer Alarmierung) bleibt zunächst noch eingeschaltet.

i Im Falle eines Alarms kann durch das Gerät auch eine E-Mail mit einem vordefinierten Text abgeschickt werden, sofern die Ethernetfunktionalität des Geräts verwendet wird und ein E-Mail Konto konfiguriert wurde. Dazu kann das Objekt "Alarm" der Meldeanlage mit dem Objekt einer Ereignis E-Mail des Geräts durch eine interne oder externe Gruppenadresse verknüpft werden.

Im Falle eines Alarms wird in der Fußzeile des Bildschirms das Symbol  $\frac{2}{3}$  (F) eingeblendet (Bild 109). Dieses Symbol bleibt auch dann noch sichtbar, wenn ein Alarm - beispielsweise durch eine Schalteinrichtung - abgeschaltet wurde und sich die Anlage im Zustand "Unscharf nach Alarm" befindet. Hierdurch können Personen vor Ort am Gerät unabhängig von der sichtbaren Anzeigeseite leicht erkennen, dass ein Alarm vorhanden ist oder war. Durch Drücken des Symbols in der Fußzeile verzweigt die Bildschirmanzeige auf die Anzeigeseite der Meldeanlage, wo der Ereignisspeicher eingesehen und der Alarm quittiert wreden kann. Das Symbol in der Fußzeile erlischt, nachdem ein Alarm erfolgreich quittiert wurde.

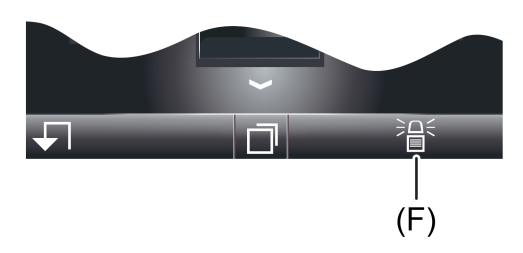

Bild 109: Symbol in der Fußzeile des Bildschirms zur Anzeige eines Alarms

(F) Anzeige- und Bedienfläche in der Fußzeile (unquittierter Alarm)

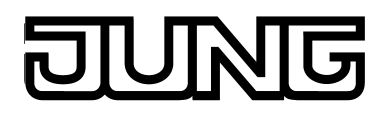

#### **Alarm-Verzögerung / Voralarm**

Optional kann für die interne und externe Scharfschaltung eine Alarm-Verzögerung konfiguriert werden. Eine Alarm-Verzögerung kommt häufig dann zum Einsatz, wenn sich die Schalteinrichtung (z. B. das Gerät oder ein Tastsensor) im gesicherten Bereich des Gebäudes installiert ist. In solchen Fällen müssen zutrittberechtigte Personen zunächst in den gesicherten Gebäudebereich eintreten, wodurch die Schalteinrichtung zum Unscharfschalten nur verzögert erreicht wird.

Die Alarm-Verzögerung kann in der Konfigurationssoftware durch gleichnamige Parameter getrennt für die interne und externe Scharfschaltung konfiguriert werden. Es sind Verzögerungszeiten von 0...255 s parametrierbar. Die Einstellung "0 s" (Voreinstellung) deaktiviert die Alarm-Verzögerung für die entsprechende Scharfschaltung.

Wenn eine Alarm-Verzögerungszeit im Betrieb der Anlage abläuft, kann ein "Voralarm" aktiviert werden. Ein Voralarm wird in Abhängigkeit der Parameterkonfiguration durch den Piezosummer des Geräts und/oder durch separate 1 Bit Kommunikationsobjekte signalisiert. Während eines Voralarms kann die Anlage durch zutrittberechtigte Personen unscharfgeschaltet werden, ohne dass es zu einer "echten" Alarmauslösung kommt. Der Übergang in den Zustand "Alarm" folgt nur dann, wenn während des Voralarms die Anlage nicht unscharfgeschaltet wurde.

- i Ein in der Konfigurationssoftware konfigurierter Voralarm ist nur dann in Funktion, wenn eine Alarm-Verzögerungszeit größer 0 s konfiguriert ist. Andernfalls wird der Voralarm im Betrieb der Anlage nicht ausgeführt.
- $\overline{ii}$  Ein Alarm wird aufgrund eines ausgelösten Sabotagemelders oder eines fehlenden Melders grundsätzlich verzögerungsfrei ausgeführt.

#### **Folgealarm**

Wenn ein weiterer Melder eines scharfgeschalteten Sicherungsbereiches nach einer bereits abgesetzten Alarmierung auslöst, wird ein Folgealarm aktiviert. Dabei wird nochmals die auf Zeit konfigurierte Innensirene neu angetriggert und ggf. wieder eingeschaltet. Ein Melder, der bereits zu einem Alarm führte, kann kein zweites Mal einen Folgealarm auslösen.

Ein Folgealarm wird auch im Falle einer projektierten Alarm-Verzögerung stets verzögerungsfrei aktiviert.

Ein Folgealarm und der Melder, der zu dem Alarm führte, wird im Ereignisspeicher des Geräts protokolliert (siehe Seite [235](#page-234-0)). Zudem überträgt die Meldeanlage über das

14 Byte Objekt "Meldertext Alarm" den in der Konfigurationssoftware konfigurierten Meldertext des Melders, der den Folgealarm ausgelöst hat.

#### **Alarmquittierung / "Unscharf nach Alarm"**

Jeder Alarm muss direkt am Gerät quittiert werden. Ohne Alarmquittierung ist ein Wechsel in den Zustand "Unscharf" und somit ein neues Scharfschalten nicht möglich. Eine Alarmquittierung wird vom Bediener der Anlage im Zustand "Unscharf nach Alarm" ausgeführt.

**Art.-Nr. SP 5.1 KNX**

#### Im Wesentlichen können zwei Vorgehensweisen zur Alarmquittierung unterschieden werden...

- Separates Unscharfschalten + Quittierung:
	- Ein aktiver Alarm (Innensirene + Objekt "Alarm" eingeschaltet) kann wie weiter oben beschrieben - durch ein Unscharfschalten deaktiviert werden. Die Anlage schaltet dann die Innensirene ab, sofern diese noch nicht automatisch abgeschaltet wurde, sendet ein "0"- Telegramm über das Objekt "Alarm" und eine Unscharf-Quittierung auf den Bus und wechselt in den Zustand "Unscharf nach Alarm". Der optische Alarmgeber (bei externer Alarmierung) bleibt dabei zunächst noch eingeschaltet.

Im Zustand "Unscharf nach Alarm" kann der Bediener der Anlage dann vor Ort am Gerät den Ereignisspeicher einsehen und erkennen, welcher Melder zu welchem Zeitpunkt den Alarm ausgelöst hat. In der Regel kann danach der Alarm durch Betätigung der Bedienfläche "Quittieren" am Gerät bestätigt und vollständig zurückgesetzt werden. Die Anlage schaltet dann auch den optischen Signalgeber aus (bei externer Alarmierung) und wechselt anschließend in den Zustand "Unscharf". In diesem Fall erfolgt keine separate Unscharf-Quittierung mehr. Das Gerät sendet über das 14 Byte Objekt "Meldertext Alarm" den Text "kein Alarm" auf den Bus aus.

Im Zustand "Unscharf nach Alarm" wird der Piezo-Summer des Geräts angesteuert, um dem Bediener der Anlage darauf aufmerksam zu machen, dass Gerät aufzusuchen und den Alarm zu quittieren.

Unscharfschalten durch Quittierung:

Ein Alarm kann auch ohne separates Unscharfschalten direkt quittiert und dadurch zurückgesetzt werden. Diese Vorgehensweise ist beispielsweise dann sinnvoll, wenn die auf Zeit aktivierte Innensirene im Falle eines Alarms bereits verstummt ist, also nicht erst "beruhigt" werden muss, oder die Anlage direkt am Gerät bedient wird. Dazu kann im Zustand "Alarm" die Schaltfläche "Quittieren" vor Ort am Gerät auf der Anzeigeseite der Meldeanlage betätigt werden.

Bei einer solchen Bedienung deaktiviert die Meldeanlage den Alarm vollständig und quittiert diesen auch zeitgleich. Durch das Deaktivieren des Alarms wird der optische Alarmgeber (bei externer Alarmierung) und die Innensirene abgeschaltet, sofern diese noch nicht automatisch abgeschaltet wurde. Zudem sendet die Anlage ein "0"-Telegramm über das Objekt "Alarm" und über das 14 Byte Objekt "Meldertext Alarm" den Text "kein Alarm" auf den Bus aus. Die Anlage wechselt im Anschluss sofort in den Zustand "Unscharf", ohne dass eine separate Unscharf-Quittierung erfolgt. Der Zustand "Unscharf nach Alarm" wird bei dieser Art der Bedienung nicht eingestellt.

Vor oder nach dem Betätigen der Bedienfläche "Quittieren" kann der Bediener der Anlage den Ereignisspeicher einsehen und erkennen, welcher Melder zu welchem Zeitpunkt den Alarm ausgelöst hat.

i Die Meldeanlage wechselt nach dem Quittieren eines Alarms automatisch in den Zustand "Störung", wenn beispielsweise der Sabotageeingang der alarmauslösende Melder war. Diese Folgestörung muss dann separat am Gerät quittiert werden. Um eine Störungsmeldung quittieren zu können, muss die Störungsursache behoben sein (siehe Seite [234](#page-233-0)).

## <span id="page-233-0"></span>**4.2.4.16.5 Störung**

#### **Störungsursache und Störungsverhalten**

Die Meldeanlage geht in den Zustand "Störung", wenn im unscharfen Zustand der Sabotagemelder ausgelöst hat, oder wenn im Zuge der Melderüberwachung im unscharfen Zustand mindestens ein fehlender Melder erkannt wurde. Sollte die Anlage scharfgeschaltet sein, führen die genannten Ereignisse unmittelbar zu einem Alarm. Die Anlage wechselt in diesem Fall in den Zustand "Störung", nachdem der Alarm quittiert wurde. Durch eine Störung ist die Meldeanlage in ihrer Funktion so beeinträchtigt, dass der ordnungsgemäße Betrieb nicht mehr gewährleistet ist. Eine Störung führt dazu, dass die Anlage nicht mehr scharfgeschaltet werden kann, solange die Störung nicht behoben ist. Mit Hilfe der Melderliste und des Ereignisspeichers kann die Störungsursache und der Zeitpunkt der Störungsaktivierung erkannt werden.

Das Gerät setzt im Falle einer Anlagenstörung über das Objekt "Störung" ein "1"-Telegramm ab. Dadurch können im Bus beliebige Schaltfunktionen ausgeführt werden oder andere Signalisierungen, z. B. über ein Übertragungsgerät, erfolgen. Auch das Absetzen einer im Gerät vordefinierten E-Mail ist durch Verknüpfung dieses Objektes mit einer Ereignis E-Mail möglich.

Wenn die Störung durch einen fehlenden Melder ausgelöst wurde, überträgt die Meldeanlage über das 14 Byte Objekt "Meldertext Störung" den Meldertext des gestörten Melders. Sollten mehrere Melder fehlen, wir der Meldertext des Melders übertragen, der zuletzt als fehlend erkannt wurde.

Sollte die Störung durch den Sabotagemelder ausgelöst worden sein, wird über das 14 Byte Objekt der Text "Sabotage" auf den Bus ausgesendet.

Der Störungszustand bleibt auch dann noch aktiv, wenn die Störungsursache bereits behoben wurde. Der Zustand wird erst dann zurückgesetzt, nachdem die Störungsmeldung vor Ort am Gerät durch den Bediener der Anlage quittiert wurde.

#### **Quittieren einer Störungsmeldung**

Eine Störung muss immer vor Ort am Gerät quittiert werden. Ohne Störungsquittierung ist ein Wechsel zurück in den Zustand "Unscharf" nicht möglich. Damit eine Störung quittiert werden kann, muss die Störungsursache behoben sein. Somit darf vor dem Quittieren der Sabotagemelder nicht mehr aktiv sein und es müssen alle Melder der beiden Sicherungsbereiche zuletzt als vorhanden identifiziert worden sein. Mit Hilfe der Melderliste kann erkannt werden, welche Melder ggf. das Quittieren einer Störung verhindern. Nachdem eine Störung vom Bediener quittiert wurde, sendet das Gerät über das Objekt "Störung" ein "0"-Telegramm und über das 14 Byte Objekt "Meldertext Störung" den Text "keine Störung" auf den Bus. Die Meldeanlage ist danach wieder betriebsbereit.

 $\left| i\right|$  Die Meldeanlage wechselt nach dem Quittieren eines Alarms automatisch in den Zustand "Störung", wenn beispielsweise der Sabotageeingang der alarmauslösende Melder war. Diese Folgestörung muss dann wie beschrieben separat am Gerät quittiert werden.

<span id="page-234-0"></span>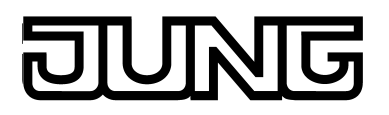

#### **4.2.4.16.6 Ereignisspeicher**

Die Meldeanlage verfügt über Ereignisspeicher, in dem bestimmte Störungsmeldungen und alle Ereignisse in scharfgeschalteten Sicherungsbereichen aufgezeichnet werden (Bild 110). Der Ereignisspeicher wird aufgerufen, wenn die Bedienflächen "Ereignisse" gedrückt wird (4.).

Der Rücksprung auf die Anzeigeseite der Meldeanlage erfolgt, wenn in der Statuszeile die Bedienfläche " (" (ergänzt um den Namen der Seite) gedrückt wird (5.).

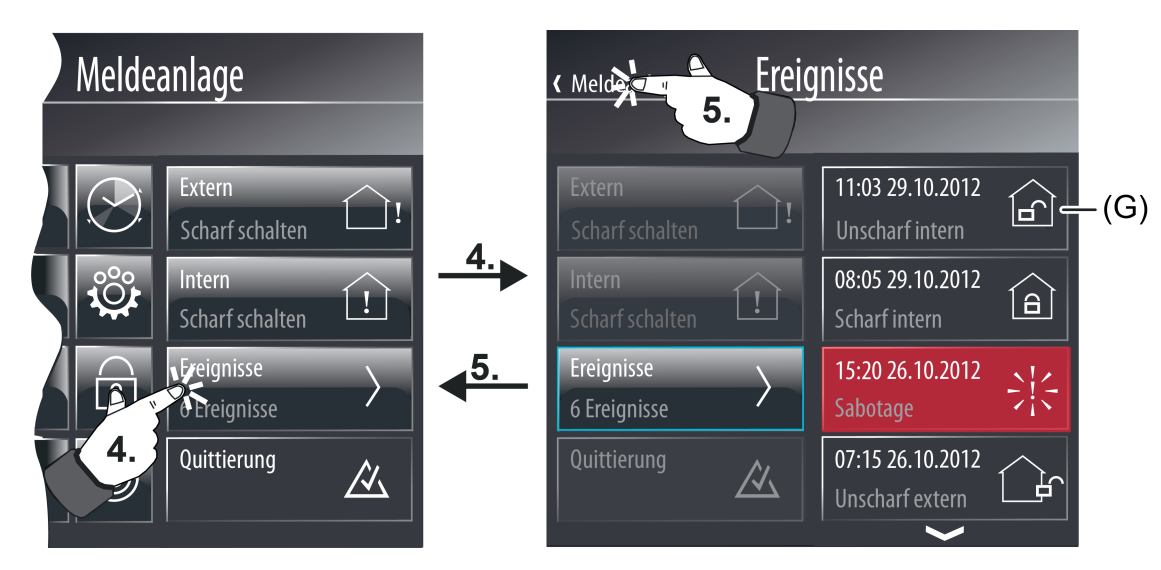

Bild 110: Beispiel einer Anzeige im Ereignisspeicher

(G) Eintrag im Ereignisspeicher mit Zeit- und Datumstempel

Die folgenden Ereignisse und Störungsmeldungen werden mit einem Zeit- und Datumstempel versehen und im Ereignisspeicher protokolliert...

- "Scharf intern" (interne Scharfschaltung),
- "Scharf extern" (externe Scharfschaltung),
- "Unscharf intern" (interne Unscharfschaltung),
- "Unscharf extern" (externe Unscharfschaltung),
- "Alarm" (auch Folgealarme),
- "Melder aktiviert: <Meldertext>" (Melder, der zum Auslösen eines Alarms oder Folgealarms führte),
- "Alarmreset" (Quittierung eines Alarms),
- "Sabotage" oder "Melder fehlt: <Meldertext>" (Störungsursache),
- "Quittierung" (Störungsquittierung),
- "Reset" (Netzspannungswiederkehr, Inbetriebnahmevorgang).
- i Eine Aufzeichnung von aktiven Meldern im Zustand "Unscharf" erfolgt im Ereignisspeicher nicht.

Ereignisse werden im RAM des Gerätes gespeichert. Zurückliegende Ereignisse gehen durch einen Netzspannungsausfall verloren. Der Umfang des Ereignisspeichers ist abhängig von der für die KNX-Anwendung verfügbaren Speicherressource des Gerätes.

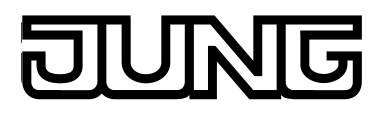

#### **4.2.4.16.7 Verhalten nach Gerätereset**

Nach dem Einschalten der Netzspannungsversorgung des Geräts oder nach einem Inbetriebnahmevorgang geht die Meldeanlage immer in den Zustand "Unscharf" über. Im Anschluss prüft die Meldeanlage alle angelegten Melder der Sicherungsbereiche nacheinander innerhalb einer kurzen Zeit auf Vorhandensein und Sende-Funktionstüchtigkeit und wertet auch die im Zuge der Rückantworten übertragenen Melderzustände (aktiv / inaktiv) aus. Dadurch werden die Sicherungsbereiche auf Scharfschaltbereitschaft überprüft. Aufgrund der Melderabfrage während der Initialisierung kann es zu einer Verzögerung kommen, bis dass die Meldeanlage nach einem Gerätereset scharfschaltbereit ist (Voraussetzung: alle Melder sind inaktiv). Sollte ein aktiver Sabotagemelder oder ein fehlender Melder erkannt worden sein, wechselt die Anlage in den Zustand "Störung".

Unmittelbar nach einem Reset erzeugt die Meldeanlage einen definierten Objektzustand, indem sie alle sendenden KNX-Kommunikationsbjekte auf Werte einstellt, die dem eingestellten Anlagenzustand entsprechen. Dabei sendet die Anlage auch Telegramme aus.

i Das Gerät und somit auch die Meldeanlage schaltet sich bei einem Ausfall der Netzspannungsversorgung ab. Somit ist im Falle eines Netz- und auch Busspannungsausfalls kein unterbrechungsfreier Betrieb gewährleistet! Melderzustände, Alarm- und Störungsmeldungen werden bei Bus- oder Netzspannungsausfall nicht gespeichert!

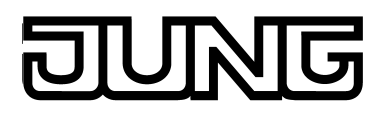

#### **4.2.4.17 Webbrowser**

Das Gerät verfügt über einen einfachen Webbrowser, der in die KNX-Applikation integriert ist. Hierdurch kann eine Webseite aus dem lokalen Netzwerk oder aus dem Internet beispielsweise zu Werbezwecken - zur Anzeige gebracht werden. Voraussetzung ist, dass das Gerät über die Ethernet-Schnittstelle in ein lokales Netzwerk integriert ist und die IP-Kommunikationsparamerer ordnungsgemäß eingestellt sind.

Die Bedienung der Webbrowsers erfolgt auf einer separaten Anzeigeseite. Die Anzeigeseite des Webbrowsers wird über die Funktionsansicht in der Hauptmenüebene (vordefinierte Anzeigestruktur) aufgerufen. Hierzu ist die Kachel mit dem Symbol  $\Box$  zu drücken (1.).

Sobald die Anzeigeseite des Webbrowsers geöffnet ist, zeigt das Anzeigedisplay die in der Konfigurationssoftware festgelegte Startseite an (Bild 111).

Der Webbrowser wird verlassen, indem in der Statuszeile die Bedienfläche "(Browser beenden" gedrückt wird (2.). Die Anzeige springt dann auf die Seite zurück, von der der Aufruf des Browsers ausgeführt wurde.

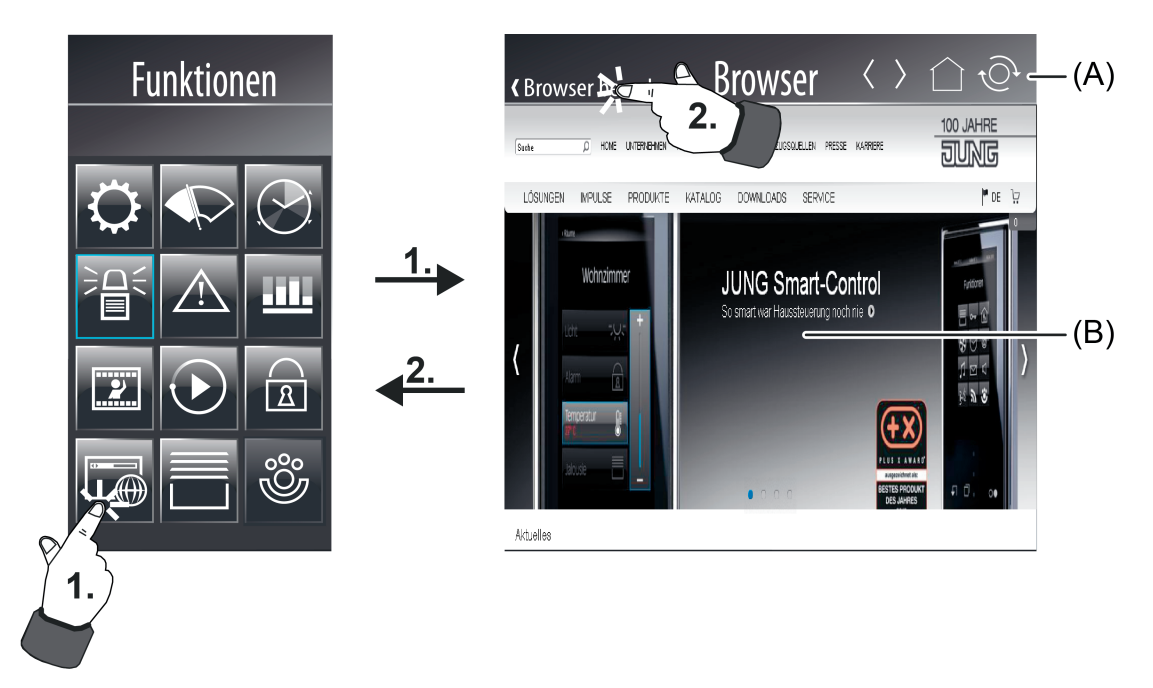

Bild 111: Beispiel einer Anzeigeseite des Webbrowsers

- (A) Navigationsleiste mit Bedienelementen zur Seitennavigation und -aktualisierung
- (B) Browserfenster (Anzeige- und Bedienbereich für Links von Webseiten)

Das Gerät stellt die empfangene Webseite formatfüllend im Browserfenster (B) an. Sofern die Webseite größer ist als das Browserfenster, können die Webinhalte durch Scroll-Elemente oder durch Touch-Bedienung (Drücken und Ziehen) horizontal und vertikal verschoben werden. Es ist möglich, die in einer Webseite enthaltenen Links mit dem Finger zu drücken. Diese Bedienung kommt einem Mausklick gleich. Das Gerät führt angeklickte Links unmittelbar aus und zeigt das Ziel als neue Seite im Browserfenster an, sofern der Link die Anzeige im selben Browserfenster vorsieht. Links, die eine Anzeige in einem neuen Browserfenster vorsehen (wie z. B. Popups), werden durch das Gerät nicht angezeigt.

In der Navigationsleiste (A) stehen Bedienelemente zur Verfügung, mit deren Hilfe eine Navigation zwischen zuletzt aufgerufenen Webseiten möglich ist  $\check{O}$  = vor /  $\check{C}$  = zurück). Durch drücken des Elements  $\bigcirc$  springt die Anzeige im Browserfenster auf die konfigurierte Startseite zurück. Eine Bedienung des Elements rechts daneben bewirkt, dass das Browserfenster die zuletzt aufgerufene Seite aktualisiert, also neu lädt.

- li Der Webbrowser kann statische HTML-Seiten anzeigen. Scripte, Add-Ons oder Inhalte aus besonderen Dateiformaten (JAVA, Flash, PDF...) können nicht ausgewertet und angezeigt werden.
- i Der Browser lädt eine Webseite durch HTTP über Port 80. Sofern die konfigurierte Startseite oder eine verlinkte Seite durch das Gerät nicht geladen werden kann, zeigt das Browserfenster eine Fehlermeldung an.
- i Damit das Gerät Webseiten anzeigen kann, müssen die IP-Einstellungen ordnungsgemäß konfiguriert sein. Dies schließt die eigene IP-Adresse des Gerätes, die Subnetzmaske, die Adressen des Standardgateways (z. B. Internetrouter) und eines gültigen DNS-Servers ein.

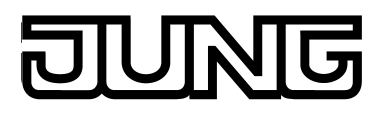

#### **4.2.4.18 Remotefunktion**

#### **Einleitung**

Eine simultane Bedienung des Tableaus von einem PC aus ist per Remotefunktion über eine Ethernet-Verbindung möglich. Das KNX Smart Panel besitzt einen integrierten Webserver, wodurch die Bedienoberfläche für den Anwender wie eine Internetseite aufgebaut und zugänglich ist. Dadurch kann das Tableau über jeden PC mit einem Internetbrowser (z.B. Google Chrome) ohne Installation einer zusätzlichen Software komfortabel bedient werden. Alle Seiten der Bedienoberfläche sind als HTML-Seiten auf dem Webserver abgelegt und werden beim Abruf an den Webbrowser via HTTP übermittelt. Der empfohlene Verwendungszweck ist die Bedienung innerhalb eines lokalen Netzwerks (LAN) oder über das Internet mit Hilfe geeigneter Gateways und einer VPN-Verbindung.

Damit der Webzugriff auf das KNX Smart Panel aus dem Internet möglich ist, muss ein Router oder Proxy-Server zwischengeschaltet werden, der die 'externen' HTTP-Anfragen auf die IP-Zentrale im lokalen Netzwerk weiterleitet. Dazu kann NAT verwendet werden. Dabei 'übersetzt' der Router oder Proxy die HTTP-Anfragen aus dem Internet auf die lokale IP-Adresse des Smart Panels.

Die Startseite der Bedienoberfläche wird geöffnet, indem der Webbrowser gestartet und in die Adresszeile die IP-Adresse oder die Internet-URL des KNX Smart Panels eingegeben und mit Enter bestätigt wird. Das Smart Panel wird für den HTTP-Webzugriff auf Standardport 80 angesprochen. Der Port braucht aus diesem Grund in der Adresszeile nicht mit angegeben zu werden.

Diese Art der Fernbedienung wird auch als Remote-Bedienung bezeichnet. Alle Displayelemente des Tableaus werden dem Endanwender am PC-Bildschirm angezeigt und können durch Mausklick - wie vor Ort am Tableau durch Touch-Bedienung - fernbedient werden. Auf diese Weise ist eine Bedienung von Anzeigeelementen sowie von Funktionstasten möglich, wodurch auch Schaltuhr-, Lichtszenen- und Grenzwerteinstellungen verändert werden können. Darüber hinaus können alle Statusanzeigen des Tableaus am PC kontrolliert werden.

- i Sobald das KNX Smart Panel 5.1 über den "JUNG GUI-Designer" parametriert und in Betrieb genommen wurde, ist eine "Remote-Bedienung" des Geräts möglich. Voraussetzung dafür ist eine zum Netzwerk passende Netzwerkeinstellung des Smart Panels.
- i Bei einer Nutzung über das Internet ist der Installateur / Systemintegrator für eine sichere Datenübertragung verantwortlich, z.B. durch die Einrichtung einer VPN-Verbindung.

#### **Remote-Bedienung ausführen**

Auf ein Smart Panel 5.1 kann von bis zu fünf PCs parallel zugegriffen werden. Bei der parallelen Remote-Bedienung ist darauf zu achten, dass sich Bedienungen überschneiden können und immer der zuletzt empfangene Befehl vom Smart Panel 5.1 ausgeführt wird.

Die Bedienoberfläche wird geöffnet, indem der Webbrowser gestartet und in die Adresszeile die IP-Adresse oder die Internet-URL des KNX Smart Panels eingegeben und mit Enter bestätigt wird. Im Anzeigebereich wird nach einem erfolgreichen Verbindungsvorgang der aktuell am Tableau sichtbare Bildschirminhalt eingeblendet. Danach können die sichtbaren Anzeigeelemente, Funktionstasten oder der Scrollbalken durch Mausklick wie gewohnt bedient werden. Die Mausklickbedienung berücksichtigt auch eine kurze oder lange Betätigung, wodurch beispielsweise auch zeitgesteuerte Dimm- oder Jalousie-Tastenfunktionen wie gewohnt ausgeführt werden können.

Eine Remote-Bedienung kann beendet werden, indem der Webbrowser geschlossen wird.

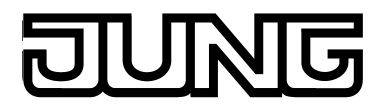

 $\lfloor i \rfloor$  Aufgrund der IP-Kommunikation kann es leichte Verzögerungen zwischen der Betätigung eines Anzeigeelementes oder einer Funktionstaste und der damit verbundenen Reaktion geben.

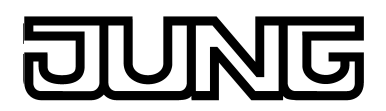

#### **4.2.5 Parameter**

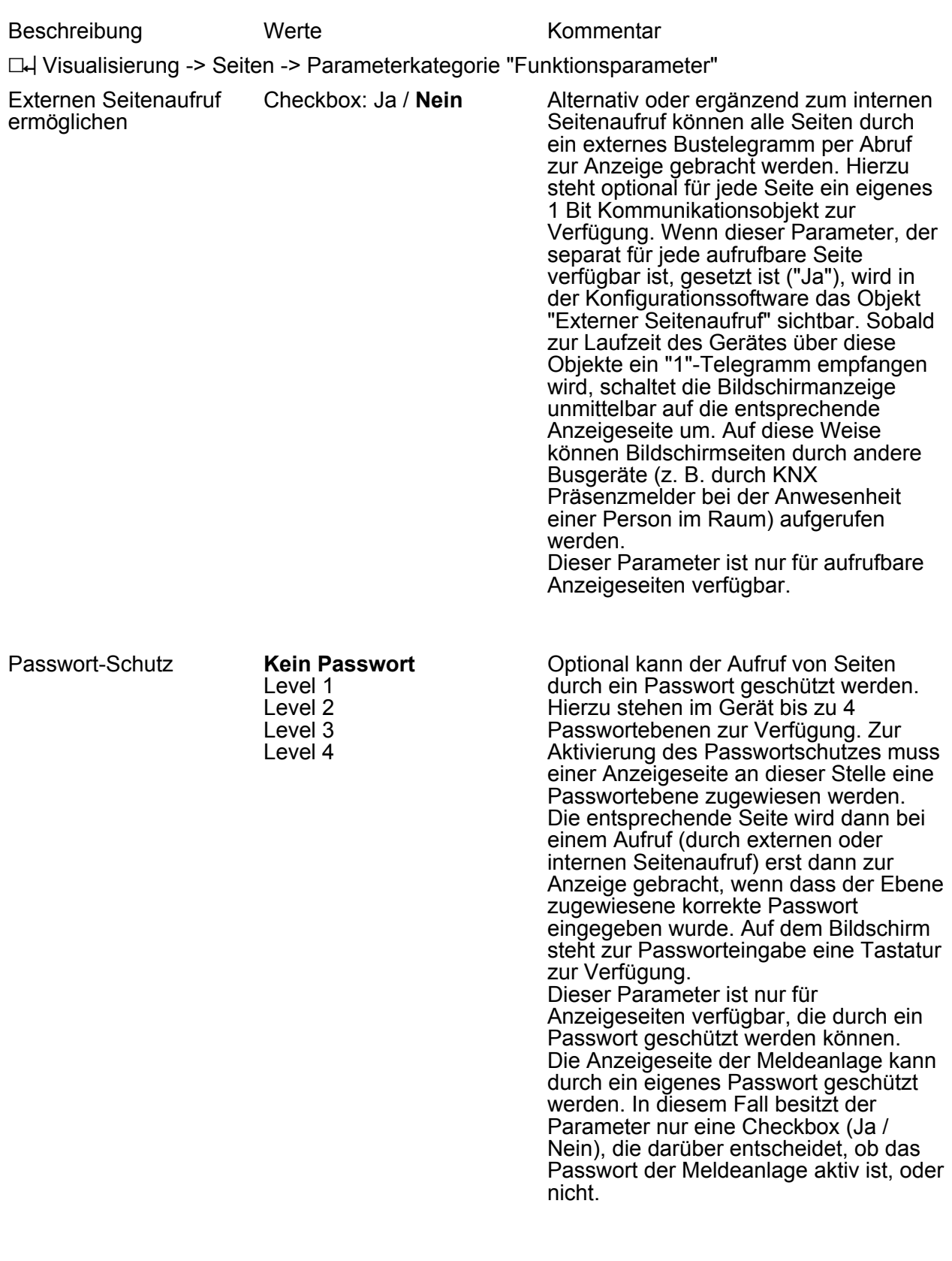

h Visualisierung -> Seiten -> Parameterkategorie "Darstellungsparameter"

Text beliebiger Text Jede Anzeigeseite kann mit einem Text versehen werden. Dieser Parameter

# UNG

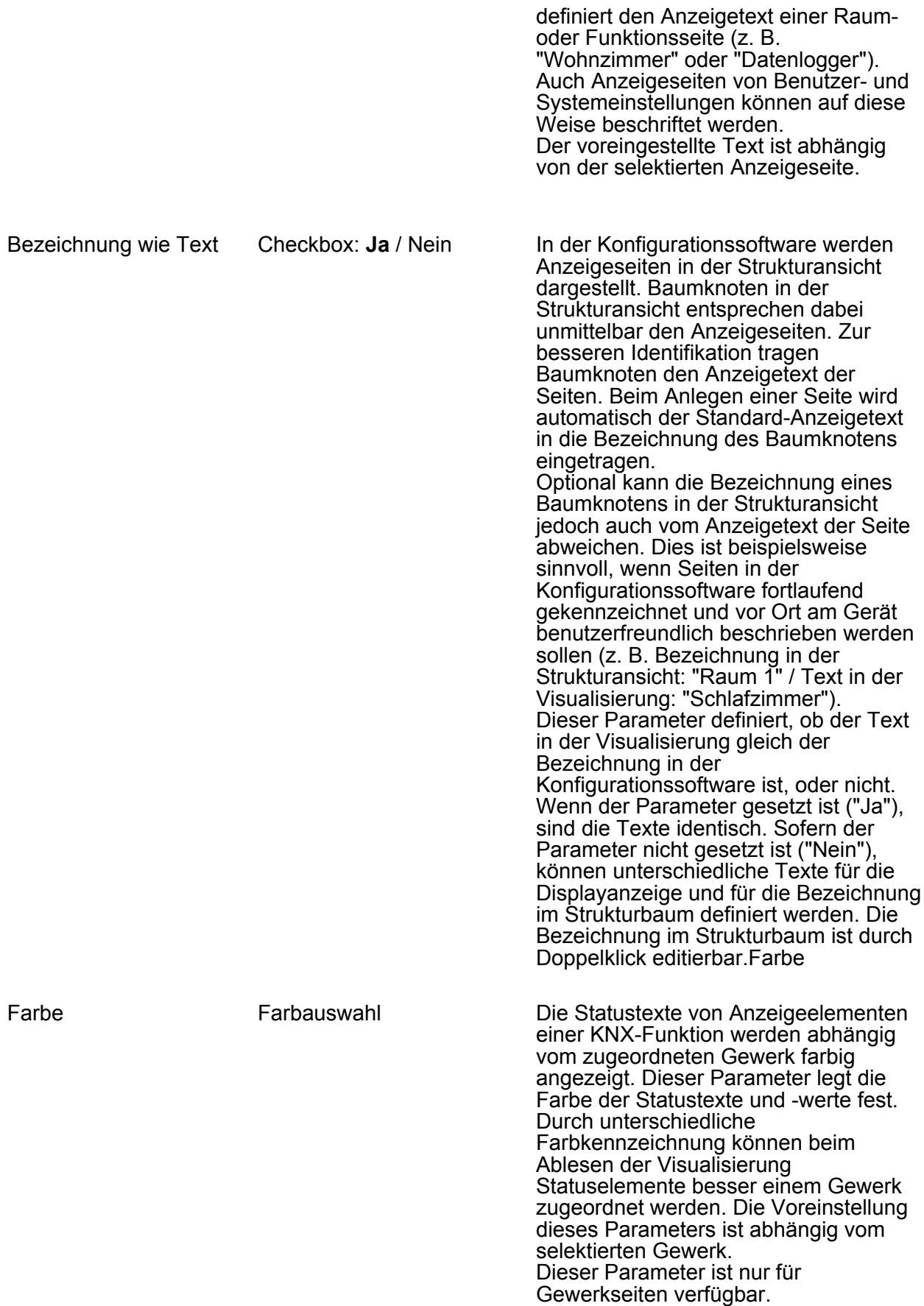

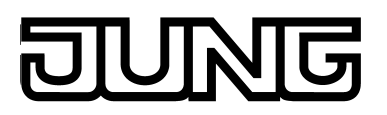

## Software "501611" Parameter

#### Symbol Gewerk 1

Gewerk 2 Gewerk 3 Gewerk 4 Gewerk 5 Licht **Temperatur Jalousie Sicherheit** Licht Szene Jeder Gewerkseite kann ein Symbol zugewiesen werden. Die Symbole sind auf der Funktionsseite der Hauptmenüebene (vordefinierte Anzeigestruktur) in den Kacheln der Gewerke sichtbar. Die Voreinstellung dieses Parameters ist abhängig vom selektierten Gewerk. Neu angelegte Gewerke erhalten das Symbol "Licht". Dieser Parameter ist nur für Gewerkseiten verfügbar.

h Visualisierung -> Quicklinks-> Quicklink -> Parameterkategorie "Funktionsparameter"

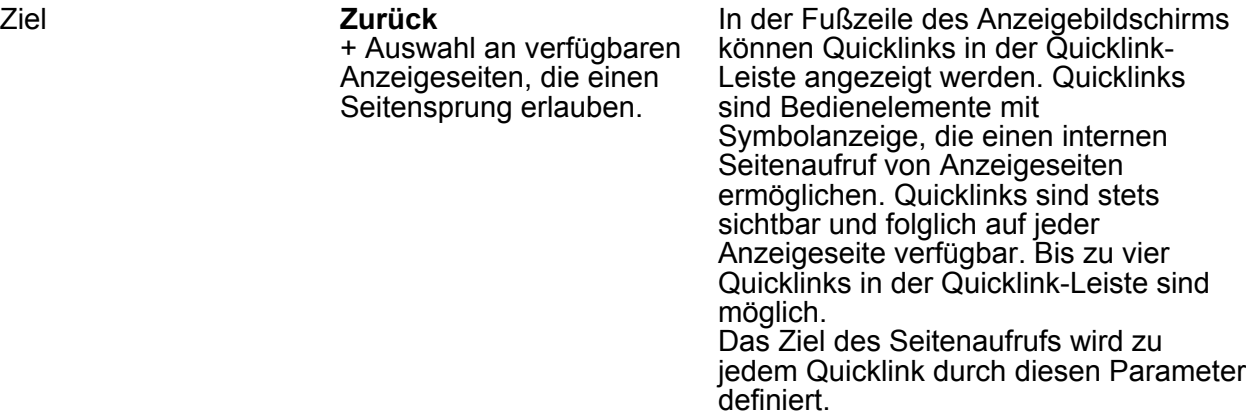

h Visualisierung -> Quicklinks-> Quicklink -> Parameterkategorie "Darstellungsparameter"

Symbol **Link neutral** zum Wohnzimmer zur Küche zum Bad zum Schlafzimmer zu Kind 1 zu Kind 2 nach Außen zur Garage zum Keller zu Seite 1 zu Seite 2 zu Seite 3 zu Seite 4 zum Licht zur Jalousie zur Heizung zur Sicherheit zur Szene zum Gewerk 1 zum Gewerk 2

Zu jedem Quicklink kann ein Symbol festgelegt werden, dass im Bedienelement angezeigt wird. Durch das Symbol kann ein Seitenaufruf einfacher identifiziert werden (z. B. Kennzeichnung eines Sprunges auf eine Raumseite der Gebäudestruktur oder auf eine Gewerkseite). Es stehen an dieser Stelle 21 verschiedene Symbole zur Auswahl.

h Visualisierung -> Räume -> <Raumname> -> KNX-Funktionen -> Parameterkategorie "Funktionsparameter"

Rückmeldeobjekt verwenden

Checkbox: Ja / **Nein** Wenn dieser Parameter nicht angewählt ist ("Nein"), sind die sendenden Kommunikationsobjekte der Funktion

## $\overline{C}$ UNG

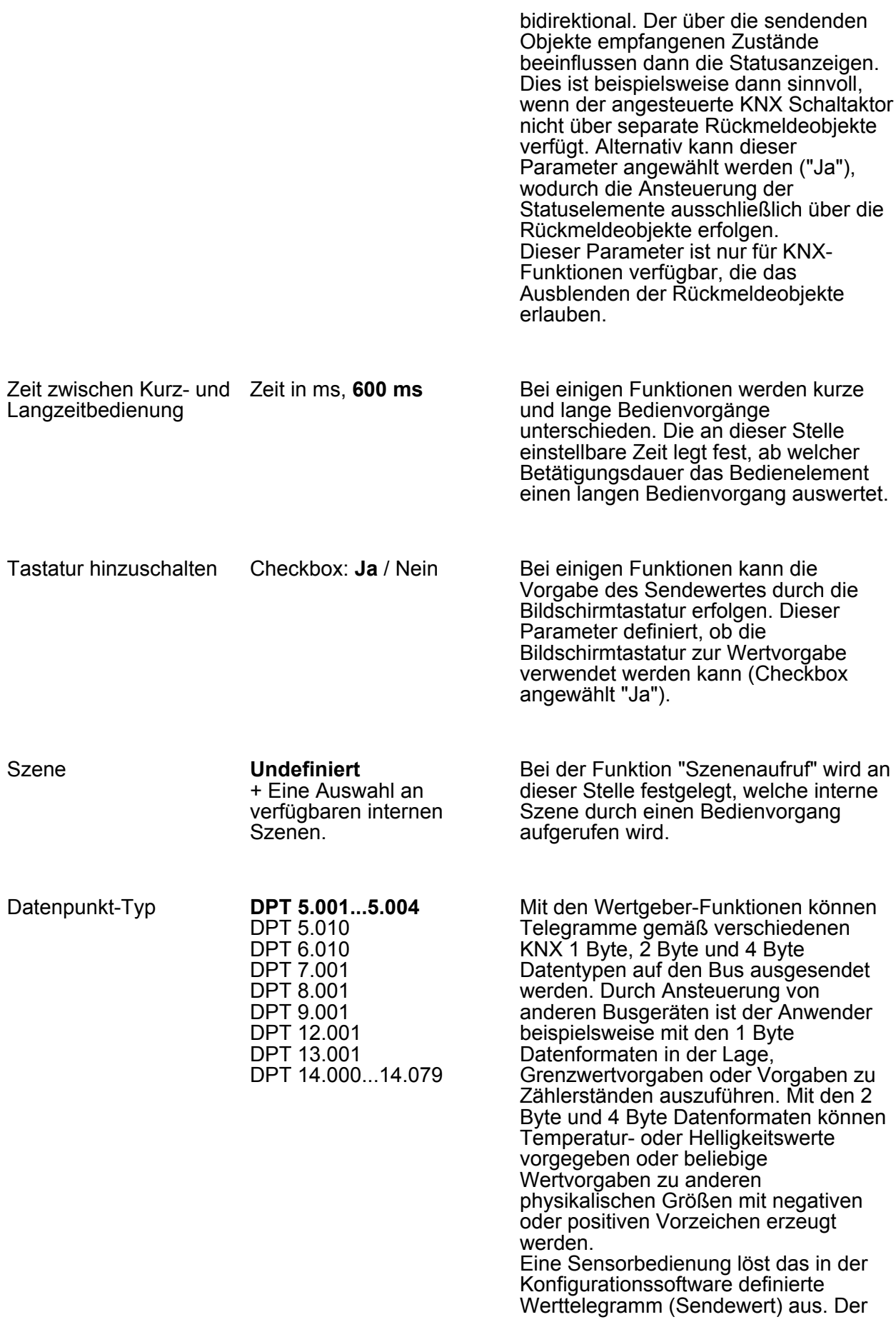

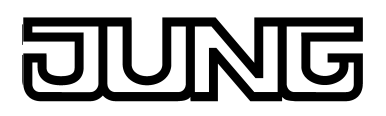

Parameter "Datenpunkt-Typ" bestimmt das Datenformat des Wertgeber-Objektes.

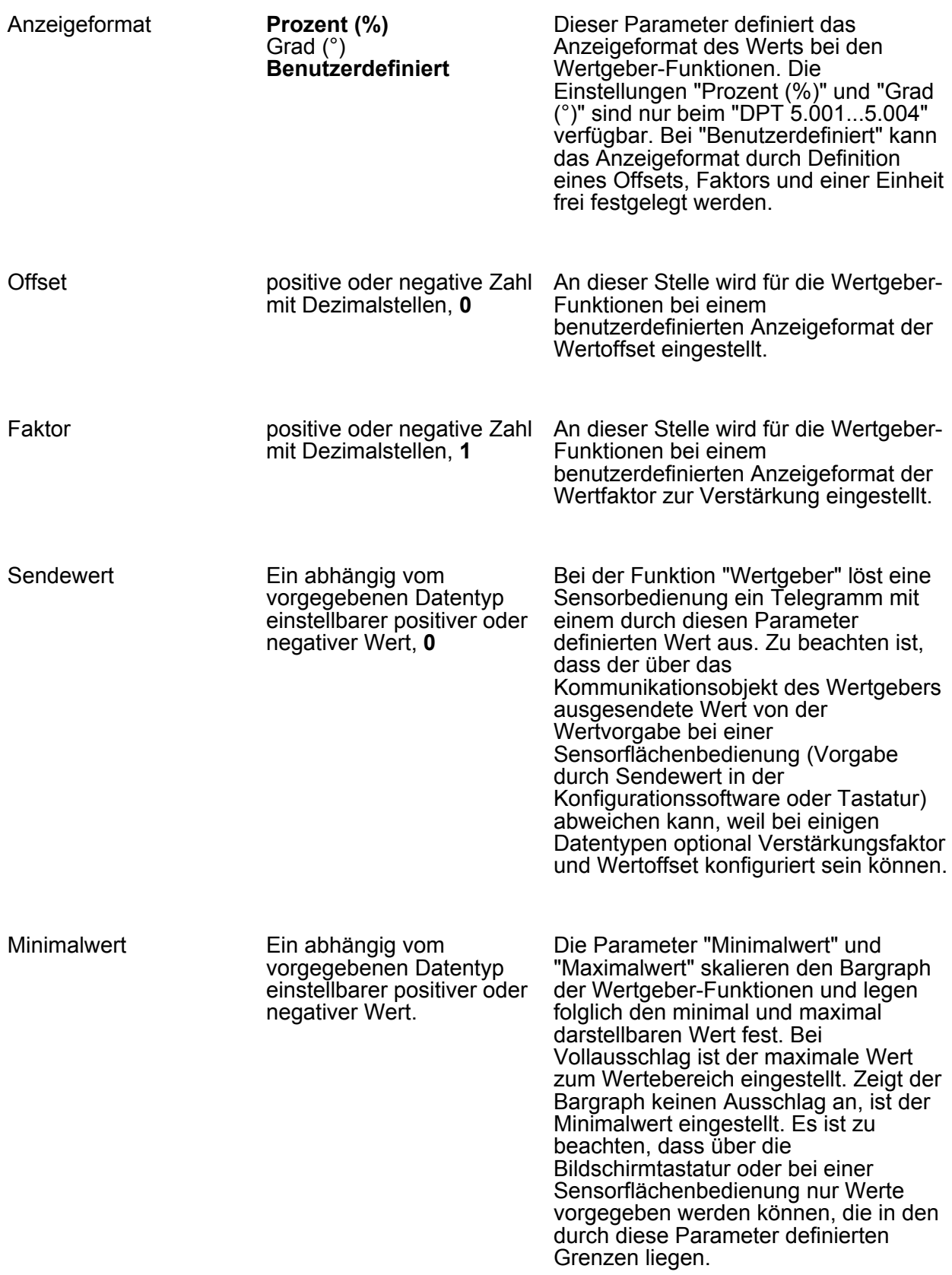

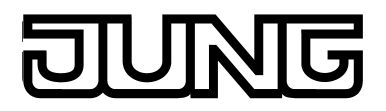

Die Voreinstellung dieser Parameter ist abhängig vom parametrierten Datentyp.

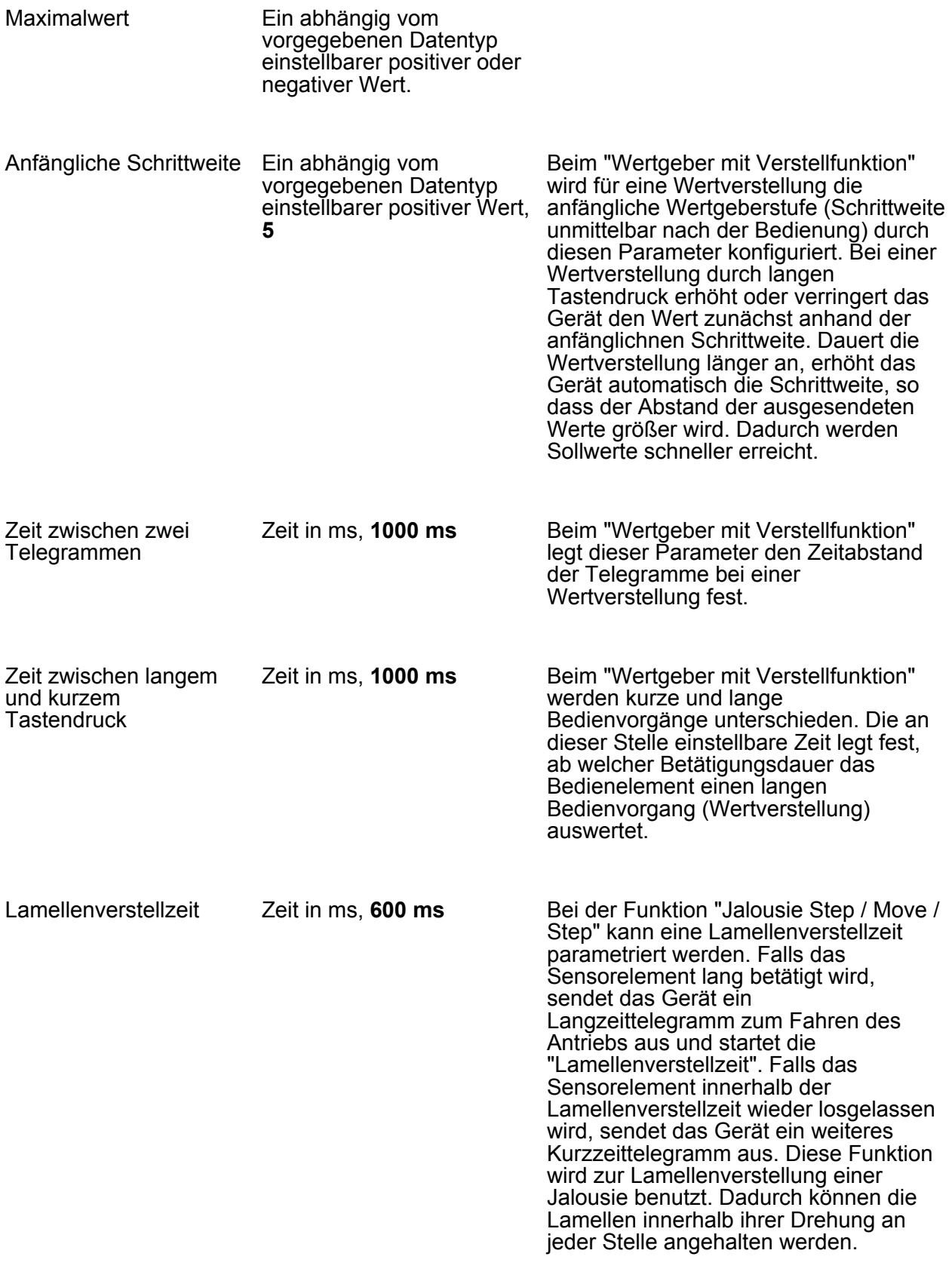

Lamellenkorrektur Checkbox: Ja / **Nein**

## UNG n<br>D

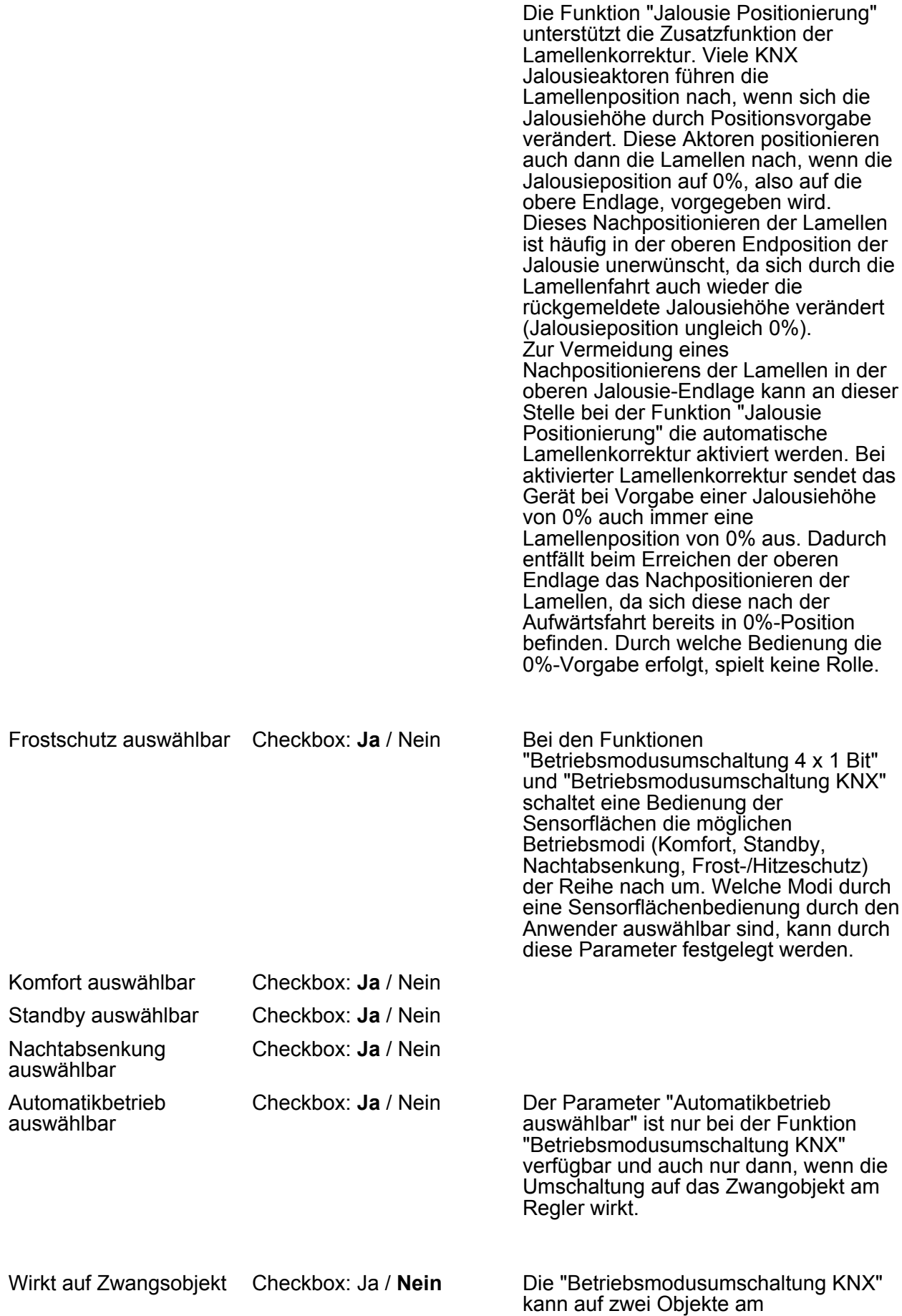

Raumtemperaturregler wirken. Daraus ergeben sich alternativ unterschiedliche

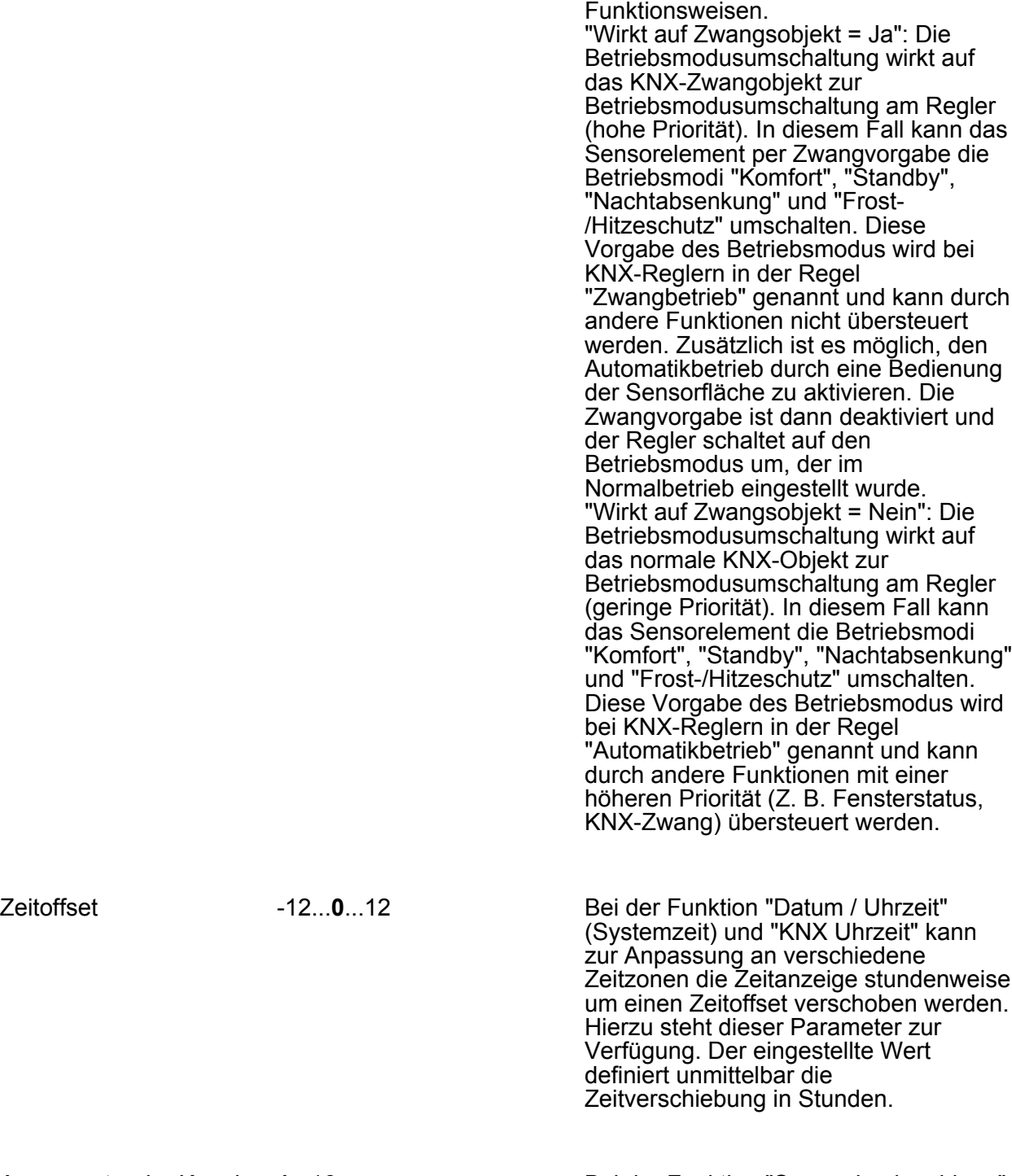

Auszuwertender Kanal **1**...16 Bei der Funktion "Sammelrückmeldung" kann das Anzeigeelement den Schaltzustand eines Aktor-Kanals anzeigen. Welcher Kanal der Sammelrückmeldung ausgewertet wird, bestimmt dieser Parameter. Das Anzeigeelement wertet ausschließlich nur den angegebenen Kanal im Sammelrückmelde-Telegramm aus.

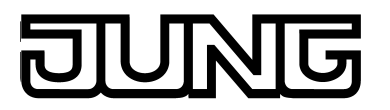

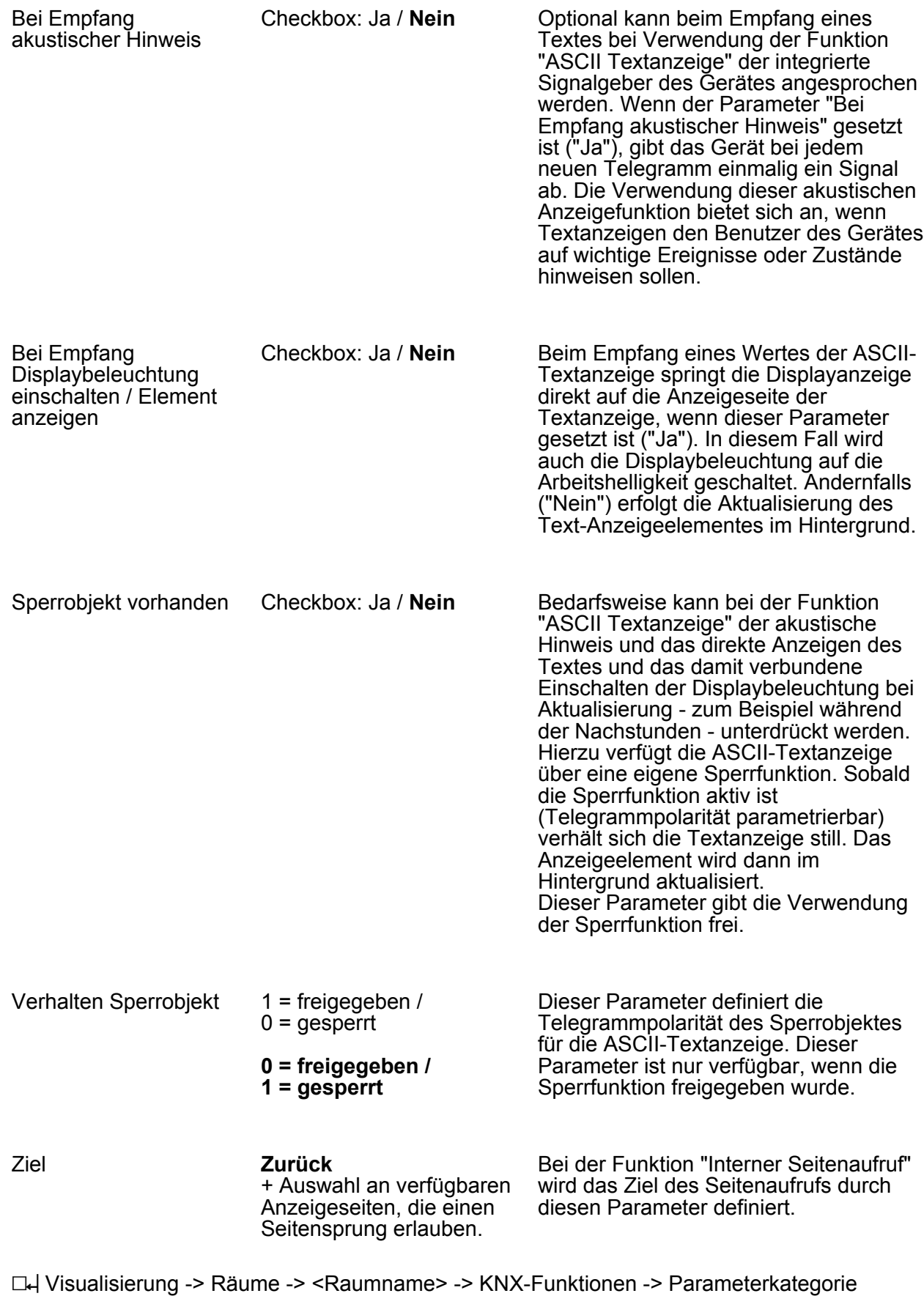

"Darstellungsparameter"

Text beliebiger Text

# **ING**

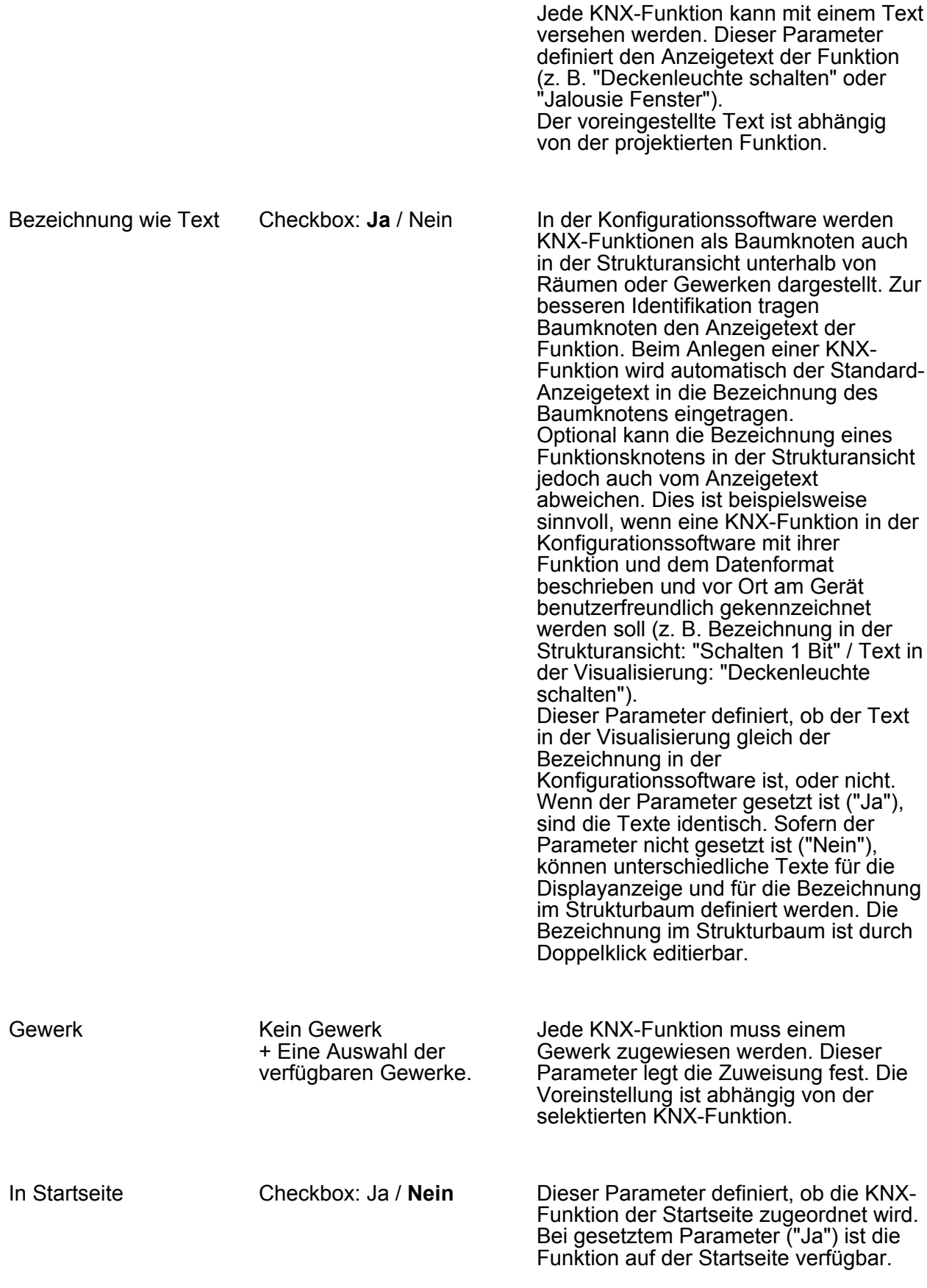

Verhalten

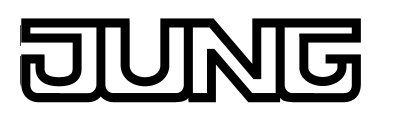

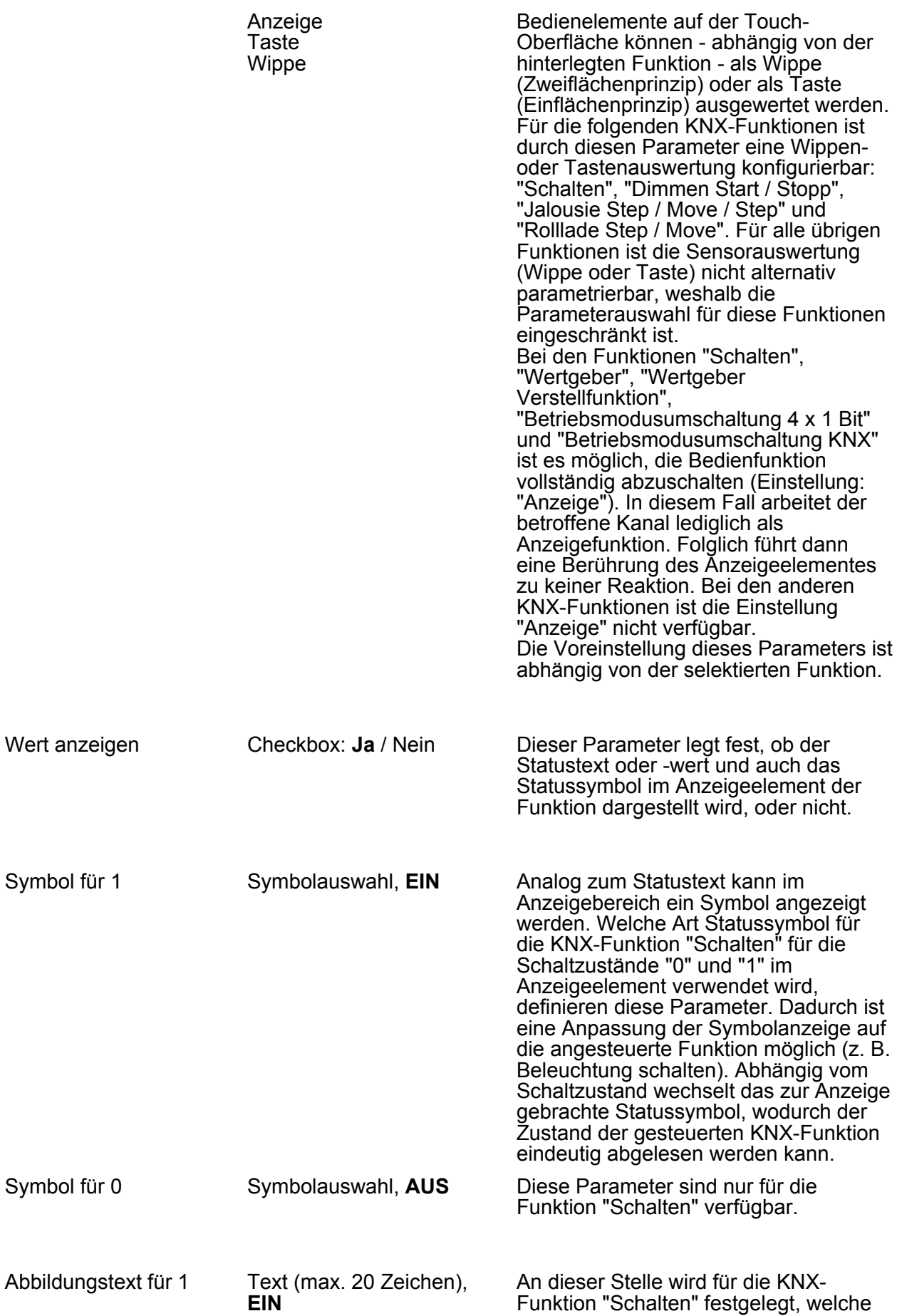

# UNG

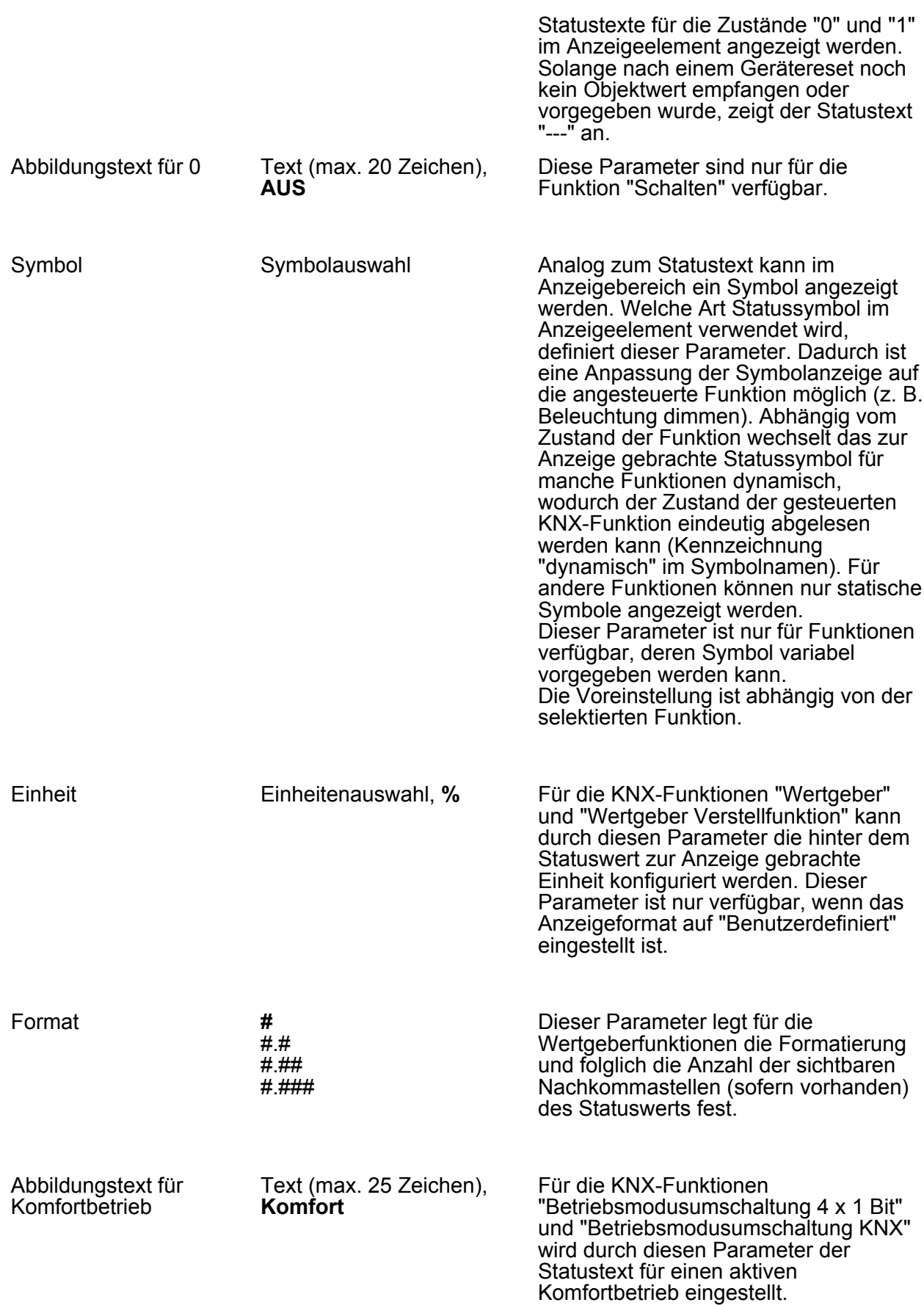
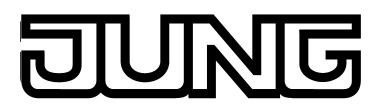

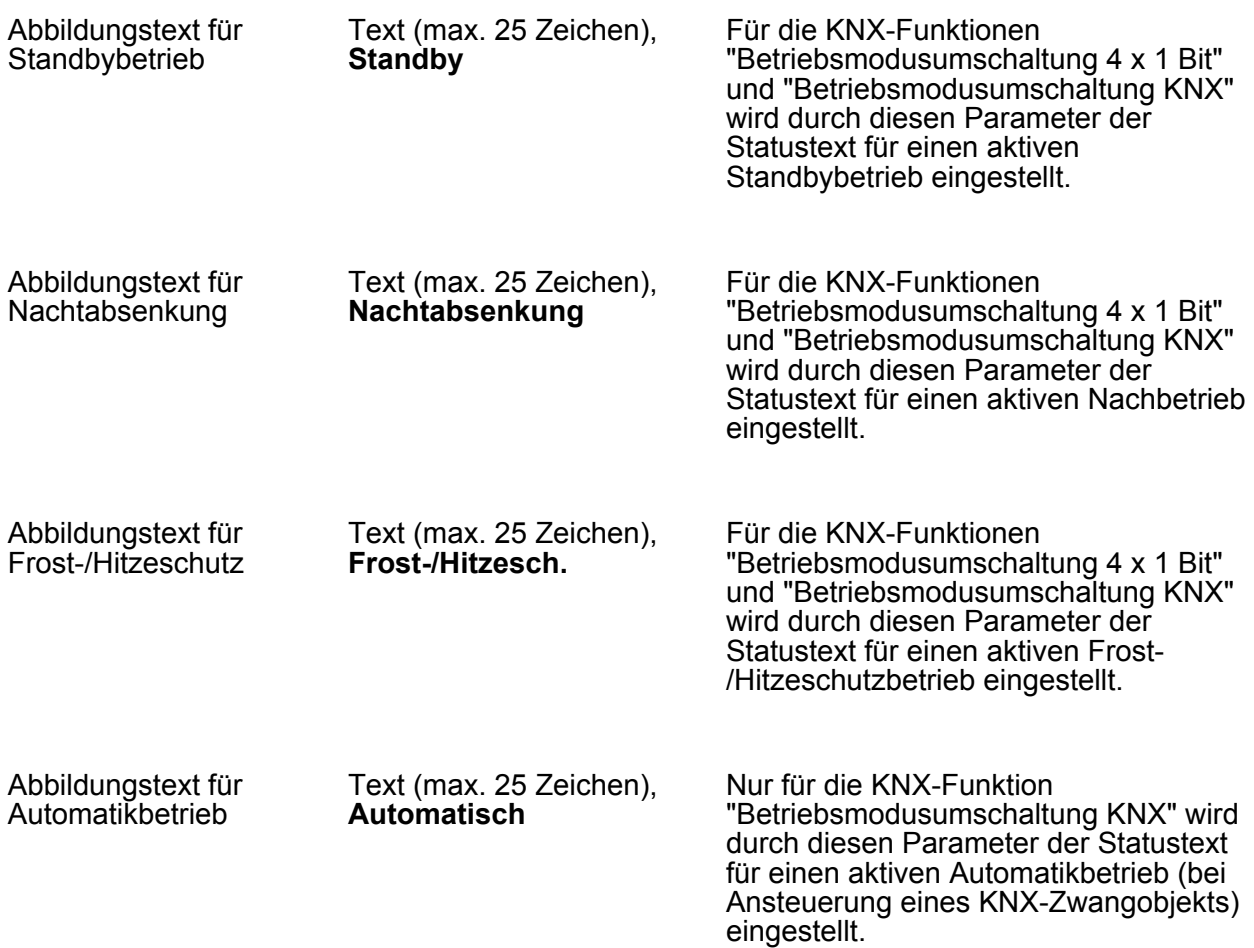

Einige Parameter der folgenden Parametergruppen sind bereits in den zuvor aufgelisteten Parametergruppen beschrieben. Aus diesem Grund werden diese Parameter hier nicht noch einmal aufgelistet.

h Visualisierung -> Freie Projektierung -> Parameterkategorie "Funktionsparameter"

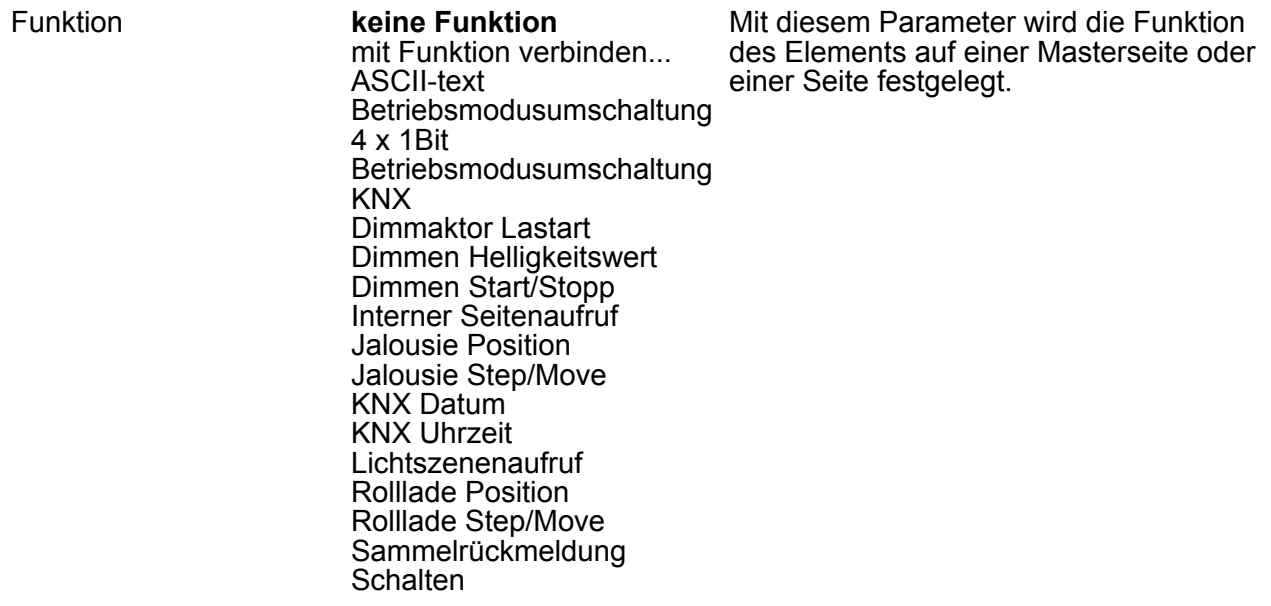

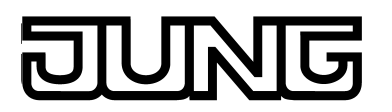

System Datum/Uhrzeit Wertgeber Zwangsführung

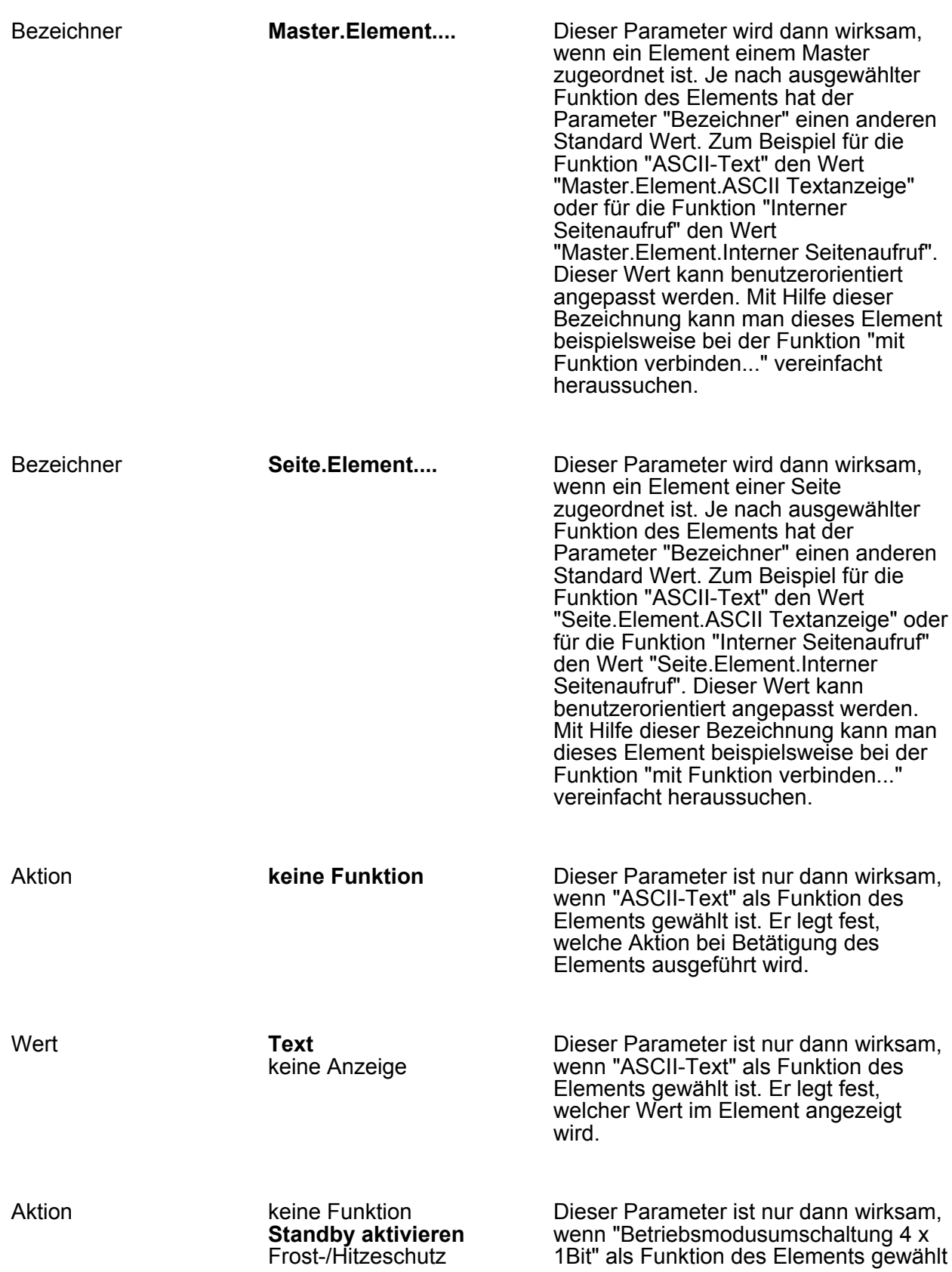

### **ING**

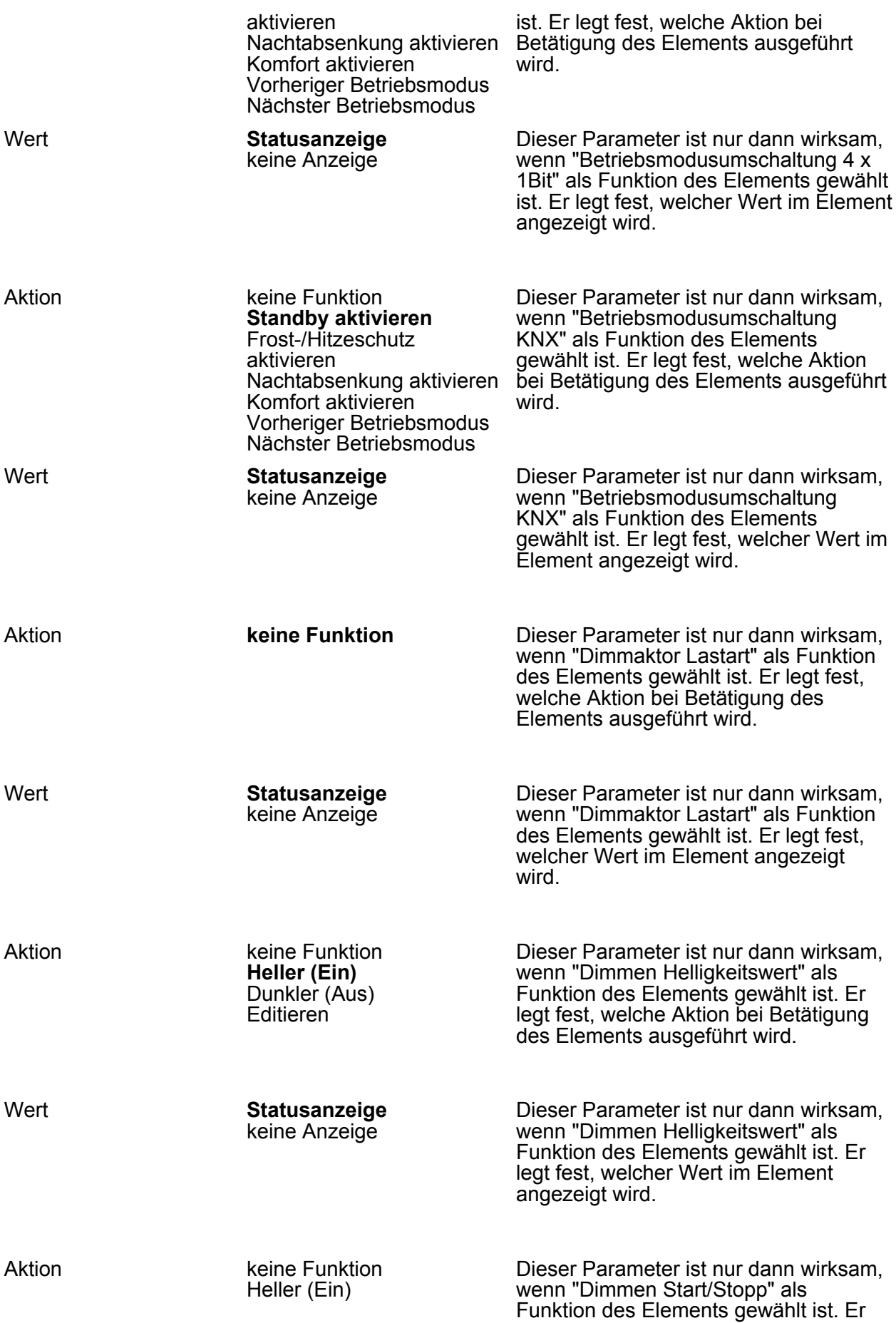

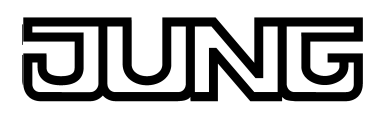

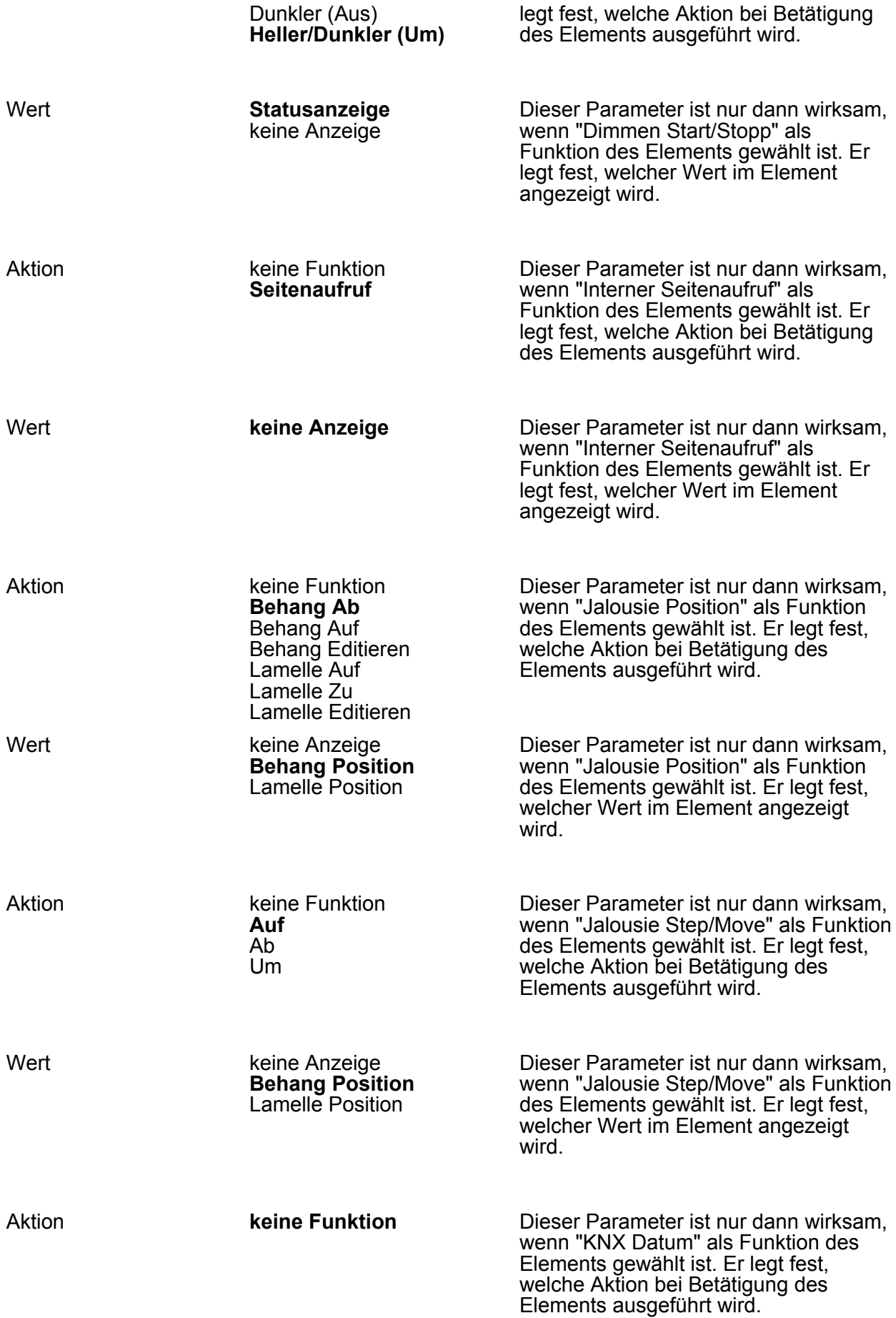

#### **ING**

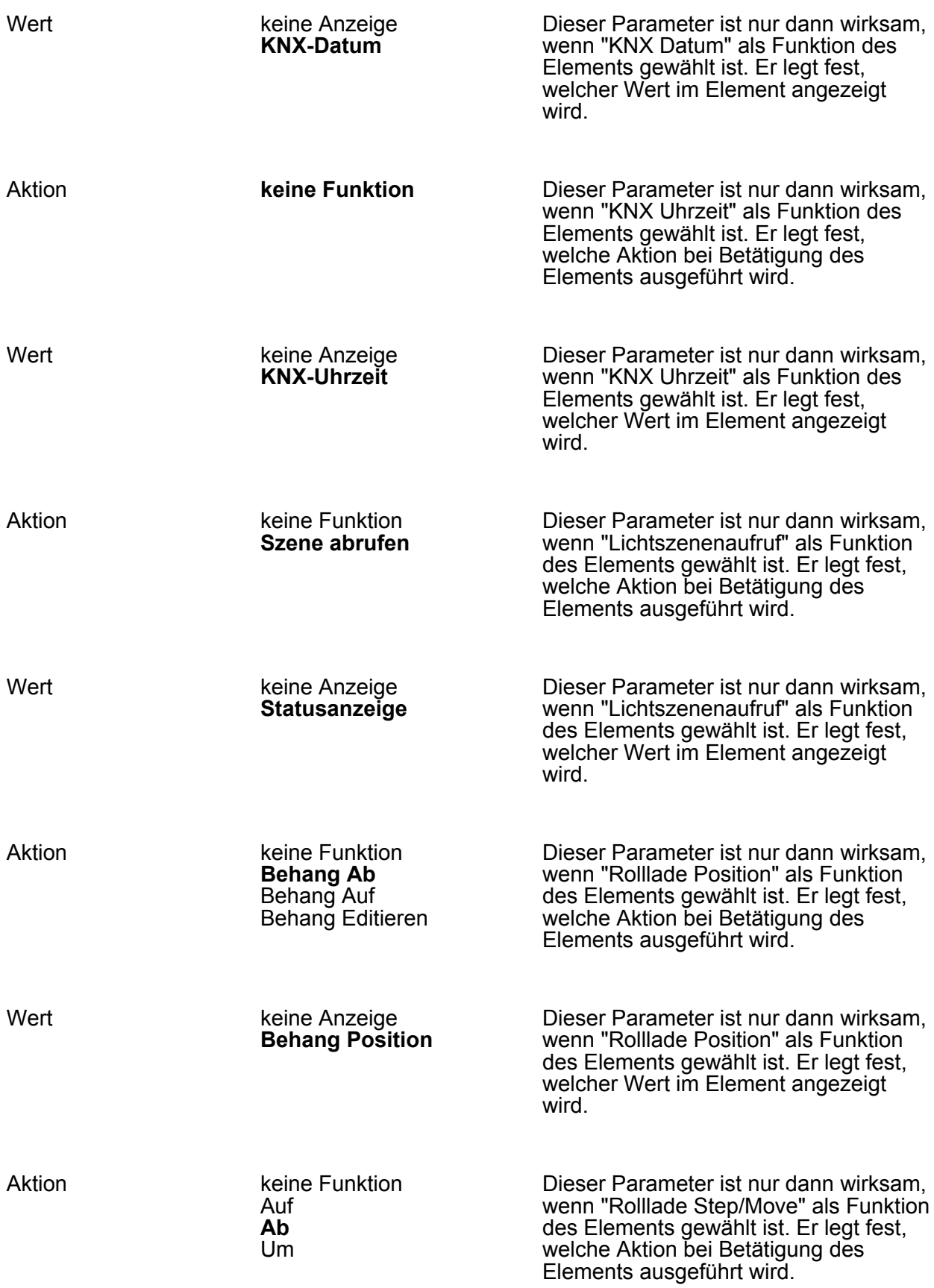

#### **TNG**

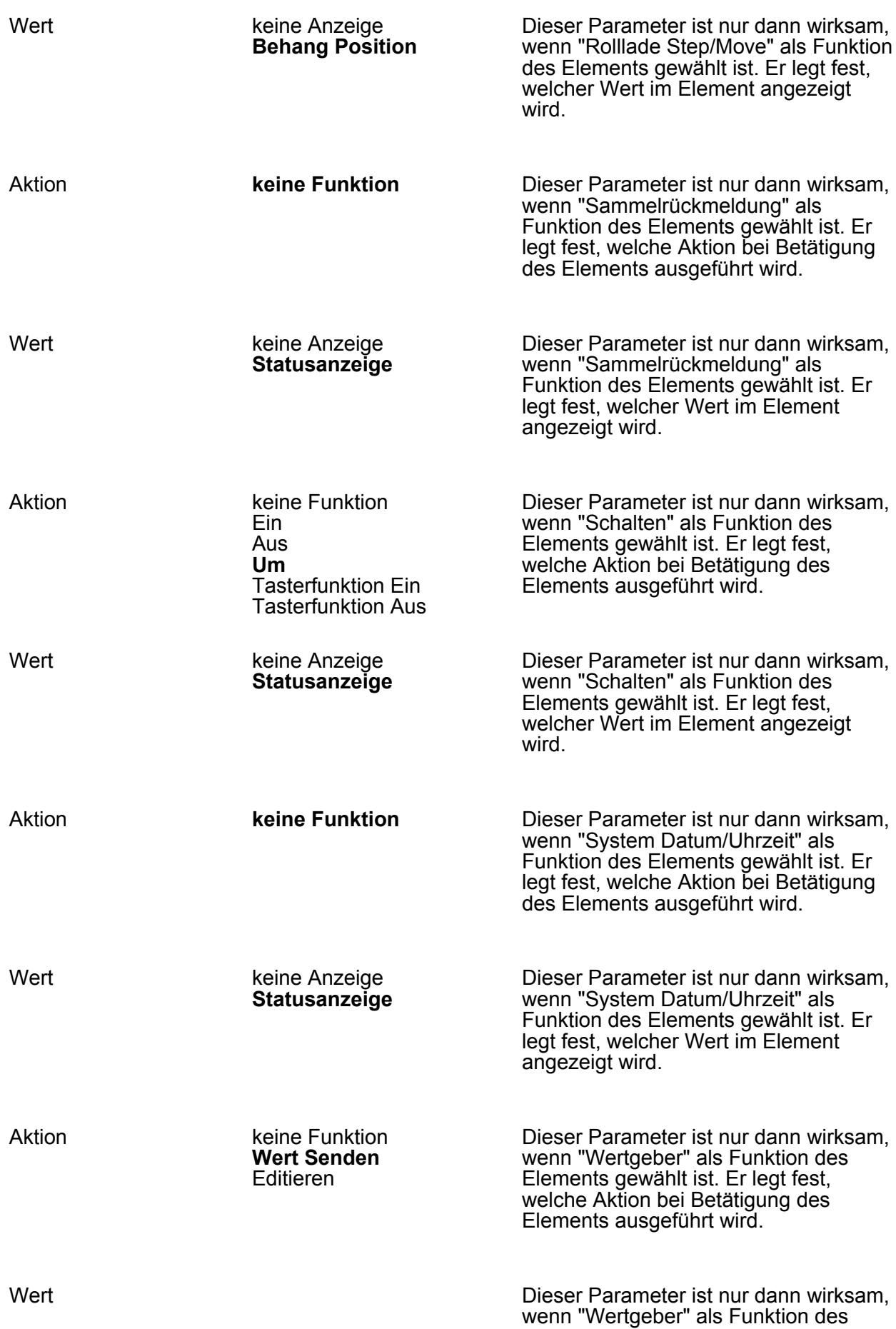

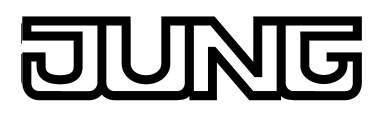

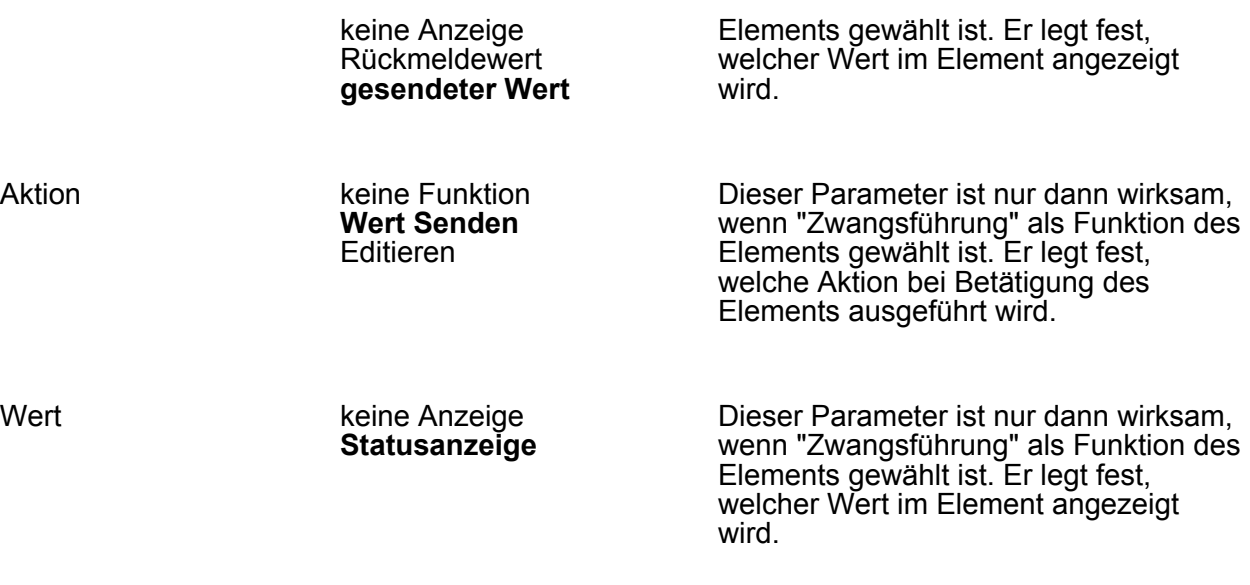

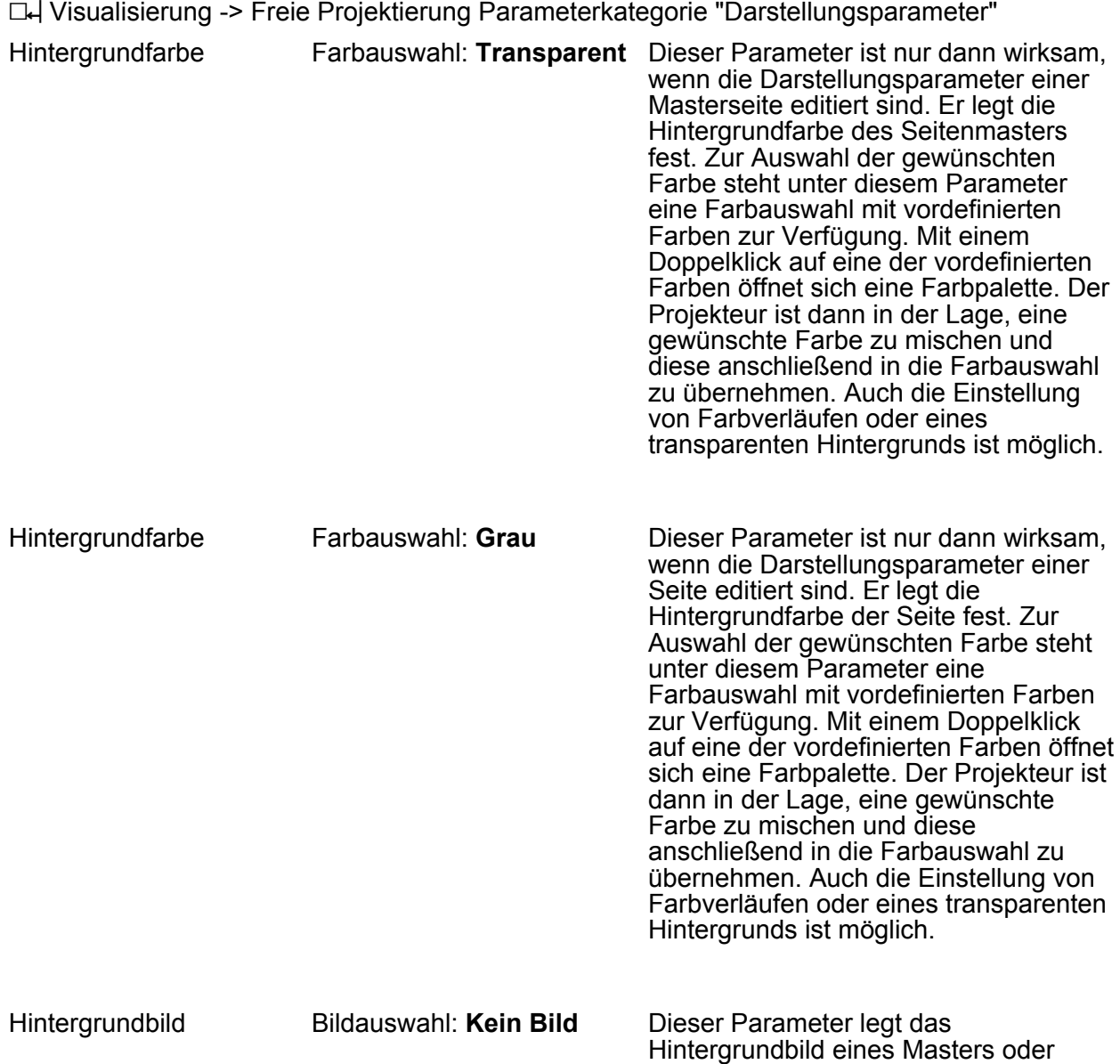

einer Seite fest. Zur Wahl werden einige

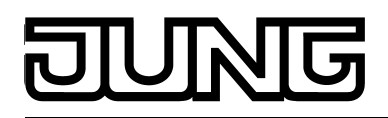

Symbole angeboten. Außerdem gibt es die Möglichkeit, farbige Bilder in den Formaten BMP und JPG einzubinden.

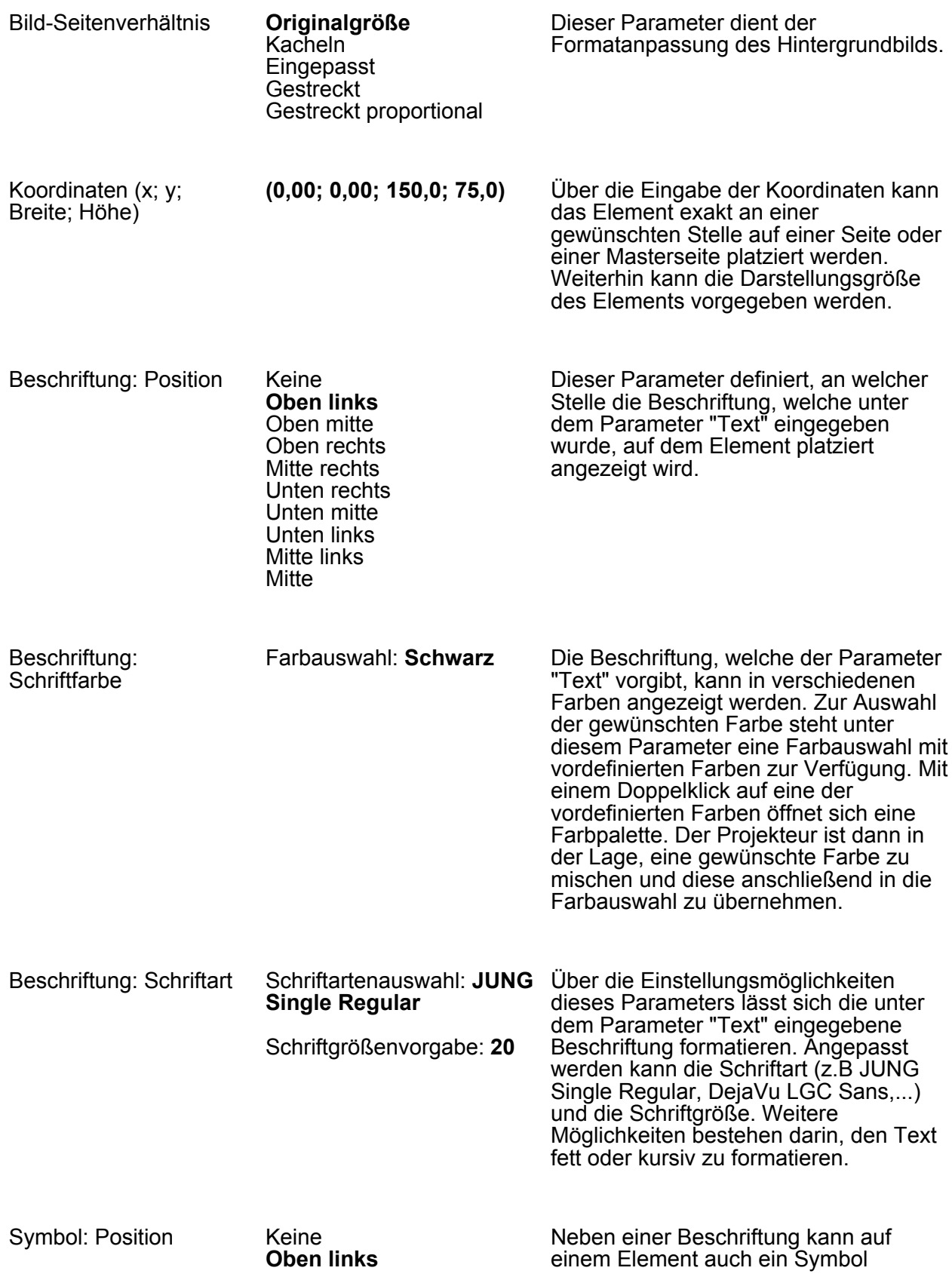

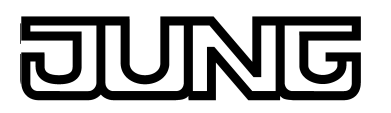

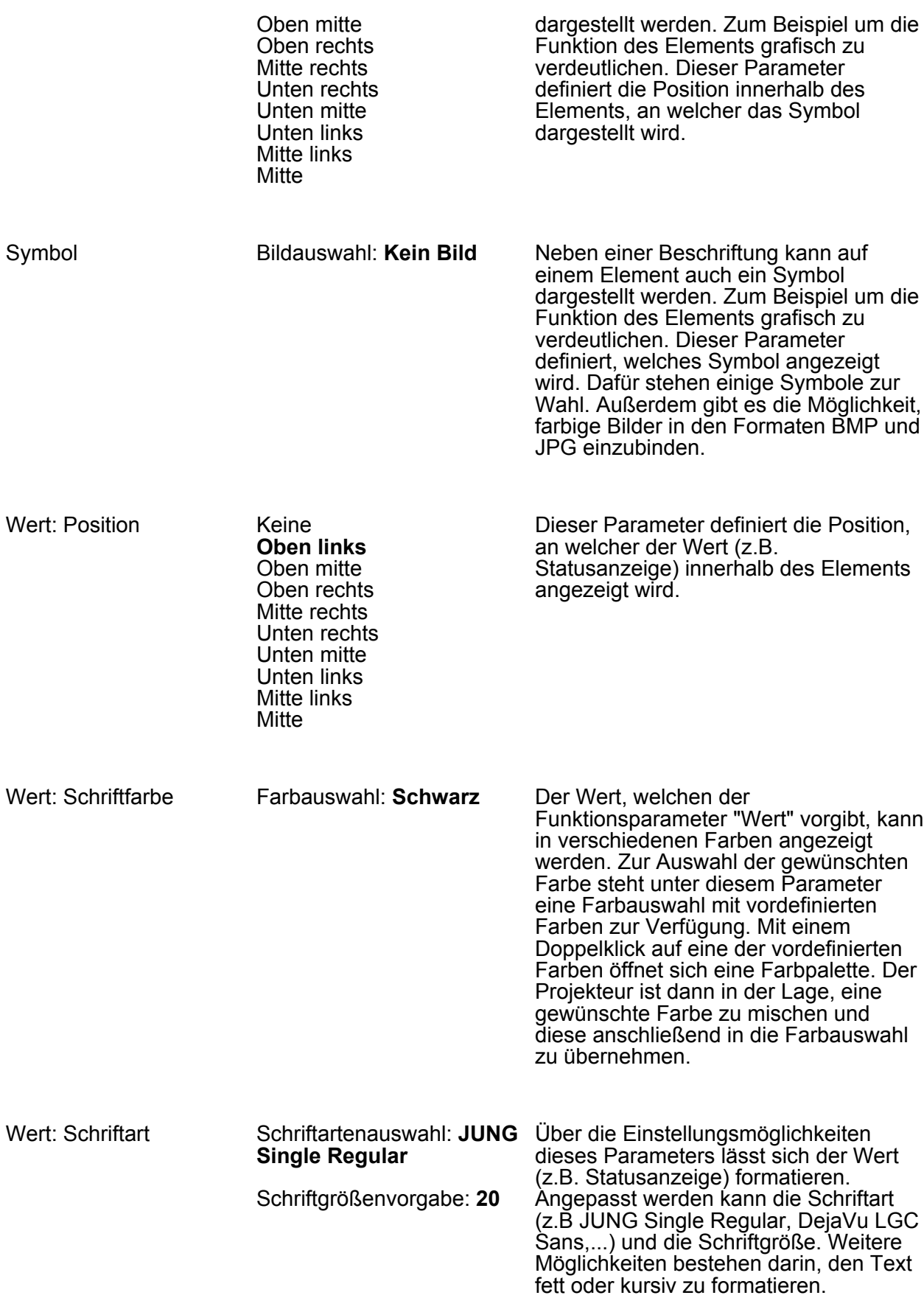

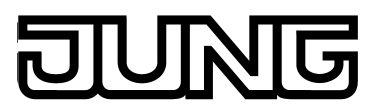

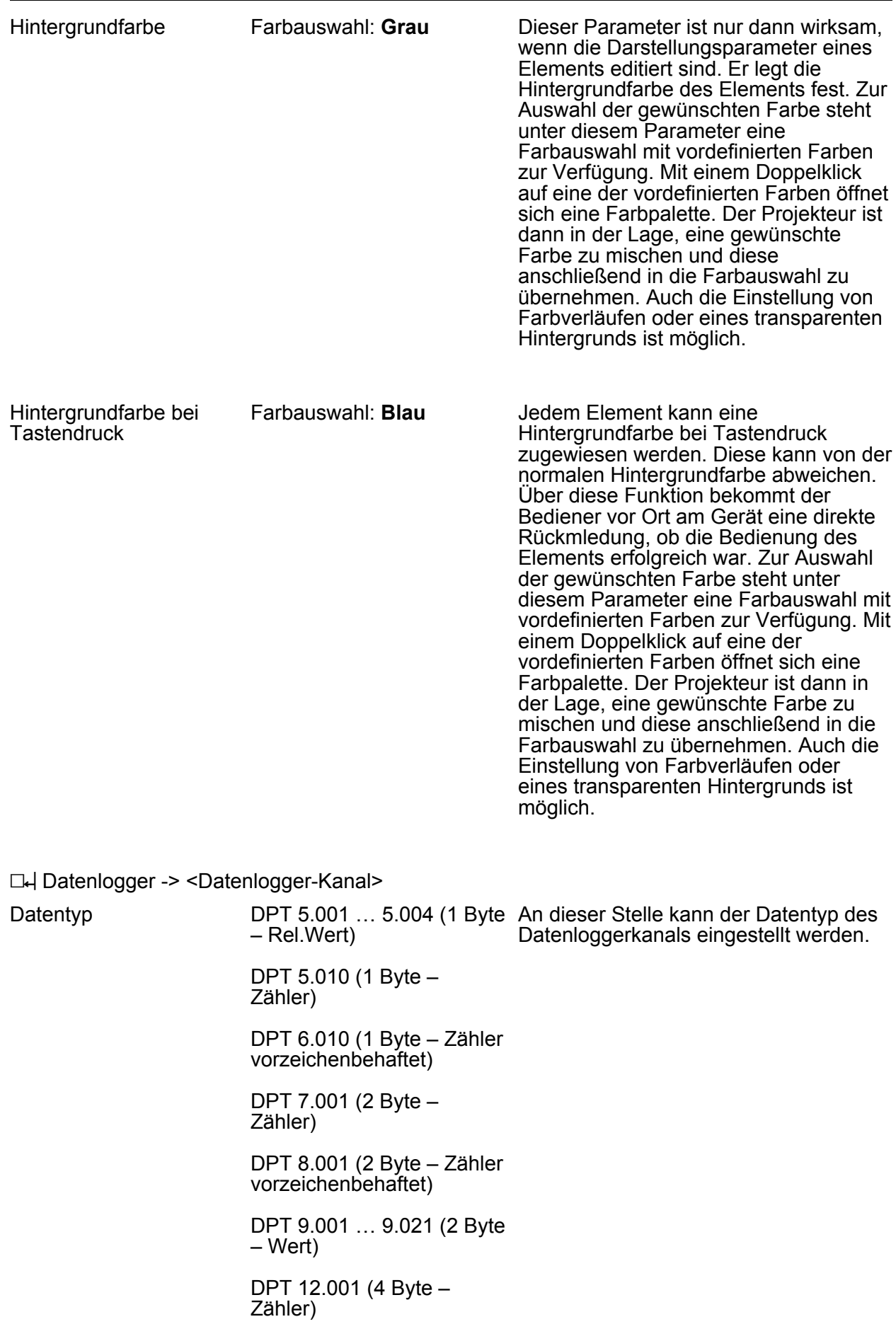

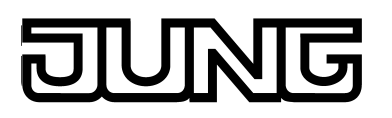

DPT 13.001 (4 Byte – Zähler vorzeichenbehaftet)

DPT 14.000 … 14.079 (4 Byte -IEEE-Float)

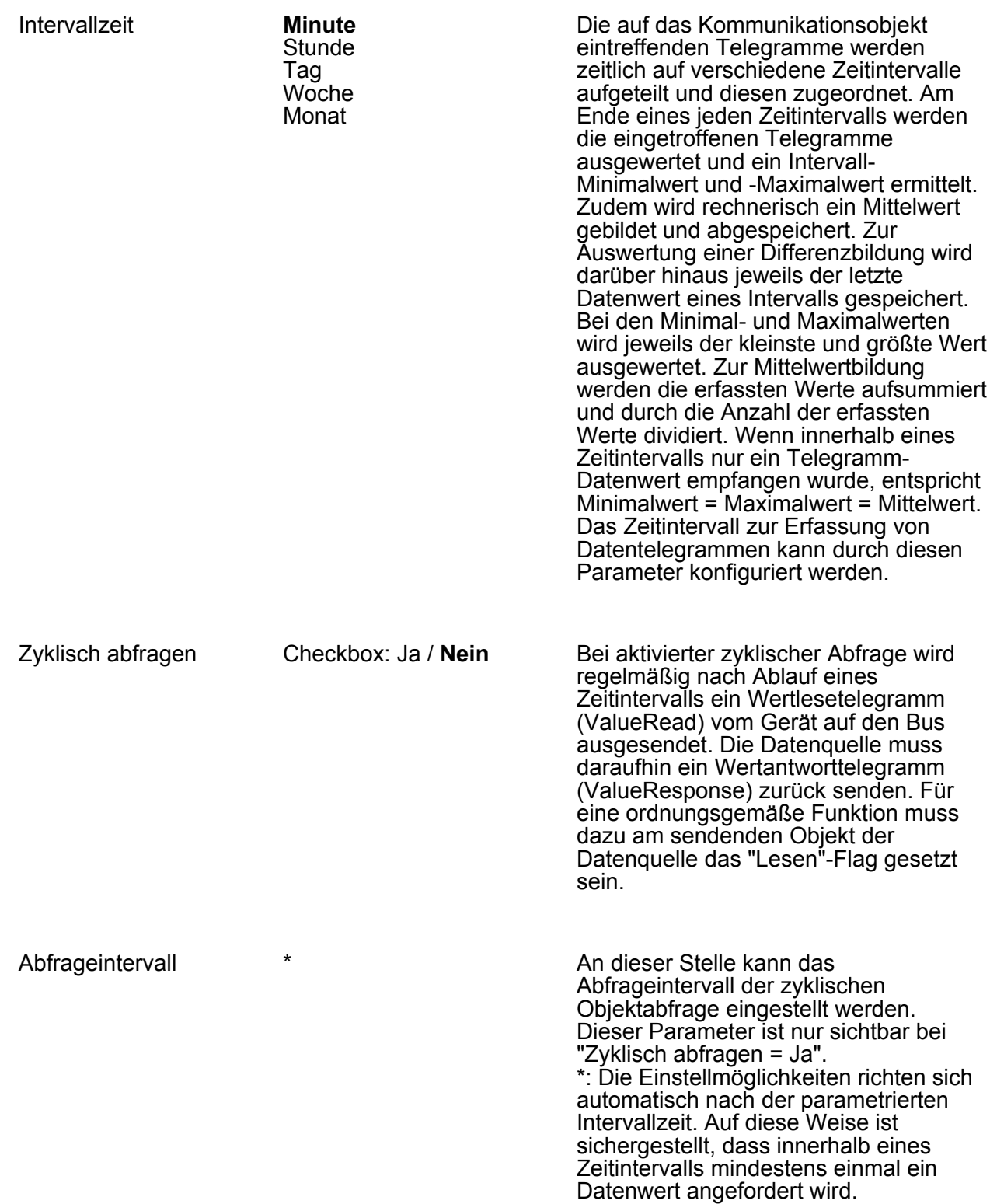

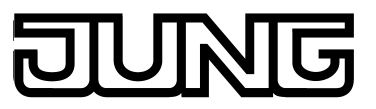

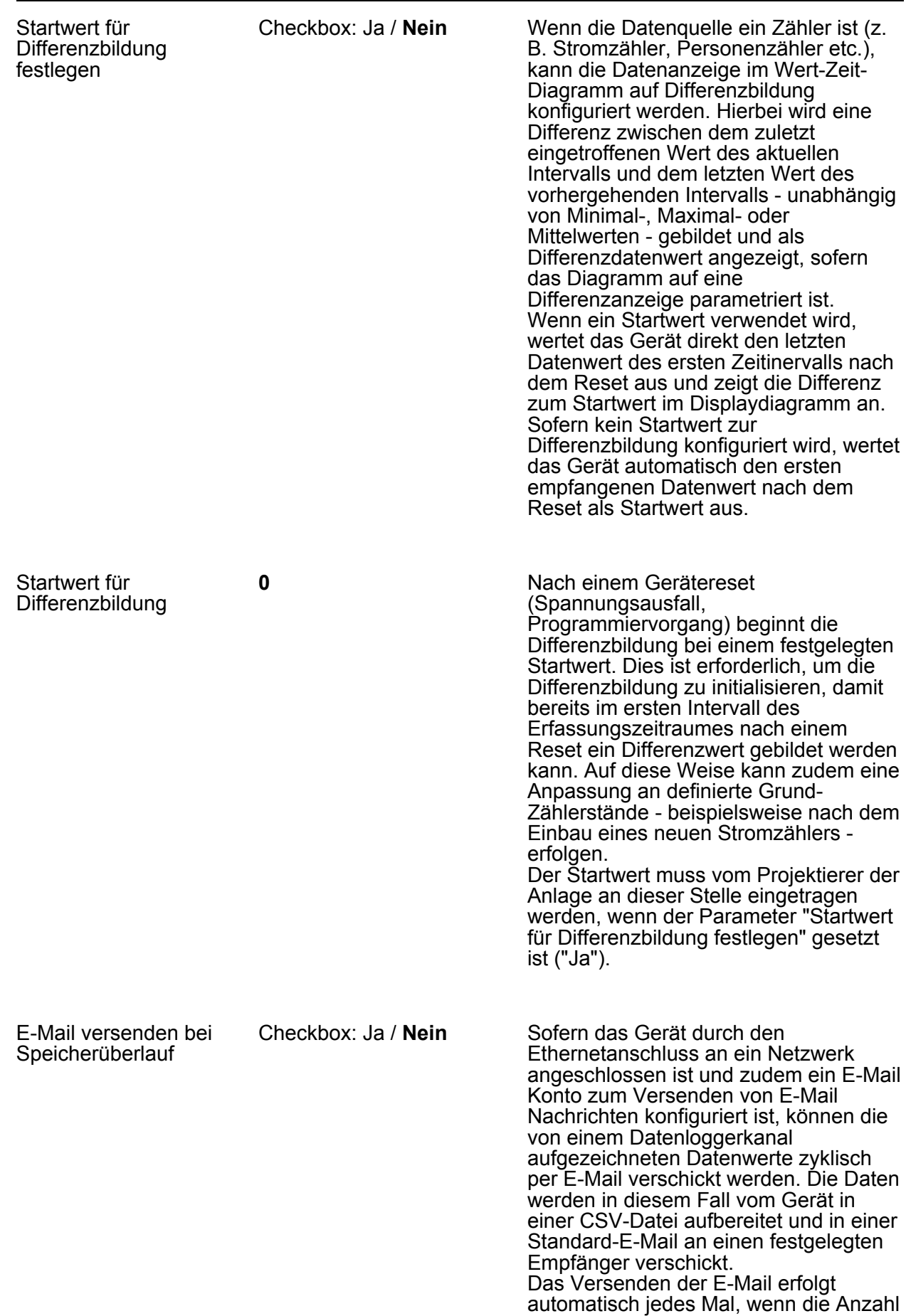

der im Dateisystem gespeicherten Datensätze 10.000 erreicht. Ein Datensatz setzt sich zusammen aus dem Minimalwert, dem Maximalwert, dem Mittelwert und dem letzten Wert (für eine Differenzbildung) eines Zeitintervalls.

Empfängeradresse Keine Voreinstellung An dieser Stelle muss die E-Mail Adresse des Empfängers der automatisch erzeugten E-Mail Nachricht des Datenloggerkanals konfiguriert werden. Das Eingabeformat der Adresse ist festgelegt als "local@domain"(Beispiel: "xxx@yyy.de"). Dieser Parameter ist nur sichtbar bei "E-Mail versenden bei Speicherüberlauf = Ja".

h Visualisierung -> Funktionen -> Datenlogger -> <Datenlogger-Diagramm> -> Parameterkategorie "Funktionsparameter"

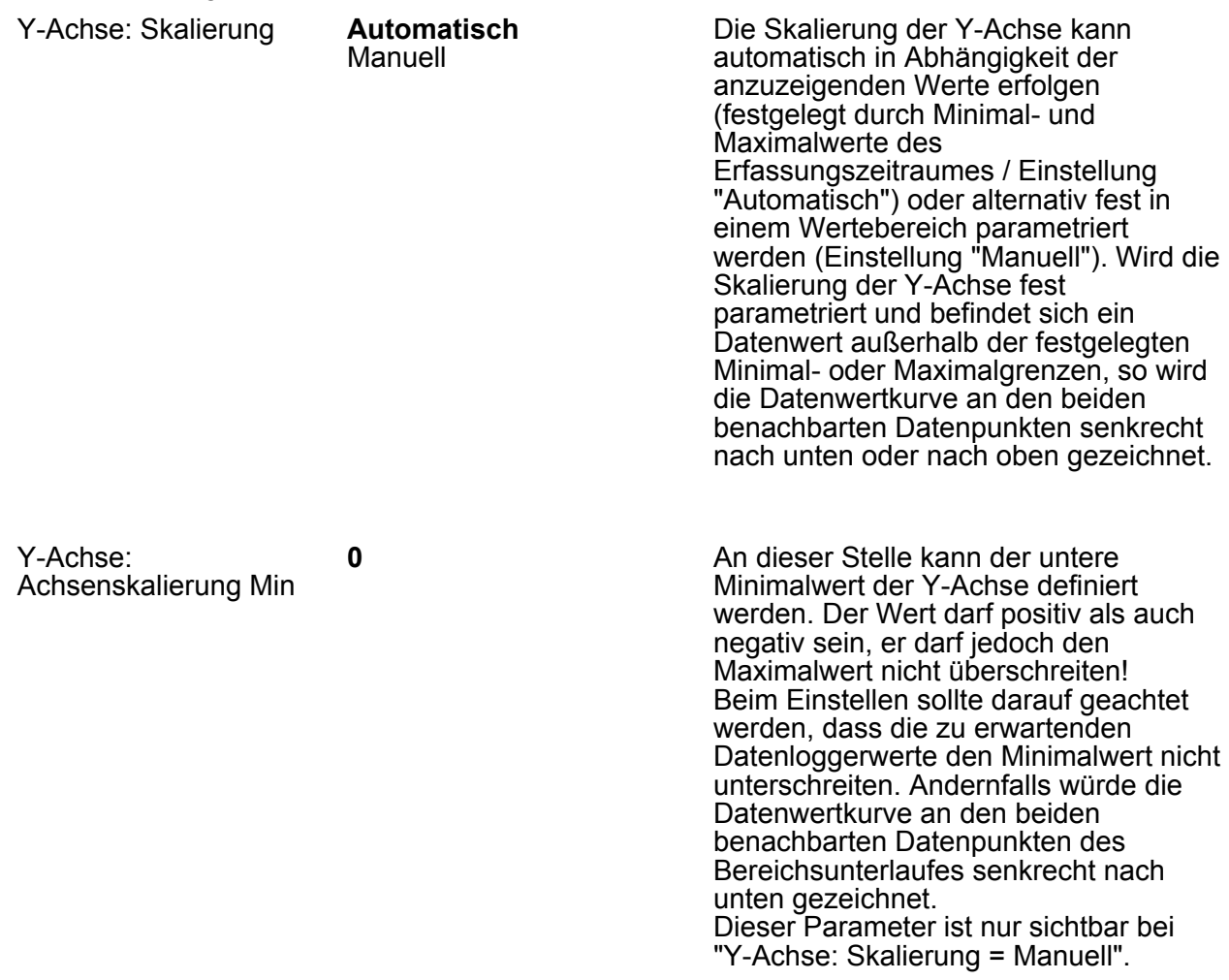

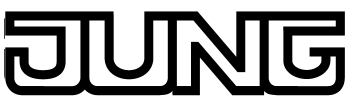

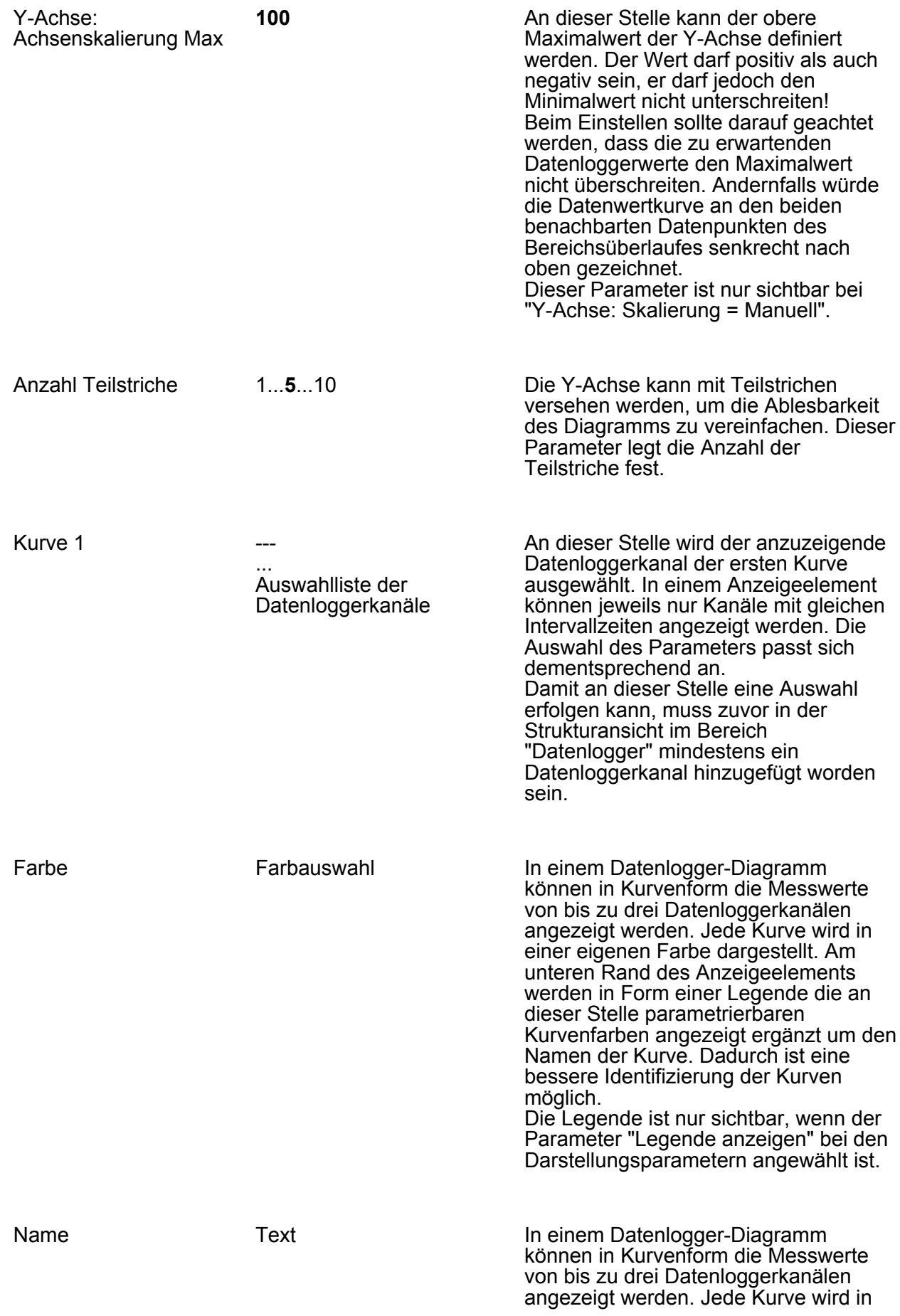

#### UNG n<br>D

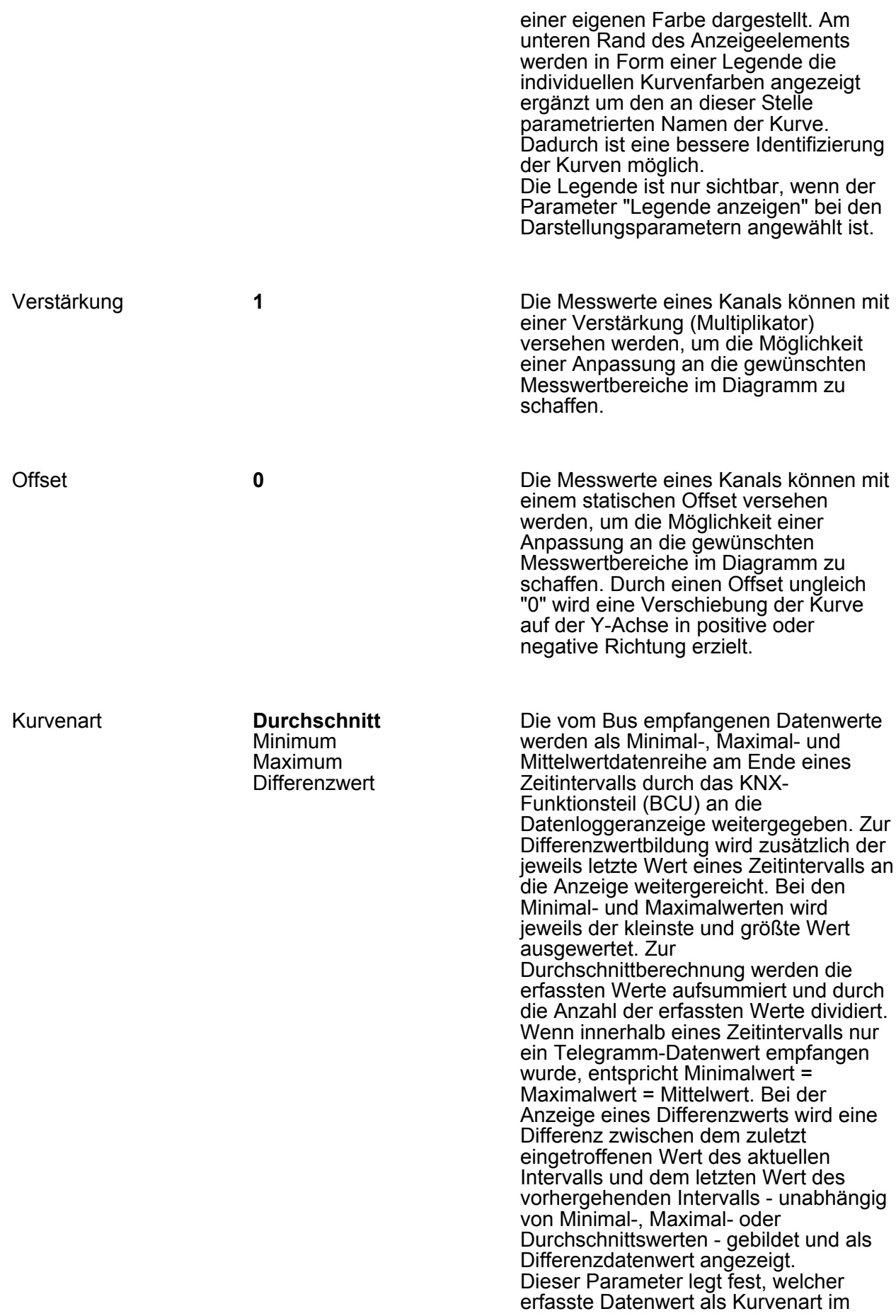

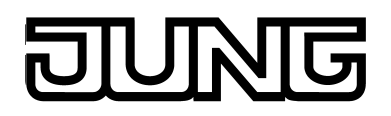

Diagramm angezeigt werden soll (Differenzwert, Maximalwert, Minimalwert oder Durchschnitt).

Kurven 2 und 3 wie Kurve 1!

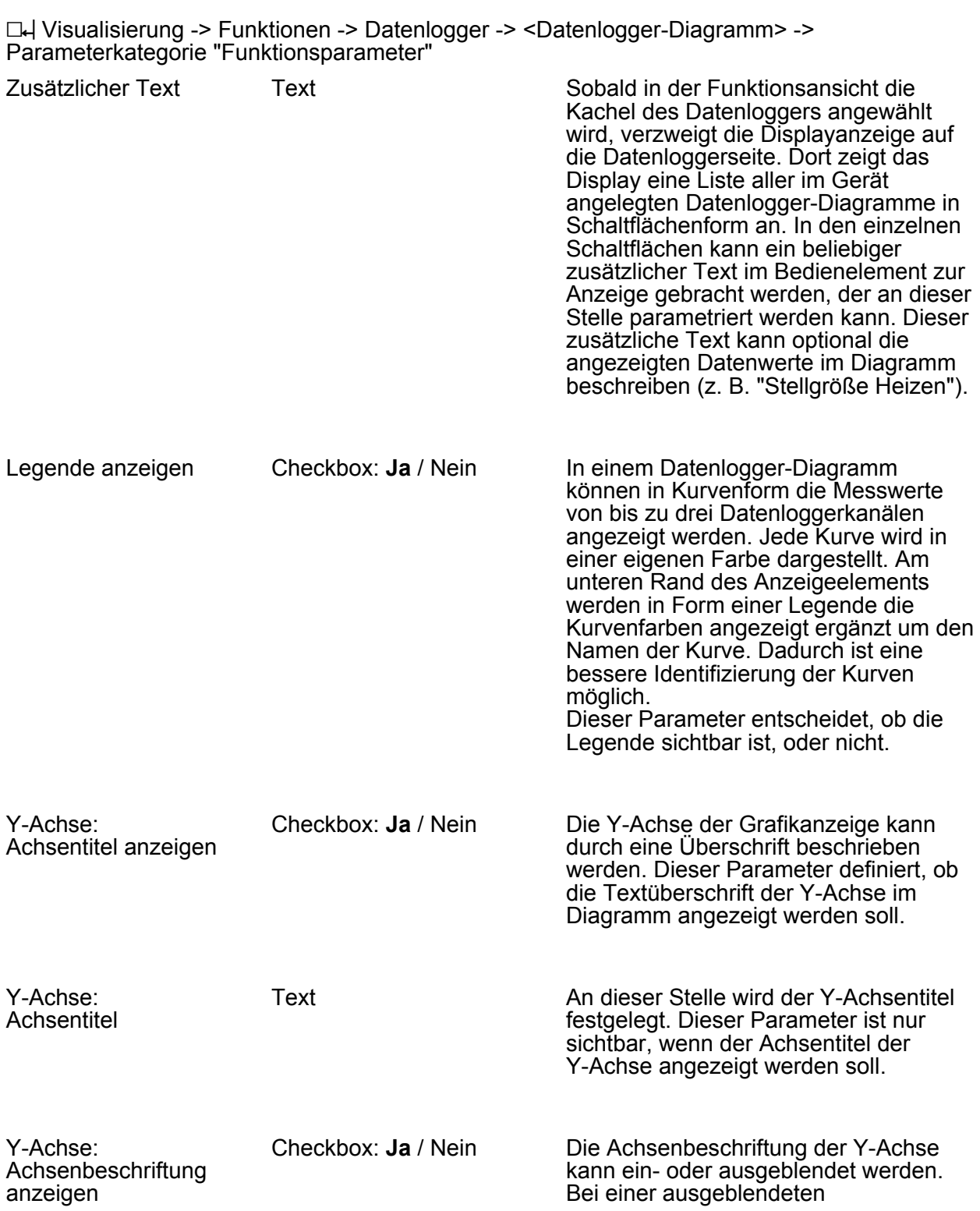

# G

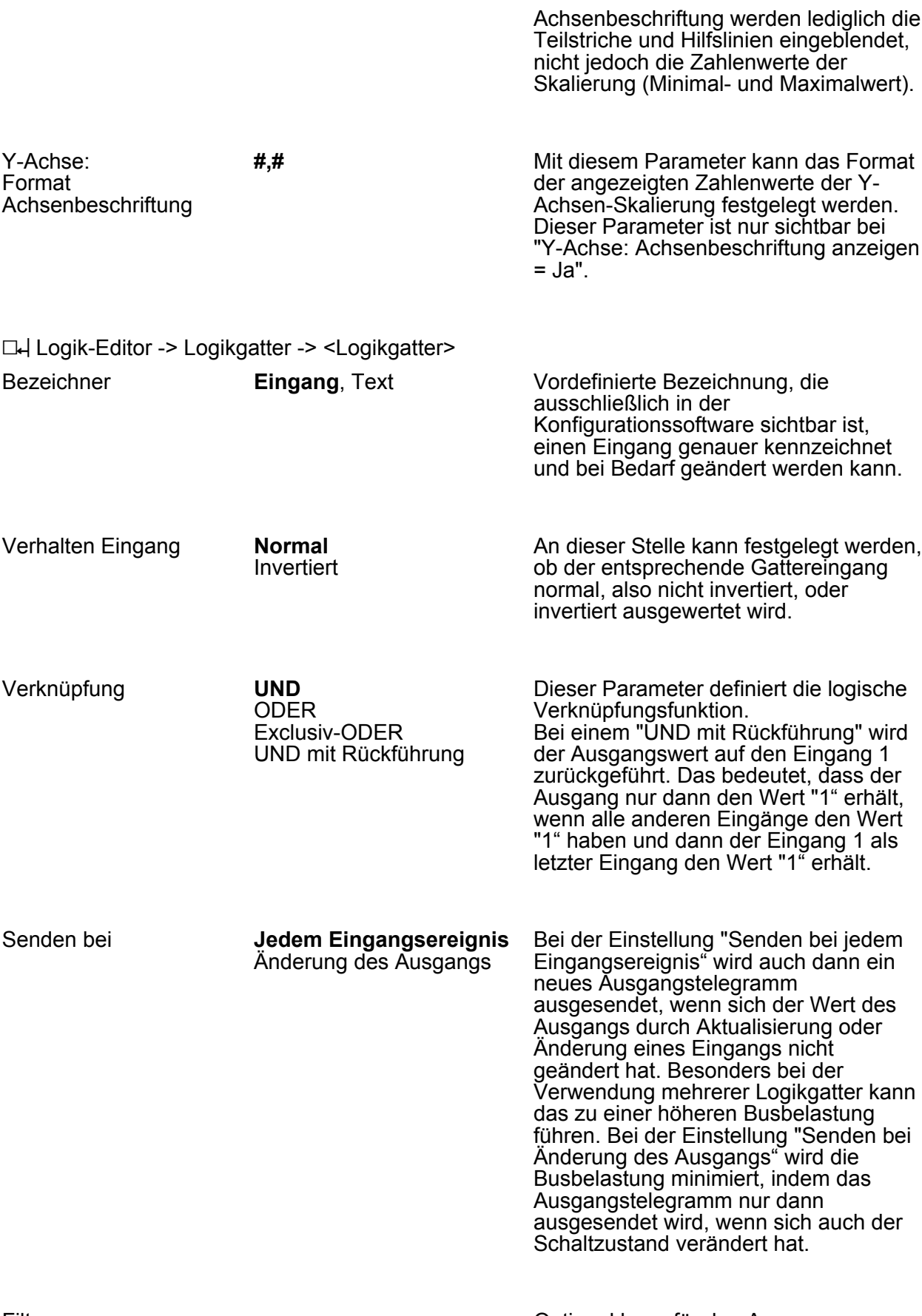

Filtern Optional kann für den Ausgang an dieser Stelle eine Filterfunktion aktiviert

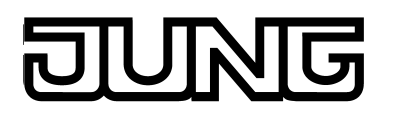

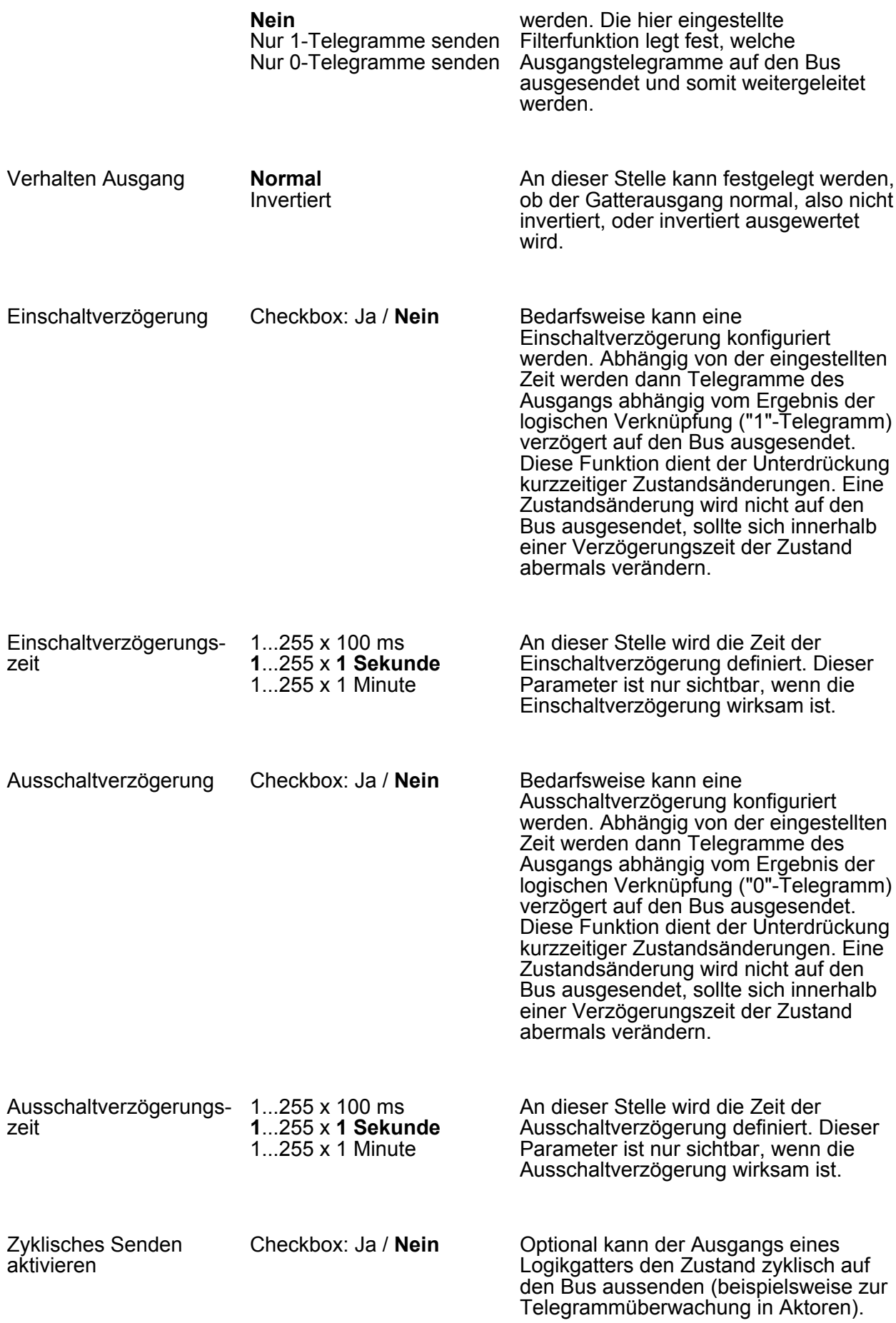

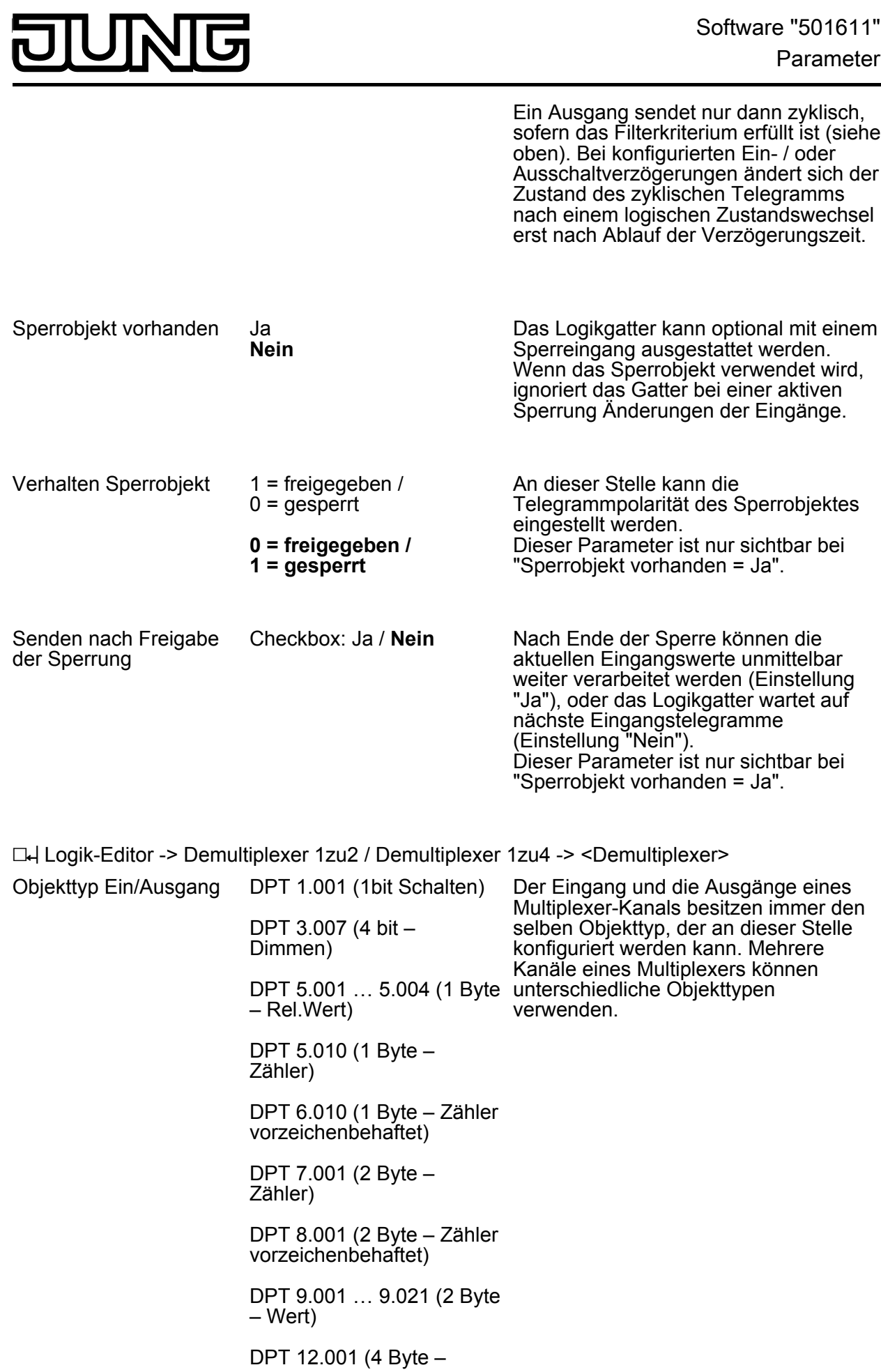

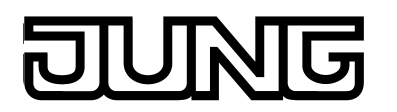

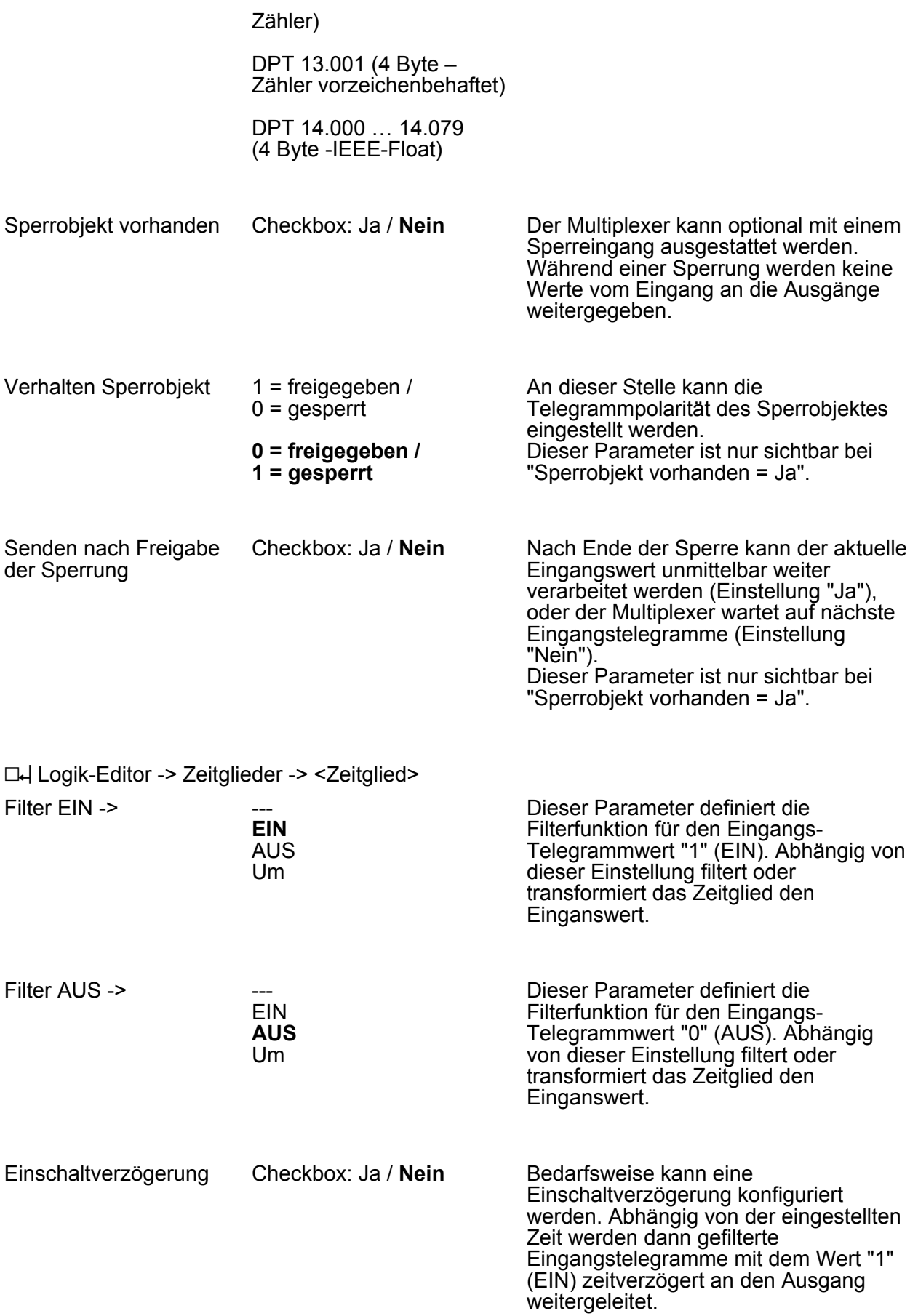

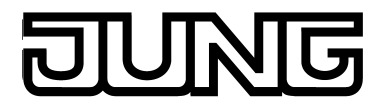

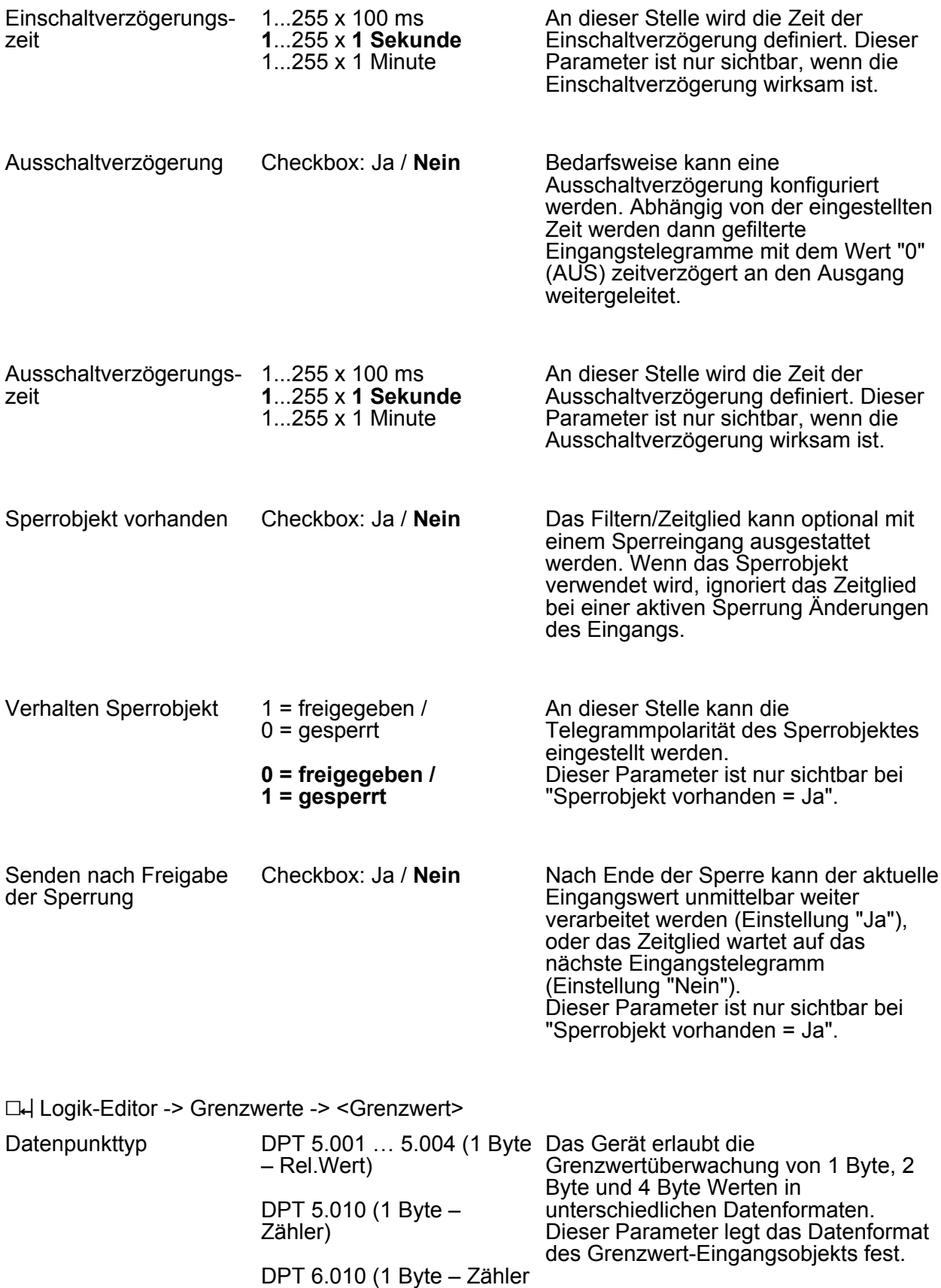

vorzeichenbehaftet)

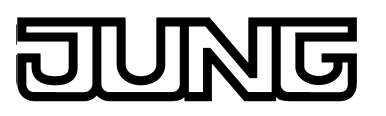

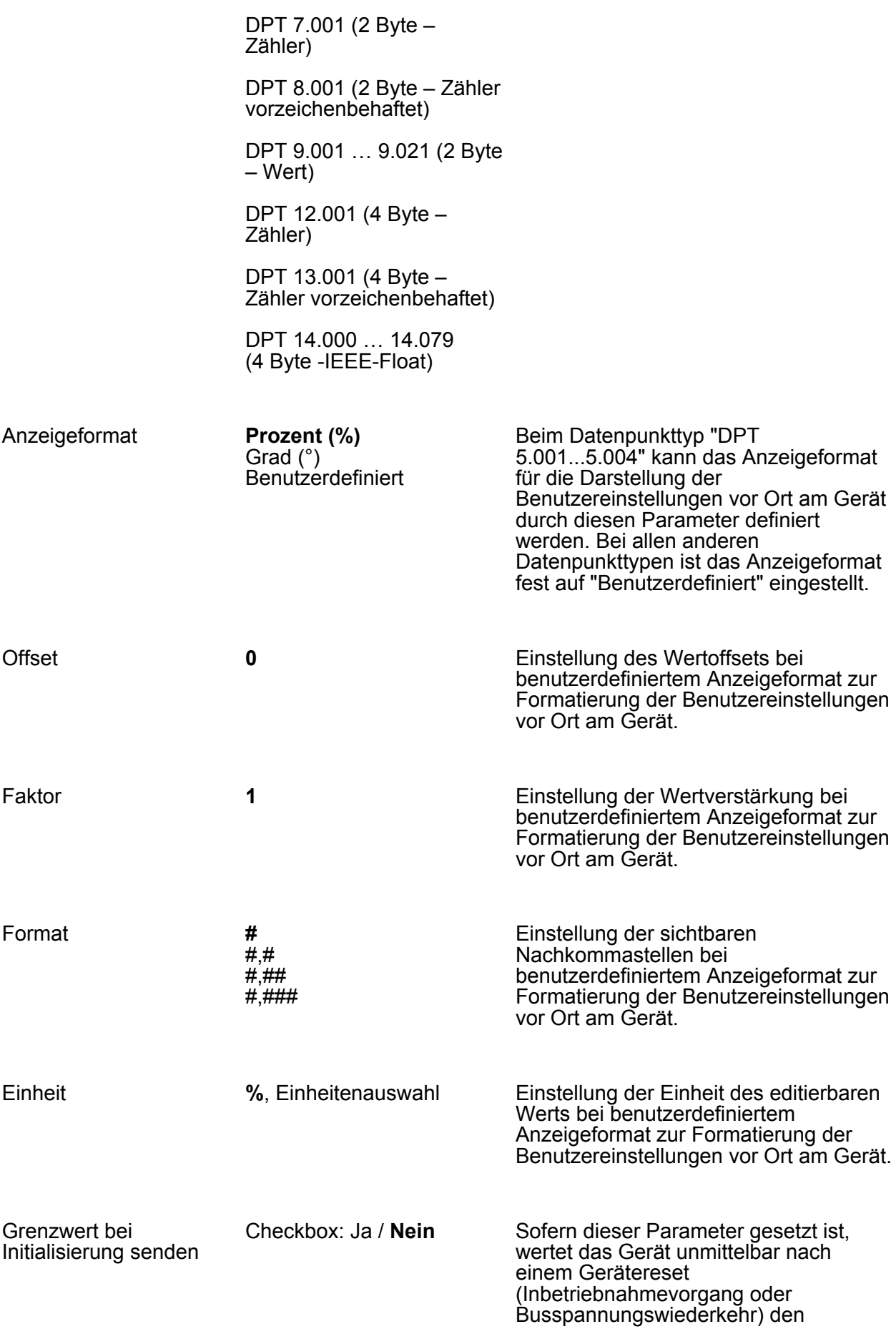

# UNG

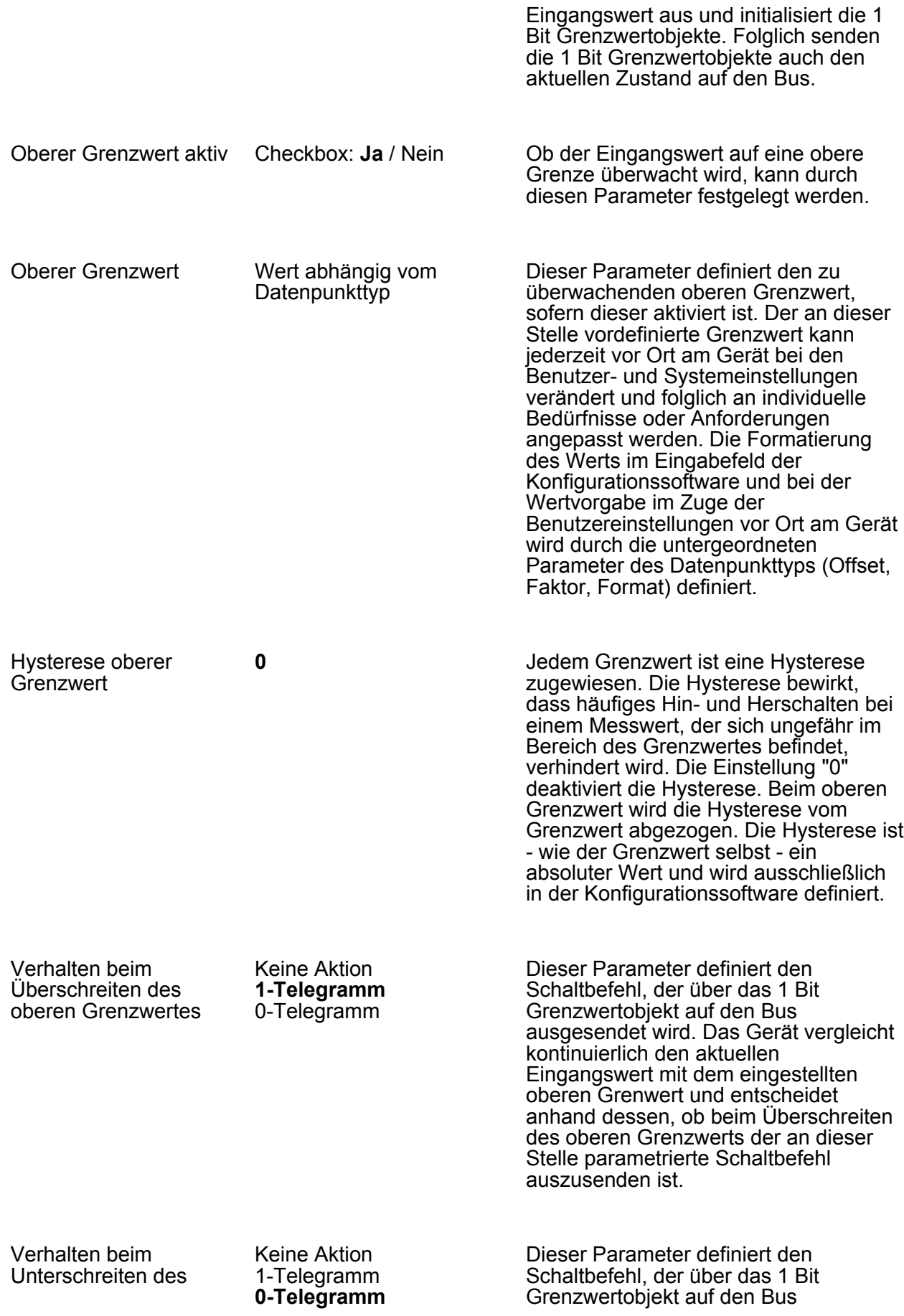

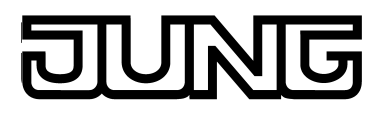

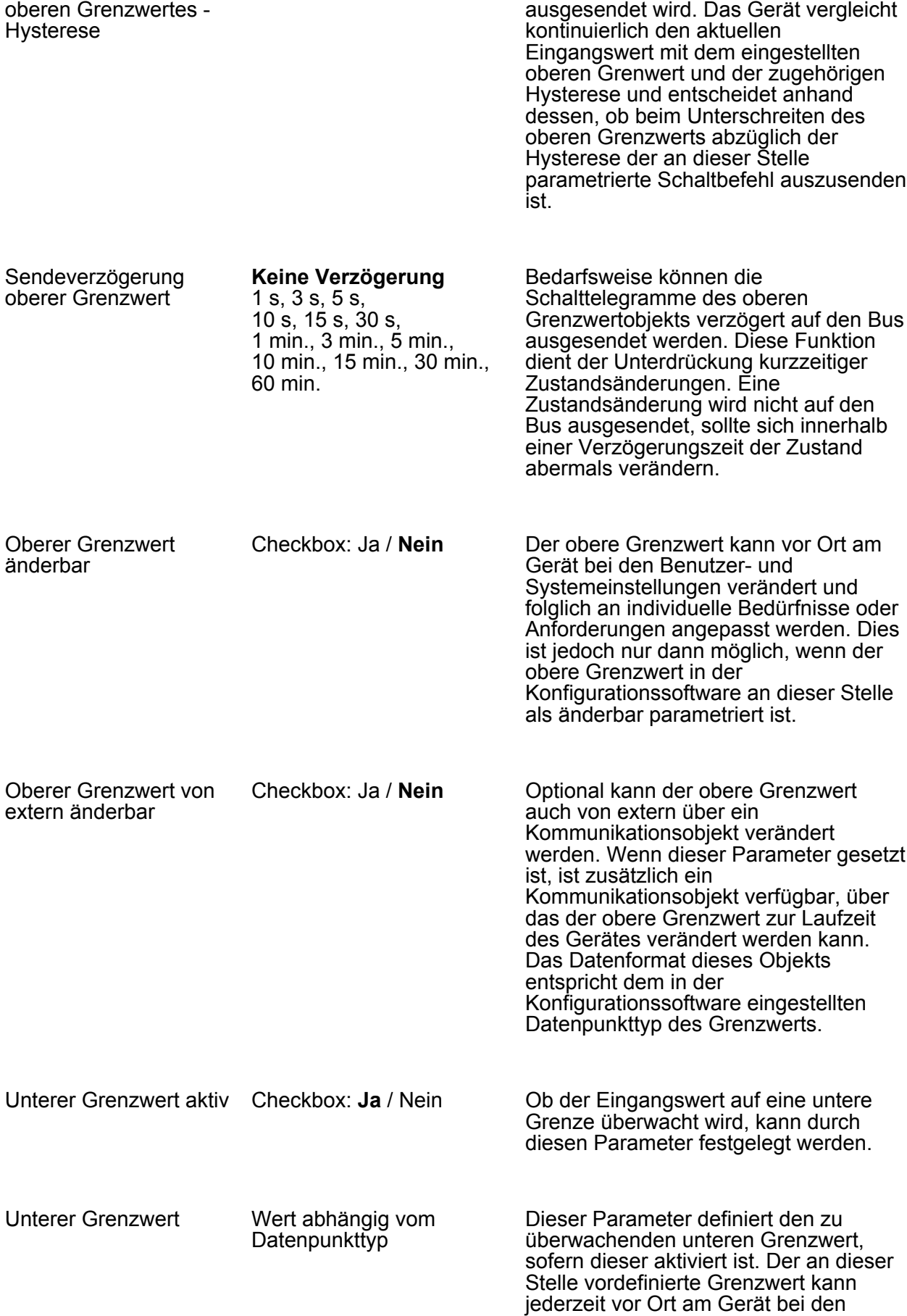

# गज

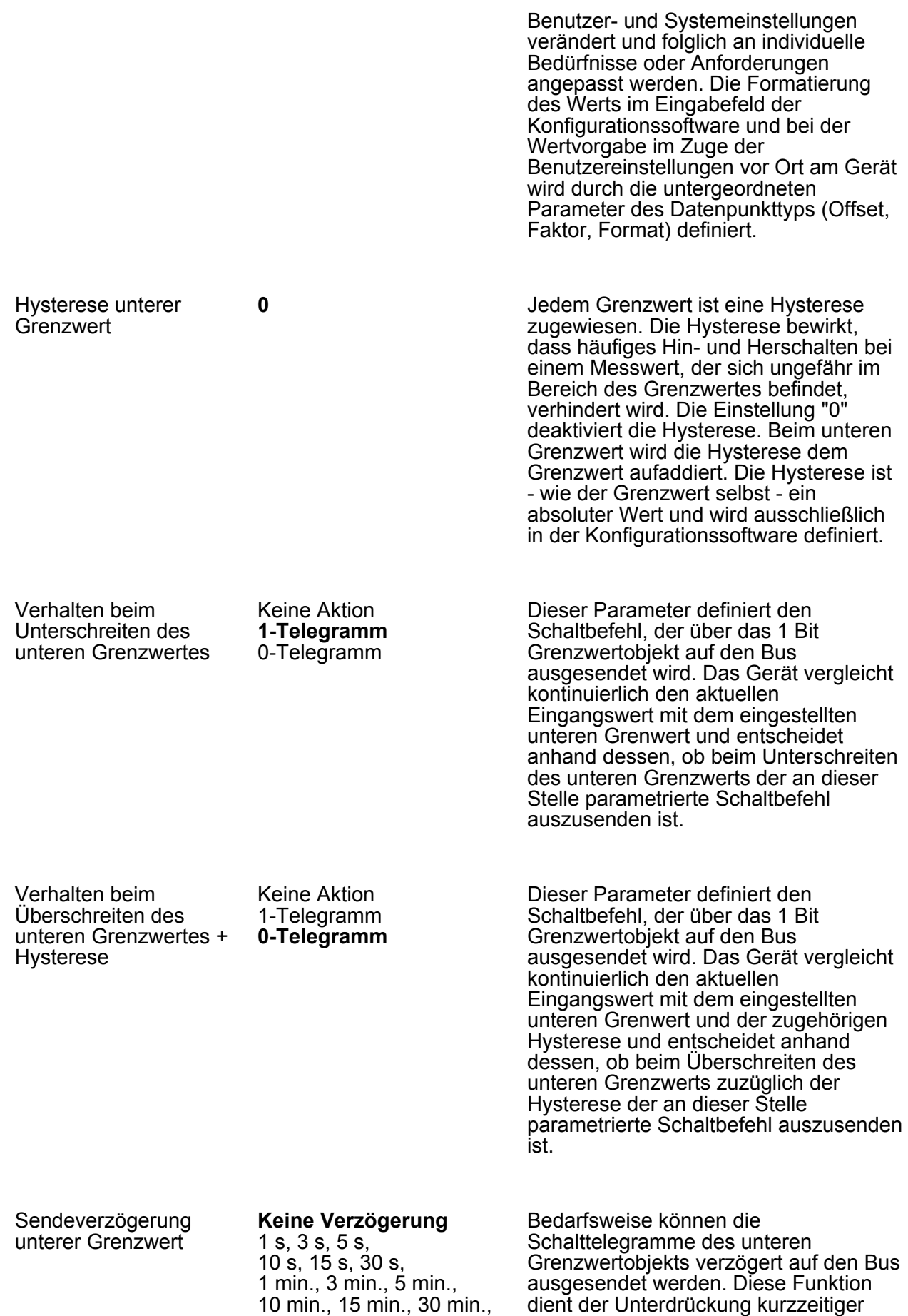

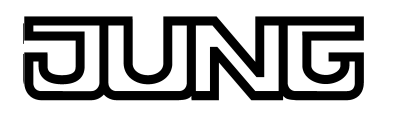

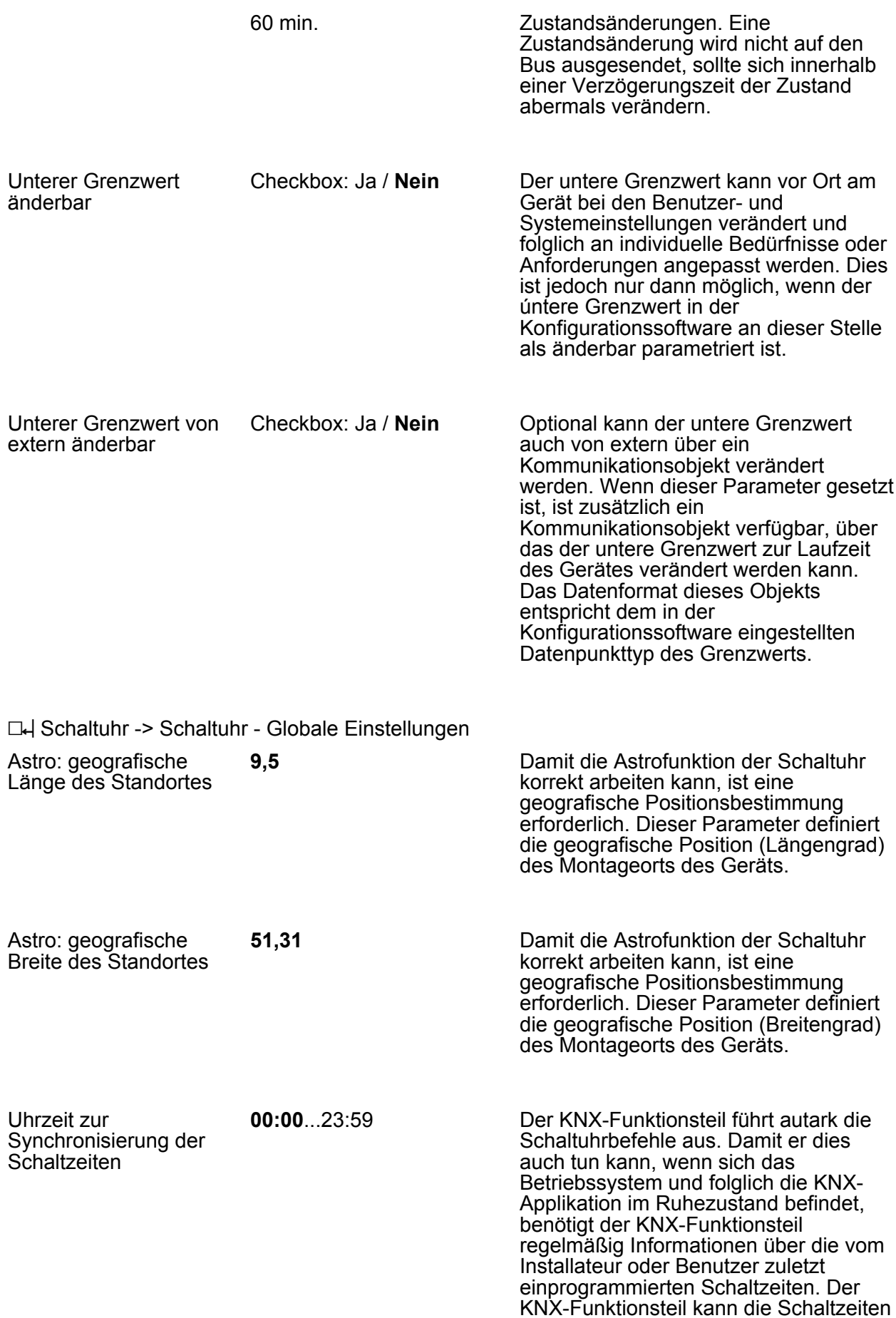

für jeweils 24 Stunden zwischenspeichern und ausführen. Sind die zwischengespeicherten Schaltzeiten abgearbeitet, muss der KNX-Funktionsteil neu mit Schaltzeiten synchronisiert werden. Die Synchronisation erfolgt zyklisch tageszeitabhängig, oder wenn das KNX-Modul alle Schaltzeiten an einem Tag abgearbeitet hat. Zu welcher Tageszeit das Synchronisieren immer wiederkehrend stattfindet, kann an dieser Stelle definiert werden. Der Parameter "Uhrzeit zur Synchronisierung der Schaltzeiten" legt die Uhrzeit für den Synchronisierungsvorgang fest unabhängig davon, ob das KNX-Modul noch Schaltzeiten hat oder nicht. Zusätzlich fordert das KNX-Modul Schaltzeiten automatisch an, sofern es alle Schaltzeiten an einem Tag abgearbeitet hat.

□→ Schaltuhr -> Schaltuhr - Globale Einstellungen -> <Schaltuhrkanal>

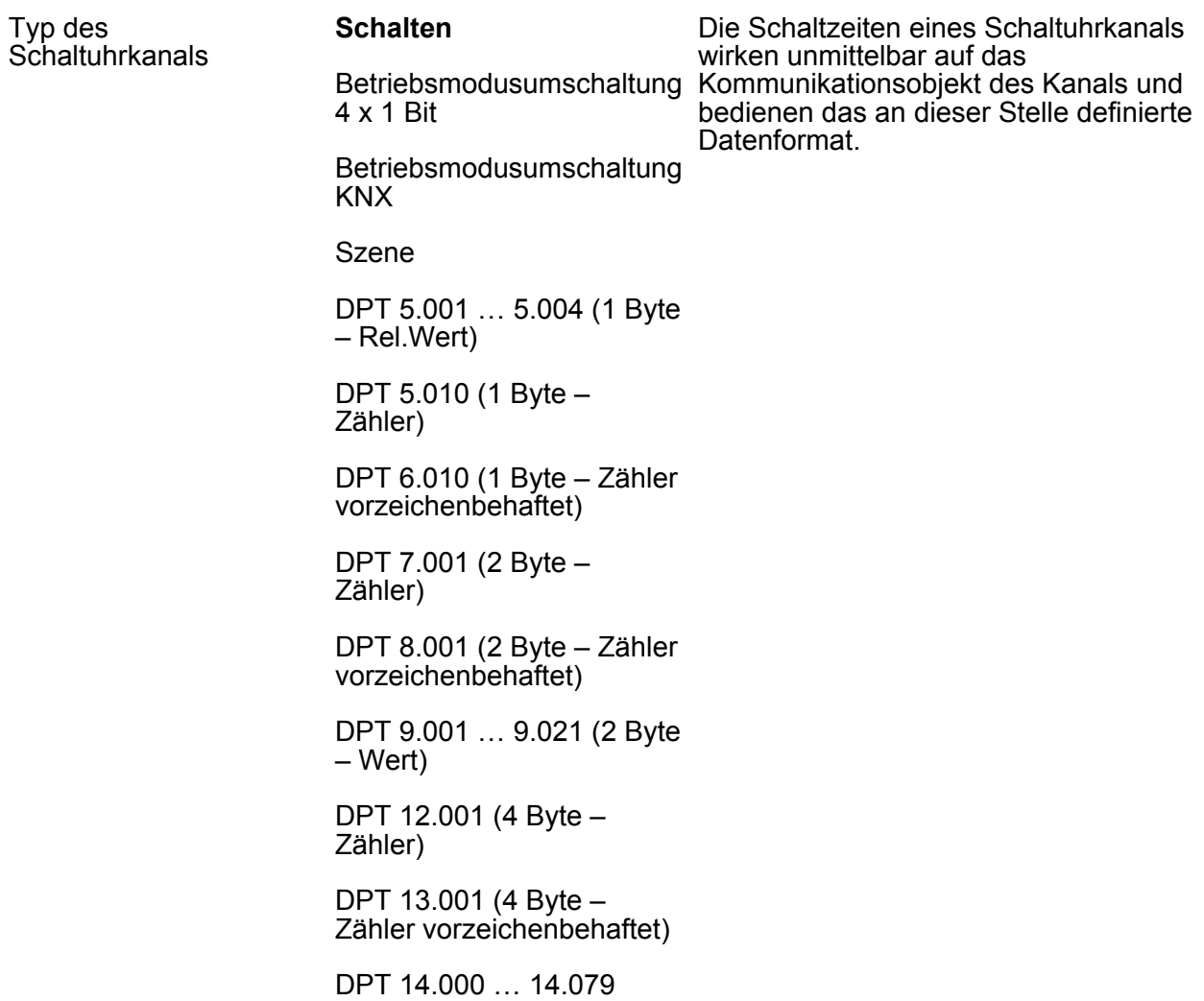

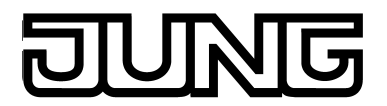

#### (4 Byte -IEEE-Float)

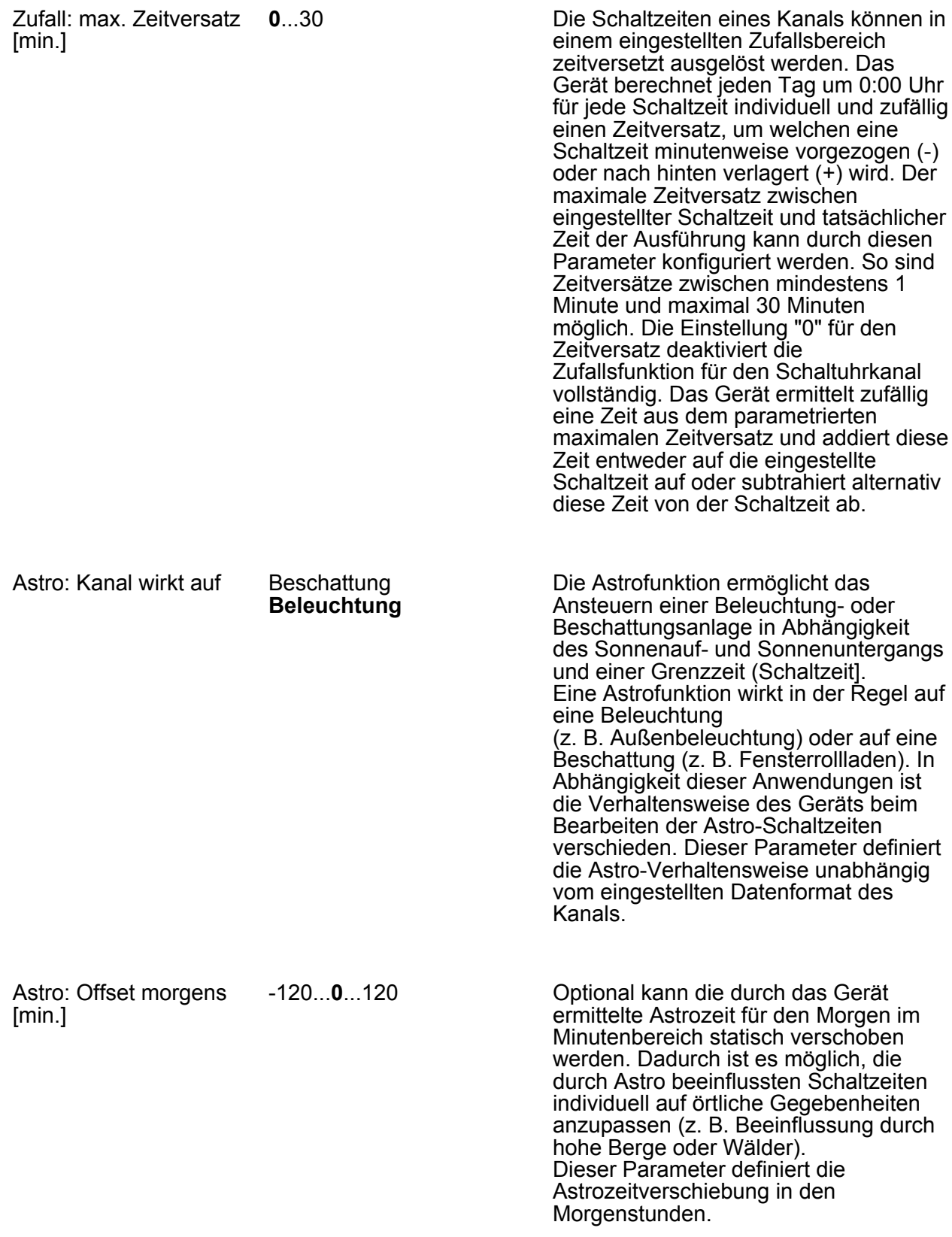

-120...**0**...120

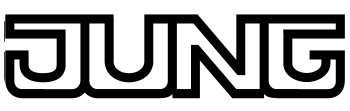

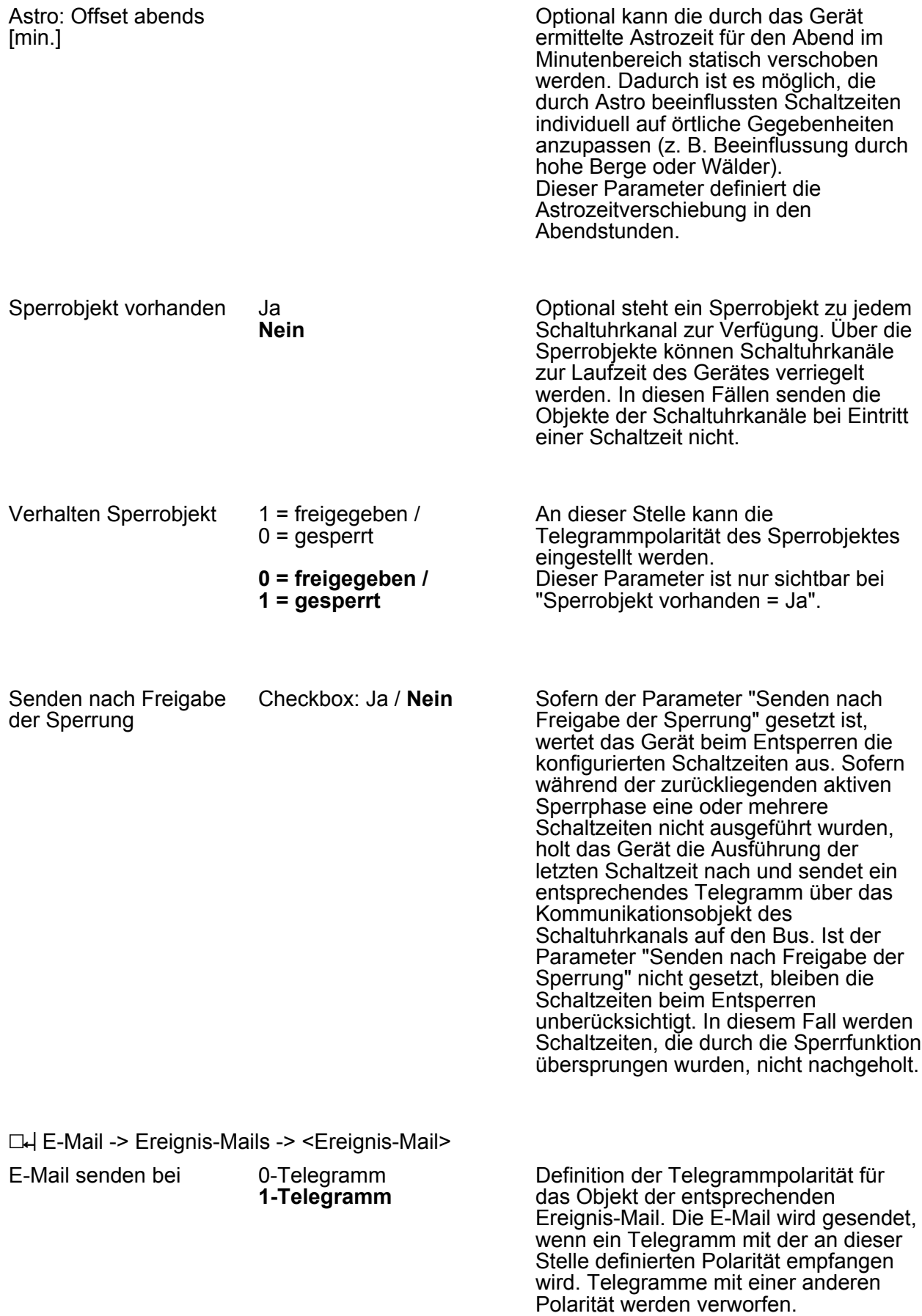

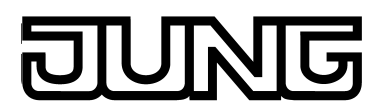

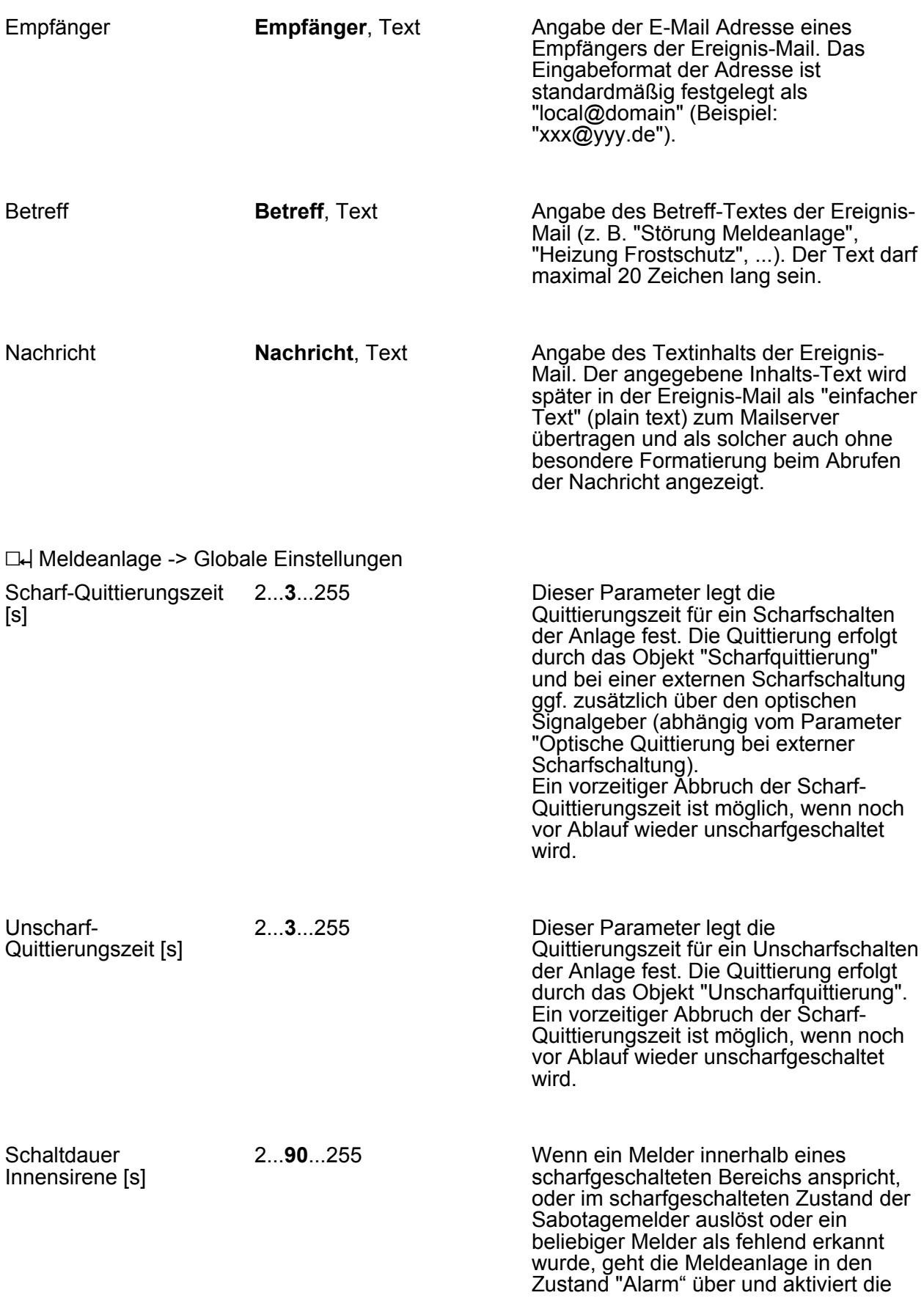

### **NG**

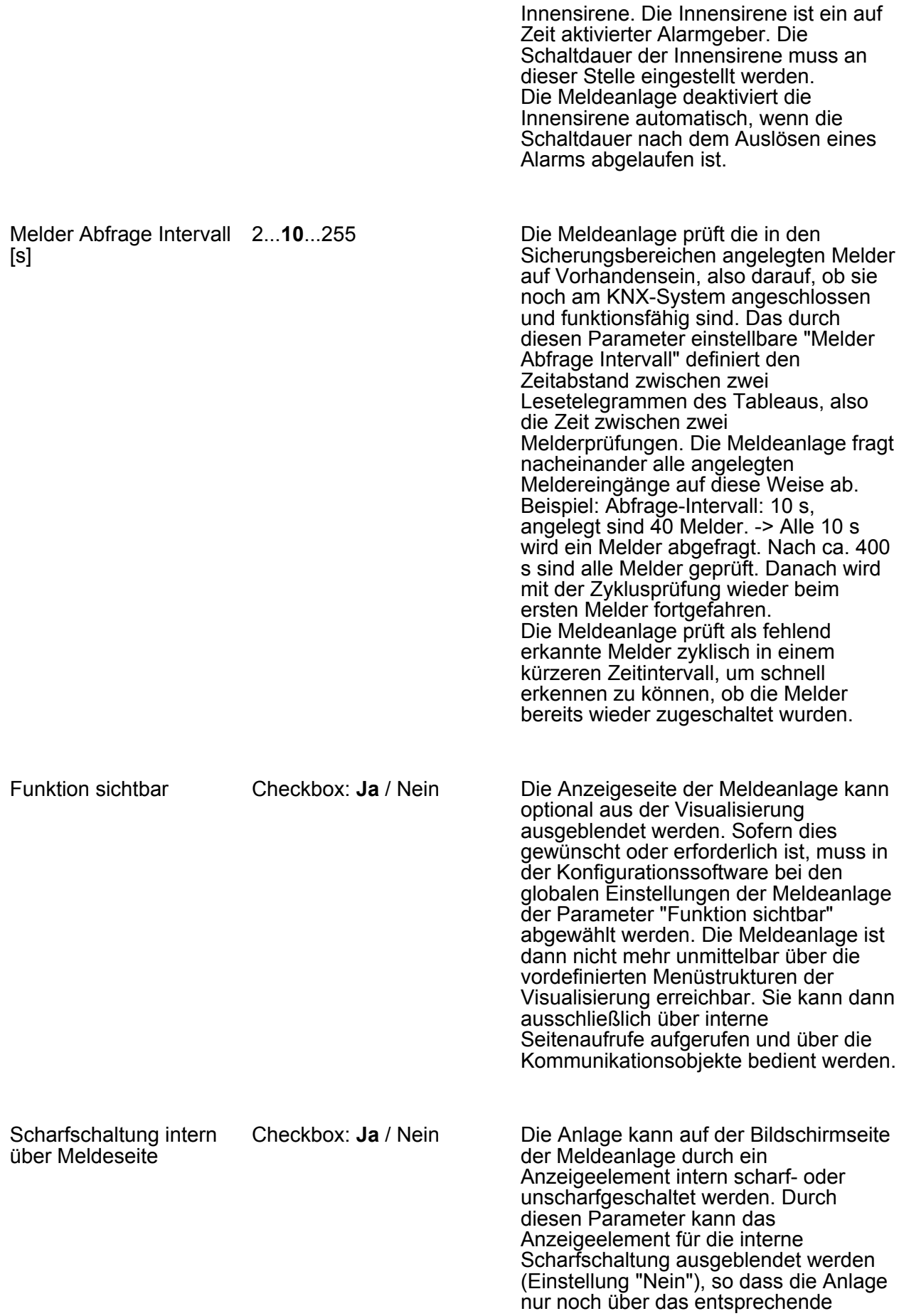

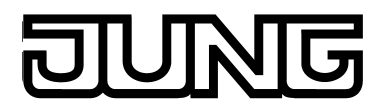

Kommunikationsobjekt intern scharfoder unscharfgeschaltet werden kann.

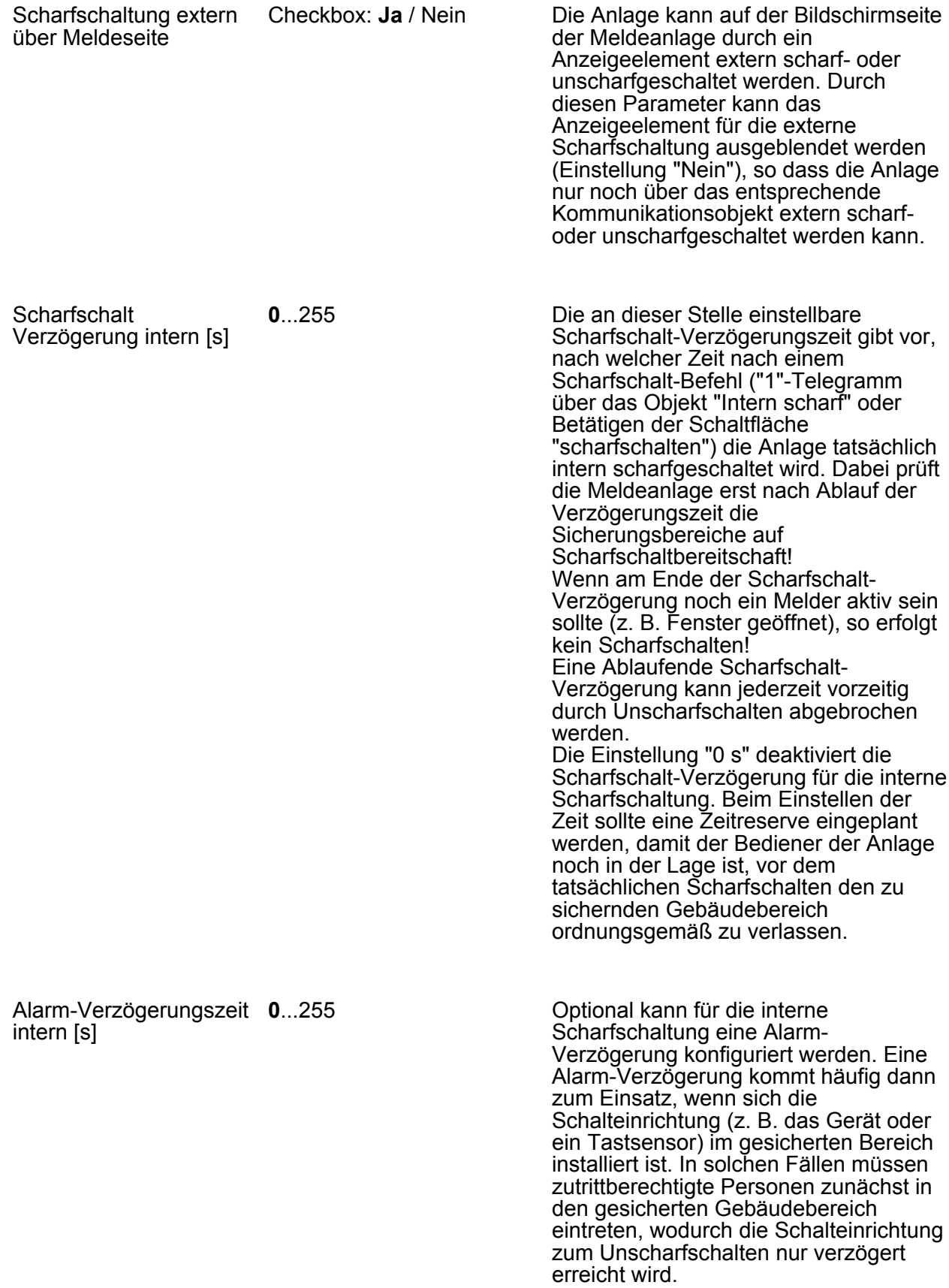

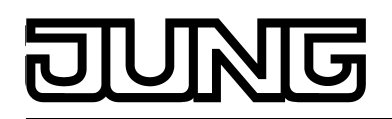

Dieser Parameter stellt die interne Alarm-Verzögerungszeit ein. Die Einstellung "0 s" deaktiviert die Alarm-Verzögerung für die interne Scharfschaltung.

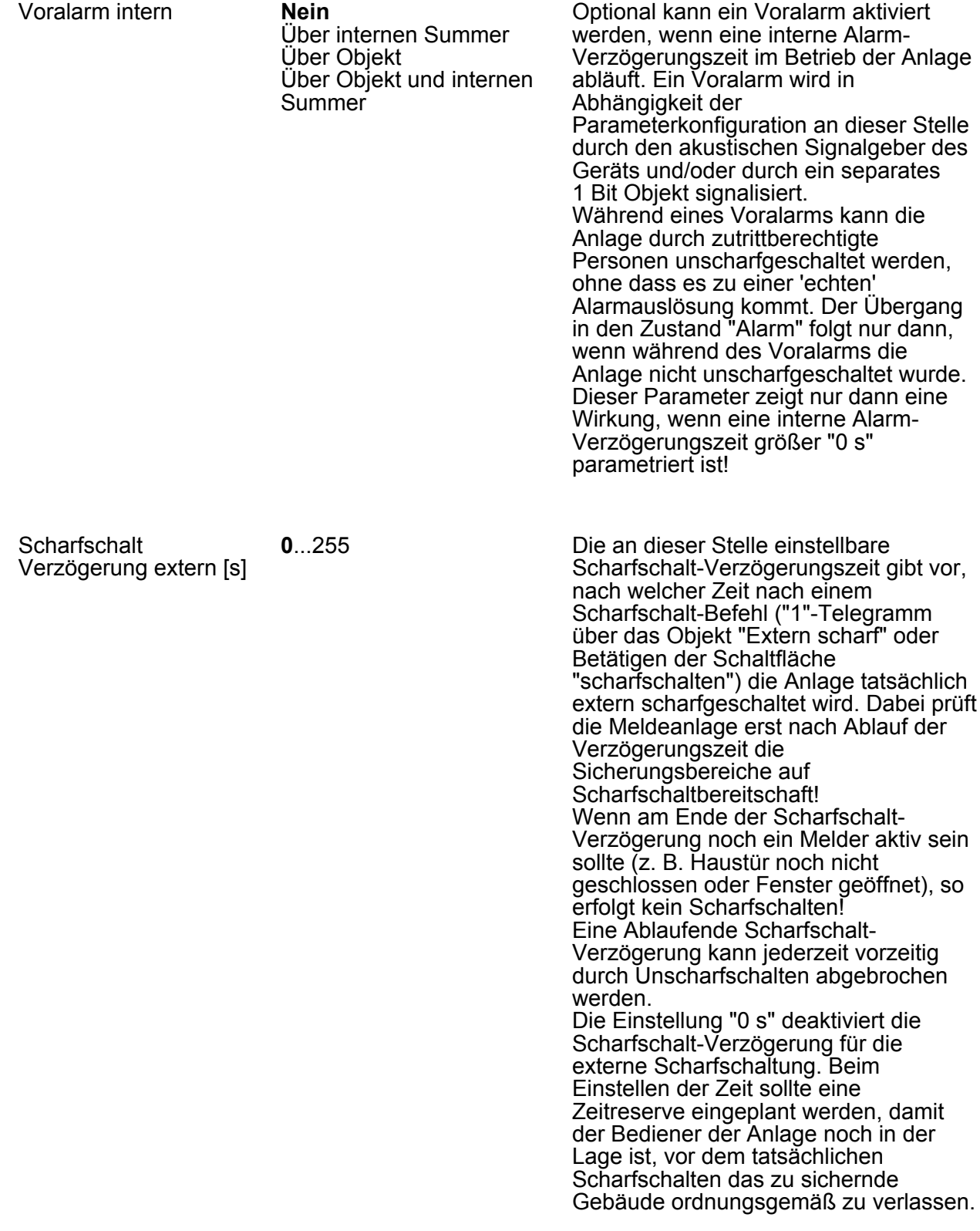

**ING** 

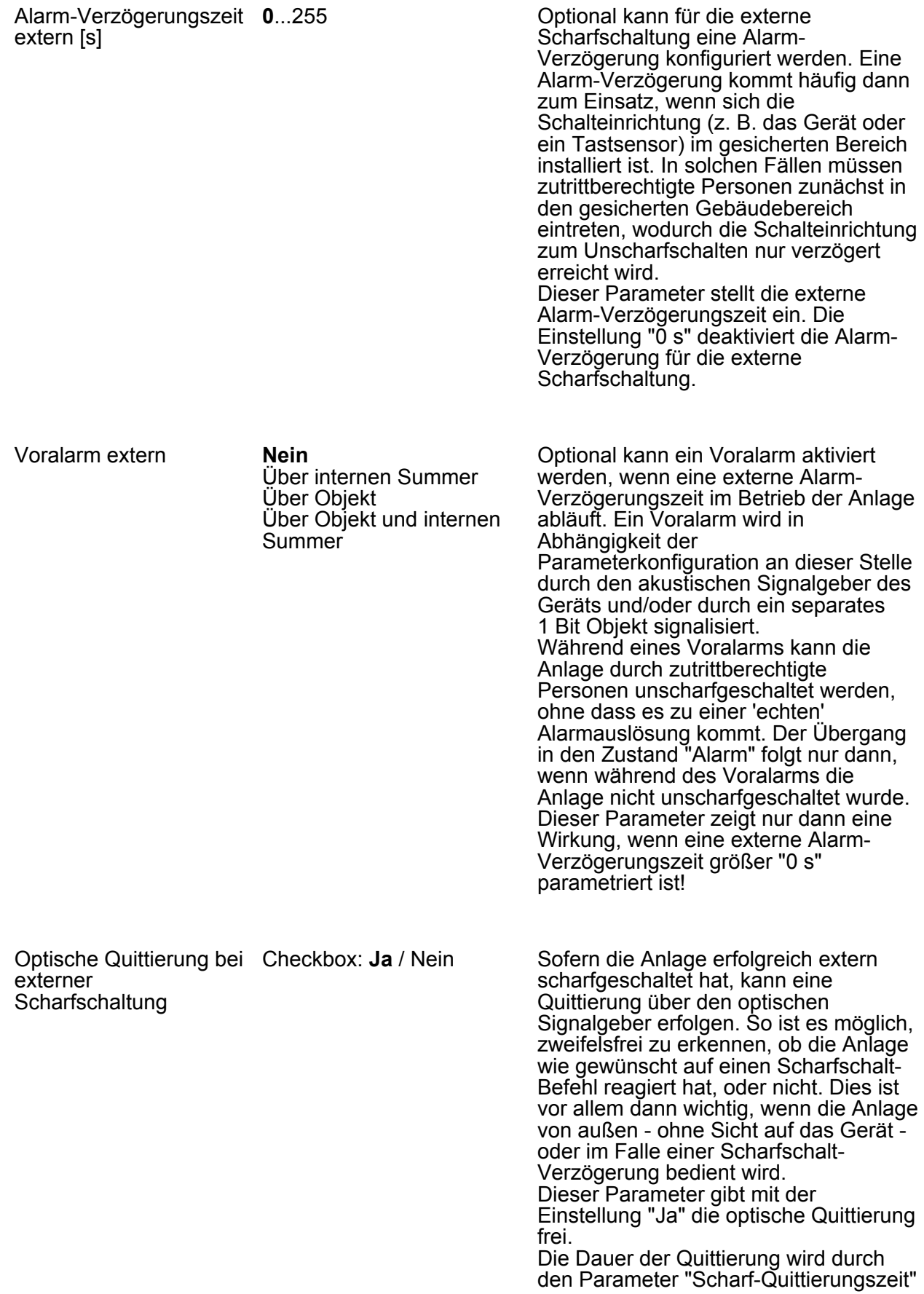

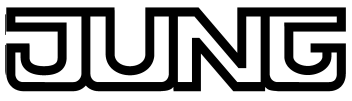

definiert.

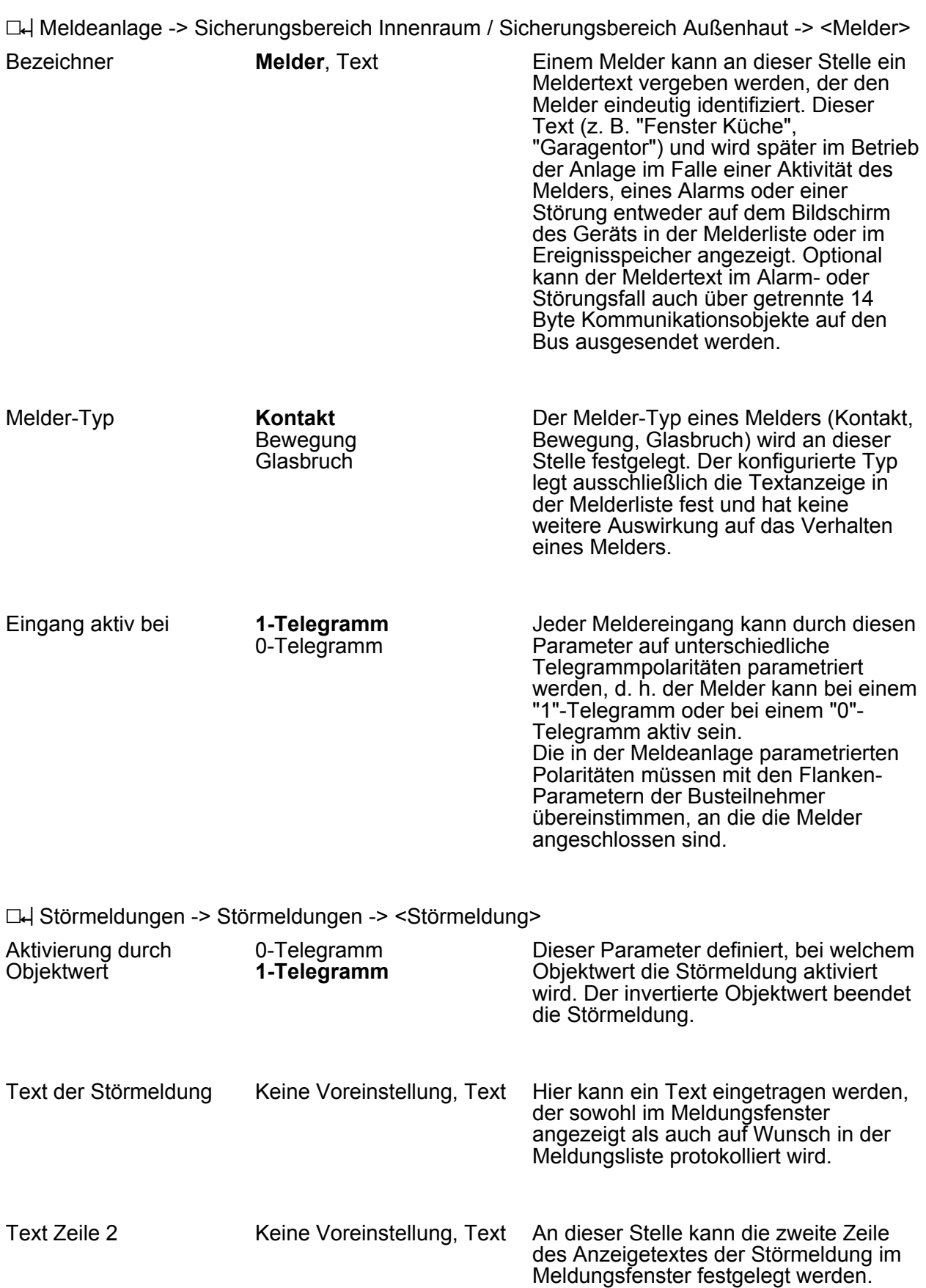

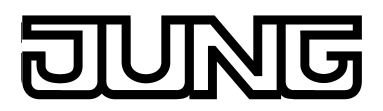

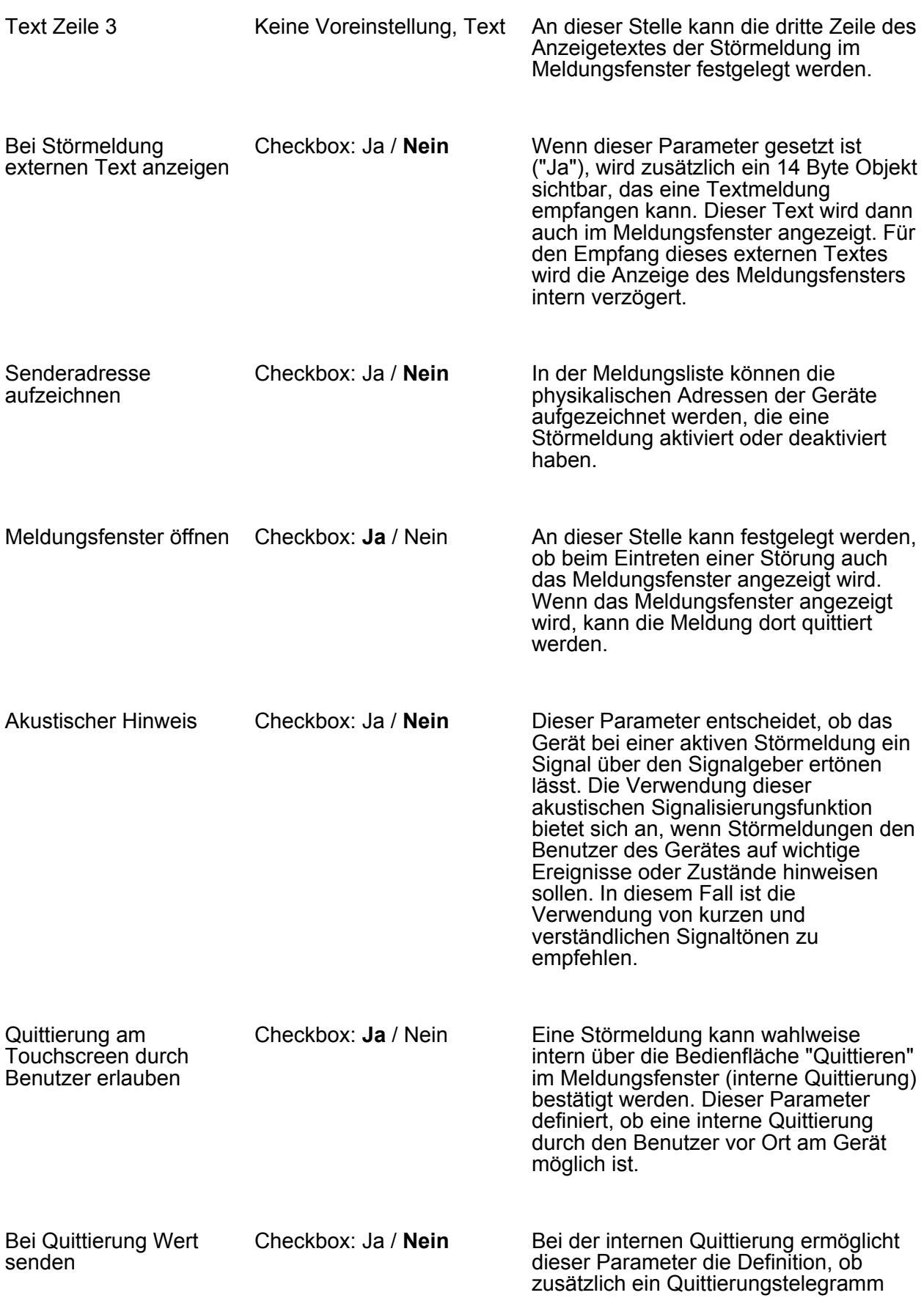
# UNG

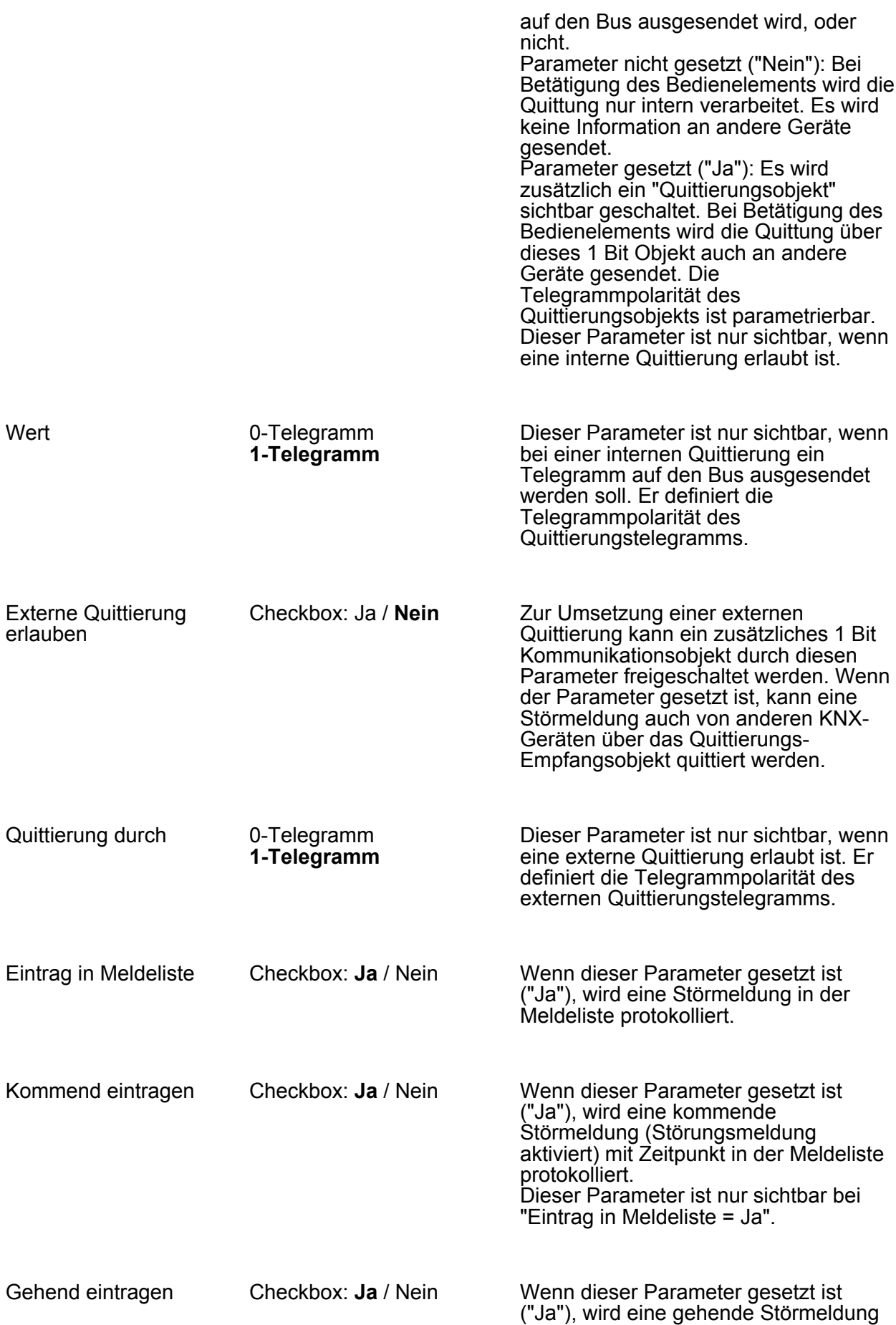

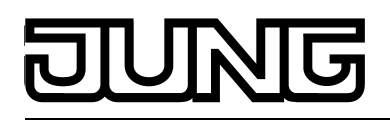

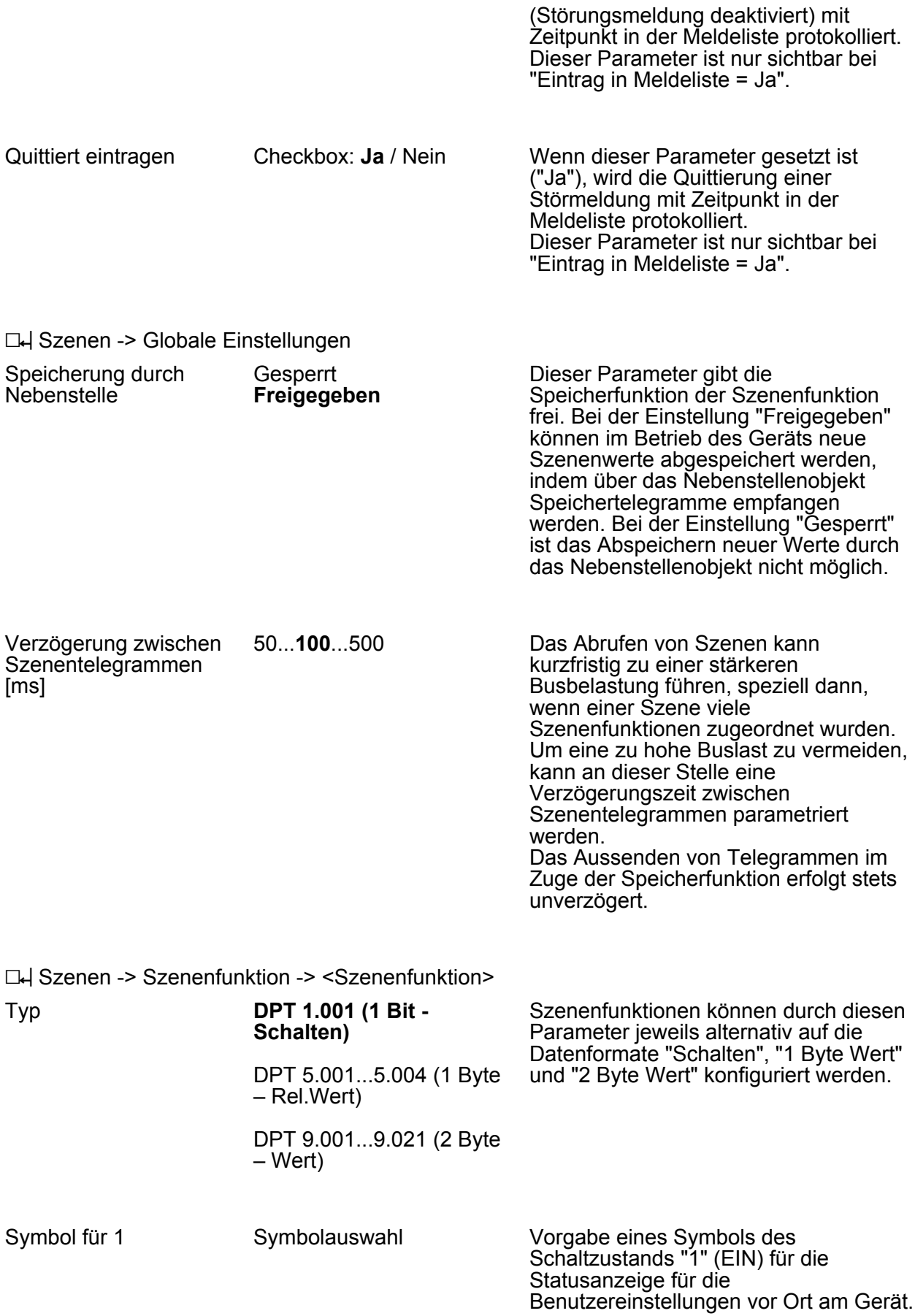

# NG

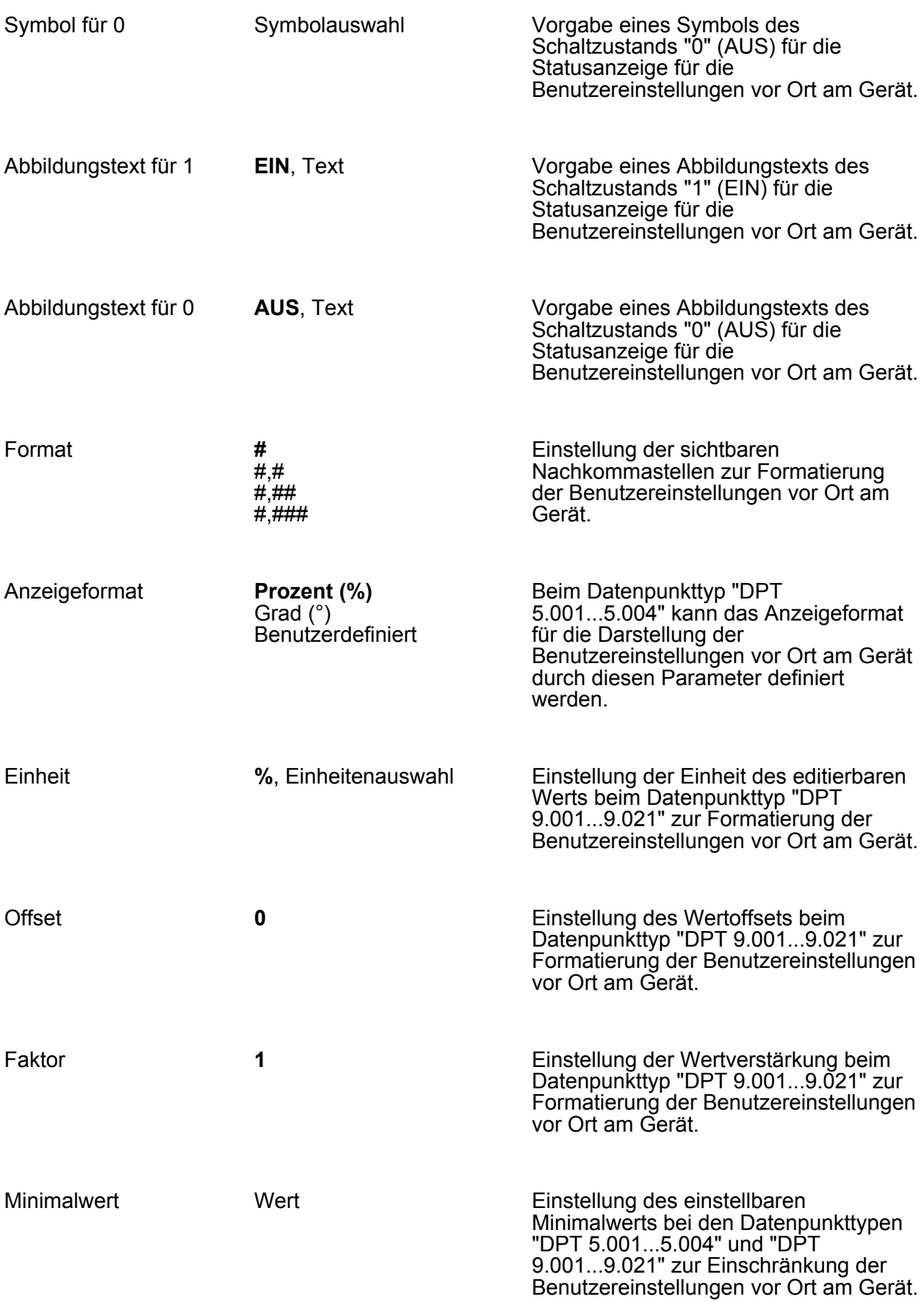

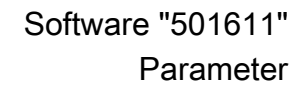

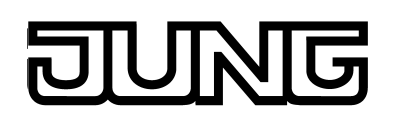

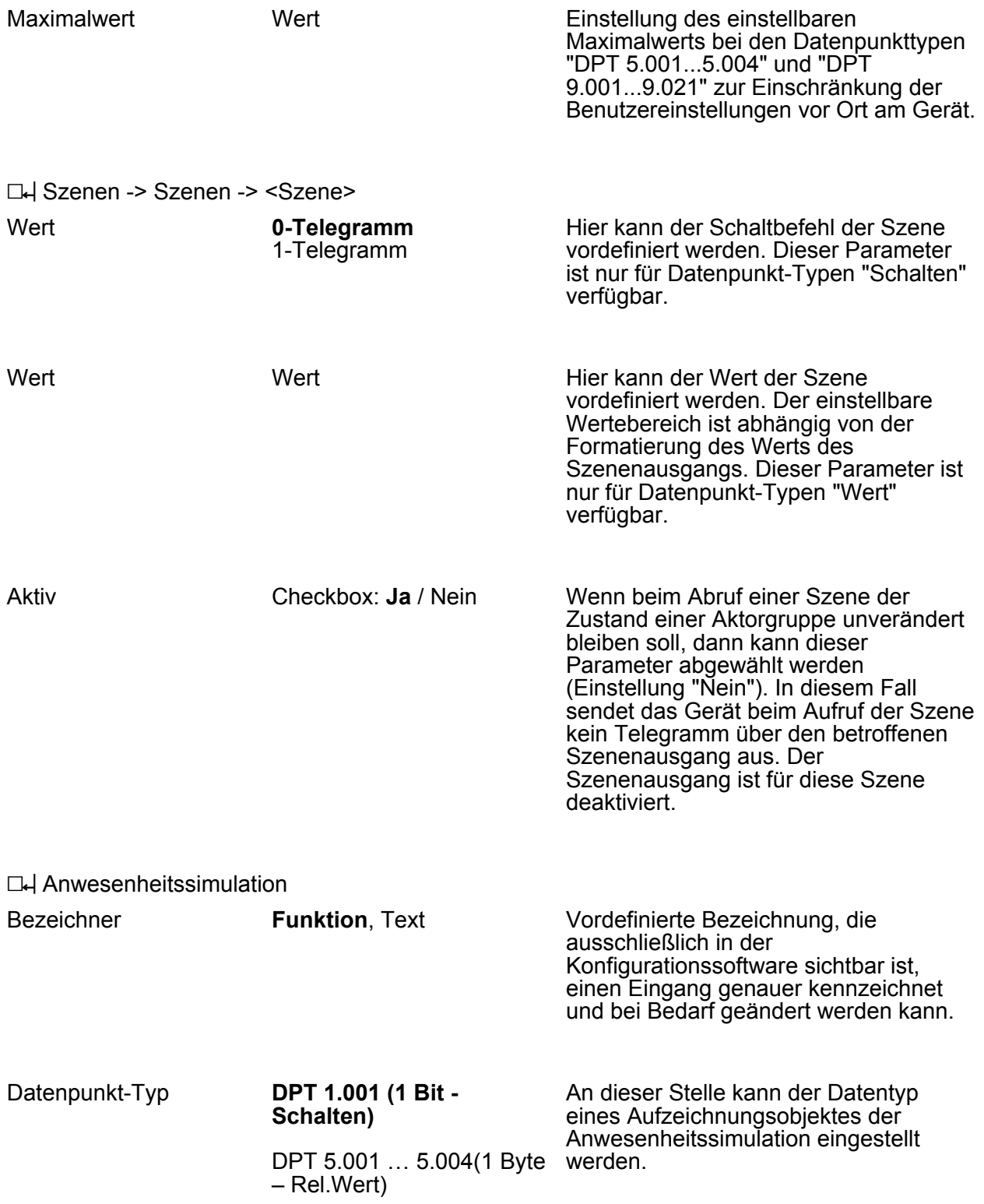

<span id="page-292-0"></span>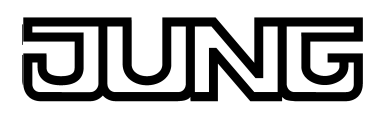

#### **4.2.6 Lizenzhinweise**

#### **Open Source Software**

Das Gerät verwendet diverse Open Source-Betriebssoftware. Der Quellcode der in diesem Produkt verwendeten LGPL-Software kann zur Verfügung gestellt werden.

Folgende Open Source-Komponenten sind in Verwendung:

- **Qt v5.1 (inkl. Plugins)** GNULGPL (http://qt-project.org/doc/qt-5.1/qtdoc/licensing.html)
- **7-Zip Standalone Console v9.20.0.0 Igor Pavlov (7za.exe)** GNULGPL (http://www.7-zip.de/)
- **OpenSSL shared Library v1.01e The open SSL Project (ssleay32.dll)** Apache-style license (http://www.openssl.org)
- **Dejavu-Fonts v2.34** public domain (http://dejavu-fonts.org/wiki/License)

#### **GNU LESSER GENERAL PUBLIC LICENSE**

Version 2.1, February 1999

Copyright (C) 1991, 1999 Free Software Foundation, Inc. 51 Franklin Street, Fifth Floor, Boston, MA 02110-1301 USA Everyone is permitted to copy and distribute verbatim copies of this license document, but changing it is not allowed.

[This is the first released version of the Lesser GPL. It also counts as the successor of the GNU Library Public License, version 2, hence the version number 2.1.]

#### Preamble

The licenses for most software are designed to take away your freedom to share and change it. By contrast, the GNU General Public Licenses are intended to guarantee your freedom to share and change free software--to make sure the software is free for all its users.

This license, the Lesser General Public License, applies to some specially designated software packages--typically libraries--of the Free Software Foundation and other authors who decide to use it. You can use it too, but we suggest you first think carefully about whether this license or the ordinary General Public License is the better strategy to use in any particular case, based on the explanations below.

When we speak of free software, we are referring to freedom of use, not price. Our General Public Licenses are designed to make sure that you have the freedom to distribute copies of free software (and charge for this service if you wish); that you receive source code or can get it if you want it; that you can change the software and use pieces of it in new free programs; and that you are informed that you can do these things.

To protect your rights, we need to make restrictions that forbid distributors to deny you these rights or to ask you to surrender these rights. These restrictions translate to certain responsibilities for you if you distribute copies of the library or if you modify it.

For example, if you distribute copies of the library, whether gratis or for a fee, you must give the recipients all the rights that we gave you. You must make sure that they, too, receive or can get the source code. If you link other code with the library, you must provide complete object files to the recipients, so that they can relink them with the library after making changes to the library and recompiling it. And you must show them these terms so they know their rights.

We protect your rights with a two-step method: (1) we copyright the library, and (2) we offer you this license, which gives you legal permission to copy, distribute and/or modify the library.

To protect each distributor, we want to make it very clear that there is no warranty for the free library. Also, if the library is modified by someone else and passed on, the recipients should know that what they have is not the original version, so that the original author's reputation will not be affected by problems that might be introduced by others.

Finally, software patents pose a constant threat to the existence of any free program. We wish to make sure that a company cannot effectively restrict the users of a free program by obtaining a restrictive license from a patent holder. Therefore, we insist that any patent license obtained for a version of the library must be consistent with the full freedom of use specified in this license.

Most GNU software, including some libraries, is covered by the ordinary GNU General Public License. This license, the GNU Lesser General Public License, applies to certain designated libraries, and is quite different from the ordinary General Public License. We use this license for certain libraries in order to permit linking those libraries into non-free programs.

When a program is linked with a library, whether statically or using a shared library, the combination of the two is legally speaking a combined work, a derivative of the original library. The ordinary General Public License therefore permits such linking only if the entire combination fits its criteria of freedom. The Lesser General Public License permits more lax criteria for linking other code with the library.

We call this license the "Lesser" General Public License because it does Less to protect the user's freedom than the ordinary General Public License. It also provides other free software developers Less of an advantage over competing non-free programs. These disadvantages are the reason we use the ordinary General Public License for many libraries. However, the Lesser license provides advantages in certain special circumstances.

For example, on rare occasions, there may be a special need to encourage the widest possible use of a certain library, so that it becomes a de-facto standard. To achieve this, non-free programs must be allowed to use the library. A more frequent case is that a free library does the same job as widely used non-free libraries. In this case, there is little to gain by limiting the free library to free software only, so we use the Lesser General Public License.

In other cases, permission to use a particular library in non-free programs enables a greater number of people to use a large body of free software. For example, permission to use the GNU C Library in non-free programs enables many more people to use the whole GNU operating system, as well as its variant, the GNU/Linux operating system.

Although the Lesser General Public License is Less protective of the users' freedom, it does ensure that the user of a program that is linked with the Library has the freedom and the wherewithal to run that program using a modified version of the Library.

The precise terms and conditions for copying, distribution and modification follow. Pay close attention to the difference between a "work based on the library" and a "work that uses the library". The former contains code derived from the library, whereas the latter must be combined with the library in order to run.

GNU LESSER GENERAL PUBLIC LICENSE TERMS AND CONDITIONS FOR COPYING, DISTRIBUTION AND MODIFICATION

0. This License Agreement applies to any software library or other program which contains a notice placed by the copyright holder or other authorized party saying it may be distributed

under the terms of this Lesser General Public License (also called "this License"). Each licensee is addressed as "you".

A "library" means a collection of software functions and/or data prepared so as to be conveniently linked with application programs (which use some of those functions and data) to form executables.

The "Library", below, refers to any such software library or work which has been distributed under these terms. A "work based on the Library" means either the Library or any derivative work under copyright law: that is to say, a work containing the Library or a portion of it, either verbatim or with modifications and/or translated straightforwardly into another language. (Hereinafter, translation is included without limitation in the term "modification".)

"Source code" for a work means the preferred form of the work for making modifications to it. For a library, complete source code means all the source code for all modules it contains, plus any associated interface definition files, plus the scripts used to control compilation and installation of the library.

Activities other than copying, distribution and modification are not covered by this License; they are outside its scope. The act of running a program using the Library is not restricted, and output from such a program is covered only if its contents constitute a work based on the Library (independent of the use of the Library in a tool for writing it). Whether that is true depends on what the Library does and what the program that uses the Library does.

1. You may copy and distribute verbatim copies of the Library's complete source code as you receive it, in any medium, provided that you conspicuously and appropriately publish on each copy an appropriate copyright notice and disclaimer of warranty; keep intact all the notices that refer to this License and to the absence of any warranty; and distribute a copy of this License along with the Library.

You may charge a fee for the physical act of transferring a copy, and you may at your option offer warranty protection in exchange for a fee.

2. You may modify your copy or copies of the Library or any portion of it, thus forming a work based on the Library, and copy and distribute such modifications or work under the terms of Section 1 above, provided that you also meet all of these conditions:

a) The modified work must itself be a software library.

b) You must cause the files modified to carry prominent notices stating that you changed the files and the date of any change.

c) You must cause the whole of the work to be licensed at no charge to all third parties under the terms of this License.

d) If a facility in the modified Library refers to a function or a table of data to be supplied by an application program that uses the facility, other than as an argument passed when the facility is invoked, then you must make a good faith effort to ensure that, in the event an application does not supply such function or table, the facility still operates, and performs whatever part of its purpose remains meaningful.

(For example, a function in a library to compute square roots has a purpose that is entirely welldefined independent of the application. Therefore, Subsection 2d requires that any applicationsupplied function or table used by this function must be optional: if the application does not supply it, the square root function must still compute square roots.)

These requirements apply to the modified work as a whole. If identifiable sections of that work are not derived from the Library, and can be reasonably considered independent and separate works in themselves, then this License, and its terms, do not apply to those sections when you distribute them as separate works. But when you distribute the same sections as part of a whole which is a work based on the Library, the distribution of the whole must be on the terms of this License, whose permissions for other licensees extend to the entire whole, and thus to each and every part regardless of who wrote it.

Thus, it is not the intent of this section to claim rights or contest your rights to work written entirely by you; rather, the intent is to exercise the right to control the distribution of derivative or collective works based on the Library.

In addition, mere aggregation of another work not based on the Library with the Library (or with a work based on the Library) on a volume of a storage or distribution medium does not bring the other work under the scope of this License.

3. You may opt to apply the terms of the ordinary GNU General Public License instead of this License to a given copy of the Library. To do this, you must alter all the notices that refer to this License, so that they refer to the ordinary GNU General Public License, version 2, instead of to this License. (If a newer version than version 2 of the ordinary GNU General Public License has appeared, then you can specify that version instead if you wish.) Do not make any other change in these notices.

Once this change is made in a given copy, it is irreversible for that copy, so the ordinary GNU General Public License applies to all subsequent copies and derivative works made from that copy.

This option is useful when you wish to copy part of the code of the Library into a program that is not a library.

4. You may copy and distribute the Library (or a portion or derivative of it, under Section 2) in object code or executable form under the terms of Sections 1 and 2 above provided that you accompany it with the complete corresponding machine-readable source code, which must be distributed under the terms of Sections 1 and 2 above on a medium customarily used for software interchange.

If distribution of object code is made by offering access to copy from a designated place, then offering equivalent access to copy the source code from the same place satisfies the requirement to distribute the source code, even though third parties are not compelled to copy the source along with the object code.

5. A program that contains no derivative of any portion of the Library, but is designed to work with the Library by being compiled or linked with it, is called a "work that uses the Library". Such a work, in isolation, is not a derivative work of the Library, and therefore falls outside the scope of this License.

However, linking a "work that uses the Library" with the Library creates an executable that is a derivative of the Library (because it contains portions of the Library), rather than a "work that uses the library". The executable is therefore covered by this License. Section 6 states terms for distribution of such executables.

When a "work that uses the Library" uses material from a header file that is part of the Library, the object code for the work may be a derivative work of the Library even though the source code is not. Whether this is true is especially significant if the work can be linked without the Library, or if the work is itself a library. The threshold for this to be true is not precisely defined by law.

If such an object file uses only numerical parameters, data structure layouts and accessors, and small macros and small inline functions (ten lines or less in length), then the use of the object file is unrestricted, regardless of whether it is legally a derivative work. (Executables containing this object code plus portions of the Library will still fall under Section 6.)

Otherwise, if the work is a derivative of the Library, you may distribute the object code for the work under the terms of Section 6. Any executables containing that work also fall under Section 6, whether or not they are linked directly with the Library itself.

6. As an exception to the Sections above, you may also combine or link a "work that uses the Library" with the Library to produce a work containing portions of the Library, and distribute that work under terms of your choice, provided that the terms permit modification of the work for the customer's own use and reverse engineering for debugging such modifications.

You must give prominent notice with each copy of the work that the Library is used in it and that the Library and its use are covered by this License. You must supply a copy of this License. If the work during execution displays copyright notices, you must include the copyright notice for the Library among them, as well as a reference directing the user to the copy of this License. Also, you must do one of these things:

a) Accompany the work with the complete corresponding machine-readable source code for the Library including whatever changes were used in the work (which must be distributed under Sections 1 and 2 above); and, if the work is an executable linked with the Library, with the complete machine-readable "work that uses the Library", as object code and/or source code, so that the user can modify the Library and then relink to produce a modified executable containing the modified Library. (It is understood that the user who changes the contents of definitions files in the Library will not necessarily be able to recompile the application to use the modified definitions.)

b) Use a suitable shared library mechanism for linking with the Library. A suitable mechanism is one that (1) uses at run time a copy of the library already present on the user's computer system, rather than copying library functions into the executable, and (2) will operate properly with a modified version of the library, if the user installs one, as long as the modified version is interface-compatible with the version that the work was made with.

c) Accompany the work with a written offer, valid for at least three years, to give the same user the materials specified in Subsection 6a, above, for a charge no more than the cost of performing this distribution.

d) If distribution of the work is made by offering access to copy from a designated place, offer equivalent access to copy the above specified materials from the same place.

e) Verify that the user has already received a copy of these materials or that you have already sent this user a copy.

For an executable, the required form of the "work that uses the Library" must include any data and utility programs needed for reproducing the executable from it. However, as a special exception, the materials to be distributed need not include anything that is normally distributed (in either source or binary form) with the major components (compiler, kernel, and so on) of the operating system on which the executable runs, unless that component itself accompanies the executable.

It may happen that this requirement contradicts the license restrictions of other proprietary libraries that do not normally accompany the operating system. Such a contradiction means you cannot use both them and the Library together in an executable that you distribute.

7. You may place library facilities that are a work based on the Library side-by-side in a single library together with other library facilities not covered by this License, and distribute such a combined library, provided that the separate distribution of the work based on the Library and of the other library facilities is otherwise permitted, and provided that you do these two things:

a) Accompany the combined library with a copy of the same work based on the Library, uncombined with any other library facilities. This must be distributed under the terms of the Sections above.

b) Give prominent notice with the combined library of the fact that part of it is a work based on the Library, and explaining where to find the accompanying uncombined form of the same work.

8. You may not copy, modify, sublicense, link with, or distribute 0the Library except as expressly provided under this License. Any attempt otherwise to copy, modify, sublicense, link with, or distribute the Library is void, and will automatically terminate your rights under this License. However, parties who have received copies, or rights, from you under this License will not have their licenses terminated so long as such parties remain in full compliance.

9. You are not required to accept this License, since you have not signed it. However, nothing else grants you permission to modify or distribute the Library or its derivative works. These

actions are prohibited by law if you do not accept this License. Therefore, by modifying or distributing the Library (or any work based on the Library), you indicate your acceptance of this License to do so, and all its terms and conditions for copying, distributing or modifying the Library or works based on it.

10. Each time you redistribute the Library (or any work based on the Library), the recipient automatically receives a license from the original licensor to copy, distribute, link with or modify the Library subject to these terms and conditions. You may not impose any further restrictions on the recipients' exercise of the rights granted herein. You are not responsible for enforcing compliance by third parties with this License.

11. If, as a consequence of a court judgment or allegation of patent infringement or for any other reason (not limited to patent issues), conditions are imposed on you (whether by court order, agreement or otherwise) that contradict the conditions of this License, they do not excuse you from the conditions of this License. If you cannot distribute so as to satisfy simultaneously your obligations under this License and any other pertinent obligations, then as a consequence you may not distribute the Library at all. For example, if a patent license would not permit royaltyfree redistribution of the Library by all those who receive copies directly or indirectly through you, then the only way you could satisfy both it and this License would be to refrain entirely from distribution of the Library.

If any portion of this section is held invalid or unenforceable under any particular circumstance, the balance of the section is intended to apply, and the section as a whole is intended to apply in other circumstances.

It is not the purpose of this section to induce you to infringe any patents or other property right claims or to contest validity of any such claims; this section has the sole purpose of protecting the integrity of the free software distribution system which is implemented by public license practices. Many people have made generous contributions to the wide range of software distributed through that system in reliance on consistent application of that system; it is up to the author/donor to decide if he or she is willing to distribute software through any other system and a licensee cannot impose that choice.

This section is intended to make thoroughly clear what is believed to be a consequence of the rest of this License.

12. If the distribution and/or use of the Library is restricted in certain countries either by patents or by copyrighted interfaces, the original copyright holder who places the Library under this License may add an explicit geographical distribution limitation excluding those countries, so that distribution is permitted only in or among countries not thus excluded. In such case, this License incorporates the limitation as if written in the body of this License.

13. The Free Software Foundation may publish revised and/or new versions of the Lesser General Public License from time to time. Such new versions will be similar in spirit to the present version, but may differ in detail to address new problems or concerns.

Each version is given a distinguishing version number. If the Library specifies a version number of this License which applies to it and "any later version", you have the option of following the terms and conditions either of that version or of any later version published by the Free Software Foundation. If the Library does not specify a license version number, you may choose any version ever published by the Free Software Foundation.

14. If you wish to incorporate parts of the Library into other free programs whose distribution conditions are incompatible with these, write to the author to ask for permission. For software which is copyrighted by the Free Software Foundation, write to the Free Software Foundation; we sometimes make exceptions for this. Our decision will be guided by the two goals of preserving the free status of all derivatives of our free software and of promoting the sharing and reuse of software generally.

#### NO WARRANTY

15. BECAUSE THE LIBRARY IS LICENSED FREE OF CHARGE, THERE IS NO WARRANTY FOR THE LIBRARY, TO THE EXTENT PERMITTED BY APPLICABLE LAW. EXCEPT WHEN

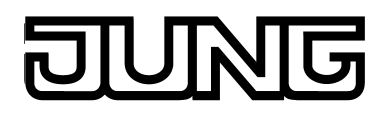

OTHERWISE STATED IN WRITING THE COPYRIGHT HOLDERS AND/OR OTHER PARTIES PROVIDE THE LIBRARY "AS IS" WITHOUT WARRANTY OF ANY KIND, EITHER EXPRESSED OR IMPLIED, INCLUDING, BUT NOT LIMITED TO, THE IMPLIED WARRANTIES OF MERCHANTABILITY AND FITNESS FOR A PARTICULAR PURPOSE. THE ENTIRE RISK AS TO THE QUALITY AND PERFORMANCE OF THE LIBRARY IS WITH YOU. SHOULD THE LIBRARY PROVE DEFECTIVE, YOU ASSUME THE COST OF ALL NECESSARY SERVICING, REPAIR OR CORRECTION.

16. IN NO EVENT UNLESS REQUIRED BY APPLICABLE LAW OR AGREED TO IN WRITING WILL ANY COPYRIGHT HOLDER, OR ANY OTHER PARTY WHO MAY MODIFY AND/OR REDISTRIBUTE THE LIBRARY AS PERMITTED ABOVE, BE LIABLE TO YOU FOR DAMAGES, INCLUDING ANY GENERAL, SPECIAL, INCIDENTAL OR CONSEQUENTIAL DAMAGES ARISING OUT OF THE USE OR INABILITY TO USE THE LIBRARY (INCLUDING BUT NOT LIMITED TO LOSS OF DATA OR DATA BEING RENDERED INACCURATE OR LOSSES SUSTAINED BY YOU OR THIRD PARTIES OR A FAILURE OF THE LIBRARY TO OPERATE WITH ANY OTHER SOFTWARE), EVEN IF SUCH HOLDER OR OTHER PARTY HAS BEEN ADVISED OF THE POSSIBILITY OF SUCH DAMAGES.

END OF TERMS AND CONDITIONS

**7-Zip**

 $\sim$  $\sim$  $\sim$  $\sim$ **License for use and distribution**

7-Zip Copyright (C) 1999-2012 Igor Pavlov.

~~~~~~~~~~~~~~~~~~~~~~~~~~~~~~~~~~

Licenses for files are:

1) 7z.dll: GNU LGPL + unRAR restriction 2) All other files: GNU LGPL

The GNU LGPL + unRAR restriction means that you must follow both GNU LGPL rules and unRAR restriction rules.

Note:

You can use 7-Zip on any computer, including a computer in a commercial organization. You don't need to register or pay for 7-Zip.

#### GNU LGPL information --------------------

This library is free software; you can redistribute it and/or modify it under the terms of the GNU Lesser General Public License as published by the Free Software Foundation; either version 2.1 of the License, or (at your option) any later version.

This library is distributed in the hope that it will be useful, but WITHOUT ANY WARRANTY; without even the implied warranty of MERCHANTABILITY or FITNESS FOR A PARTICULAR PURPOSE. See the GNU Lesser General Public License for more details.

You can receive a copy of the GNU Lesser General Public License from http://www.gnu.org/

unRAR restriction

-----------------

The decompression engine for RAR archives was developed using source code of unRAR

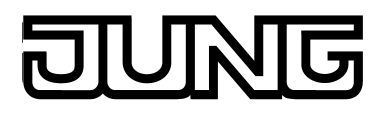

#### program.

All copyrights to original unRAR code are owned by Alexander Roshal.

The license for original unRAR code has the following restriction:

The unRAR sources cannot be used to re-create the RAR compression algorithm, which is proprietary. Distribution of modified unRAR sources in separate form or as a part of other software is permitted, provided that it is clearly stated in the documentation and source comments that the code may not be used to develop a RAR (WinRAR) compatible archiver.

-- Igor Pavlov

LICENSE ISSUES ==============

The OpenSSL toolkit stays under a dual license, i.e. both the conditions of the OpenSSL License and the original SSLeay license apply to the toolkit. See below for the actual license texts. Actually both licenses are BSD-style Open Source licenses. In case of any license issues related to OpenSSL please contact openssl-core@openssl.org.

#### **OpenSSL License**

---------------

====================================================================

Copyright (c) 1998-2008 The OpenSSL Project. All rights reserved.

Redistribution and use in source and binary forms, with or without modification, are permitted provided that the following conditions are met:

1. Redistributions of source code must retain the above copyright notice, this list of conditions and the following disclaimer.

2. Redistributions in binary form must reproduce the above copyright notice, this list of conditions and the following disclaimer in the documentation and/or other materials provided with the distribution.

3. All advertising materials mentioning features or use of this software must display the following acknowledgment: "This product includes software developed by the OpenSSL Project for use in the OpenSSL Toolkit. (http://www.openssl.org/)"

4. The names "OpenSSL Toolkit" and "OpenSSL Project" must not be used to endorse or promote products derived from this software without prior written permission. For written permission, please contact openssl-core@openssl.org.

5. Products derived from this software may not be called "OpenSSL" nor may "OpenSSL" appear in their names without prior written permission of the OpenSSL Project.

6. Redistributions of any form whatsoever must retain the following acknowledgment: "This product includes software developed by the OpenSSL Project for use in the OpenSSL Toolkit (http://www.openssl.org/)"

THIS SOFTWARE IS PROVIDED BY THE OpenSSL PROJECT ``AS IS'' AND ANY EXPRESSED OR IMPLIED WARRANTIES, INCLUDING, BUT NOT LIMITED TO, THE IMPLIED WARRANTIES OF MERCHANTABILITY AND FITNESS FOR A PARTICULAR PURPOSE ARE DISCLAIMED. IN NO EVENT SHALL THE OpenSSL PROJECT OR ITS CONTRIBUTORS BE LIABLE FOR ANY DIRECT, INDIRECT, INCIDENTAL, SPECIAL, EXEMPLARY, OR CONSEQUENTIAL DAMAGES (INCLUDING, BUT NOT LIMITED TO,

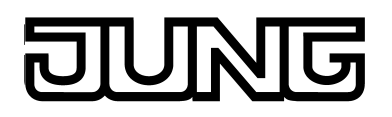

PROCUREMENT OF SUBSTITUTE GOODS OR SERVICES; LOSS OF USE, DATA, OR PROFITS; OR BUSINESS INTERRUPTION) HOWEVER CAUSED AND ON ANY THEORY OF LIABILITY, WHETHER IN CONTRACT, STRICT LIABILITY, OR TORT (INCLUDING NEGLIGENCE OR OTHERWISE) ARISING IN ANY WAY OUT OF THE USE OF THIS SOFTWARE, EVEN IF ADVISED OF THE POSSIBILITY OF SUCH DAMAGE. ====================================================================

This product includes cryptographic software written by Eric Young (eay@cryptsoft.com). This product includes software written by Tim Hudson (tjh@cryptsoft.com).

Original SSLeay License

-----------------------

Copyright (C) 1995-1998 Eric Young (eay@cryptsoft.com) All rights reserved.

This package is an SSL implementation written by Eric Young (eay@cryptsoft.com). The implementation was written so as to conform with Netscapes SSL.

This library is free for commercial and non-commercial use as long as the following conditions are aheared to. The following conditions apply to all code found in this distribution, be it the RC4, RSA, lhash, DES, etc., code; not just the SSL code. The SSL documentation included with this distribution is covered by the same copyright terms except that the holder is Tim Hudson (tjh@cryptsoft.com).

Copyright remains Eric Young's, and as such any Copyright notices in the code are not to be removed. If this package is used in a product, Eric Young should be given attribution as the author of the parts of the library used. This can be in the form of a textual message at program startup or in documentation (online or textual) provided with the package.

Redistribution and use in source and binary forms, with or without modification, are permitted provided that the following conditions are met:

1. Redistributions of source code must retain the copyright notice, this list of conditions and the following disclaimer.

2. Redistributions in binary form must reproduce the above copyright notice, this list of conditions and the following disclaimer in the documentation and/or other materials provided with the distribution.

3. All advertising materials mentioning features or use of this software must display the following acknowledgement: "This product includes cryptographic software written by Eric Young (eay@cryptsoft.com)" The word 'cryptographic' can be left out if the rouines from the library being used are not cryptographic related :-).

4. If you include any Windows specific code (or a derivative thereof) from the apps directory (application code) you must include an acknowledgement: "This product includes software written by Tim Hudson (tjh@cryptsoft.com)"

THIS SOFTWARE IS PROVIDED BY ERIC YOUNG ``AS IS'' AND ANY EXPRESS OR IMPLIED WARRANTIES, INCLUDING, BUT NOT LIMITED TO, THE IMPLIED WARRANTIES OF MERCHANTABILITY AND FITNESS FOR A PARTICULAR PURPOSE ARE DISCLAIMED. IN NO EVENT SHALL THE AUTHOR OR CONTRIBUTORS BE LIABLE FOR ANY DIRECT, INDIRECT, INCIDENTAL, SPECIAL, EXEMPLARY, OR CONSEQUENTIAL DAMAGES (INCLUDING, BUT NOT LIMITED TO, PROCUREMENT OF SUBSTITUTE GOODS OR SERVICES; LOSS OF USE, DATA, OR PROFITS; OR BUSINESS INTERRUPTION) HOWEVER CAUSED AND ON ANY THEORY OF LIABILITY, WHETHER IN CONTRACT, STRICT LIABILITY, OR TORT (INCLUDING NEGLIGENCE OR OTHERWISE) ARISING IN ANY WAY OUT OF THE USE OF THIS SOFTWARE, EVEN IF ADVISED OF THE POSSIBILITY OF SUCH DAMAGE.

The licence and distribution terms for any publically available version or derivative of this code cannot be changed. i.e. this code cannot simply be copied and put under another distribution licence [including the GNU Public Licence.]

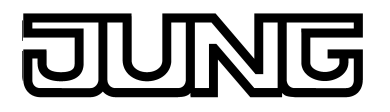

#### **From DejaVu**

Fonts are © Bitstream (see below). DejaVu changes are in public domain. Explanation of copyright is on Gnome page on Bitstream Vera fonts. Glyphs imported from Arev fonts are © Tavmjung Bah (see below)

#### **Bitstream Vera Fonts Copyright**

Copyright (c) 2003 by Bitstream, Inc. All Rights Reserved. Bitstream Vera is a trademark of Bitstream, Inc.

Permission is hereby granted, free of charge, to any person obtaining a copy of the fonts accompanying this license ("Fonts") and associated documentation files (the "Font Software"), to reproduce and distribute the Font Software, including without limitation the rights to use, copy, merge, publish, distribute, and/or sell copies of the Font Software, and to permit persons to whom the Font Software is furnished to do so, subject to the following conditions:

The above copyright and trademark notices and this permission notice shall be included in all copies of one or more of the Font Software typefaces.

The Font Software may be modified, altered, or added to, and in particular the designs of glyphs or characters in the Fonts may be modified and additional glyphs or characters may be added to the Fonts, only if the fonts are renamed to names not containing either the words "Bitstream" or the word "Vera".

This License becomes null and void to the extent applicable to Fonts or Font Software that has been modified and is distributed under the "Bitstream Vera" names.

The Font Software may be sold as part of a larger software package but no copy of one or more of the Font Software typefaces may be sold by itself.

THE FONT SOFTWARE IS PROVIDED "AS IS", WITHOUT WARRANTY OF ANY KIND, EXPRESS OR IMPLIED, INCLUDING BUT NOT LIMITED TO ANY WARRANTIES OF MERCHANTABILITY, FITNESS FOR A PARTICULAR PURPOSE AND NONINFRINGEMENT OF COPYRIGHT, PATENT, TRADEMARK, OR OTHER RIGHT. IN NO EVENT SHALL BITSTREAM OR THE GNOME FOUNDATION BE LIABLE FOR ANY CLAIM, DAMAGES OR OTHER LIABILITY, INCLUDING ANY GENERAL, SPECIAL, INDIRECT, INCIDENTAL, OR CONSEQUENTIAL DAMAGES, WHETHER IN AN ACTION OF CONTRACT, TORT OR OTHERWISE, ARISING FROM, OUT OF THE USE OR INABILITY TO USE THE FONT SOFTWARE OR FROM OTHER DEALINGS IN THE FONT SOFTWARE.

Except as contained in this notice, the names of Gnome, the Gnome Foundation, and Bitstream Inc., shall not be used in advertising or otherwise to promote the sale, use or other dealings in this Font Software without prior written authorization from the Gnome Foundation or Bitstream Inc., respectively. For further information, contact: fonts at gnome dot org.

#### **Arev Fonts Copyright**

Copyright (c) 2006 by Tavmjong Bah. All Rights Reserved.

Permission is hereby granted, free of charge, to any person obtaining a copy of the fonts accompanying this license ("Fonts") and associated documentation files (the "Font Software"), to reproduce and distribute the modifications to the Bitstream Vera Font Software, including without limitation the rights to use, copy, merge, publish, distribute, and/or sell copies of the Font Software, and to permit persons to whom the Font Software is furnished to do so, subject to the following conditions:

The above copyright and trademark notices and this permission notice shall be included in all copies of one or more of the Font Software typefaces.

The Font Software may be modified, altered, or added to, and in particular the designs of glyphs or characters in the Fonts may be modified and additional glyphs or characters may be added to the Fonts, only if the fonts are renamed to names not containing either the words "Tavmjong Bah" or the word "Arev".

This License becomes null and void to the extent applicable to Fonts or Font Software that has been modified and is distributed under the "Tavmjong Bah Arev" names.

The Font Software may be sold as part of a larger software package but no copy of one or more of the Font Software typefaces may be sold by itself.

THE FONT SOFTWARE IS PROVIDED "AS IS", WITHOUT WARRANTY OF ANY KIND, EXPRESS OR IMPLIED, INCLUDING BUT NOT LIMITED TO ANY WARRANTIES OF MERCHANTABILITY, FITNESS FOR A PARTICULAR PURPOSE AND NONINFRINGEMENT OF COPYRIGHT, PATENT, TRADEMARK, OR OTHER RIGHT. IN NO EVENT SHALL TAVMJONG BAH BE LIABLE FOR ANY CLAIM, DAMAGES OR OTHER LIABILITY, INCLUDING ANY GENERAL, SPECIAL, INDIRECT, INCIDENTAL, OR CONSEQUENTIAL DAMAGES, WHETHER IN AN ACTION OF CONTRACT, TORT OR OTHERWISE, ARISING FROM, OUT OF THE USE OR INABILITY TO USE THE FONT SOFTWARE OR FROM OTHER DEALINGS IN THE FONT SOFTWARE.

Except as contained in this notice, the name of Tavmjong Bah shall not be used in advertising or otherwise to promote the sale, use or other dealings in this Font Software without prior written authorization from Tavmjong Bah. For further information, contact: tavmjong @ free . fr.

## **JNG** IL

## **5 Anhang**

## **5.1 Stichwortverzeichnis**

#### **A**

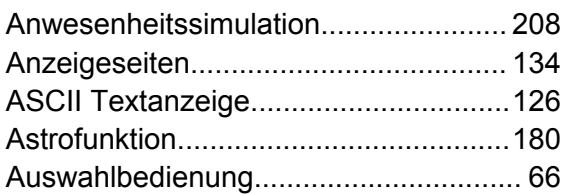

#### **B**

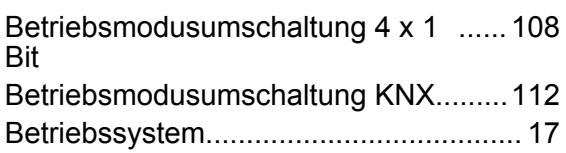

#### **D**

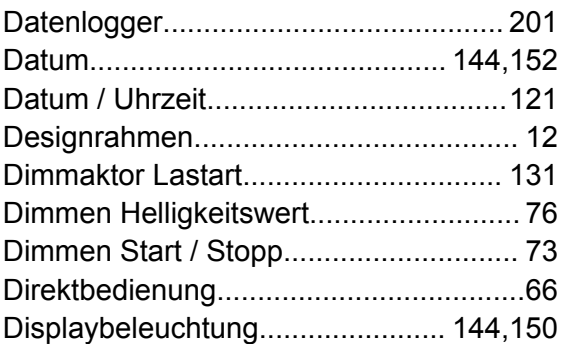

### **E**

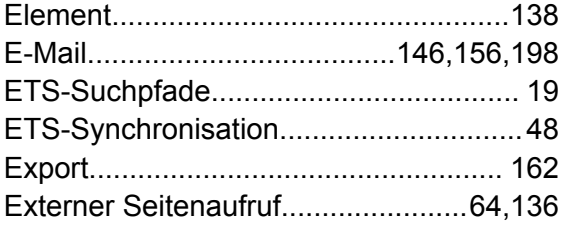

#### **F**

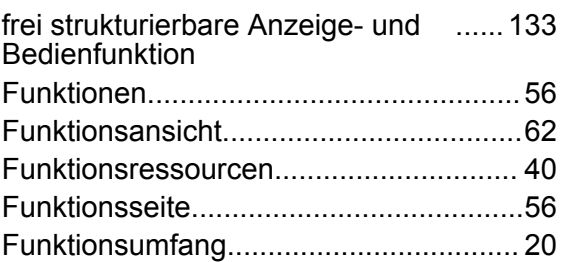

#### **G**

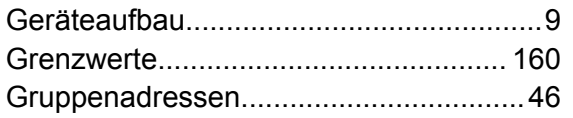

#### Historie..................................................[158](#page-157-0)

### **I**

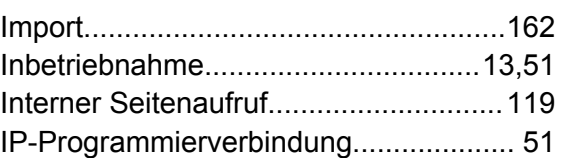

### **J**

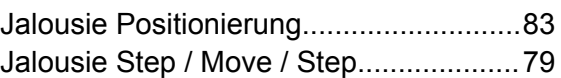

#### **K**

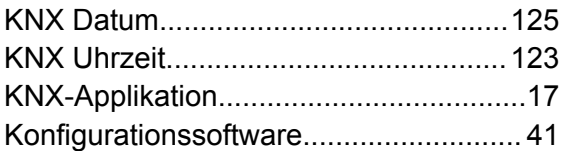

### **L**

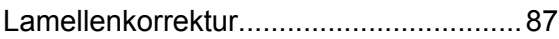

#### **M**

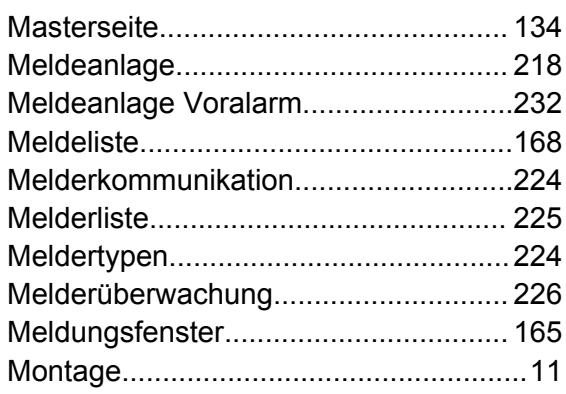

#### **N**

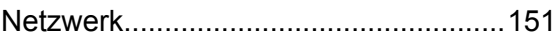

#### **O**

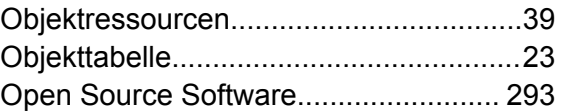

#### **P**

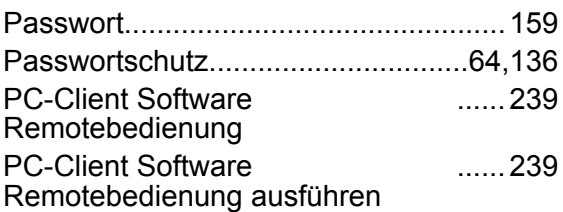

### **Seite 304 von 306**

#### **H**

# 

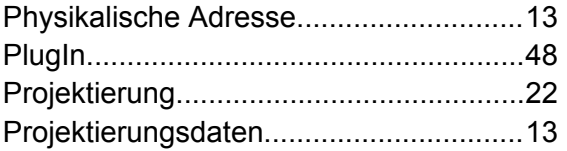

### **Q**

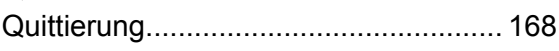

### **R**

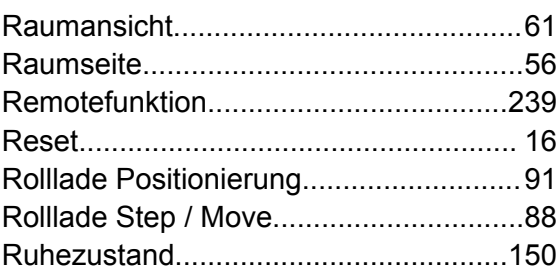

### **S**

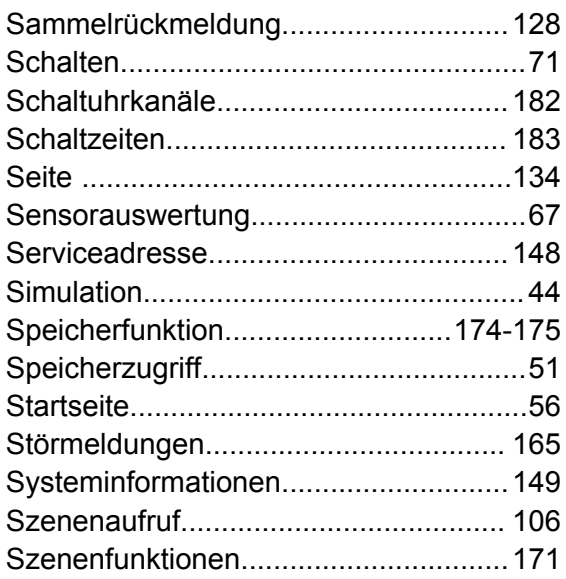

#### **T**

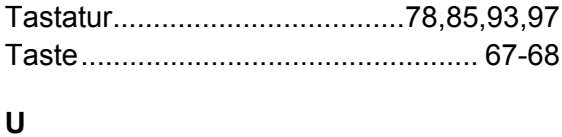

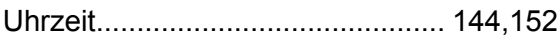

#### **V**

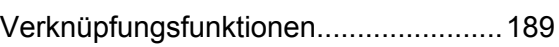

#### **W**

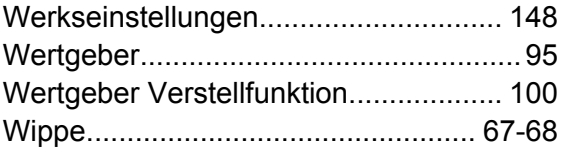

### **Z**

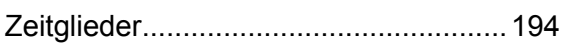

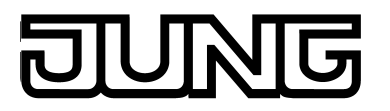

**ALBRECHT JUNG GMBH & CO. KG** Volmestraße 1 58579 Schalksmühle GERMANY

Telefon: +49 2355 806-0 Telefax: +49 2355 806-204 kundencenter@jung.de www.jung.de